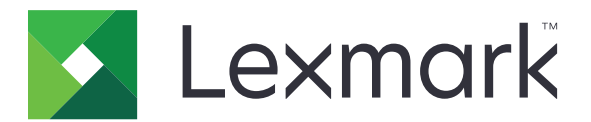

# **MFP CX833, CX961, CX962, CX963, XC8355, XC9635, XC9645, XC9655**

**Guide de l'utilisateur**

**Juin 2024 [www.lexmark.com](http://www.lexmark.com)**

Type de machine : 7566 Modèles : 688, 698

# **Contenus**

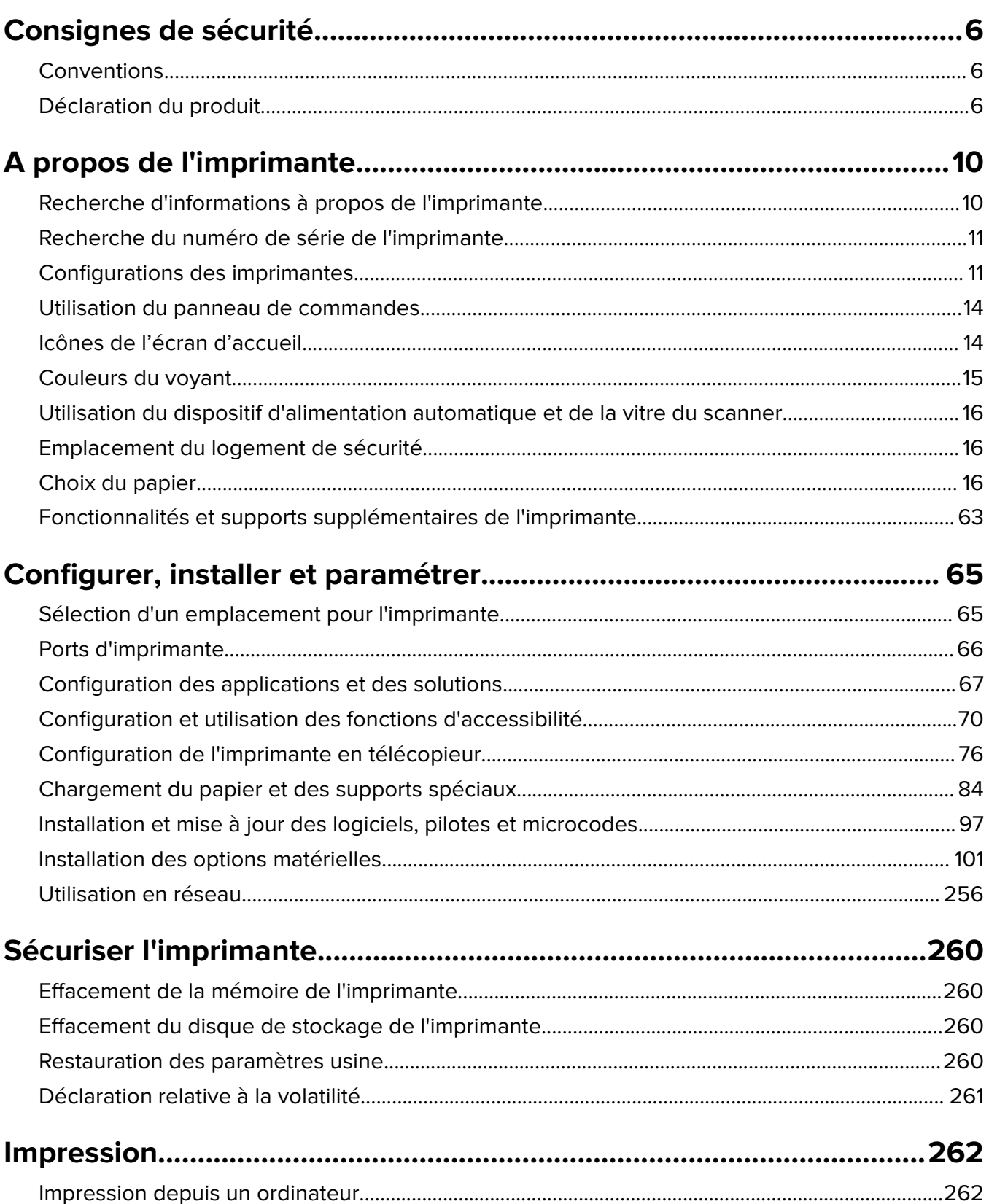

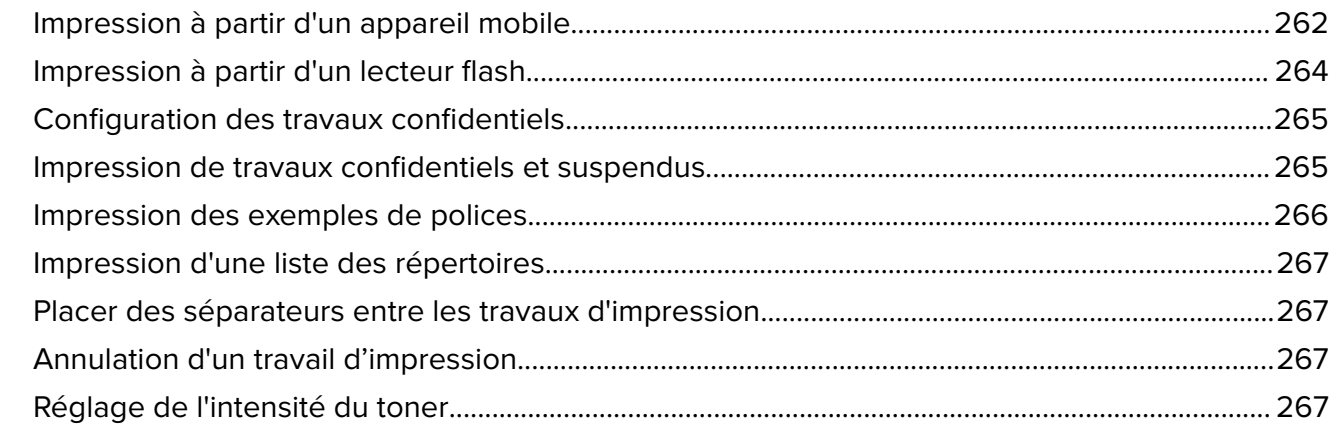

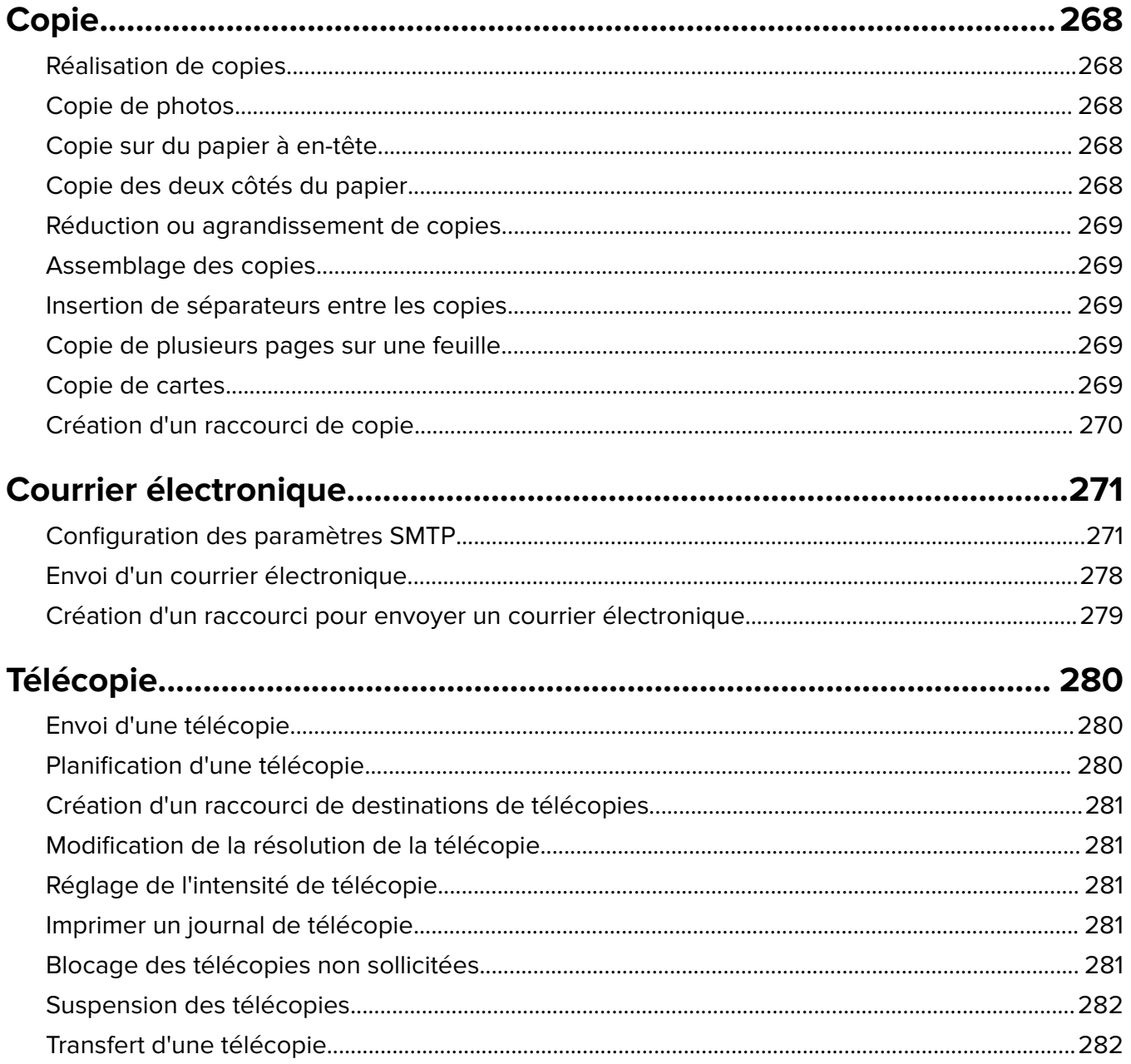

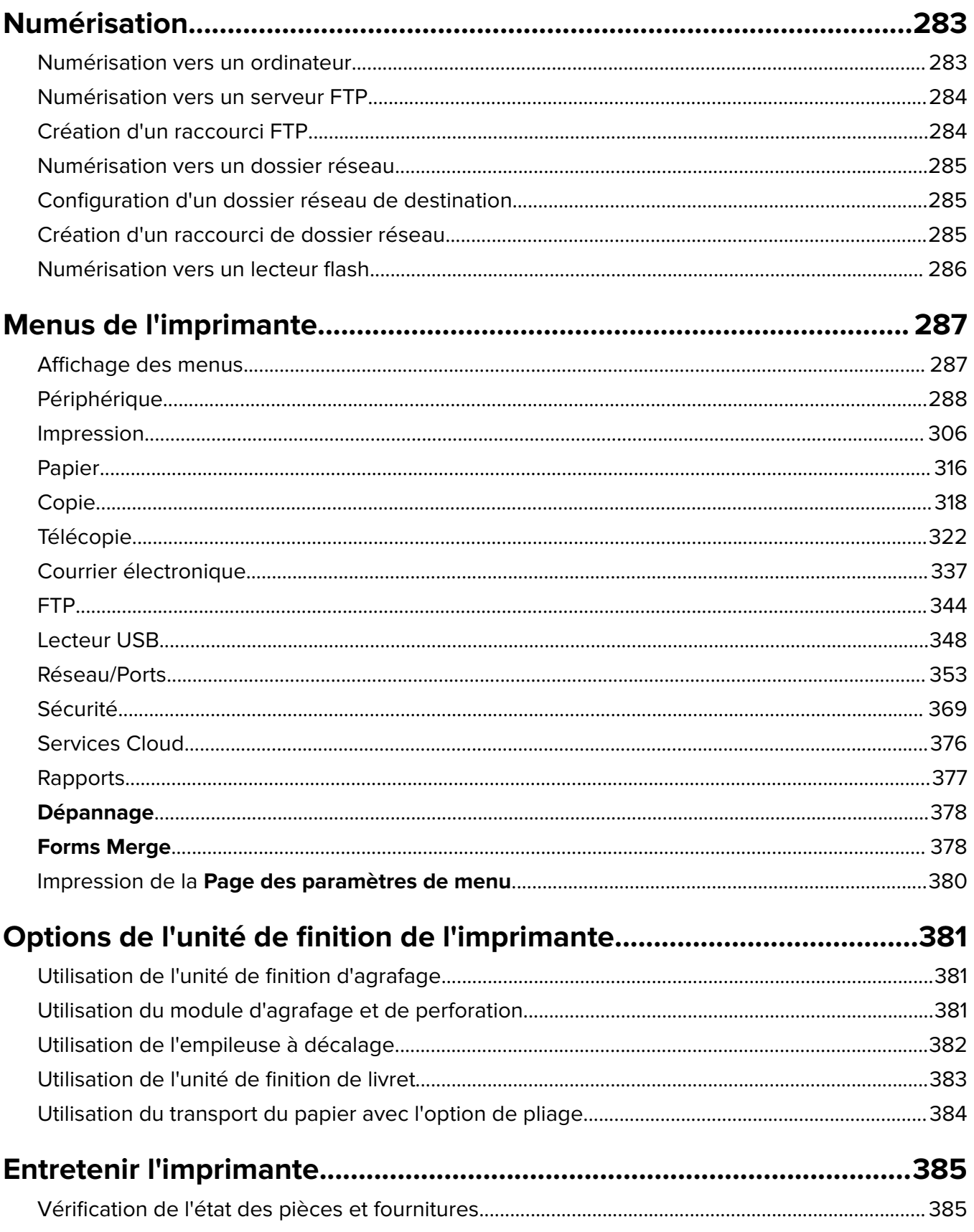

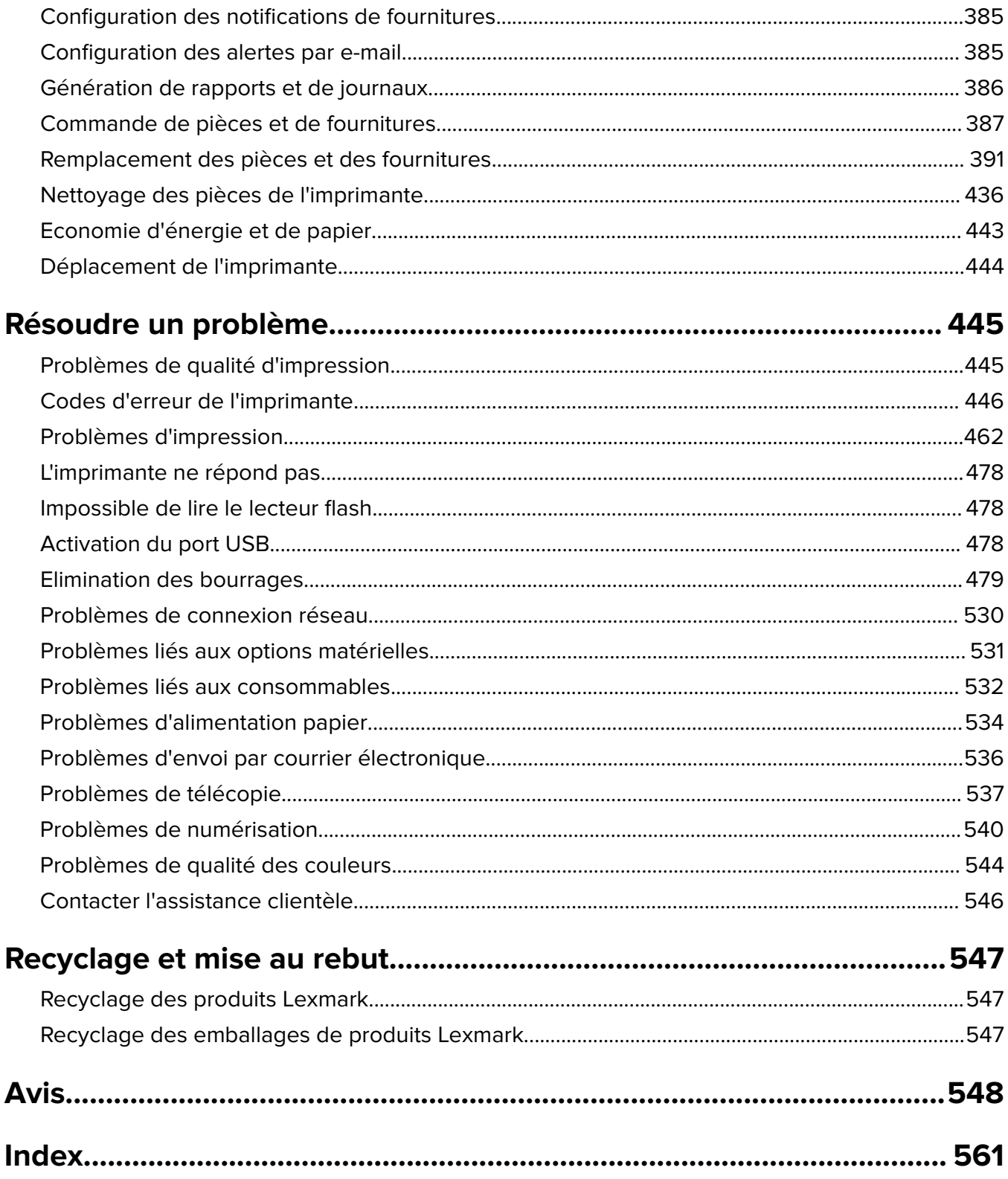

# <span id="page-5-0"></span>**Consignes de sécurité**

# **Conventions**

**Remarque** : Une Remarque fournit des informations pouvant vous être utiles.

**Avertissement** : Un Avertissement signale un danger susceptible d'endommager le logiciel ou le matériel.

**AVERTISSEMENT (en majuscules)** : Un AVERTISSEMENT indique un risque de décès ou de blessures graves s'il n'est pas évité.

**ATTENTION** : La mention Attention vous signale un risque de blessure corporelle.

Il existe différentes mises en garde :

**ATTENTION—RISQUE DE BLESSURE :** Signale un risque de blessure.

**ATTENTION—RISQUE D'ELECTROCUTION :** Signale un risque d'électrocution.

**ATTENTION—SURFACE CHAUDE :** Signale un risque de brûlure de contact.

**ATTENTION—RISQUE DE BASCULEMENT :** Signale un risque d'écrasement.

**ATTENTION : RISQUE DE PINCEMENT :** Signale un risque de pincement entre des pièces mobiles.

# **Déclaration du produit**

**ATTENTION—RISQUE DE BLESSURE :** Pour éviter tout risque d'électrocution ou d'incendie, branchez le câble d'alimentation directement à une prise électrique répondant aux exigences requises et correctement mise à la terre, proche du produit et facile d'accès.

**ATTENTION—RISQUE DE BLESSURE :** Pour éviter tout risque d'incendie ou d'électrocution, utilisez uniquement le câble d'alimentation fourni avec ce produit ou un câble de remplacement autorisé par le fabricant.

**ATTENTION—RISQUE DE BLESSURE :** Ce produit ne doit pas être utilisé avec des rallonges, des barres multiprises, des rallonges multiprises ou des périphériques UPS. La capacité de ces types d'accessoires peut être facilement dépassée par une imprimante laser, d'où un risque de dégâts matériels, d'incendie ou de performances d'impression amoindries.

**ATTENTION—RISQUE DE BLESSURE :** Utilisez uniquement un parasurtenseur correctement raccordé à l'imprimante et au câble d'alimentation fourni avec la machine. L'utilisation de parasurtenseurs non fabriqués par Lexmark comporte un risque d'incendie et de dégâts matériels, et peut amoindrir les performances de l'imprimante.

**ATTENTION—RISQUE DE BLESSURE :** Pour réduire le risque d'incendie, utilisez uniquement un câble de télécommunication 26 AWG minimum (RJ-11) pour connecter ce produit au réseau téléphonique public. Pour les utilisateurs en Australie, le câble doit être approuvé par l'Australian Communications and Media Authority.

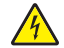

**ATTENTION—RISQUE D'ELECTROCUTION :** Pour éviter tout risque d'électrocution, n'installez pas la machine à proximité d'un point d'eau ou dans un environnement humide.

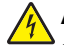

**ATTENTION—RISQUE D'ELECTROCUTION :** Pour éviter tout risque d'électrocution, n'installez pas ce produit, et n'effectuez aucun branchement électrique (raccordement du câble d'alimentation, installation de la fonction de télécopie) ou téléphonique en cas d'orage violent.

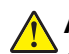

**ATTENTION—RISQUE DE BLESSURE :** abstenez-vous de couper, de tordre, de plier, d'écraser le câble d'alimentation ou de poser des objets lourds dessus. Ne le soumettez pas à une usure ou une utilisation abusive. Ne pincez pas le cordon d'alimentation entre des objets, par exemple des meubles, et un mur. Un risque d'incendie ou de choc électrique pourrait s'ensuivre. Vérifez régulièrement que le câble d'alimentation ne présente pas ces problèmes. Avant de l'inspecter, débranchez-le de la prise électrique.

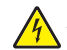

**ATTENTION—RISQUE D'ELECTROCUTION :** Pour éviter tout risque d'électrocution, vérifiez que toutes les connexions externes (telles que les connexions Ethernet et téléphonique) sont correctement installées dans les ports appropriés.

**ATTENTION—RISQUE D'ELECTROCUTION :** Pour éviter tout risque d'électrocution lorsque vous devez accéder à la carte contrôleur, ou installer du matériel en option ou des cartes mémoire alors que l'imprimante est déjà en service, mettez celle-ci hors tension et débranchez son câble d'alimentation de la prise électrique avant de poursuivre. Si d'autres périphériques sont connectés à l'imprimante, mettezles également hors tension et débranchez tous les câbles reliés à l'imprimante.

**ATTENTION—RISQUE D'ELECTROCUTION :** Pour éviter tout risque d'électrocution, n'utilisez pas la fonction de télécopie en cas d'orage violent.

**ATTENTION—RISQUE D'ELECTROCUTION :** pour éviter tout risque d'électrocution lors du nettoyage de l'extérieur de l'imprimante, débranchez le cordon d'alimentation électrique de la prise et déconnectez tous les câbles de l'imprimante avant de continuer.

**ATTENTION—RISQUE DE BLESSURE :** Si votre imprimante pèse plus de 20 kg (44 lb), l'intervention d'au moins deux personnes est nécessaire pour la soulever sans risque.

**ATTENTION—RISQUE DE BLESSURE :** Avant de déplacer l'imprimante, suivez les instructions cidessous pour éviter de vous blesser ou d'endommager l'imprimante :

- **•** Vérifiez que tous les tiroirs et portes sont correctement fermés.
- **•** Mettez l'imprimante hors tension, puis débranchez le cordon d'alimentation de la prise électrique.
- **•** Débranchez tous les cordons et câbles de l'imprimante.
- **•** Si l'imprimante dispose de bacs en option séparés au sol ou d'options de sortie fixées, retirez-les avant de déplacer l'imprimante.
- **•** Si l'imprimante est équipée d'un socle à roulettes, roulez-la avec précaution vers le nouvel emplacement. Manipulez l'ensemble avec précaution lors du passage sur des seuils et des différences de niveau du sol.
- **•** Si l'imprimante ne dispose pas d'un socle à roulettes, mais est dotée de bacs en option ou d'options de sortie, retirez les options de sortie et soulevez l'imprimante pour la séparer des bacs. N'essayez pas de soulever l'imprimante et les options en même temps.
- **•** Utilisez toujours les poignées de l'imprimante pour la soulever.
- **•** Si vous utilisez un chariot pour déplacer l'imprimante, veillez à ce que sa surface puisse accueillir toute la base de l'imprimante.
- **•** Si vous utilisez un chariot pour déplacer les options matérielles, veillez à ce que sa surface puisse accueillir les dimensions de ces options.
- **•** Maintenez l'imprimante en position verticale.
- **•** Evitez tout mouvement brusque.
- **•** Prenez garde de ne pas laisser vos doigts sous l'imprimante lorsque vous la posez.
- **•** Assurez-vous qu'il y a suffisamment d'espace autour de l'imprimante.

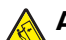

**ATTENTION—RISQUE DE BASCULEMENT :** Pour installer une ou plusieurs options sur votre imprimante ou votre MFP, vous aurez peut-être besoin d'un support à roulettes, d'un meuble ou d'un autre système prévu pour stabiliser la machine et éviter les blessures. Pour plus d'informations sur les configurations possibles, consultez le site **[www.lexmark.com/multifunctionprinters](http://www.lexmark.com/multifunctionprinters)**.

**ATTENTION—RISQUE DE BASCULEMENT :** Pour réduire le risque d'instabilité de l'appareil, chargez chaque bac séparément. Laissez tous les bacs fermés jusqu'à ce que vous ayez besoin de les ouvrir.

**ATTENTION—SURFACE CHAUDE :** L'intérieur de l'imprimante risque d'être brûlant. pour réduire le risque de brûlure, laissez la surface ou le composant refroidir avant d'y toucher.

**ATTENTION : RISQUE DE PINCEMENT :** Pour éviter tout risque de blessure par pincement, agissez avec précaution au niveau des zones signalées par cette étiquette. Les blessures par pincement peuvent se produire autour des pièces mobiles telles que les engrenages, portes, tiroirs et capots.

**ATTENTION—RISQUE DE BLESSURE :** Ce produit utilise un laser. L'utilisation de commandes ou de réglages, ou la mise en place de procédures autres que celles spécifiées dans le Guide de l'utilisateur peuvent entraîner des risques d'exposition aux rayonnements laser.

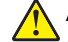

**ATTENTION—RISQUE DE BLESSURE :** La batterie lithium de ce produit n'est pas destinée à être remplacée. Il existe un risque d'explosion si une batterie lithium est placée de façon incorrecte. Ne rechargez pas, ne démontez pas et n'incinérez pas une batterie lithium. Mettez les batteries lithium usagées au rebut selon les instructions du fabricant et les réglementations locales.

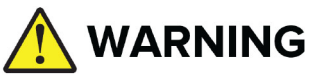

- **• RISQUE D'INGESTION** : Ce produit contient une pile bouton.
- **• RISQUE DE MORT** ou de blessures graves en cas d'ingestion.
- **•** L'ingestion d'une pile bouton peut provoquer des **brûlures chimiques internes** en seulement **2 heures**.
- **• CONSERVEZ** les piles neuves et usagées **HORS DE PORTEE des ENFANTS**.
- **• Consultez immédiatement un médecin** si l'on suspecte l'ingestion d'une pile ou son insertion dans le corps.

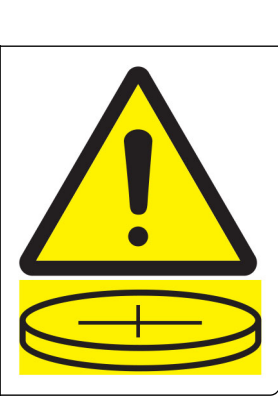

Retirez et recyclez immédiatement les piles usagées ou mettez-les au rebut conformément aux réglementations locales et maintenez-les hors de portée des enfants. Ne jetez pas les piles avec les ordures ménagères et ne les incinérez pas. Même les piles usagées peuvent entraîner des blessures graves ou la mort. Appelez un centre antipoison local pour obtenir des informations sur le traitement.

#### Type de pile : CR6821

Tension nominale de la pile : 3 V

Ne forcez pas le déchargement, la recharge, le démontage, le stockage à plus de 60 °C ou l'incinération de la pile. Cela peut entraîner des blessures en raison d'une dispersion, d'une fuite ou d'une explosion provoquant la fuite de produits chimiques.

Ce produit a été conçu, testé et approuvé afin de satisfaire à des normes de sécurité générale strictes et d'utiliser des composants spécifiques du fabricant. Les caractéristiques de sécurité de certains éléments ne sont pas toujours connues. Le fabricant n'est pas responsable de l'utilisation de pièces de rechange d'autres fabricants.

Pour toute intervention ou réparation autre que celles décrites dans la documentation de l'utilisateur, adressezvous à un représentant du service approprié.

#### **CONSERVEZ PRECIEUSEMENT CES CONSIGNES.**

# <span id="page-9-0"></span>**A propos de l'imprimante**

# **Recherche d'informations à propos de l'imprimante**

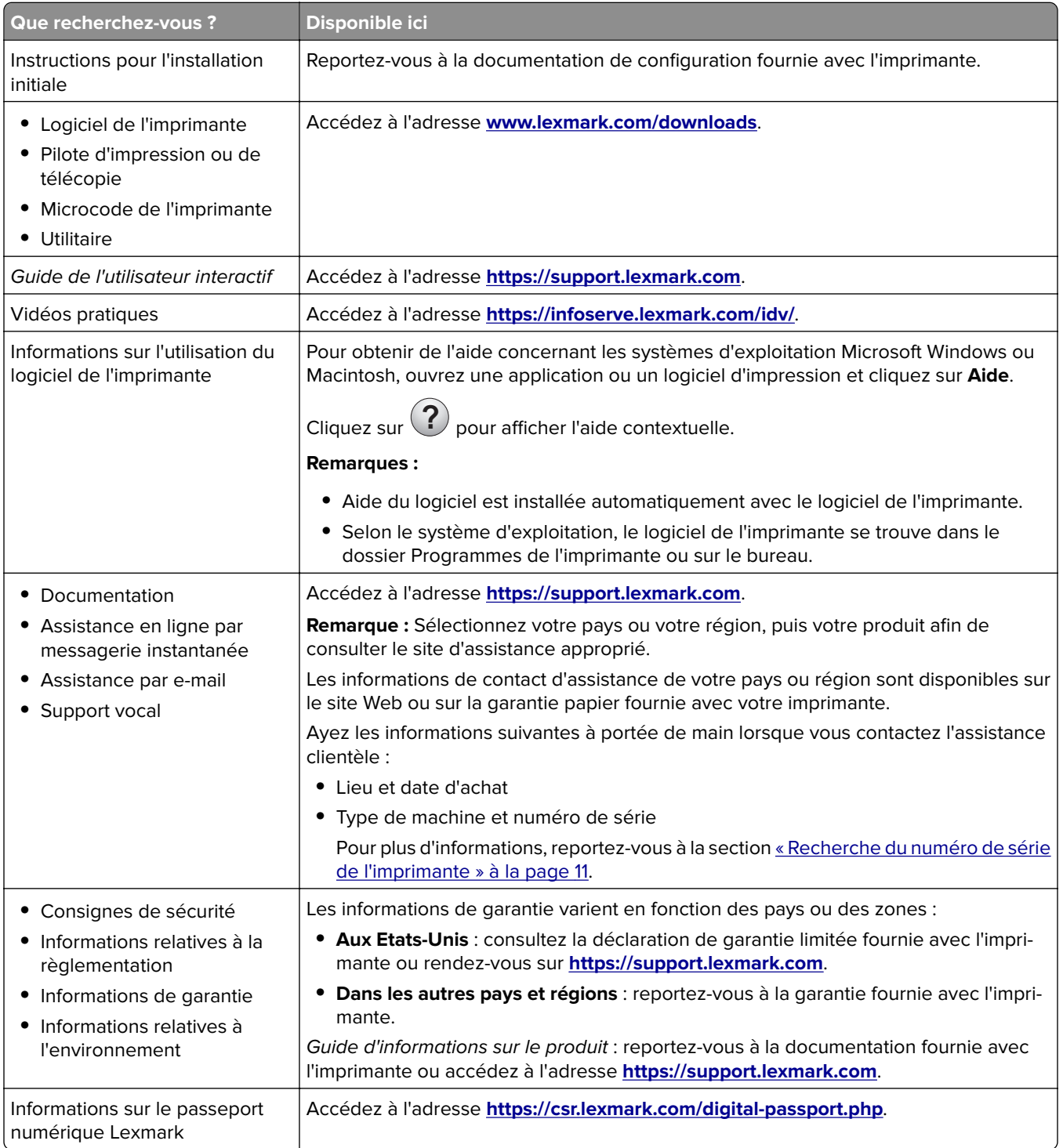

# <span id="page-10-0"></span>**Recherche du numéro de série de l'imprimante**

**1** Ouvrez le bac.

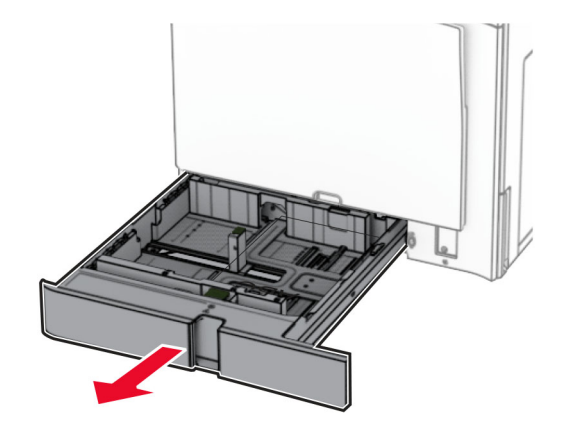

**2** Recherchez le numéro de série sur le côté droit de l'imprimante.

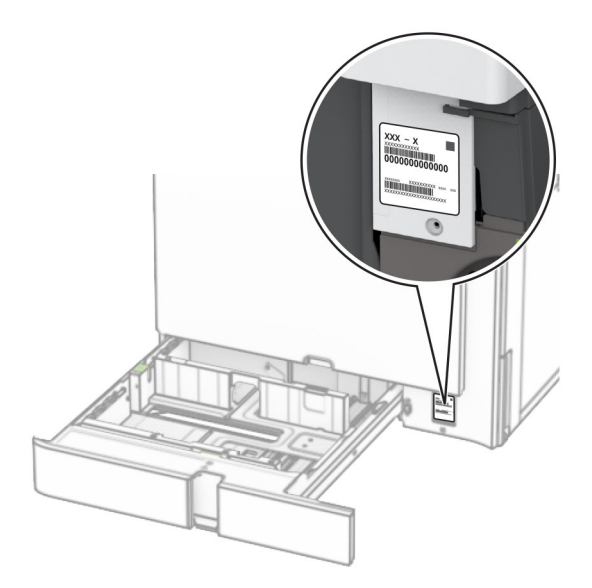

### **Configurations des imprimantes**

**Remarque :** Veillez à configurer l'imprimante sur une surface plane, stable et propre.

### **Modèle de base**

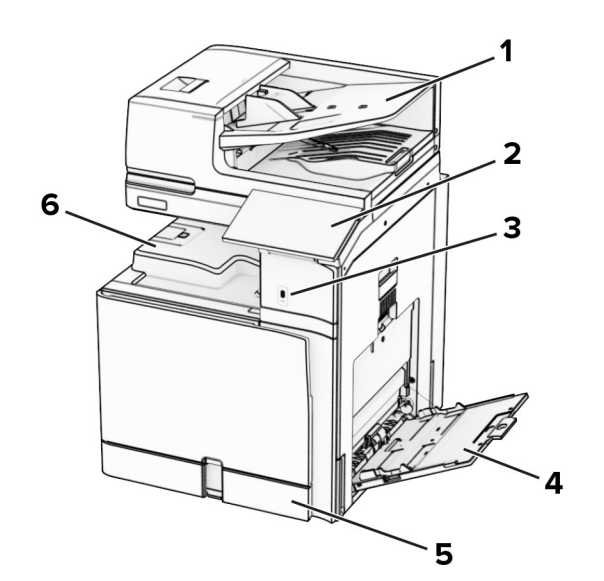

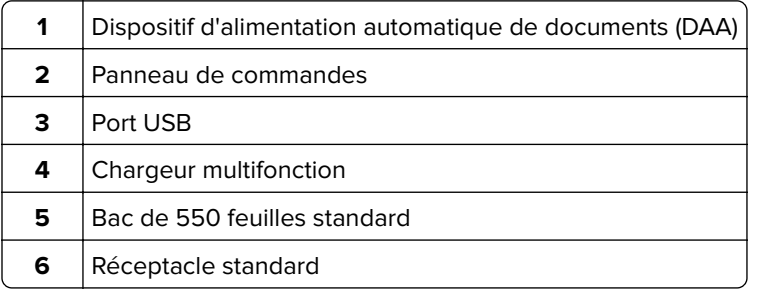

### **Modèle configuré**

**ATTENTION—RISQUE DE BASCULEMENT :** Pour installer une ou plusieurs options sur votre imprimante ou votre MFP, vous aurez peut-être besoin d'un support à roulettes, d'un meuble ou d'un autre système prévu pour stabiliser la machine et éviter les blessures. Pour plus d'informations sur les configurations possibles, consultez le site **[www.lexmark.com/multifunctionprinters](http://www.lexmark.com/multifunctionprinters)**.

**ATTENTION—RISQUE DE BASCULEMENT :** Pour réduire le risque d'instabilité de l'appareil, chargez chaque bac séparément. Laissez tous les bacs fermés jusqu'à ce que vous ayez besoin de les ouvrir.

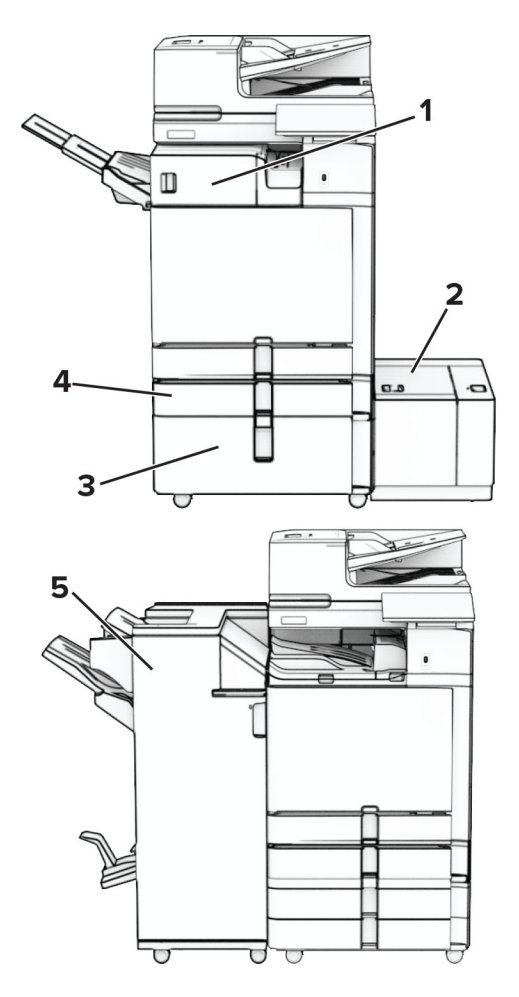

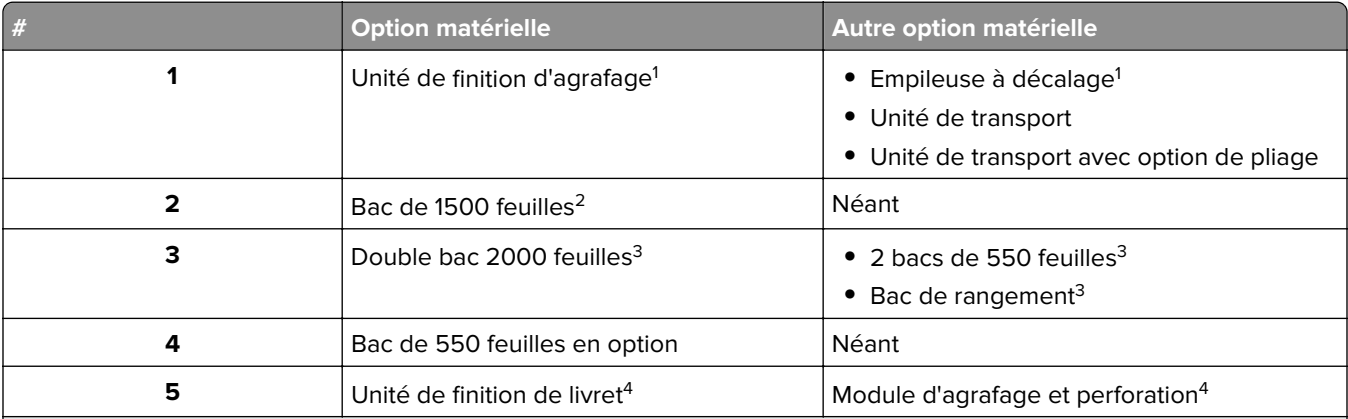

 $^{\rm 1}$ Ne peut pas être installé avec une unité de finition de livret ou un module d'agrafage et perforation.

<sup>2</sup> A installer toujours avec un bac de 550 feuilles en option, ainsi que 2 bacs de 550 feuilles ou un double bac 2000 feuilles.

<sup>3</sup> A installer toujours avec un bac de 550 feuilles en option.

<sup>4</sup> A installer toujours avec un bac de 550 feuilles en option et l'un des services suivants : 2 bacs de 550 feuilles, 1 double bac 2000 feuilles ou un meuble.

### <span id="page-13-0"></span>**Utilisation du panneau de commandes**

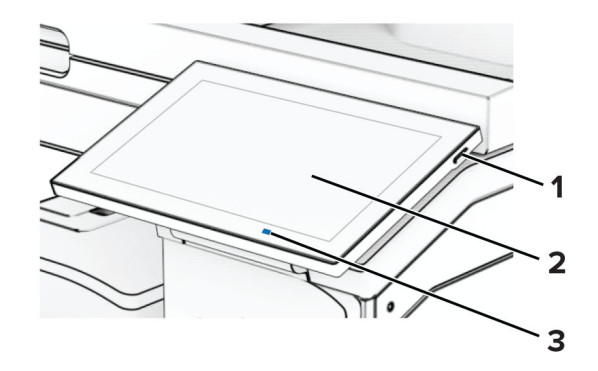

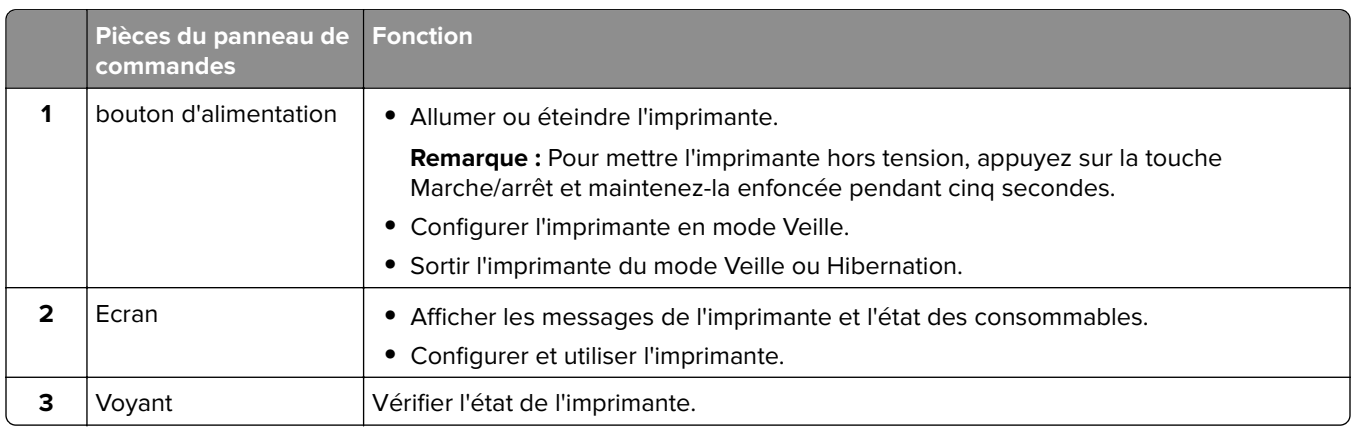

# **Icônes de l'écran d'accueil**

**Remarque :** Votre écran d'accueil peut varier selon vos paramètres de personnalisation de l'écran d'accueil, de votre configuration administrative et des solutions intégrées actives.

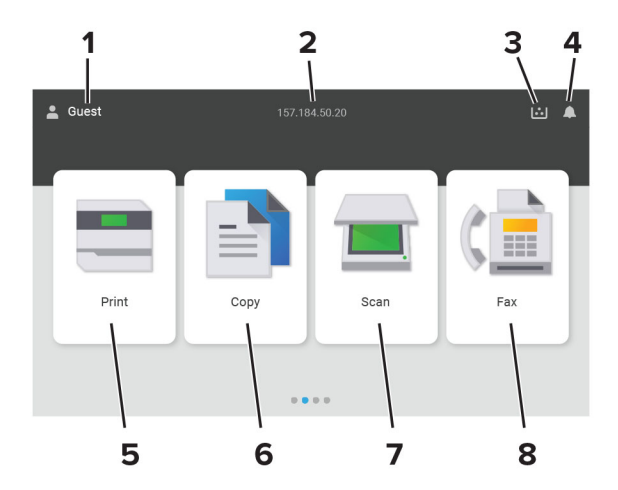

<span id="page-14-0"></span>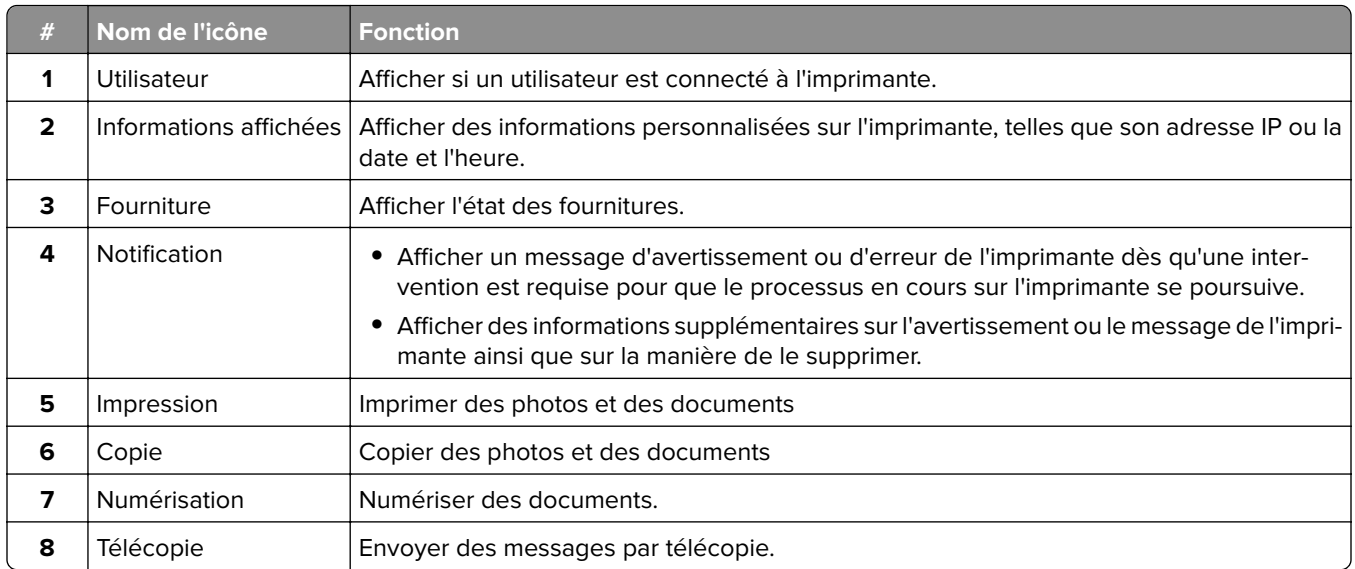

# **Couleurs du voyant**

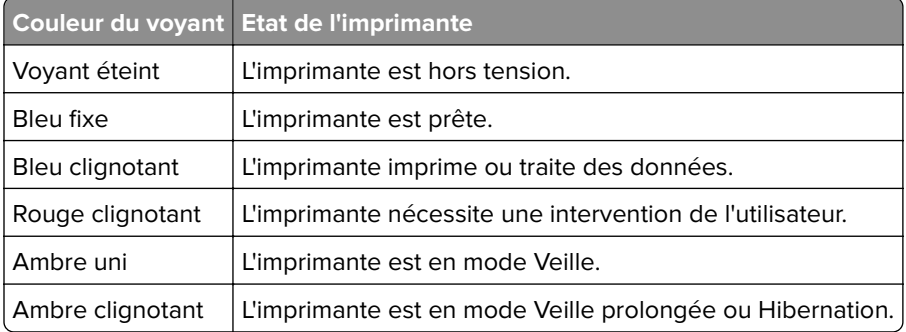

# <span id="page-15-0"></span>**Utilisation du dispositif d'alimentation automatique et de la vitre du scanner**

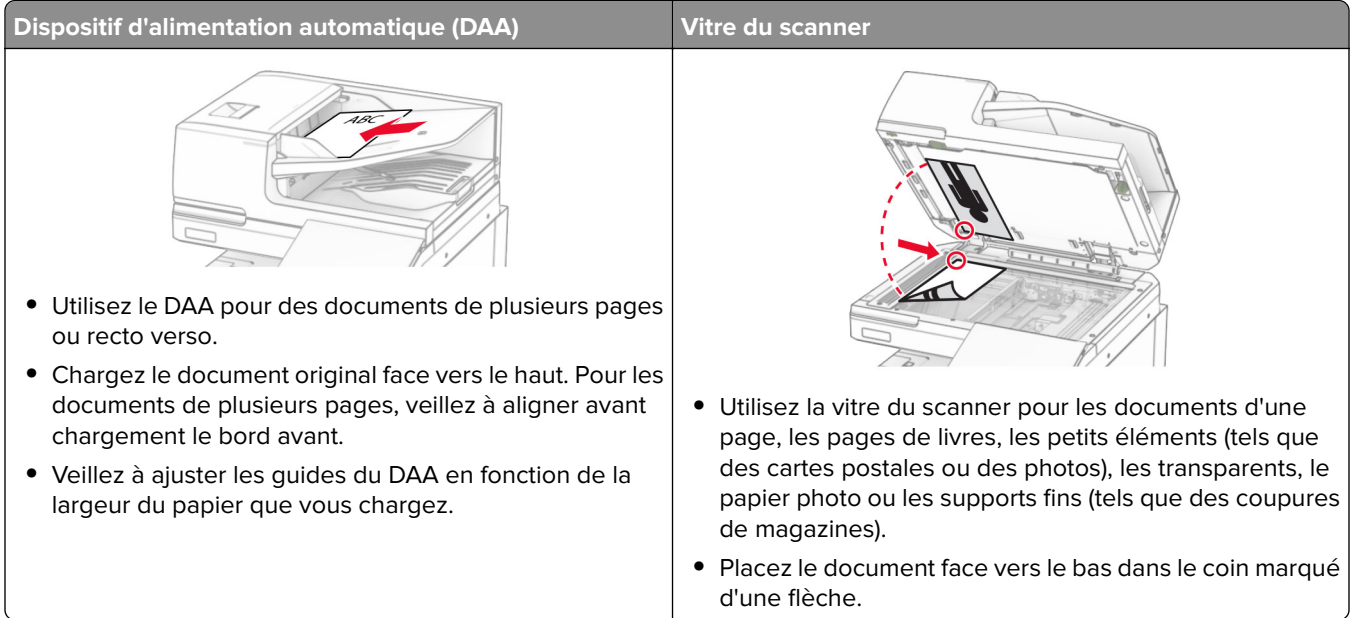

# **Emplacement du logement de sécurité**

L'imprimante est équipée d'une fonction de verrouillage. Installez le verrou compatible avec la majorité des ordinateurs portables à l'emplacement indiqué afin de verrouiller l'imprimante en position.

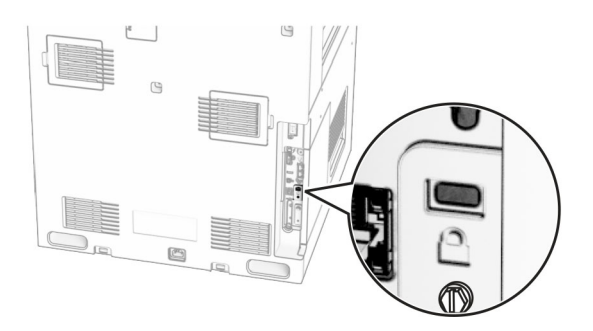

# **Choix du papier**

### **Recommandations relatives au papier**

Utilisez le papier approprié pour éviter les problèmes d'impression et réduire le risque de bourrages.

- **•** Utilisez toujours du papier neuf en bon état.
- **•** Avant de charger du papier, repérez la face à imprimer recommandée. Cette information est généralement indiquée sur l'emballage.
- **•** N'utilisez pas de papier découpé ou rogné manuellement.
- **•** Ne mélangez pas plusieurs formats, grammages ou types de papier dans le même tiroir, car cela provoquerait des bourrages.
- **•** N'utilisez pas de papier couché à moins qu'il soit spécialement conçu pour l'impression électrophotographique.

Pour plus d'informations, consultez le Guide relatif au papier et aux supports spéciaux.

### **Caractéristiques du papier**

Les caractéristiques de papier suivantes affectent la fiabilité et la qualité de l'impression. Lors d'une impression sur ces supports, prenez en compte les facteurs suivants.

#### **Grammage**

Les bacs d'alimentation peuvent charger du papier de grammage variable. La rigidité des papiers dont le grammage est inférieur à 60 g/m<sup>2</sup> (16 lb) peut être insuffisante et empêcher que l'alimentation se fasse correctement, et provoquer ainsi des bourrages. Pour plus d'informations, consultez la rubrique « Grammages de papiers pris en charge ».

#### **Roulage**

On appelle roulage la tendance du support à se recourber aux extrémités. Si le papier se recourbe d'une manière excessive, cela peut provoquer des problèmes d'alimentation. Cela se produit généralement lorsque le papier a transité à l'intérieur de l'imprimante, où il est exposé à des températures élevées. Stocker du papier non emballé dans des endroits chauds, humides, froids ou secs peut contribuer à ce qu'il se recourbe avant l'impression, provoquant des problèmes d'alimentation.

#### **Lissage**

Le degré de lissage du papier affecte directement la qualité de l'impression. Si le papier est trop rugueux, le toner n'est pas réparti correctement. Si le papier est trop lisse, cela peut provoquer des problèmes d'alimentation ou de qualité d'impression. Nous vous recommandons d'utiliser du papier à 50 points Sheffield.

#### **Teneur en eau**

La teneur en eau du papier affecte à la fois la qualité de l'impression et la possibilité, pour l'imprimante, d'alimenter correctement le papier. Conservez le papier dans son emballage d'origine jusqu'à utilisation. L'exposition du papier aux variations de taux d'humidité peut réduire ses performances.

Avant l'impression, conservez le papier dans son emballage d'origine pendant 24 à 48 heures. L'environnement dans lequel le papier est stocké doit être le même que celui de l'imprimante . Si l'environnement de stockage ou de transport est vraiment très différent de celui de l'imprimante, prolongez ce temps d'adaptation de quelques jours. Le papier épais peut également nécessiter un temps d'adaptation plus important.

#### **Sens du papier**

Le sens du papier correspond à l'alignement des fibres du papier sur une feuille. Vous avez le choix entre sens machine sur longueur, (dans le sens de la longueur du papier) et sens machine sur largeur, (dans le sens de la largeur du papier). Pour connaître le sens du papier recommandé, reportez-vous à la rubrique « grammages de papier pris en charge ».

#### **Teneur en fibres**

La plupart des papiers xérographiques de qualité supérieure sont constitués de bois réduit en pulpe à 100 % selon un procédé chimique. Il s'agit dans ce cas d'un papier très stable engendrant peu de problèmes d'alimentation et offrant un niveau de qualité supérieur. Le papier qui contient des fibres telles que le coton peut affecter la manipulation.

### **Papier déconseillé**

Les types de supports suivants sont déconseillés pour une utilisation avec l'imprimante :

- **•** Papiers traités par un procédé chimique pour permettre d'effectuer des copies sans papier carbone. Ils sont également appelés papiers CCP (Carbonless Copy Paper) ou papiers NCR (No Carbon Required Paper).
- **•** Papiers préimprimés fabriqués avec des produits chimiques susceptibles de contaminer l'imprimante.
- **•** Supports préimprimés susceptibles d'être affectés par la température de l'unité de fusion de l'imprimante.
- **•** Papiers préimprimés exigeant un repérage (emplacement d'impression précis sur la page) supérieur à ±2,3 mm (±0.09 in.). Par exemple, les formulaires OCR ou reconnaissance de caractères.

Il est parfois possible de régler le repérage à l'aide d'une application logicielle pour imprimer sur ce type de formulaire.

- **•** Papiers couchés (de qualité effaçable), papiers synthétiques et papiers thermiques.
- **•** Supports à bords irréguliers, supports présentant une surface rugueuse ou très texturée ou supports recourbés.
- **•** Les papiers recyclés qui ne sont pas conformes à la norme EN 12281:2002 (Européenne).
- **•** Supports de grammage inférieur à 60g/m2 (16 lb).
- **•** Supports reliés.

### **Utilisation de papier recyclé**

Lexmark œuvre pour réduire l'impact environnemental du papier en offrant aux clients un grand choix de solutions d'impression. Pour atteindre cet objectif, nous testons les produits afin de garantir la possibilité d'utiliser du papier recyclé (notamment du papier composé de 30 %, 50 % et 100 % de contenu recyclé après consommation). Nous faisons le maximum pour que le papier recyclé soit aussi performant que le papier vierge dans nos imprimantes. Bien qu'il n'existe pas de norme officielle pour l'utilisation des équipements bureautiques, Lexmark utilise la norme européenne EN 12281 comme propriétés standard minimale. Pour garantir l'étendue des tests, le test sur papier comprend 100 % de papier recyclé en provenance d'Amérique du Nord, d'Europe et d'Asie, et l'humidité relative est de 8 à 80 %. L'impression recto verso est également mise à l'essai. Du papier de bureau utilisant des matériaux renouvelables, recyclés ou exempts de chlore peut être utilisé.

### **Stockage du papier**

Suivez les recommandations ci-après afin d'éviter les bourrages et les problèmes de qualité d'impression :

- **•** Stockez le papier sans le sortir de son emballage dans le même environnement que l'imprimante pendant 24 à 48 heures avant de l'utiliser pour l'impression.
- **•** Si l'environnement de stockage ou de transport est vraiment très différent de celui de l'imprimante, prolongez ce temps d'adaptation de quelques jours. Le papier épais peut également nécessiter un temps d'adaptation plus important.
- **•** Pour un résultat optimal, stockez le papier à une température de 21 °C (70 °F) avec une humidité relative de 40 %.
- **•** La plupart des fabricants d'étiquettes recommandent d'imprimer à des températures comprises entre 18 et 24 °C (65 et 75 °F) avec une humidité relative de 40 à 60 %.
- **•** Stockez le papier dans des cartons, sur une palette ou une étagère plutôt que sur le sol.
- **•** Stockez les ramettes sur une surface plane.
- **•** Ne placez rien sur les ramettes de supports d'impression.
- **•** Ne retirez le papier du carton ou de l'emballage que lorsque vous vous apprêtez à le charger dans l'imprimante. Le carton et l'emballage contribuent à maintenir le papier propre, sec et à plat.

### **Sélection de formulaires préimprimés et de papier à en-tête**

- **•** Utilisez du papier sens machine sur longueur.
- **•** Utilisez uniquement des formulaires et du papier à en-tête imprimés à l'aide d'un procédé d'impression lithographique offset ou par gravure.
- **•** Evitez d'utiliser du papier présentant une surface rugueuse ou très texturée.
- **•** Utilisez un type d'encre non affecté par la résine du toner. Les types d'encres oxydantes ou à base d'huile répondent généralement à ces exigences, mais pas nécessairement les types d'encre latex.
- **•** Imprimez toujours un échantillon sur les formulaires préimprimés et papiers à en-tête que vous prévoyez d'utiliser avant d'en acheter en grande quantité. Cette action permet de déterminer si l'encre utilisée sur le formulaire préimprimé ou le papier à en-tête modifie la qualité d'impression.
- **•** En cas de doute, contactez votre fournisseur de papier.
- **•** Lorsque vous imprimez sur du papier à en-tête, chargez le papier dans le sens adapté à votre imprimante. Pour plus d'informations, consultez le Guide relatif au papier et aux supports spéciaux.

### **Formats de papier pris en charge**

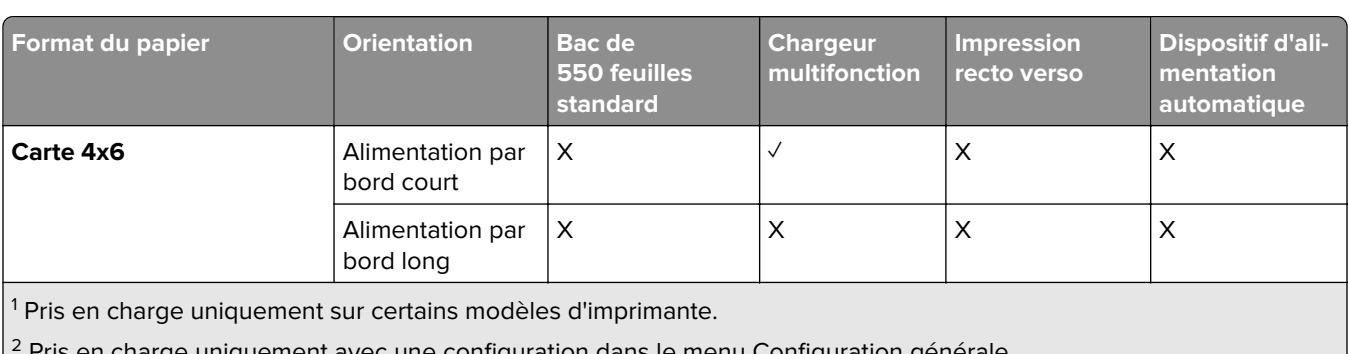

### **Formats de papier pris en charge par la configuration de base**

ec une configuration dans le menu Configuration générale.

3 Prise en charge des formats de papier allant de 95 x 139,7 mm (3,74 x 5,5 po.) à 297 x 355,6 mm (11,69 x 14 po.).

 $4$  La longueur maximale du format de papier universel dans le cas du papier continu est de 1 320,8 x 52 po. Chargement d'une seule feuille de papier à la fois.

 $5$  Prise en charge des formats de papier allant de 95 x 139,7 mm (3,74 x 5,5 po.) à 320 x 457,2 mm (12,6 x 18 po.).

 $6$  Prise en charge des formats de papier allant de 105 x 139,7 mm (4,13 x 5,5 po.) à 320 x 457,2 mm (12,59 x 18 po.).

<sup>7</sup> Prise en charge des formats de papier allant de 76.2 x 128 mm (3 x 5,04 po.) à 297 x 432 mm (11,69 x 17.01 po.).

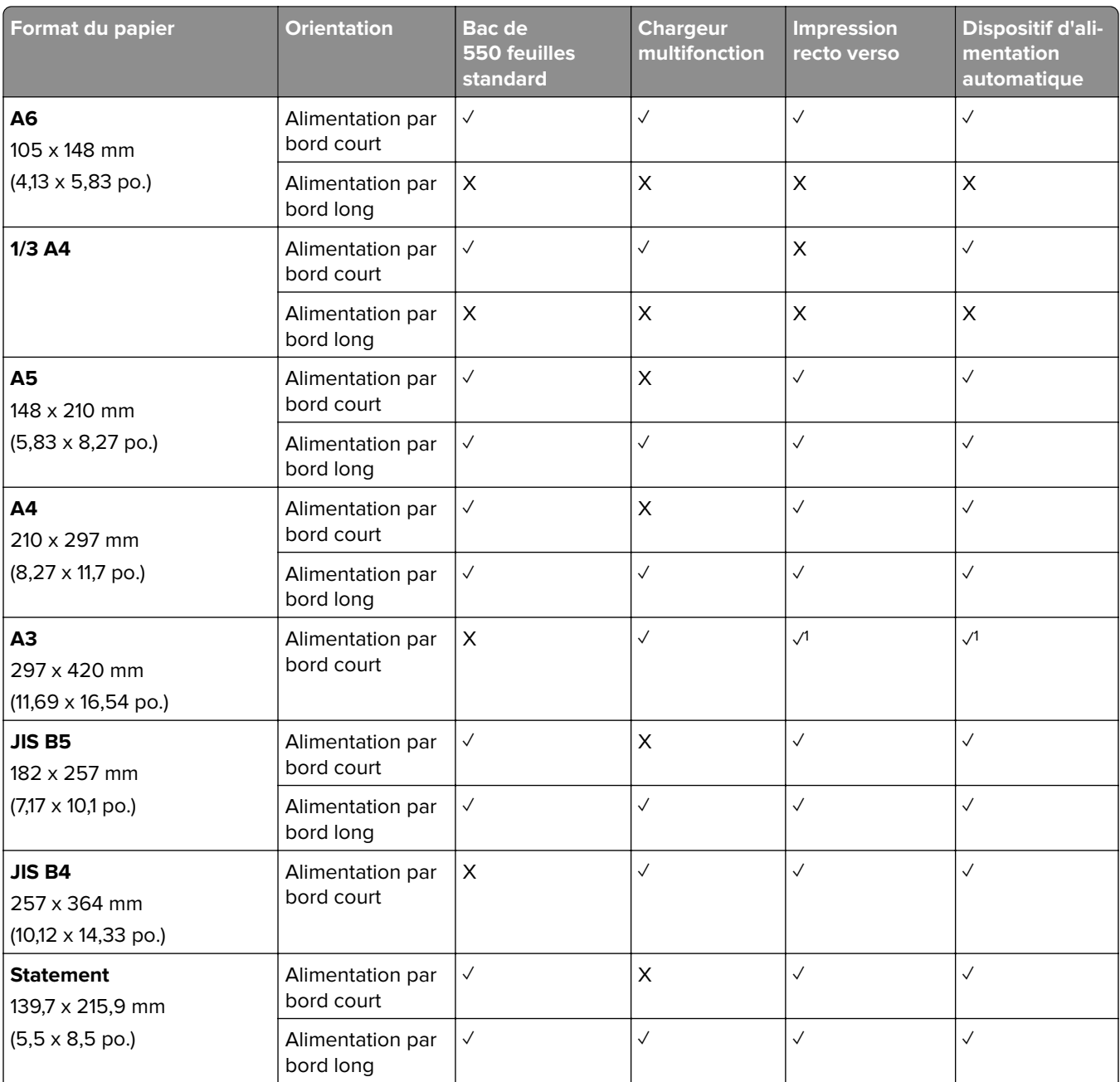

1 Pris en charge uniquement sur certains modèles d'imprimante.

2 Pris en charge uniquement avec une configuration dans le menu Configuration générale.

<sup>3</sup> Prise en charge des formats de papier allant de 95 x 139,7 mm (3,74 x 5,5 po.) à 297 x 355,6 mm (11,69 x 14 po.).

<sup>4</sup> La longueur maximale du format de papier universel dans le cas du papier continu est de 1 320,8 x 52 po. Chargement d'une seule feuille de papier à la fois.

<sup>5</sup> Prise en charge des formats de papier allant de 95 x 139,7 mm (3,74 x 5,5 po.) à 320 x 457,2 mm (12,6 x 18 po.).

 $6$  Prise en charge des formats de papier allant de 105 x 139,7 mm (4,13 x 5,5 po.) à 320 x 457,2 mm (12,59 x 18 po.).

<sup>7</sup> Prise en charge des formats de papier allant de 76.2 x 128 mm (3 x 5,04 po.) à 297 x 432 mm (11,69 x 17.01 po.).

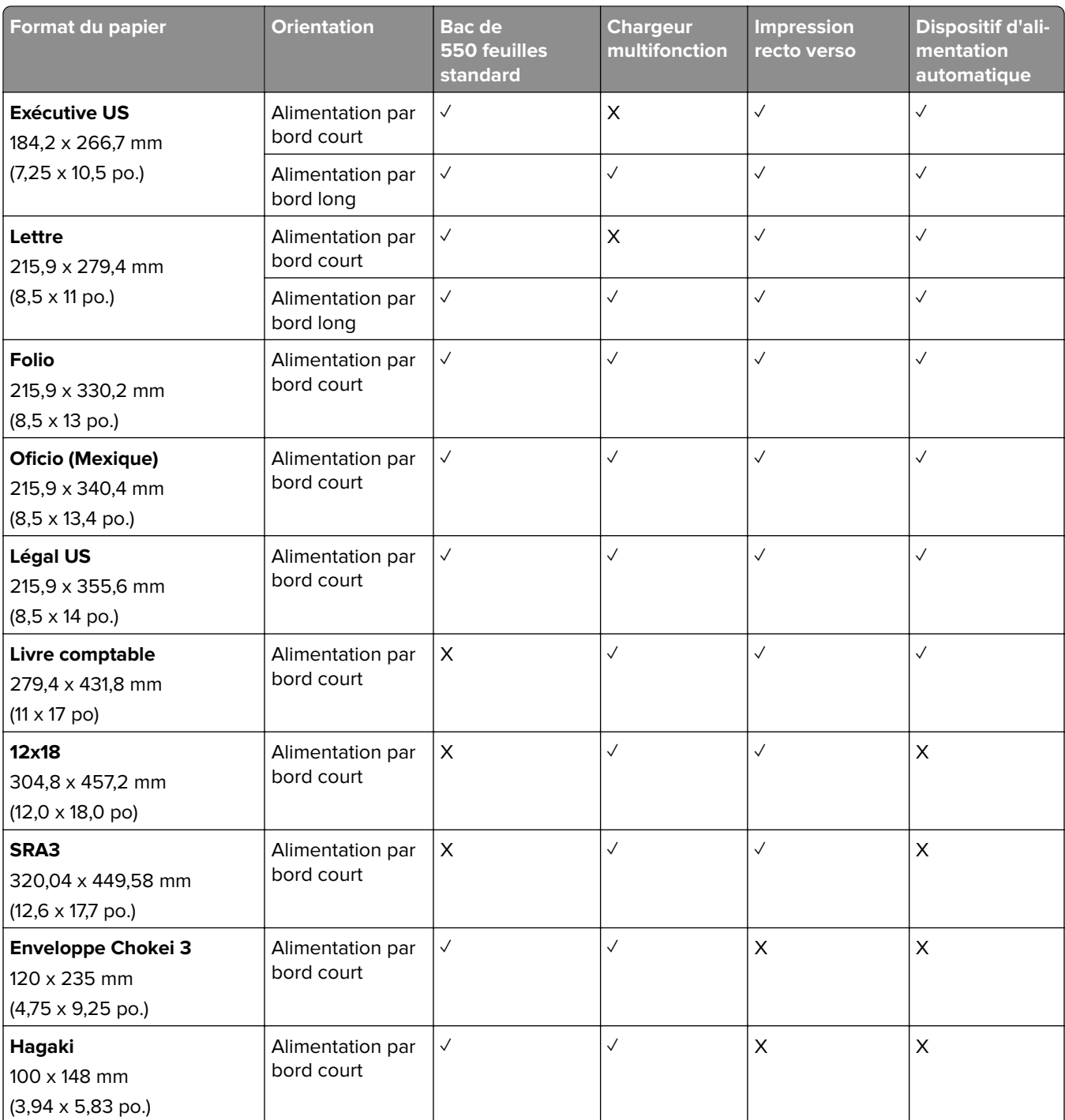

1 Pris en charge uniquement sur certains modèles d'imprimante.

<sup>2</sup> Pris en charge uniquement avec une configuration dans le menu Configuration générale.

 $3$  Prise en charge des formats de papier allant de 95 x 139,7 mm (3,74 x 5,5 po.) à 297 x 355,6 mm (11,69 x 14 po.).

<sup>4</sup> La longueur maximale du format de papier universel dans le cas du papier continu est de 1 320,8 x 52 po. Chargement d'une seule feuille de papier à la fois.

5 Prise en charge des formats de papier allant de 95 x 139,7 mm (3,74 x 5,5 po.) à 320 x 457,2 mm (12,6 x 18 po.).

6 Prise en charge des formats de papier allant de 105 x 139,7 mm (4,13 x 5,5 po.) à 320 x 457,2 mm (12,59 x 18 po.).

<sup>7</sup> Prise en charge des formats de papier allant de 76.2 x 128 mm (3 x 5,04 po.) à 297 x 432 mm (11,69 x 17.01 po.).

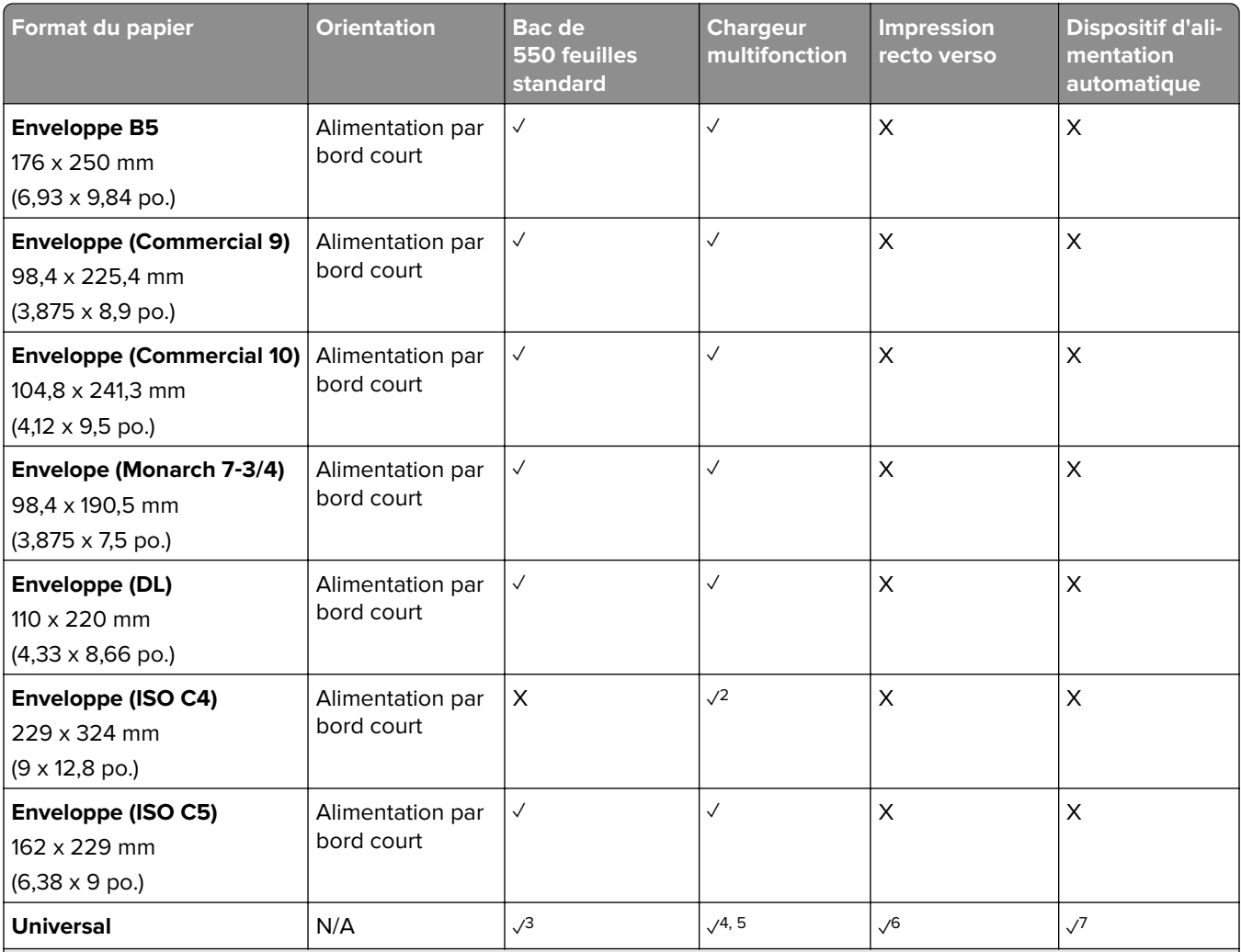

<sup>1</sup> Pris en charge uniquement sur certains modèles d'imprimante.

<sup>2</sup> Pris en charge uniquement avec une configuration dans le menu Configuration générale.

<sup>3</sup> Prise en charge des formats de papier allant de 95 x 139,7 mm (3,74 x 5,5 po.) à 297 x 355,6 mm (11,69 x 14 po.).

<sup>4</sup> La lonqueur maximale du format de papier universel dans le cas du papier continu est de 1 320,8 x 52 po. Chargement d'une seule feuille de papier à la fois.

<sup>5</sup> Prise en charge des formats de papier allant de 95 x 139,7 mm (3,74 x 5,5 po.) à 320 x 457,2 mm (12,6 x 18 po.).

 $6$  Prise en charge des formats de papier allant de 105 x 139,7 mm (4,13 x 5,5 po.) à 320 x 457,2 mm (12,59 x 18 po.).

7 Prise en charge des formats de papier allant de 76.2 x 128 mm (3 x 5,04 po.) à 297 x 432 mm (11,69 x 17.01 po.).

### **Formats de papier pris en charge par les tiroirs en option**

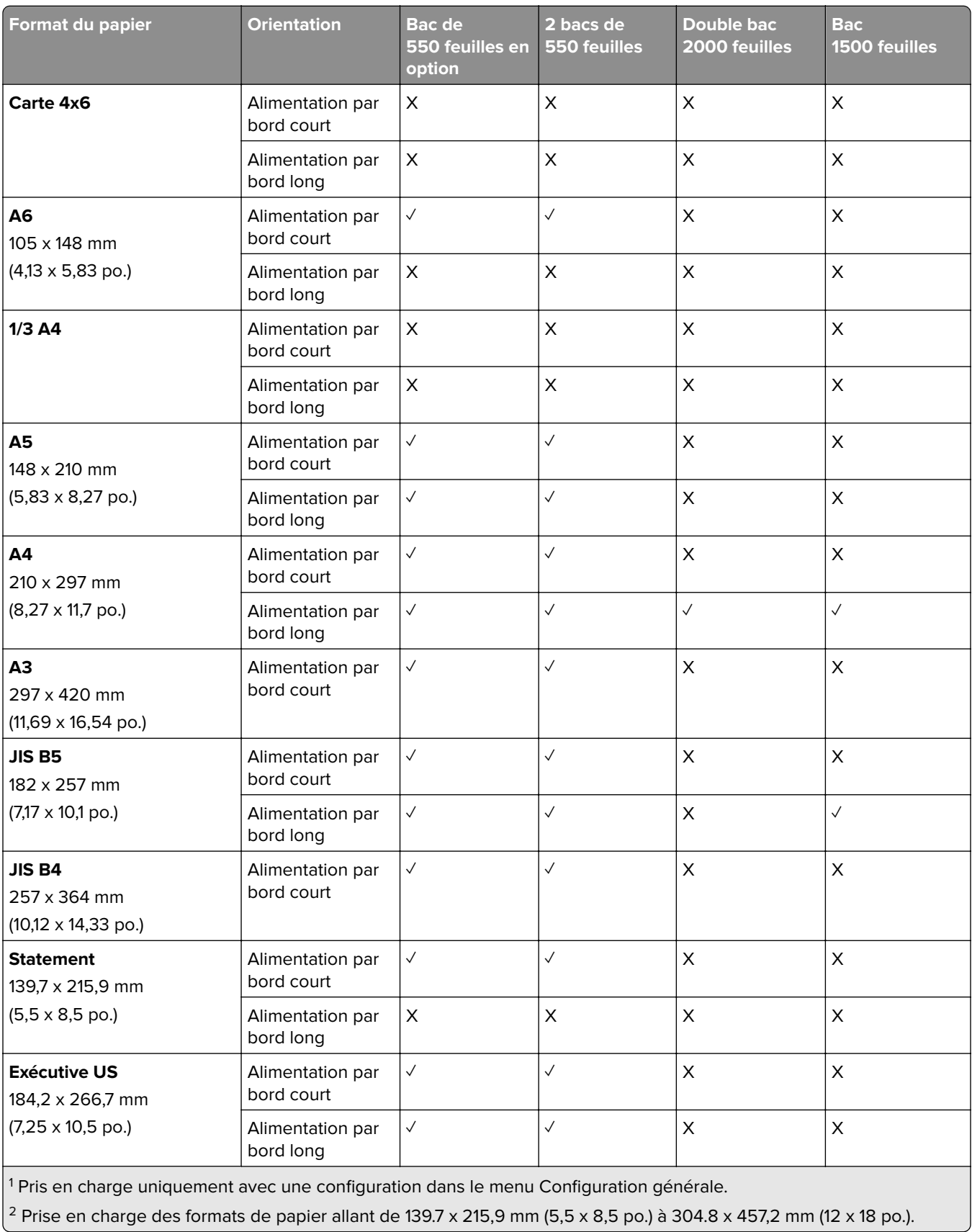

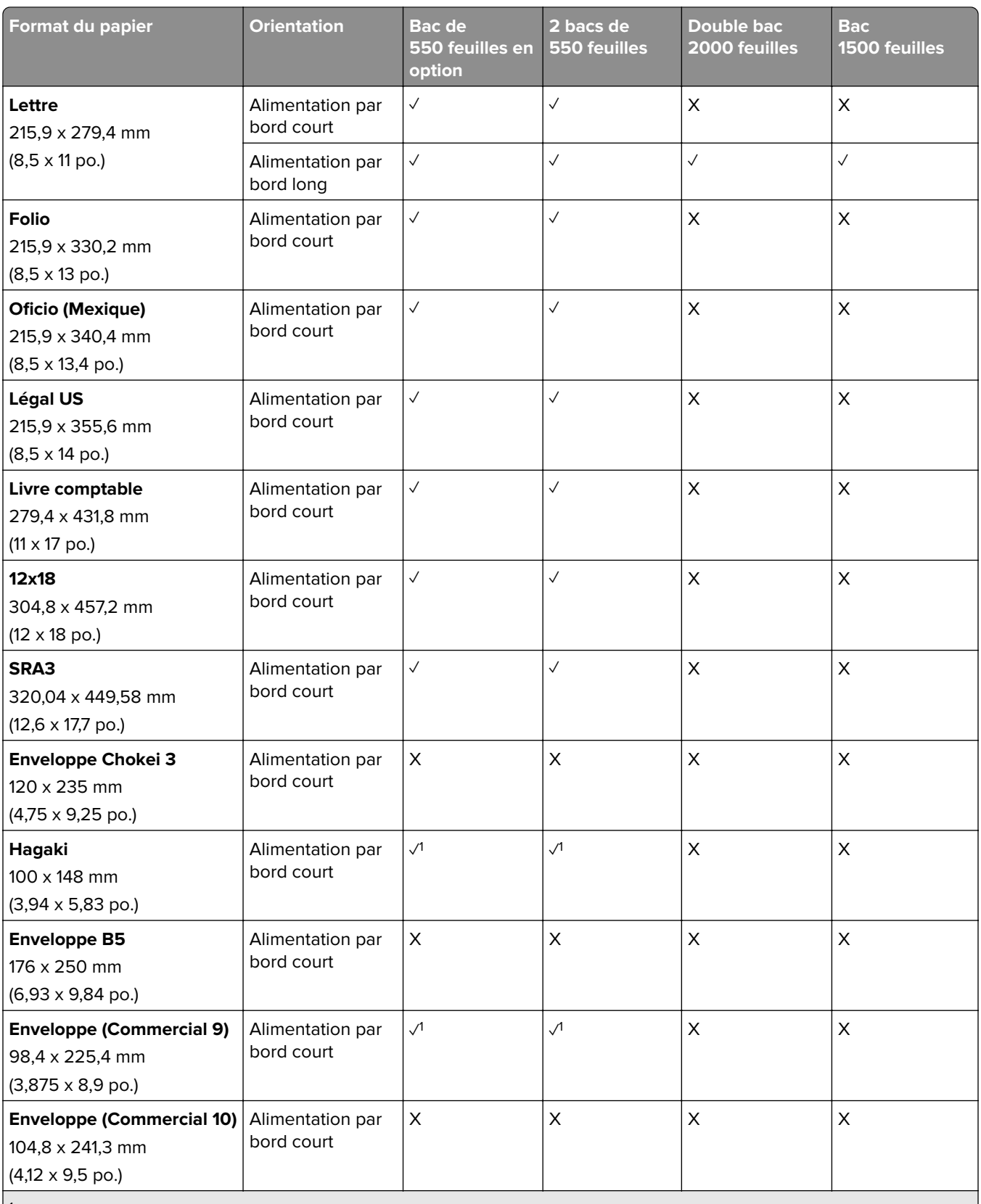

<sup>1</sup> Pris en charge uniquement avec une configuration dans le menu Configuration générale.

 $2$  Prise en charge des formats de papier allant de 139.7 x 215,9 mm (5,5 x 8,5 po.) à 304.8 x 457,2 mm (12 x 18 po.).

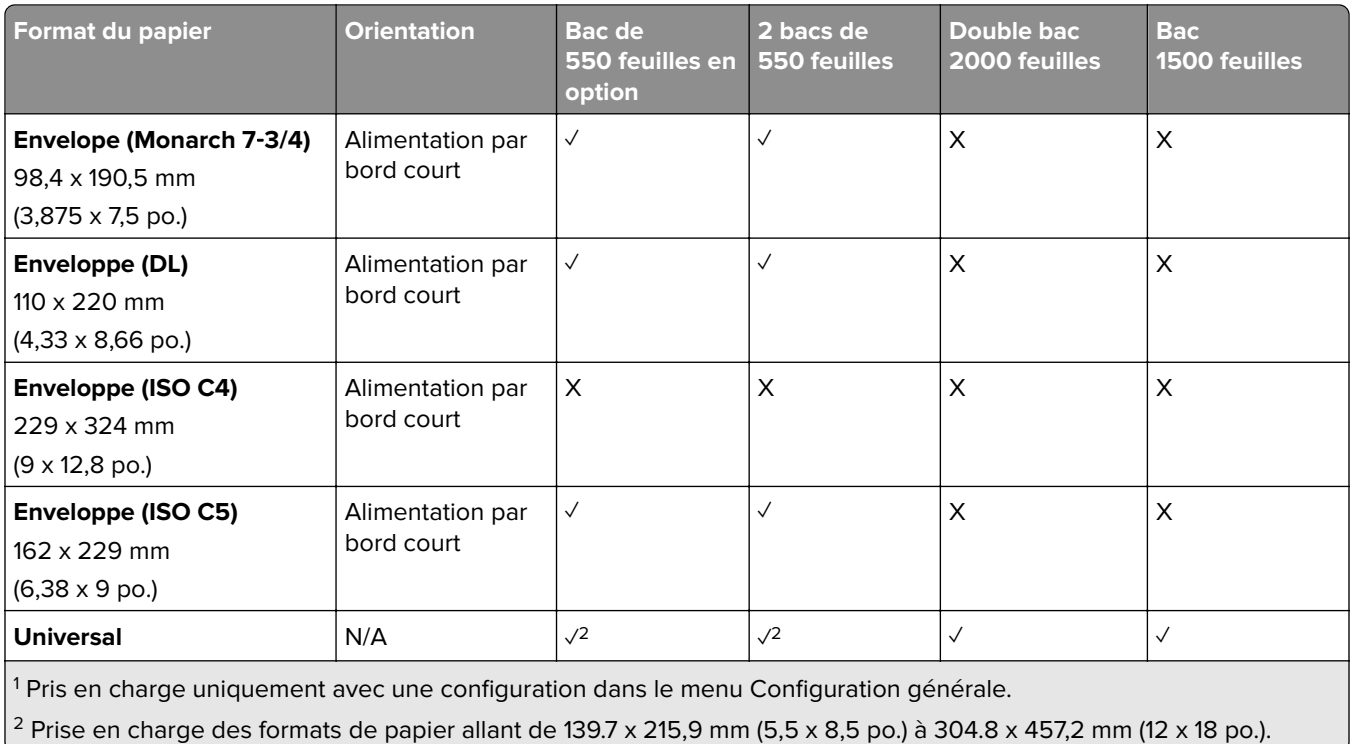

#### **Formats de papier pris en charge par les réceptacles de sortie**

**Remarque :** L'unité de transport, ainsi que le module d'agrafage et perforation ou l'unité de finition de livret sont installés dans l'imprimante.

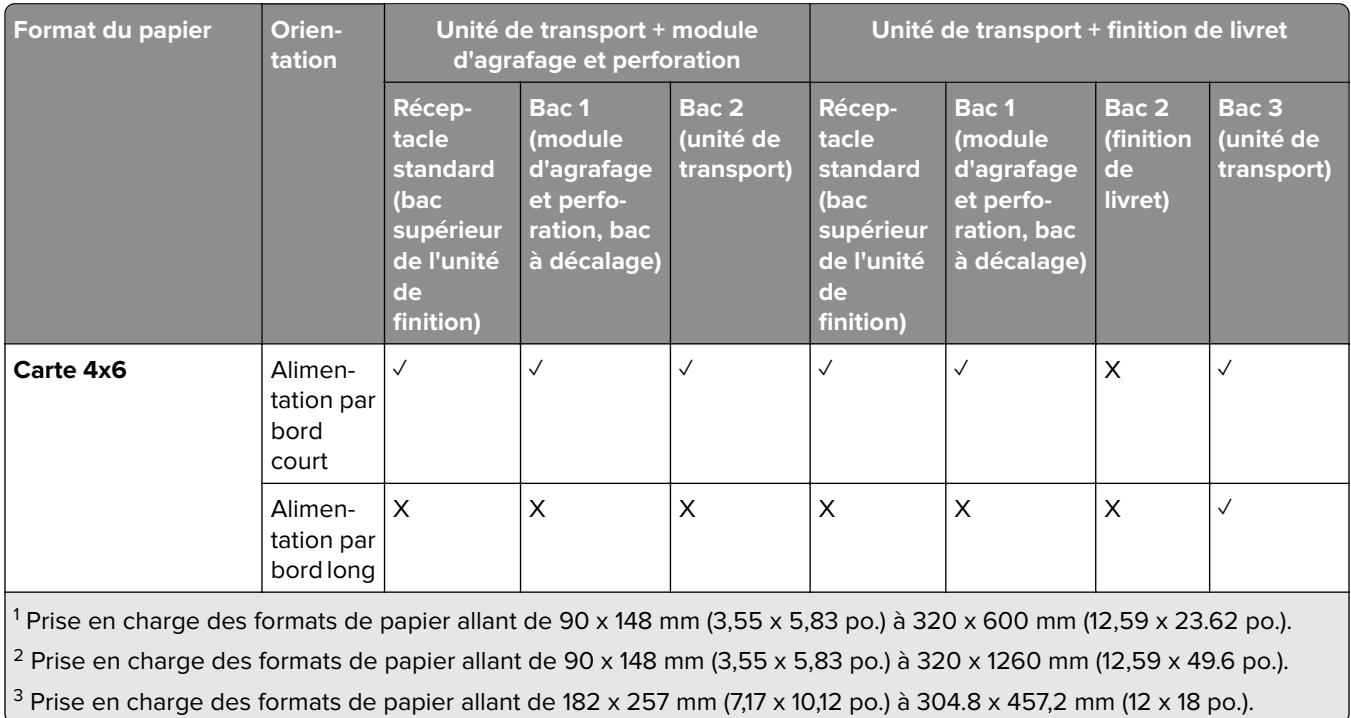

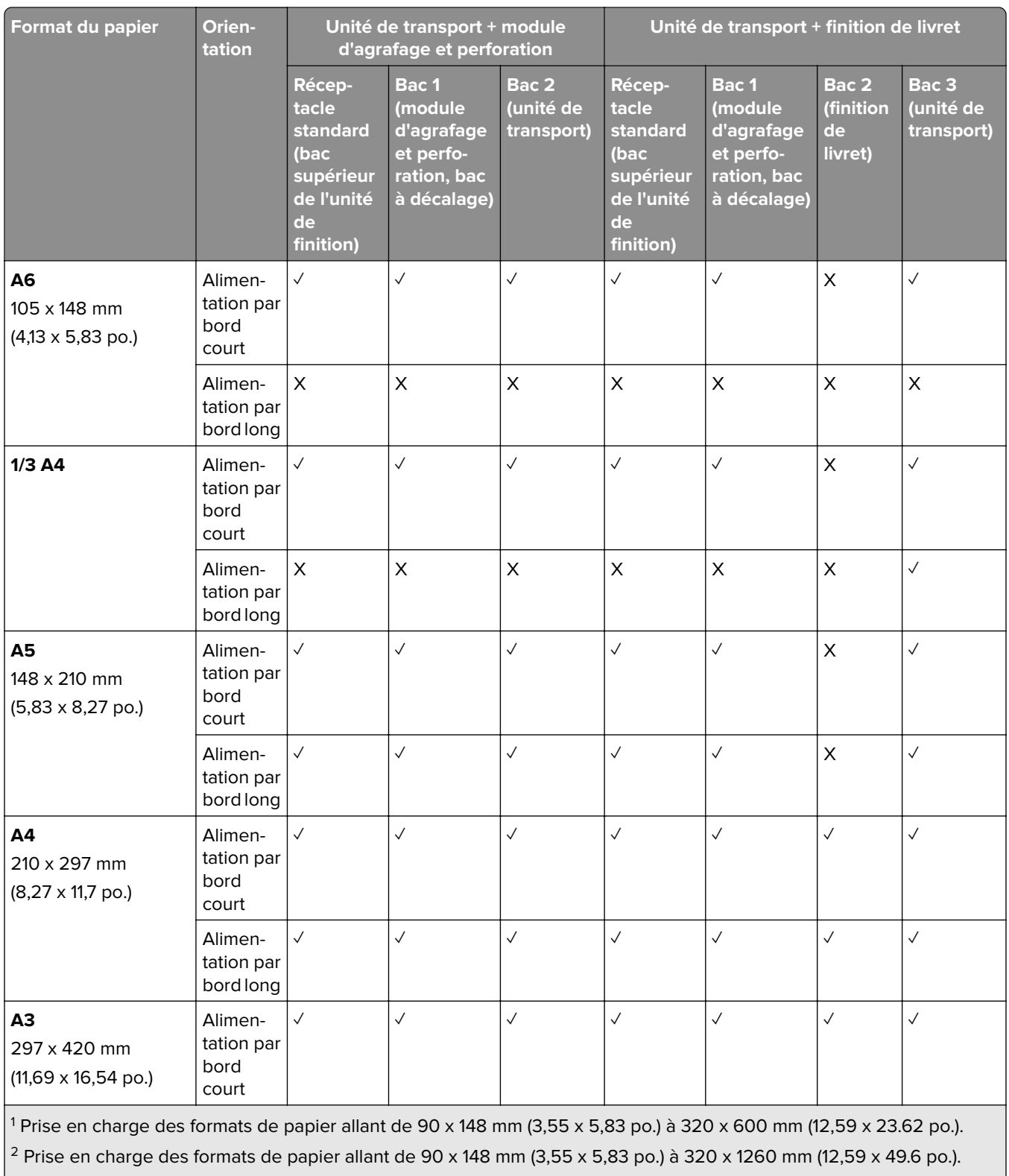

 $\frac{3}{2}$  Prise en charge des formats de papier allant de 182 x 257 mm (7,17 x 10,12 po.) à 304.8 x 457,2 mm (12 x 18 po.).

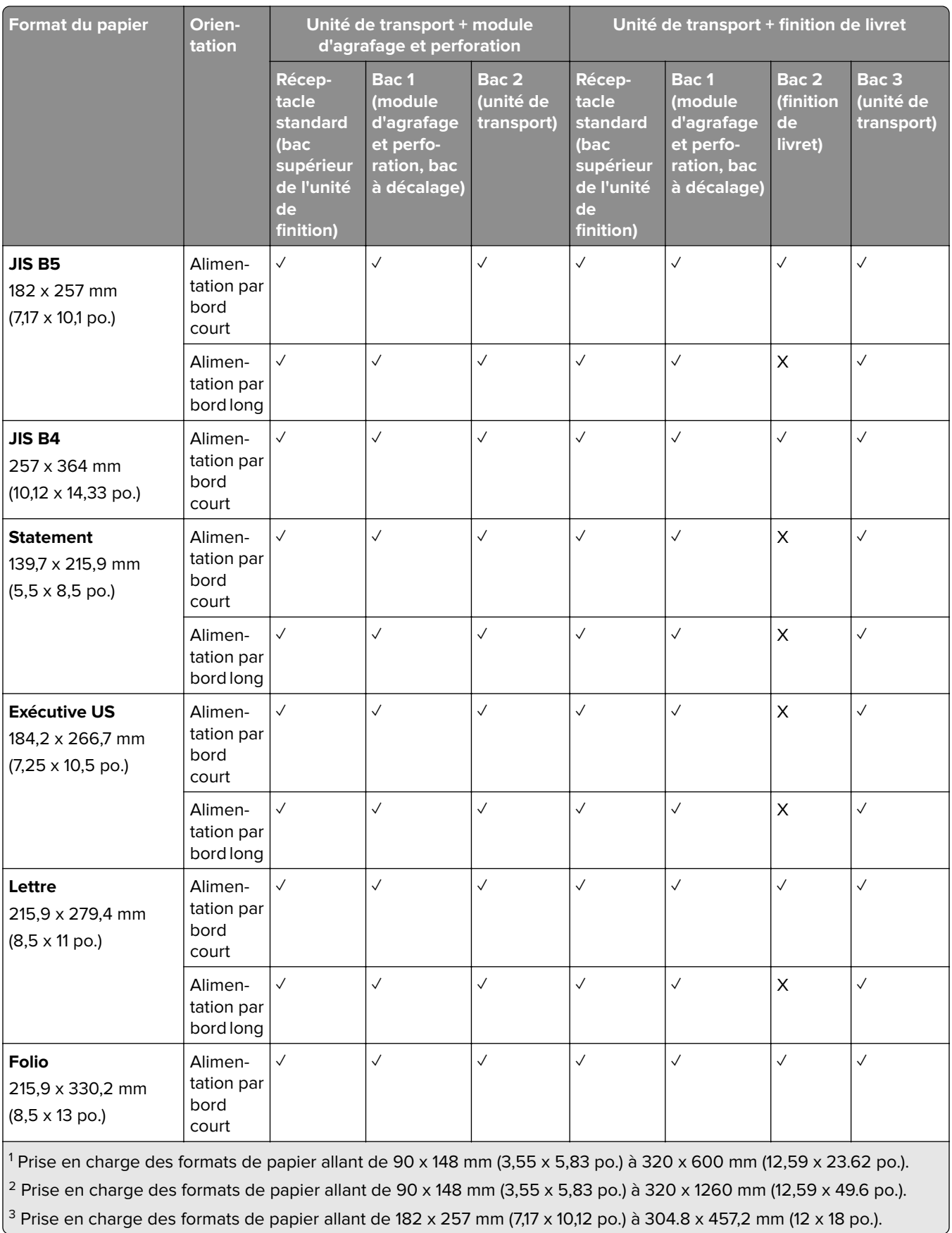

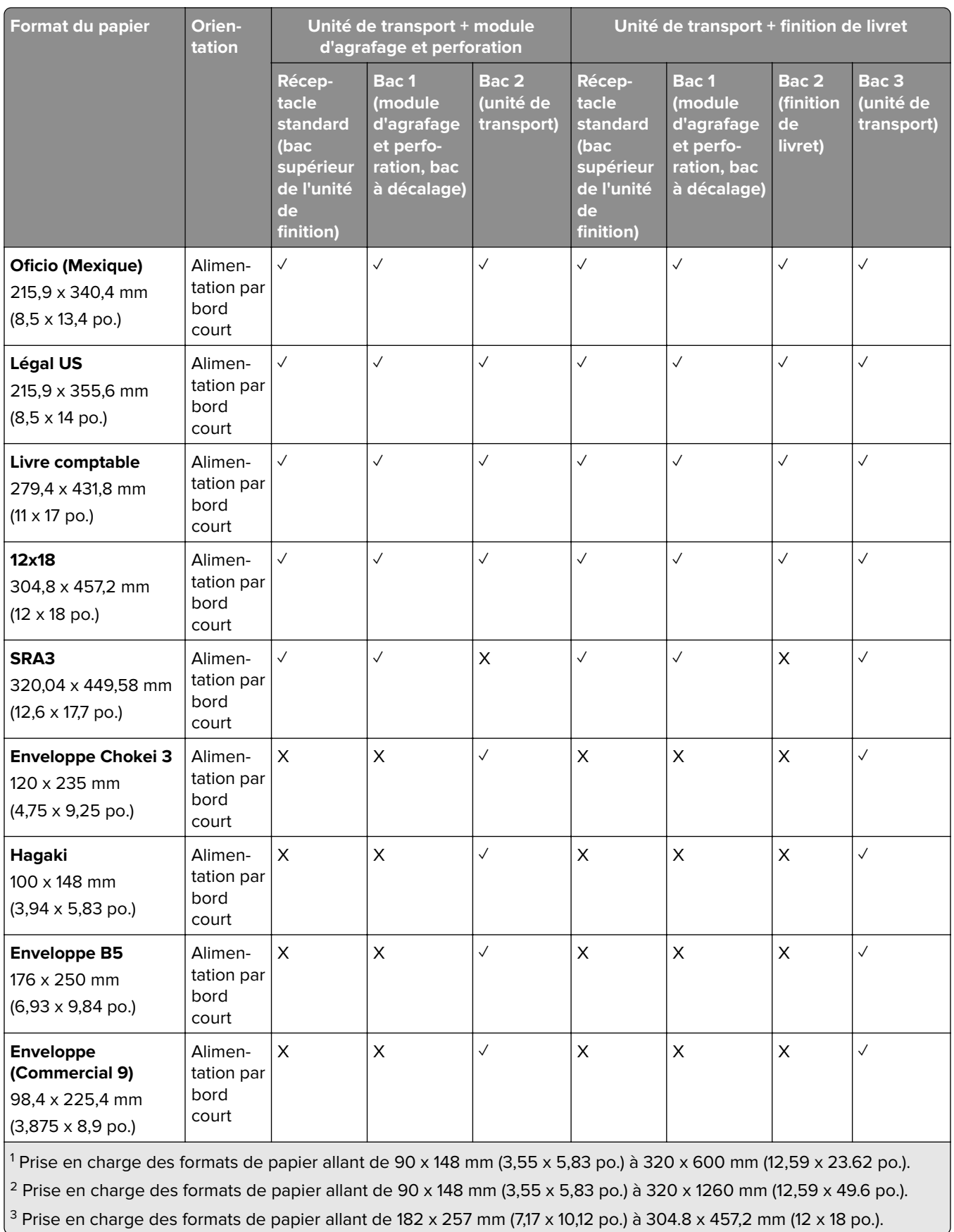

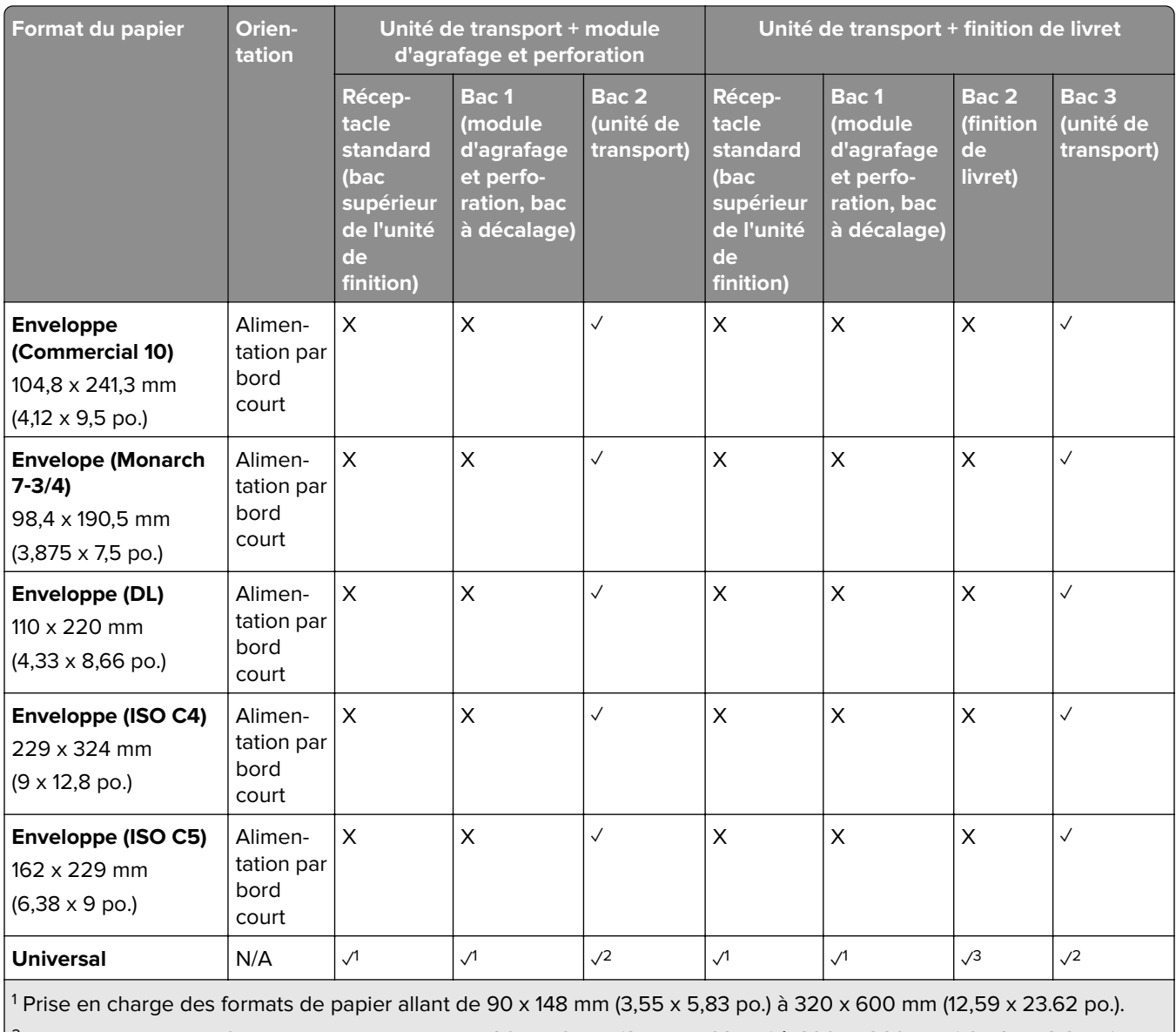

 $\vert$ <sup>2</sup> Prise en charge des formats de papier allant de 90 x 148 mm (3,55 x 5,83 po.) à 320 x 1260 mm (12,59 x 49.6 po.).  $3$  Prise en charge des formats de papier allant de 182 x 257 mm (7,17 x 10,12 po.) à 304.8 x 457,2 mm (12 x 18 po.).

**Remarque :** L'unité de transport avec option de pliage et le module d'agrafage et perforation ou l'unité de finition de livret sont installés dans l'imprimante.

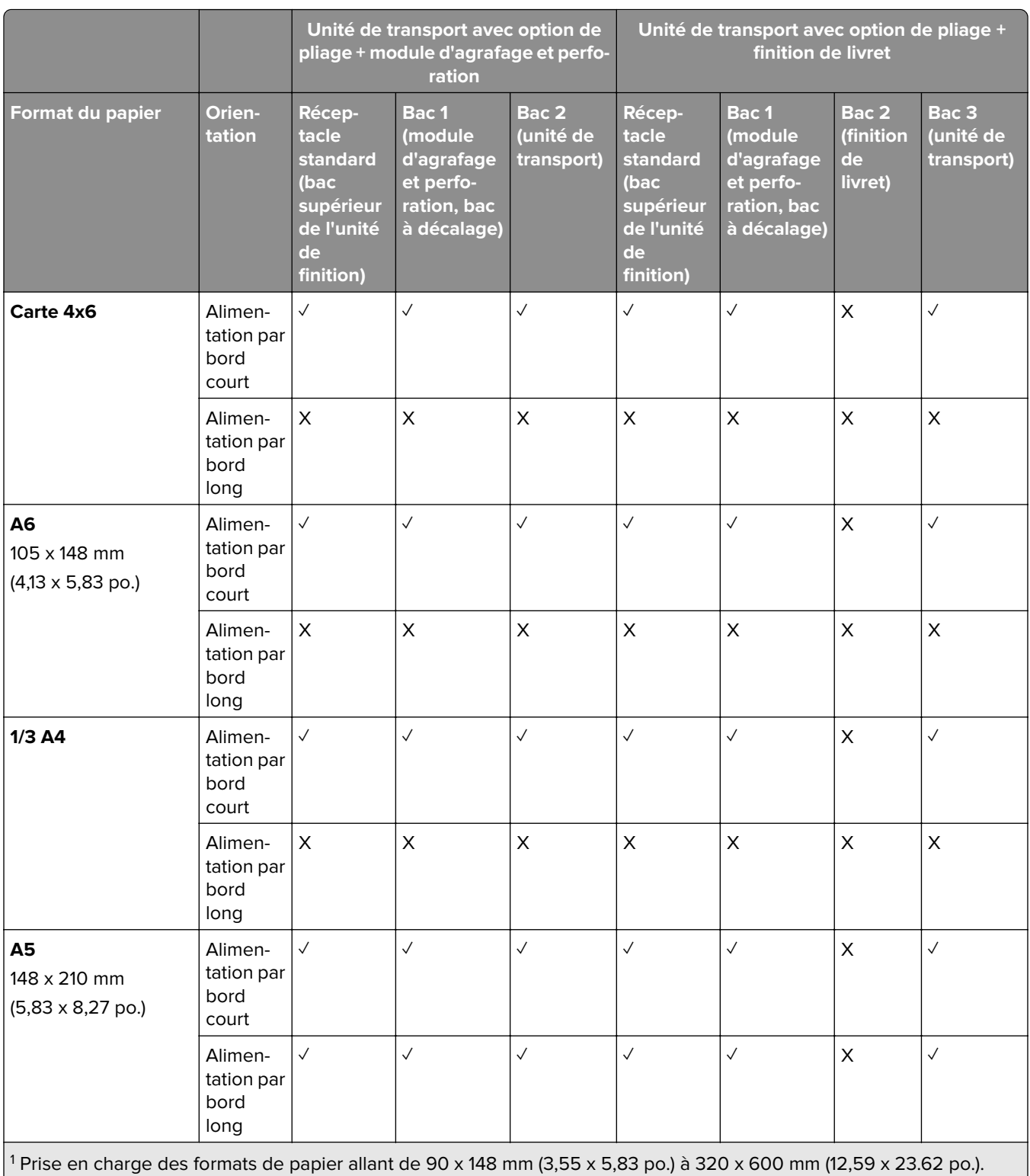

 $2$  Prise en charge des formats de papier allant de 90 x 148 mm (3,55 x 5,83 po.) à 297 x 1260 mm (11,69 x 49.6 po.).

<sup>3</sup> Prise en charge des formats de papier allant de 182 x 257 mm (7,17 x 10,12 po.) à 304.8 x 457,2 mm (12 x 18 po.).

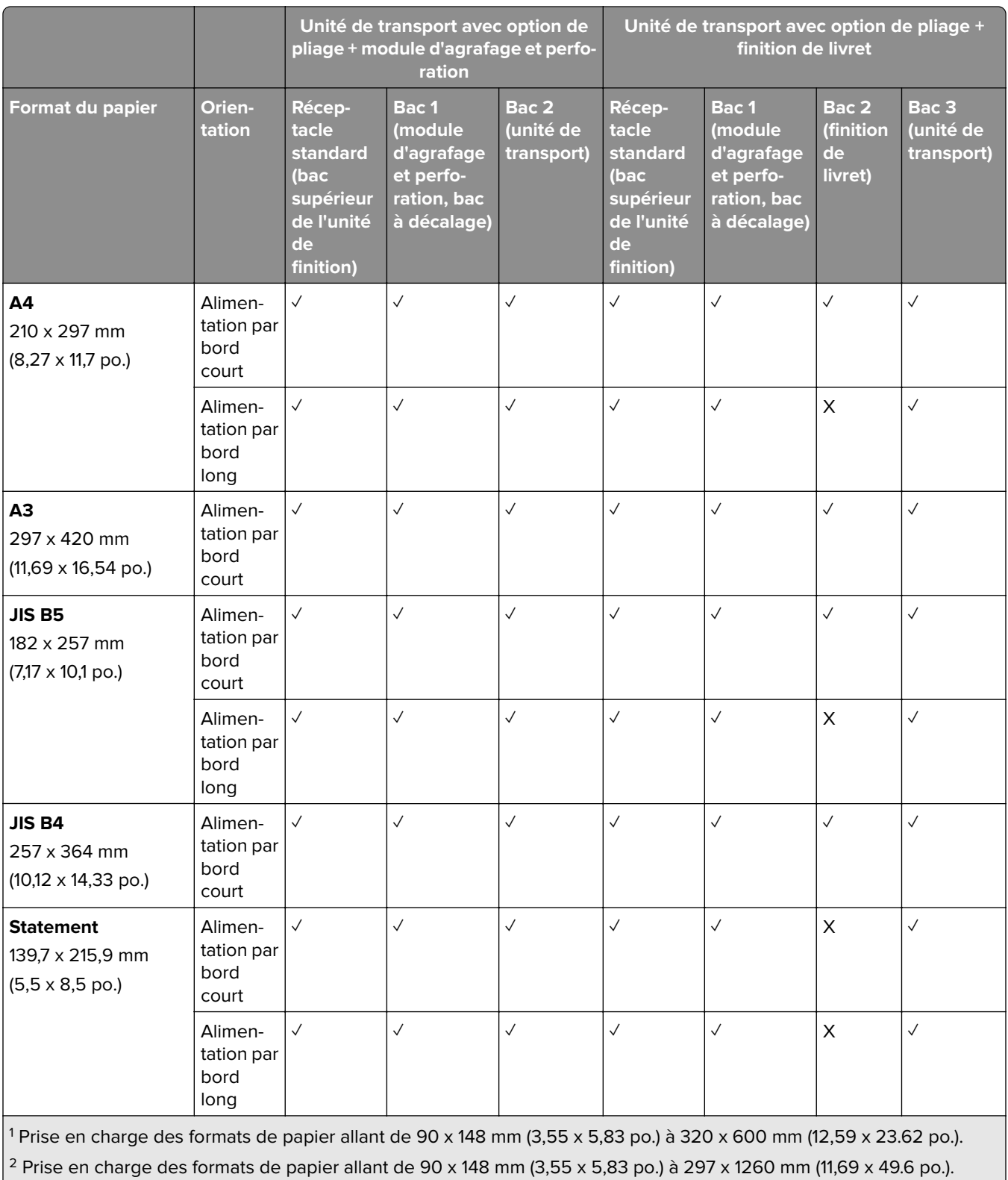

 $^{\mid 3}$  Prise en charge des formats de papier allant de 182 x 257 mm (7,17 x 10,12 po.) à 304.8 x 457,2 mm (12 x 18 po.).

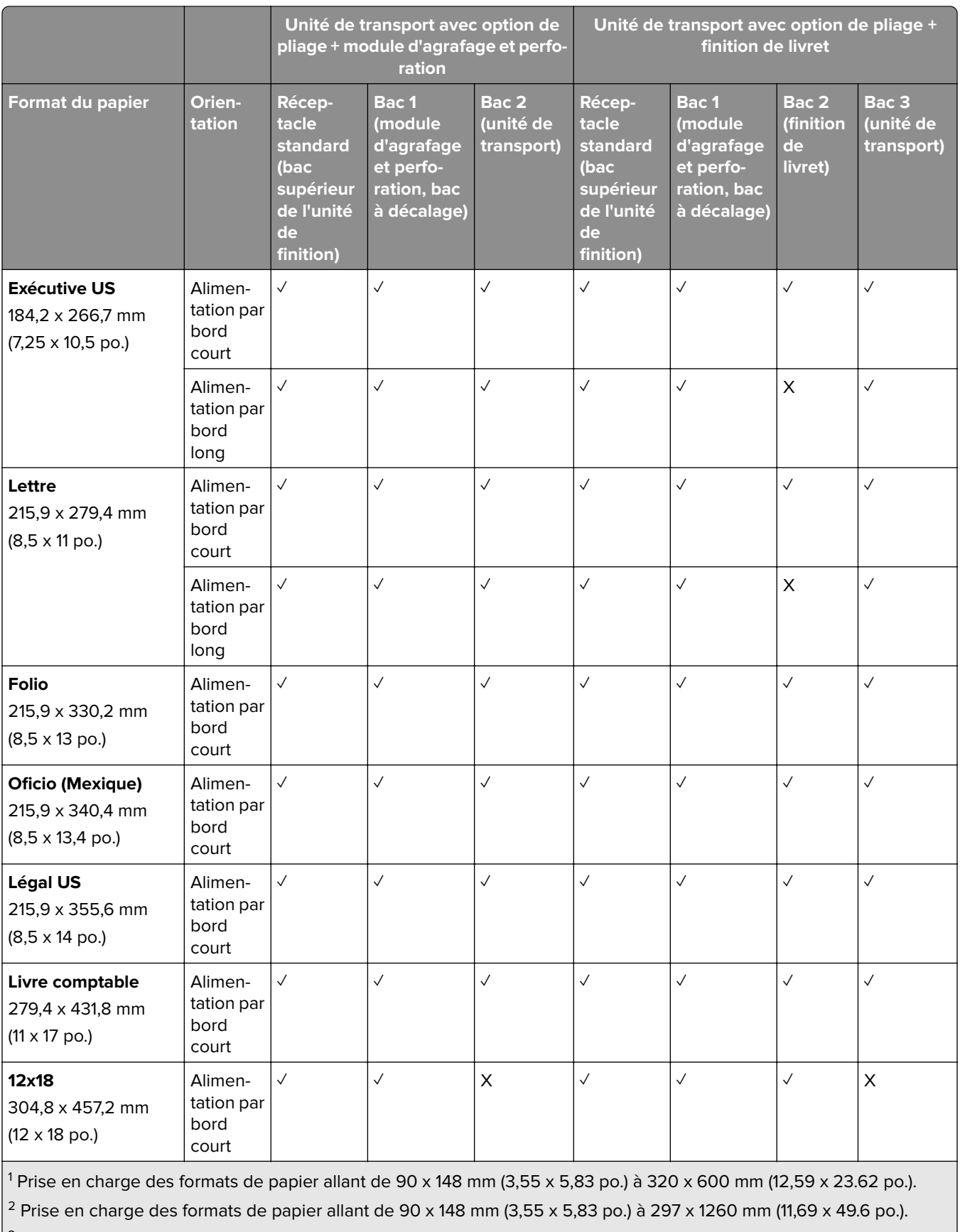

 $\frac{3}{2}$  Prise en charge des formats de papier allant de 182 x 257 mm (7,17 x 10,12 po.) à 304.8 x 457,2 mm (12 x 18 po.).

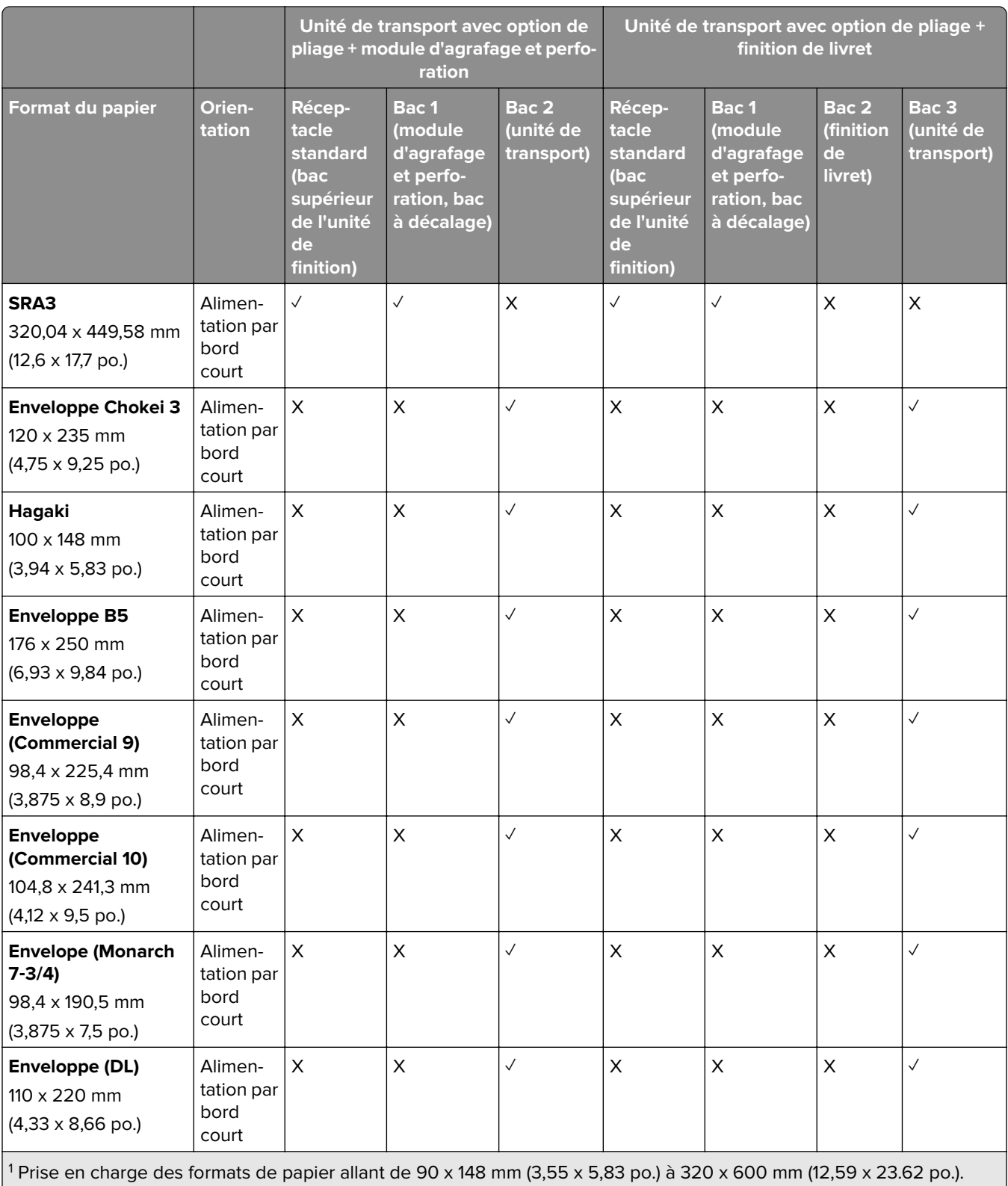

 $\left|^2$  Prise en charge des formats de papier allant de 90 x 148 mm (3,55 x 5,83 po.) à 297 x 1260 mm (11,69 x 49.6 po.).

<sup>3</sup> Prise en charge des formats de papier allant de 182 x 257 mm (7,17 x 10,12 po.) à 304.8 x 457,2 mm (12 x 18 po.).

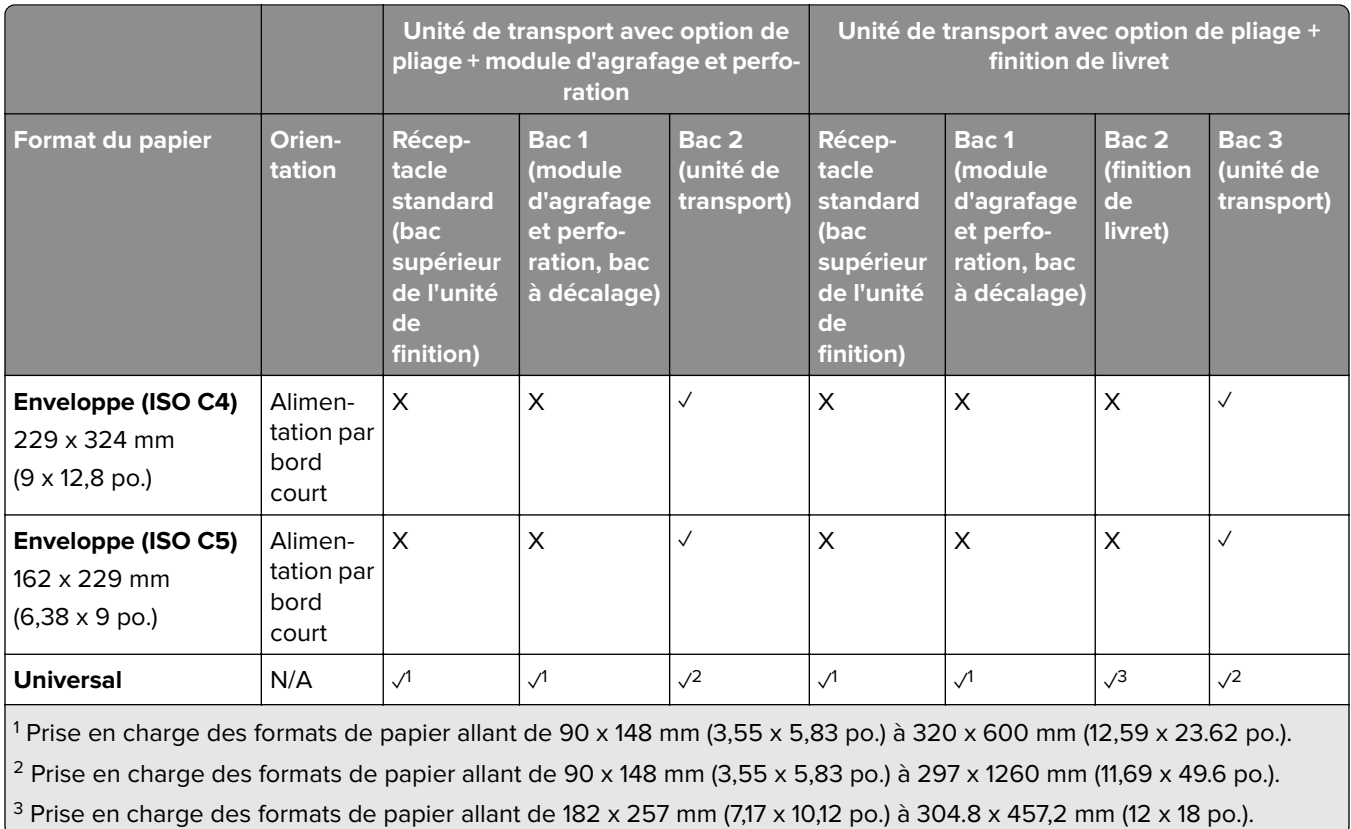

### **Formats de papier pris en charge pour les travaux d'agrafage et de perforation**

#### **Formats de papier pris en charge par l'unité de finition d'agrafage**

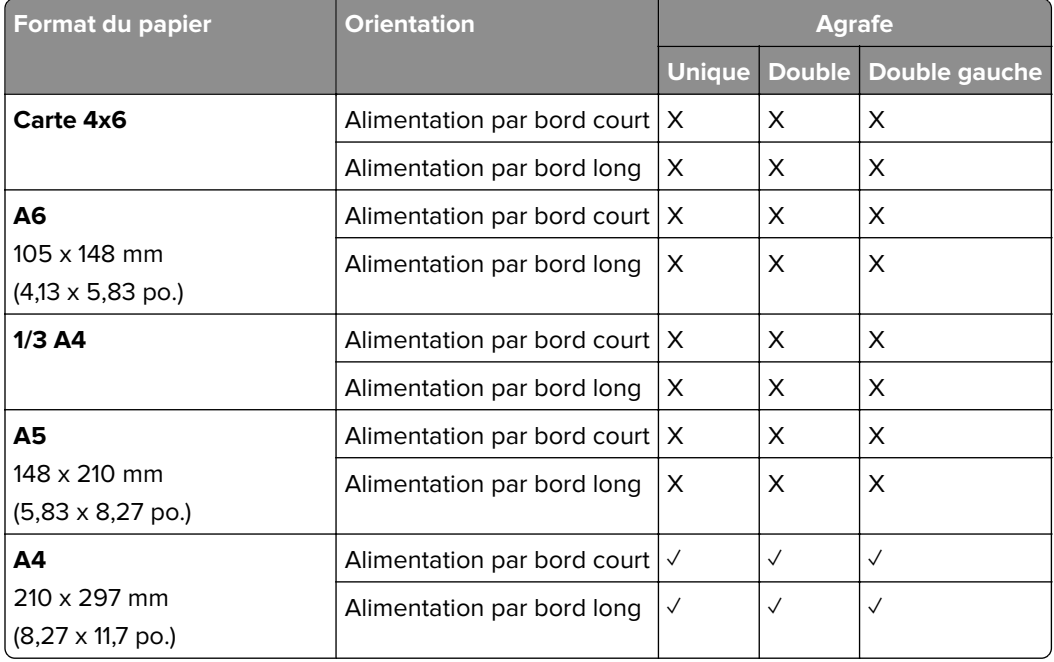

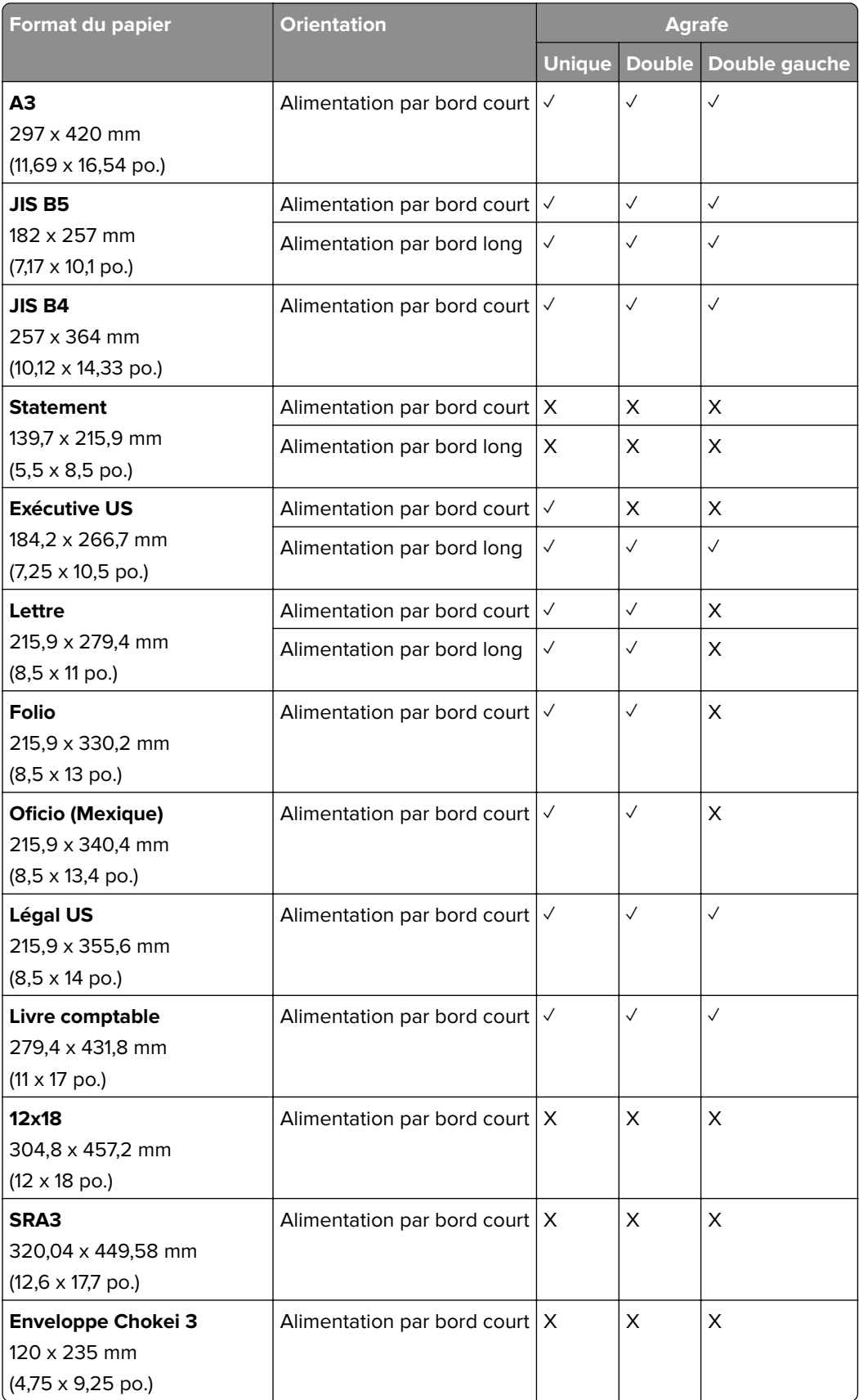

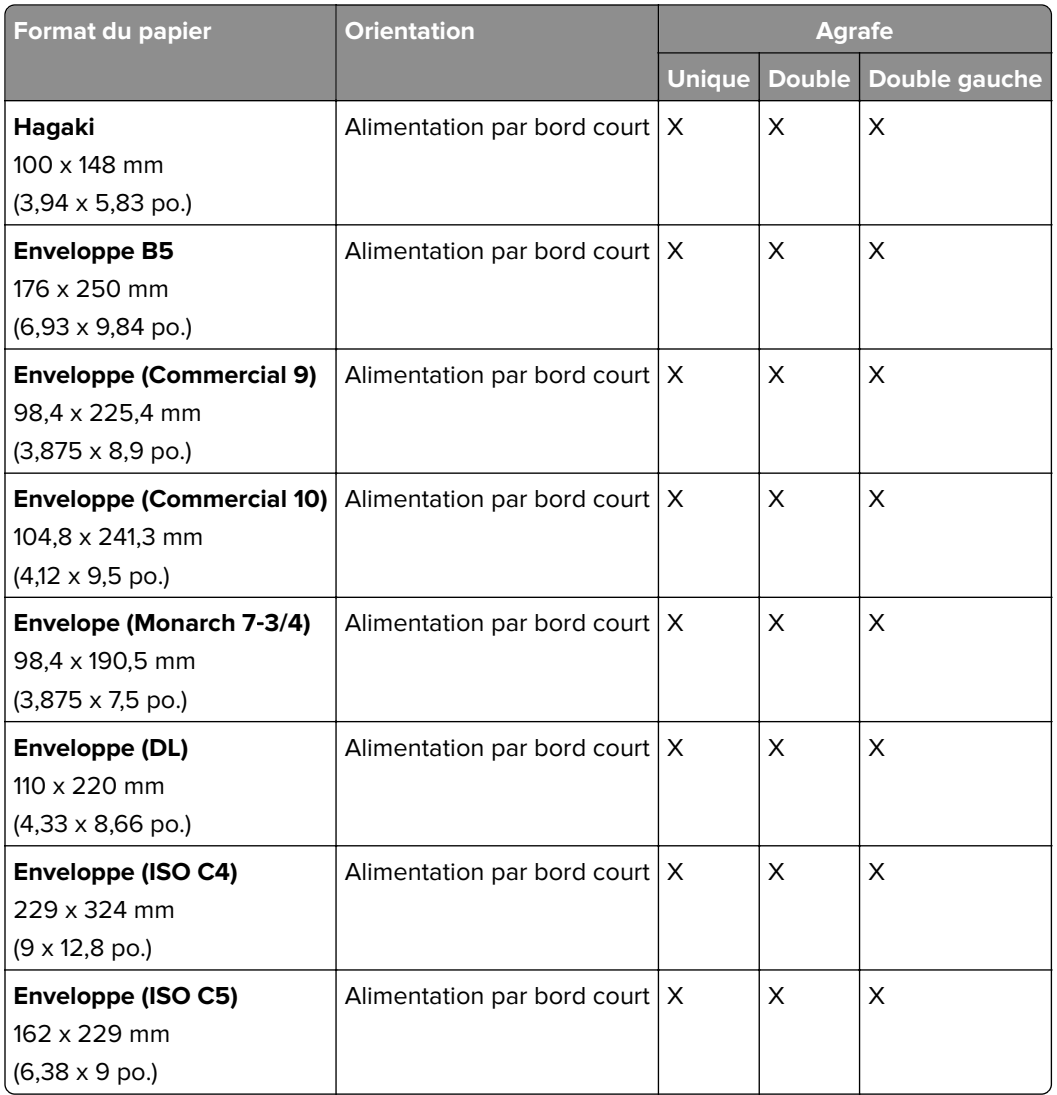

### **Formats de papier pris en charge par l'unité de finition d'agrafage et perforation**

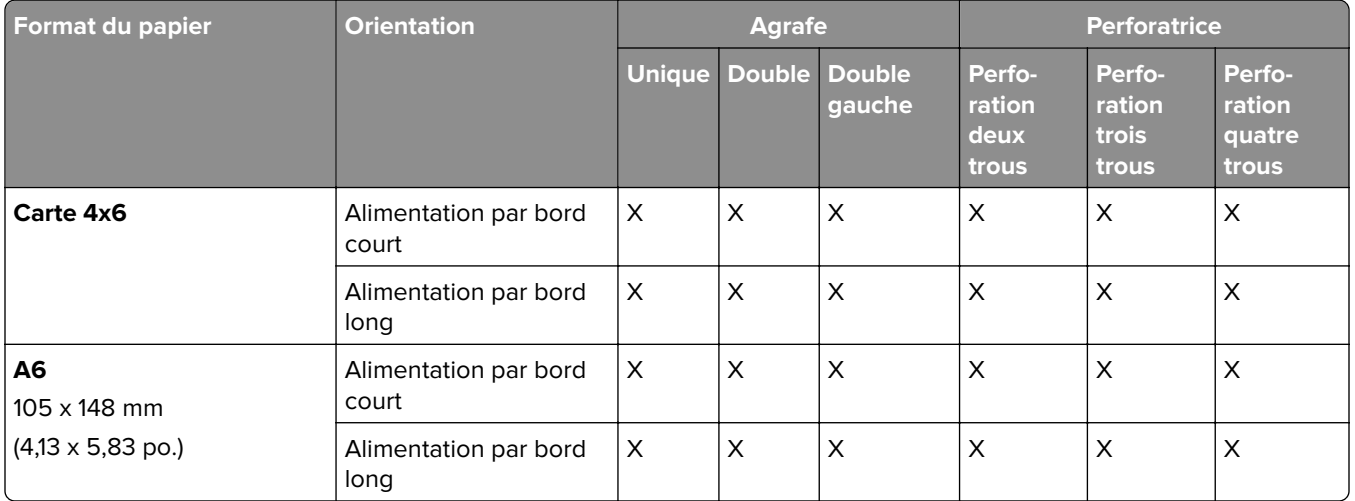
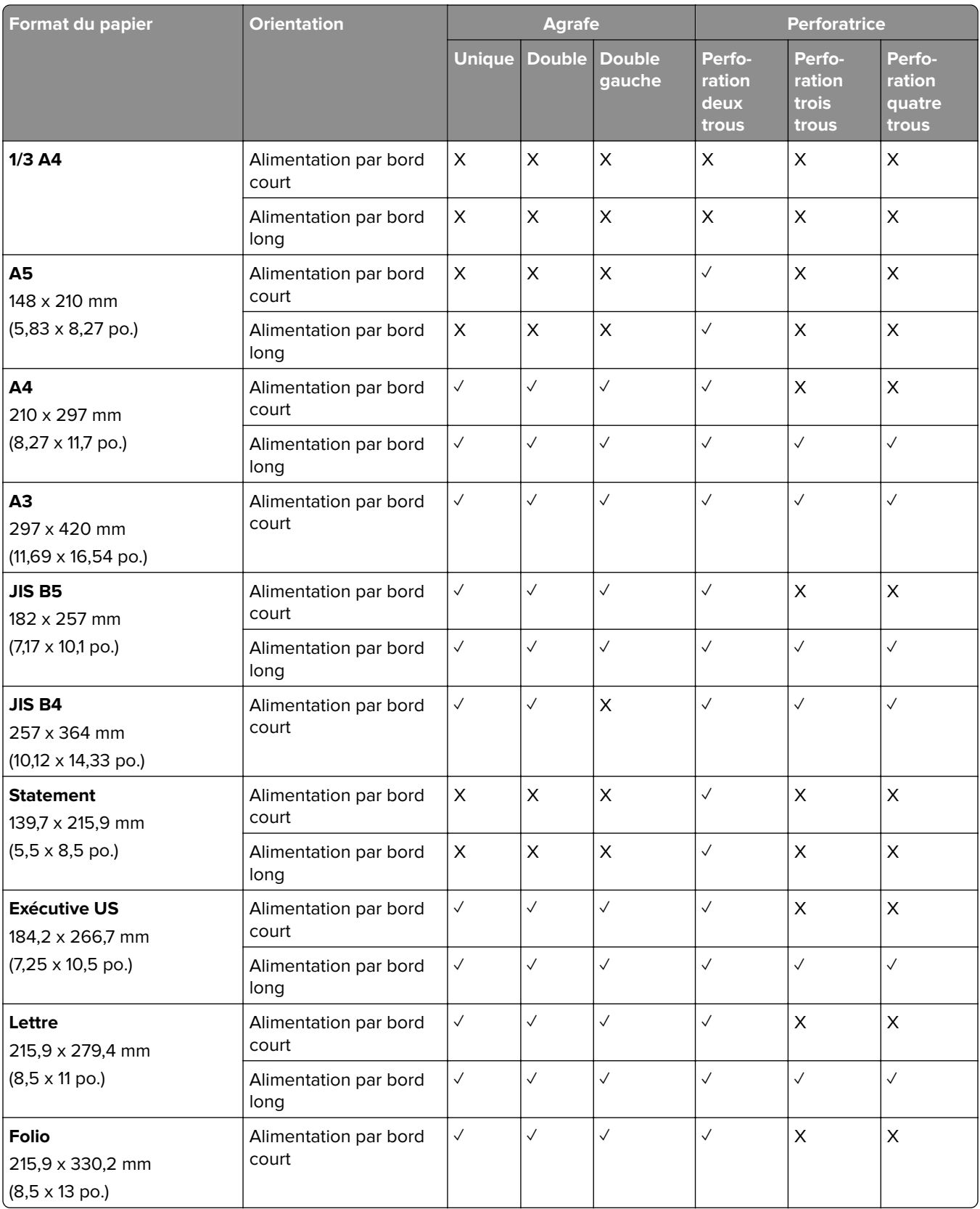

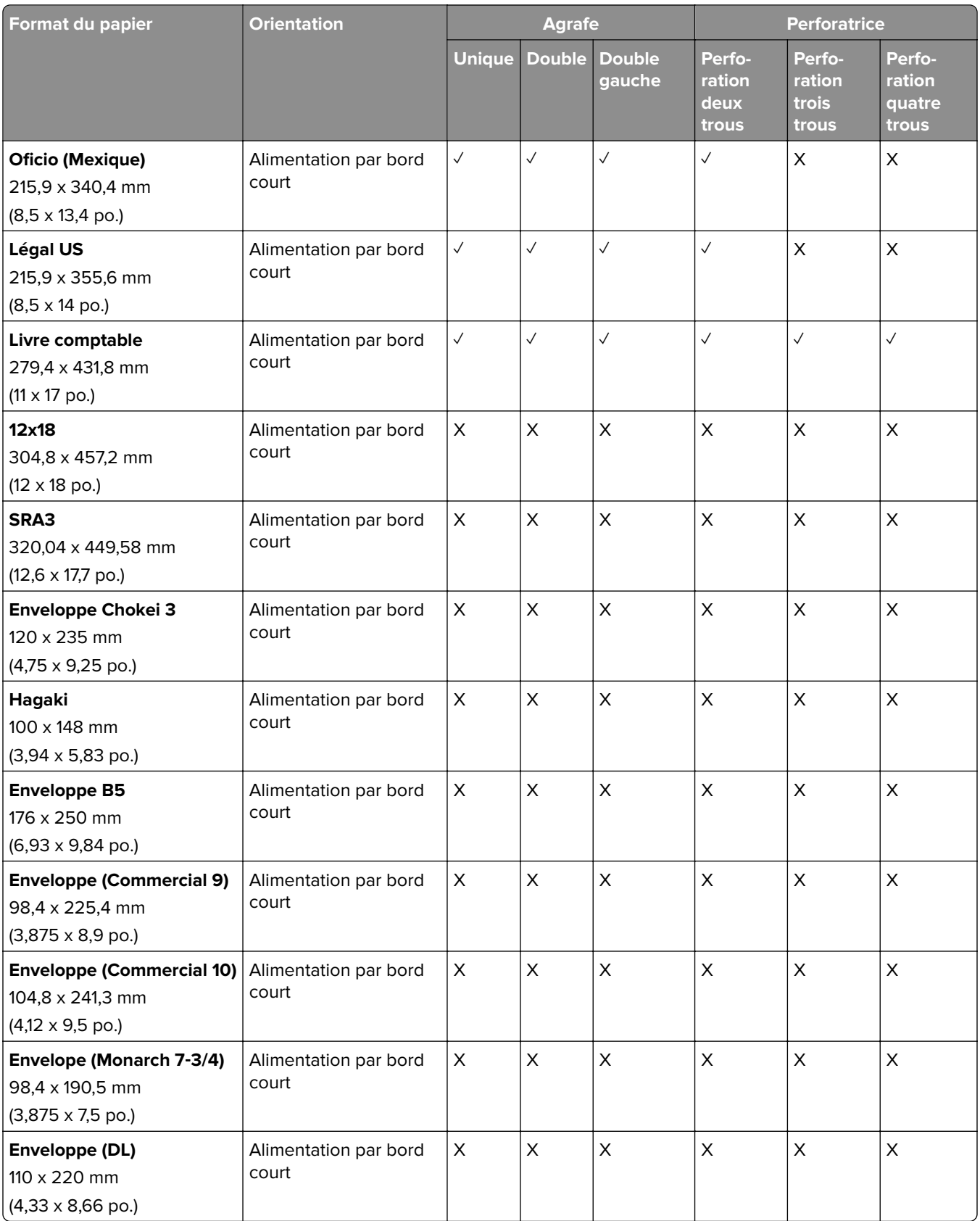

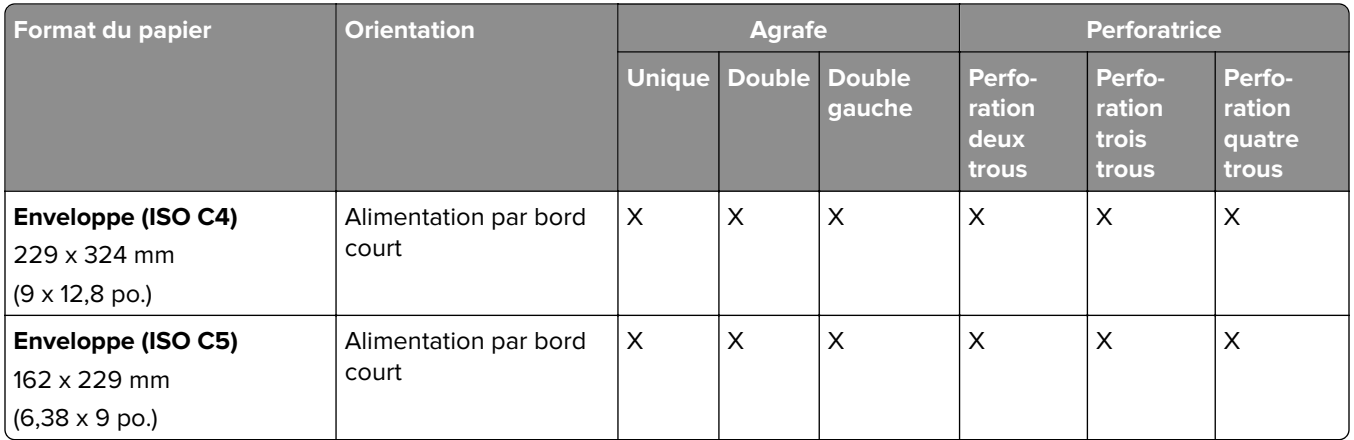

### **Formats de papier pris en charge par l'unité de finition de livret**

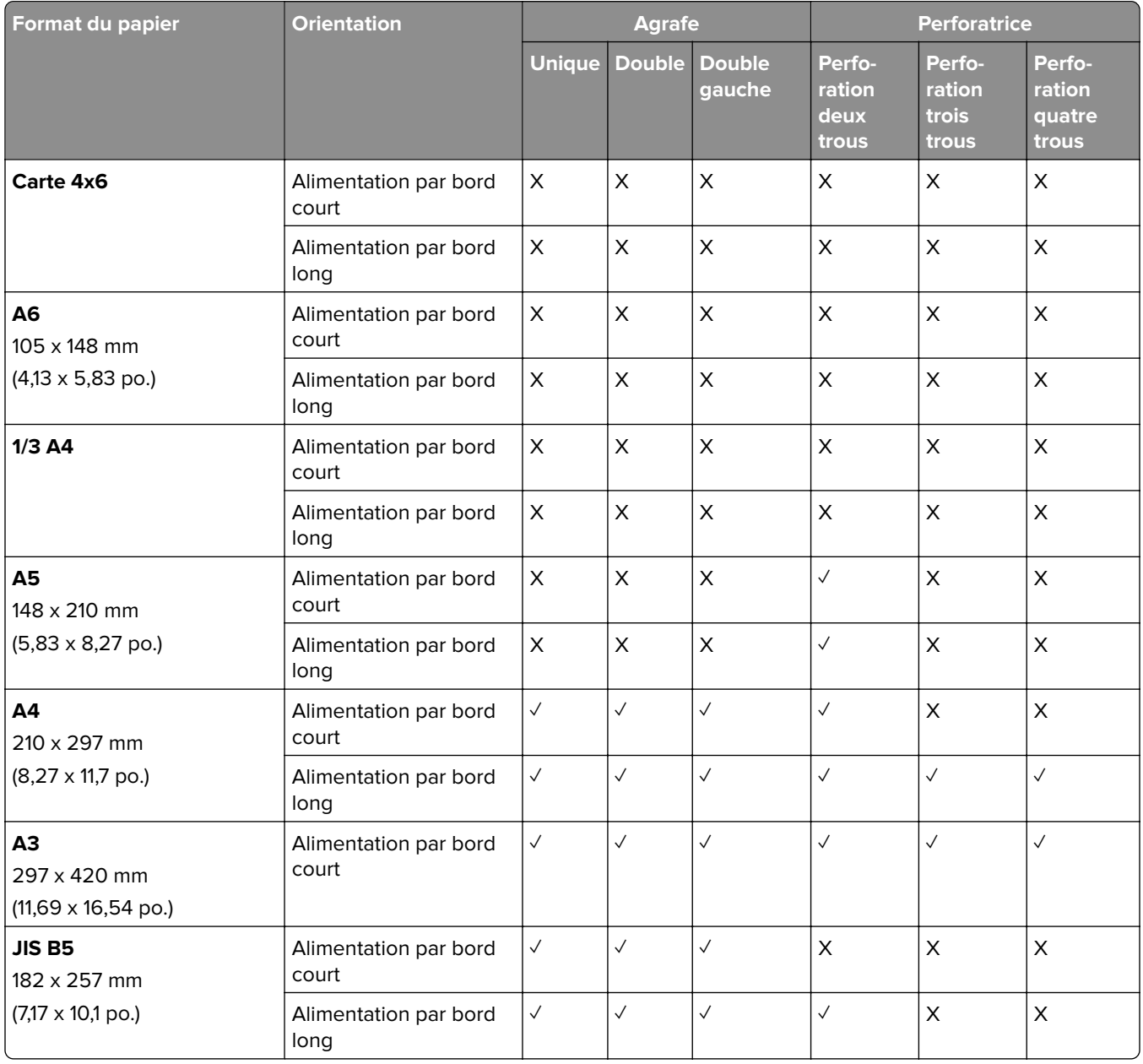

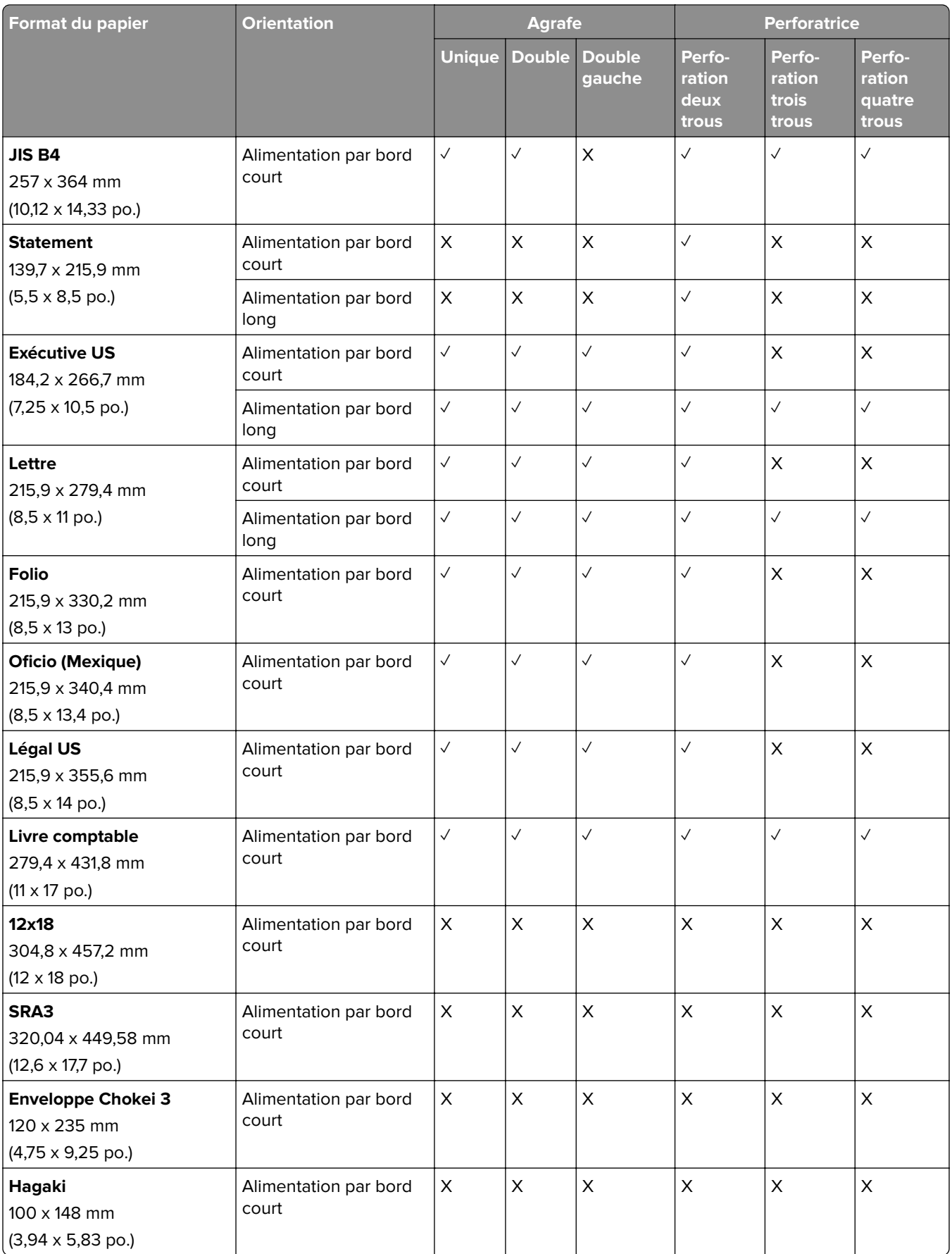

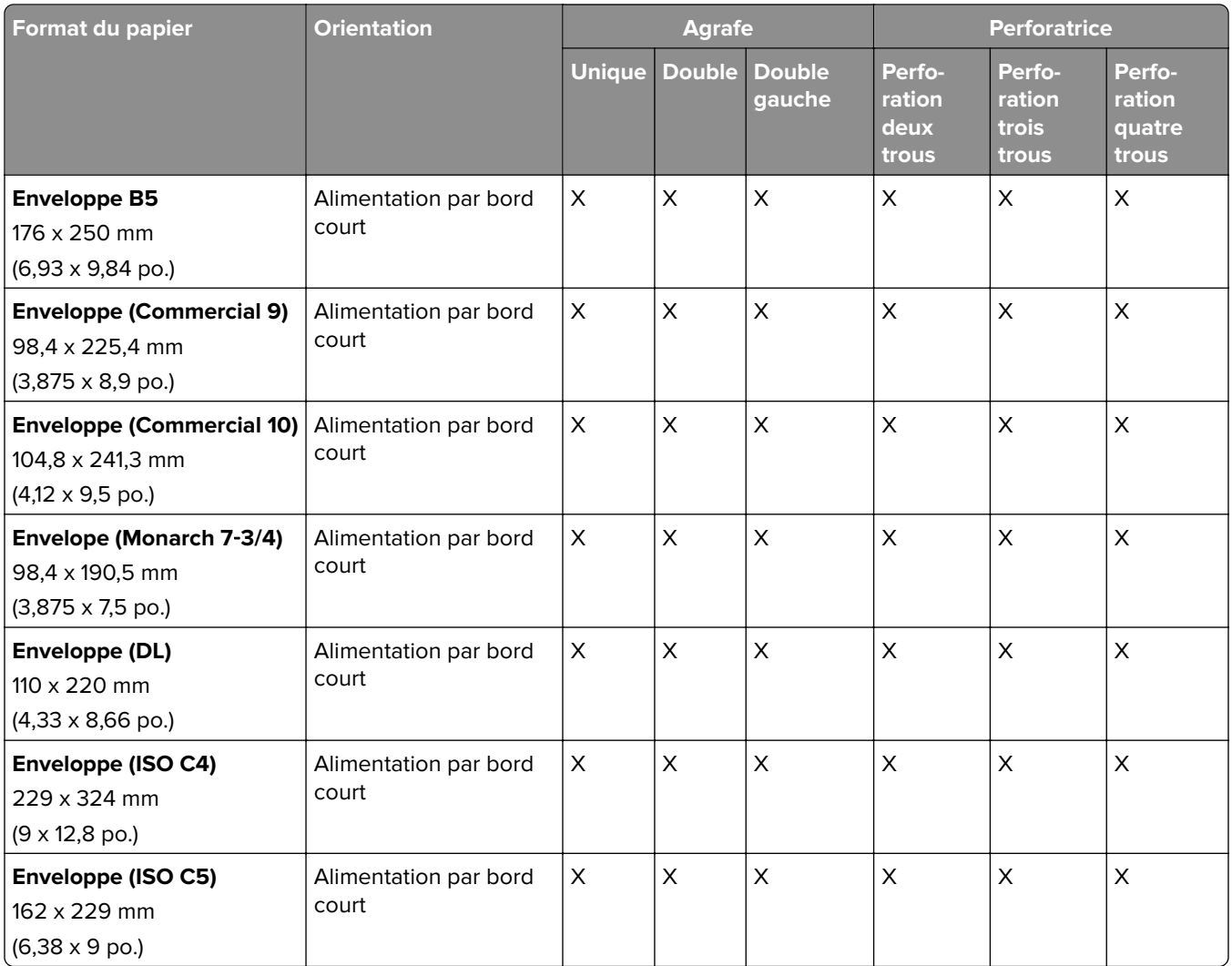

### **Formats de papier pris en charge pour les travaux de pliage**

### **Formats de papier pris en charge par l'unité de transport avec option de pliage**

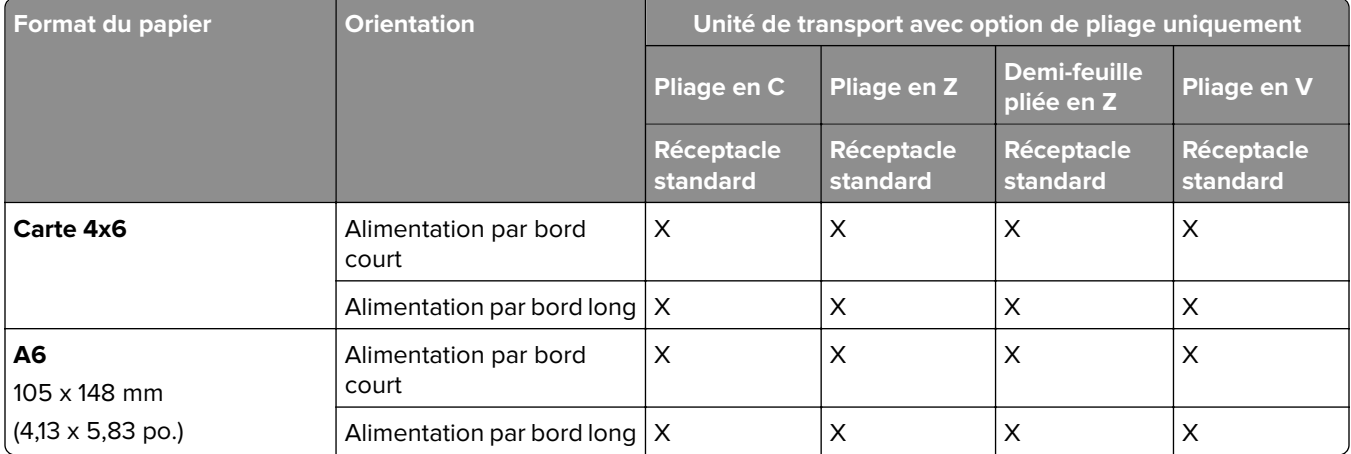

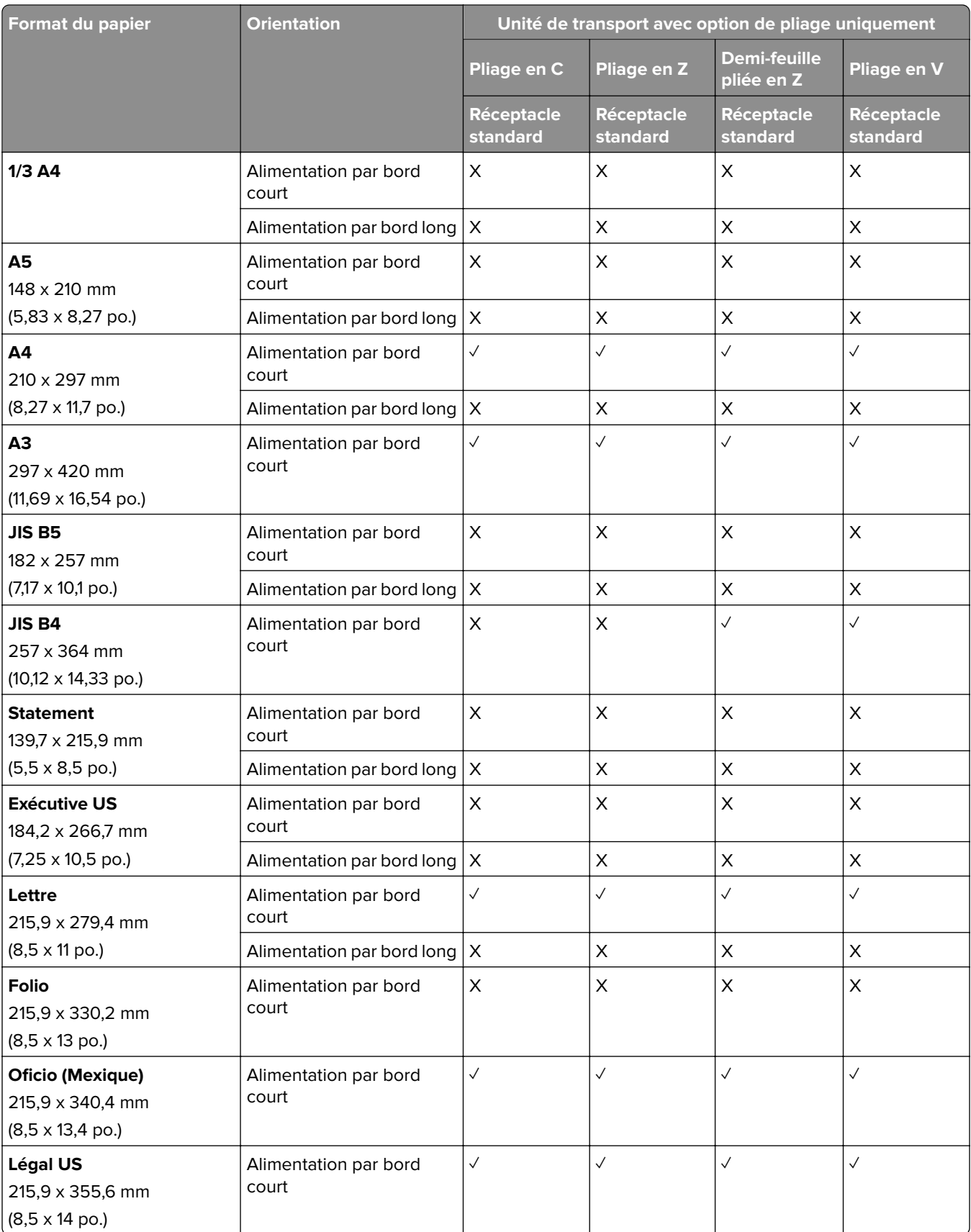

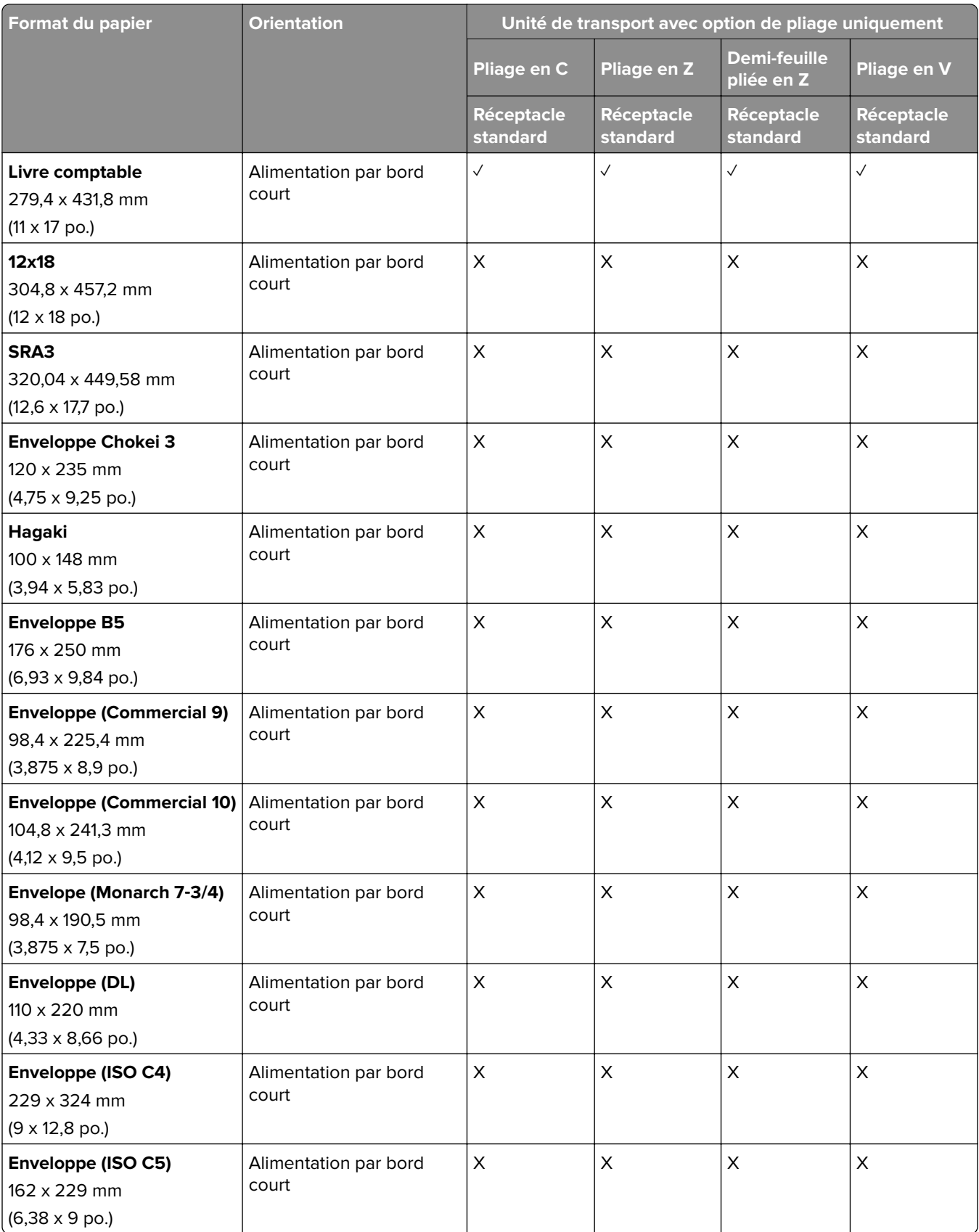

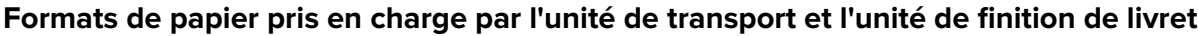

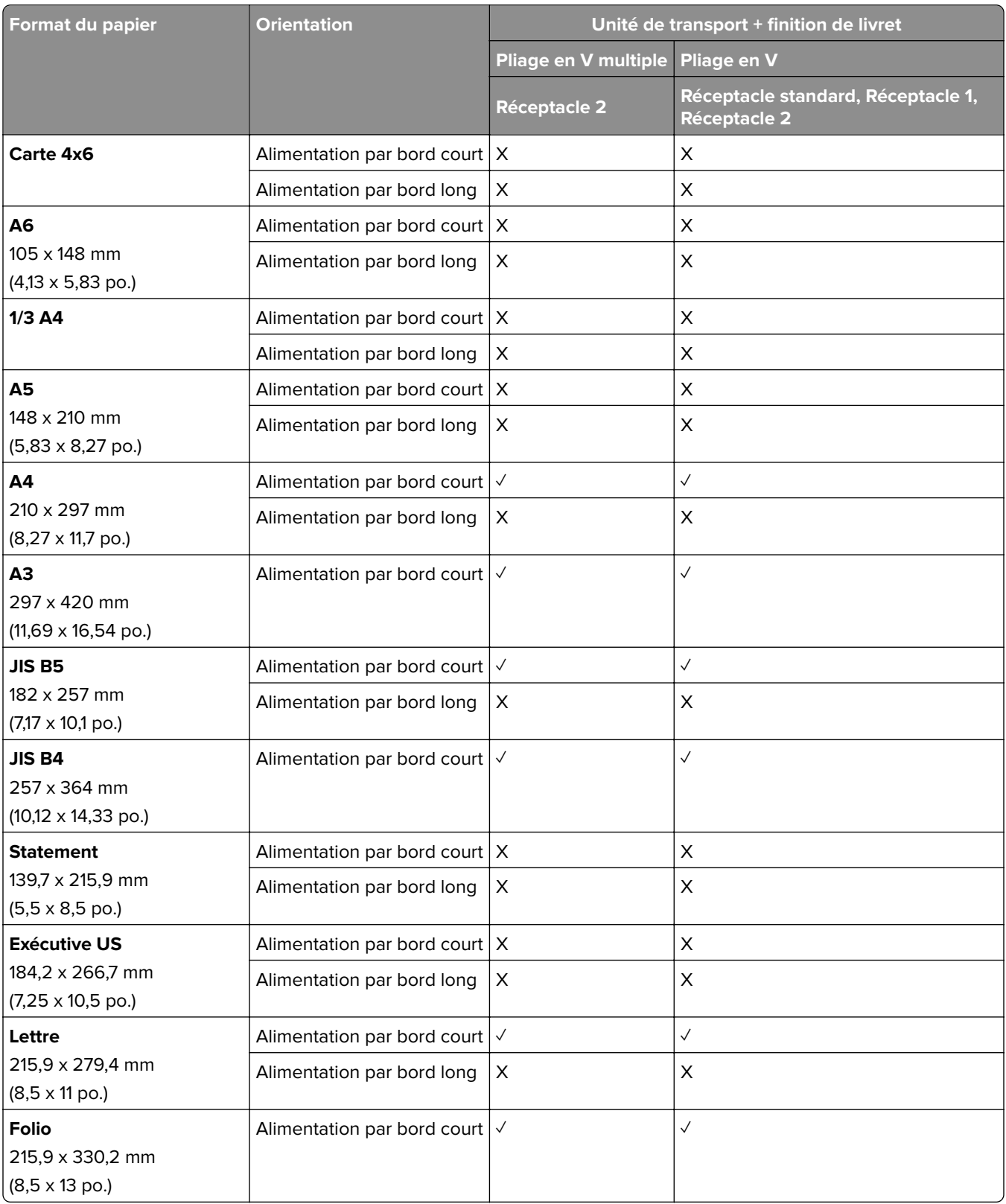

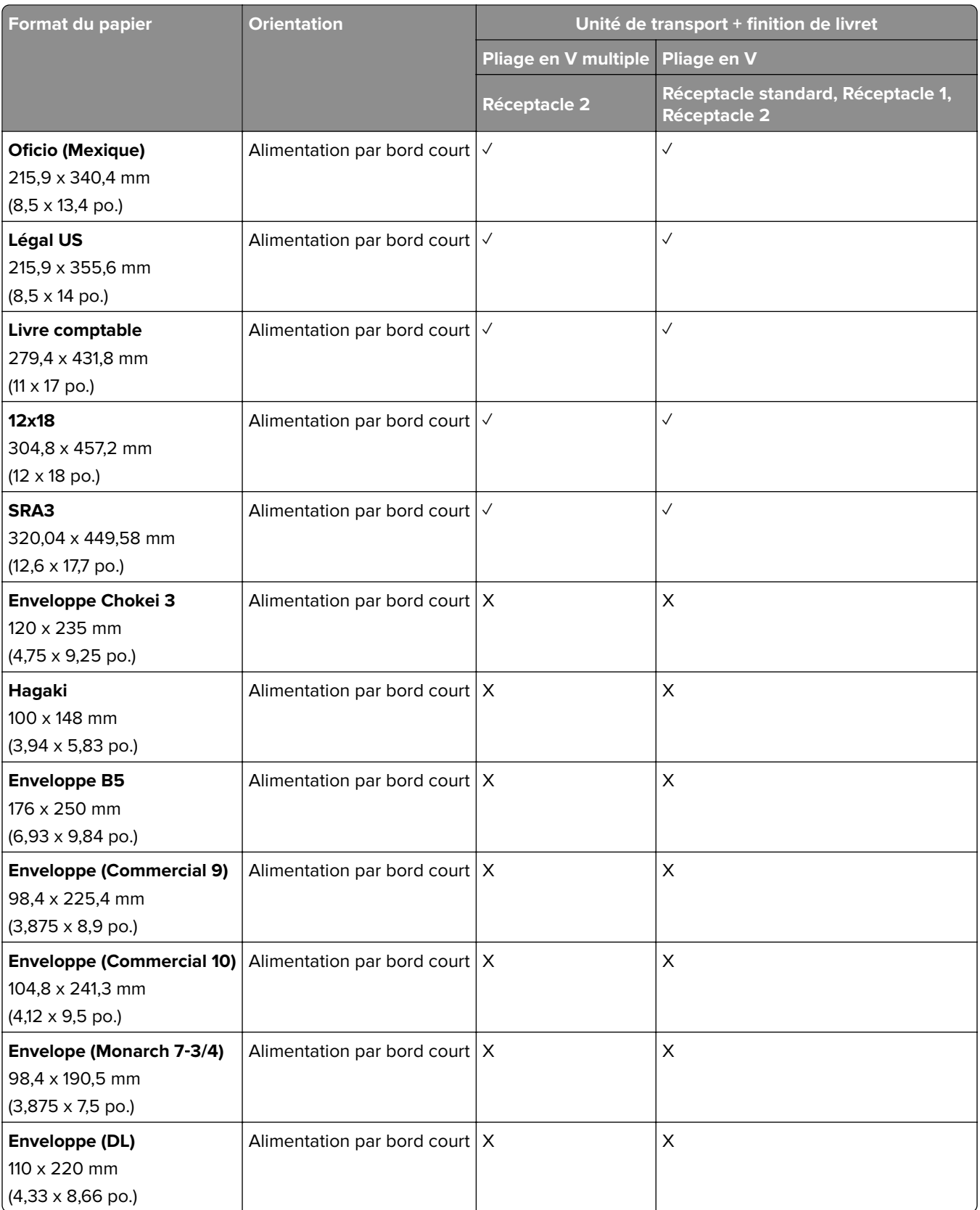

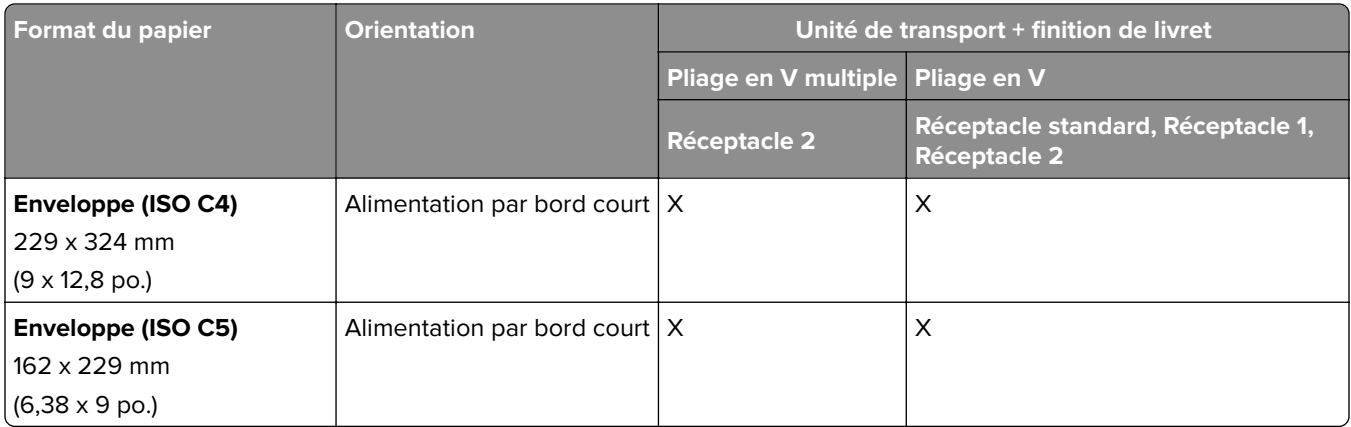

### **Formats de papier pris en charge par l'unité de transport avec option de pliage et module d'agrafage et perforation**

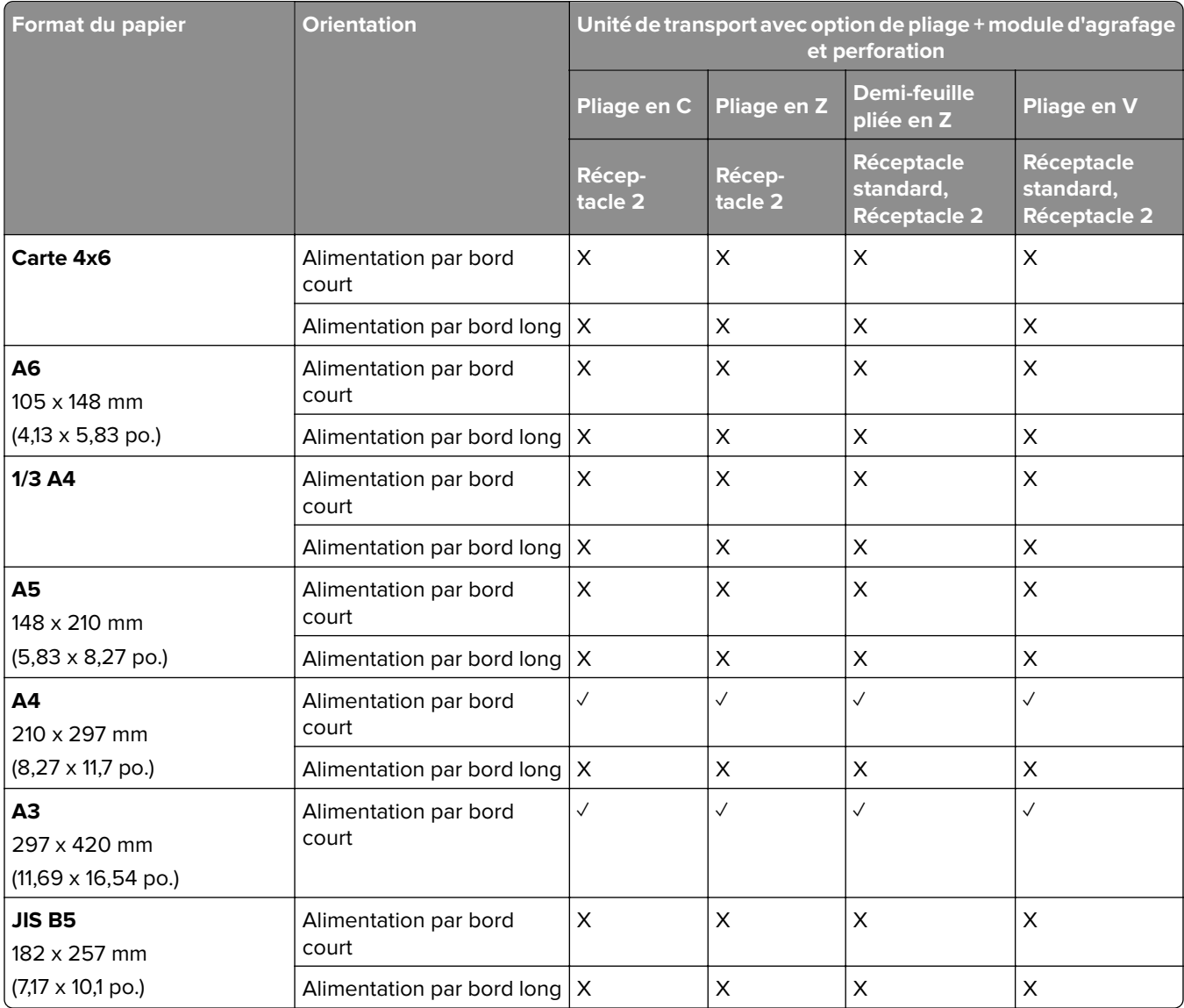

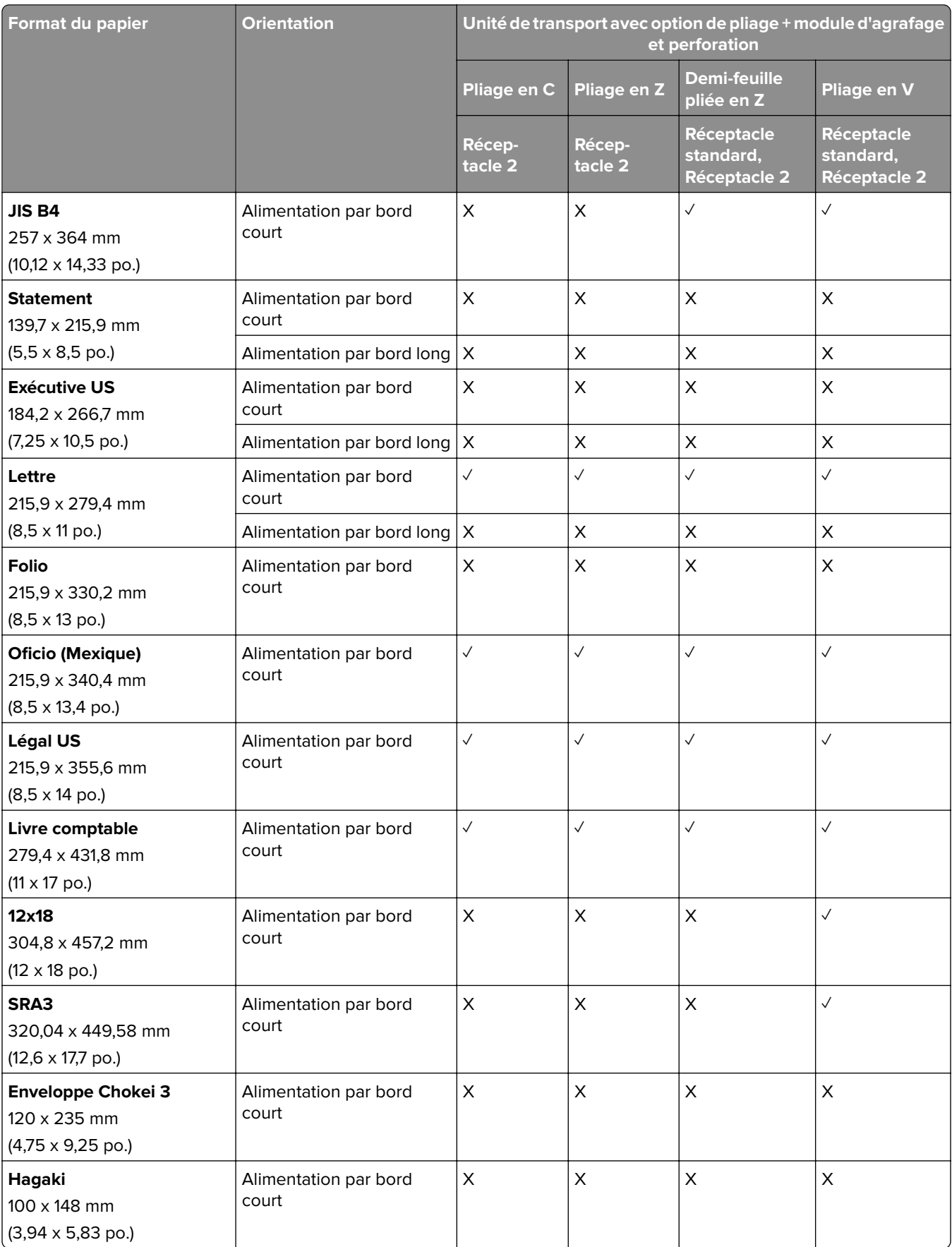

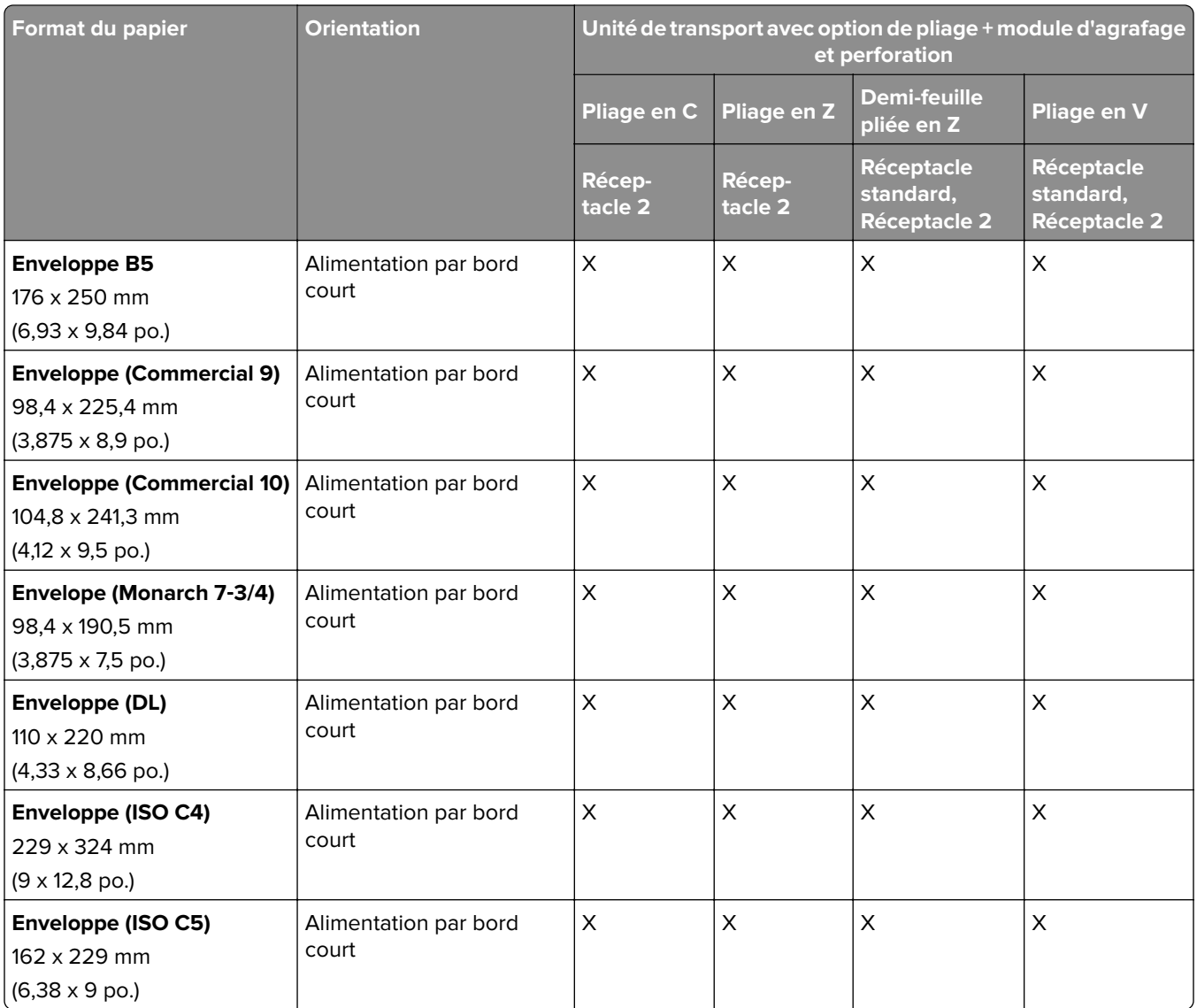

### **Formats de papier pris en charge par l'unité de transport avec option de pliage et unité de finition de livret**

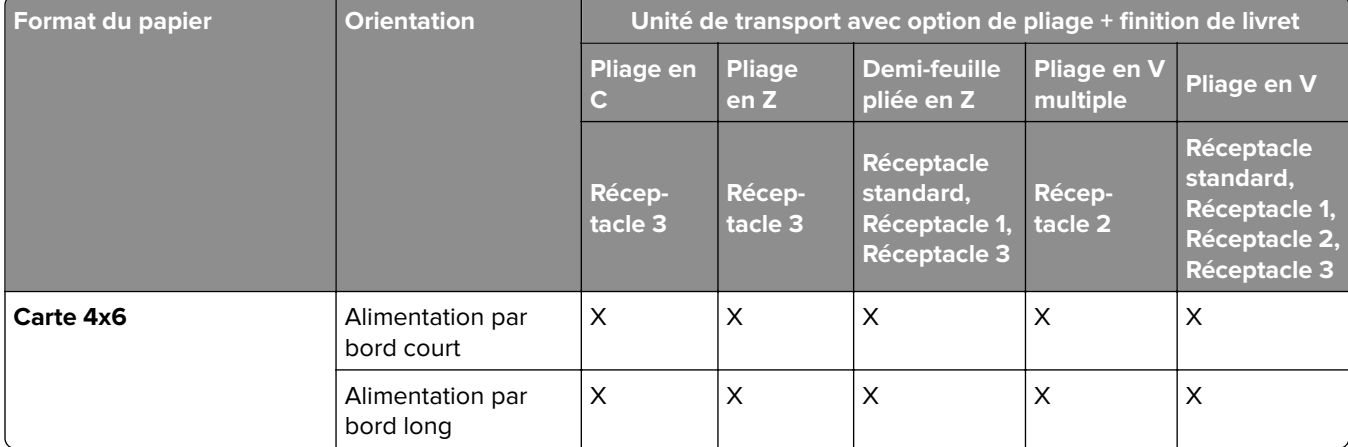

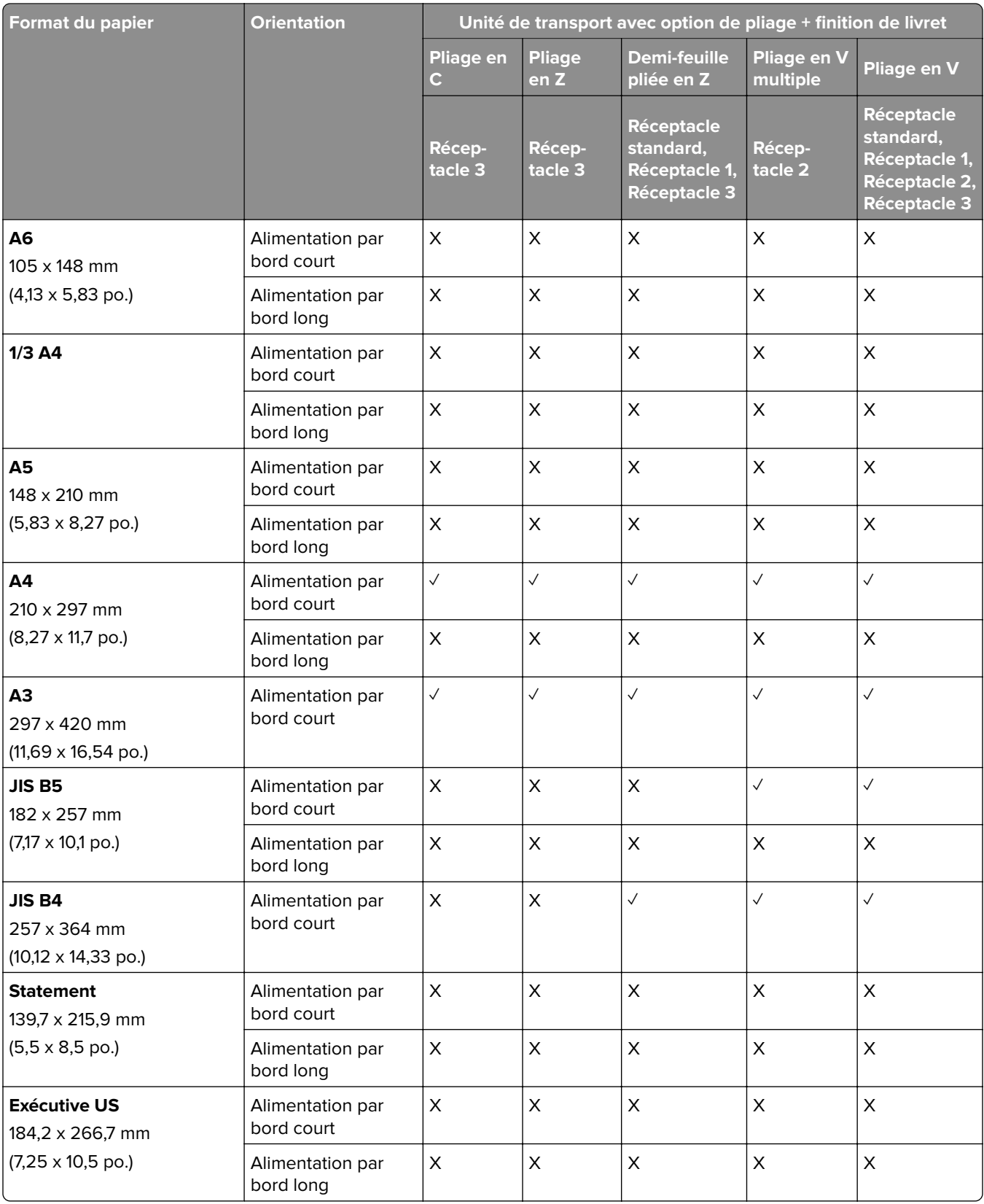

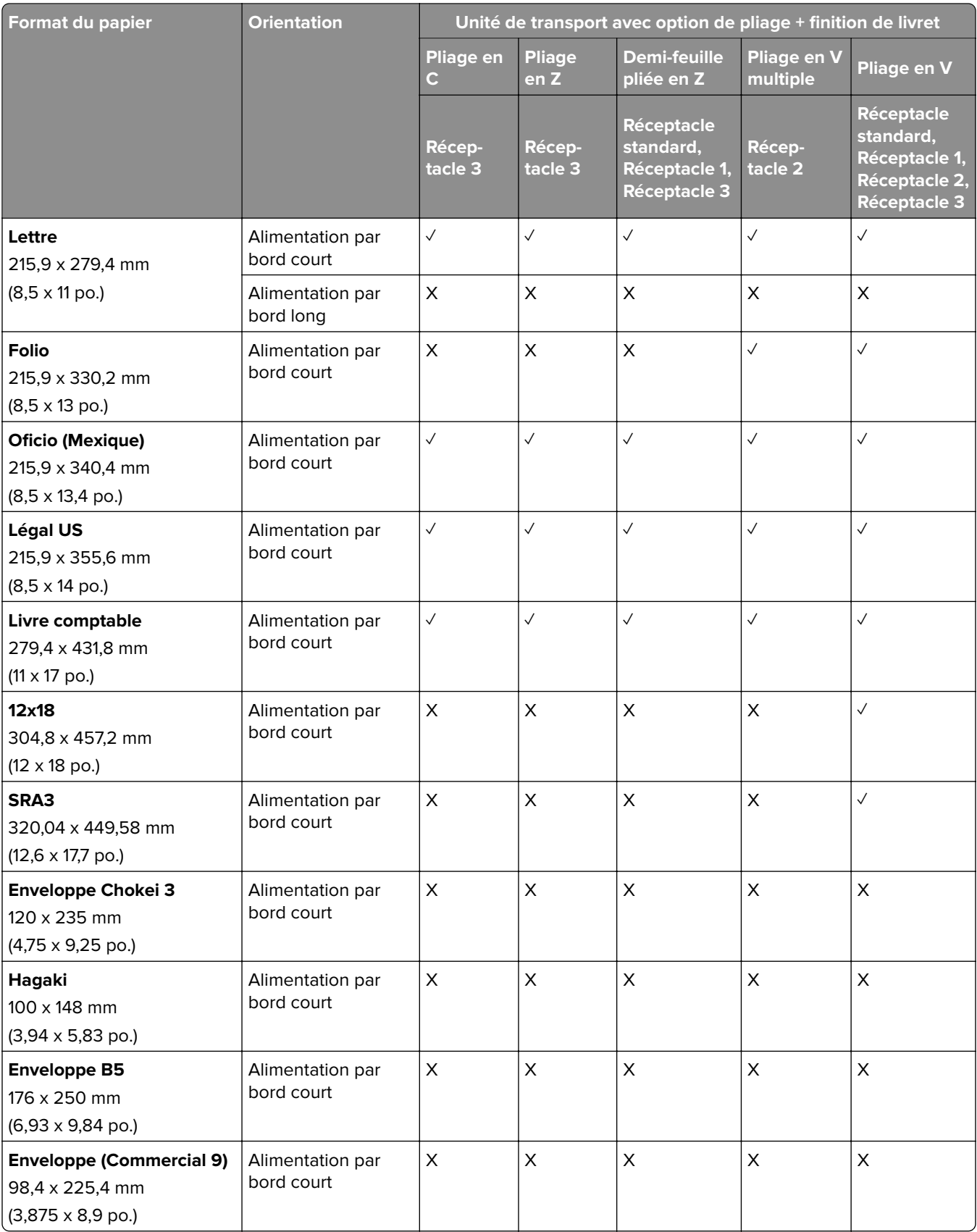

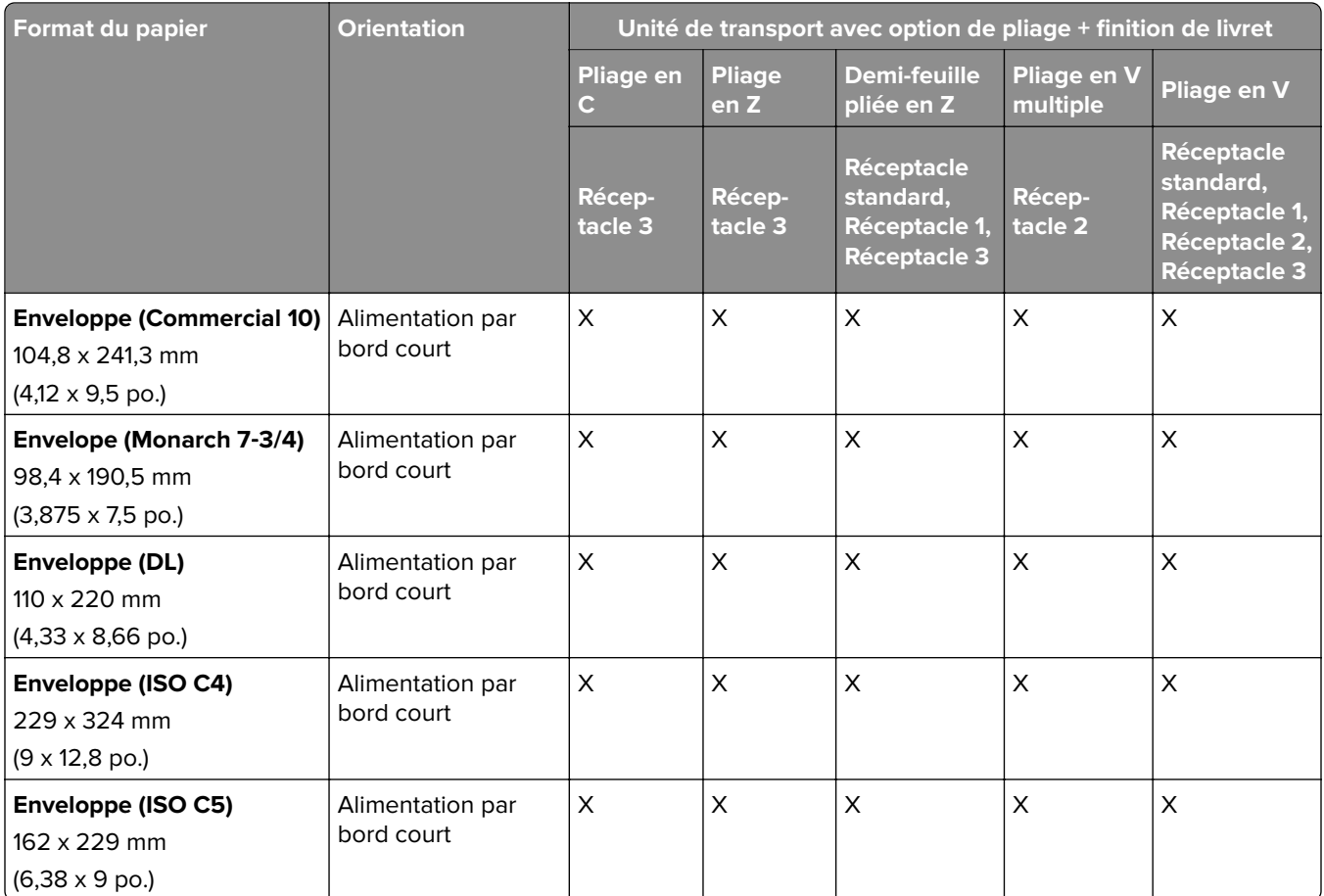

### **Formats de papier pris en charge pour les travaux de décalage**

### **Formats de papier pris en charge par l'empileuse à décalage ou l'unité de finition d'agrafage**

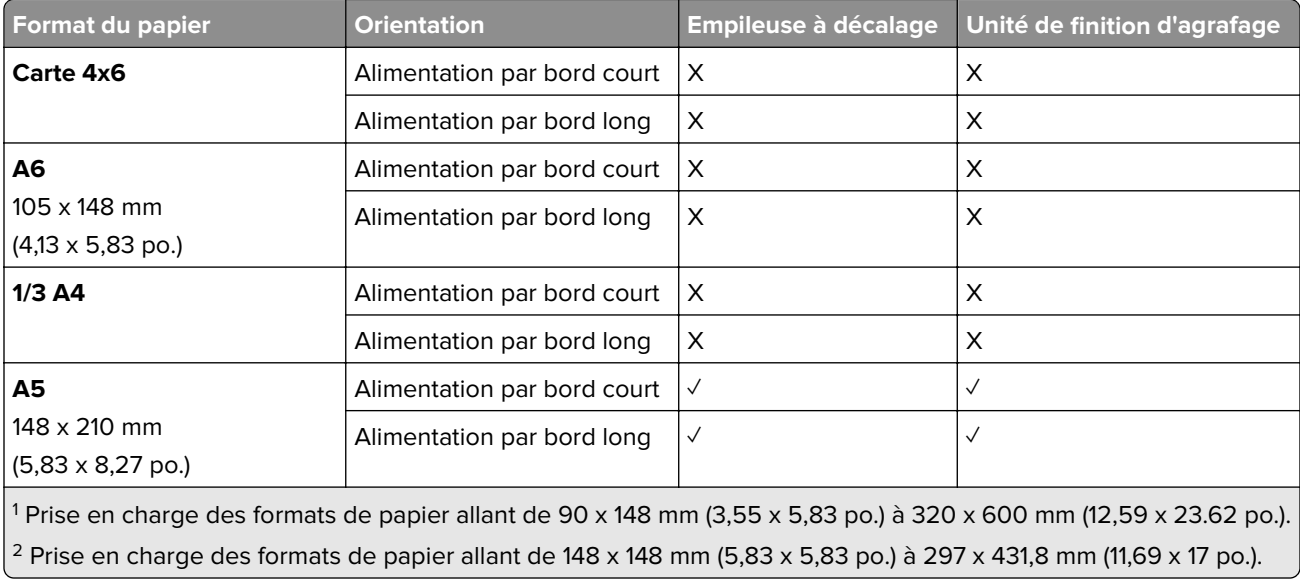

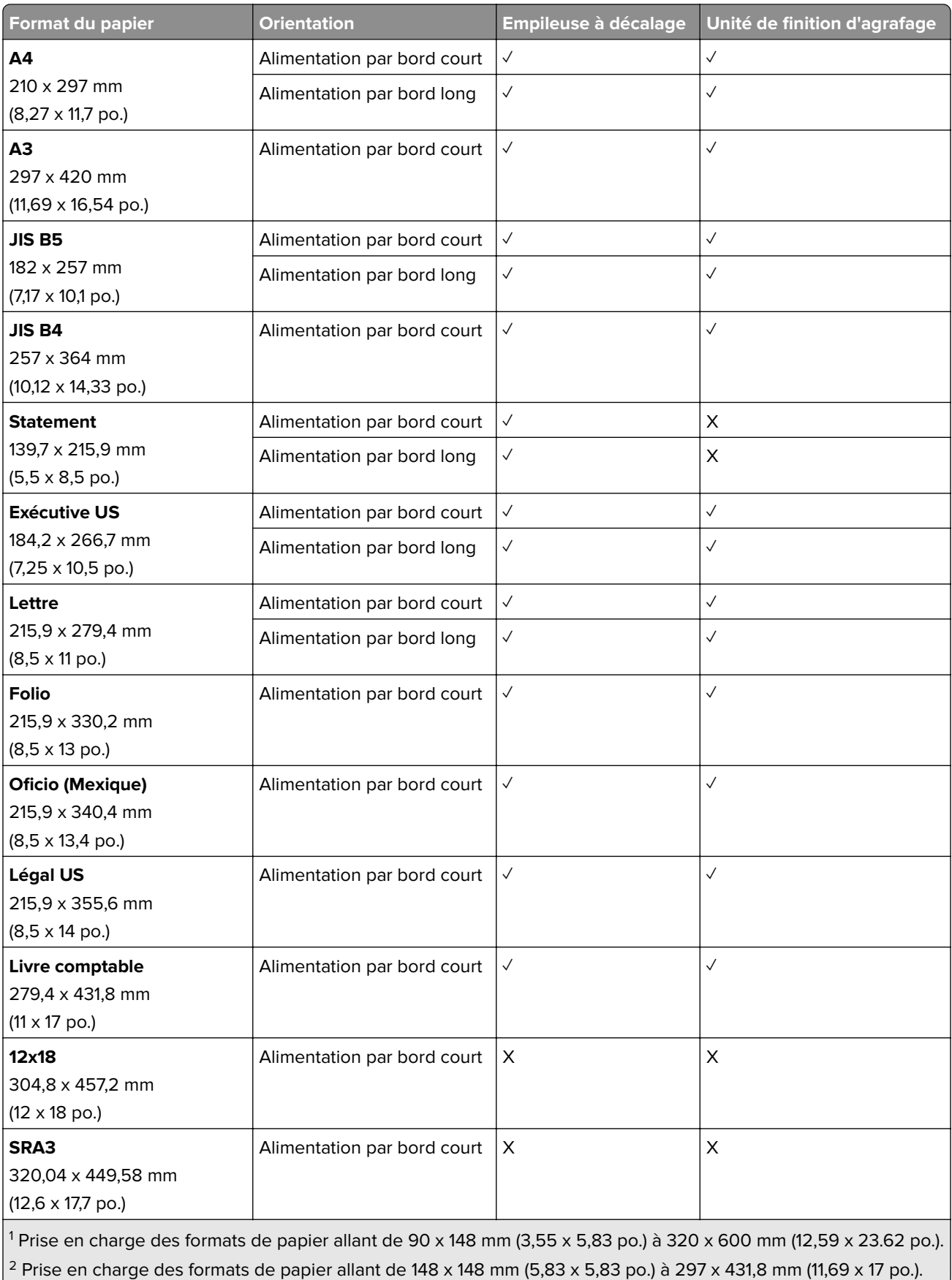

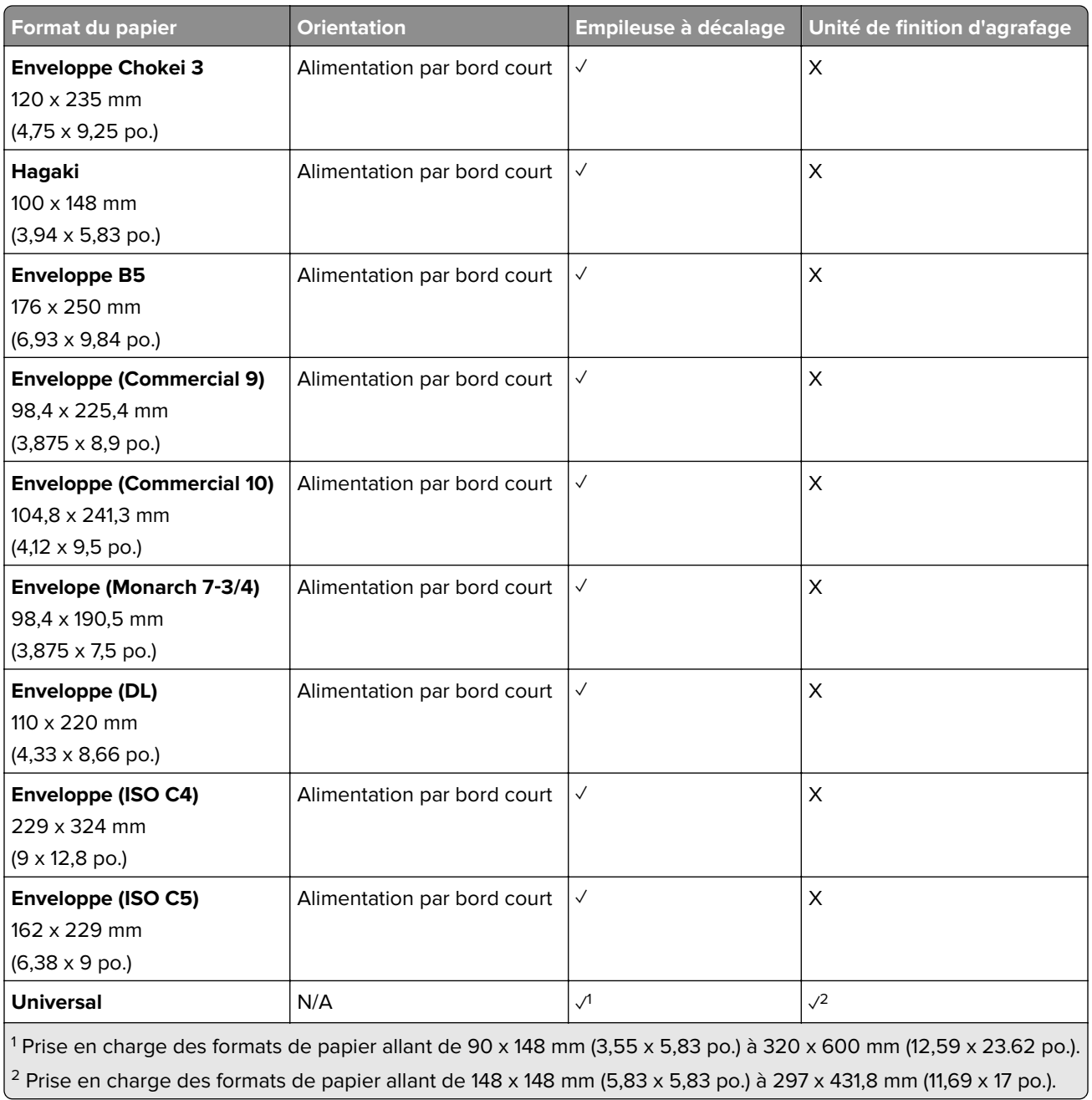

### **Formats de papier pris en charge par les réceptacles de sortie**

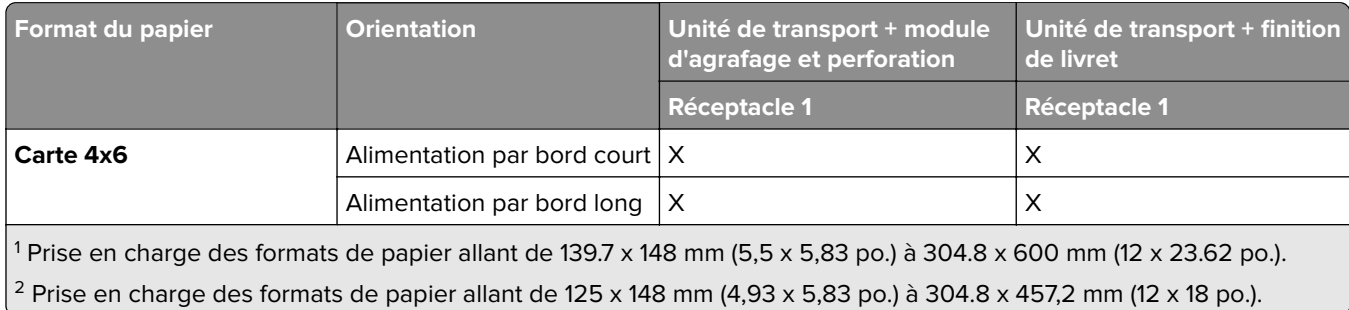

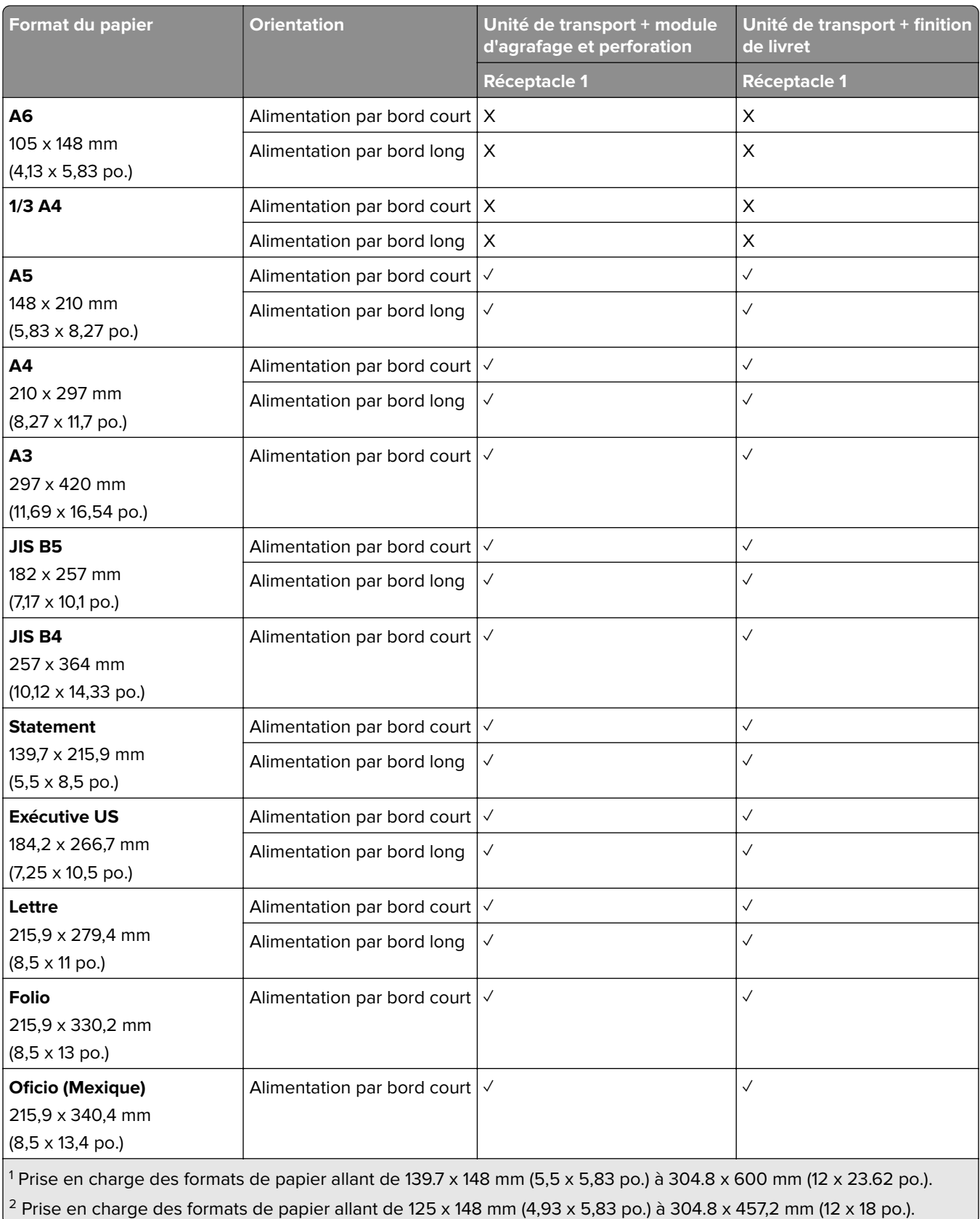

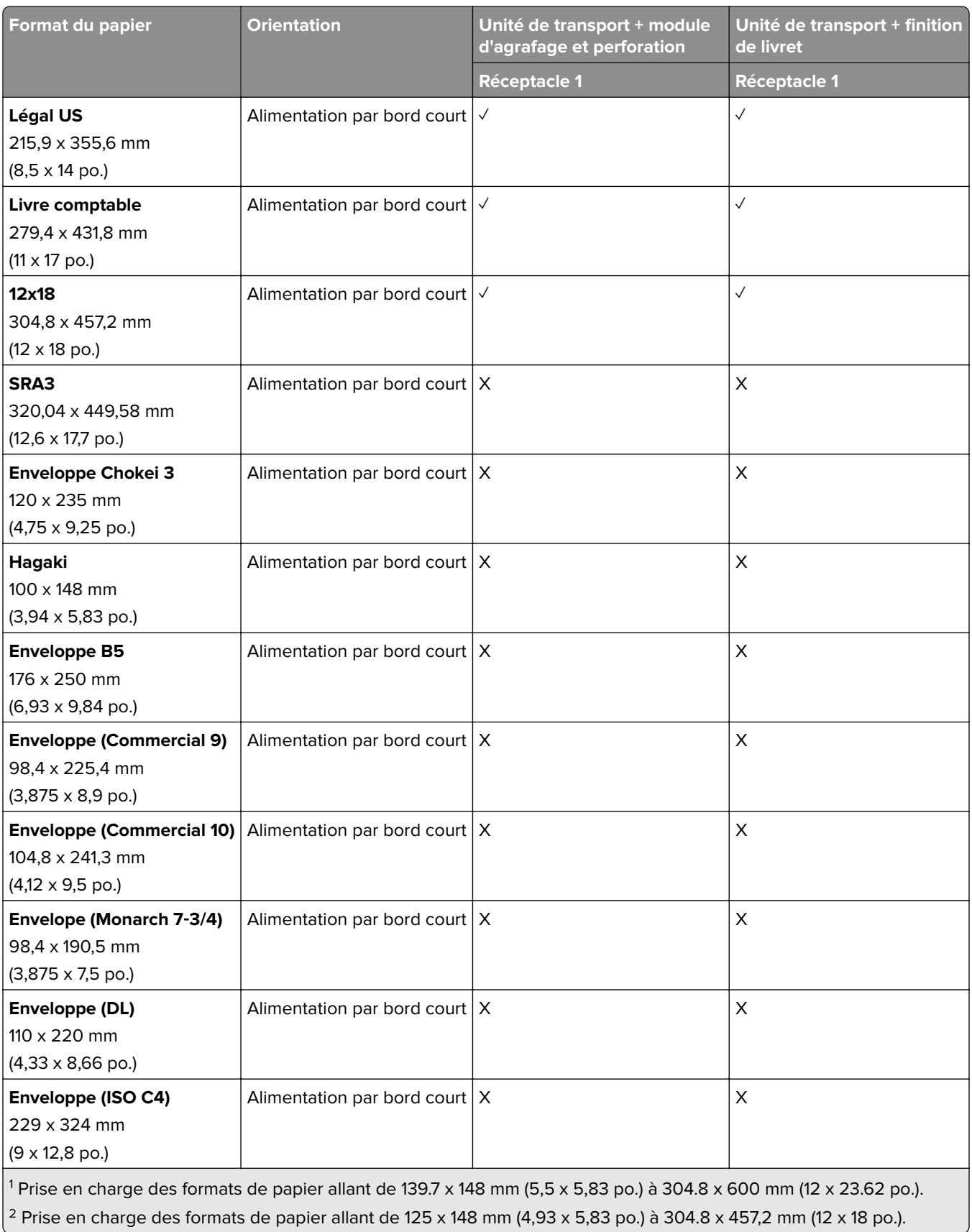

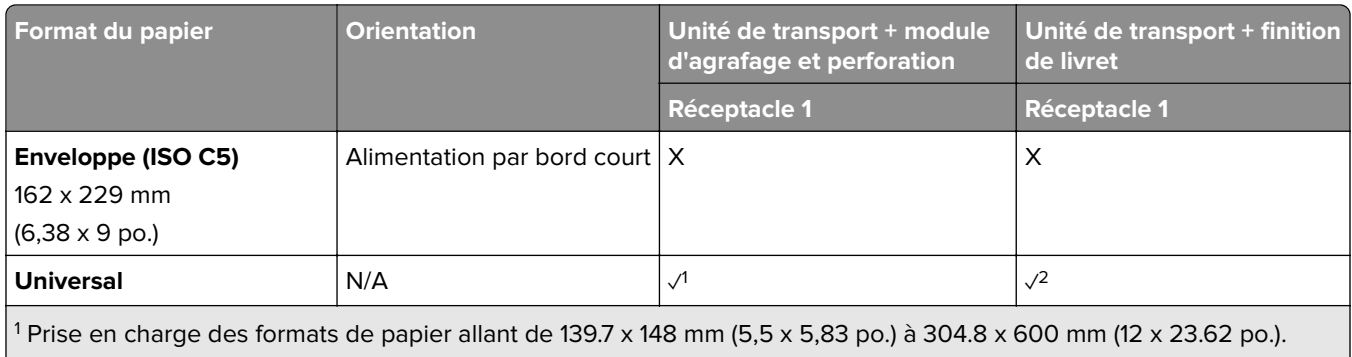

 $\vert$ <sup>2</sup> Prise en charge des formats de papier allant de 125 x 148 mm (4,93 x 5,83 po.) à 304.8 x 457,2 mm (12 x 18 po.).

### **Formats de papier pris en charge par les réceptacles de sortie (avec unité de transport avec option de pliage)**

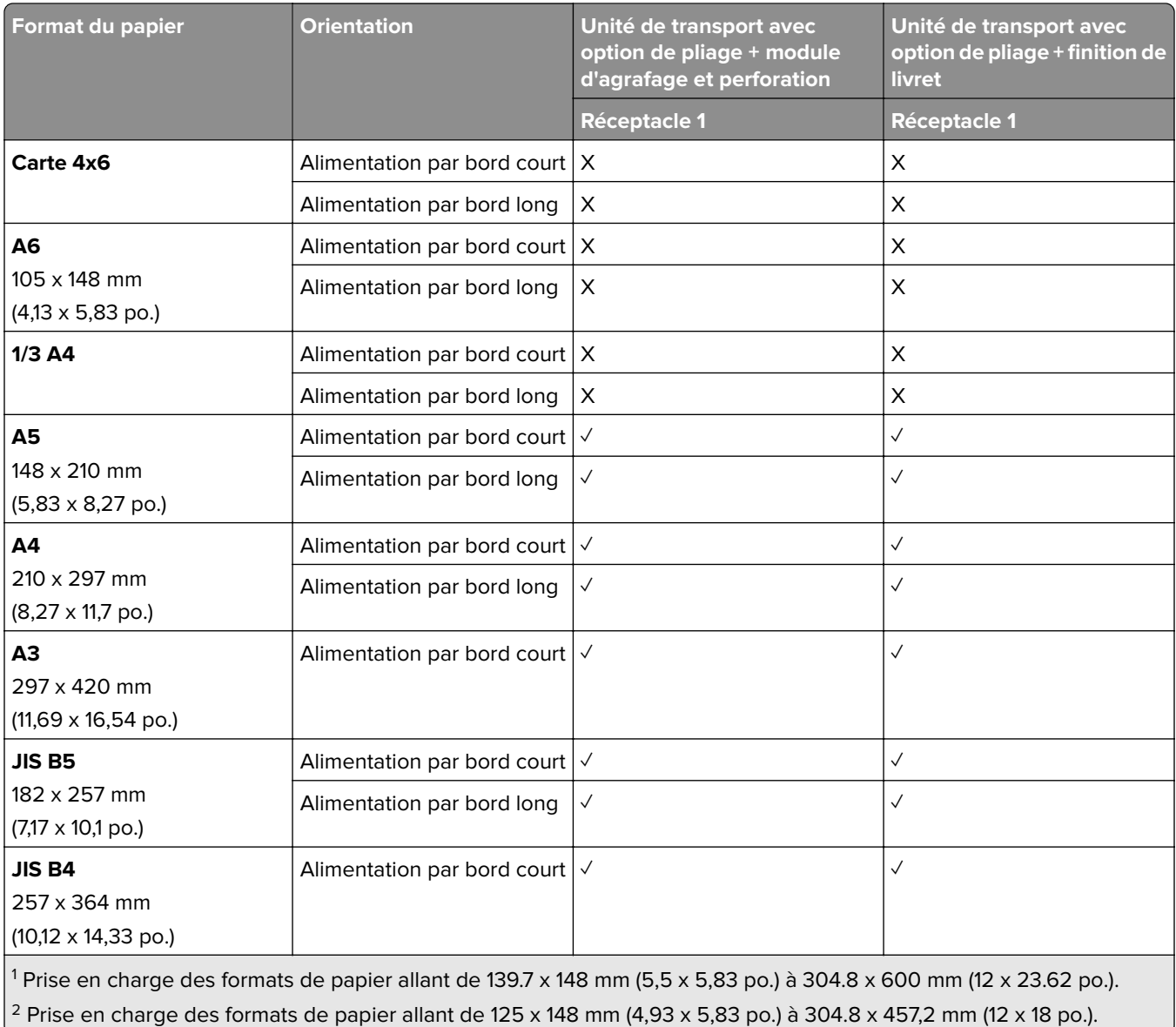

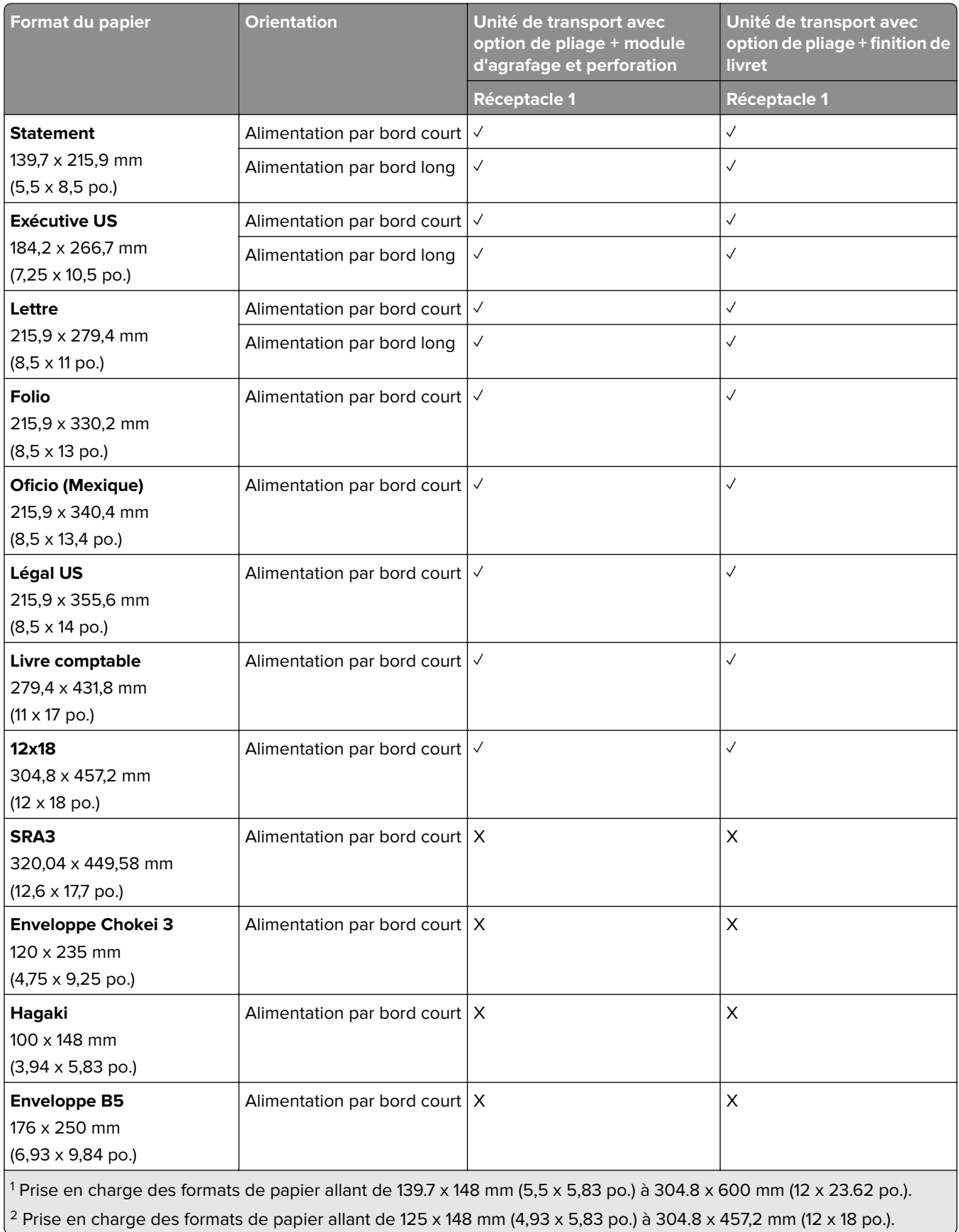

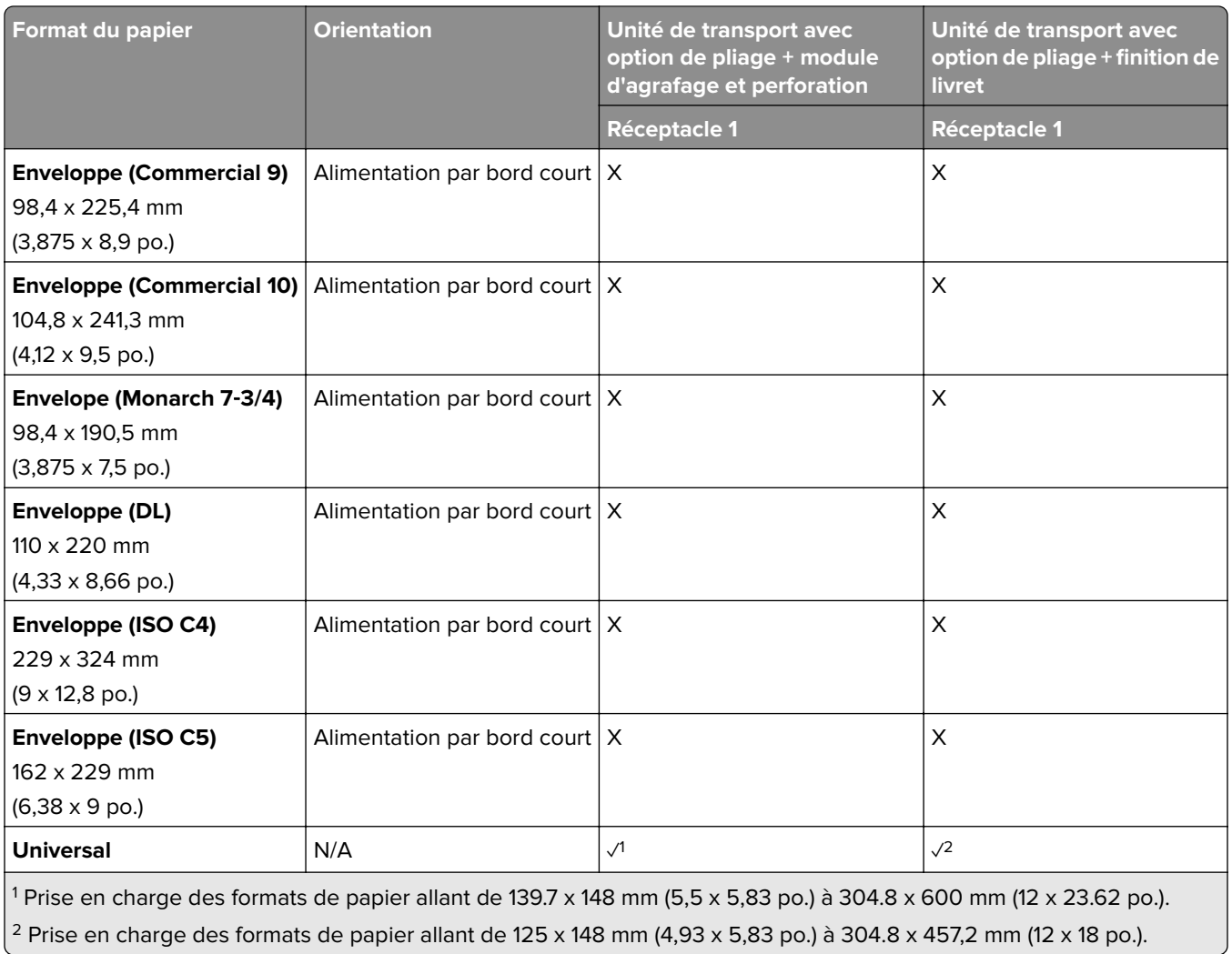

## **Grammages de papiers pris en charge**

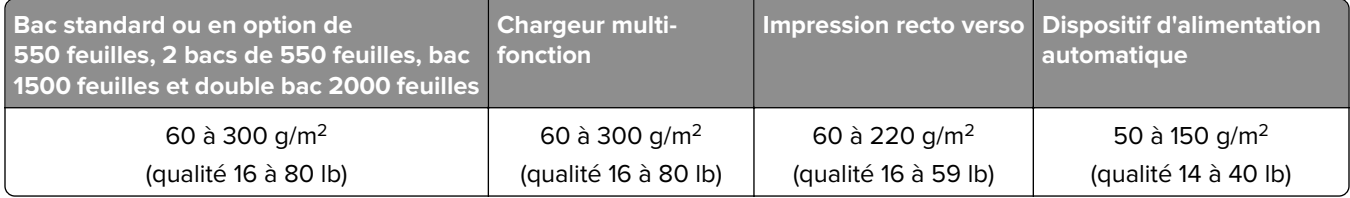

# **Types de papier pris en charge**

### **Types de papier pris en charge par la configuration de base**

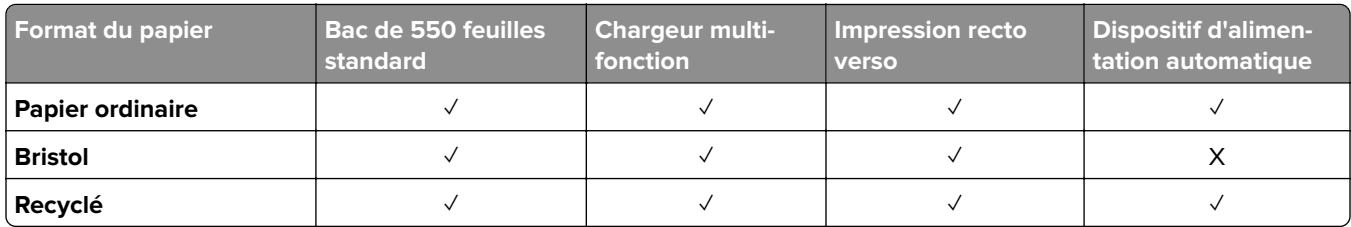

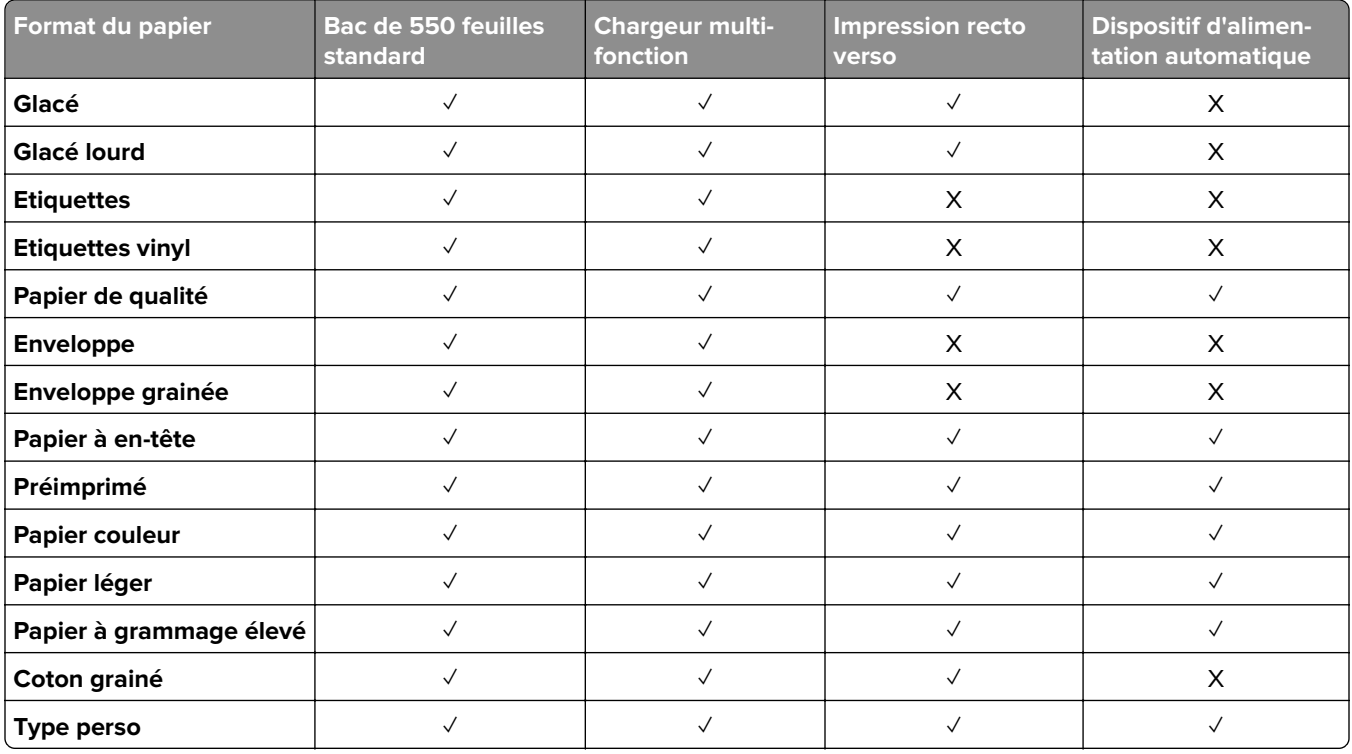

### **Types de papier pris en charge par les tiroirs en option**

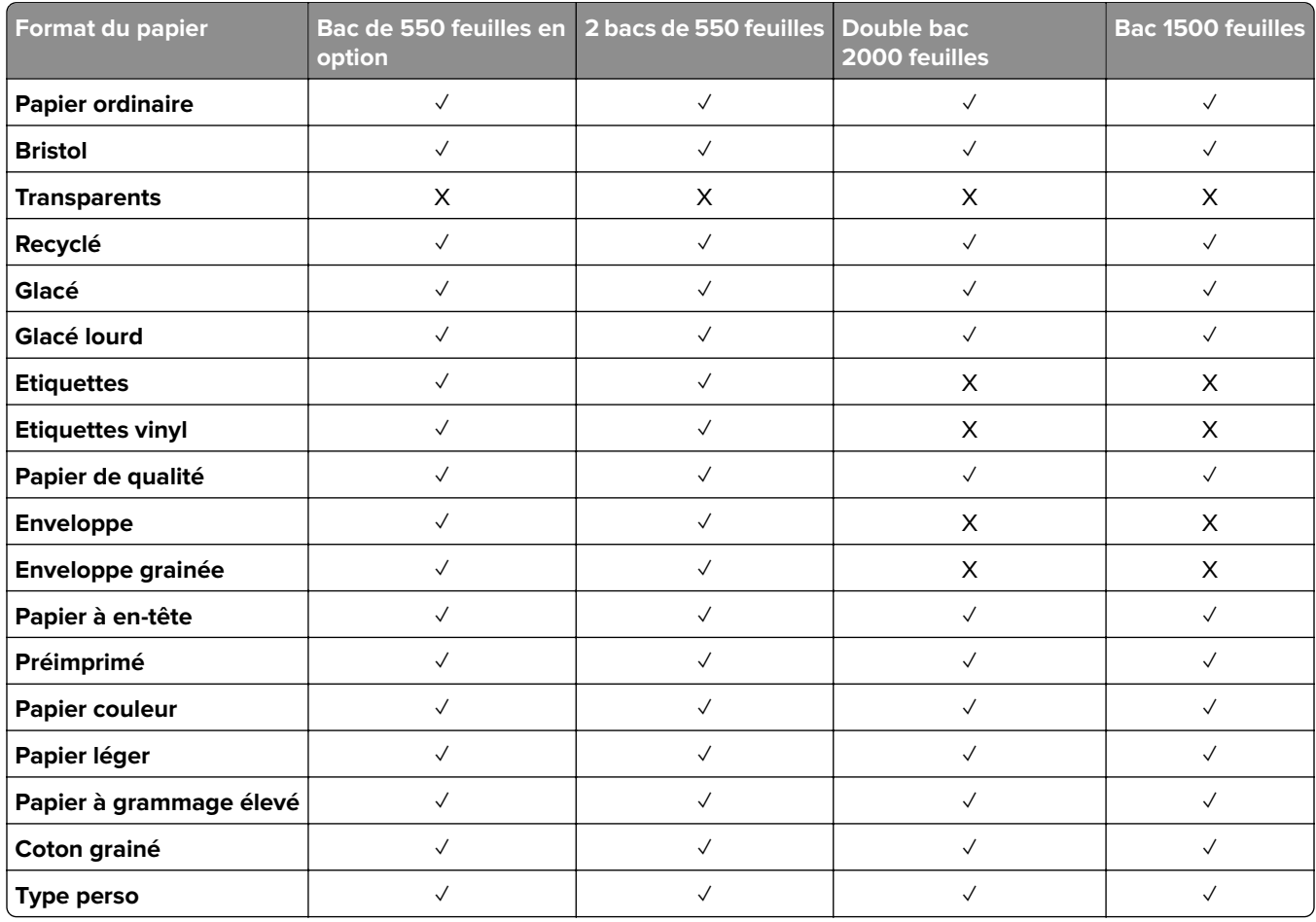

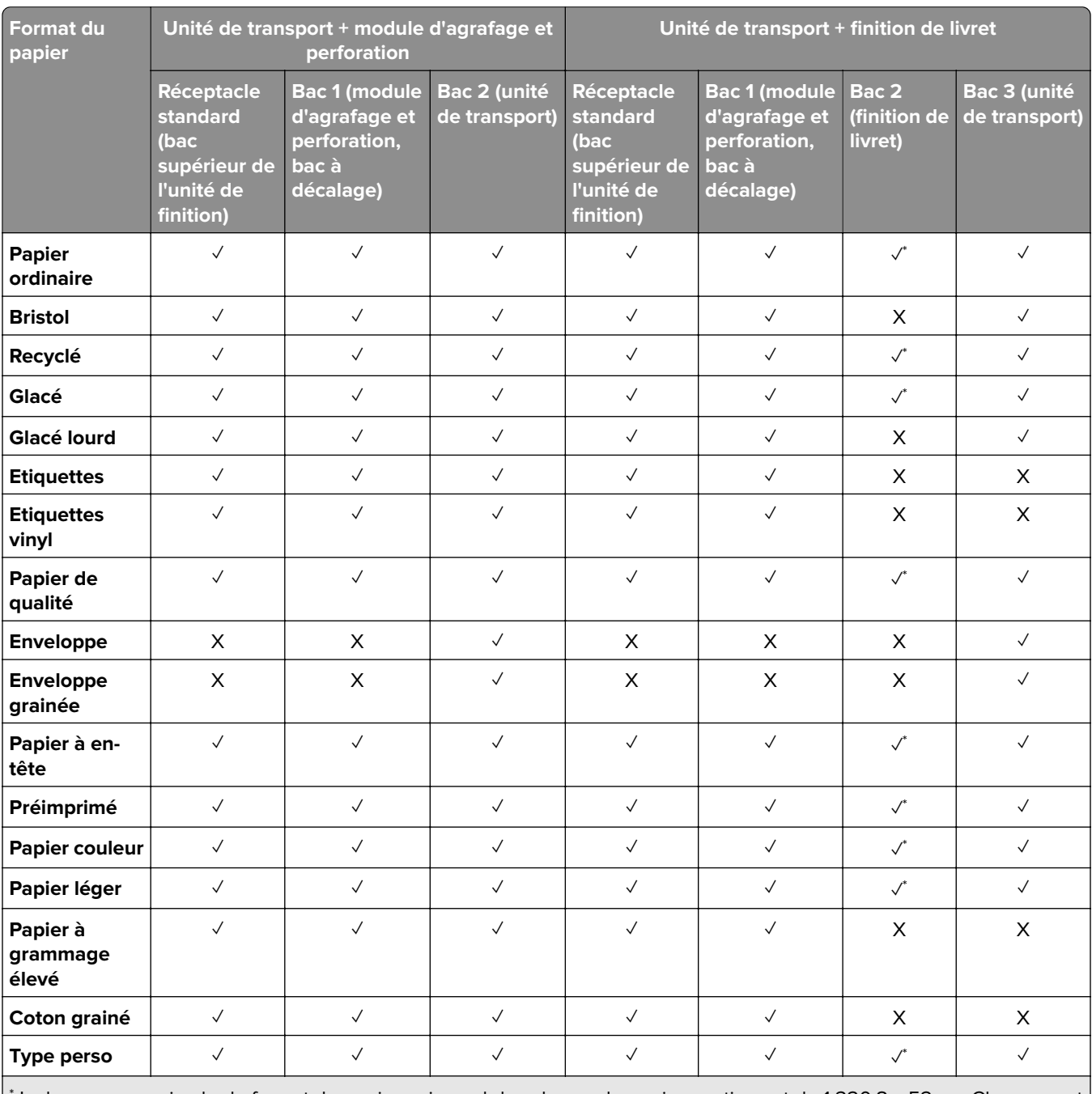

#### **Types de papier pris en charge par le réceptacle de sortie**

\* La longueur maximale du format de papier universel dans le cas du papier continu est de 1 320,8 x 52 po. Chargement d'une seule feuille de papier à la fois.

### **Types de papier pris en charge par le réceptacle de sortie (avec unité de transport avec option de pliage)**

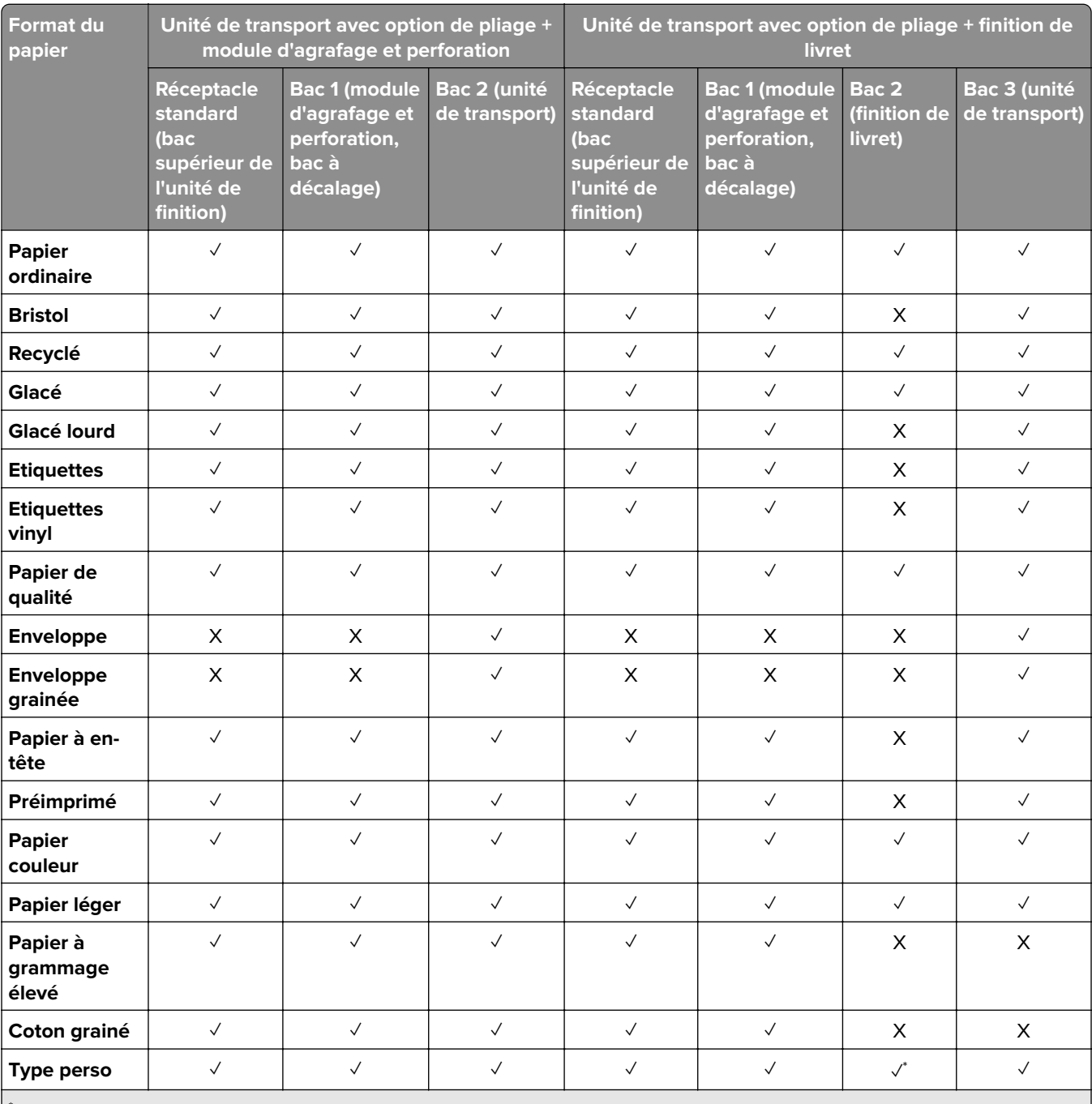

\* La longueur maximale du format de papier universel dans le cas du papier continu est de 1 320,8 x 52 po. Chargement d'une seule feuille de papier à la fois.

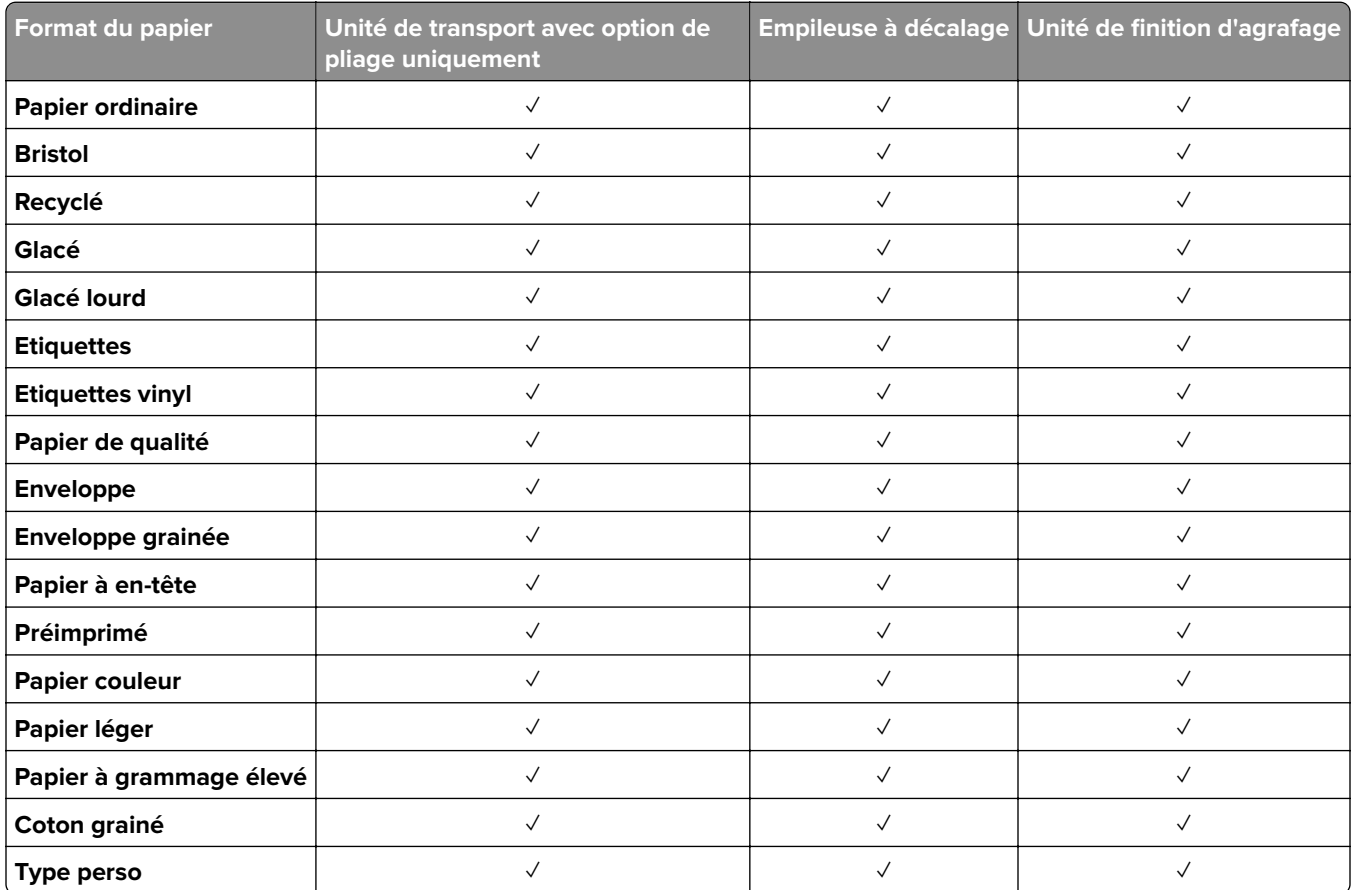

### **Types de papier pris en charge par l'unité de transport avec option de pliage, empileuse à décalage et unité de finition d'agrafage**

**Types de papier pris en charge par le module d'agrafage et perforation et l'unité de finition de livret**

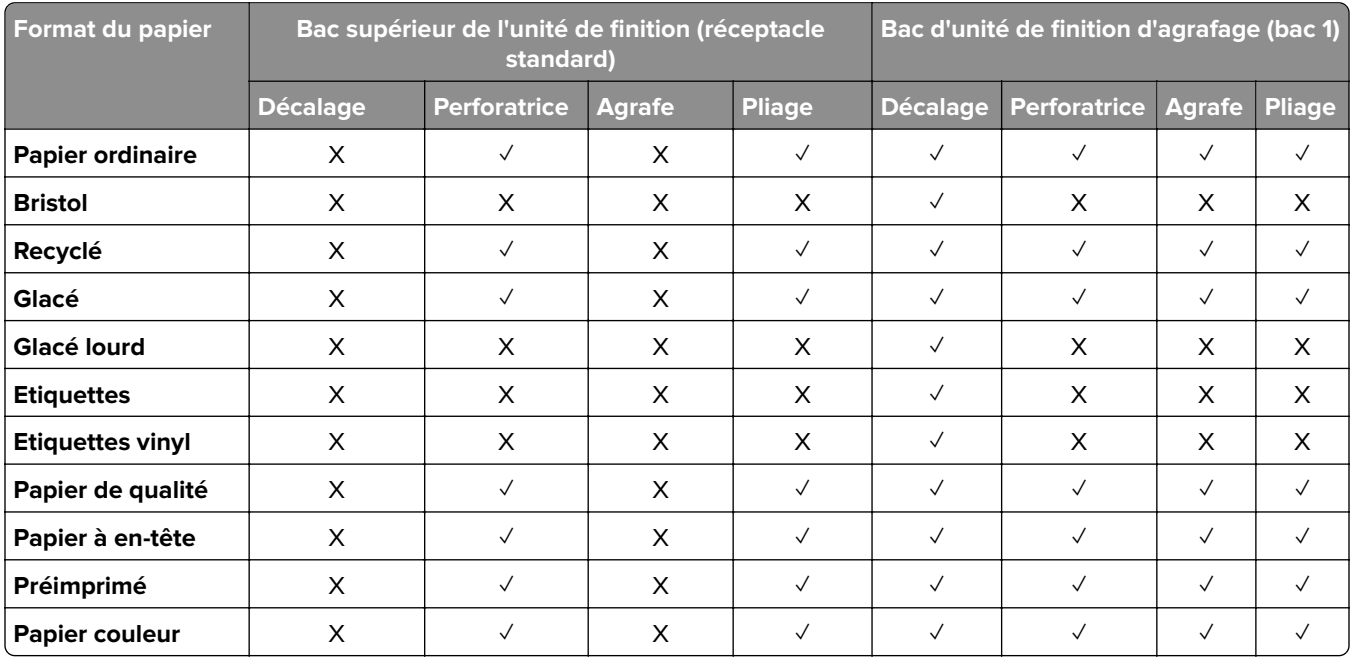

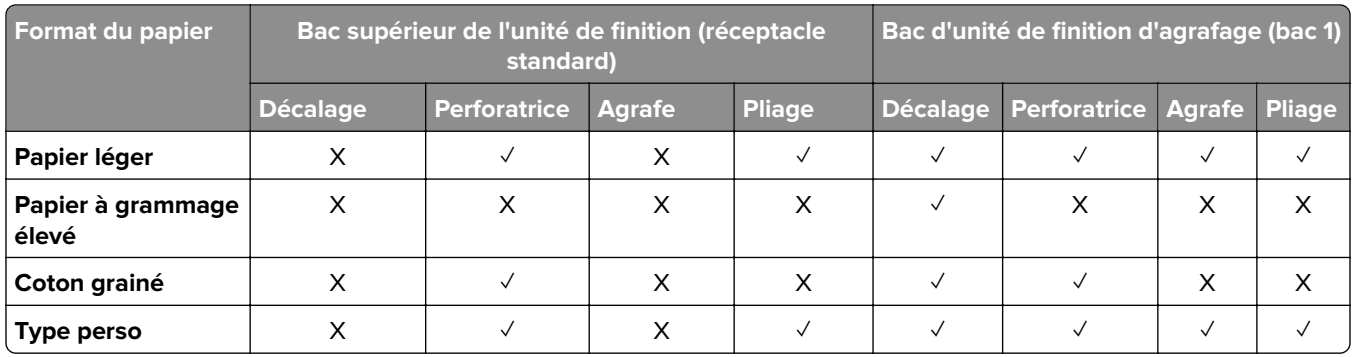

# **Fonctionnalités et supports supplémentaires de l'imprimante**

### **Applications prises en charge**

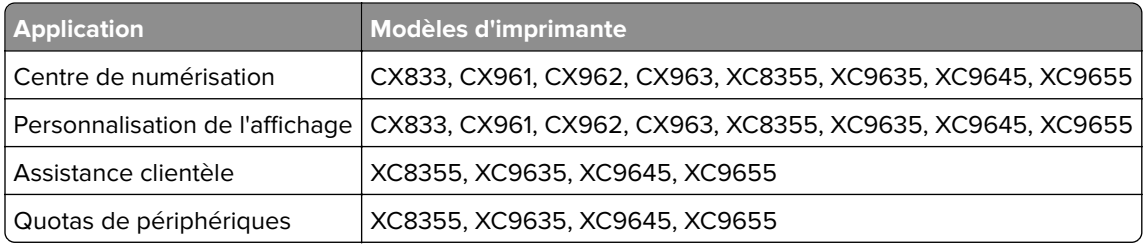

### **Lecteurs flash et types de fichiers pris en charge**

### **Lecteurs flash**

- **•** Lecteurs flash prenant en charge USB 2.0 ou antérieur.
- **•** Lecteurs flash prenant en charge un système de fichiers NFTS (New Technology File System) ou FAT32 (File Allocation Table).

### **Types de fichiers**

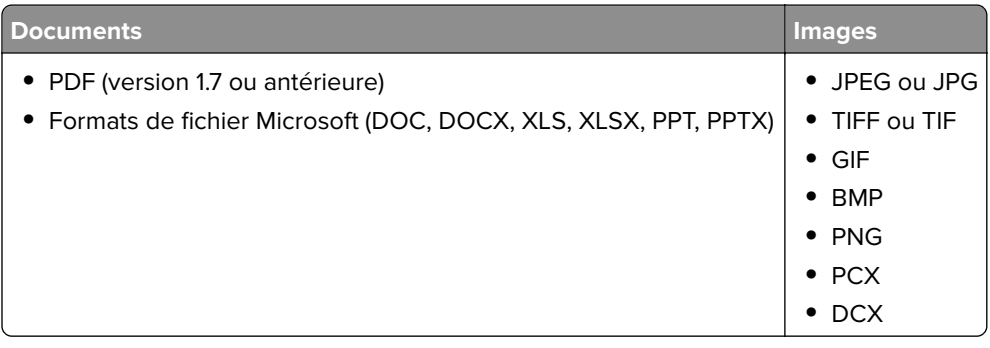

### **Options internes disponibles**

- **•** Disque dur
- **•** Fonctionnalités sous licence
	- **–** IPDS
	- **–** Code-barres
- **•** Port de solutions interne LexmarkTM (ISP, Internal Solutions Port)
	- **–** Carte série RS-232C
	- **–** MarkNetTM N8230 Ethernet par fibre optique 100BASE-ETHERNET-ETC(LC), 1000BASE-SX(LC)

# **Configurer, installer et paramétrer**

# **Sélection d'un emplacement pour l'imprimante**

- **•** Laissez suffisamment d'espace pour ouvrir les tiroirs, les capots et les portes et installer les options matérielles.
- **•** Installez l'imprimante à proximité d'une prise électrique.

**ATTENTION—RISQUE DE BLESSURE :** Pour éviter tout risque d'électrocution ou d'incendie, branchez le câble d'alimentation directement sur une prise électrique répondant aux exigences requises et correctement mise à la terre, proche du produit et facile d'accès.

**ATTENTION—RISQUE D'ELECTROCUTION :** Pour éviter tout risque d'électrocution, n'installez pas la machine à proximité d'un point d'eau ou dans un environnement humide.

- **•** Assurez-vous que la pièce est aérée conformément à la dernière révision de la norme ASHRAE 62 ou de la norme 156 du Comité technique CEN.
- **•** Posez-la sur une surface plane, stable et propre.
- **•** Veuillez suivre les instructions suivantes :
	- **–** Nettoyer, sécher et enlever la poussière.
	- **–** Tenir à l'écart des agrafes et des trombones.
	- **–** Ne pas être exposer directement aux courants d'air provenant des appareils de climatisation, des chauffages ou des ventilateurs.
	- **–** Ne doit pas être exposer directement aux rayons du soleil, à un taux d'humidité élevé ou à des variations de températures ;
- **•** Respecter la température et l'humidité relative recommandées dans n'importe quelles conditions :

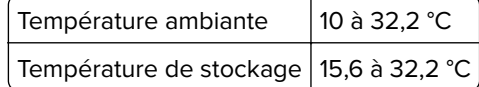

**•** Pour que l'imprimante soit correctement ventilée, l'espace disponible recommandé autour d'elle est le suivant :

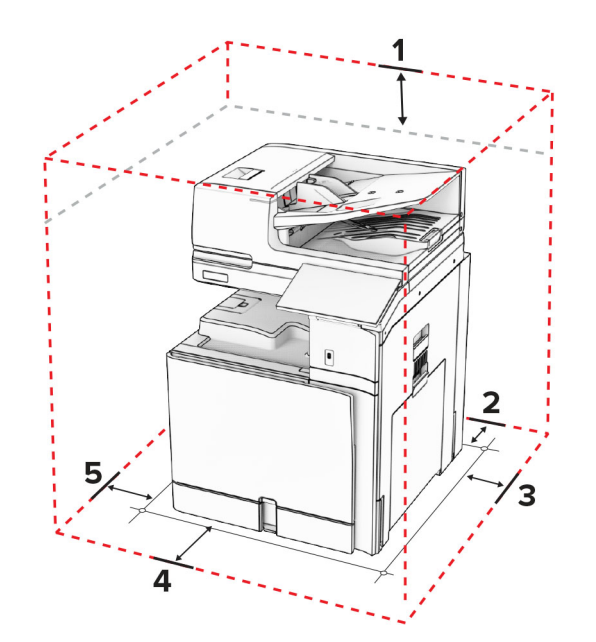

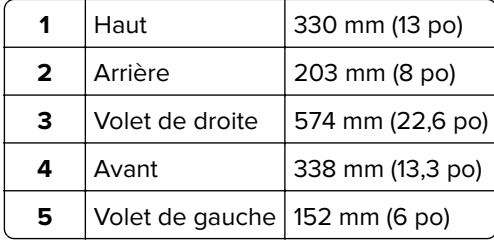

# **Ports d'imprimante**

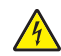

**ATTENTION—RISQUE D'ELECTROCUTION :** Pour éviter tout risque d'électrocution, n'installez pas ce produit, et n'effectuez aucun branchement électrique (raccordement du câble d'alimentation, installation de la fonction de télécopie) ou téléphonique en cas d'orage violent.

**ATTENTION—RISQUE DE BLESSURE :** Pour éviter tout risque d'électrocution ou d'incendie, branchez le câble d'alimentation directement à une prise électrique répondant aux exigences requises et correctement mise à la terre, proche du produit et facile d'accès.

**ATTENTION—RISQUE DE BLESSURE :** Pour éviter tout risque d'incendie ou d'électrocution, utilisez uniquement le câble d'alimentation fourni avec ce produit ou un câble de remplacement autorisé par le fabricant.

**ATTENTION—RISQUE DE BLESSURE :** Pour réduire le risque d'incendie, utilisez uniquement un câble de télécommunication 26 AWG minimum (RJ-11) pour connecter ce produit au réseau téléphonique public. Pour les utilisateurs en Australie, le câble doit être approuvé par l'Australian Communications and Media Authority.

**Avertissement—Danger potentiel :** Pour éviter toute perte de données ou tout dysfonctionnement de l'imprimante lors de l'impression, ne touchez pas au câble USB, à l'adaptateur réseau sans fil ou aux zones de l'imprimante indiquées.

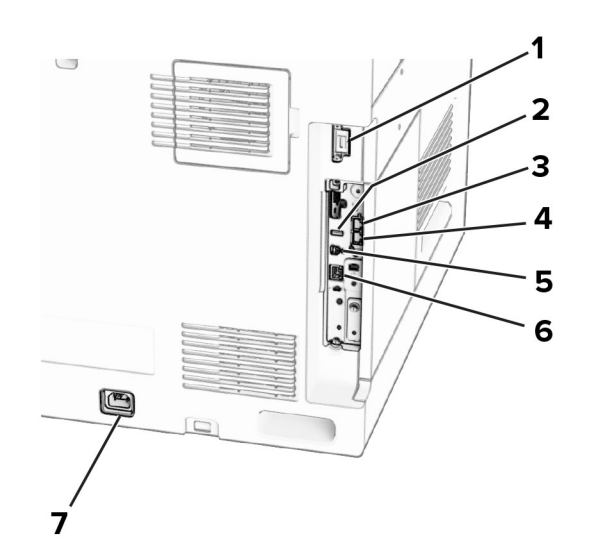

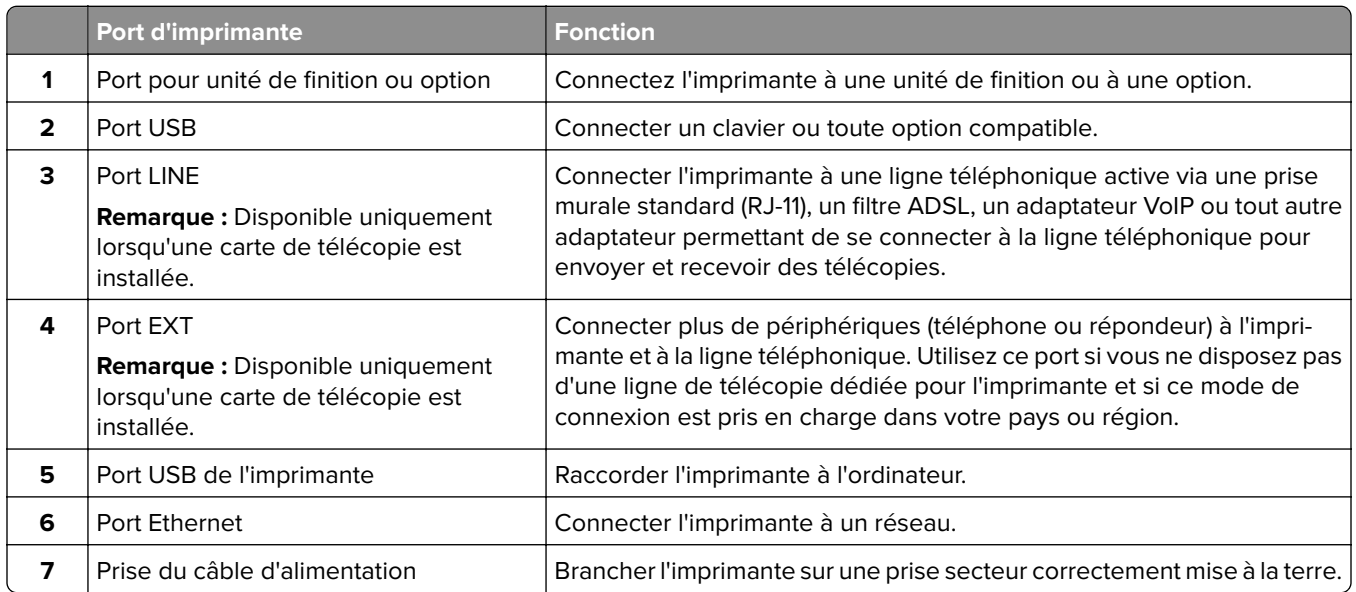

# **Configuration des applications et des solutions**

### **Configuration de la fonction Centre de numérisation**

- **1** Sur le panneau de commandes, sélectionnez **Centre de numérisation**.
- **2** Sélectionnez et créez une destination, puis configurez les paramètres.

**Remarque :** Seules les destinations créées à partir d'Embedded Web Server sont enregistrées. Pour plus d'informations, reportez-vous à la documentation fournie avec la solution.

**3** Numérisez le document.

### **Utilisation de la personnalisation de l'affichage**

**Remarque :** Veillez à ce que les paramètres Ecran de veille, Diaporama et Papier peint soient activés à partir d'Embedded Web Server. Accédez à **Applications** > **Personnalisation de l'affichage** > **Configurer**.

#### **Gestion de l'écran de veille et des images de diaporama**

**1** Dans la section Ecran de veille et images de diaporama, ajoutez, modifiez ou supprimez une image.

#### **Remarques :**

- **•** Vous pouvez ajouter jusqu'à 10 images.
- **•** Une fois activées, les icônes d'état apparaissent sur l'écran de veille uniquement lorsqu'il existe des erreurs, des avertissements ou des notifications basées sur le cloud.
- **2** Appliquez les modifications.

#### **Changement de l'image du papier peint**

- **1** Sur le panneau de commandes, sélectionnez **Modifier le papier peint**.
- **2** Sélectionnez une image à utiliser.
- **3** Appliquez les modifications.

#### **Exécution d'un diaporama à partir d'un lecteur flash**

- **1** Insérez un lecteur flash dans le port USB.
- **2** Sur le panneau de commandes, sélectionnez **Diaporama**.

**Remarque :** Vous pouvez retirer le lecteur flash une fois que le diaporama est lancé, mais les images ne sont pas stockées dans l'imprimante. Si le diaporama s'interrompt, insérez de nouveau le lecteur flash pour afficher les images.

### **Configuration des signets**

#### **Création de signets**

**1** Ouvrez un navigateur Web, puis saisissez l'adresse IP de l'imprimante dans le champ d'adresse.

#### **Remarques :**

- **•** Voir l'adresse IP de l'imprimante sur l'écran d'accueil. L'adresse IP apparaît sous la forme de quatre séries de chiffres séparées par des points, par exemple 123.123.123.123.
- **•** Si vous utilisez un serveur proxy, désactivez-le temporairement pour charger correctement la page Web.
- **2** Cliquez sur **Signets** > **Ajouter signet**, puis entrez un nom de signet.
- **3** Sélectionnez un type de protocole pour l'Adresse, puis effectuez l'une des opérations suivantes :
	- **•** Pour HTTP et HTTPS, saisissez l'URL que vous souhaitez placer dans les signets.
	- **•** Pour HTTPS, veillez à utiliser le nom d'hôte au lieu de l'adresse IP. Par exemple, saisissez **monSiteWeb.com/exemple.pdf** au lieu de **123.123.123.123/exemple.pdf**. Vérifiez que le nom d'hôte correspond également à la valeur du nom commun (CN) du certificat serveur. Pour plus d'informations sur l'obtention de la valeur du nom commun du certificat serveur, consultez l'aide relative à votre navigateur Web.
	- **•** Pour un FTP, saisissez l'adresse FTP. Par exemple, **monServeur/monRépertoire**. Saisissez le numéro de port FTP. Le port 21 est le port par défaut pour l'envoi de commandes.
	- **•** Pour le protocole SMB, saisissez l'adresse du dossier réseau. Par exemple, **monServeur/monPartage/monFichier.pdf**. Saisissez le nom de domaine réseau.
	- **•** Si nécessaire, sélectionnez le type d'**Authentification** pour le protocole FTP et SMB.

Pour limiter l'accès au signet, saisissez un code PIN.

**Remarque :** L'application prend en charge les types de fichiers suivants : PDF, JPEG ET TIFF. D'autres types de fichiers tels que DOCX et XLSX sont pris en charge sur certains modèles d'imprimante.

**4** Cliquez sur **Enregistrer**.

#### **Création de dossiers**

**1** Ouvrez un navigateur Web, puis saisissez l'adresse IP de l'imprimante dans le champ d'adresse.

#### **Remarques :**

- **•** Voir l'adresse IP de l'imprimante sur l'écran d'accueil. L'adresse IP apparaît sous la forme de quatre séries de chiffres séparées par des points, par exemple 123.123.123.123.
- **•** Si vous utilisez un serveur proxy, désactivez-le temporairement pour charger correctement la page Web.
- **2** Cliquez sur **Signets** > **Ajouter dossier**, puis saisissez le nom d'un dossier.

**Remarque :** Pour limiter l'accès au dossier, entrez un code PIN.

**3** Cliquez sur **Enregistrer**.

### **Configuration du carnet d'adresses**

#### **Ajout de contacts**

**1** Ouvrez un navigateur Web, puis saisissez l'adresse IP de l'imprimante dans le champ d'adresse.

#### **Remarques :**

- **•** Voir l'adresse IP de l'imprimante sur l'écran d'accueil. L'adresse IP apparaît sous la forme de quatre séries de chiffres séparées par des points, par exemple 123.123.123.123.
- **•** Si vous utilisez un serveur proxy, désactivez-le temporairement pour charger correctement la page Web.
- **2** Cliquez sur **Carnet d'adresses**, puis cliquez sur **Ajouter un contact**.
- **3** Si nécessaire, spécifiez une méthode de connexion pour permettre l'accès de l'application.
- **4** Cliquez sur **Enregistrer**.

#### **Ajout de groupes**

**1** Ouvrez un navigateur Web, puis saisissez l'adresse IP de l'imprimante dans le champ d'adresse.

#### **Remarques :**

- **•** Voir l'adresse IP de l'imprimante sur l'écran d'accueil. L'adresse IP apparaît sous la forme de quatre séries de chiffres séparées par des points, par exemple 123.123.123.123.
- **•** Si vous utilisez un serveur proxy, désactivez-le temporairement pour charger correctement la page Web.
- **2** Cliquez sur **Carnet d'adresses**, puis cliquez sur **Ajouter un contact**.

**Remarque :** Vous pouvez assigner un ou plusieurs contacts au groupe.

**3** Cliquez sur **Enregistrer**.

# **Configuration et utilisation des fonctions d'accessibilité**

### **Activation de l'assistance vocale**

#### **Sur l'écran d'accueil :**

- **1** En un seul mouvement et avec un doigt, glissez lentement vers la gauche puis vers le haut sur l'écran jusqu'à ce que vous entendiez un message vocal.
- **2** Avec deux doigts, appuyez sur **OK**.

**Remarque :** Si le geste ne fonctionne pas, exercez une pression plus importante.

#### **Sur le clavier**

- **1** Appuyez sur la touche **5** et maintenez-la enfoncée jusqu'à ce que vous entendiez un message vocal.
- **2** Appuyez sur **Tabulation** pour déplacer le curseur de sélection sur le bouton OK, puis appuyez sur **Entrée**.

#### **Remarques :**

- **•** Lorsque l'assistance vocale est activée, utilisez toujours deux doigts pour sélectionner un élément sur l'écran.
- **•** Le guidage vocal prend en charge un nombre de langues limité.

### **Désactivation de l'assistance vocale**

- **1** En un seul mouvement et avec un doigt, glissez lentement vers la gauche puis vers le haut sur l'écran jusqu'à ce que vous entendiez un message vocal.
- **2** Avec deux doigts, effectuez l'une des opérations suivantes :
	- **•** Sélectionnez **Assistance vocale**, puis **OK**.
	- **•** Cliquez sur **Annuler**.

**Remarque :** Si le geste ne fonctionne pas, exercez une pression plus importante.

Si vous appuyez sur le bouton Marche/arrêt ou si vous mettez l'imprimante en mode Veille ou Hibernation, l'assistance vocale se trouve également désactivée.

### **Navigation sur l'écran à l'aide de gestes**

#### **Remarques :**

- **•** La plupart des gestes s'appliquent uniquement lorsque l'assistance vocale est activée.
- **•** Utilisez un clavier physique pour saisir les caractères et régler certains paramètres.

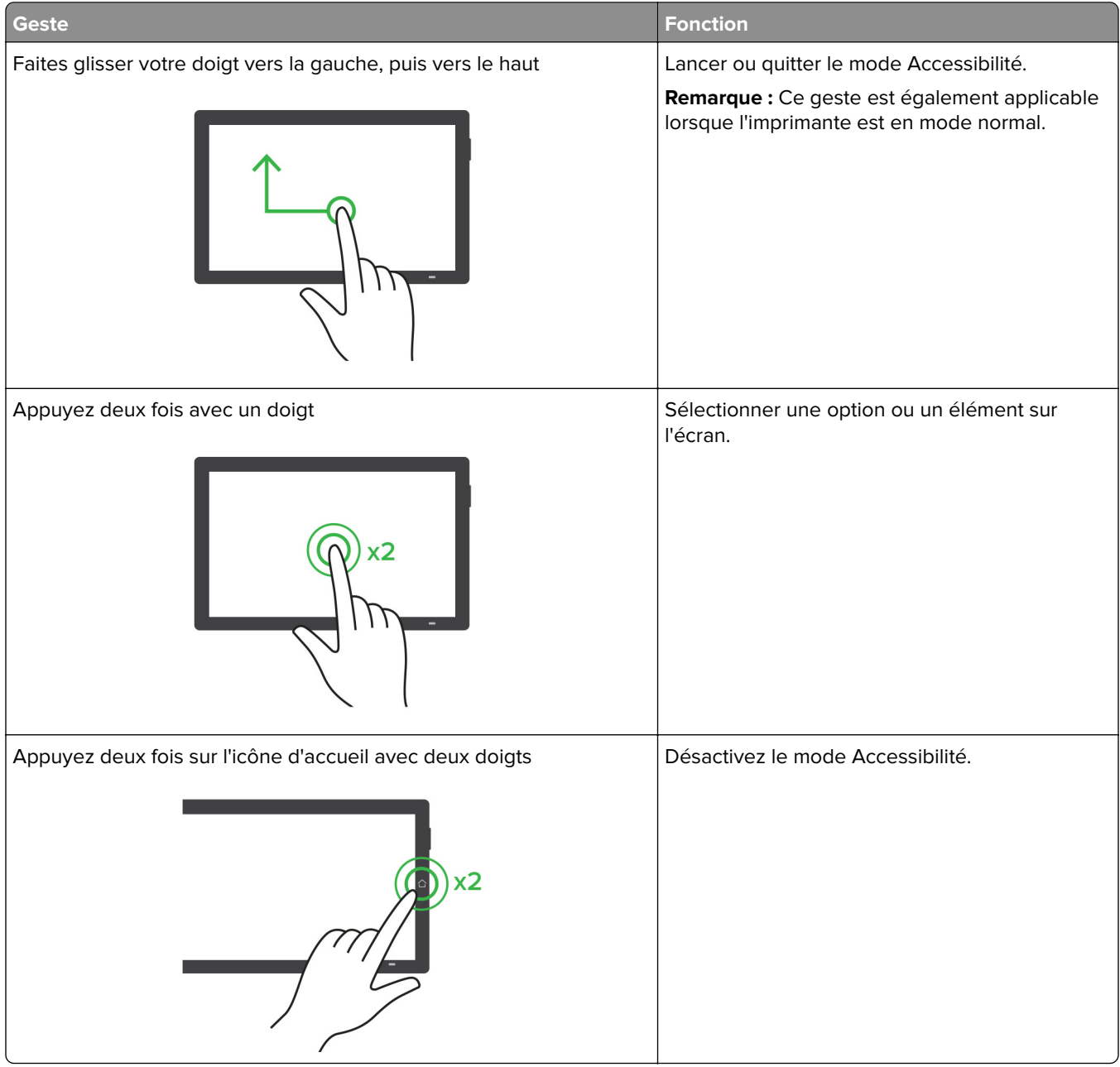

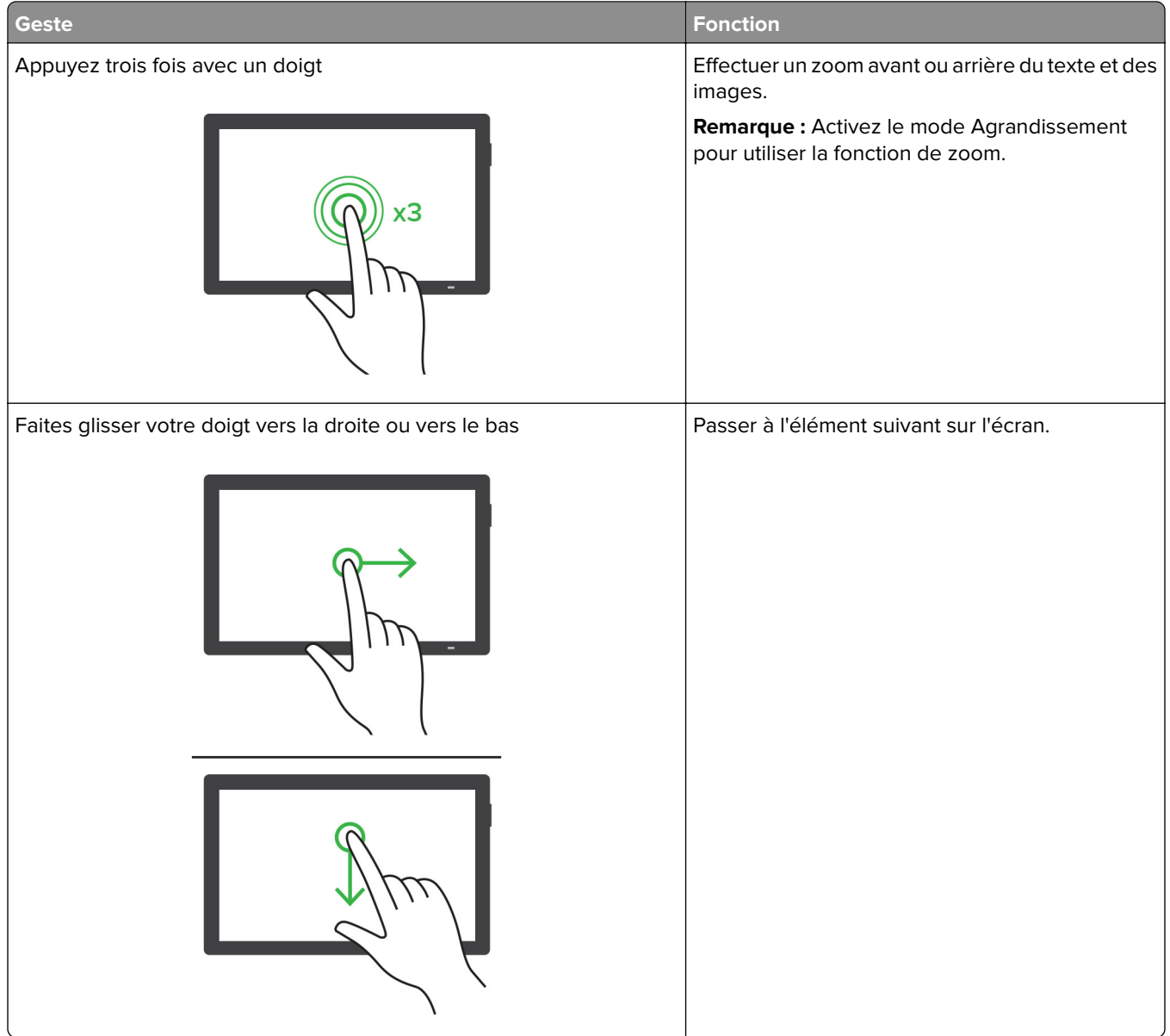
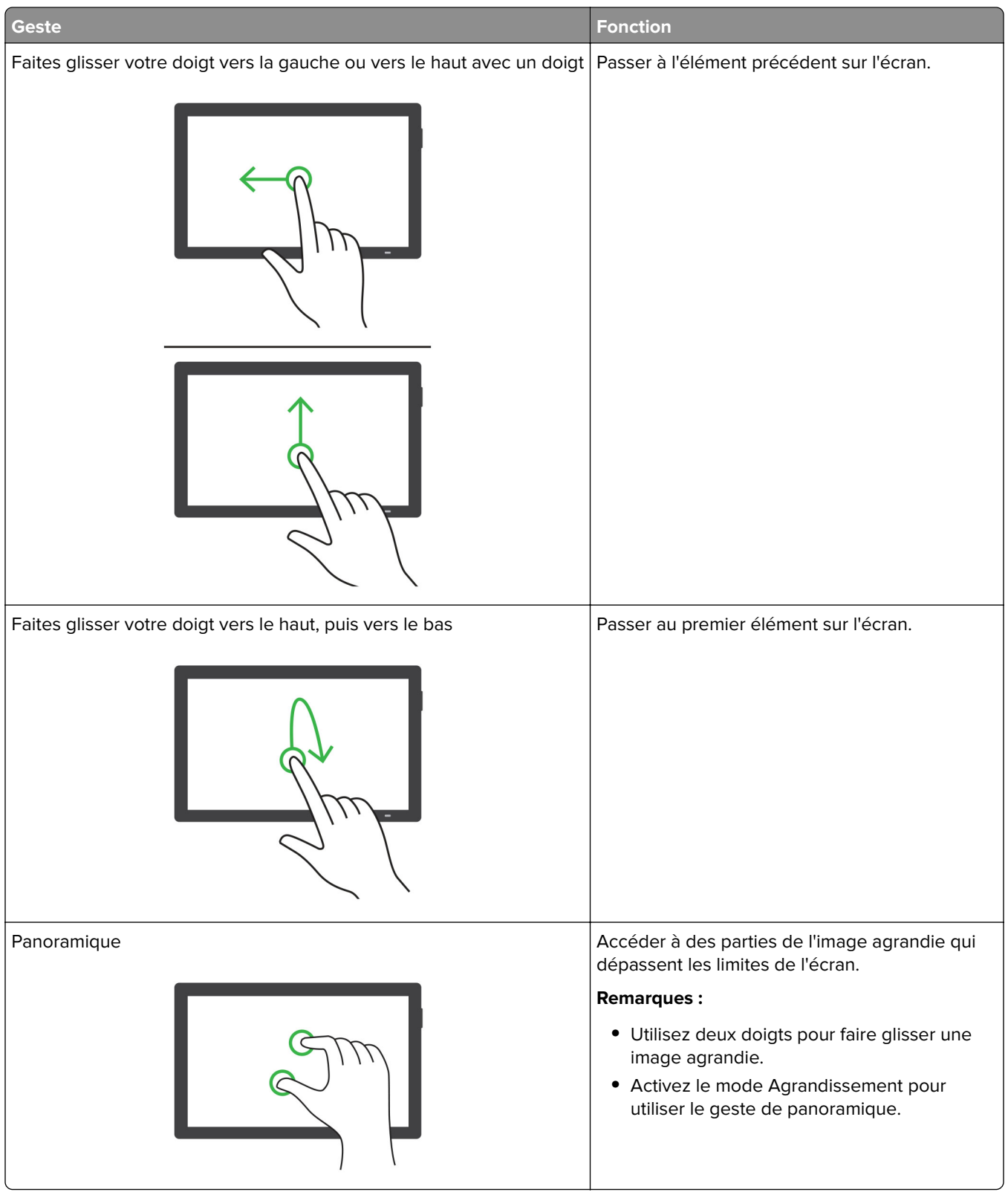

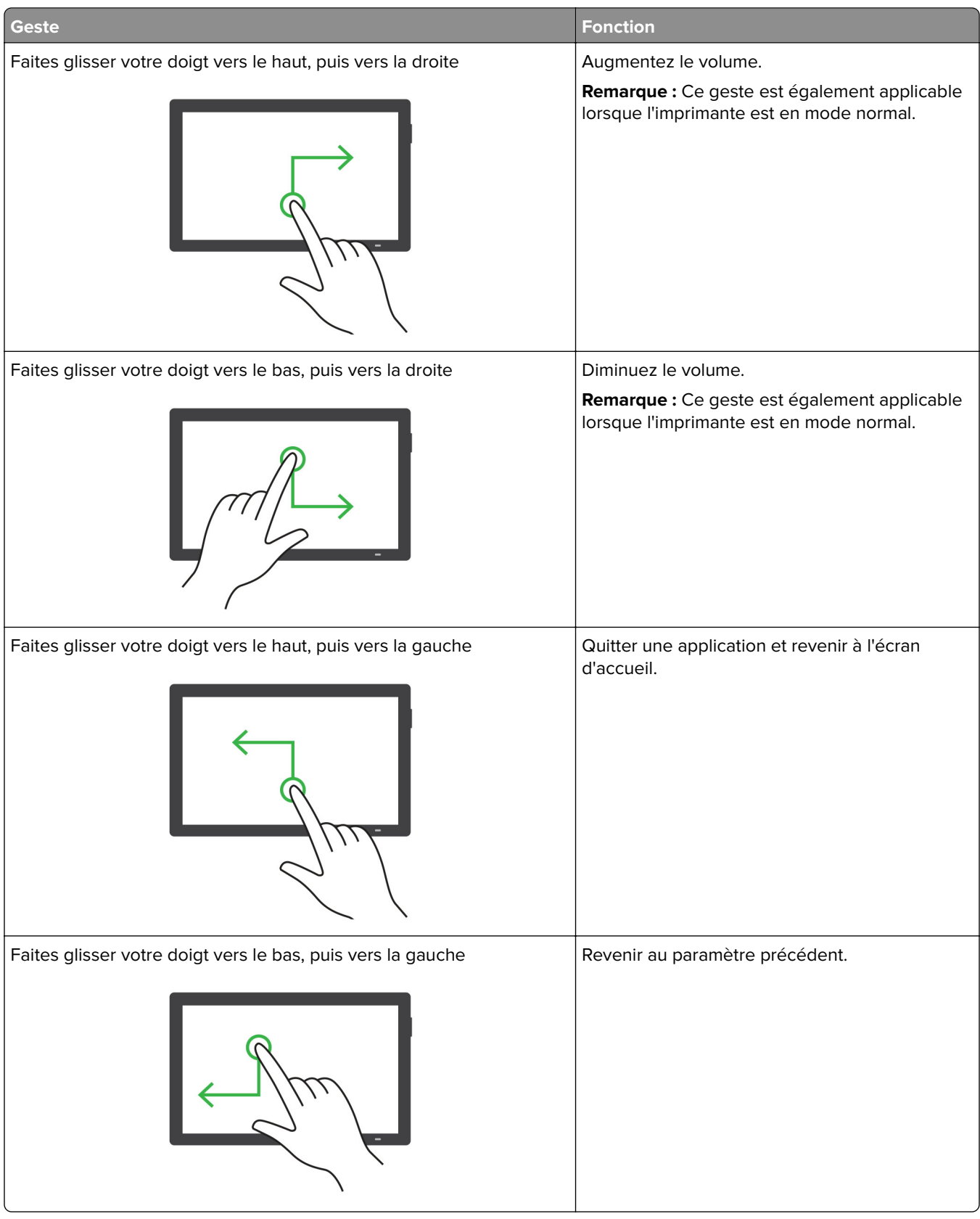

## **A l'aide du clavier à l'écran**

Lorsque le clavier à l'écran apparait, effectuez une ou plusieurs des opérations suivantes :

- **•** Appuyez sur une touche pour annoncer et saisir le caractère dans le champ.
- **•** Faites glisser un doigt sur différents caractères pour annoncer et saisir le caractère dans le champ.
- **•** Touchez une zone de texte à l'aide de deux doigts pour annoncer les caractères dans le champ.
- **•** Appuyez sur **Retour arrière** pour supprimer des caractères.

## **Activation du mode Agrandissement**

**1** En un seul mouvement et avec un doigt, glissez lentement vers la gauche puis vers le haut sur l'écran jusqu'à ce que vous entendiez un message vocal.

**Remarque :** Pour les modèles d'imprimante sans haut-parleurs intégrés, utilisez un casque pour entendre le message.

- **2** Avec deux doigts, procédez comme suit :
	- **a** Appuyez sur **Mode Agrandissement**.
	- **b** Appuyez sur **OK**.

**Remarque :** Si le geste ne fonctionne pas, exercez une pression plus importante.

Pour plus d'informations sur la navigation sur un écran agrandi, reportez-vous à la section [« Navigation sur](#page-70-0) [l'écran à l'aide de gestes » à la page 71](#page-70-0).

### **Réglage du débit de parole de l'assistance vocale**

- **1** Sur le panneau de commandes, accédez à **Paramètres** > **Périphérique** > **Accessibilité** > **Débit de parole**.
- **2** Sélectionnez le débit de parole.

### **Réglage du volume par défaut du casque**

- **1** Sur le panneau de commandes, accédez à **Paramètres** > **Courrier électronique** > **Accessibilité**.
- **2** Régler le volume du casque.

**Remarque :** Le volume est réinitialisé à sa valeur par défaut après la sortie du mode d'accessibilité, ou lorsque l'imprimante sort du mode veille ou veille prolongée.

## **Réglage du volume par défaut du haut-parleur interne**

- **1** Sur le panneau de commandes, faites glisser votre doigt vers la droite pour accéder au centre de contrôle.
- **2** Réglez le volume.

#### **Remarques :**

- **•** Si le mode silencieux est activé, les alertes sonores sont désactivées. Ce paramètre ralentit également l'imprimante.
- **•** Le volume est réinitialisé à sa valeur par défaut après la sortie du mode Accessibilité, ou lorsque l'imprimante sort du mode Veille ou du mode Hibernation.

## **Activation des codes PIN (numéros d'identification personnels) ou des mots de passe énoncés**

- **1** Sur le panneau de commandes, accédez à **Paramètres** > **Périphérique** > **Accessibilité** > **Enoncer les mots de passe/codes PIN**.
- **2** Activez le paramètre.

# **Configuration de l'imprimante en télécopieur**

## **Configuration du mode Télécopie pour l'utilisation de télécopies analogiques**

### **Remarques :**

- **•** Une carte de télécopie doit être installée pour que l'imprimante puisse utiliser la télécopie analogique.
- **•** Certaines méthodes de connexion ne s'appliquent que dans certains pays ou régions.
- **•** Le voyant clignotera en rouge si la fonction Télécopie est activée mais n'est pas correctement installée.
- **•** Si vous n'utilisez pas un environnement TCP/IP, utilisez le panneau de commandes pour configurer la télécopie.

**Avertissement—Danger potentiel :** Pour éviter toute perte de données ou le dysfonctionnement de l'imprimante, lors des opérations d'envoi ou de réception d'une télécopie, ne touchez pas aux câbles ni à la zone de l'imprimante illustrée.

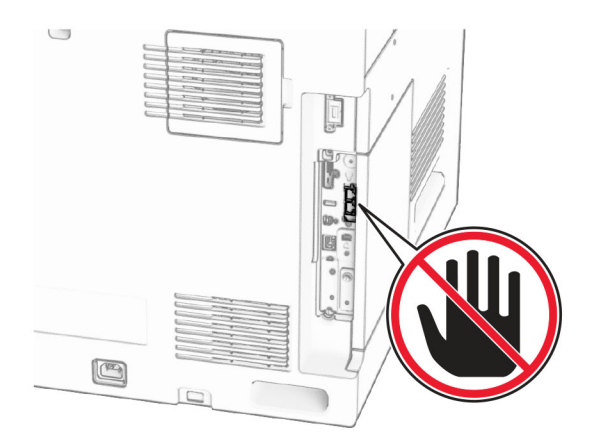

### **Utilisation du panneau de commandes**

- **1** Sur le panneau de commandes, accédez à **Paramètres** > **Télécopie** > **Configuration télécopie** > **Paramètres généraux de télécopie**.
- **2** Configurez les paramètres.

### **Utilisation d'Embedded Web Server**

**1** Ouvrez un navigateur Web, puis saisissez l'adresse IP de l'imprimante dans le champ d'adresse.

#### **Remarques :**

- **•** Voir l'adresse IP de l'imprimante sur le panneau de commandes. L'adresse IP apparaît sous la forme de quatre séries de chiffres séparées par des points, par exemple 123.123.123.123.
- **•** Si vous utilisez un serveur proxy, désactivez-le temporairement pour charger correctement la page Web.
- **2** Cliquez sur **Paramètres** > **Télécopie** > **Configuration de la télécopie** > **Paramètres généraux de télécopie**.
- **3** Configurez les paramètres.
- **4** Appliquez les modifications.

## **Configuration de la fonction Télécopie pour l'utilisation d'etherFAX**

### **Remarques :**

- **•** Le microcode de l'imprimante doit être mis à jour vers sa dernière version. Pour plus d'informations, reportez-vous à la rubrique Mise à jour du microcode.
- **•** Une licence appropriée doit être installée sur votre imprimante. Pour en savoir plus, contactez etherFAX.
- **•** Assurez-vous d'avoir enregistré votre imprimante sur le portail etherFAX. Pour plus d'informations, accédez à l'adresse **<https://www.etherfax.net/lexmark>**.
- **•** Le numéro de série de l'imprimante est requis lors de l'enregistrement. Pour plus d'informations, reportez-vous à la section [« Recherche du numéro de série de l'imprimante » à la page 11.](#page-10-0)

**1** Ouvrez un navigateur Web, puis saisissez l'adresse IP de l'imprimante dans le champ d'adresse.

#### **Remarques :**

- **•** Voir l'adresse IP de l'imprimante sur le panneau de commandes. L'adresse IP apparaît sous la forme de quatre séries de chiffres séparées par des points, par exemple 123.123.123.123.
- **•** Si vous utilisez un serveur proxy, désactivez-le temporairement pour charger correctement la page Web.
- **2** Cliquez sur **Paramètres** > **Télécopie** > **Configuration de la télécopie** > **Paramètres généraux de télécopie**.

**Remarque : Configuration de la télécopie** apparaît uniquement si l'option **Mode Télécopie** est définie sur **Télécopie**.

- **3** Dans le champ Nom du télécopieur, saisissez un nom unique.
- **4** Dans le champ N° de télécopieur, entrez le numéro fourni par etherFAX.
- **5** Dans le menu **Transmission télécopie**, sélectionnez **etherFAX**.

#### **Remarques :**

- **•** Ce menu s'affiche uniquement lorsque plusieurs transmissions télécopie sont disponibles.
- **•** Si seul etherFAX est installé sur l'imprimante, celle-ci est automatiquement configurée.
- **6** Appliquez les modifications.

## **Configuration de la fonction Télécopie pour l'utilisation du serveur de télécopie**

### **Remarques :**

- **•** Cette fonction vous permet d'envoyer des télécopies à un fournisseur de services de télécopie qui prend en charge la réception d'e-mails.
- **•** Cette fonction prend uniquement en charge les télécopies sortantes. Pour prendre en charge la réception de télécopies, assurez-vous qu'un paramètre de télécopie basé sur le périphérique, tel que télécopie analogique, etherFAX ou Télécopie via IP (FoIP), est configuré dans votre imprimante.
- **1** Ouvrez un navigateur Web, puis saisissez l'adresse IP de l'imprimante dans le champ d'adresse.

### **Remarques :**

- **•** Voir l'adresse IP de l'imprimante sur le panneau de commandes. L'adresse IP apparaît sous la forme de quatre séries de chiffres séparées par des points, par exemple 123.123.123.123.
- **•** Si vous utilisez un serveur proxy, désactivez-le temporairement pour charger correctement la page Web.
- **2** Cliquez sur **Paramètres** > **Télécopie**.
- **3** Dans le menu **Mode Télécopie**, sélectionnez **Serveur de télécopie**, puis cliquez sur **Enregistrer**.
- **4** Cliquez sur **Configuration du serveur de télécopie**.
- **5** Dans le champ Format de destination, saisissez **[#]@myfax.com**, où **[#]** est le numéro de télécopieur et **myfax.com** est le domaine du fournisseur de télécopie.

#### **Remarques :**

- **•** Si nécessaire, configurez les champs Adresse de réponse, Objet ou Message.
- **•** Pour permettre à l'imprimante de recevoir des télécopies, activez le paramètre de réception de télécopies basé sur le périphérique. Assurez-vous qu'un paramètre de télécopie basée sur le périphérique est configuré.
- **6** Cliquez sur **Enregistrer**.
- **7** Cliquez sur **Paramètres de courrier électronique du serveur de télécopie**, puis activez le paramètre **Utiliser un serveur SMTP de messagerie**.

**Remarque :** Si les paramètres ne sont pas configurés, reportez-vous à la section [« Configuration des](#page-270-0) [paramètres SMTP » à la page 271](#page-270-0).

**8** Appliquez les modifications.

## **Configuration de la télécopie à l'aide d'une ligne téléphonique standard**

**Remarque :** Ces instructions s'appliquent uniquement aux imprimantes qui ont une carte de télécopie installée.

**ATTENTION—RISQUE D'ELECTROCUTION :** Pour éviter tout risque d'électrocution, n'installez pas ce produit, et n'effectuez aucun branchement électrique (raccordement du câble d'alimentation, installation de la fonction de télécopie) ou téléphonique en cas d'orage violent.

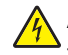

**ATTENTION—RISQUE D'ELECTROCUTION :** Pour éviter tout risque d'électrocution, n'utilisez pas la fonction de télécopie en cas d'orage violent.

**ATTENTION—RISQUE DE BLESSURE :** Pour réduire le risque d'incendie, utilisez uniquement un câble de télécommunication 26 AWG minimum (RJ-11) pour connecter ce produit au réseau téléphonique public. Pour les utilisateurs en Australie, le câble doit être approuvé par l'Australian Communications and Media Authority.

### **Configuration 1 : L'imprimante est connectée à une ligne de télécopie dédiée**

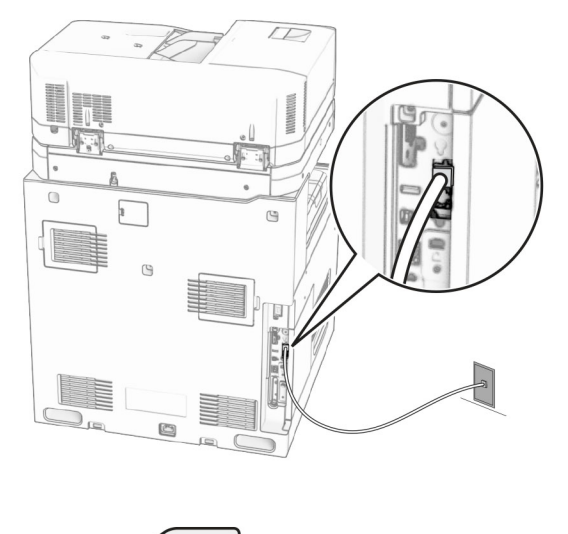

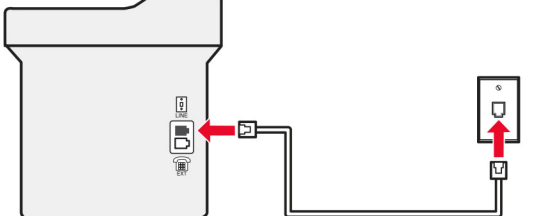

- **1** Branchez une extrémité du câble téléphonique sur le port LINE de l'imprimante.
- **2** Branchez l'autre extrémité du câble sur une prise téléphonique analogique murale active.

#### **Remarques :**

- **•** Vous pouvez configurer l'imprimante pour recevoir les télécopies automatiquement (en définissant **Réponse auto** sur **Activé**) ou manuellement (en définissant **Réponse auto** sur **Désactivé**).
- **•** Si vous souhaitez recevoir les télécopies automatiquement, définissez l'imprimante pour qu'elle décroche après un nombre de sonneries spécifique.

### **Configuration 2 : L'imprimante partage la ligne avec un répondeur**

**Remarque :** Si vous êtes abonné à un service de détection de sonnerie distincte, vérifiez que vous avez défini la sonnerie appropriée de l'imprimante. Sinon, elle ne recevra pas les télécopies même si vous l'avez configurée pour la réception automatique de télécopies.

### **Connecté à la même prise murale téléphonique**

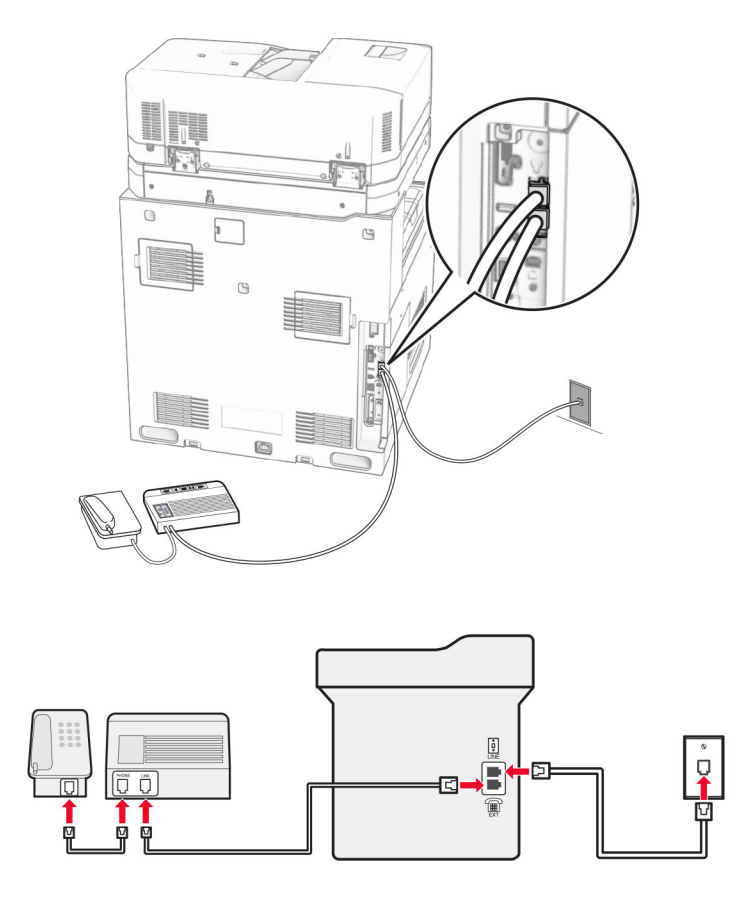

- **1** Branchez une extrémité du câble téléphonique sur le port LINE de l'imprimante.
- **2** Branchez l'autre extrémité du cordon sur une prise téléphonique analogique murale active.
- **3** Branchez le répondeur au port de téléphone de l'imprimante.

### **Connecté à différentes prises murales**

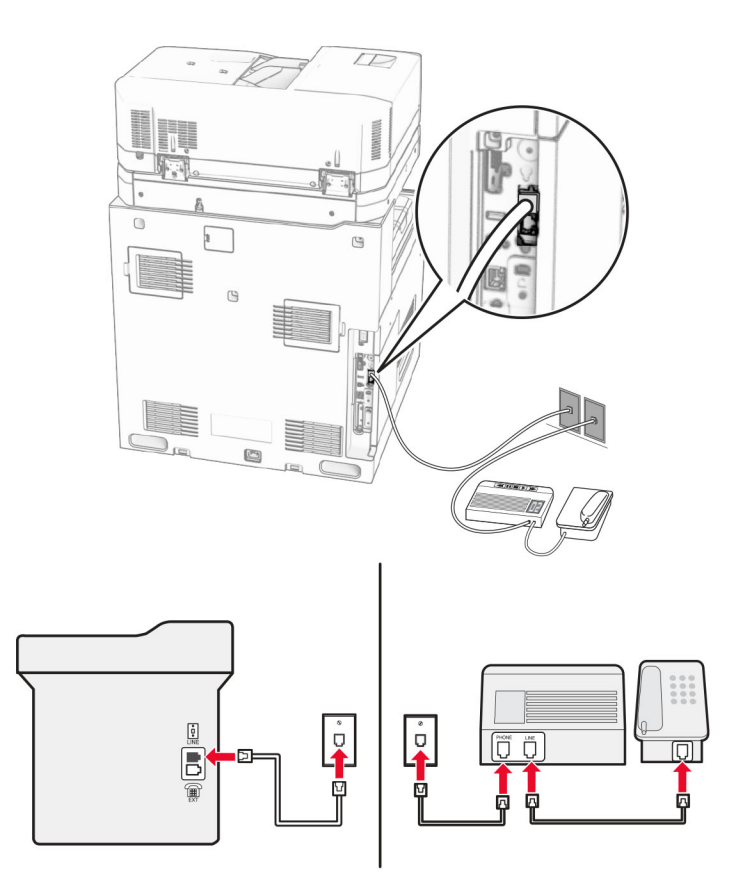

- **1** Branchez une extrémité du câble téléphonique sur le port LINE de l'imprimante.
- **2** Branchez l'autre extrémité du cordon sur une prise téléphonique analogique murale active.

### **Remarques :**

- **•** Si votre ligne ne compte qu'un seul numéro de téléphone, configurez l'imprimante pour recevoir les télécopies automatiquement.
- **•** Configurez l'imprimante pour qu'elle décroche au bout de deux sonneries de plus après le répondeur. Par exemple, si le répondeur répond aux appels après quatre sonneries, réglez le paramètre **Sonneries avant réponse** de l'imprimante sur **6**.

## **Configuration de la télécopie dans des pays ou régions où les prises murales et fiches de téléphone sont différentes**

**Remarque :** Ces instructions s'appliquent uniquement aux imprimantes qui ont une carte de télécopie installée.

**ATTENTION—RISQUE D'ELECTROCUTION :** Pour éviter tout risque d'électrocution, n'installez pas ce produit, et n'effectuez aucun branchement électrique (raccordement du câble d'alimentation, installation de la fonction de télécopie) ou téléphonique en cas d'orage violent.

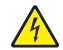

**ATTENTION—RISQUE D'ELECTROCUTION :** Pour éviter tout risque d'électrocution, n'utilisez pas la fonction de télécopie en cas d'orage violent.

**ATTENTION—RISQUE DE BLESSURE :** Pour réduire le risque d'incendie, utilisez uniquement un câble de télécommunication 26 AWG minimum (RJ-11) pour connecter ce produit au réseau téléphonique public. Pour les utilisateurs en Australie, le câble doit être approuvé par l'Australian Communications and Media Authority.

La prise murale standard adoptée dans la plupart des pays ou régions est la prise RJ‑11. Si la prise murale ou les équipements installés dans vos locaux ne sont pas compatibles avec ce type de branchement, utilisez un adaptateur téléphonique. Si l'adaptateur approprié à votre pays ou votre région n'est pas fourni avec l'imprimante, vous devez l'acheter séparément.

Une prise adaptateur est parfois installée sur le port de téléphone de l'imprimante. Ne retirez pas la prise adaptateur du port de téléphone de l'imprimante si vous connectez un système téléphonique en cascade ou en série.

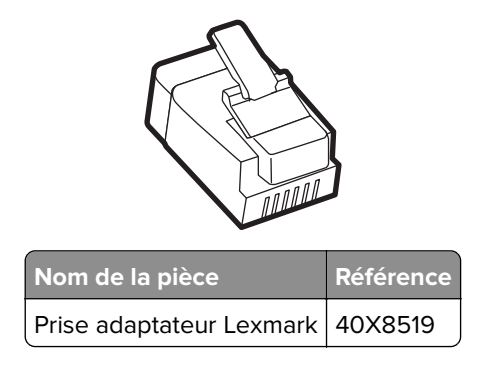

### **Connexion de l'imprimante à une prise murale non RJ**‑**11**

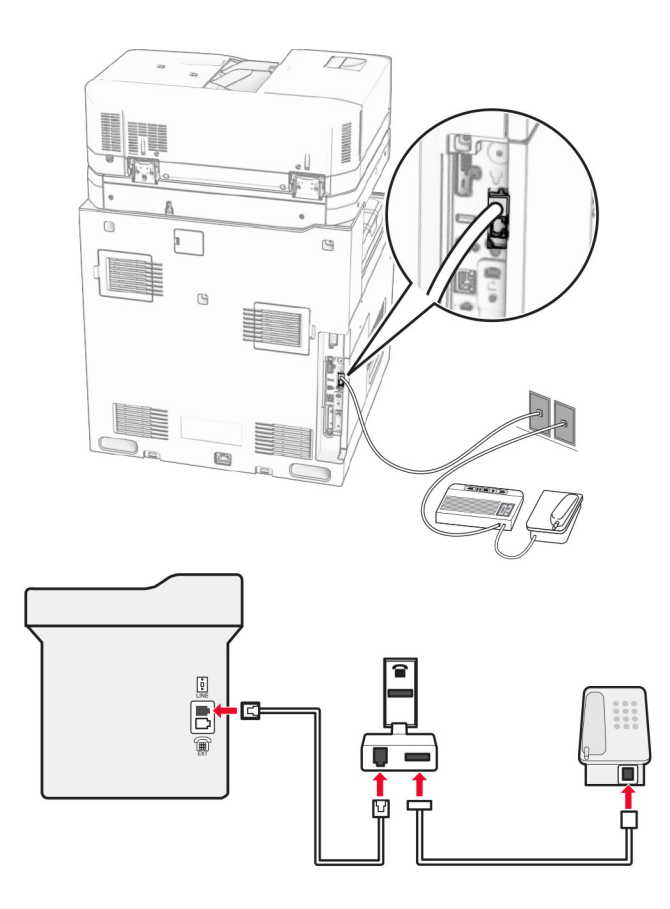

- **1** Branchez une extrémité du câble téléphonique sur le port LINE de l'imprimante.
- **2** Connectez l'autre extrémité du câble à l'adaptateur RJ‑11, puis l'adaptateur à la prise murale.

**Remarque :** Si vous souhaitez connecter un autre appareil à l'aide d'un adaptateur non RJ‑11 à la même prise murale, branchez-le directement sur l'adaptateur téléphonique.

### **Connexion à un service de sonnerie distincte**

Un service de détection de sonnerie distinctive vous permet de disposer de plusieurs numéros de téléphone sur une seule ligne téléphonique. Chaque numéro de téléphone est attribué à une sonnerie différente.

- **1** Sur le panneau de commandes, accédez à **Paramètres** > **Télécopie** > **Configuration télécopie** > **Paramètres de réception des télécopies** > **Contrôles admin** > **Rép. activée**.
- **2** Sélectionnez une sonnerie.

### **Définition de la date et l'heure des télécopies**

- **1** Sur le panneau de commandes, accédez à **Paramètres** > **Périphérique** > **Préférences** > **Date et heure** > **Configurer**.
- **2** Configurez les paramètres.

### **Configuration des paramètres d'heure d'été**

- **1** Sur le panneau de commandes, accédez à **Paramètres** > **Périphérique** > **Préférences** > **Date et heure** > **Configurer**.
- **2** Dans le menu **Fuseau horaire**, sélectionnez **(UTC+utilisateur) Personnalisé**.
- **3** Dans le menu **Configurer**, sélectionnez **Décalage UTC**.
- **4** Configurez les paramètres.

### **Configuration des paramètres du haut-parleur du télécopieur**

- **1** Sur le panneau de commandes, accédez à **Paramètres** > **Télécopie** > **Configuration télécopie** > **Paramètres du haut-parleur**.
- **2** Procédez comme suit :
	- **•** Configurez le **Mode Haut-parleur** sur **Toujours activé**.
	- **•** Configurez le **Volume du haut-parleur** sur **Elevé**.
	- **•** Activez le **Volume de la sonnerie**.

# **Chargement du papier et des supports spéciaux**

## **Définition du format et du type des supports spéciaux**

Pour les supports spéciaux tels que des étiquettes, du papier cartonné ou des enveloppes, procédez comme suit :

- **1** Sur le panneau de commandes, accédez à **Paramètres** > **Papier** > **Configuration du tiroir** > **Format/Type papier**
- **2** Sélectionnez une source de papier, puis configurez le format et le type de support spécial.

## **Configuration des paramètres de papier Universel**

Le menu **Configuration générale** vous permet de définir la largeur et la hauteur d'un format de papier qui n'est pas prédéfini dans l'imprimante.

- **1** Sur le panneau de commandes, accédez à **Paramètres** > **Papier** > **Configuration du support** > **Configuration générale**.
- **2** Sélectionnez **Tous les tiroirs d'alimentation**, puis configurez les paramètres du format papier que vous souhaitez personnaliser.

## **Chargement du bac de 550 feuilles**

**ATTENTION—RISQUE DE BASCULEMENT :** Pour réduire le risque d'instabilité de l'appareil, chargez chaque bac séparément. Laissez tous les bacs fermés jusqu'à ce que vous ayez besoin de les ouvrir.

**1** Ouvrez le bac.

**Remarque :** Pour éviter les bourrages, n'ouvrez pas les tiroirs lorsque l'imprimante est occupée.

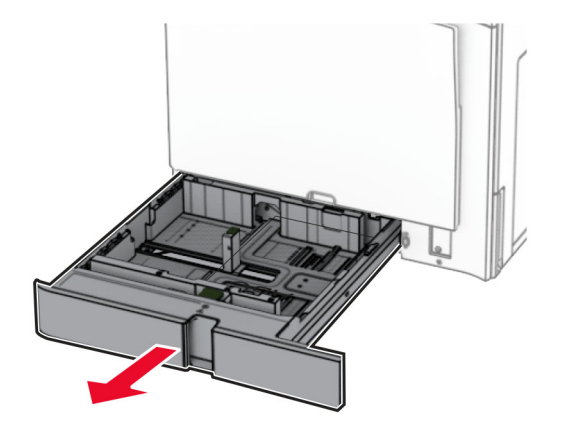

**2** Ajustez les guides en fonction de la taille du papier que vous chargez.

#### **Remarques :**

- **•** Utilisez les repères situés en bas du tiroir pour ajuster les guides.
- **•** Le papier préperforé n'est pris en charge que dans le bac de 550 feuilles standard.
- **•** Le format A3 est pris en charge uniquement par le bac de 550 feuilles en option.

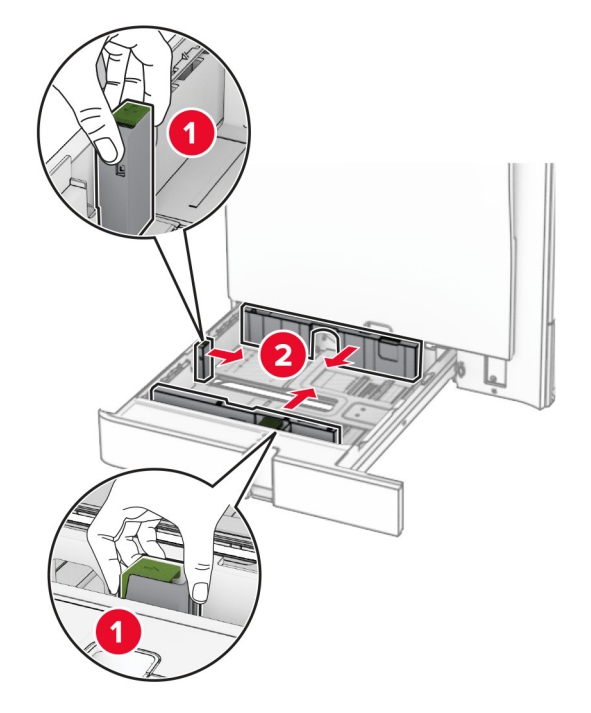

**3** Déramez, ventilez et alignez les bords du papier avant de le charger.

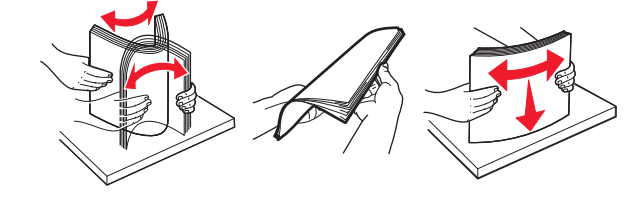

**4** Chargez la pile de papier, face à imprimer vers le haut.

#### **Remarques :**

- **•** Ne faites pas glisser le papier dans le tiroir.
- **•** Assurez-vous que les guides latéraux sont bien ajustés contre le papier.
- **•** Assurez-vous que la hauteur de la pile est en dessous du repère de chargement maximal. Tout chargement excessif peut provoquer des bourrages.

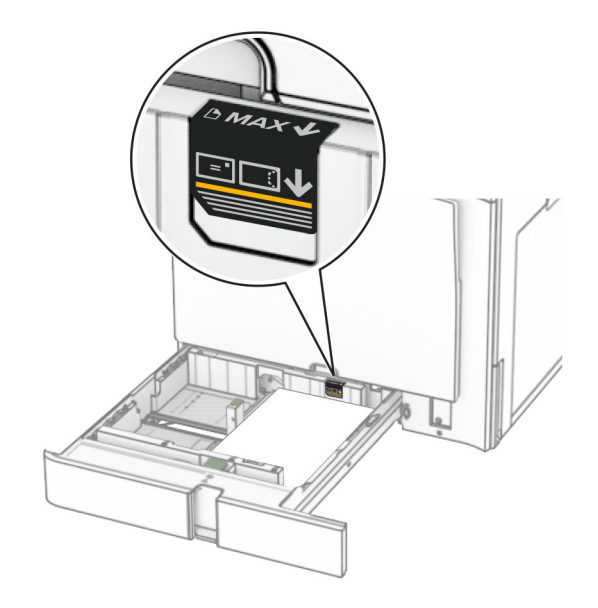

**5** Insérez le tiroir.

Si nécessaire, définissez le format et le type de papier pour les faire correspondre au papier chargé dans le bac d'alimentation.

**Remarque :** Lorsqu'une unité de finition est installée, les pages sont tournées à 180° lors de l'impression.

### **Lorsque vous chargez du papier à en-tête, effectuez l'une des opérations suivantes :**

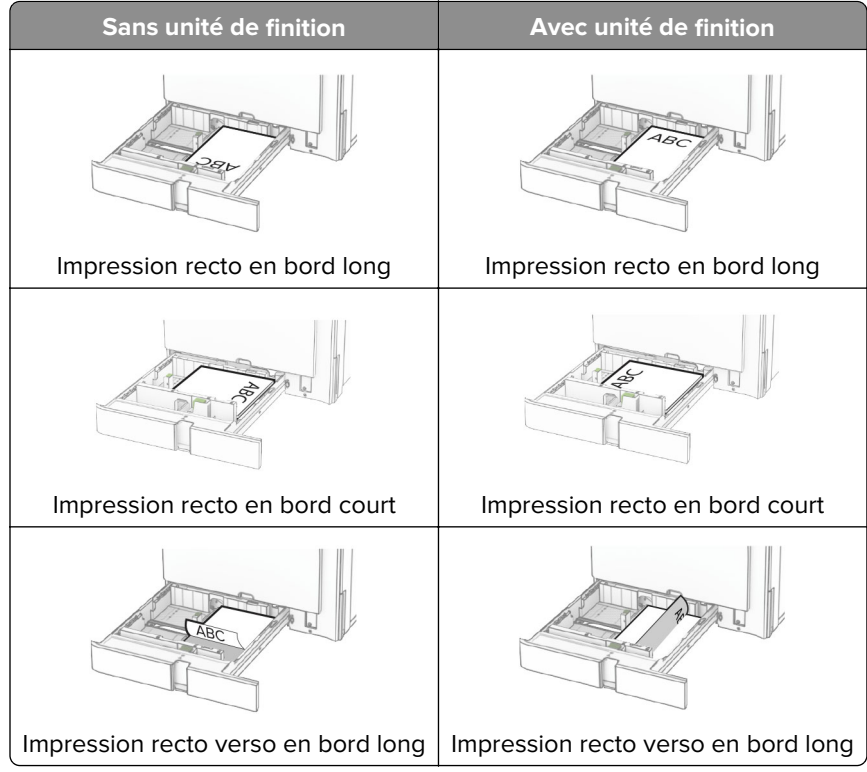

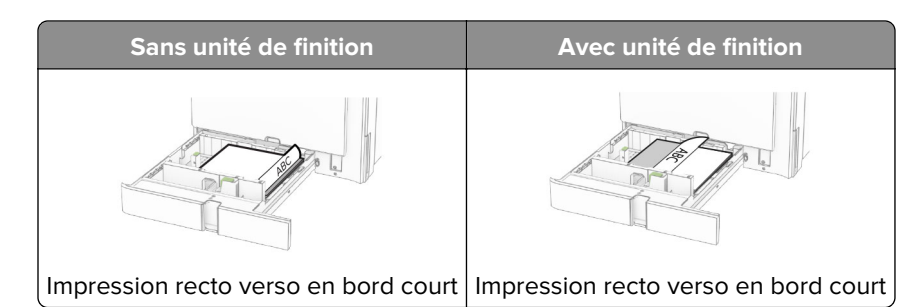

**Lorsque vous chargez du papier préperforé, effectuez l'une des opérations suivantes :**

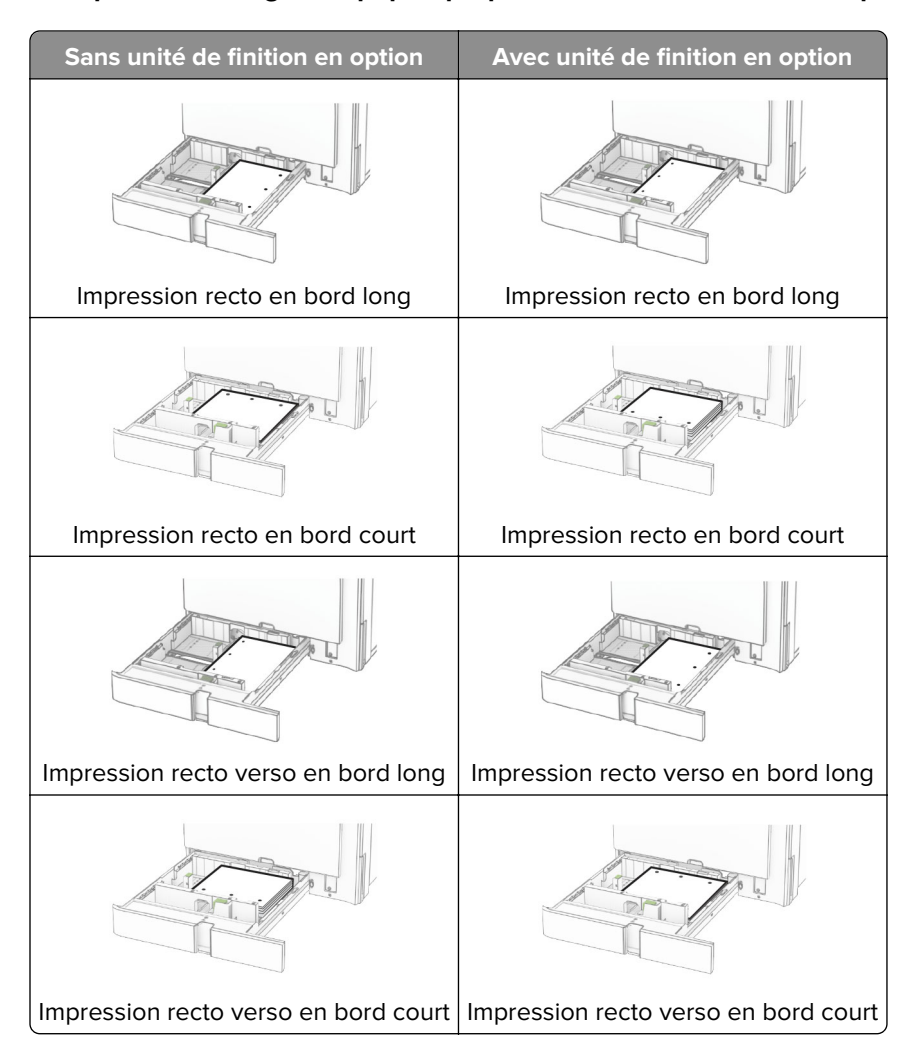

## **Chargement du double bac 2000 feuilles**

**ATTENTION—RISQUE DE BASCULEMENT :** Pour réduire le risque d'instabilité de l'appareil, chargez chaque bac séparément. Laissez tous les bacs fermés jusqu'à ce que vous ayez besoin de les ouvrir.

**1** Ouvrez le bac.

**Remarque :** Pour éviter les bourrages, ne retirez pas les tiroirs lorsque l'imprimante fonctionne.

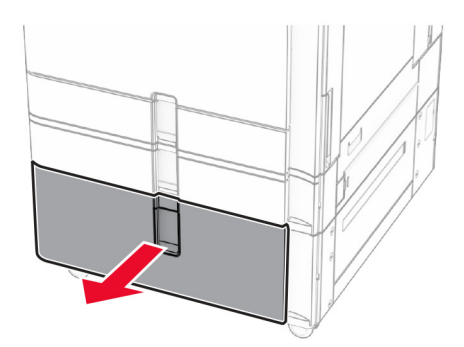

**2** Déramez, ventilez et alignez les bords du papier avant de le charger.

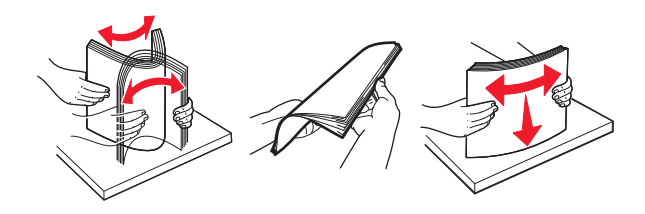

- **3** Chargez la pile de papier dans le compartiment du bac d'alimentation droit, face imprimable vers le haut. **Remarques :**
	- **•** Ne faites pas glisser le papier dans le tiroir.
	- **•** Assurez-vous que la hauteur de la pile est en dessous du repère de chargement maximal. Tout chargement excessif peut provoquer des bourrages.

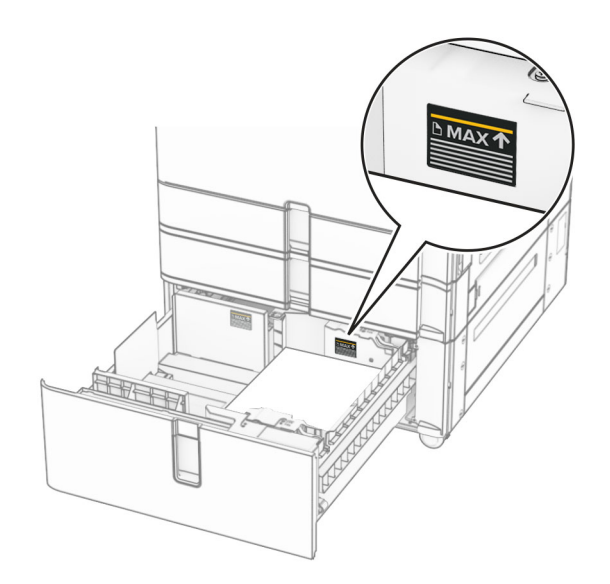

**4** Insérez le compartiment du bac d'alimentation droit dans l'imprimante.

**5** Chargez la pile de papier dans le compartiment du bac d'alimentation gauche, face imprimable vers le haut.

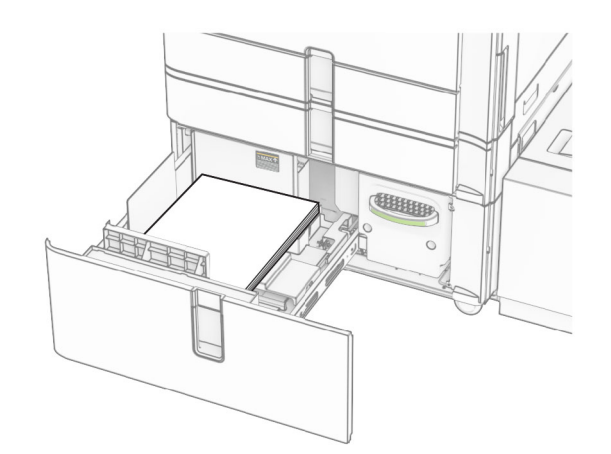

### **6** Insérez le tiroir.

Si nécessaire, configurez le format et le type de papier pour les faire correspondre au papier chargé dans le tiroir.

**Remarque :** Lorsqu'une unité de finition est installée, les pages sont tournées à 180° lors de l'impression.

Si vous chargez du papier à en-tête pour une impression recto, placez-le face vers le haut, vers l'avant du bac.

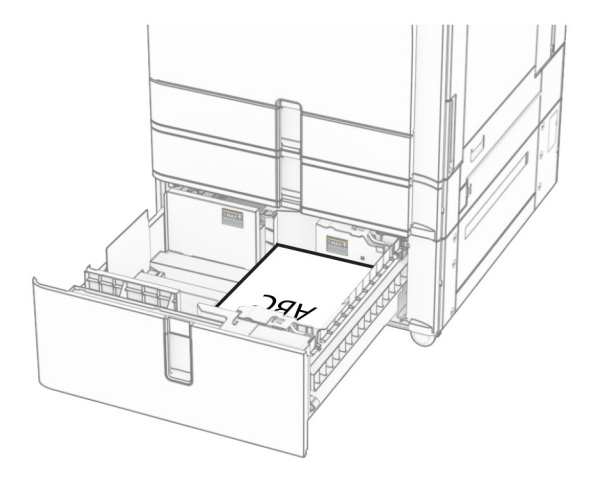

Si vous chargez du papier à en-tête pour une impression recto verso, placez-le face vers le bas, vers l'avant du bac.

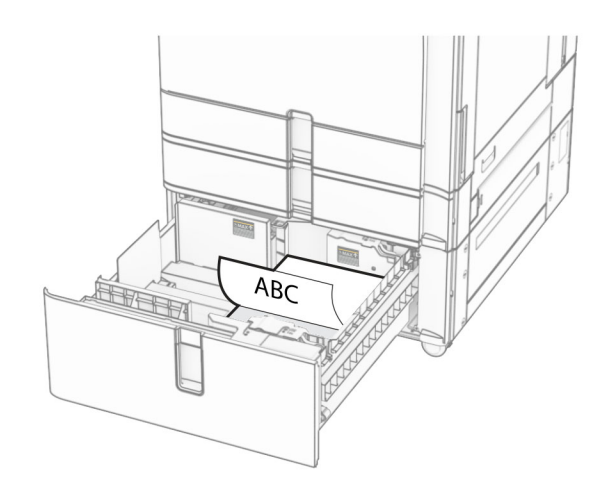

### **Chargement du bac de 1500 feuilles**

**ATTENTION—RISQUE DE BASCULEMENT :** Pour réduire le risque d'instabilité de l'appareil, chargez chaque bac séparément. Laissez tous les bacs fermés jusqu'à ce que vous ayez besoin de les ouvrir.

**1** Ouvrez la porte K.

**Remarque :** Pour éviter les bourrages, n'ouvrez pas les tiroirs lorsque l'imprimante est occupée.

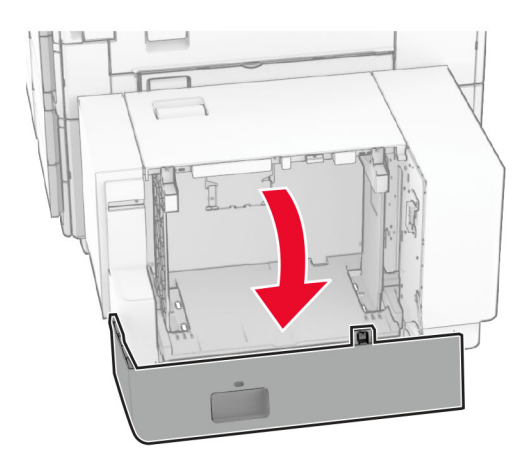

**2** Déramez, ventilez et alignez les bords du papier avant de le charger.

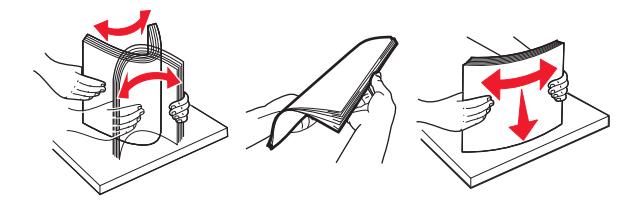

**3** Chargez la pile de papier avec la face imprimable vers le bas.

### **Remarques :**

**•** Ne faites pas glisser le papier dans le tiroir.

**•** Assurez-vous que la hauteur de la pile est en dessous du repère de chargement maximal. Tout chargement excessif peut provoquer des bourrages.

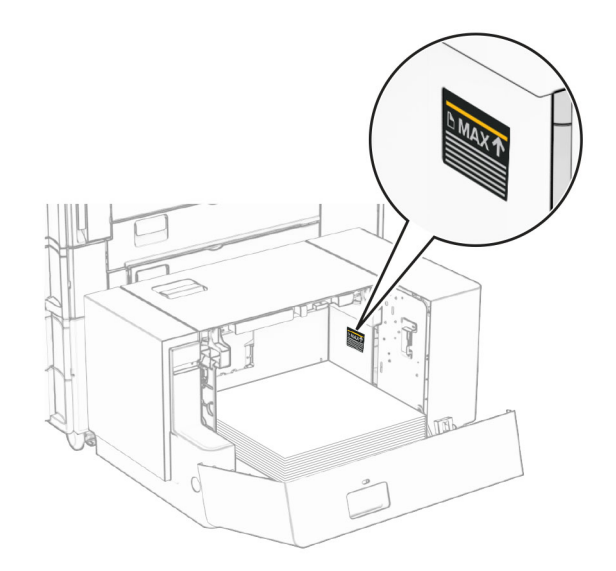

### **4** Fermez la porte K.

Si nécessaire, configurez le format et le type de papier pour les faire correspondre au papier chargé dans le tiroir.

Lors du chargement d'un papier à en-tête pour une impression recto, chargez le papier face vers le bas et entête vers l'arrière de l'imprimante.

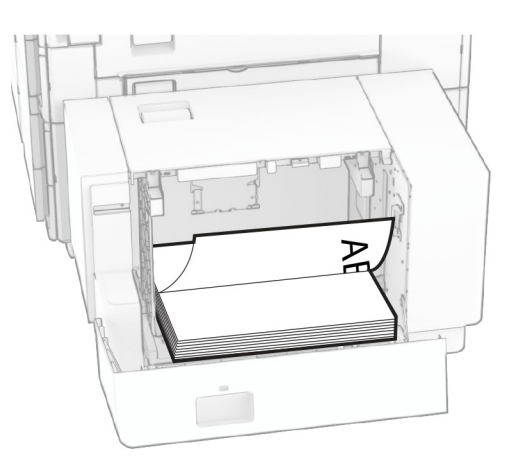

Lors du chargement d'un papier à en-tête pour une impression recto verso, chargez le papier face vers le haut et en-tête vers l'arrière de l'imprimante.

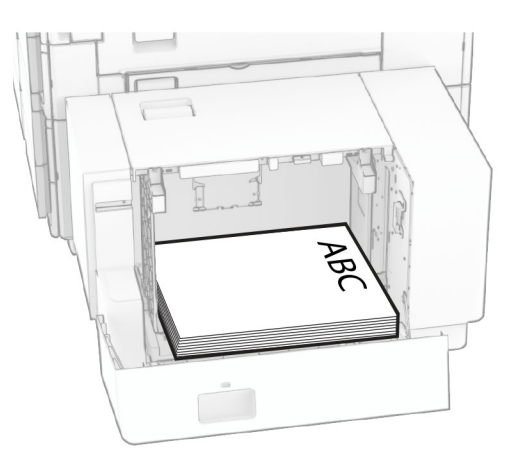

Lorsque vous chargez un format de papier différent, ajustez les guides. Procédez comme suit :

**1** A l'aide d'un tournevis à plat, retirez les vis des guides papier.

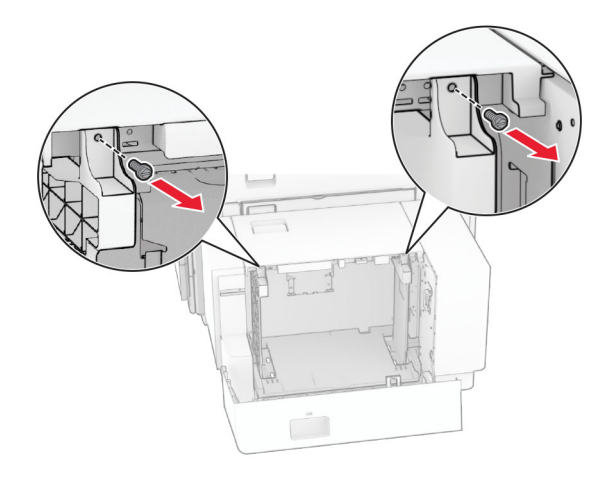

**2** Retirez les guides papier.

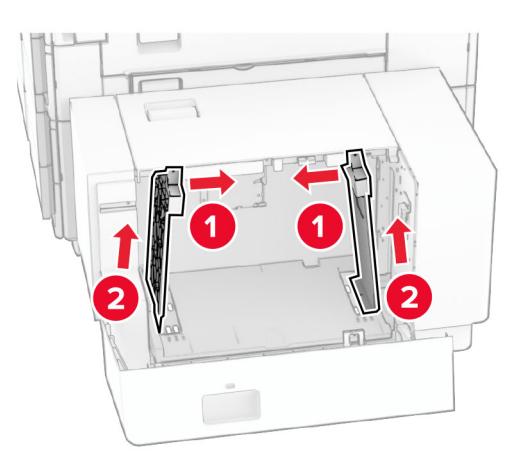

- Γř **DQC**  $000$ B5 81/2x11 44 A4 81/2x11 B5 0 O O DU Q  $\overline{\phantom{a}}$ **B5**  $8^{1}/2x11$  A4 8<sup>1</sup>/<sub>2</sub>x11 B5 ച <u>२१० व</u>  $\circ$  $\Box$ 50  $\overline{a}$
- **3** Alignez les guides papier en fonction du format du papier que vous chargez.

**4** Installez les vis des guides papier.

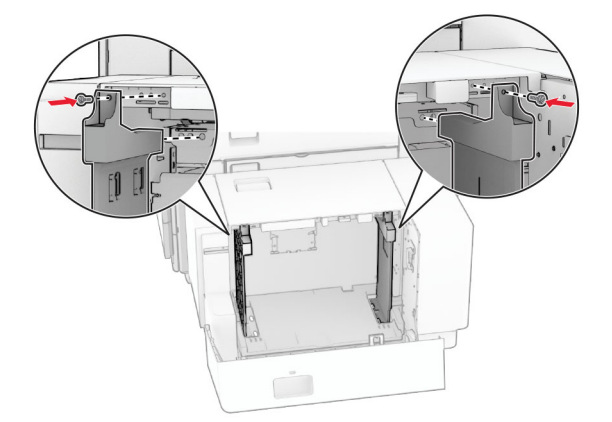

1

## **Alimentation du chargeur multifonction**

**1** Ouvrez le chargeur multifonction.

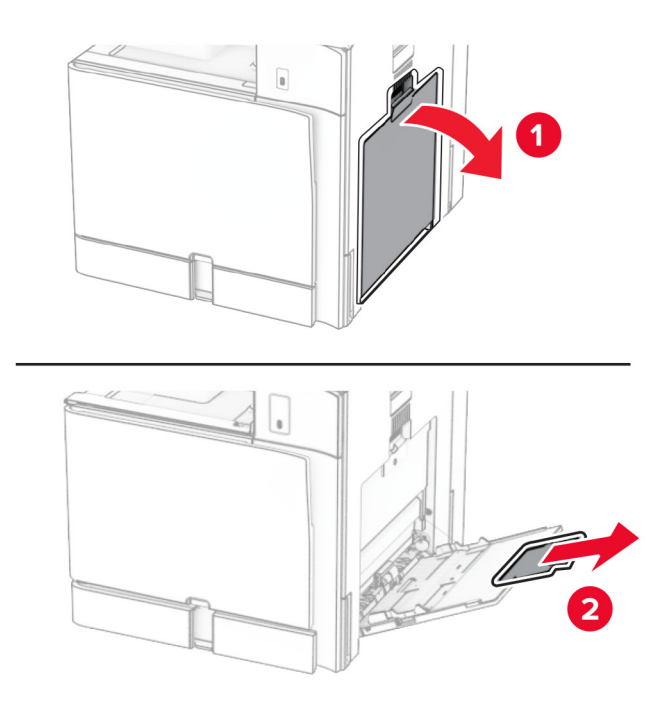

**2** Réglez les guides latéraux en fonction de la taille du papier que vous chargez.

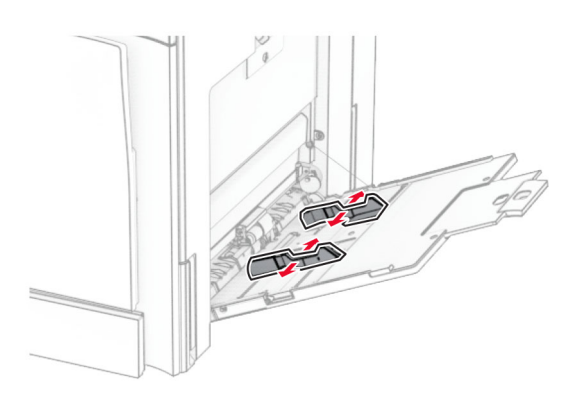

**3** Déramez, ventilez et alignez les bords du papier avant de le charger.

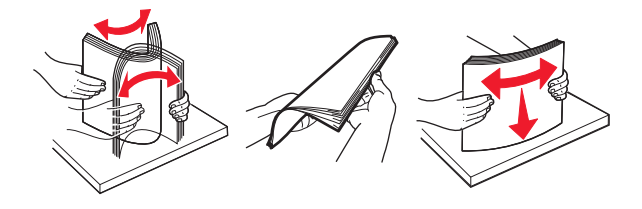

**4** Chargez le papier.

**Remarque :** Assurez-vous que les guides latéraux sont bien ajustés contre le papier.

**•** Lorsque vous chargez du papier à en-tête, effectuez l'une des opérations suivantes :

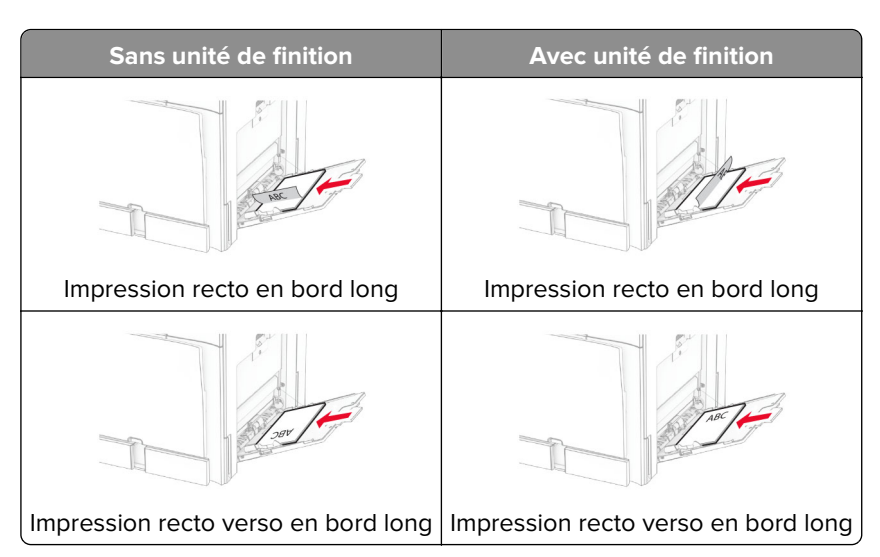

Lorsque vous chargez du papier préperforé, effectuez l'une des opérations suivantes :

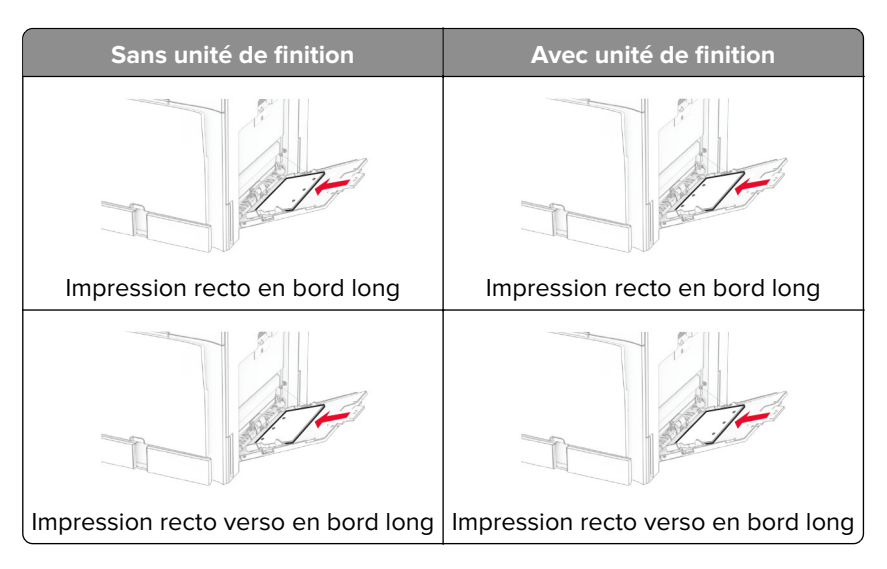

**Pour les enveloppes**

Chargez les enveloppes avec le rabat vers le haut, vers l'arrière de l'imprimante. Chargez d'abord une enveloppe européenne en insérant d'abord le rabat dirigé vers le haut dans le chargeur multifonction.

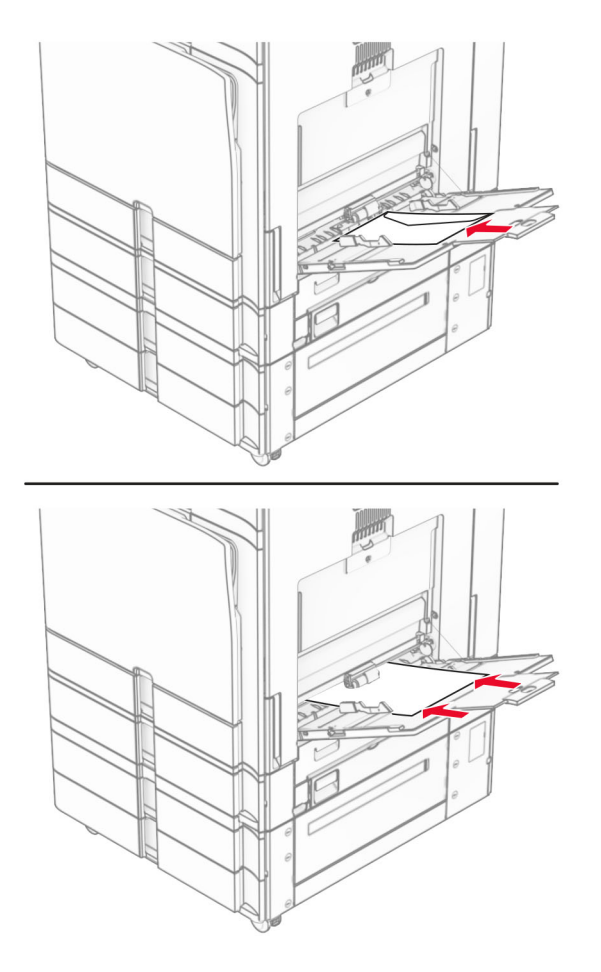

**Remarque :** Lorsqu'une unité de finition est installée, l'imprimante fait pivoter les pages à 180°.

## **Chaînage des tiroirs**

**1** Ouvrez un navigateur Web, puis saisissez l'adresse IP de l'imprimante dans le champ d'adresse.

### **Remarques :**

- **•** Voir l'adresse IP de l'imprimante sur l'écran d'accueil. L'adresse IP apparaît sous la forme de quatre séries de chiffres séparées par des points, par exemple 123.123.123.123.
- **•** Si vous utilisez un serveur proxy, désactivez-le temporairement pour charger correctement la page Web.
- **2** Cliquez sur **Paramètres** > **Papier** > **Configuration du tiroir**.
- **3** Définissez les mêmes formats et types de papier pour les tiroirs que vous chaînez.

**Remarque :** Veillez à charger les bacs reliés avec la même orientation papier.

- **4** Enregistrez les paramètres.
- **5** Cliquez sur **Paramètres** > **Périphérique** > **Maintenance** > **Menu Configuration** > **Configuration du tiroir**.

#### <span id="page-96-0"></span>**6** Définissez **Chaînage des tiroirs** sur **Automatique**.

**7** Enregistrez les paramètres.

Pour annuler le chaînage de tiroirs, assurez-vous qu'aucun tiroir n'a les mêmes paramètres de format ou de type de papier.

**Avertissement—Danger potentiel :** La température de l'unité de fusion varie en fonction du type de papier spécifié. Pour éviter les problèmes d'impression, faites correspondre le paramètre du type de papier dans l'imprimante avec le papier chargé dans le tiroir.

# **Installation et mise à jour des logiciels, pilotes et microcodes**

### **Installation du logiciel de l'imprimante**

#### **Remarques :**

- **•** Le pilote d'impression est inclus dans le programme d'installation du logiciel.
- **•** Avec les ordinateurs Macintosh exécutant macOS version 10.7 ou ultérieure, vous n'avez pas besoin d'installer le pilote pour pouvoir imprimer sur une imprimante AirPrint certifiée. Si vous souhaitez des fonctions d'impression personnalisées, téléchargez le pilote d'impression.
- **1** Obtenez une copie du programme d'installation du logiciel.
	- **•** Depuis le CD logiciel fourni avec l'imprimante.
	- **•** Rendez-vous sur le site **[www.lexmark.com/downloads](http://www.lexmark.com/downloads)**.
- **2** Lancez le programme d'installation et suivez les instructions qui s'affichent sur l'écran de l'ordinateur.

## **Installation du pilote de télécopie**

- **1** Rendez-vous sur **[www.lexmark.com/downloads](http://www.lexmark.com/downloads)**, recherchez votre modèle d'imprimante, puis téléchargez le programme d'installation approprié.
- **2** Sur votre ordinateur, cliquez sur **Propriétés de l'imprimante**, puis accédez à l'onglet **Configuration**.
- **3** Cliquez sur **Télécopie**, puis sur **Appliquer**.

### **Ajout d'imprimantes sur un ordinateur**

Avant de commencer, effectuez une des opérations suivantes :

- **•** Connectez l'imprimante et l'ordinateur au même réseau. Pour plus d'informations sur la connexion de l'imprimante à un réseau, reportez-vous à la section [« Connexion de l'imprimante à un réseau Wi-Fi » à la](#page-255-0) [page 256](#page-255-0).
- **•** Connectez l'ordinateur à l'imprimante. Pour plus d'informations, reportez-vous à la section [« Connexion d'un](#page-257-0) [ordinateur à l'imprimante » à la page 258.](#page-257-0)
- **•** Reliez l'imprimante à l'ordinateur à l'aide d'un câble USB. Pour plus d'informations, reportez-vous à la section [« Ports d'imprimante » à la page 66.](#page-65-0)

**Remarque :** Le câble USB est vendu séparément.

### **Pour les utilisateurs Windows**

**1** Installez le pilote d'impression sur l'ordinateur.

**Remarque :** Pour plus d'informations, reportez-vous à la section [« Installation du logiciel de l'imprimante »](#page-96-0) [à la page 97](#page-96-0).

- **2** Ouvrez **Imprimantes et scanners**, puis cliquez sur **Ajouter une imprimante ou un scanner**.
- **3** Selon la connexion de votre imprimante, effectuez l'une des opérations suivantes :
	- **•** Sélectionnez une imprimante dans la liste et cliquez sur **Ajouter un périphérique**.
	- **•** Cliquez sur **Afficher les imprimantes Wi-Fi Direct**, sélectionnez une imprimante, puis cliquez sur **Ajouter un périphérique**.
	- **•** Cliquez sur **L'imprimante que je veux n'est pas répertoriée**, puis, dans la fenêtre **Ajouter une imprimante**, procédez comme suit :
		- **a** Sélectionnez **Ajouter une imprimante à l'aide d'une adresse IP ou d'un nom d'hôte**, puis cliquez sur **Suivant**.
		- **b** Dans le champ Type de périphérique, sélectionnez **Périphérique TCP/IP**.
		- **c** Dans le champ Nom d'hôte ou Adresse IP, saisissez l'adresse IP de l'imprimante, puis cliquez sur **Suivant**.

### **Remarques :**

- **–** Voir l'adresse IP de l'imprimante sur l'écran d'accueil. L'adresse IP apparaît sous la forme de quatre séries de chiffres séparées par des points, par exemple 123.123.123.123.
- **–** Si vous utilisez un serveur proxy, désactivez-le temporairement pour charger correctement la page Web.
- **d** Sélectionnez un pilote d'impression, puis cliquez sur **Suivant**.
- **e** Sélectionnez **Utiliser le pilote actuellement installé (recommandé)**, puis cliquez sur **Suivant**.
- **f** Saisissez un nom pour l'imprimante, puis cliquez sur **Suivant**.
- **g** Cliquez sur **Terminer**.

### **Pour les utilisateurs Macintosh**

- **1** Ouvrez **Imprimantes et scanners**.
- **2** Cliquez sur **Ajouter une imprimante, un scanner ou un fax**, puis sélectionnez une imprimante.
- **3** Dans le menu **Ajouter une imprimante**, sélectionnez un pilote d'impression.

#### **Remarques :**

- **•** Pour utiliser le pilote d'impression Macintosh, sélectionnez **AirPrint** ou **AirPrint sécurisé**.
- **•** Si vous souhaitez des fonctions d'impression personnalisées, sélectionnez le pilote d'impression Lexmark. Pour installer le pilote, reportez-vous à la section [« Installation du logiciel de l'imprimante »](#page-96-0) [à la page 97](#page-96-0).
- **4** Ajoutez l'imprimante.

## **Exportation d'un fichier de configuration**

**1** Ouvrez un navigateur Web, puis saisissez l'adresse IP de l'imprimante dans le champ d'adresse.

#### <span id="page-98-0"></span>**Remarques :**

- **•** Voir l'adresse IP de l'imprimante sur l'écran d'accueil. L'adresse IP apparaît sous la forme de quatre séries de chiffres séparées par des points, par exemple 123.123.123.123.
- **•** Si vous utilisez un serveur proxy, désactivez-le temporairement pour charger correctement la page Web.
- **2** A partir du serveur Web incorporé, cliquez sur **Exporter la configuration**.
- **3** Sélectionnez une configuration à exporter.

**Remarque :** Selon la configuration que vous avez sélectionnée, les fichiers sont exportés au format ZIP ou CSV.

### **Importation d'un fichier de configuration**

**1** Ouvrez un navigateur Web, puis saisissez l'adresse IP de l'imprimante dans le champ d'adresse.

### **Remarques :**

- **•** Voir l'adresse IP de l'imprimante sur l'écran d'accueil. L'adresse IP apparaît sous la forme de quatre séries de chiffres séparées par des points, par exemple 123.123.123.123.
- **•** Si vous utilisez un serveur proxy, désactivez-le temporairement pour charger correctement la page Web.
- **2** A partir du serveur Web incorporé, cliquez sur **Importer la configuration**.
- **3** Accédez à l'emplacement du fichier.

**Remarque :** Les fichiers sont enregistrés au format ZIP ou CSV.

**4** Cliquez sur **Importer**.

## **Ajout d'options disponibles dans le pilote d'impression**

### **Pour les utilisateurs Windows**

- **1** Ouvrez le dossier Imprimantes.
- **2** Sélectionnez l'imprimante à mettre à jour, puis exécutez une des deux actions suivantes :
	- **•** Sous Windows 7 ou version ultérieure, sélectionnez **Propriétés de l'imprimante**.
	- **•** Pour les versions antérieures, sélectionnez **Propriétés**.
- **3** Accédez à l'onglet **Configuration**, puis cliquez sur **Mettre à jour Interroger l'imprimante**.
- **4** Appliquez les modifications.

### **Pour les utilisateurs Macintosh**

- **1** Ouvrez **Imprimantes et scanners**.
- **2** Cliquez sur **Ajouter une imprimante, un scanner ou un fax**, puis sélectionnez une imprimante.
- **3** Choisir un pilote d'impression.
- **4** Appliquez les modifications.

## **Mise à jour du microcode**

### **Mise à jour du microcode à l'aide du panneau de commandes**

#### **Utilisation du centre de notifications**

Cette méthode n'est applicable que sur certains modèles d'imprimante.

**1** Sur le panneau de commandes, accédez au centre de notifications, puis sélectionnez **Mise à jour du microcode disponible**.

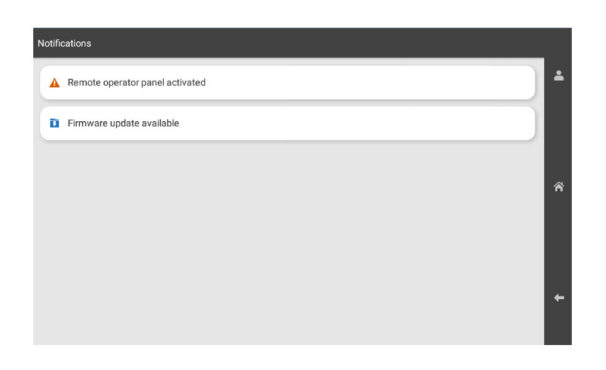

**2** Sélectionnez **Installer maintenant**.

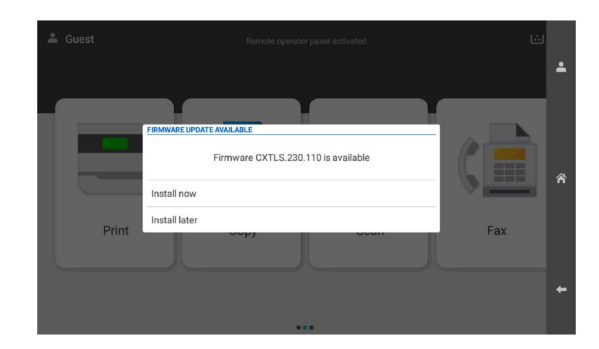

L'imprimante redémarre automatiquement après la mise à jour.

#### **Utilisation du menu Paramètres**

- **1** Sur le panneau de commandes, accédez à **Paramètres** > **Périphérique** > **Mettre à jour le microcode**.
- **2** En fonction de votre modèle d'imprimante, sélectionnez **Rechercher les mises à jour** ou **Rechercher des mises à jour maintenant**.
- **3** Si une nouvelle mise à jour est disponible, sélectionnez **Installer maintenant**.

L'imprimante redémarre automatiquement après la mise à jour.

### **Mise à jour du microcode à partir de Embedded Web Server**

Avant de commencer, vérifiez les points suivants :

**•** Vous avez téléchargé le microcode le plus récent à partir de l'adresse **<https://support.lexmark.com>** et vous l'avez enregistré sur votre lecteur flash ou sur votre ordinateur.

**Remarque :** Pour déployer le microcode de l'imprimante, extrayez le fichier du microcode FLS du fichier ZIP.

**•** Vous n'utilisez pas de code spécial sur votre imprimante pour éviter de perdre cette fonctionnalité.

**Avertissement—Danger potentiel :** Assurez-vous que toutes les imprimantes concernées par la mise à niveau du microcode sont sous tension pendant toute la procédure de mise à niveau. Si une imprimante est mise hors tension au cours de la mise à niveau du microcode, celle-ci risque d'être gravement endommagée.

Si l'imprimante est connectée au réseau lors de la vérification des mises à jour, le téléchargement du microcode n'est pas nécessaire.

**1** Ouvrez un navigateur Web, puis saisissez l'adresse IP de l'imprimante dans le champ d'adresse.

### **Remarques :**

- **•** Voir l'adresse IP de l'imprimante sur l'écran d'accueil. L'adresse IP apparaît sous la forme de quatre séries de chiffres séparées par des points, par exemple 123.123.123.123.
- **•** Si vous utilisez un serveur proxy, désactivez-le temporairement pour charger correctement la page Web.
- **2** Cliquez sur **Périphériques**.
- **3** Faites défiler vers le bas, puis sélectionnez **Mettre à jour le microcode**.
- **4** En fonction de votre modèle d'imprimante, cliquez sur **Rechercher les mises à jour** ou **Rechercher des mises à jour maintenant**.

Si une nouvelle mise à jour est disponible, cliquez sur **J'accepte, démarrer la mise à jour**.

L'imprimante redémarre automatiquement après la mise à jour.

# **Installation des options matérielles**

## **Installation du bac de 550 feuilles en option**

**ATTENTION—RISQUE D'ELECTROCUTION :** Pour éviter tout risque d'électrocution lorsque vous devez accéder à la carte contrôleur, ou installer du matériel en option ou des cartes mémoire alors que l'imprimante est déjà en service, mettez celle-ci hors tension et débranchez son câble d'alimentation de la prise électrique avant de poursuivre. Si d'autres périphériques sont connectés à l'imprimante, mettezles également hors tension et débranchez tous les câbles reliés à l'imprimante.

**Remarque :** Un tournevis à tête plate est nécessaire pour la réalisation de cette opération.

**1** Eteignez l'imprimante.

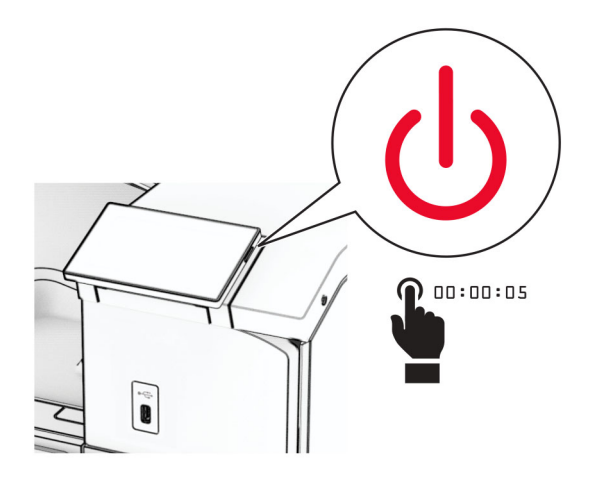

**2** Débranchez le câble d'alimentation de la prise électrique, puis de l'imprimante.

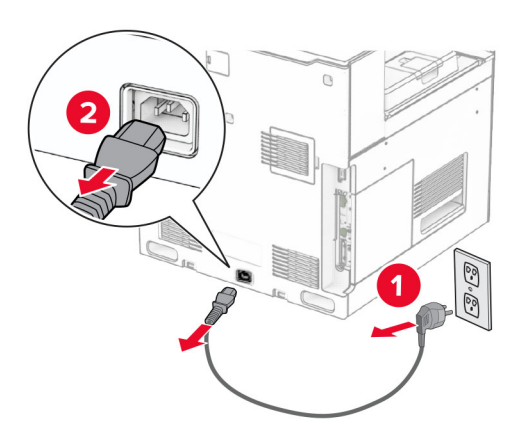

**3** Déballez le bac de 550 feuilles en option.

**Remarque :** Pour éviter d'endommager le bac, veillez à maintenir les faces avant et arrière lors de son levage.

**4** Fixez le capot du bac de droite.

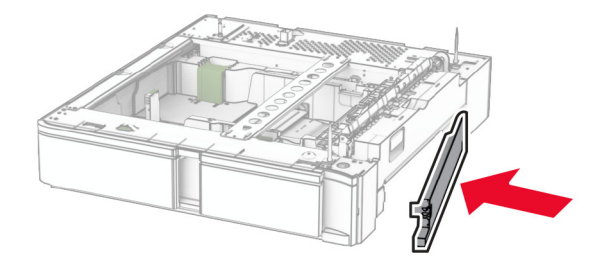

Tirez le compartiment du bac d'alimentation de 550 feuilles pour le sortir.

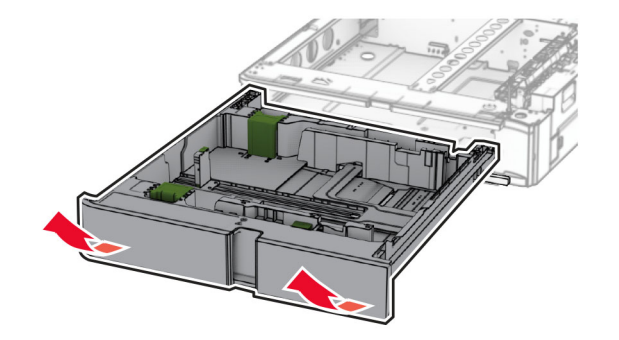

Retirez le capot du bac supérieur.

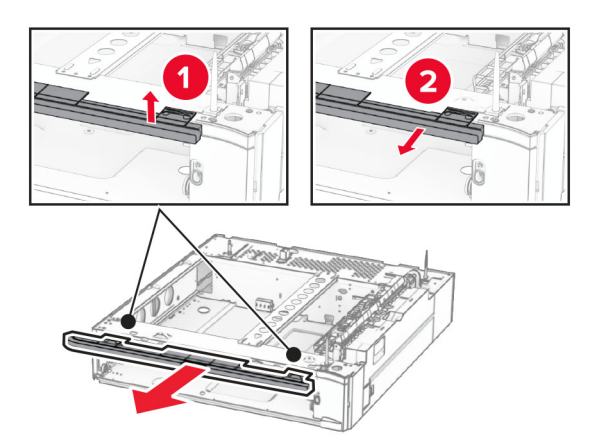

Retirez les vis.

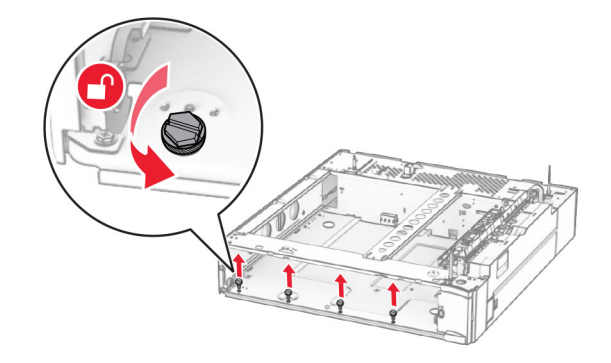

Fixez le capot du bac inférieur.

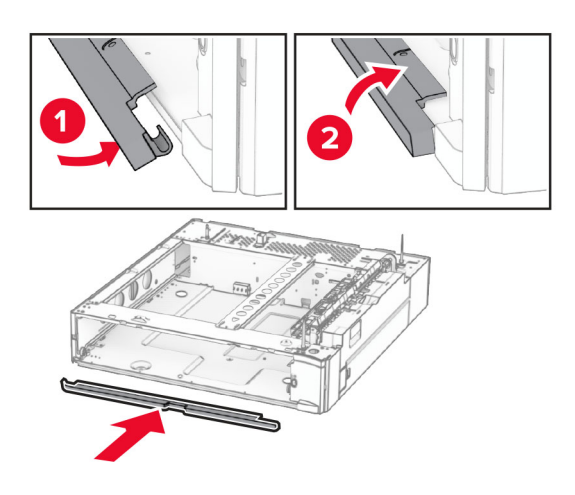

Installez les vis.

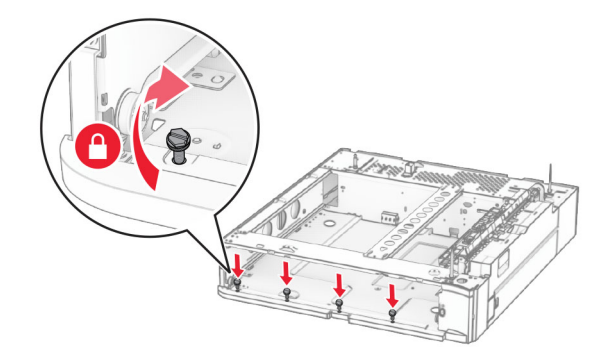

Fixez le capot du bac supérieur.

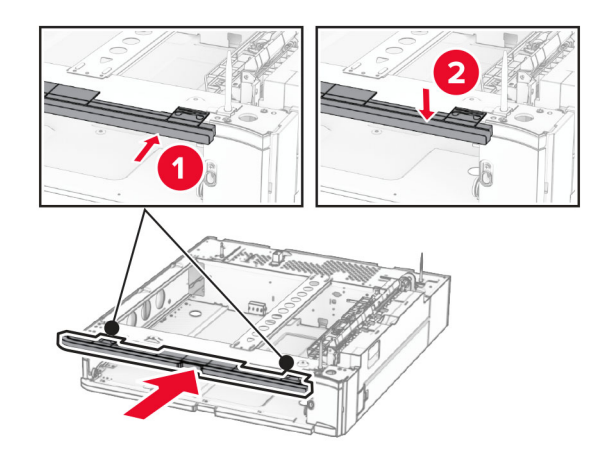

Insérez le compartiment du bac d'alimentation de 550 feuilles.

**12** Retirez le capot, sous l'imprimante, du côté droit.

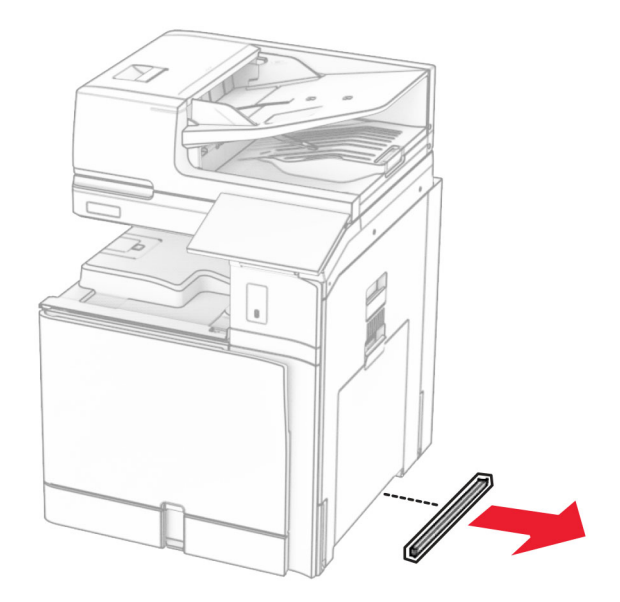

**13** Alignez l'imprimante avec le bac de 550 feuilles, puis abaissez-la pour la mettre en place.

**ATTENTION—RISQUE DE BLESSURE :** Si votre imprimante pèse plus de 20 kg (44 lb), l'intervention d'au moins deux personnes est nécessaire pour la soulever sans risque.

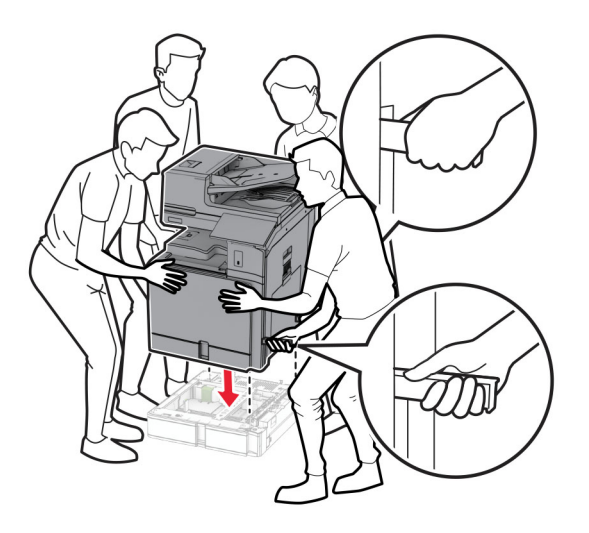

Tirez le compartiment du bac d'alimentation pour le sortir.

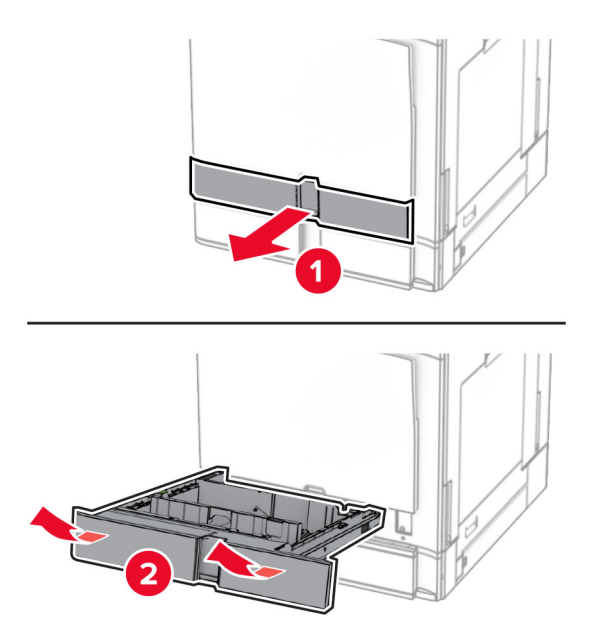

Fixez le bac de 550 feuilles à l'imprimante.

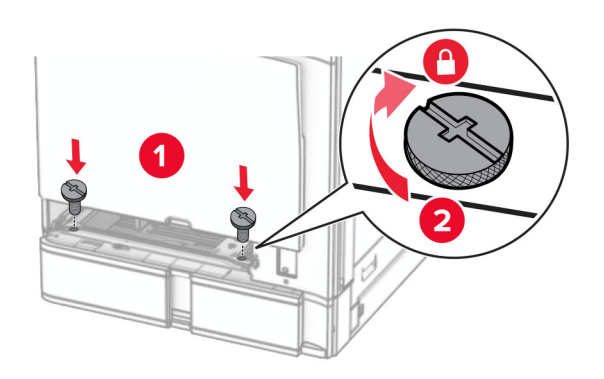

**16** Insérez le compartiment du bac d'alimentation.

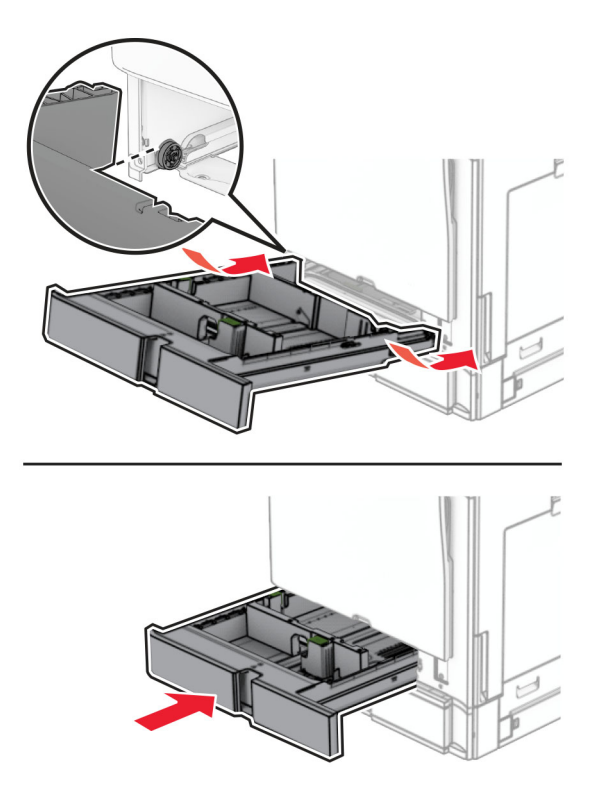

**17** Fixez la partie arrière du bac de 550 feuilles sur l'imprimante.

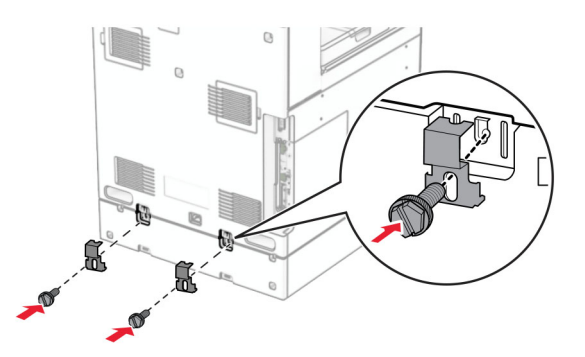

**18** Branchez une extrémité du câble d'alimentation sur l'imprimante, puis l'autre extrémité sur la prise de courant.

**ATTENTION—RISQUE DE BLESSURE :** Pour éviter tout risque d'électrocution ou d'incendie, branchez le câble d'alimentation directement à une prise électrique répondant aux exigences requises et correctement mise à la terre, proche du produit et facile d'accès.

**19** Mettez l'imprimante sous tension.

Ajoutez le tiroir dans le pilote d'impression afin de le rendre disponible pour les travaux d'impression. Pour plus d'informations, reportez-vous à la section [« Ajout d'options disponibles dans le pilote d'impression » à la](#page-98-0) [page 99.](#page-98-0)

## **installation de 2 bacs de 550 feuilles**

**ATTENTION—RISQUE D'ELECTROCUTION :** Pour éviter tout risque d'électrocution lorsque vous devez accéder à la carte contrôleur, ou installer du matériel en option ou des cartes mémoire alors que l'imprimante est déjà en service, mettez celle-ci hors tension et débranchez son câble d'alimentation de la prise électrique avant de poursuivre. Si d'autres périphériques sont connectés à l'imprimante, mettezles également hors tension et débranchez tous les câbles reliés à l'imprimante.

### **Remarques :**

- **•** Cette option doit être installée avec un bac de 550 feuilles en option. Placez cette option en bas de la configuration.
- **•** Si un bac de 550 feuilles est déjà installé, désinstallez-le, retirez le capot latéral du bac, retirez le capot du bac inférieur, puis placez le bac en haut de cette option.
- **•** Un tournevis à tête plate est nécessaire pour la réalisation de cette opération.
- **1** Eteignez l'imprimante.

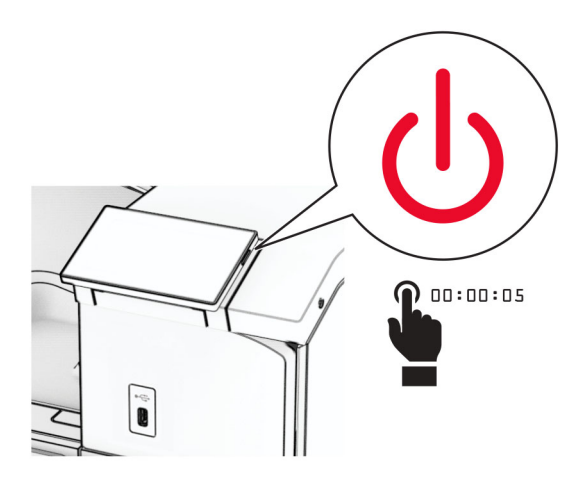

**2** Débranchez le câble d'alimentation de la prise électrique, puis de l'imprimante.

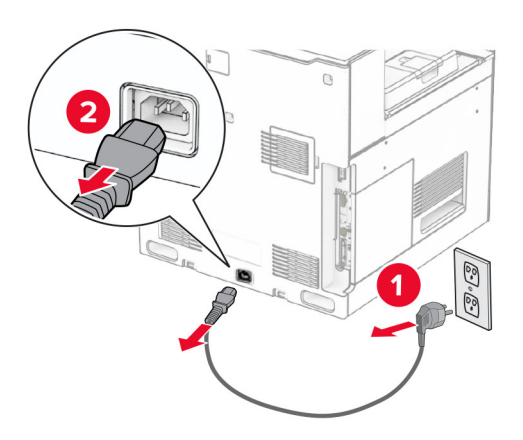

**3** Déballez les 2 bacs de 550 feuilles en option, puis retirez tous les matériaux d'emballage.
**4** Verrouillez les roues du socle à roulettes pour éviter tout mouvement des 2 bacs de 550 feuilles.

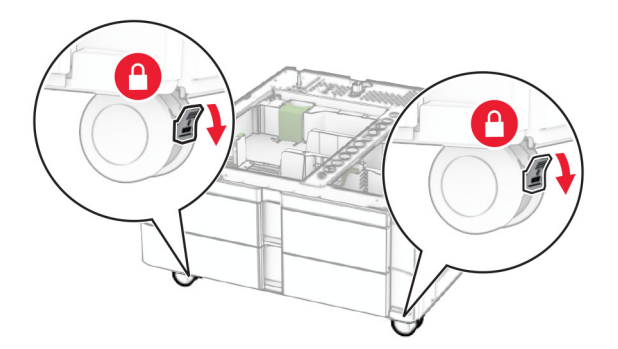

**5** Alignez le bac de 550 feuilles sur les 2 bacs de 550 feuilles, puis abaissez-le pour le mettre en place.

Remarque : Pour éviter d'endommager le bac, veillez à maintenir les faces avant et arrière lorsque vous soulevez le bac.

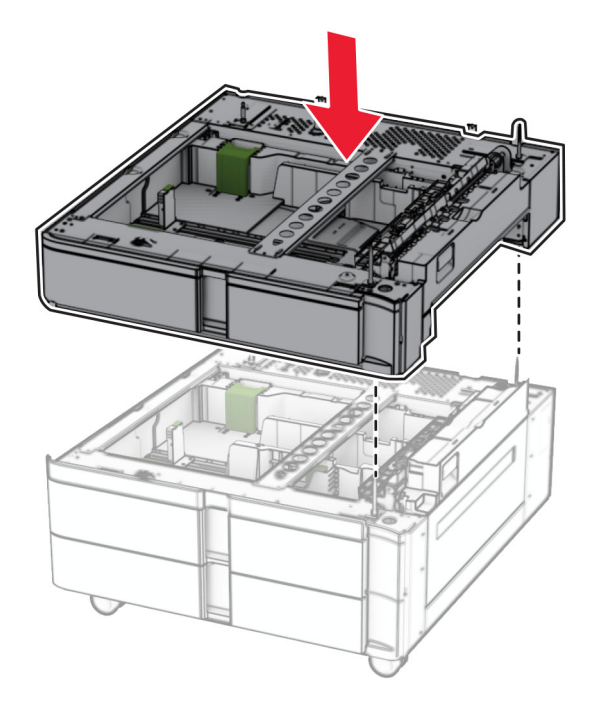

Tirez le compartiment du bac d'alimentation de 550 feuilles pour le sortir.

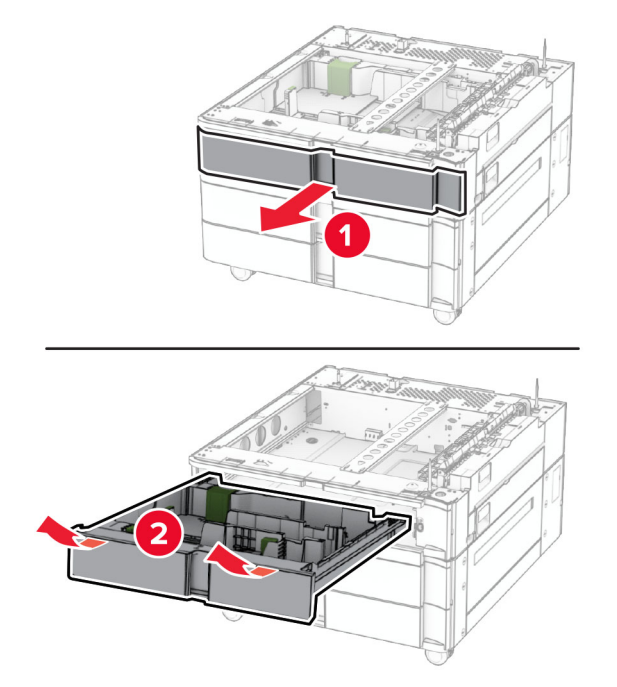

Fixez le bac de 550 feuilles aux 2 bacs de 550 feuilles.

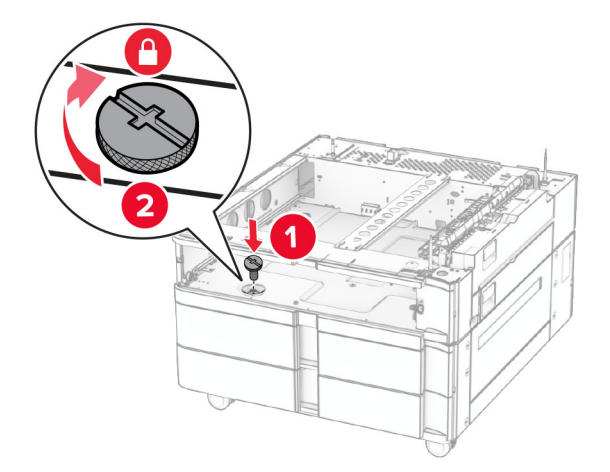

Insérez le compartiment du bac d'alimentation de 550 feuilles.

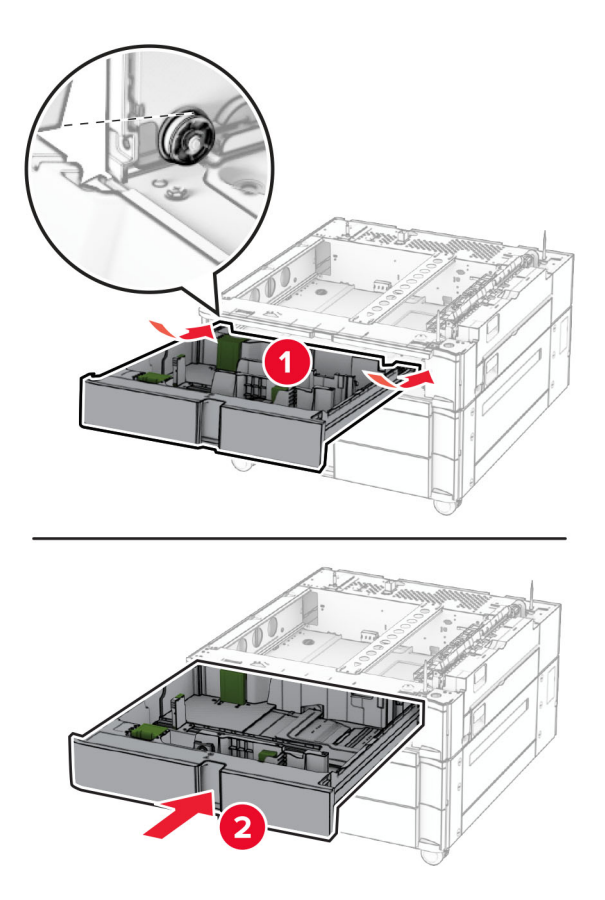

Fixez la partie arrière du bac de 550 feuilles aux 2 bacs de 550 feuilles.

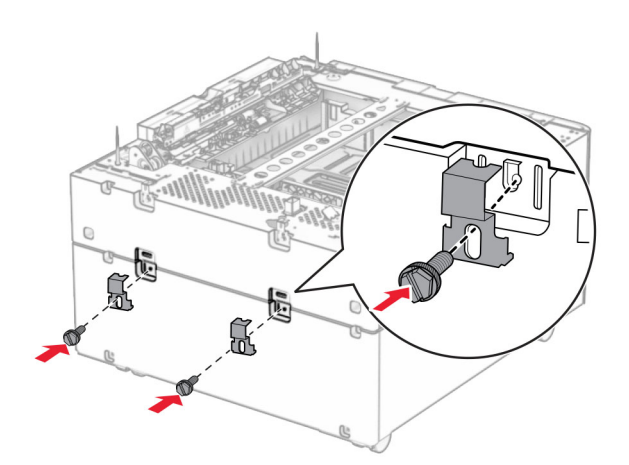

**10** Retirez le capot, sous l'imprimante, du côté droit.

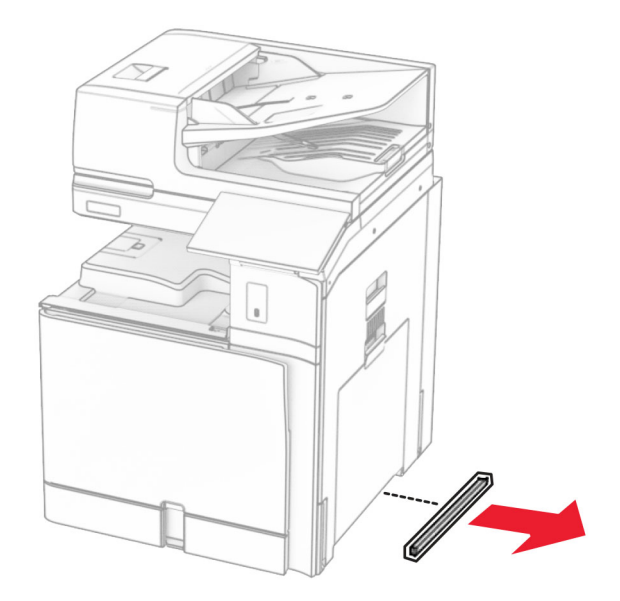

**11** Alignez l'imprimante sur les bacs en option, puis abaissez-la pour la mettre en place.

**ATTENTION—RISQUE DE BLESSURE :** Si votre imprimante pèse plus de 20 kg (44 lb), l'intervention d'au moins deux personnes est nécessaire pour la soulever sans risque.

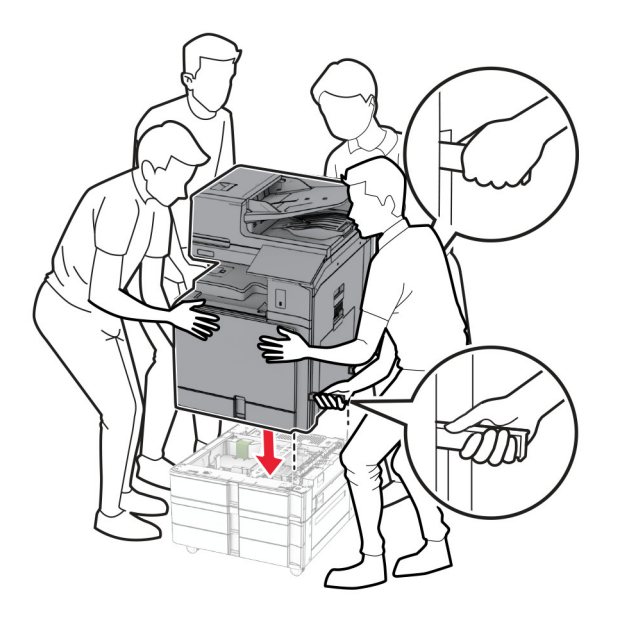

Tirez le compartiment du bac d'alimentation pour le sortir.

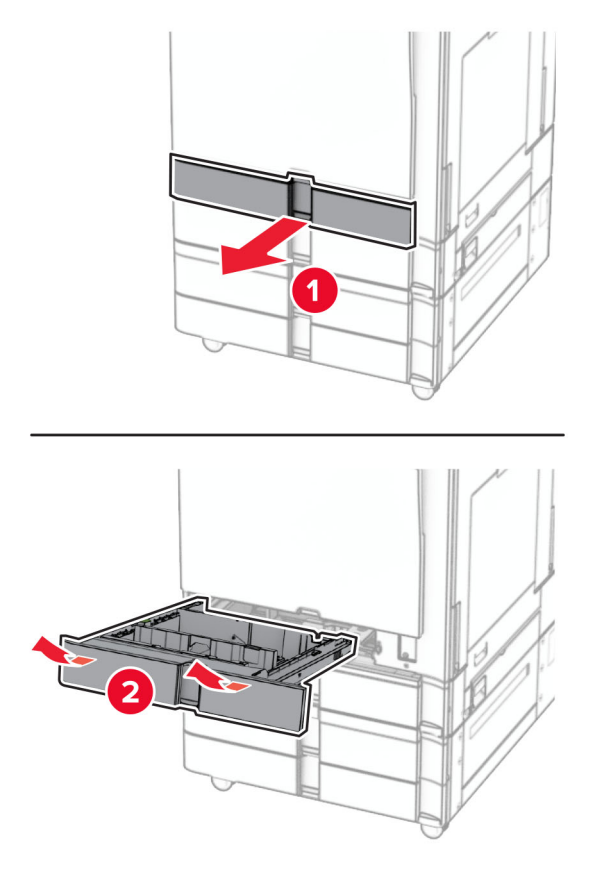

Fixez le bac de 550 feuilles à l'imprimante.

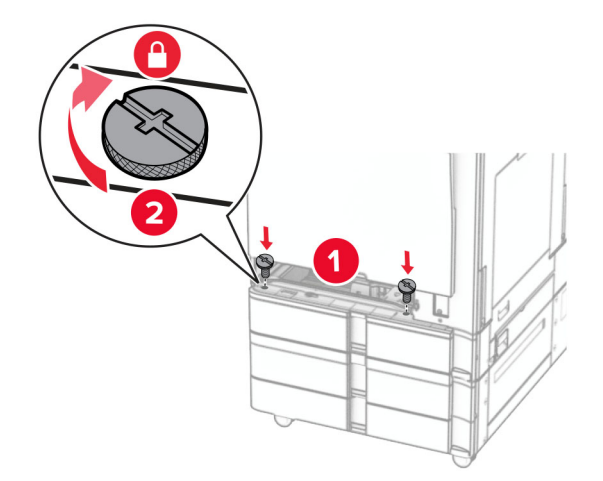

Insérez le compartiment du bac d'alimentation.

**15** Fixez la partie arrière du bac de 550 feuilles sur l'imprimante.

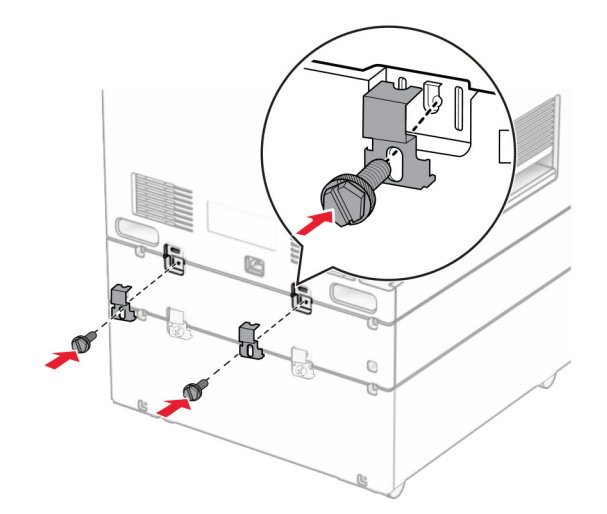

**16** Branchez une extrémité du câble d'alimentation sur l'imprimante, puis l'autre extrémité sur la prise de courant.

**ATTENTION—RISQUE DE BLESSURE :** Pour éviter tout risque d'électrocution ou d'incendie, branchez le câble d'alimentation directement à une prise électrique répondant aux exigences requises et correctement mise à la terre, proche du produit et facile d'accès.

**17** Mettez l'imprimante sous tension.

Ajoutez le tiroir dans le pilote d'impression afin de le rendre disponible pour les travaux d'impression. Pour plus d'informations, reportez-vous à la section [« Ajout d'options disponibles dans le pilote d'impression » à la](#page-98-0) [page 99.](#page-98-0)

# **Installation du double bac 2000 feuilles**

**ATTENTION—RISQUE D'ELECTROCUTION :** Pour éviter tout risque d'électrocution lorsque vous devez accéder à la carte contrôleur, ou installer du matériel en option ou des cartes mémoire alors que l'imprimante est déjà en service, mettez celle-ci hors tension et débranchez son câble d'alimentation de la prise électrique avant de poursuivre. Si d'autres périphériques sont connectés à l'imprimante, mettezles également hors tension et débranchez tous les câbles reliés à l'imprimante.

#### **Remarques :**

- **•** Cette option doit être installée avec un bac de 550 feuilles en option. Placez cette option en bas de la configuration.
- **•** Si un bac de 550 feuilles est déjà installé, désinstallez-le, retirez le capot latéral du bac, retirez le capot du bac inférieur, puis placez le bac en haut de cette option.
- **•** Un tournevis à tête plate est nécessaire pour la réalisation de cette opération.
- **1** Eteignez l'imprimante.

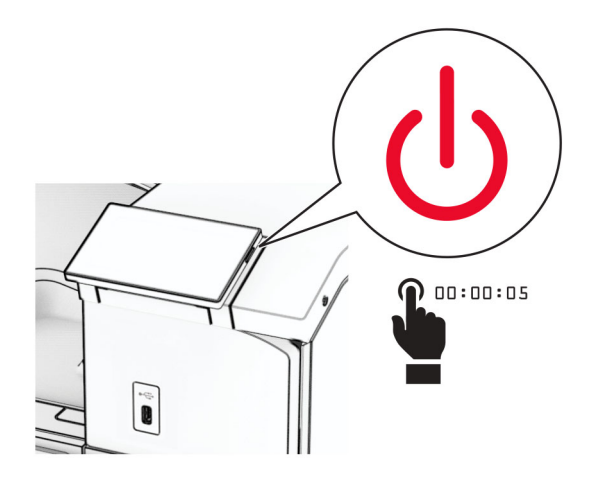

**2** Débranchez le câble d'alimentation de la prise électrique, puis de l'imprimante.

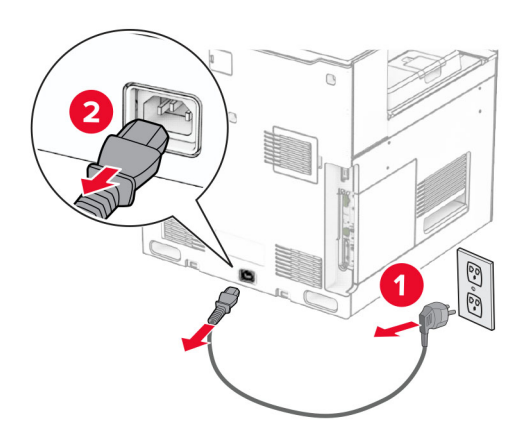

**3** Déballez le double bac, puis retirez tous les matériaux d'emballage.

**4** Verrouillez les roues du socle à roulettes pour éviter tout mouvement du double bac.

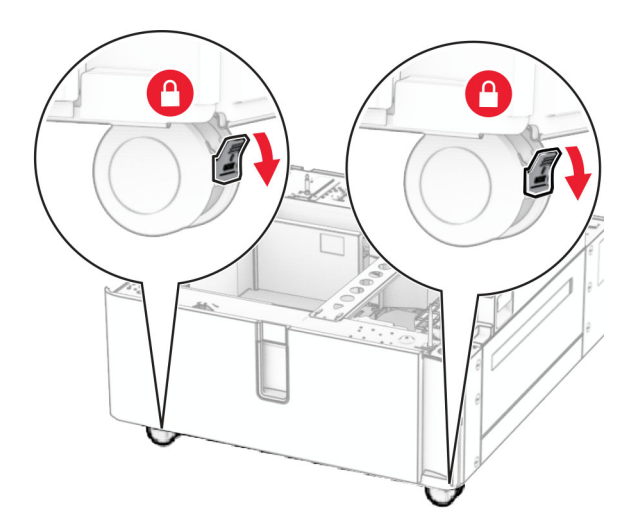

D

**5** Alignez le bac de 550 feuilles sur le double bac, puis abaissez-le pour le mettre en place.

Remarque : Pour éviter d'endommager le bac, veillez à maintenir les faces avant et arrière lorsque vous soulevez le bac.

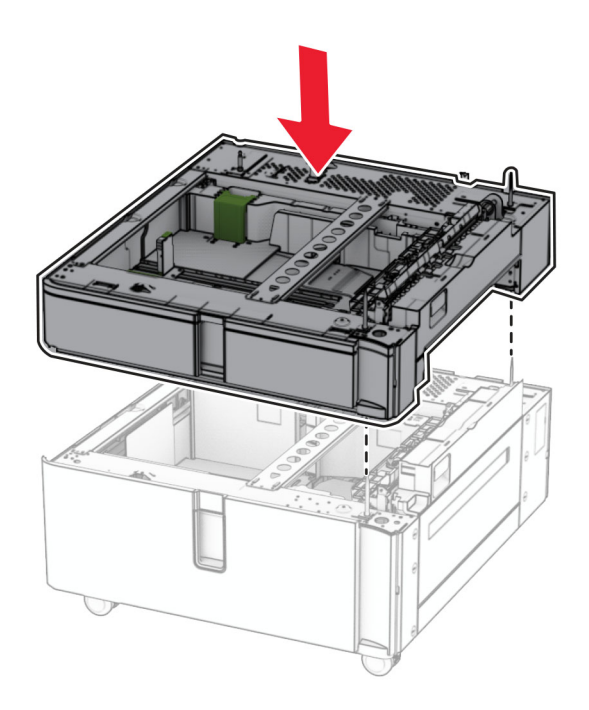

Tirez le compartiment du bac d'alimentation de 550 feuilles pour le sortir.

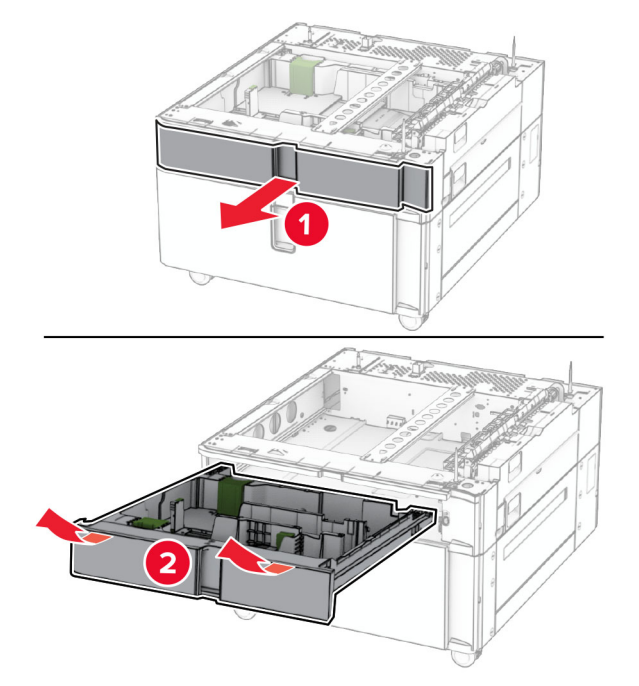

Fixez le bac de 550 feuilles au double bac.

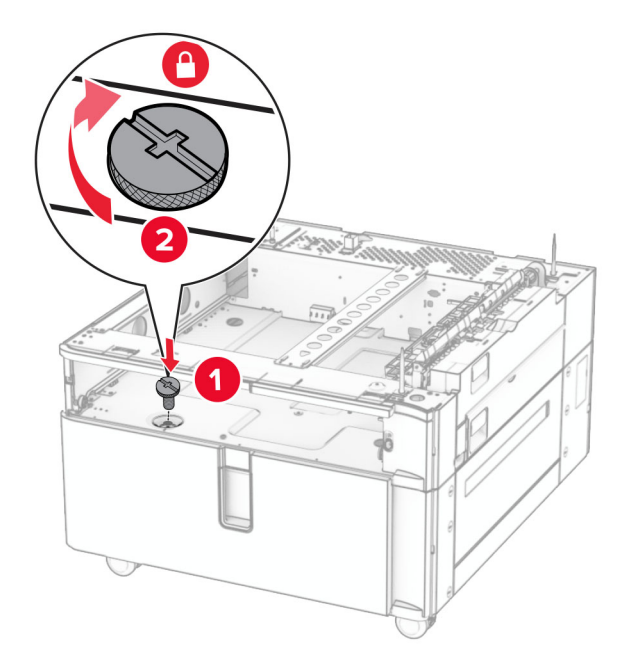

Insérez le compartiment du bac d'alimentation.

**9** Fixez la partie arrière du bac de 550 feuilles au double bac.

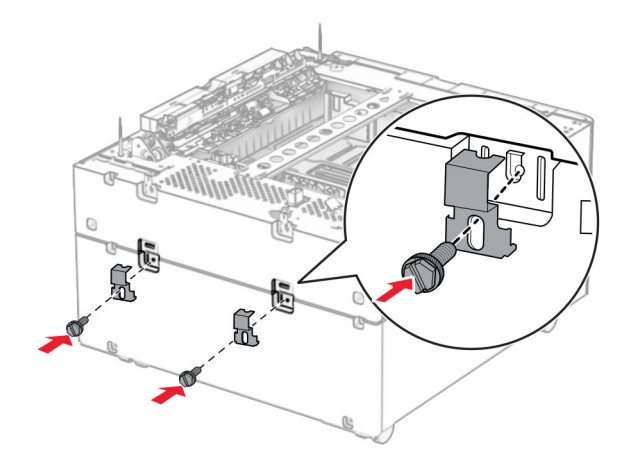

**10** Retirez le capot, sous l'imprimante, du côté droit.

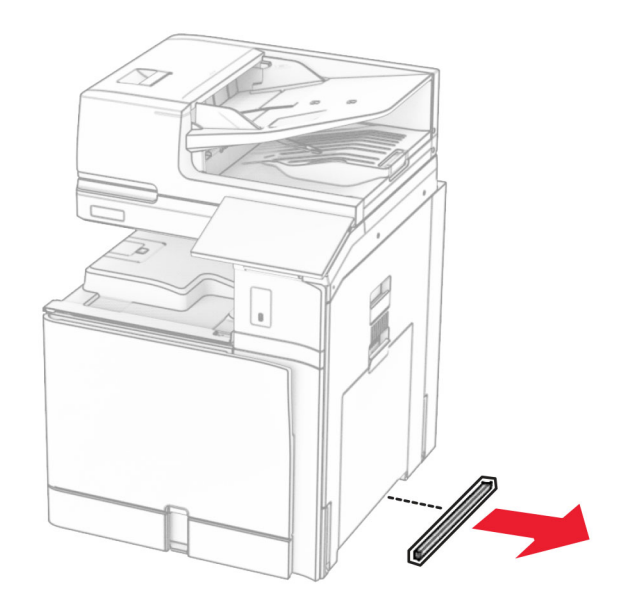

**11** Alignez l'imprimante sur les bacs en option, puis abaissez-la pour la mettre en place.

**ATTENTION—RISQUE DE BLESSURE :** Si votre imprimante pèse plus de 20 kg (44 lb), l'intervention d'au moins deux personnes est nécessaire pour la soulever sans risque.

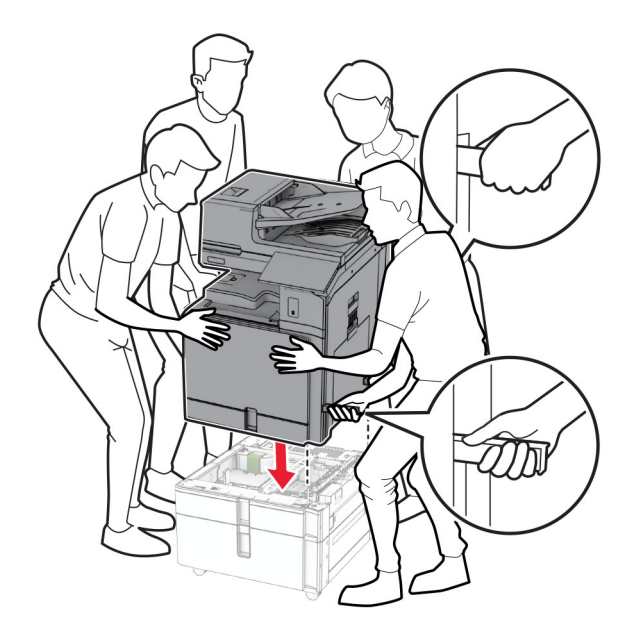

**12** Retirez le tiroir standard.

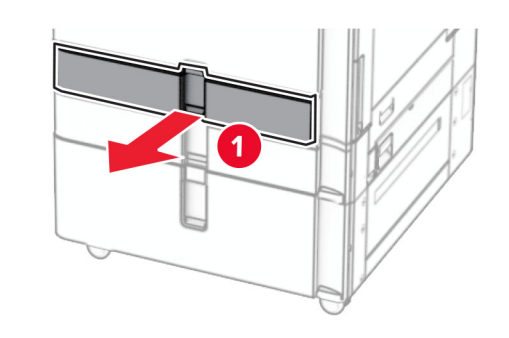

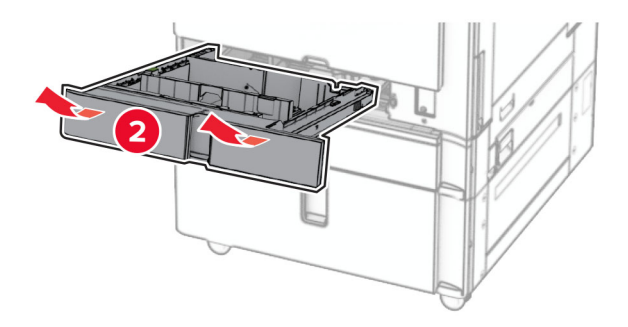

**13** Fixez le bac de 550 feuilles à l'imprimante.

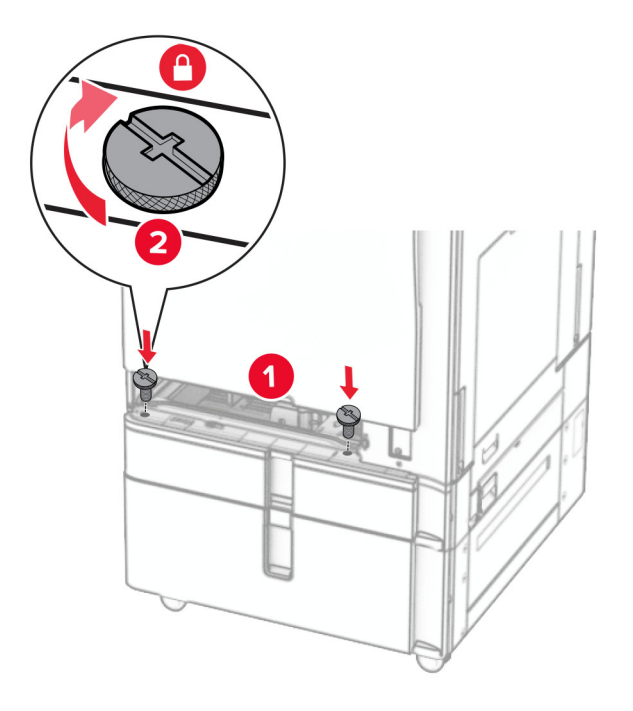

- **14** Insérez le tiroir.
- **15** Fixez la partie arrière du bac de 550 feuilles sur l'imprimante.

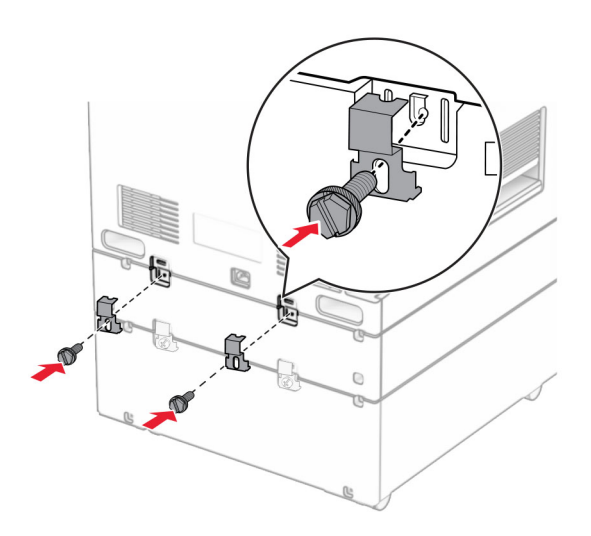

**16** Branchez une extrémité du câble d'alimentation sur l'imprimante, puis l'autre extrémité sur la prise de courant.

**ATTENTION—RISQUE DE BLESSURE :** Pour éviter tout risque d'électrocution ou d'incendie, branchez le câble d'alimentation directement à une prise électrique répondant aux exigences requises et correctement mise à la terre, proche du produit et facile d'accès.

**17** Mettez l'imprimante sous tension.

Ajoutez le tiroir dans le pilote d'impression afin de le rendre disponible pour les travaux d'impression. Pour plus d'informations, reportez-vous à la section [« Ajout d'options disponibles dans le pilote d'impression » à la](#page-98-0) [page 99.](#page-98-0)

# **installation du meuble**

**ATTENTION—RISQUE D'ELECTROCUTION :** Pour éviter tout risque d'électrocution lorsque vous devez accéder à la carte contrôleur, ou installer du matériel en option ou des cartes mémoire alors que l'imprimante est déjà en service, mettez celle-ci hors tension et débranchez son câble d'alimentation de la prise électrique avant de poursuivre. Si d'autres périphériques sont connectés à l'imprimante, mettezles également hors tension et débranchez tous les câbles reliés à l'imprimante.

#### **Remarques :**

- **•** Cette option doit être installée avec un bac de 550 feuilles. Placez cette option en bas de la configuration.
- **•** Si un bac de 550 feuilles est déjà installé, désinstallez le bac, retirez le couvercle du bac inférieur et placez-le en haut de cette option.
- **•** Un tournevis à tête plate est nécessaire pour la réalisation de cette opération.
- **1** Déballez, puis assemblez le meuble.
- **2** Eteignez l'imprimante.

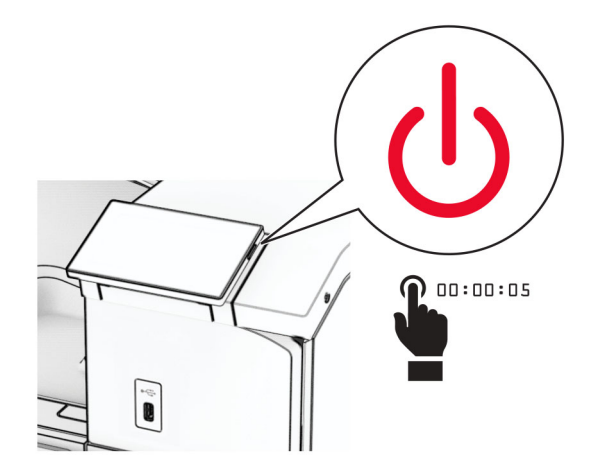

Débranchez le câble d'alimentation de la prise électrique, puis de l'imprimante.

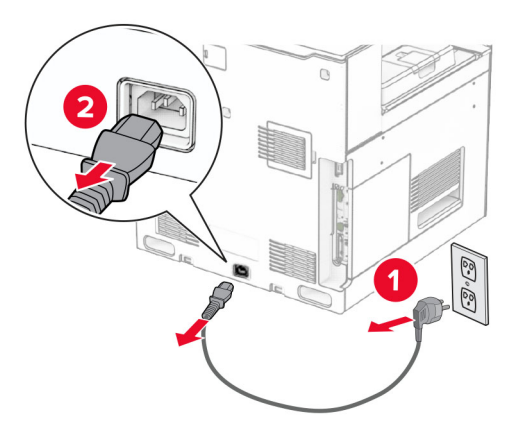

Verrouillez les roues du socle à roulettes pour éviter tout mouvement du meuble.

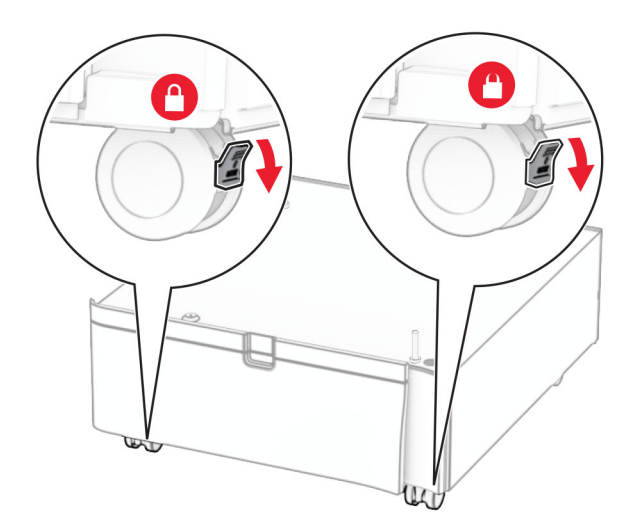

**5** Fixez le capot latéral du bac de 550 feuilles.

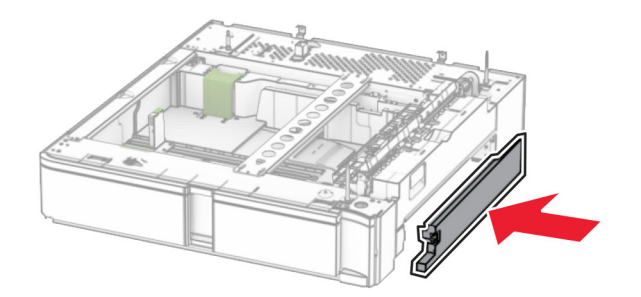

**6** Alignez le bac sur le meuble, puis abaissez-le pour le mettre en place.

**Remarque :** Pour éviter d'endommager le bac, veillez à maintenir les faces avant et arrière lors de son levage.

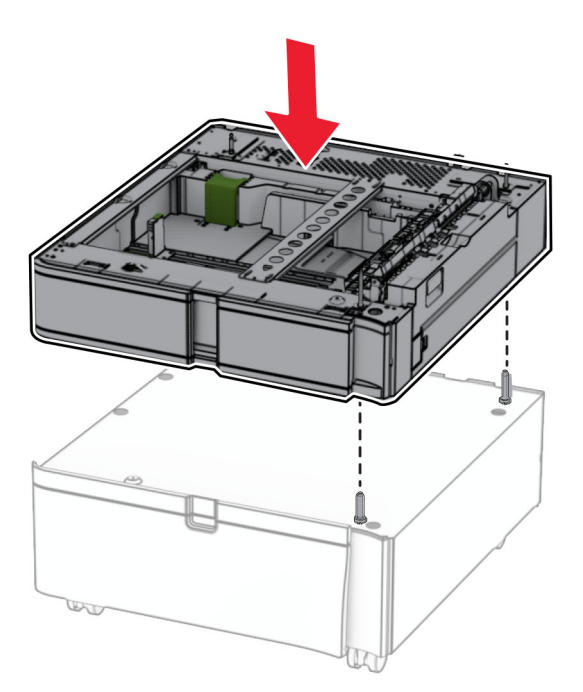

Tirez sur le compartiment du bac d'alimentation pour le sortir.

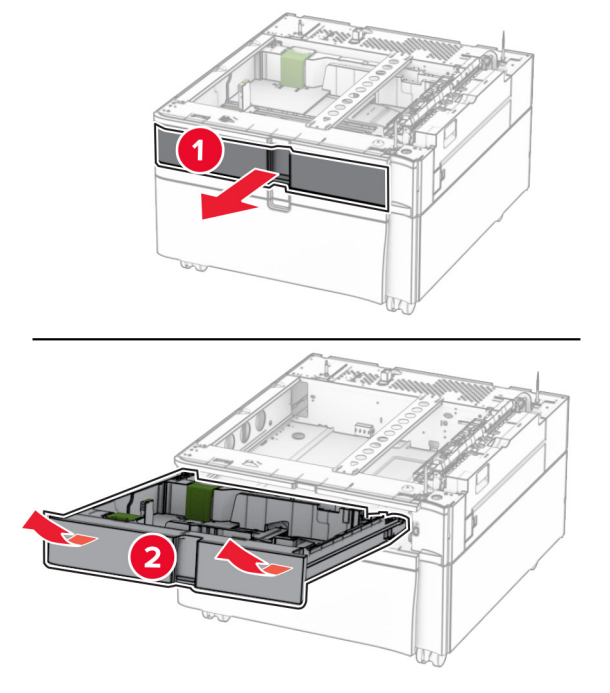

Fixez le bac dans le meuble.

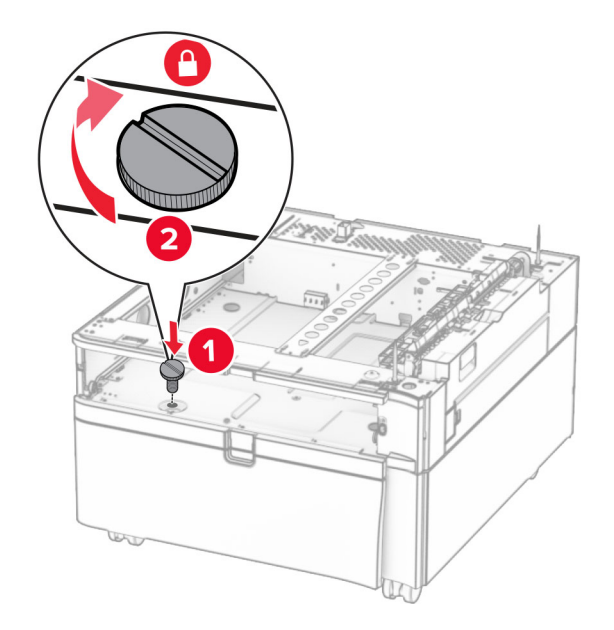

Insérez le compartiment du bac d'alimentation.

**10** Fixez la partie arrière du bac au compartiment du bac d'alimentation.

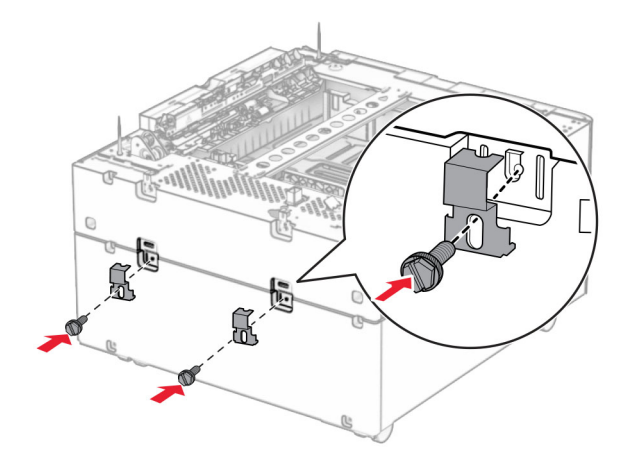

**11** Retirez le capot, sous l'imprimante, du côté droit.

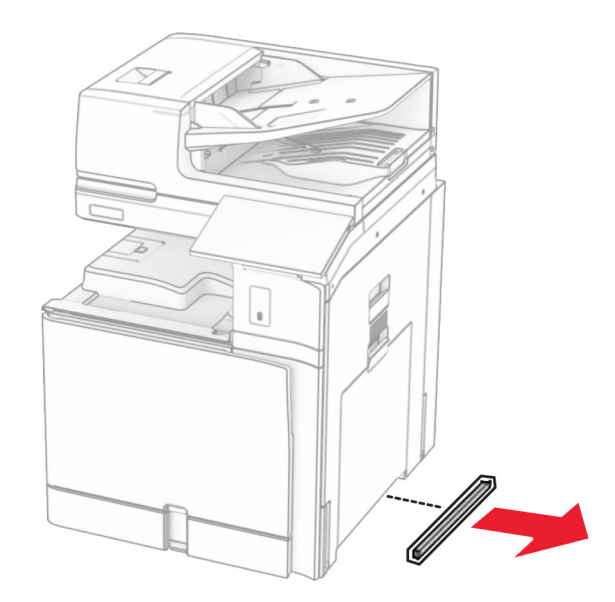

**12** Alignez l'imprimante sur le compartiment du bac d'alimentation et le bac, puis abaissez doucement l'imprimante pour la mettre en place.

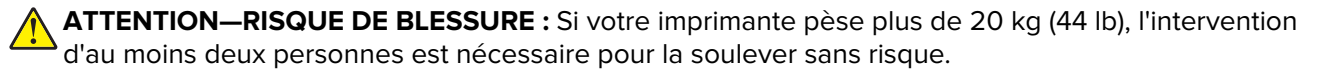

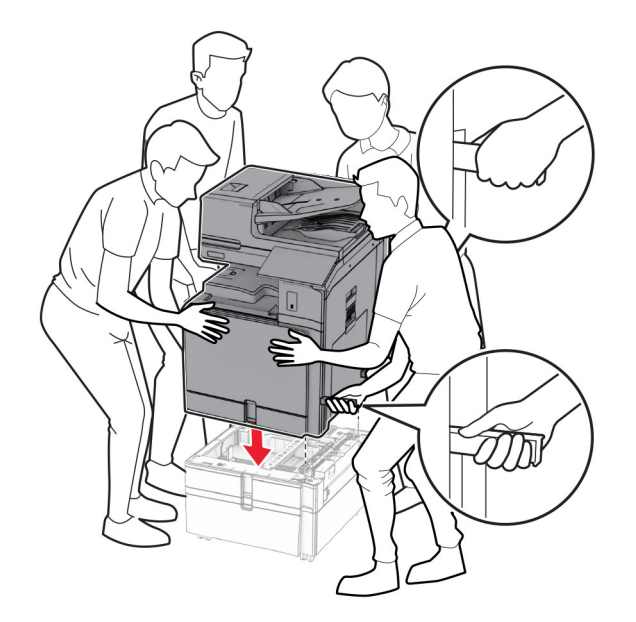

- Tirez le compartiment du bac d'alimentation pour le sortir.
- Fixez le bac de 550 feuilles à l'imprimante.

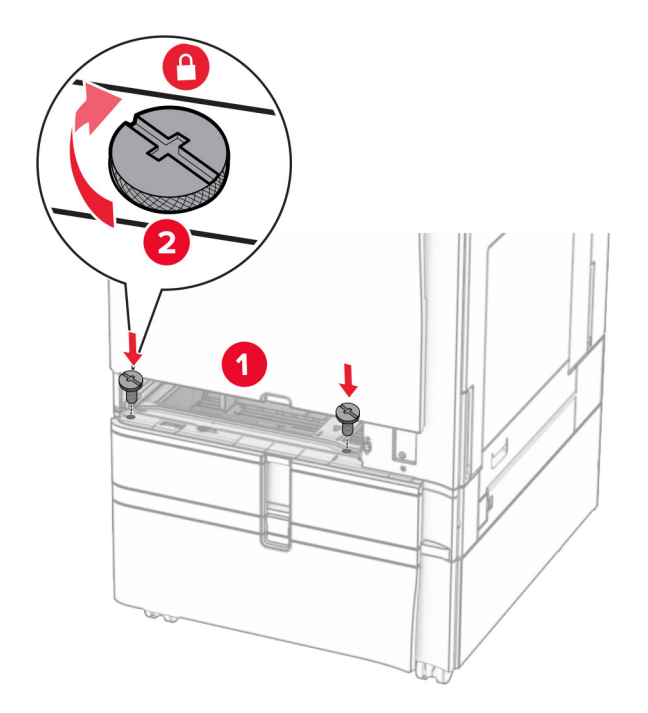

Insérez le compartiment du bac d'alimentation.

**16** Fixez la partie arrière du bac de 550 feuilles sur l'imprimante.

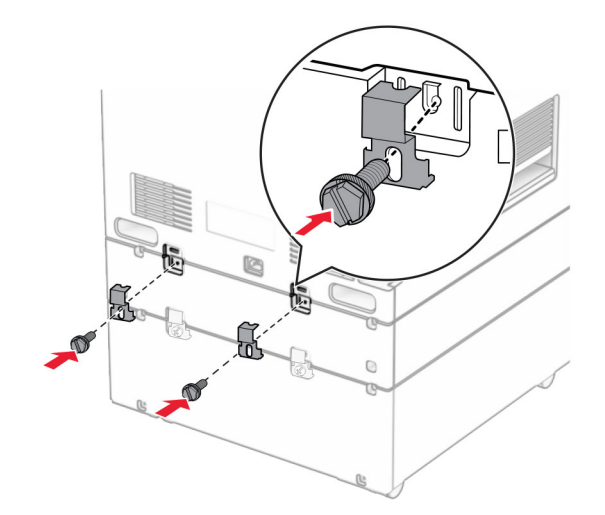

**17** Branchez une extrémité du câble d'alimentation sur l'imprimante, puis l'autre extrémité sur la prise de courant.

**ATTENTION—RISQUE DE BLESSURE :** Pour éviter tout risque d'électrocution ou d'incendie, branchez le câble d'alimentation directement à une prise électrique répondant aux exigences requises et correctement mise à la terre, proche du produit et facile d'accès.

**18** Mettez l'imprimante sous tension.

# **Installation du bac 1500 feuilles**

**ATTENTION—RISQUE D'ELECTROCUTION :** Pour éviter tout risque d'électrocution lorsque vous devez accéder à la carte contrôleur, ou installer du matériel en option ou des cartes mémoire alors que l'imprimante est déjà en service, mettez celle-ci hors tension et débranchez son câble d'alimentation de la prise électrique avant de poursuivre. Si d'autres périphériques sont connectés à l'imprimante, mettezles également hors tension et débranchez tous les câbles reliés à l'imprimante.

#### **Remarques :**

- **•** Avant d'installer cette option, assurez-vous que le bac de 550 feuilles en option et l'un des 2 bacs de 500 feuilles ou le bac 2000 feuilles sont déjà installés.
- **•** Un tournevis à tête plate est nécessaire pour la réalisation de cette opération.

#### **Remarque :**

**1** Eteignez l'imprimante.

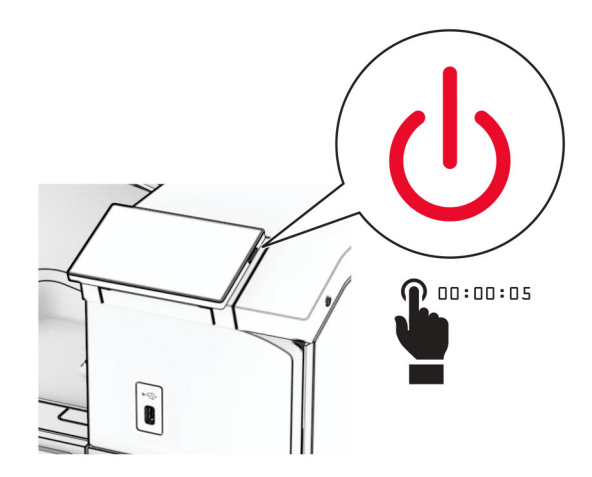

**2** Débranchez le câble d'alimentation de la prise électrique, puis de l'imprimante.

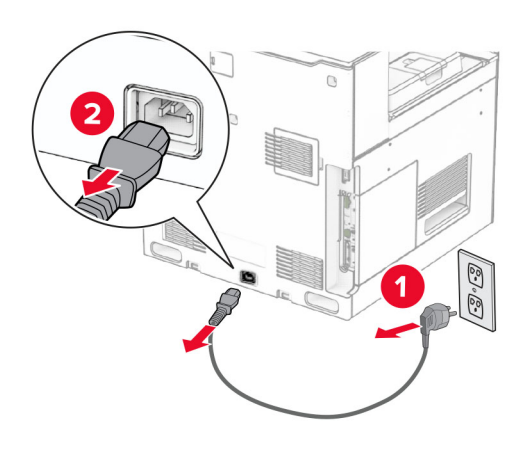

**3** Retirez le capot de raccordement.

**Remarque :** Ne jetez pas le capot.

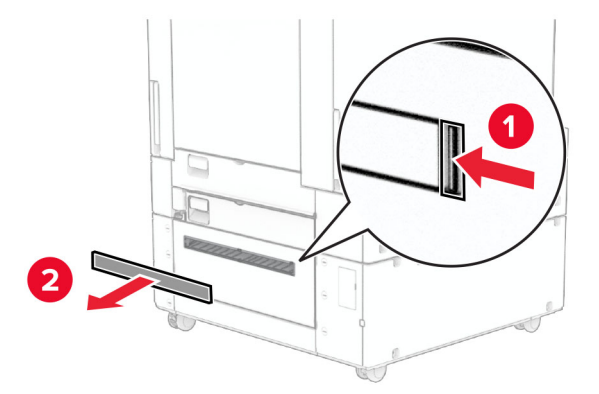

**Remarque :** Ne jetez pas le capot.

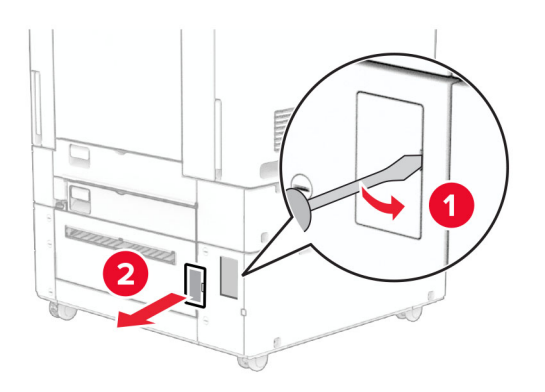

**5** Retirez les bouchons à vis de l'imprimante.

**Remarque :** Ne jetez pas les bouchons à vis.

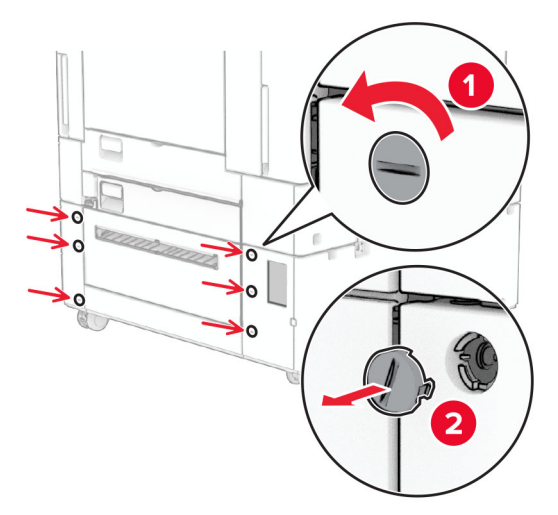

- **6** Déballez le bac 1500 feuilles en option, puis retirez tous les matériaux d'emballage.
- **7** Installez les vis du support de fixation.

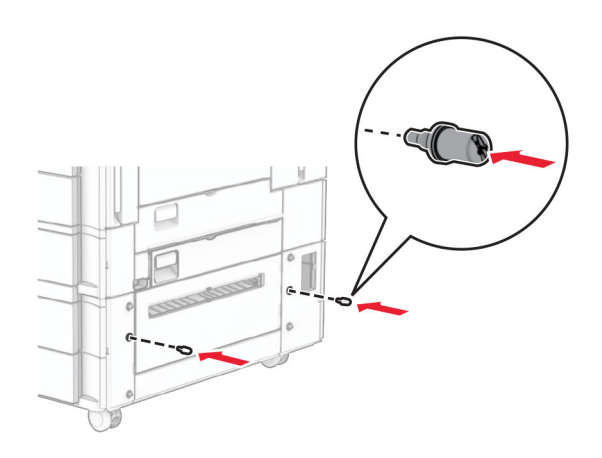

**8** Installez le support de fixation sur l'imprimante.

**Remarque :** Utilisez le support de fixation et les vis fournis avec le bac de 1500 feuilles.

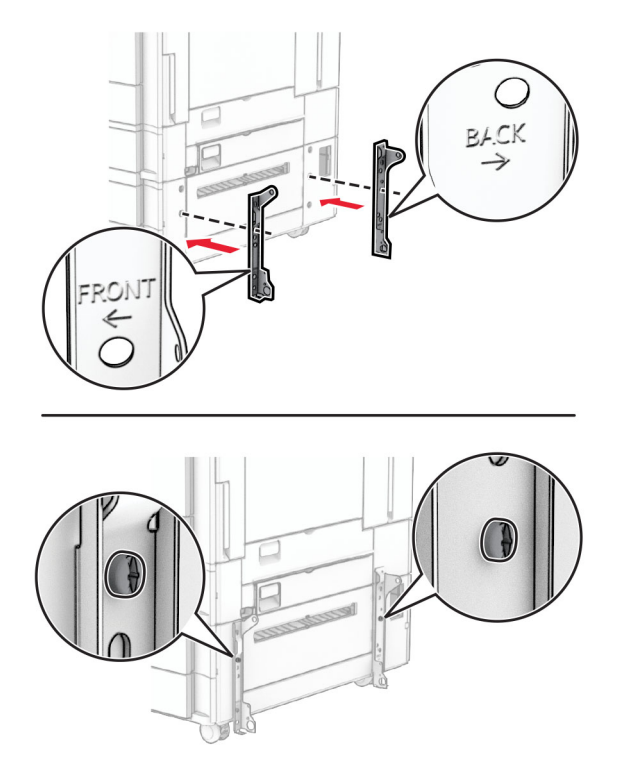

**9** Installez les vis restantes.

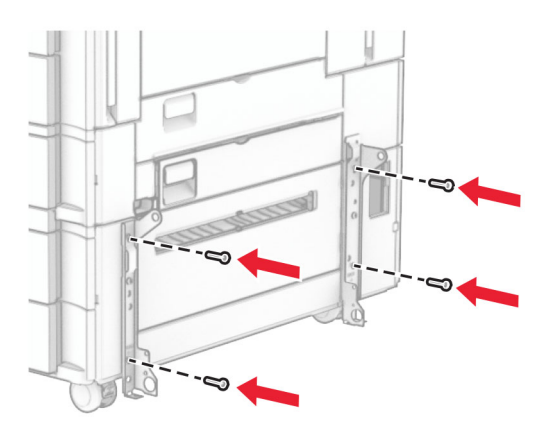

Installez le bac de 1500 feuilles.

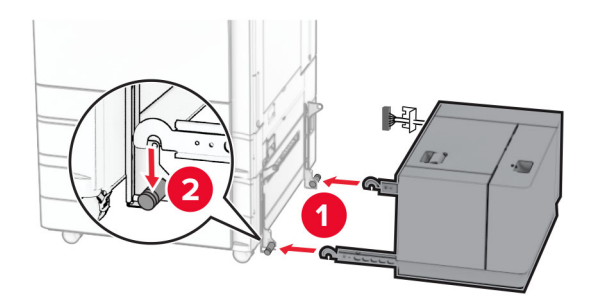

Branchez le câble du tiroir à l'imprimante.

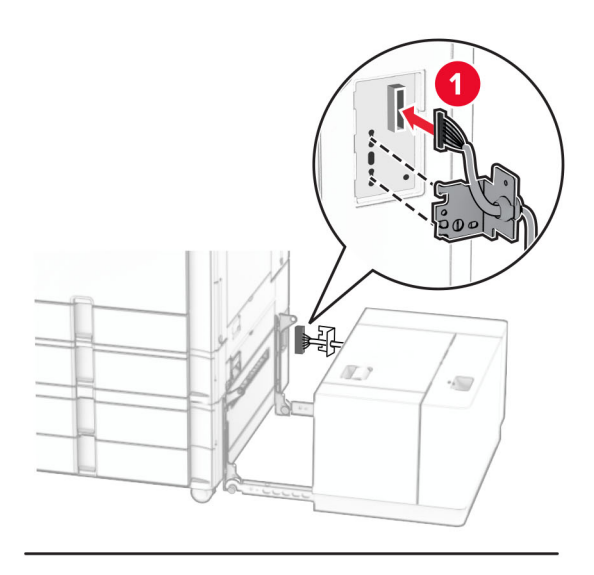

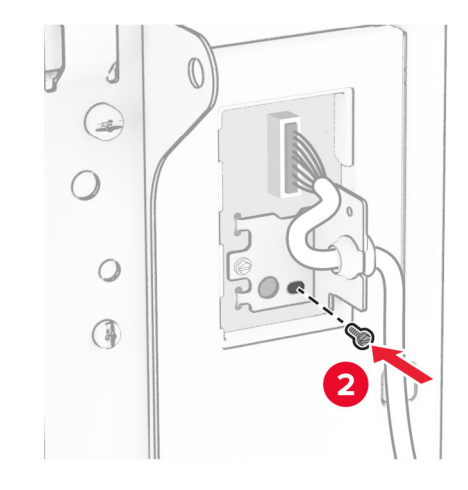

Fixez le protège-câbles du tiroir.

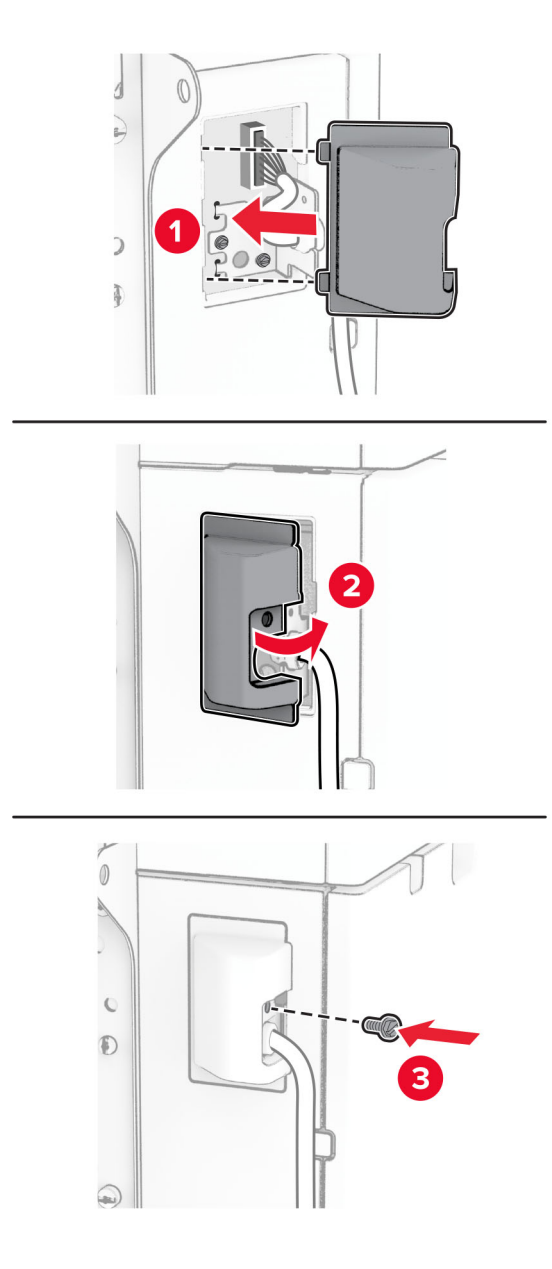

Faites glisser le bac de 1500 feuilles vers l'imprimante.

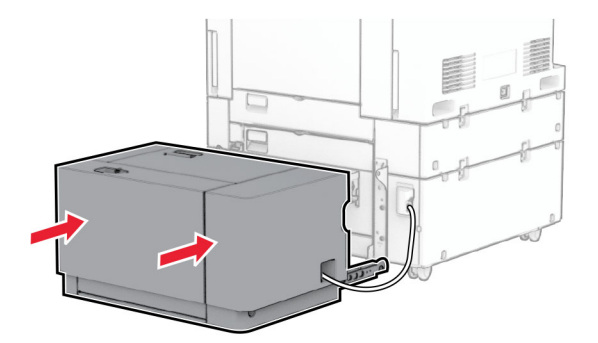

**14** Connectez une extrémité du câble d'alimentation de l'imprimante à l'imprimante, puis branchez l'autre extrémité sur la prise de courant.

**ATTENTION—RISQUE DE BLESSURE :** Pour éviter tout risque d'électrocution ou d'incendie, branchez le câble d'alimentation directement à une prise électrique répondant aux exigences requises et correctement mise à la terre, proche du produit et facile d'accès.

**15** Mettez l'imprimante sous tension.

Ajoutez le tiroir dans le pilote d'impression afin de le rendre disponible pour les travaux d'impression. Pour plus d'informations, reportez-vous à la section [« Ajout d'options disponibles dans le pilote d'impression » à la](#page-98-0) [page 99.](#page-98-0)

### **Installation de l'unité de finition d'agrafage**

**ATTENTION—RISQUE D'ELECTROCUTION :** Pour éviter tout risque d'électrocution lorsque vous devez accéder à la carte contrôleur, ou installer du matériel en option ou des cartes mémoire alors que l'imprimante est déjà en service, mettez celle-ci hors tension et débranchez son câble d'alimentation de la prise électrique avant de poursuivre. Si d'autres périphériques sont connectés à l'imprimante, mettezles également hors tension et débranchez tous les câbles reliés à l'imprimante.

**Remarque :** Un tournevis à tête plate est nécessaire pour la réalisation de cette opération.

**1** Eteignez l'imprimante.

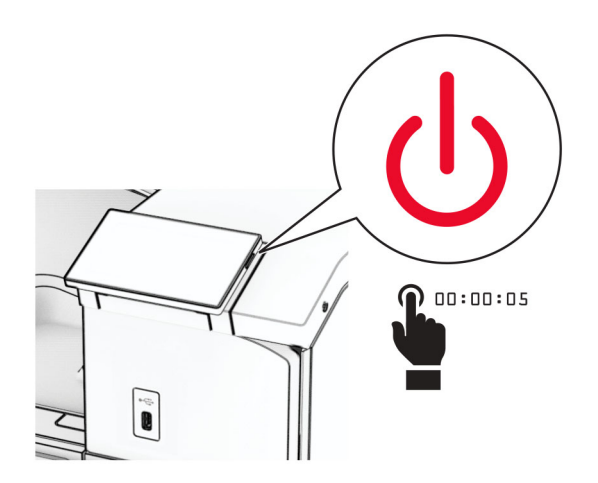

Débranchez le câble d'alimentation de la prise électrique, puis de l'imprimante.

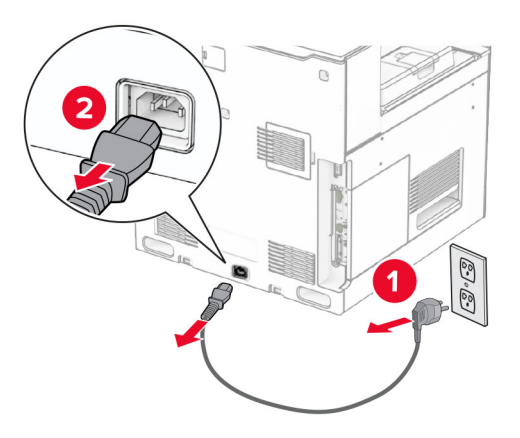

- Déballez l'unité de finition d'agrafage, puis retirez tous les matériaux d'emballage.
- Installez le guide papier.

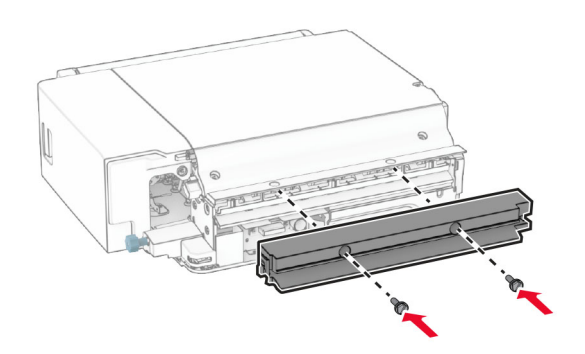

Retirez le réceptacle standard.

**Remarque :** Ne jetez pas le réceptacle.

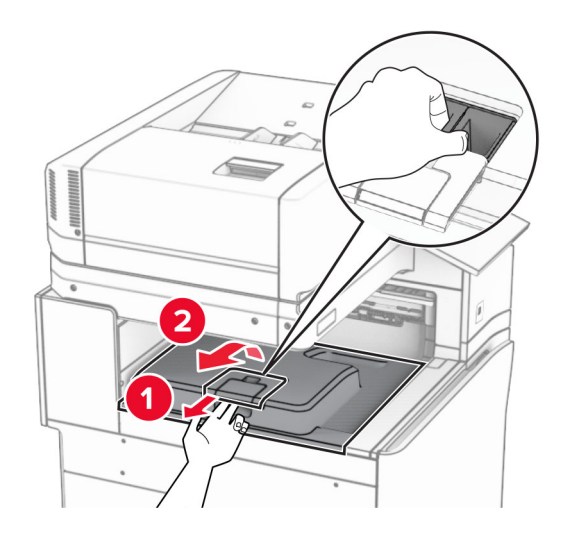

Avant d'installer l'option, placez l'indicateur du réceptacle de sortie en position fermée.

**Remarque :** Une fois l'option retirée, placez l'indicateur du réceptacle de sortie en position ouverte.

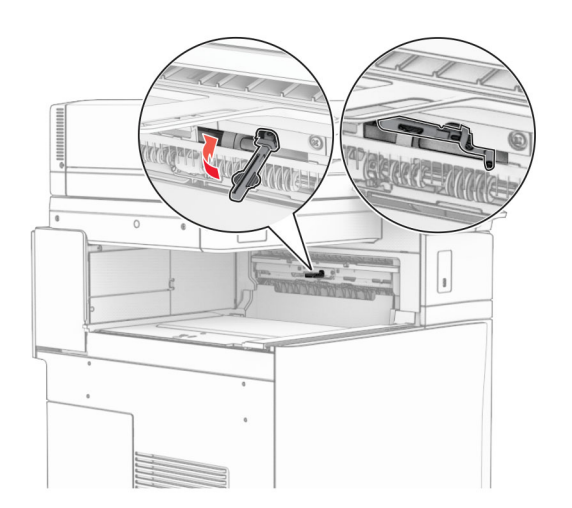

**7** Retirer le rouleau secondaire.

**Remarque :** Ne jetez pas le rouleau.

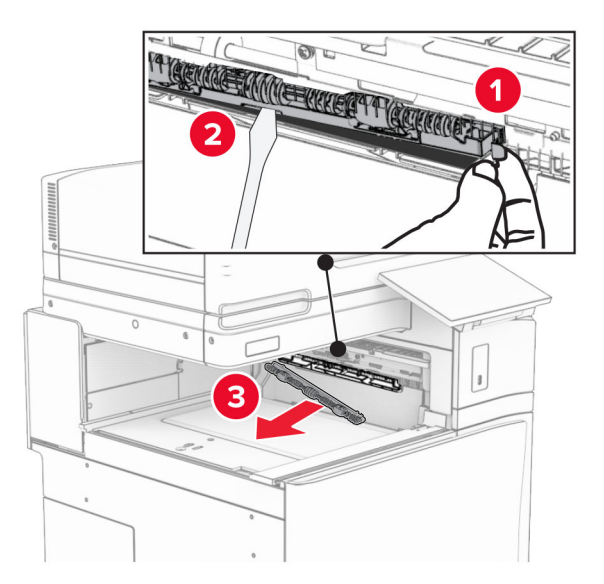

**8** Insérez le rouleau d'alimentation livré avec l'unité de finition d'agrafage jusqu'à ce qu'il s'enclenche.

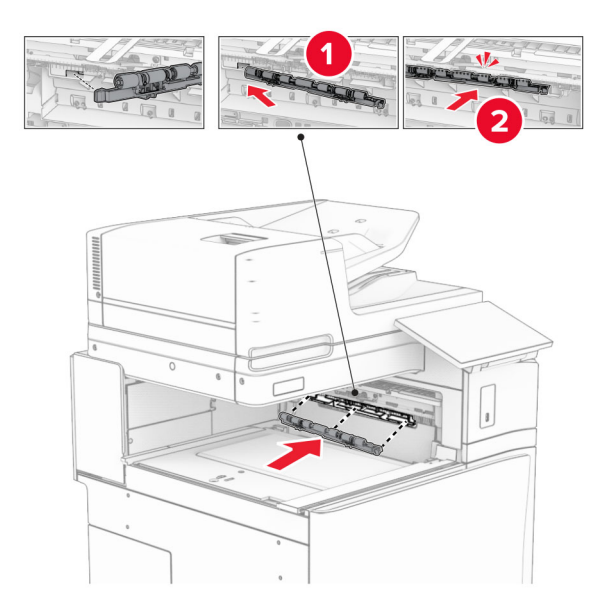

**Remarque :** Assurez-vous que le ressort métallique se trouve an face est du rouleau d'alimentation.

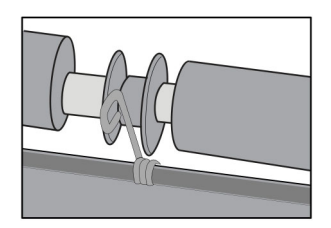

**9** Fixez le capot du rouleau jusqu'à ce qu'il s'enclenche.

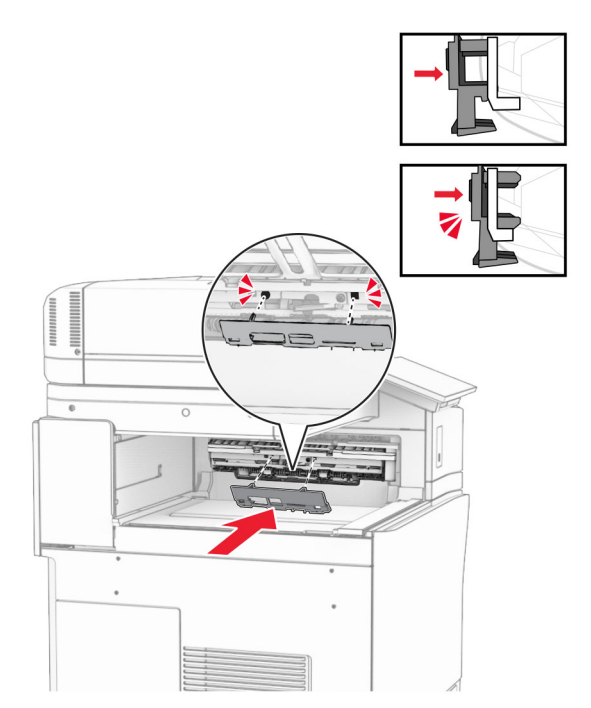

**10** Ouvrez la porte avant, puis retirez le capot latéral gauche de l'imprimante. **Remarque :** Ne jetez pas la vis ni le capot.

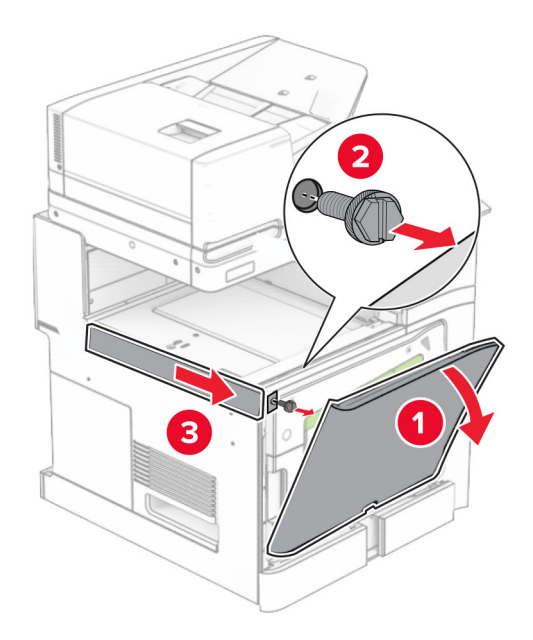

**11** Retirez le capot arrière gauche.

**Remarque :** Ne jetez pas la vis ni le capot.

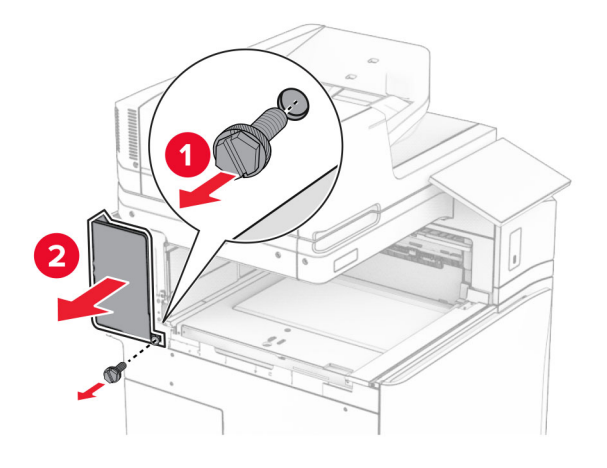

**12** Retirez le capot du réceptacle intérieur.

**Remarque :** Ne jetez pas le capot.

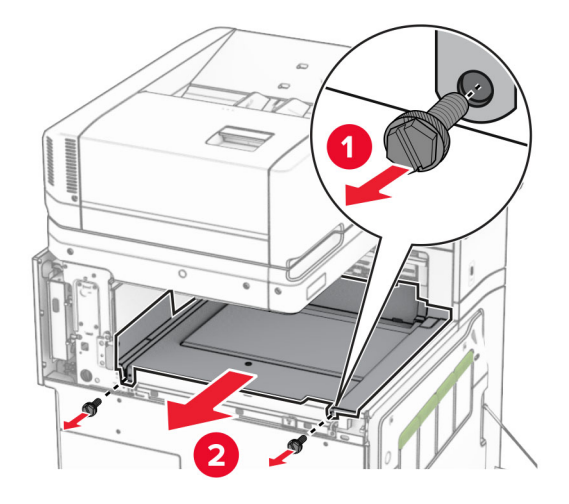

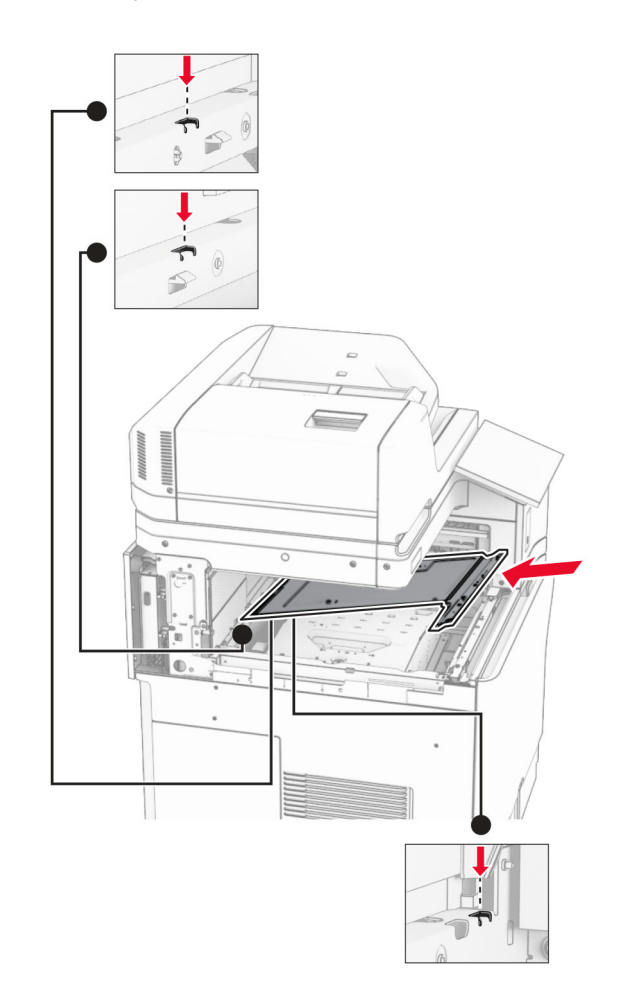

**13** Alignez, puis insérez le capot du réceptacle intérieur livré avec l'unité de finition d'agrafage.

**14** Installez les vis sur le capot du réceptacle intérieur.

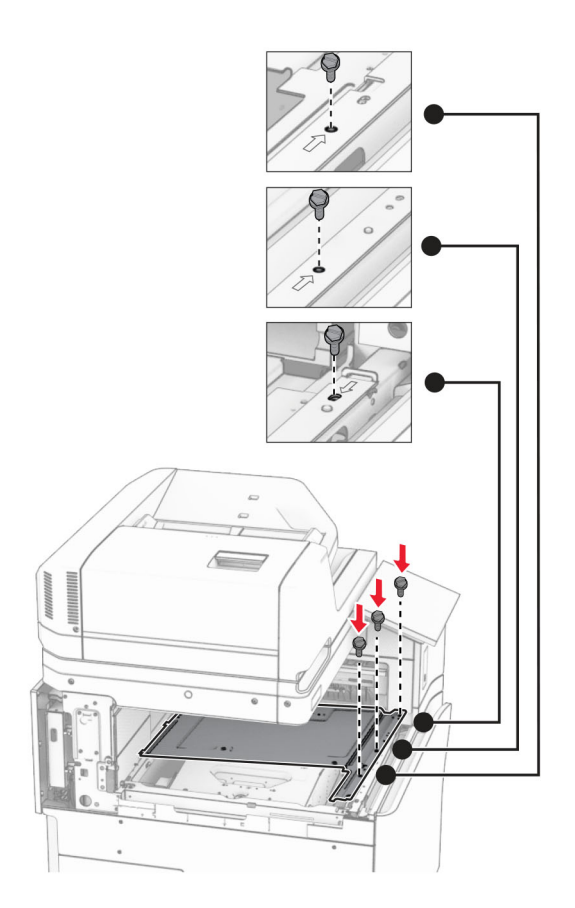

**15** Fixez le curseur de l'unité de finition d'agrafage.

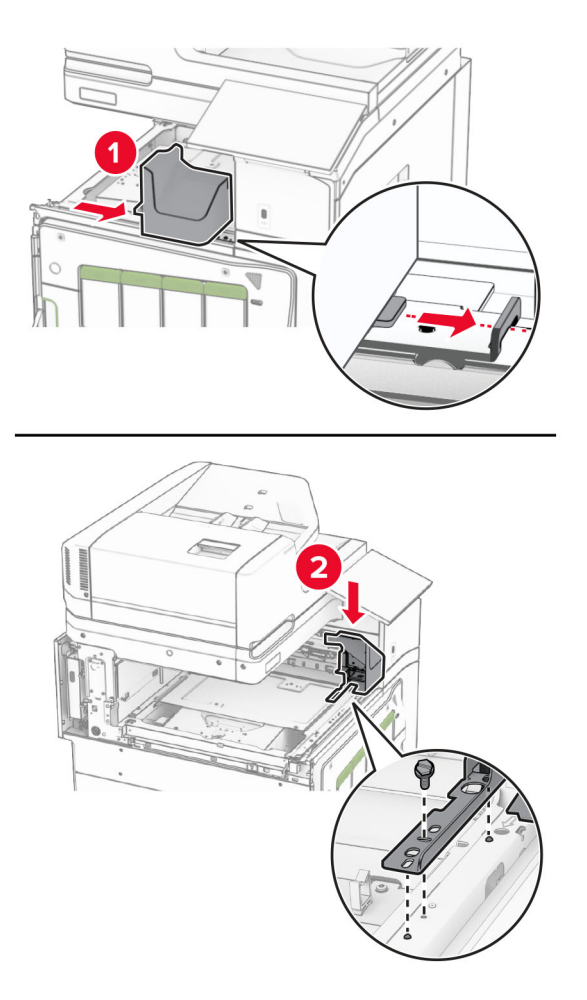

**16** Insérez l'unité de finition d'agrafage.

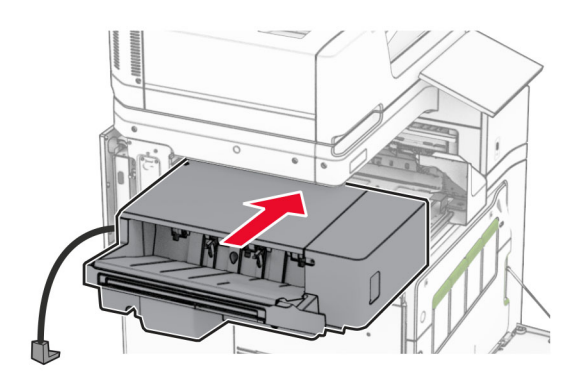

**17** Installez le support de fixation pour sécuriser l'unité de finition sur l'imprimante. **Remarque :** Utilisez la vis fournie avec l'unité de finition.

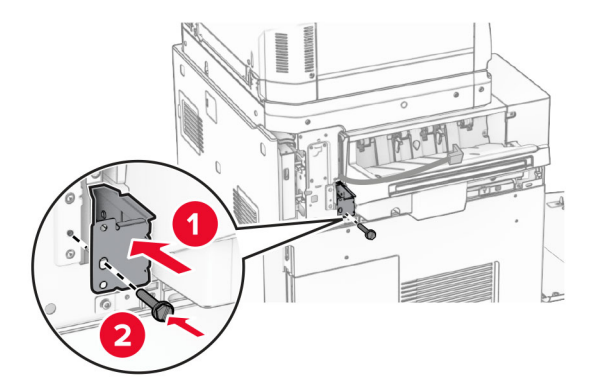

Fixez le capot arrière gauche, puis faites glisser l'unité de finition d'agrafage à gauche.

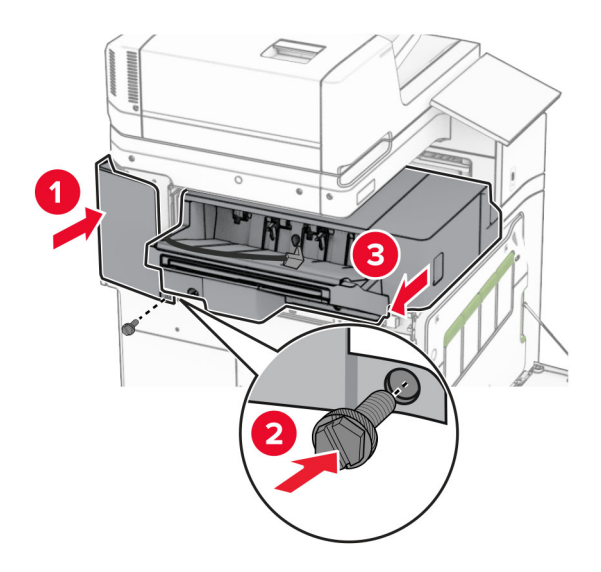

Fixez le capot de garniture supérieur gauche livré avec l'unité de finition.

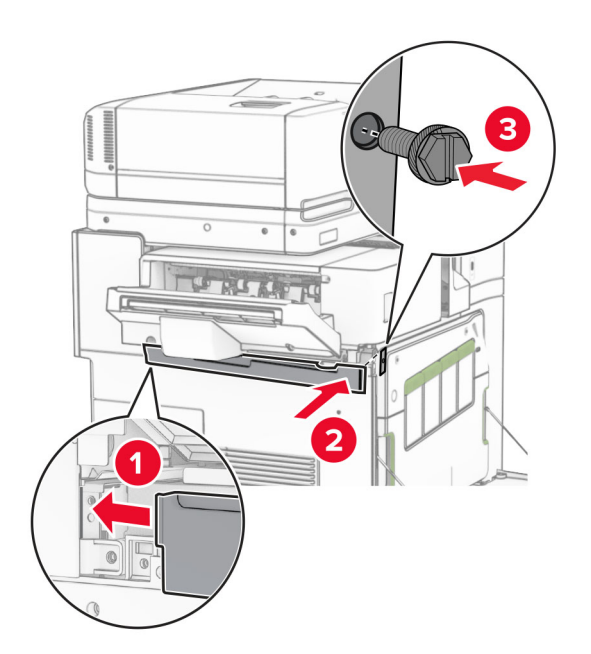

- 
- Insérez la cartouche d'agrafes dans l'unité de finition jusqu'à ce qu'elle s'enclenche.

Fermez la porte avant, puis faites glisser l'unité de finition vers l'imprimante.

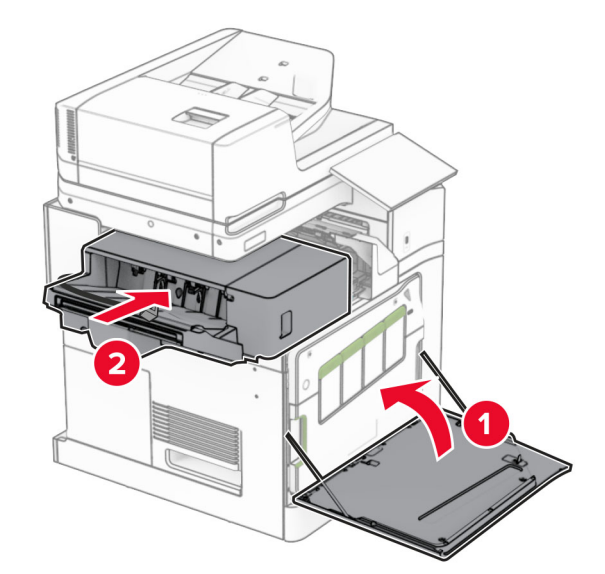

Branchez le câble en option à l'imprimante.

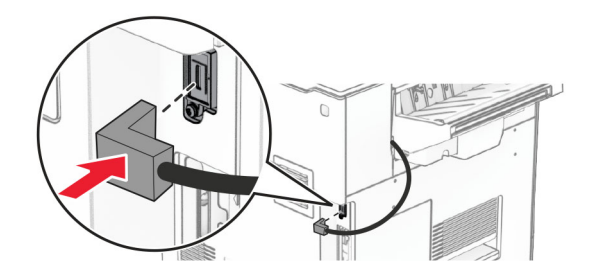

**23** Connectez une extrémité du câble d'alimentation de l'imprimante à l'imprimante, puis branchez l'autre extrémité sur la prise de courant.

**ATTENTION—RISQUE DE BLESSURE :** Pour éviter tout risque d'électrocution ou d'incendie, branchez le câble d'alimentation directement à une prise électrique répondant aux exigences requises et correctement mise à la terre, proche du produit et facile d'accès.

**24** Mettez l'imprimante sous tension.

Ajoutez l'unité de finition dans le pilote d'impression afin de la rendre disponible pour les travaux d'impression. Pour plus d'informations, reportez-vous à la section [« Ajout d'options disponibles dans le pilote d'impression »](#page-98-0) [à la page 99.](#page-98-0)

# **Installation de l'empileuse à décalage**

**ATTENTION—RISQUE D'ELECTROCUTION :** Pour éviter tout risque d'électrocution lorsque vous devez accéder à la carte contrôleur, ou installer du matériel en option ou des cartes mémoire alors que l'imprimante est déjà en service, mettez celle-ci hors tension et débranchez son câble d'alimentation de la prise électrique avant de poursuivre. Si d'autres périphériques sont connectés à l'imprimante, mettezles également hors tension et débranchez tous les câbles reliés à l'imprimante.

**1** Eteignez l'imprimante.

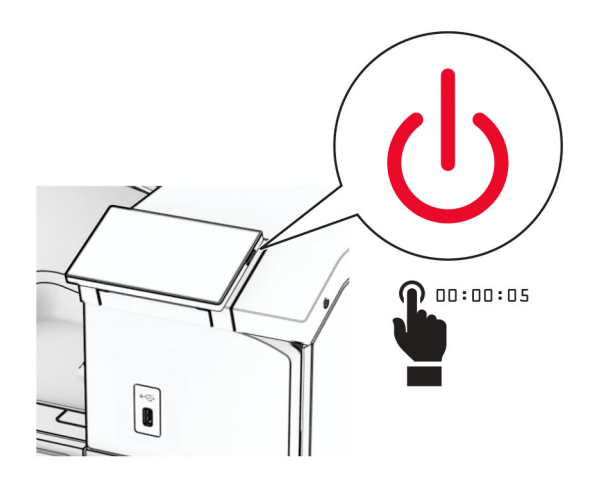
Débranchez le câble d'alimentation de la prise électrique, puis de l'imprimante.

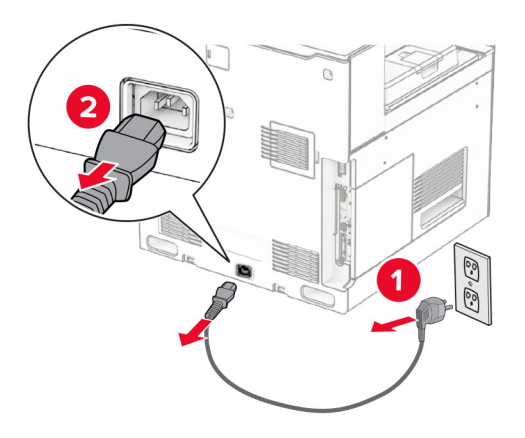

Déballez l'empileuse à décalage, puis retirez tous les matériaux d'emballage.

**4** Fixez le capot arrière intérieur à l'empileuse à décalage.

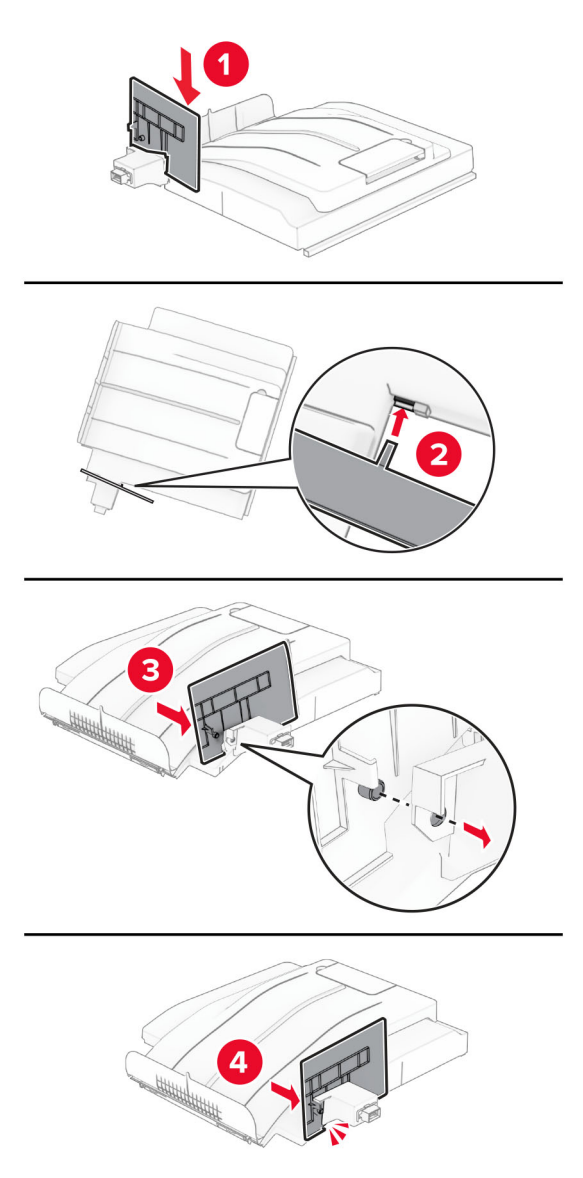

**5** Retirez le réceptacle standard.

**Remarque :** Ne jetez pas le réceptacle.

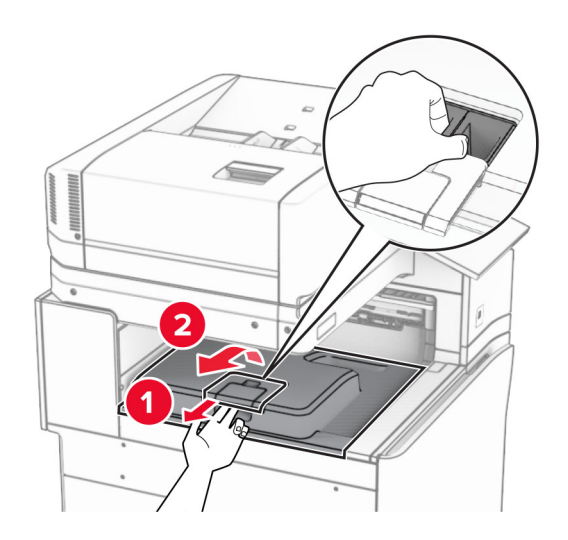

**6** Retirez le capot du connecteur de l'unité de transport.

**Remarque :** Ne jetez pas le capot.

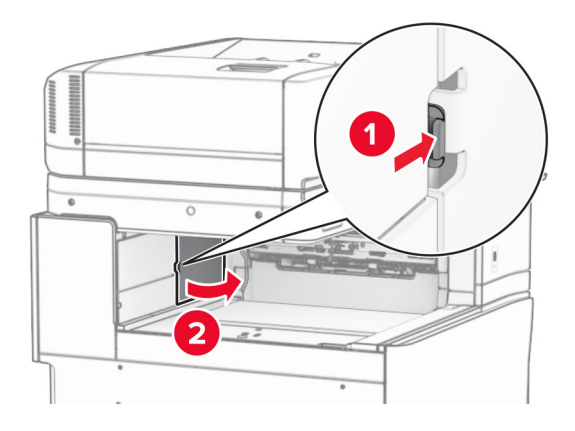

**7** Avant d'installer l'option, placez l'indicateur du réceptacle de sortie en position fermée.

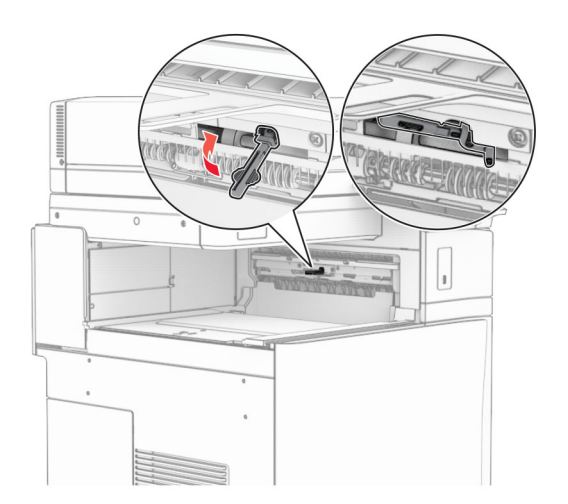

**8** Alignez, puis installez l'empileuse à décalage sur l'imprimante.

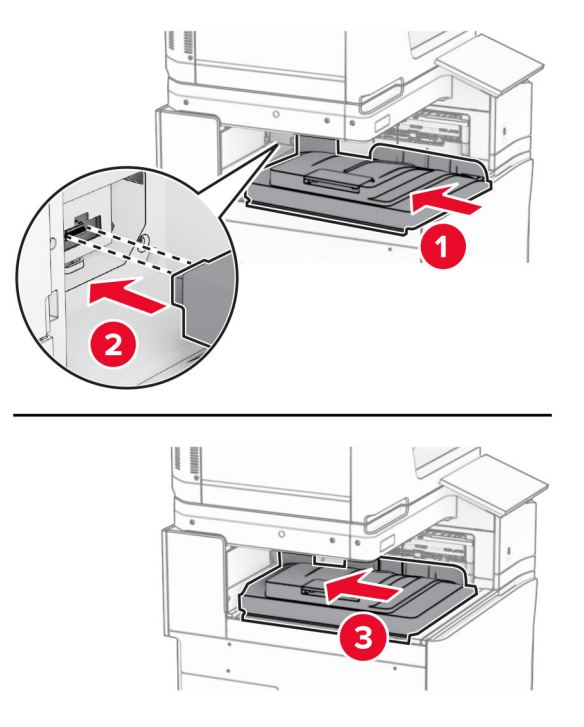

**Remarque :** Veillez à ce que les pièces soient bien fixées et alignées sur l'imprimante.

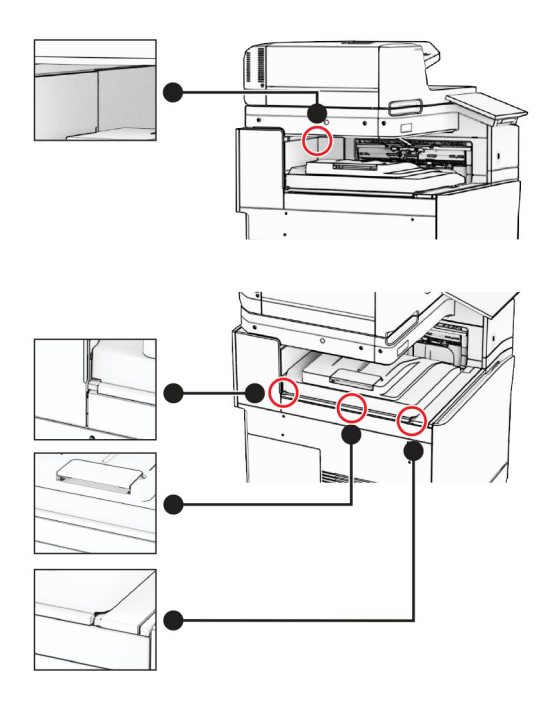

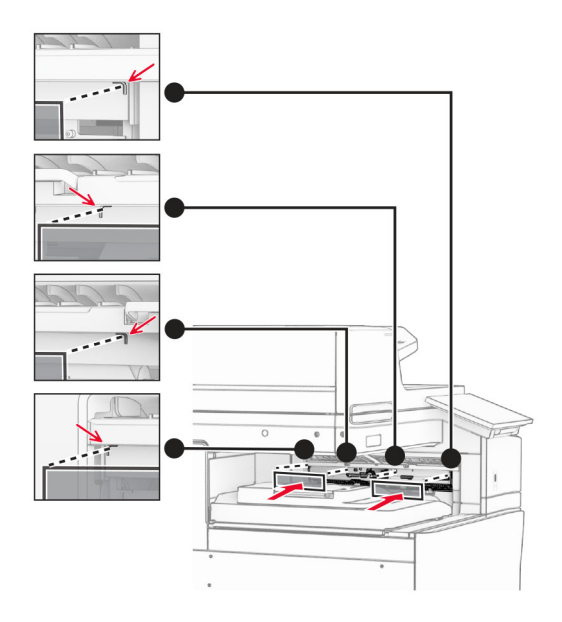

Fixez les bandes de protection de l'empileuse à décalage à l'imprimante.

Placez l'indicateur du réceptacle de sortie en position ouverte.

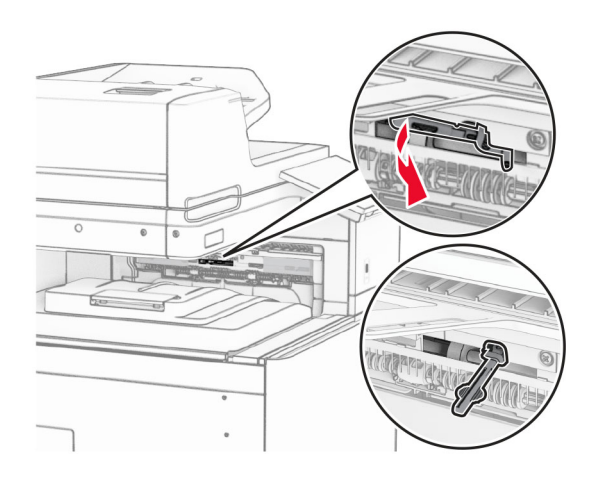

- 
- **11** Fixez le capot de l'indicateur du bac jusqu'à ce qu'il s'enclenche.

**12** Connectez une extrémité du câble d'alimentation de l'imprimante à l'imprimante, puis branchez l'autre extrémité sur la prise de courant.

**ATTENTION—RISQUE DE BLESSURE :** Pour éviter tout risque d'électrocution ou d'incendie, branchez le câble d'alimentation directement à une prise électrique répondant aux exigences requises et correctement mise à la terre, proche du produit et facile d'accès.

**13** Mettez l'imprimante sous tension.

Ajoutez l'empileuse à décalage dans le pilote d'impression afin de la rendre disponible pour les travaux d'impression. Pour plus d'informations, reportez-vous à la section [« Ajout d'options disponibles dans le pilote](#page-98-0) [d'impression » à la page 99.](#page-98-0)

## **Installation de l'unité de transport avec option de pliage**

**ATTENTION—RISQUE D'ELECTROCUTION :** Pour éviter tout risque d'électrocution lorsque vous devez accéder à la carte contrôleur, ou installer du matériel en option ou des cartes mémoire alors que l'imprimante est déjà en service, mettez celle-ci hors tension et débranchez son câble d'alimentation de la prise électrique avant de poursuivre. Si d'autres périphériques sont connectés à l'imprimante, mettezles également hors tension et débranchez tous les câbles reliés à l'imprimante.

### **Remarques :**

**•** Cette option peut être installé avec un module d'agrafage et perforation ou une unité de finition de livret.

- **•** Un tournevis à tête plate est nécessaire pour la réalisation de cette opération.
- **1** Eteignez l'imprimante.

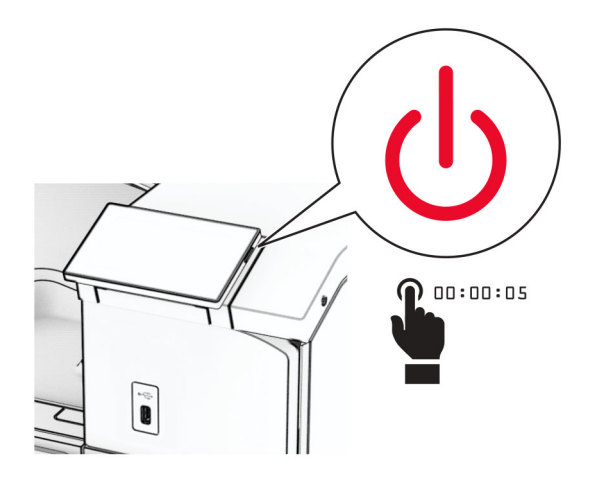

**2** Débranchez le câble d'alimentation de la prise électrique, puis de l'imprimante.

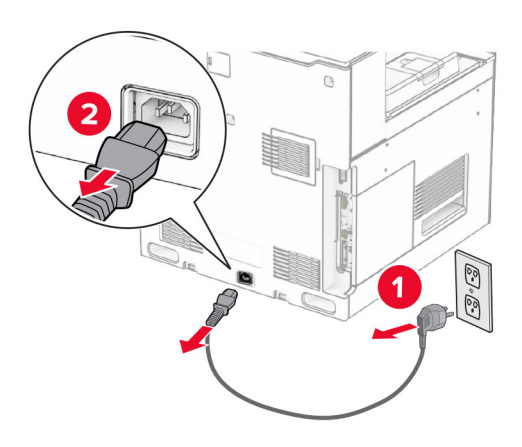

- **3** Déballez l'unité de transport avec option de pliage, puis retirez tous les matériaux d'emballage.
- **4** Retirez le réceptacle standard.

**Remarque :** Ne jetez pas le réceptacle.

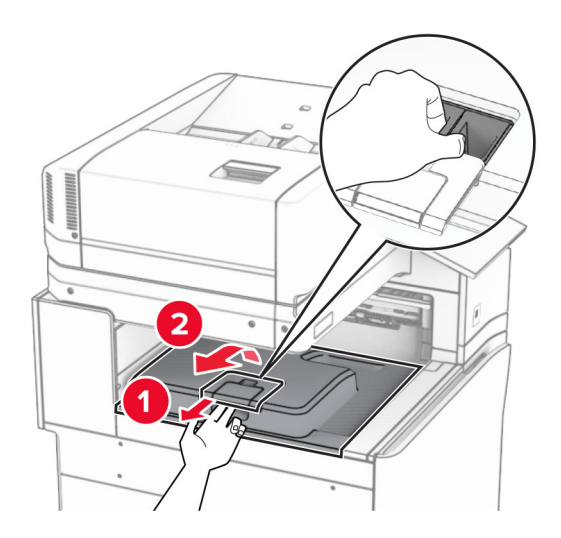

**5** Avant d'installer l'option, placez l'indicateur du réceptacle de sortie en position fermée. **Remarque :** Une fois l'option retirée, placez l'indicateur du réceptacle de sortie en position ouverte.

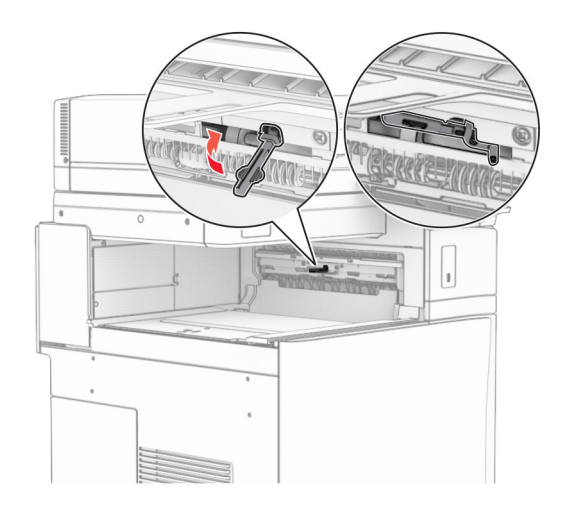

**6** Retirer le rouleau secondaire.

**Remarque :** Ne jetez pas le rouleau.

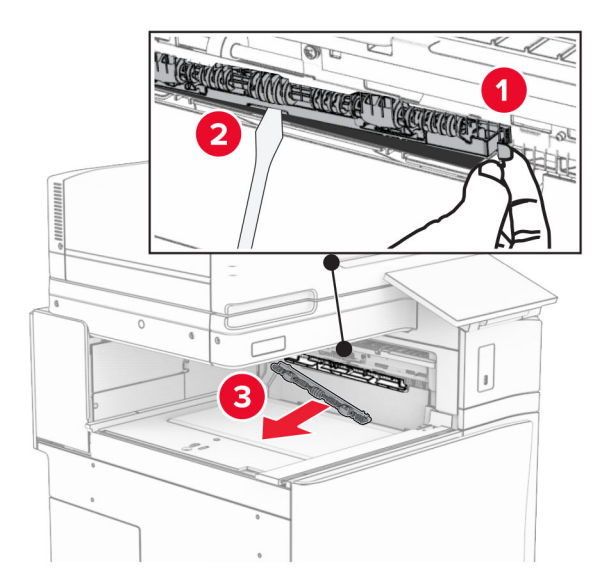

**7** Insérez le rouleau d'alimentation livré avec l'unité en option jusqu'à ce qu'il s'enclenche.

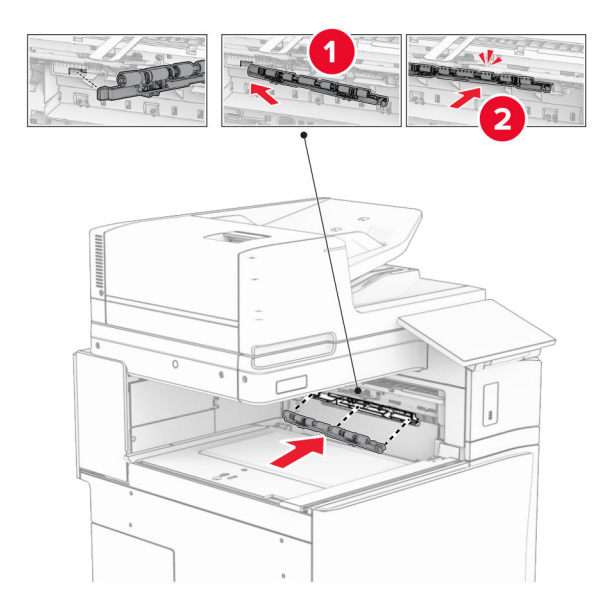

**Remarque :** Assurez-vous que le ressort métallique se trouve an face est du rouleau d'alimentation.

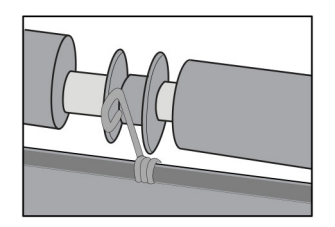

**8** Fixez le capot du rouleau jusqu'à ce qu'il s'enclenche.

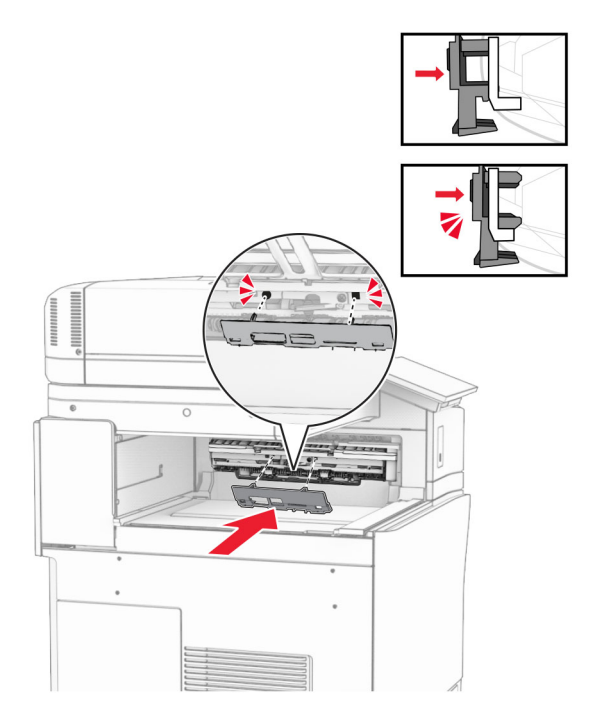

**9** Ouvrez la porte avant, puis retirez le capot latéral gauche de l'imprimante. **Remarque :** Ne jetez pas la vis ni le capot.

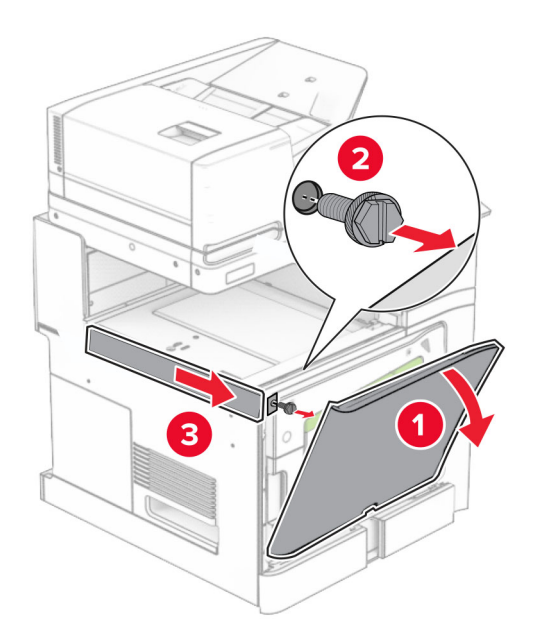

- **10** Fermez la porte avant.
- **11** Retirez le capot du connecteur de l'unité de transport.

**Remarque :** Ne jetez pas le capot.

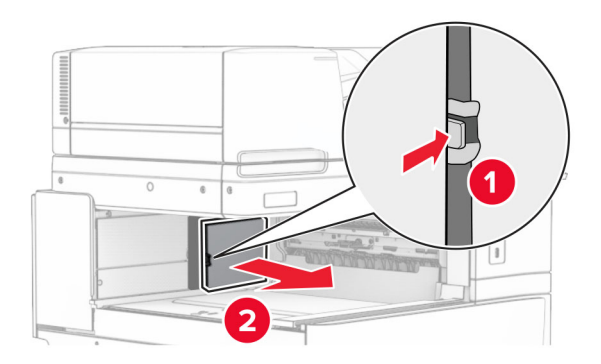

**12** Retirez le capot arrière gauche.

**Remarque :** Ne jetez pas la vis ni le capot.

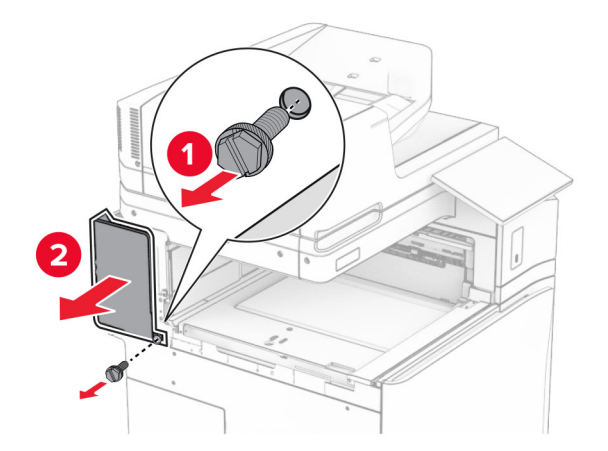

**13** Retirez le capot du réceptacle intérieur. **Remarque :** Ne jetez pas la vis ni le capot.

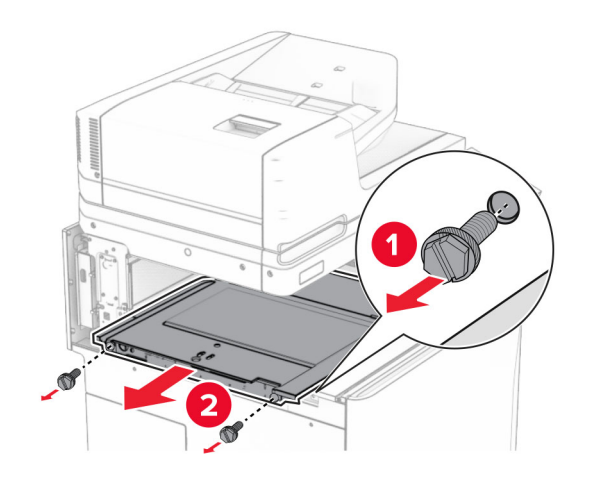

**14** Alignez, puis insérez le capot du réceptacle intérieur livré avec l'option.

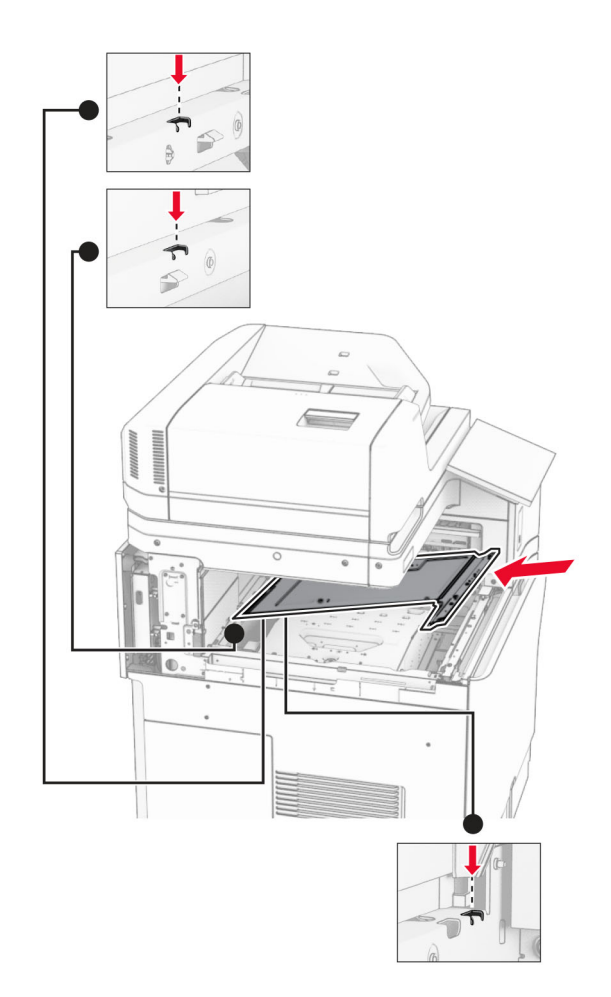

**15** Installez les vis sur le capot du réceptacle intérieur.

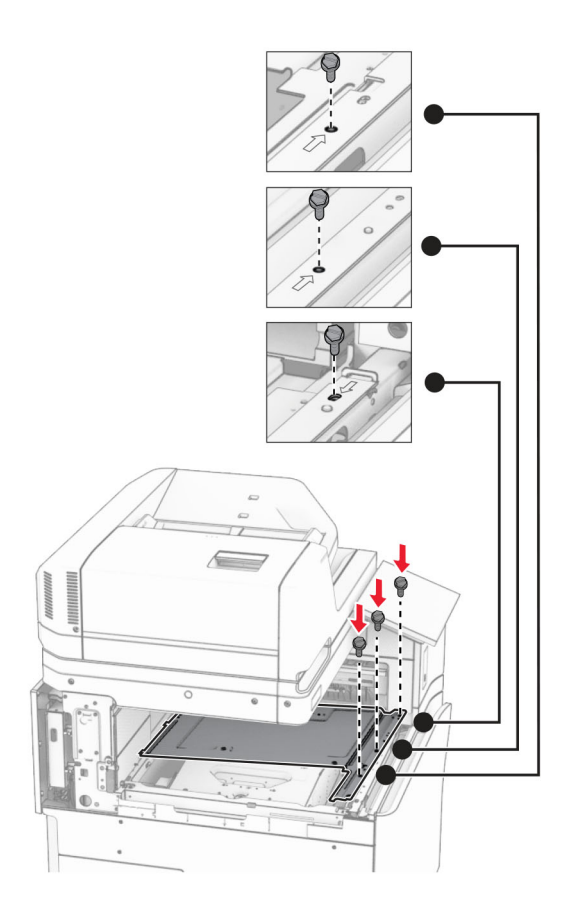

**16** Fixez les pièces en mousse à l'option.

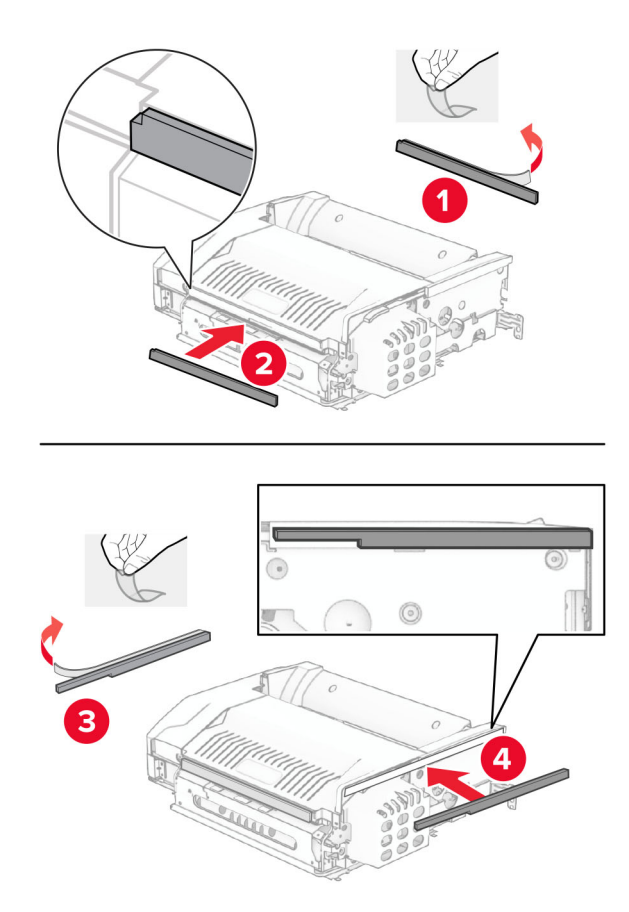

Ouvrez la porte F, puis serrez les vis.

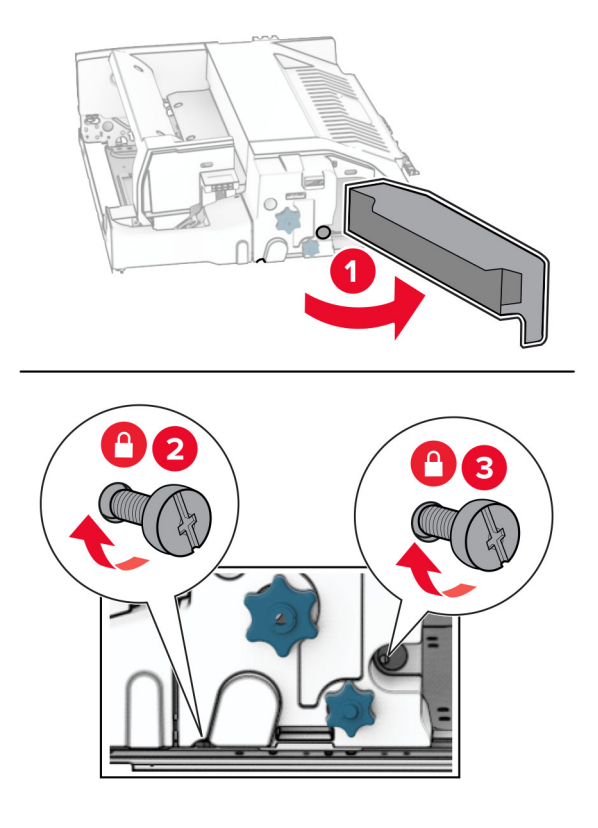

- Fermez la porte F.
- Fixez le support métallique à l'option.

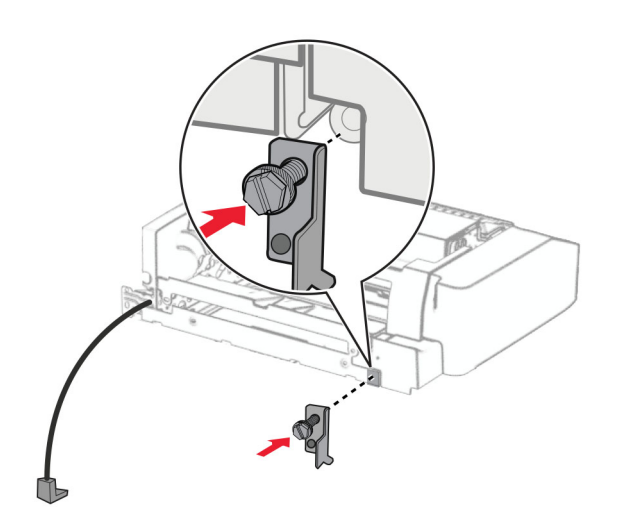

Insérez l'option.

**Remarque :** Assurez-vous que le support métallique se trouve devant l'imprimante.

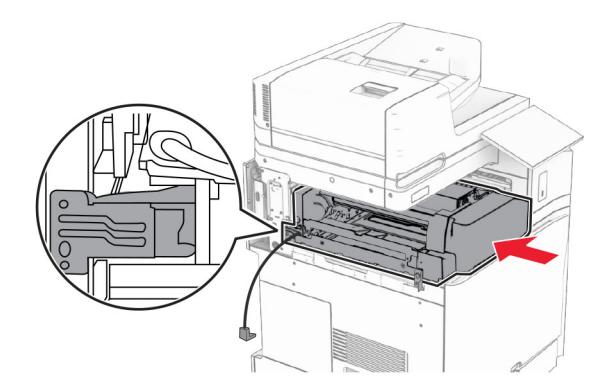

Ouvrez la porte F, puis, à l'aide du tournevis livré avec l'option, installez la vis.

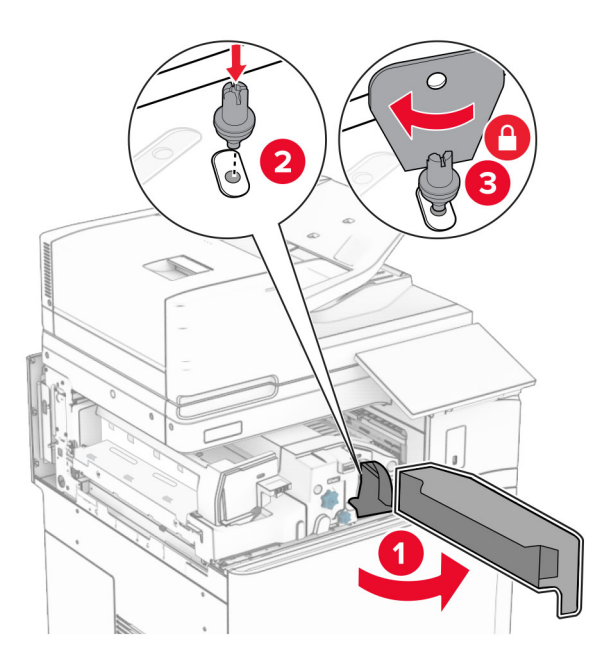

Fermez la porte F.

Installez les vis dans l'option.

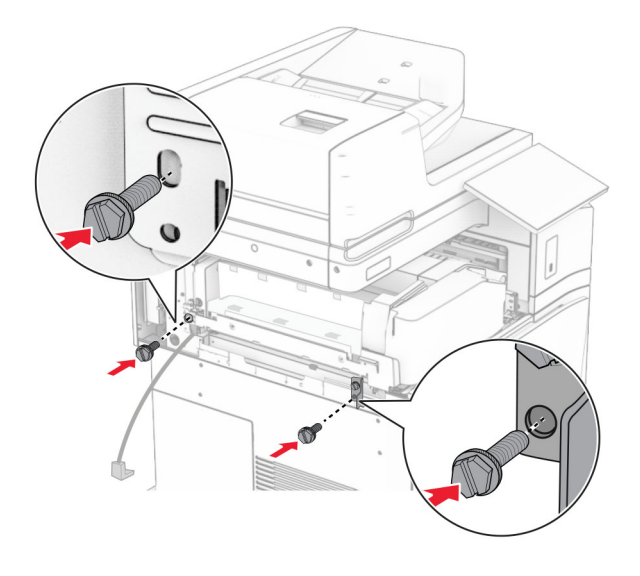

Fixez le capot arrière gauche.

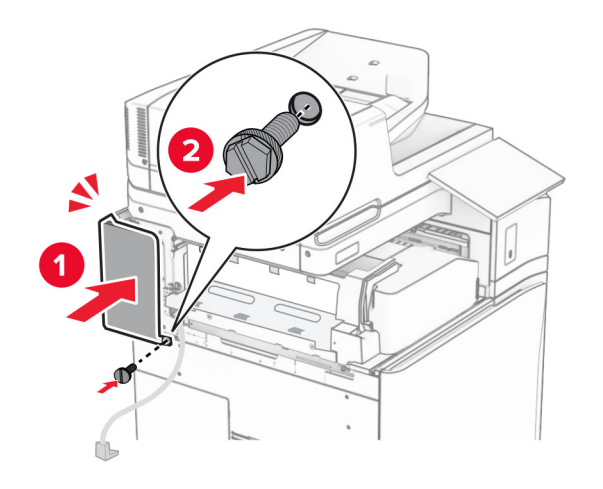

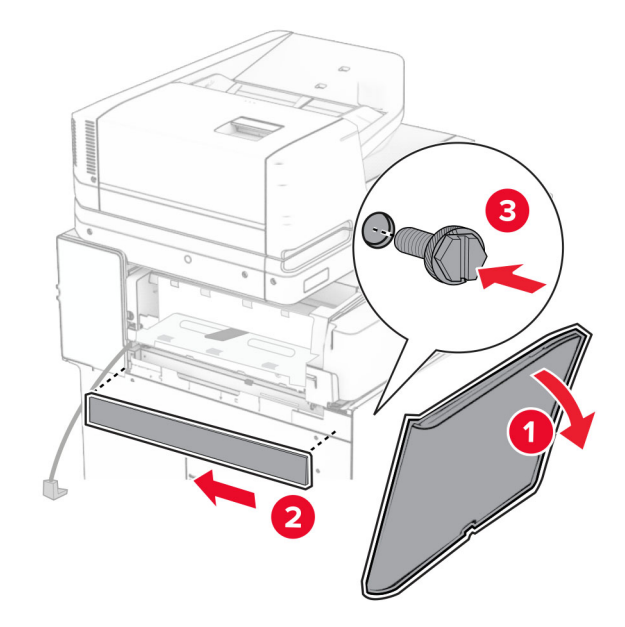

Ouvrez la porte avant, puis fixez le capot sur le côté gauche de l'imprimante.

- Fermez la porte avant.
- Soulevez la butée du réceptacle, puis alignez et fixez le bac en option.

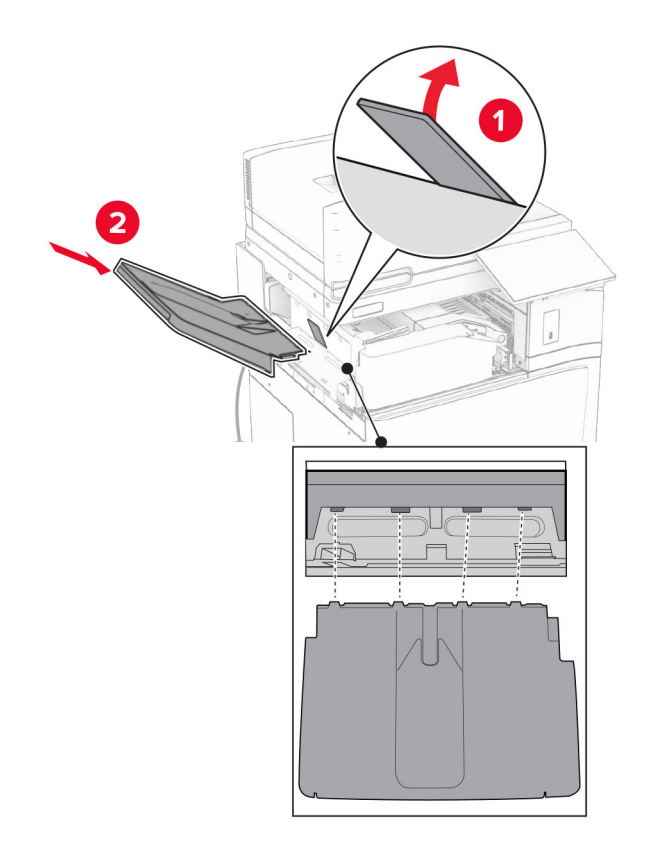

Installez les vis au réceptacle en option.

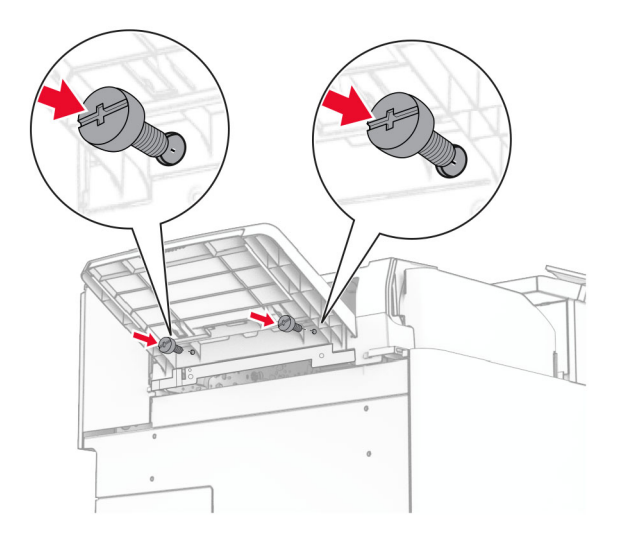

Fixez le capot de garniture.

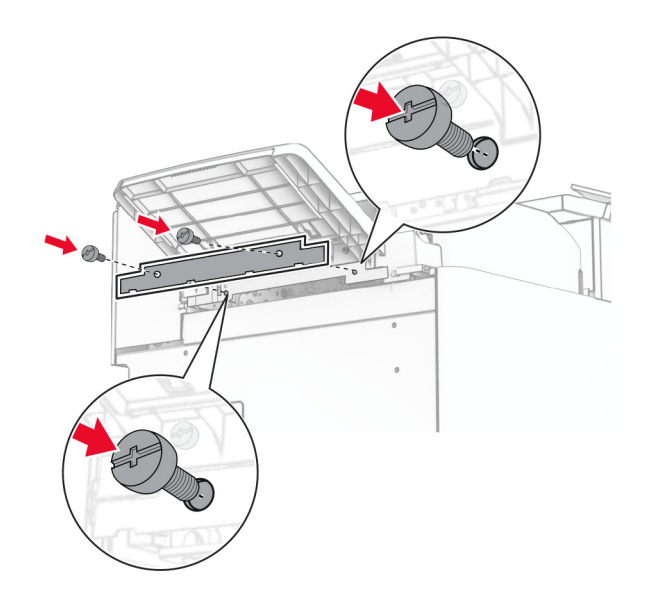

**30** Branchez le câble en option à l'imprimante.

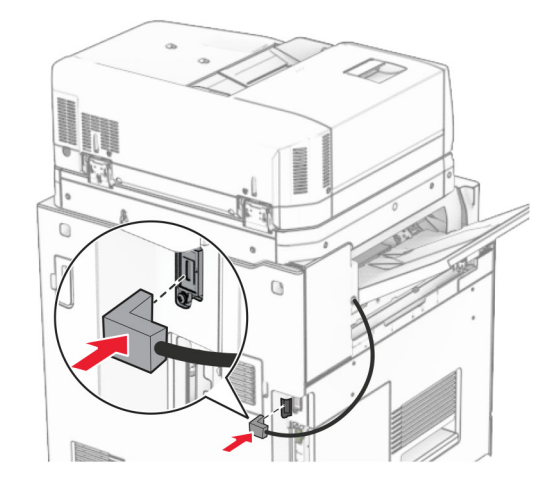

**31** Branchez une extrémité du câble d'alimentation sur l'imprimante, puis l'autre extrémité sur la prise de courant.

**ATTENTION—RISQUE DE BLESSURE :** Pour éviter tout risque d'électrocution ou d'incendie, branchez le câble d'alimentation directement à une prise électrique répondant aux exigences requises et correctement mise à la terre, proche du produit et facile d'accès.

**32** Mettez l'imprimante sous tension.

## **Installation du module d'agrafage et perforation et de l'unité de transport en option**

**ATTENTION—RISQUE D'ELECTROCUTION :** Pour éviter tout risque d'électrocution lorsque vous devez accéder à la carte contrôleur, ou installer du matériel en option ou des cartes mémoire alors que l'imprimante est déjà en service, mettez celle-ci hors tension et débranchez son câble d'alimentation de la prise électrique avant de poursuivre. Si d'autres périphériques sont connectés à l'imprimante, mettezles également hors tension et débranchez tous les câbles reliés à l'imprimante.

**Remarque :** Un tournevis à tête plate est nécessaire pour la réalisation de cette opération.

**1** Eteignez l'imprimante.

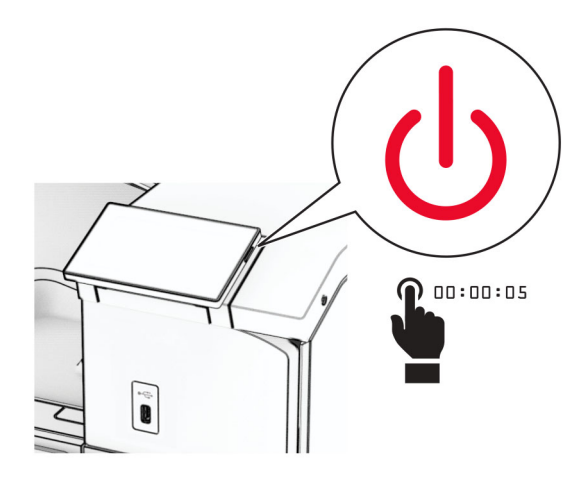

**2** Débranchez le câble d'alimentation de la prise électrique, puis de l'imprimante.

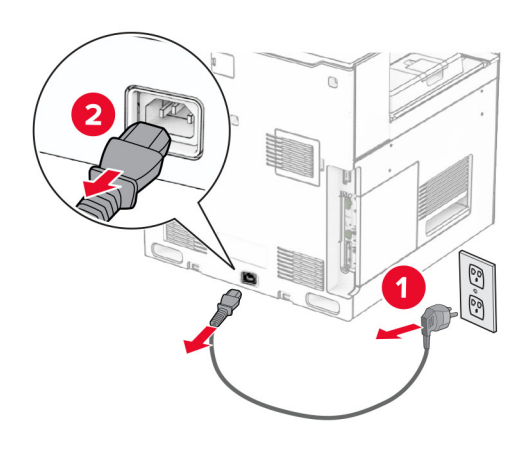

- **3** Déballez l'unité de transport.
- **4** Retirez le réceptacle standard.

**Remarque :** Ne jetez pas le réceptacle.

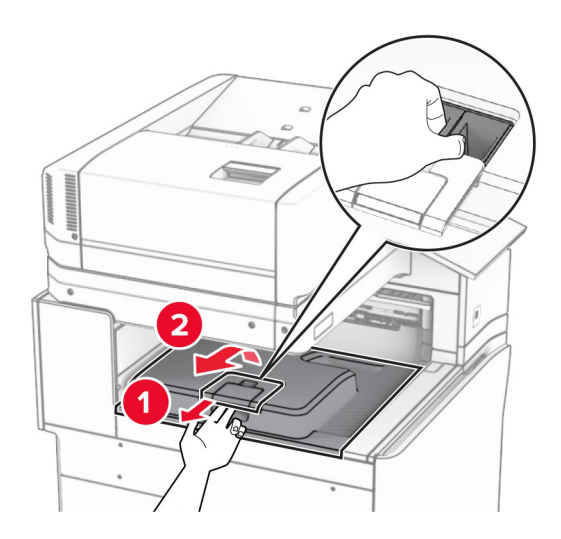

**5** Avant d'installer l'option, placez l'indicateur du réceptacle de sortie en position fermée. **Remarque :** Une fois l'option retirée, placez l'indicateur du réceptacle de sortie en position ouverte.

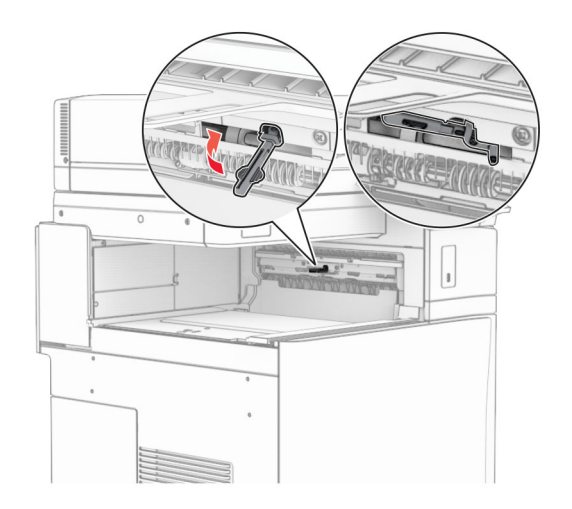

**6** Retirer le rouleau secondaire.

**Remarque :** Ne jetez pas le rouleau.

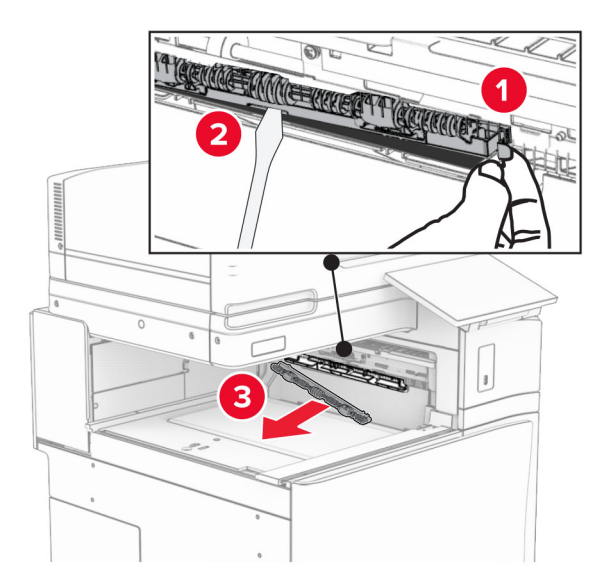

**7** Insérez le rouleau d'alimentation livré avec l'unité de transport jusqu'à ce qu'il s'enclenche.

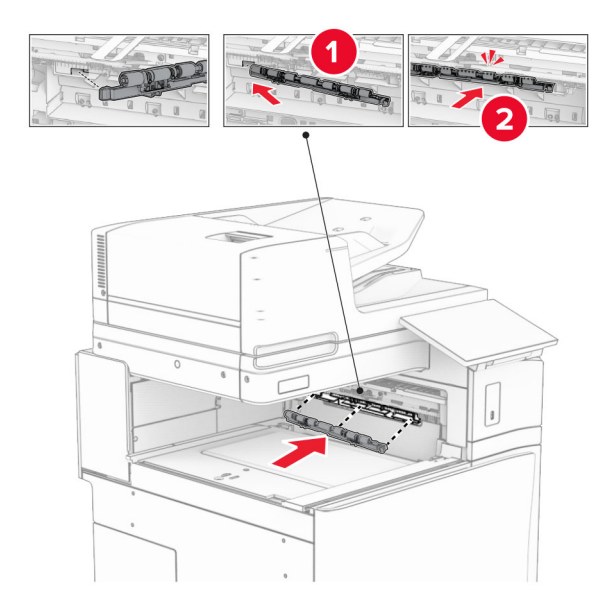

**Remarque :** Assurez-vous que le ressort métallique se trouve an face est du rouleau d'alimentation.

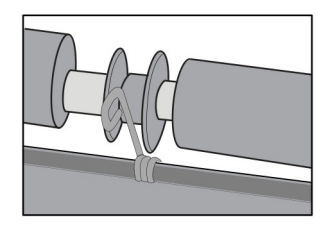

**8** Fixez le capot jusqu'à ce qu'il s'enclenche.

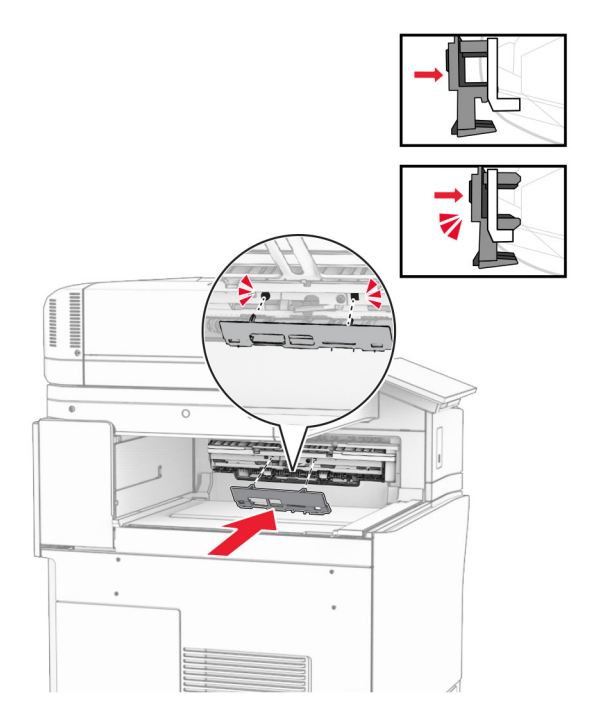

**9** Ouvrez la porte avant, puis retirez le capot latéral gauche de l'imprimante. **Remarque :** Ne jetez pas la vis ni le capot.

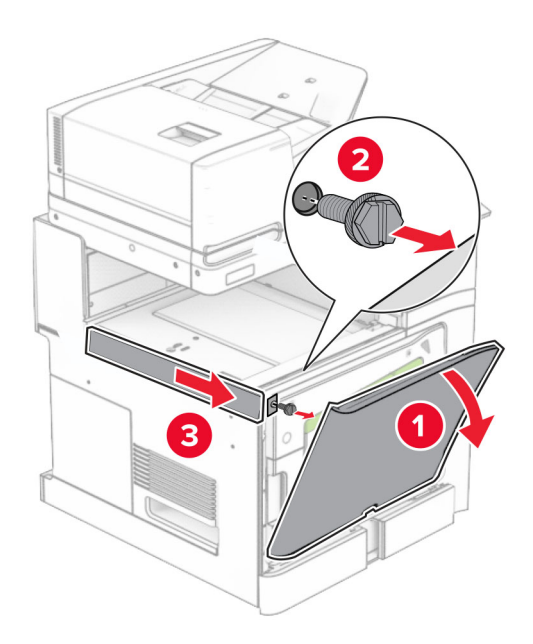

- **10** Fermez la porte avant.
- **11** Retirez le capot du connecteur de l'unité de transport.

**Remarque :** Ne jetez pas le capot.

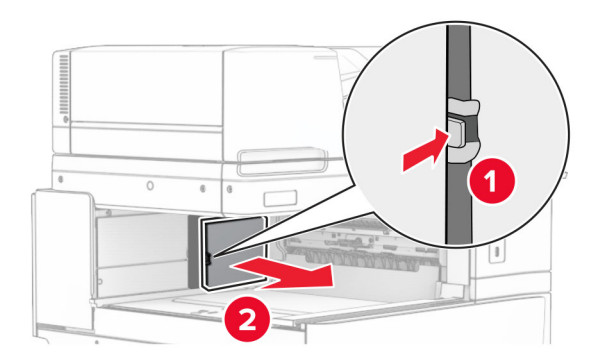

**12** Retirez le capot.

**Remarque :** Ne jetez pas le capot.

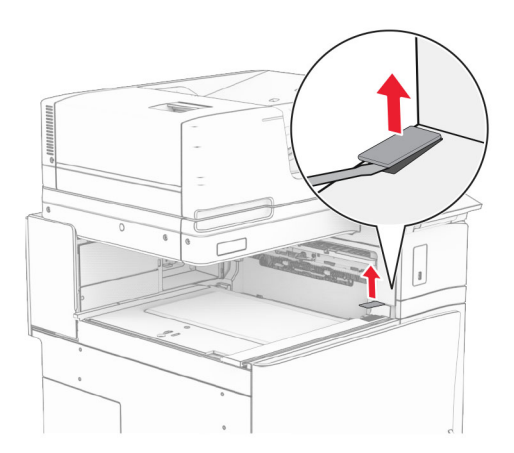

### Fixez le support métallique.

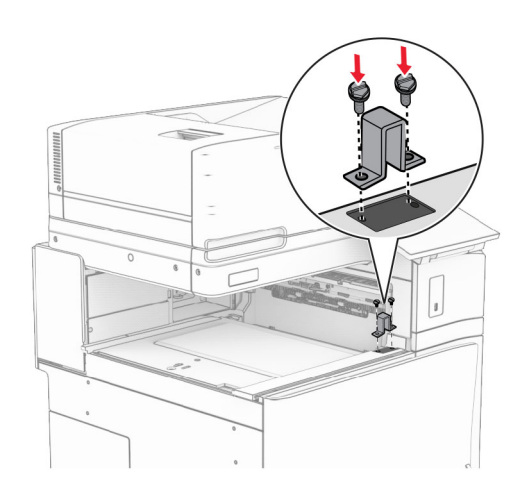

Insérez l'unité de transport.

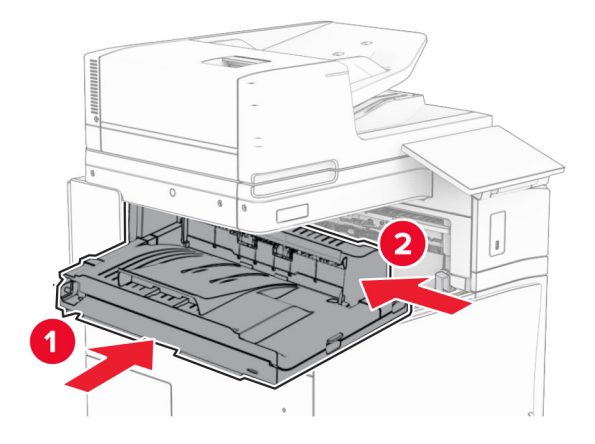

Ouvrez la poignée G, puis installez la vis à l'avant de l'unité de transport.

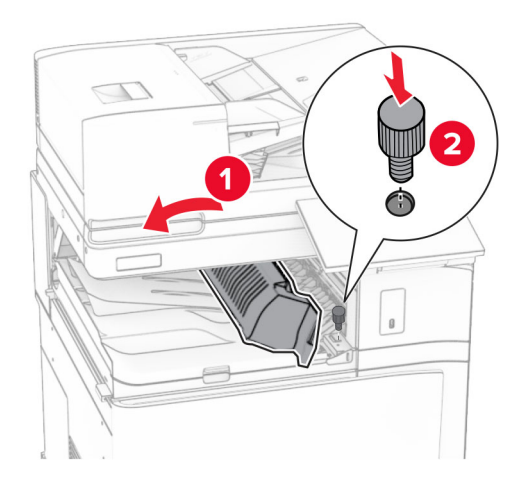

- Fermez la poignée G.
- Installez la vis à l'arrière de l'unité de transport.

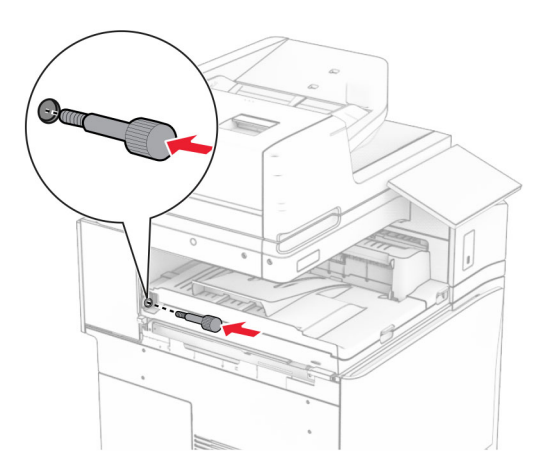

Ouvrez la porte avant, puis fixez le capot livré avec l'unité de transport sur le côté gauche de l'imprimante.

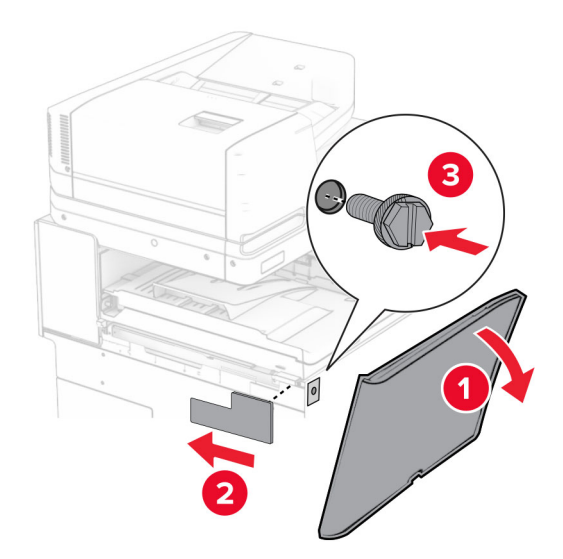

- Fermez la porte avant.
- Sortez le module d'agrafage et perforation.
- Installez le stabilisateur.

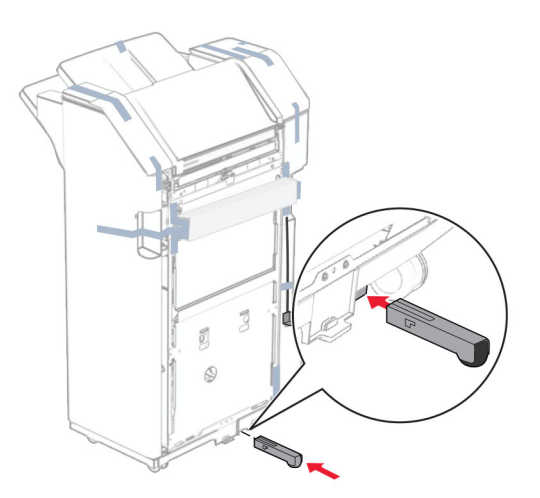

Retirez les bandes adhésives autour de l'unité de finition.

Fixez le support sur l'unité de finition.

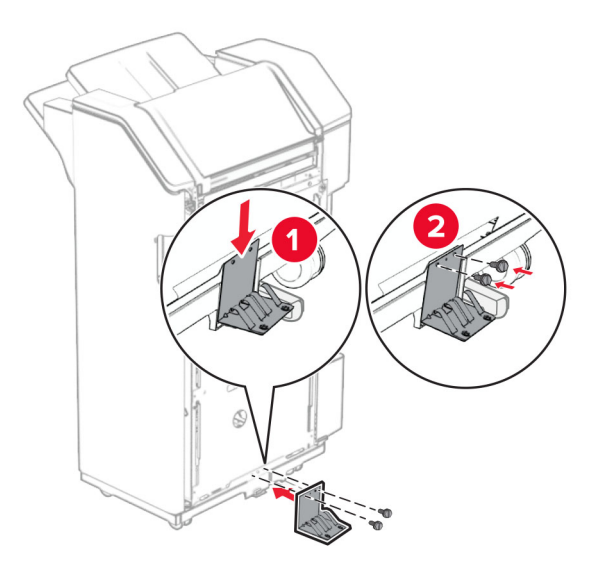

Fixez le ruban en mousse sur l'unité de finition.

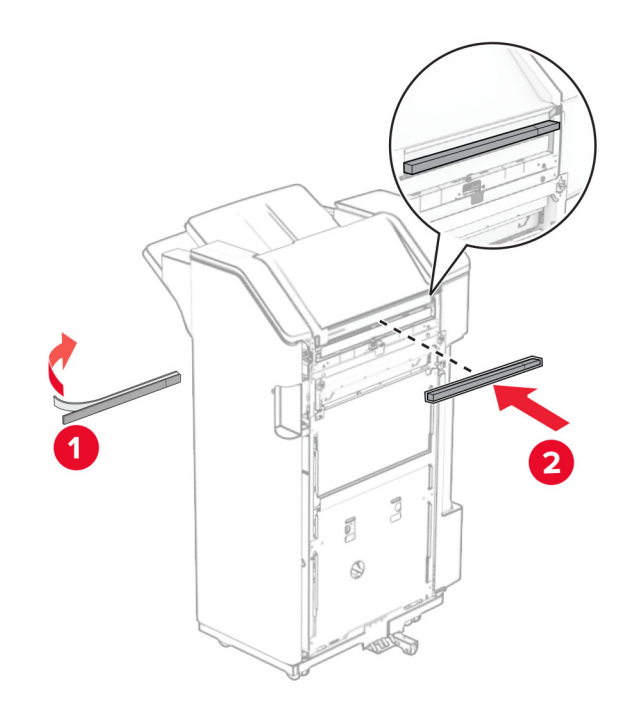

Fixez le guide papier sur l'unité de finition.

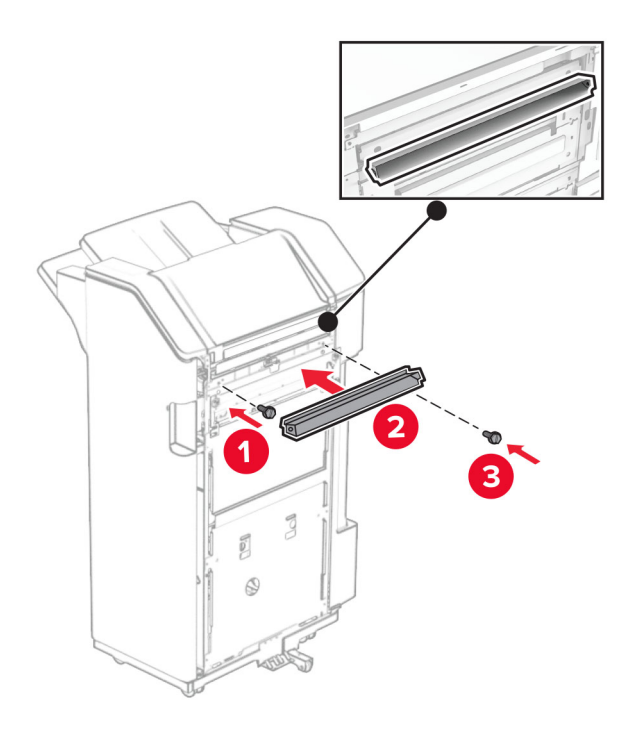

Fixez le réceptacle sur l'unité de finition.

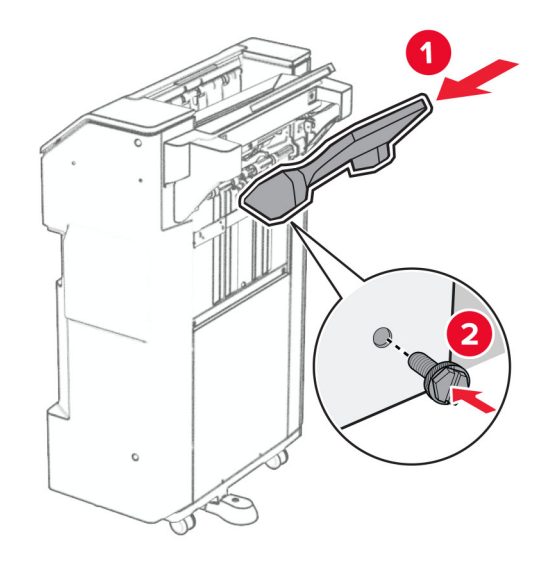

**27** Ouvrez la porte de l'unité finition, puis insérez la boîte perforatrice.

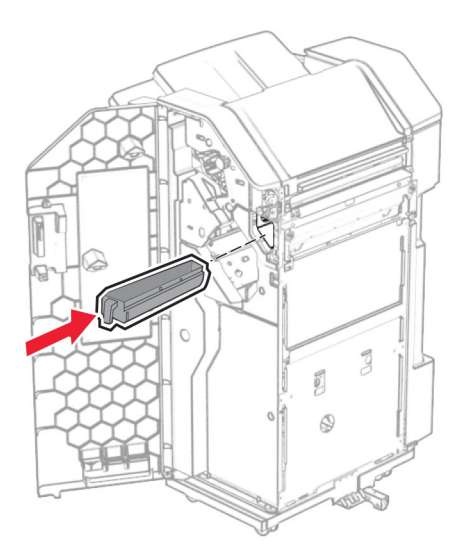

**28** Placez le prolongateur dans le réceptacle de l'unité de finition.

### **Remarques :**

- **•** Le prolongateur est utilisé pour le papier au format A3 ou plus long, et dans des conditions d'humidité élevée, ce qui contribue à l'empilage du papier.
- **•** La capacité du réceptacle est limitée lorsque le prolongateur est utilisé.

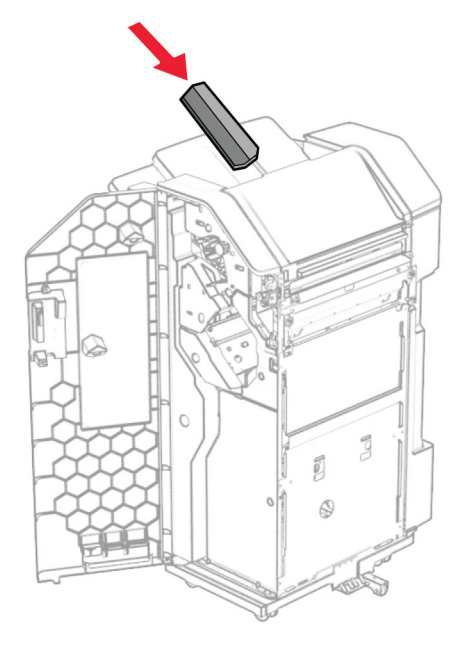

- **29** Fermez la porte de l'unité de finition.
- **30** Installez le support de fixation sur l'imprimante.

**Remarque :** Veillez à ce que les vis soient alignées sur les marqueurs du support de fixation.

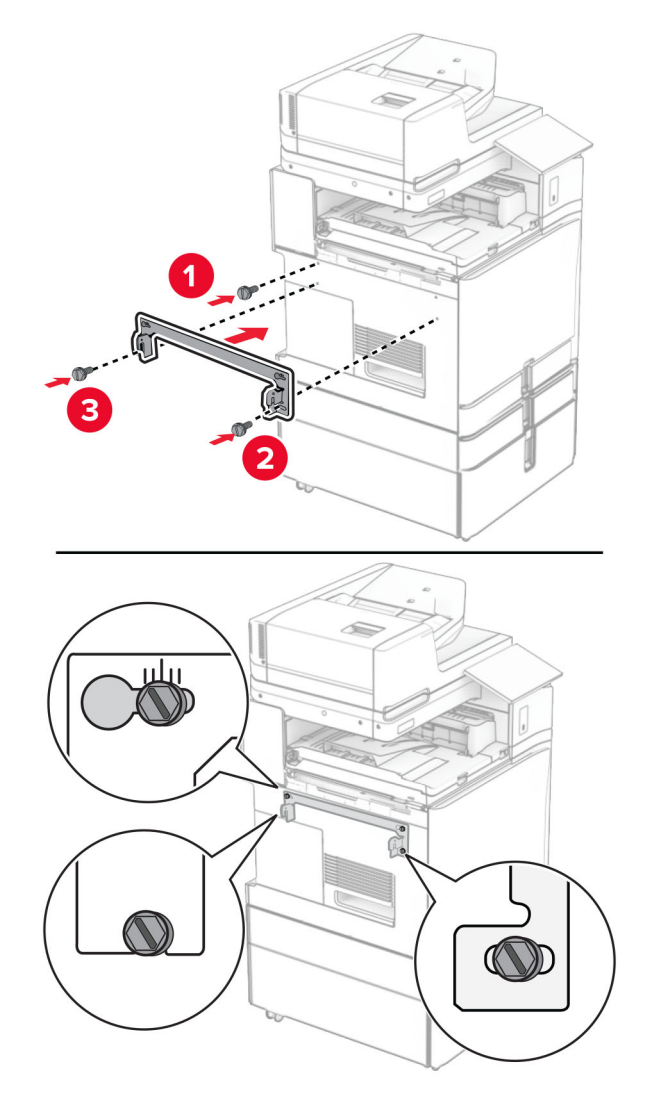

**31** Fixez le support métallique livré avec l'unité de transport sur l'imprimante.

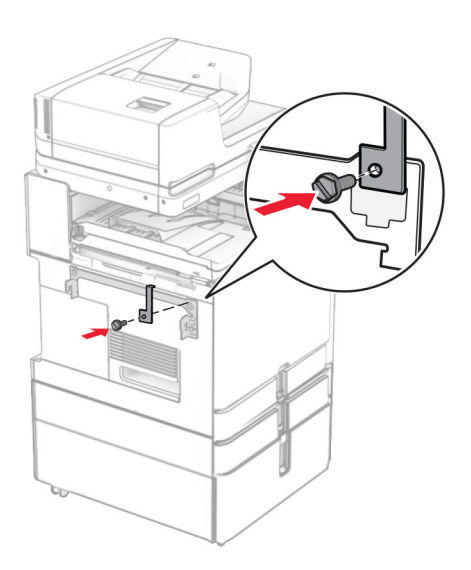

Ouvrez la porte de l'unité de finition, retirez la vis, puis tirez le verrou de l'unité de finition.

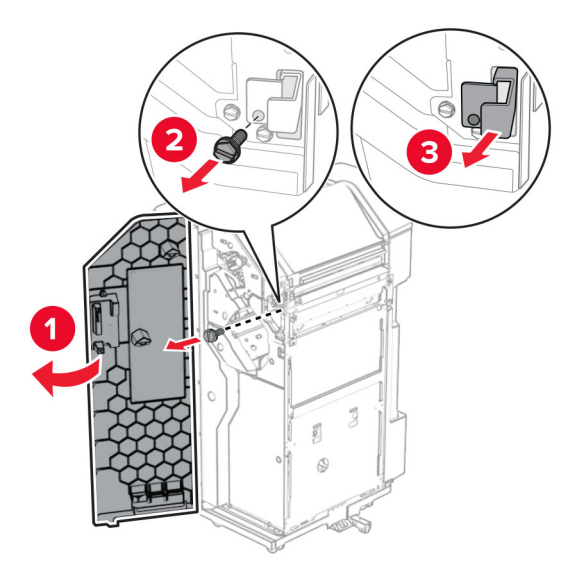

Fixez l'unité de finition à l'imprimante.

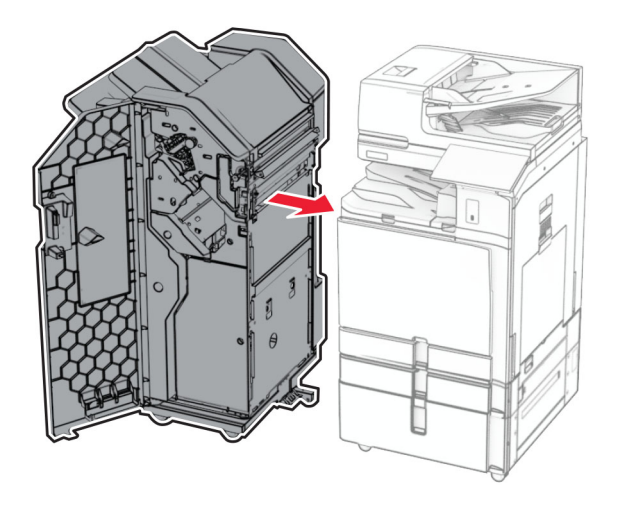

**34** Verrouillez l'unité de finition sur l'imprimante, puis installer la vis.

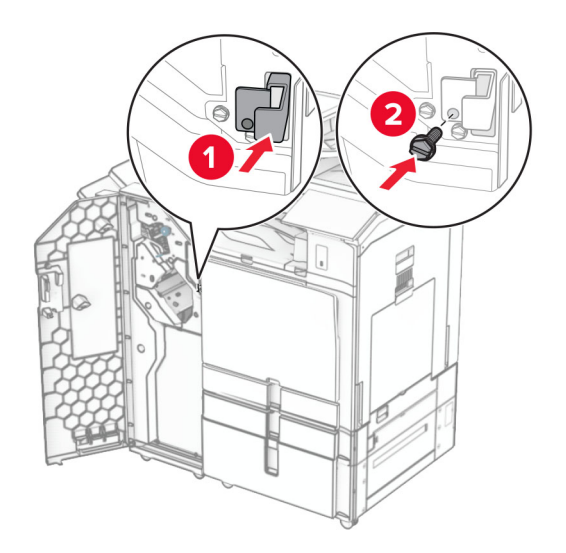

**35** Branchez le câble de l'unité de finition à l'imprimante.

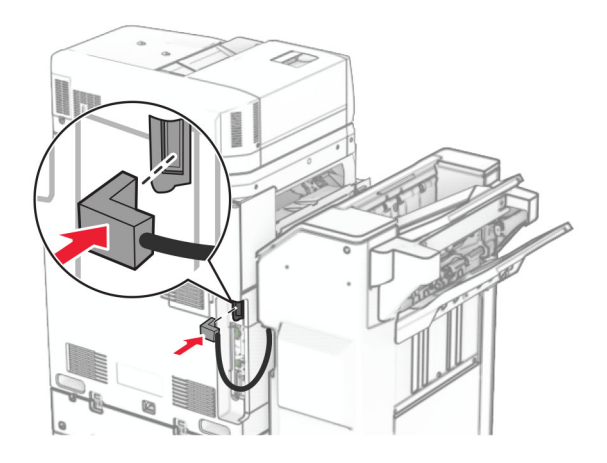

**36** Branchez une extrémité du câble d'alimentation sur l'imprimante, puis l'autre extrémité sur la prise de courant.

**ATTENTION—RISQUE DE BLESSURE :** Pour éviter tout risque d'électrocution ou d'incendie, branchez le câble d'alimentation directement à une prise électrique répondant aux exigences requises et correctement mise à la terre, proche du produit et facile d'accès.

**37** Mettez l'imprimante sous tension.

# **Installation du module d'agrafage et perforation et de l'unité de transport avec option de pliage**

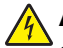

**ATTENTION—RISQUE D'ELECTROCUTION :** Pour éviter tout risque d'électrocution lorsque vous devez accéder à la carte contrôleur, ou installer du matériel en option ou des cartes mémoire alors que l'imprimante est déjà en service, mettez celle-ci hors tension et débranchez son câble d'alimentation de la prise électrique avant de poursuivre. Si d'autres périphériques sont connectés à l'imprimante, mettezles également hors tension et débranchez tous les câbles reliés à l'imprimante.

**Remarque :** Un tournevis à tête plate est nécessaire pour la réalisation de cette opération.

**1** Eteignez l'imprimante.

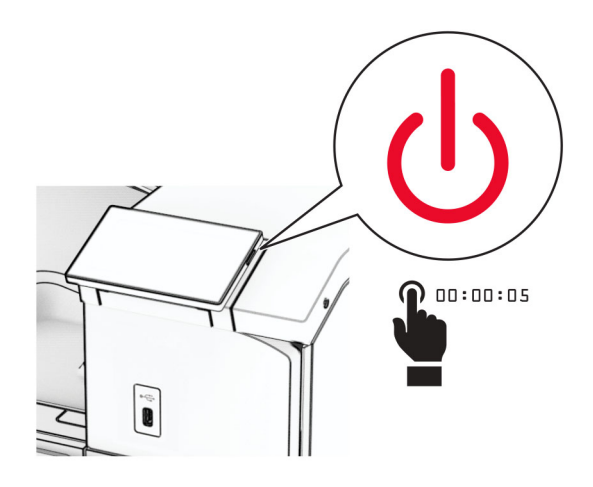

**2** Débranchez le câble d'alimentation de la prise électrique, puis de l'imprimante.

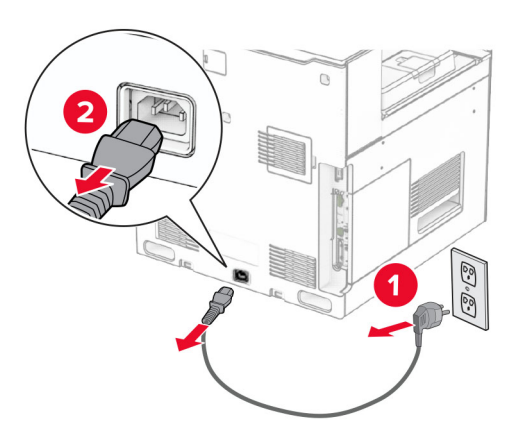

- **3** Déballez l'unité de transport avec option de pliage, puis retirez tous les matériaux d'emballage.
- **4** Retirez le réceptacle standard.

**Remarque :** Ne jetez pas le réceptacle.
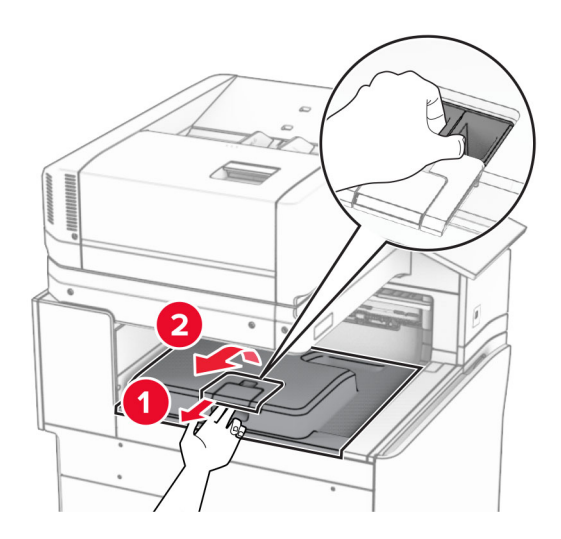

**5** Avant d'installer l'option, placez l'indicateur du réceptacle de sortie en position fermée. **Remarque :** Une fois l'option retirée, placez l'indicateur du réceptacle de sortie en position ouverte.

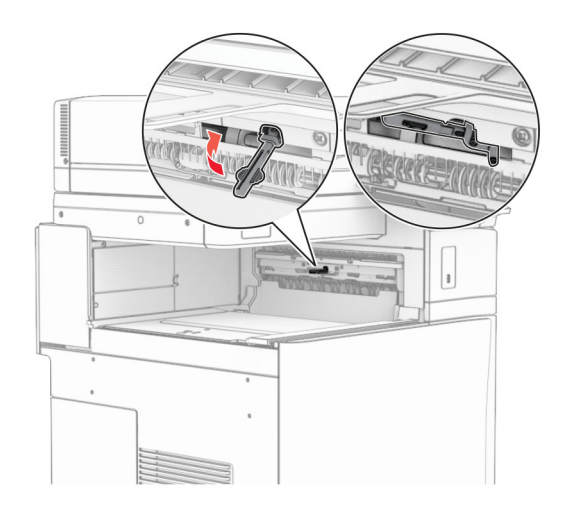

**6** Retirer le rouleau secondaire.

**Remarque :** Ne jetez pas le rouleau.

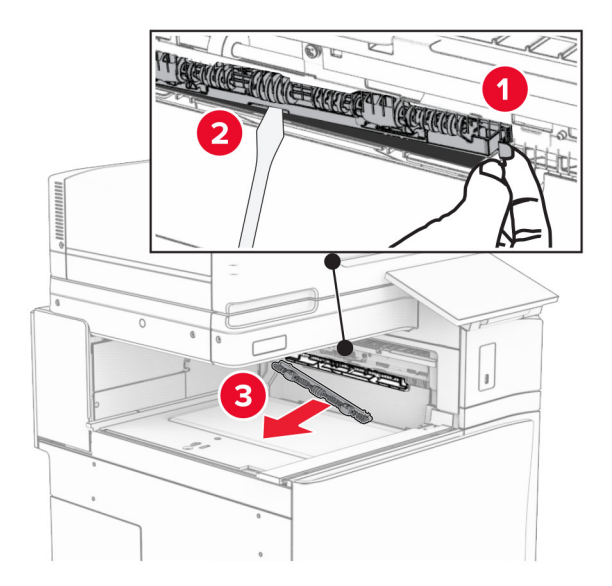

**7** Insérez le rouleau d'alimentation livré avec l'unité en option jusqu'à ce qu'il s'enclenche.

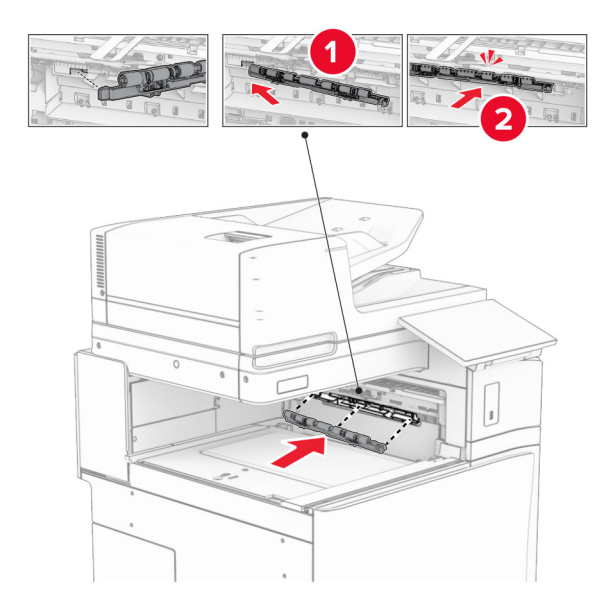

**Remarque :** Assurez-vous que le ressort métallique se trouve an face est du rouleau d'alimentation.

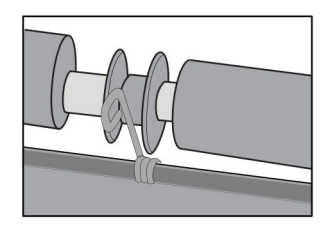

**8** Fixez le capot jusqu'à ce qu'il s'enclenche.

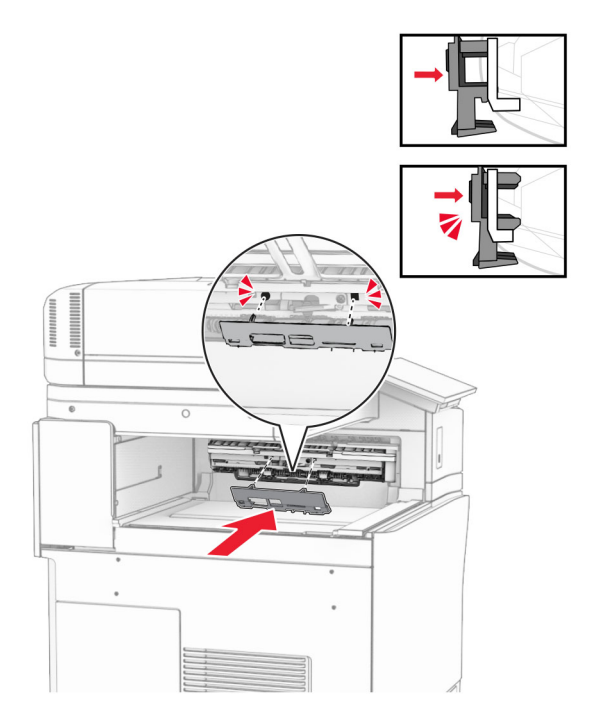

**9** Ouvrez la porte avant, puis retirez le capot latéral gauche de l'imprimante. **Remarque :** Ne jetez pas la vis ni le capot.

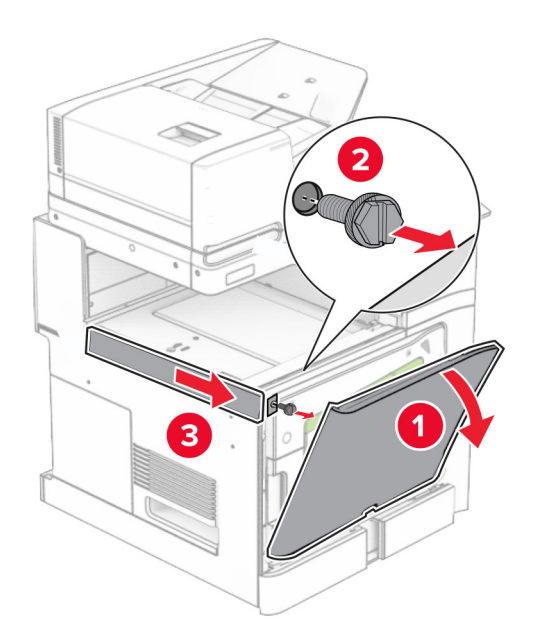

- **10** Fermez la porte avant.
- **11** Retirez le capot du connecteur de l'unité de transport.

**Remarque :** Ne jetez pas le capot.

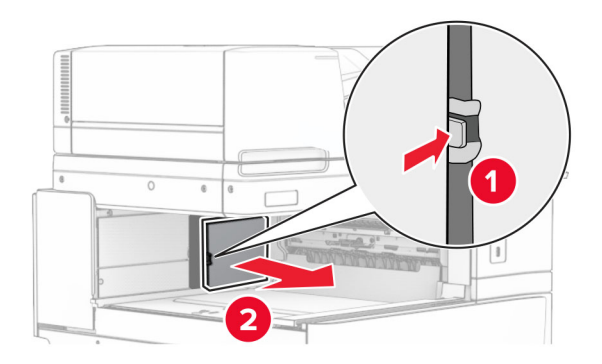

**12** Retirez le capot arrière gauche.

**Remarque :** Ne jetez pas la vis ni le capot.

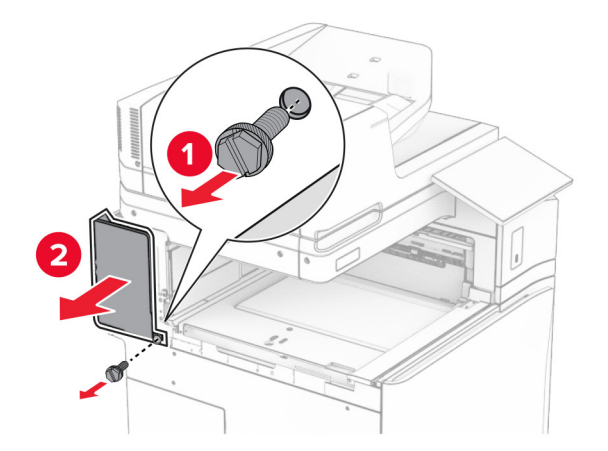

**13** Retirez le capot du réceptacle intérieur.

**Remarque :** Ne jetez pas la vis ni le capot.

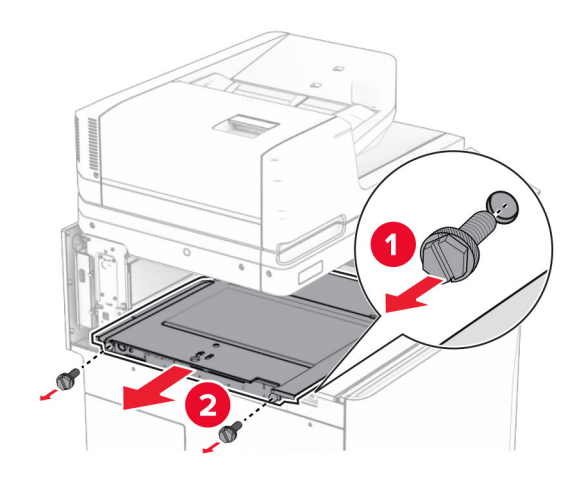

**14** Alignez, puis insérez le capot du réceptacle intérieur livré avec l'unité de transport avec option de pliage.

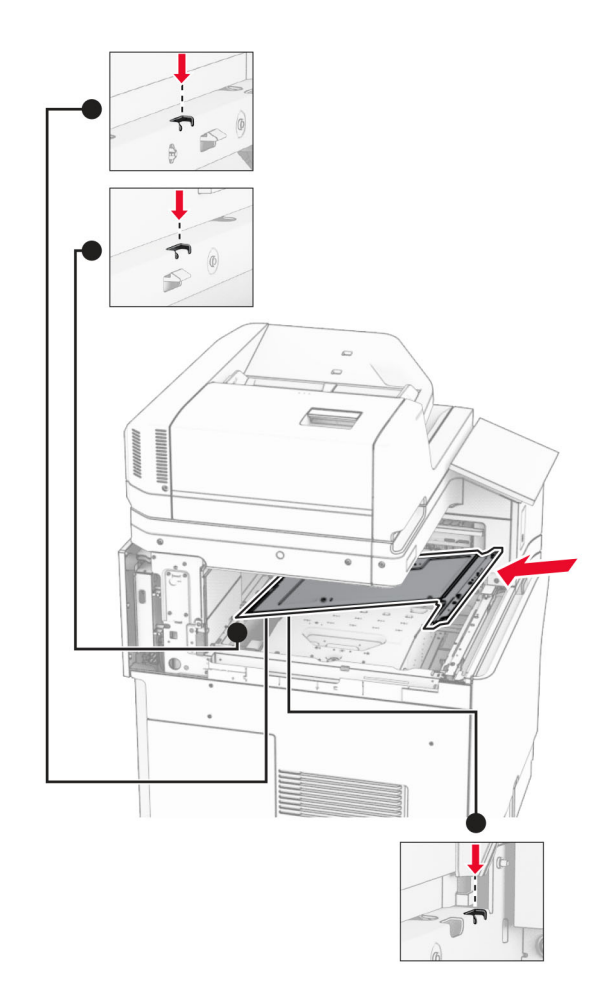

**15** Installez les vis sur le capot du réceptacle intérieur.

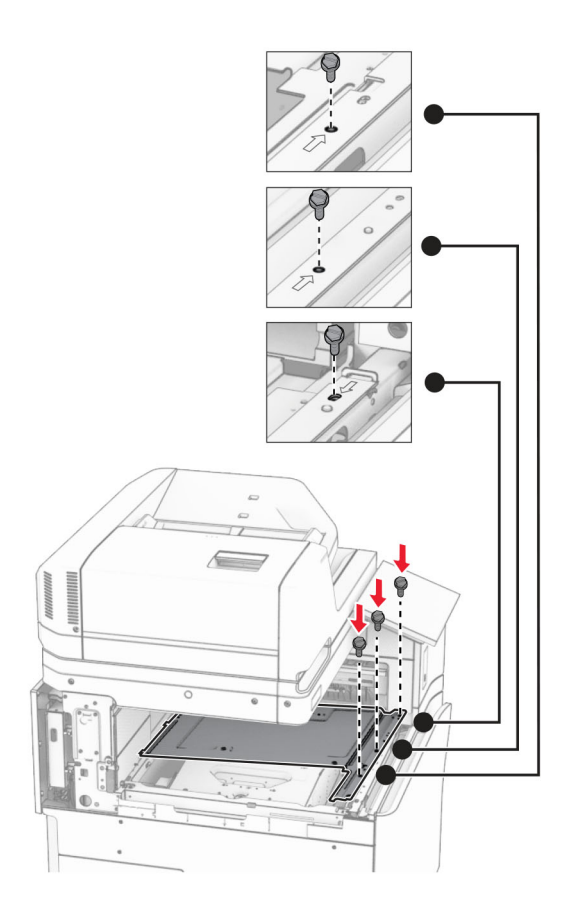

**16** Fixez les pièces en mousse à l'option.

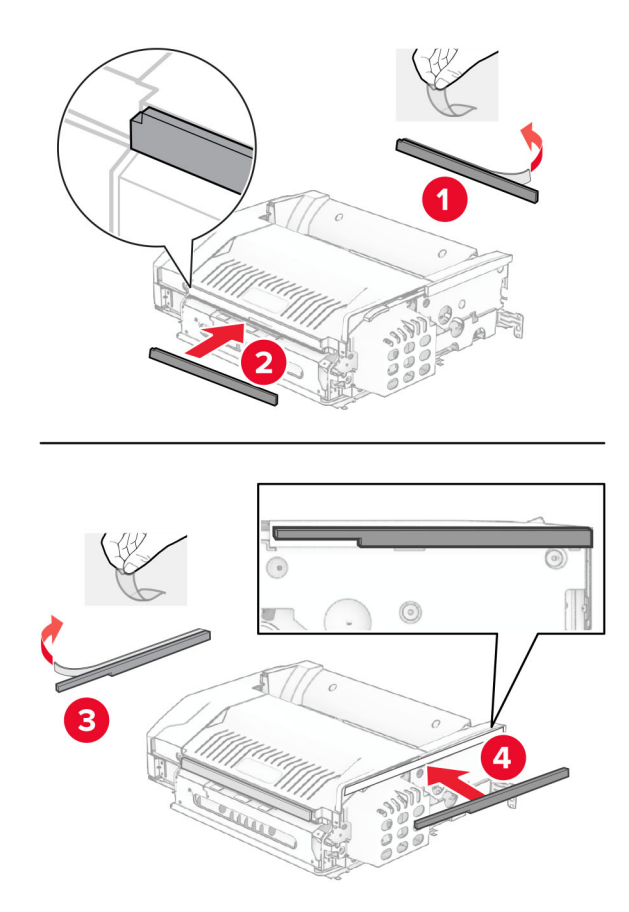

Ouvrez la porte F, puis serrez les vis.

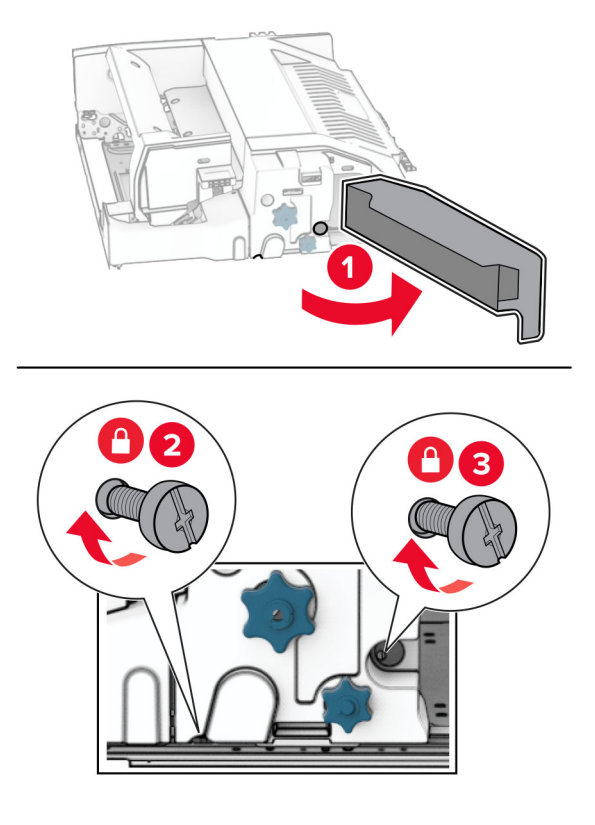

- Fermez la porte F.
- Fixez le support à l'option.

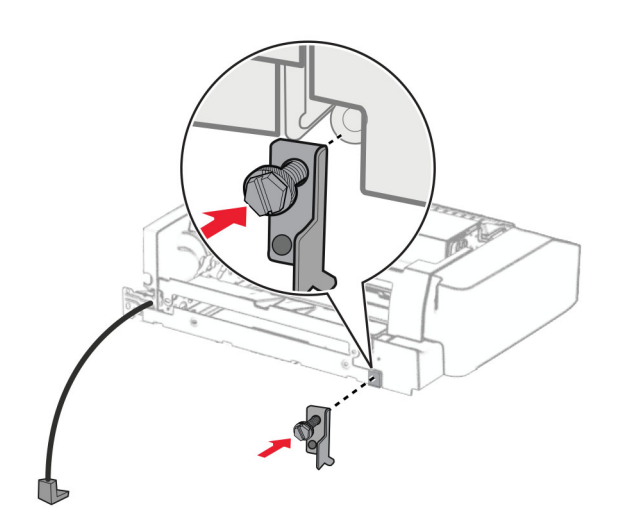

Insérez l'option.

**Remarque :** Assurez-vous que le support métallique se trouve devant l'imprimante.

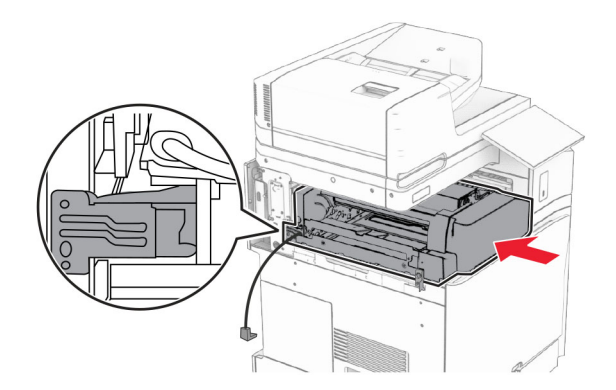

Ouvrez la porte F, puis, à l'aide du tournevis livré avec l'option, installez la vis.

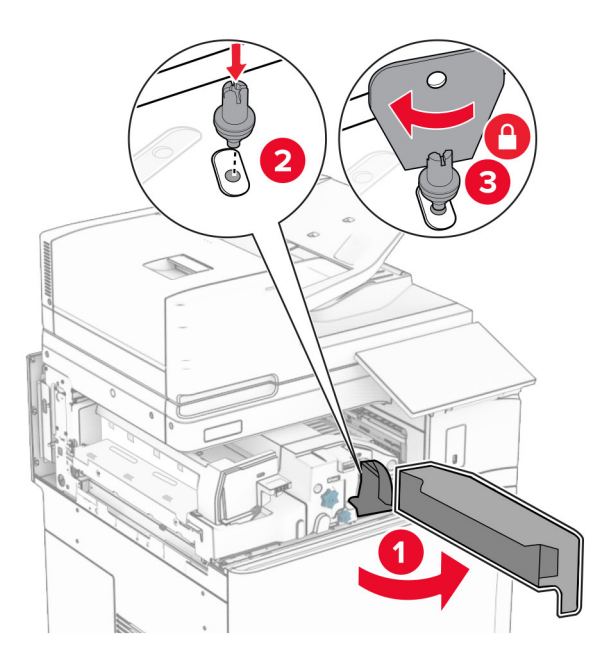

Fermez la porte F.

Installez les vis dans l'option.

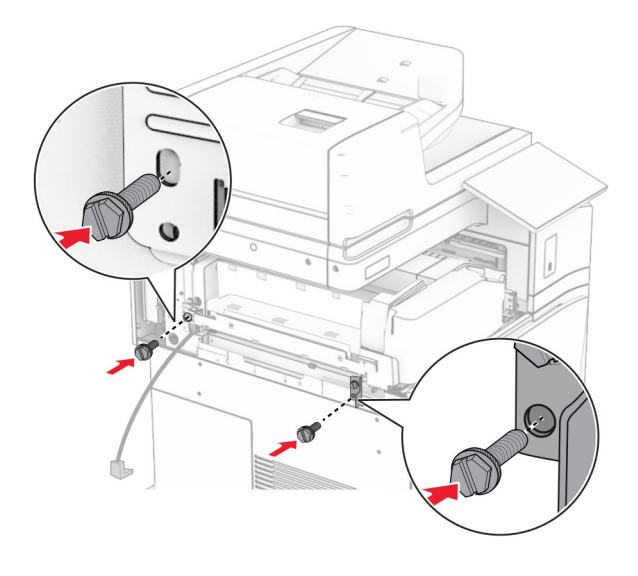

Fixez le capot arrière gauche.

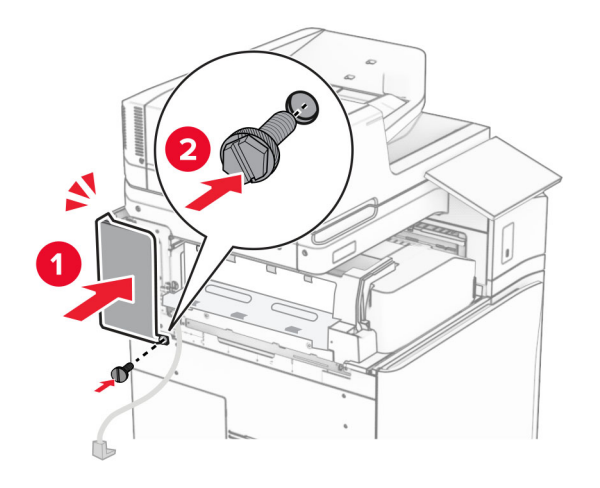

Sortez le module d'agrafage et perforation.

Installez le stabilisateur.

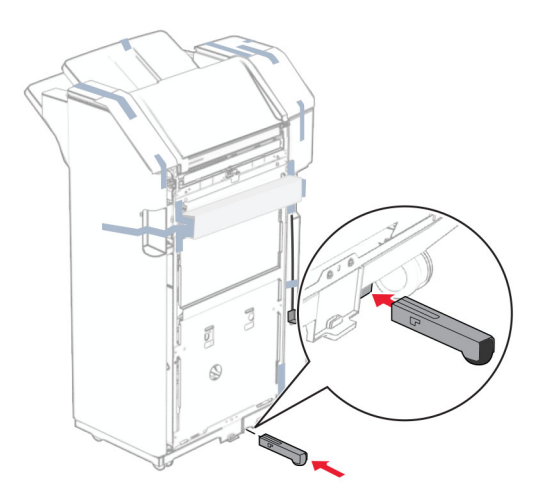

- Retirez les bandes adhésives autour de l'unité de finition.
- Fixez le support sur l'unité de finition.

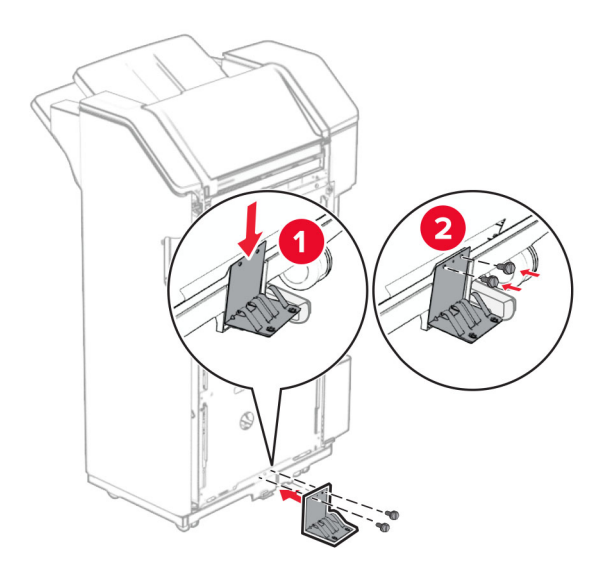

**29** Fixez le ruban en mousse sur l'unité de finition.

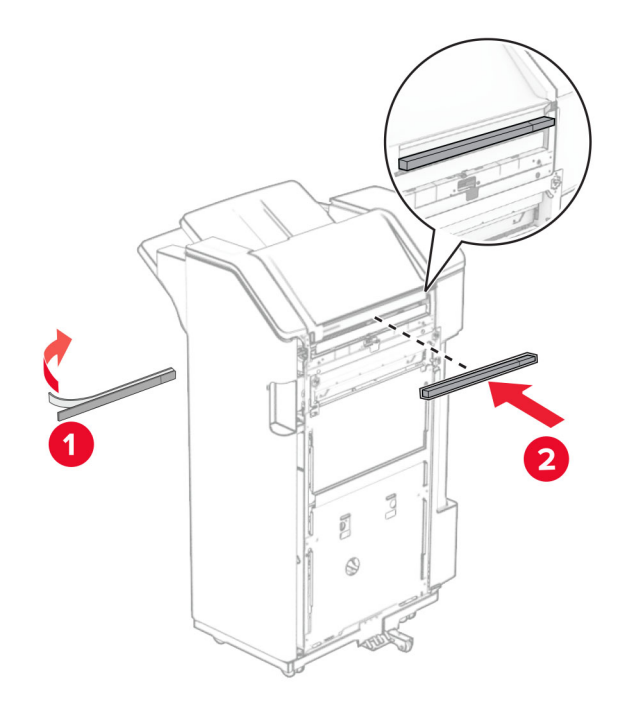

**Remarque :** Retirez le petit morceau de mousse sur le côté droit de l'unité de finition.

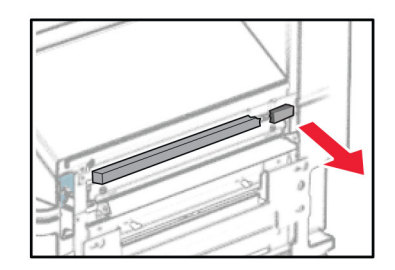

Fixez le guide papier sur l'unité de finition.

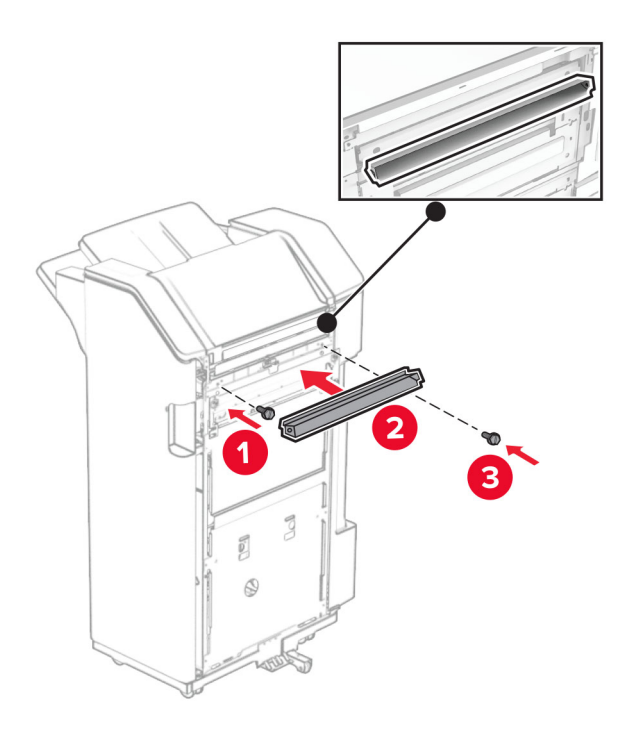

Fixez le réceptacle sur l'unité de finition.

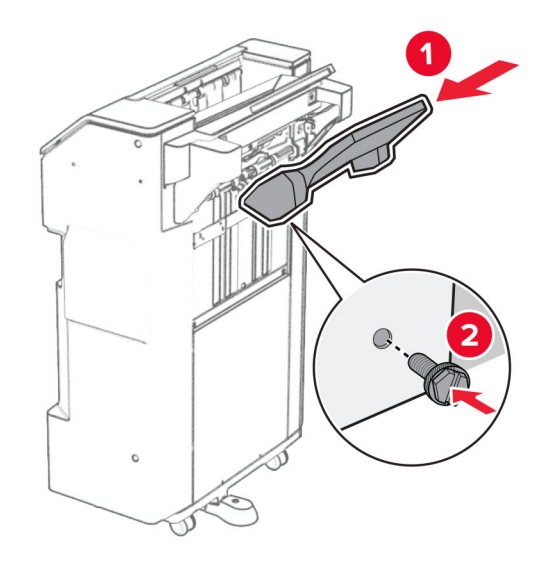

**32** Ouvrez la porte de l'unité finition, puis insérez la boîte perforatrice.

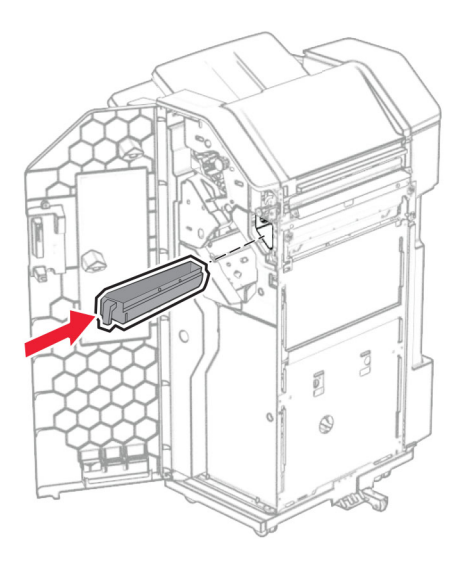

**33** Placez le prolongateur dans le réceptacle de l'unité de finition.

### **Remarques :**

- **•** Le prolongateur est utilisé pour le papier au format A3 ou plus long, et dans des conditions d'humidité élevée, ce qui contribue à l'empilage du papier.
- **•** La capacité du réceptacle est limitée lorsque le prolongateur est utilisé.

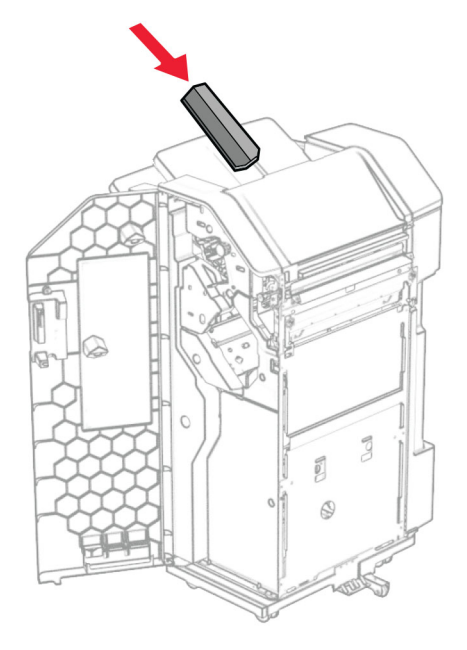

- Fermez la porte de l'unité de finition.
- Soulevez la butée du réceptacle, puis alignez et fixez le capot sur l'option.

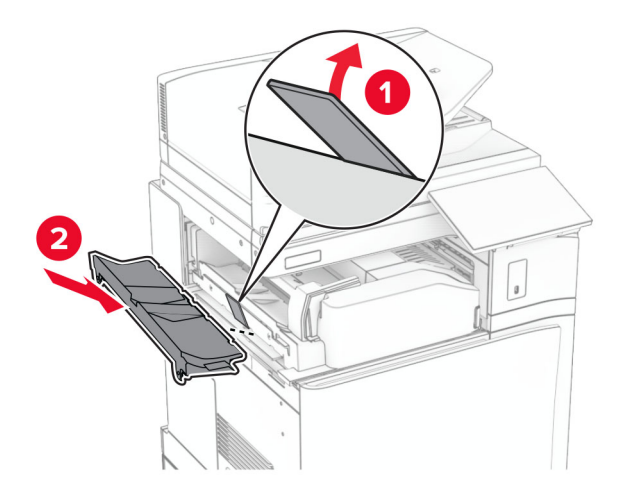

### **36** Installez les vis.

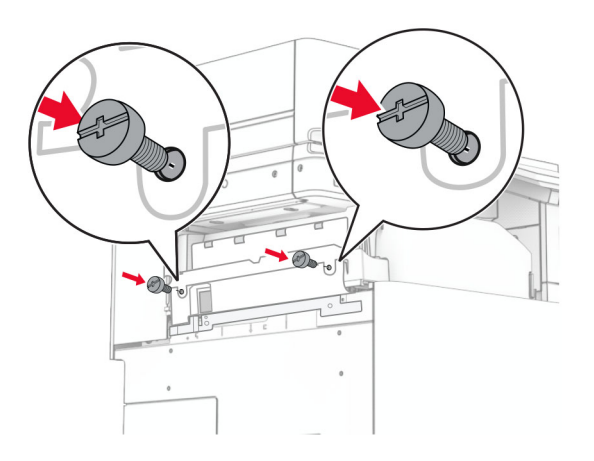

**37** Ouvrez la porte avant, puis fixez le couvercle de garniture livré avec l'option.

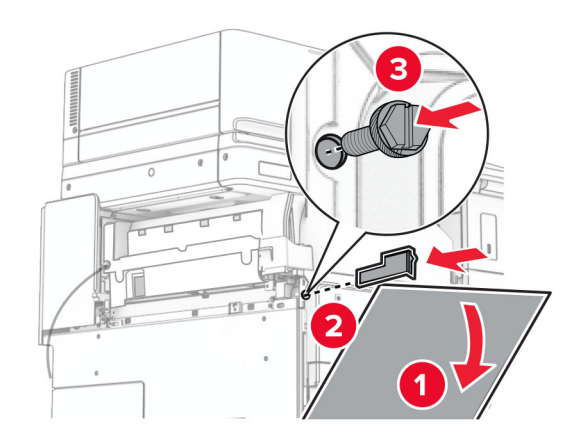

**38** Installez le support de fixation sur l'imprimante.

**Remarque :** Veillez à ce que les vis soient alignées sur les marqueurs du support de fixation.

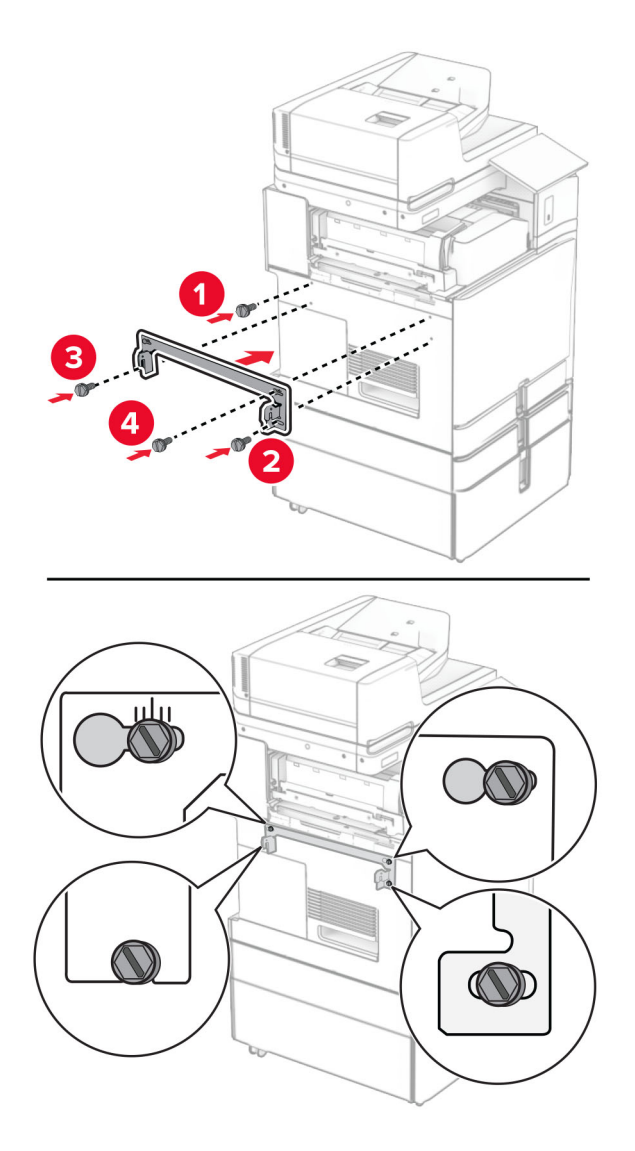

**39** Ouvrez la porte de l'unité de finition, retirez la vis, puis tirez le verrou de l'unité de finition.

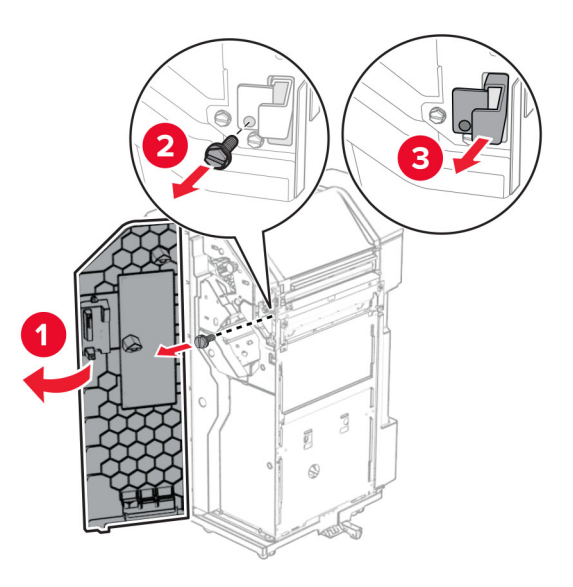

Branchez le câble en option à l'imprimante.

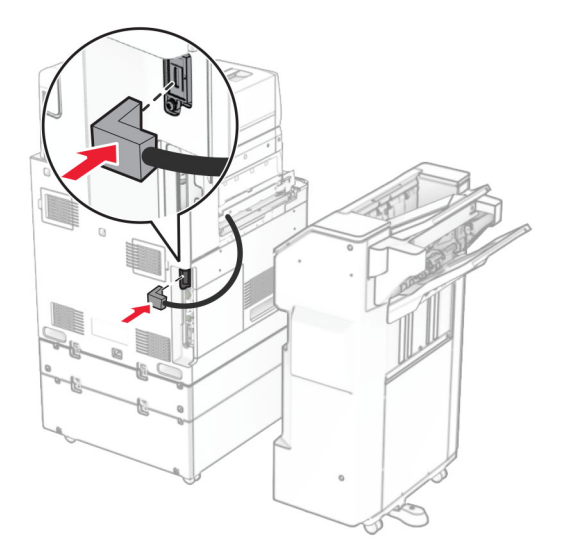

Branchez le câble de l'unité de finition à l'option.

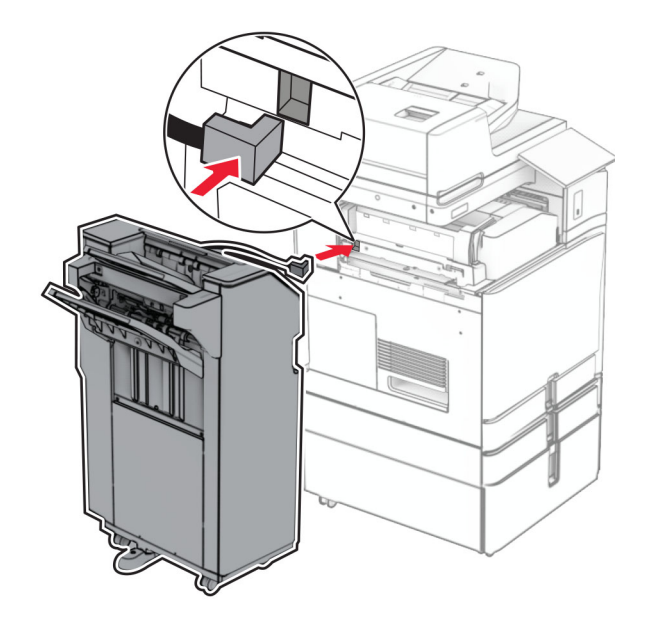

**42** Fixez l'unité de finition à l'imprimante.

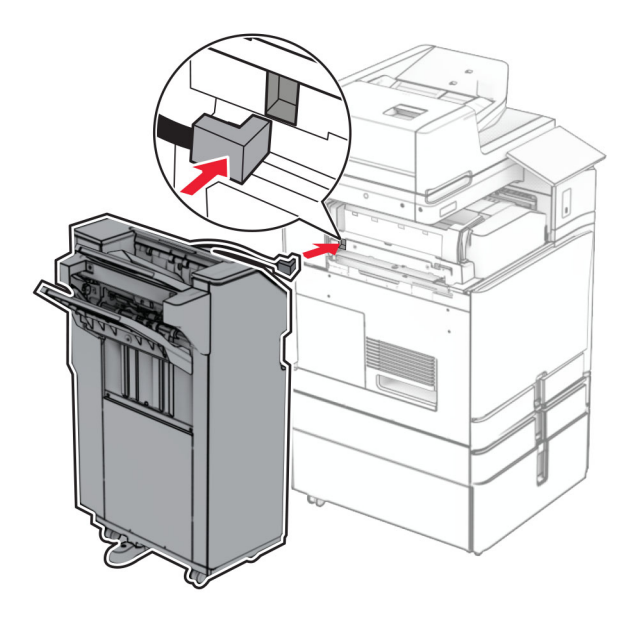

**43** Verrouillez l'unité de finition sur l'imprimante, puis installer la vis.

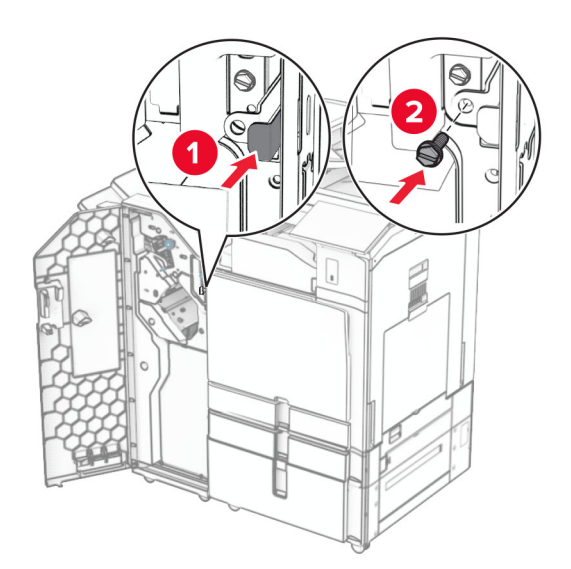

- **44** Fermez la porte de l'unité de finition.
- **45** Branchez une extrémité du câble d'alimentation sur l'imprimante, puis l'autre extrémité sur la prise de courant.

**ATTENTION—RISQUE DE BLESSURE :** Pour éviter tout risque d'électrocution ou d'incendie, branchez le câble d'alimentation directement à une prise électrique répondant aux exigences requises et correctement mise à la terre, proche du produit et facile d'accès.

**46** Mettez l'imprimante sous tension.

# **Installation de l'unité de finition de livret et de l'unité de transport**

**ATTENTION—RISQUE D'ELECTROCUTION :** Pour éviter tout risque d'électrocution lorsque vous devez accéder à la carte contrôleur, ou installer du matériel en option ou des cartes mémoire alors que l'imprimante est déjà en service, mettez celle-ci hors tension et débranchez son câble d'alimentation de la prise électrique avant de poursuivre. Si d'autres périphériques sont connectés à l'imprimante, mettezles également hors tension et débranchez tous les câbles reliés à l'imprimante.

**Remarque :** Un tournevis à tête plate est nécessaire pour la réalisation de cette opération.

**1** Eteignez l'imprimante.

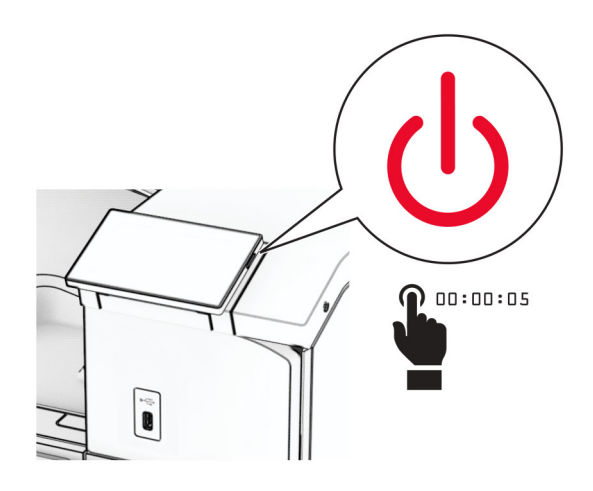

**2** Débranchez le câble d'alimentation de la prise électrique, puis de l'imprimante.

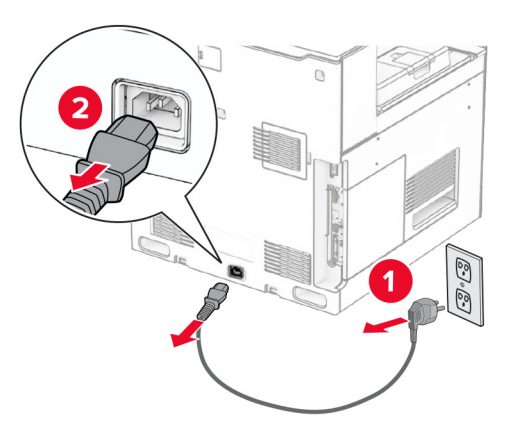

- **3** Déballez l'unité de transport.
- **4** Retirez le réceptacle standard.

**Remarque :** Ne jetez pas le réceptacle.

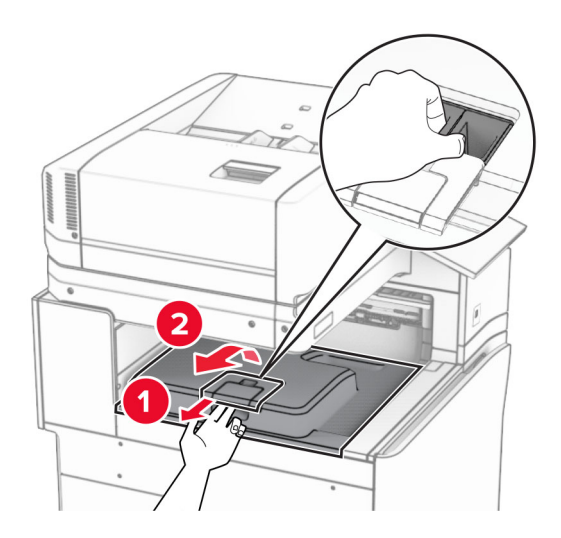

**5** Avant d'installer l'option, placez l'indicateur du réceptacle de sortie en position fermée. **Remarque :** Une fois l'option retirée, placez l'indicateur du réceptacle de sortie en position ouverte.

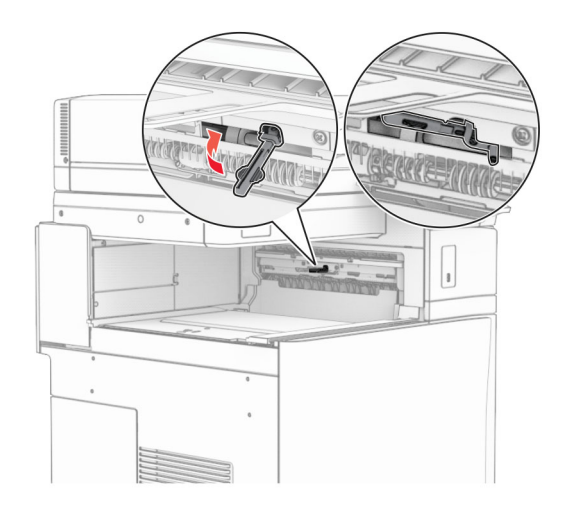

**6** Retirer le rouleau secondaire.

**Remarque :** Ne jetez pas le rouleau.

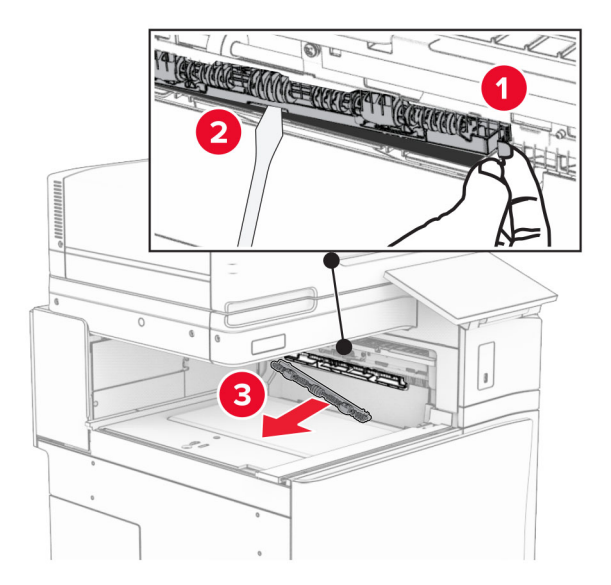

**7** Insérez le rouleau d'alimentation livré avec l'unité de transport jusqu'à ce qu'il s'enclenche.

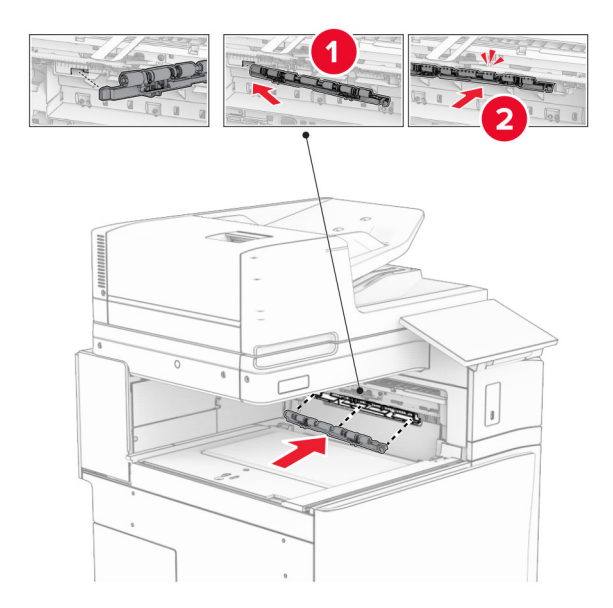

**Remarque :** Assurez-vous que le ressort métallique se trouve an face est du rouleau d'alimentation.

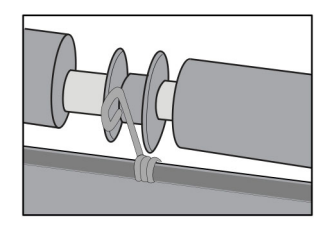

**8** Fixez le capot du rouleau jusqu'à ce qu'il s'enclenche.

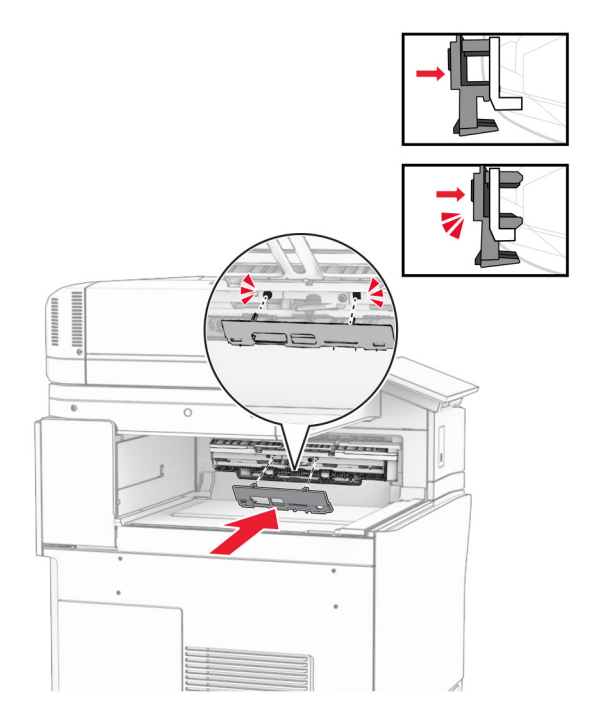

**9** Ouvrez la porte avant, puis retirez le capot latéral gauche de l'imprimante. **Remarque :** Ne jetez pas la vis ni le capot.

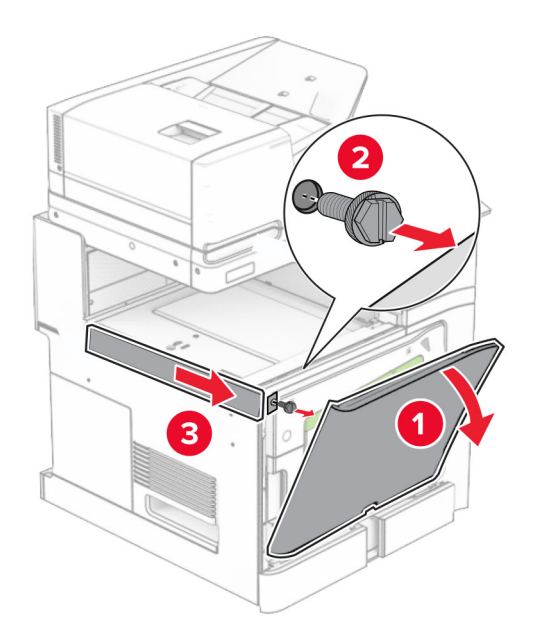

- **10** Fermez la porte avant.
- **11** Retirez le capot du connecteur de l'unité de transport.

**Remarque :** Ne jetez pas le capot.

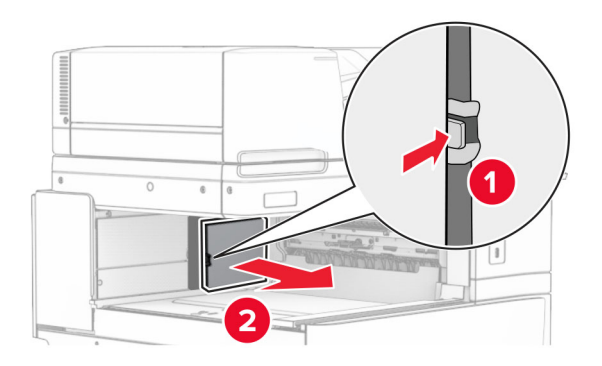

**12** Retirez le capot.

**Remarque :** Ne jetez pas le capot.

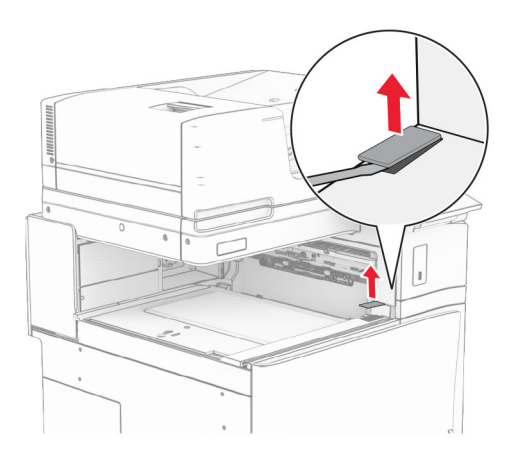

## Fixez le support métallique.

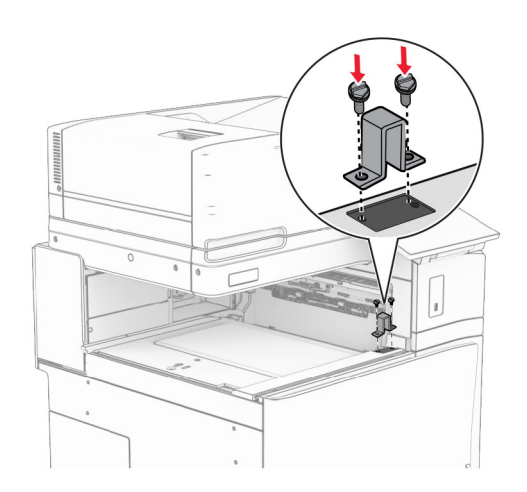

Insérez l'unité de transport.

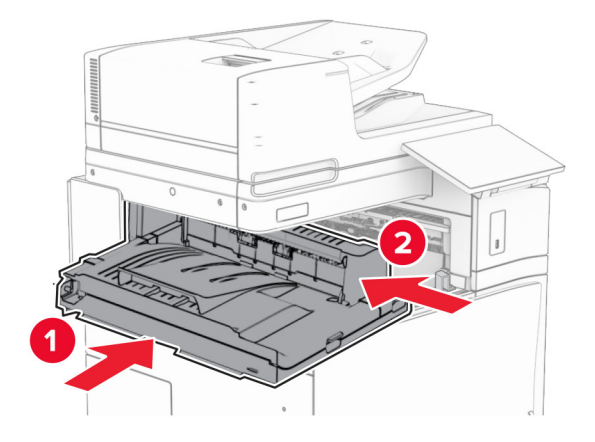

Ouvrez la poignée G, puis installez la vis à l'avant de l'unité de transport.

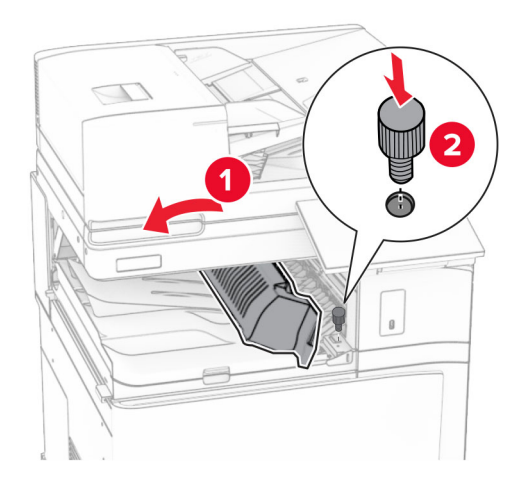

- Fermez la poignée G.
- Installez la vis à l'arrière de l'unité de transport.

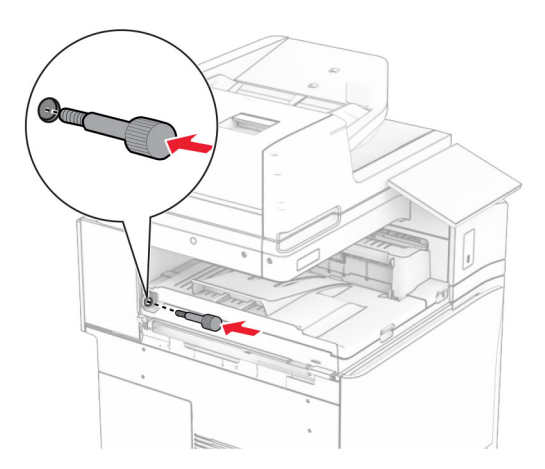

Ouvrez la porte avant, puis fixez le capot livré avec l'unité de transport sur le côté gauche de l'imprimante.

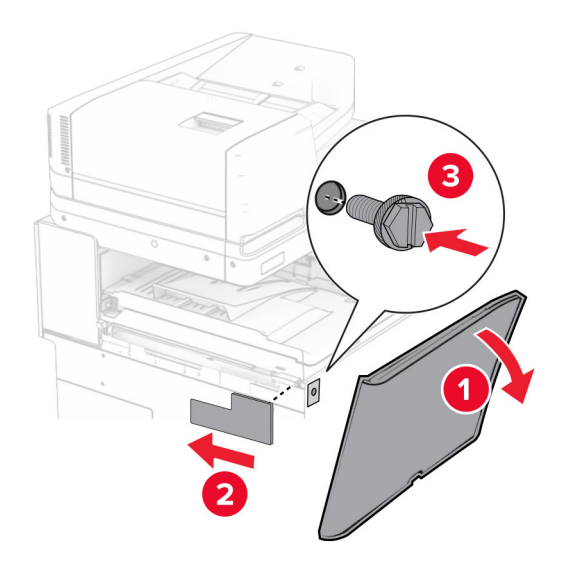

- Fermez la porte avant.
- Déballez l'unité de finition de livret, puis retirez tous les matériaux d'emballage.
- Fixez le support sur l'unité de finition.

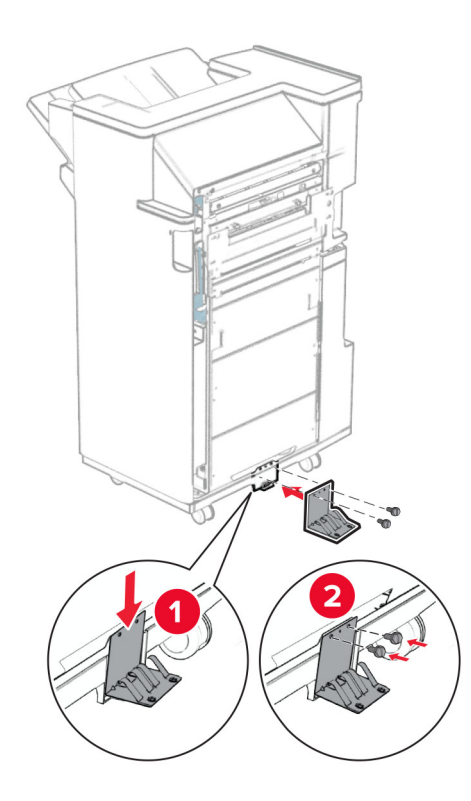

Fixez le ruban en mousse sur l'unité de finition.

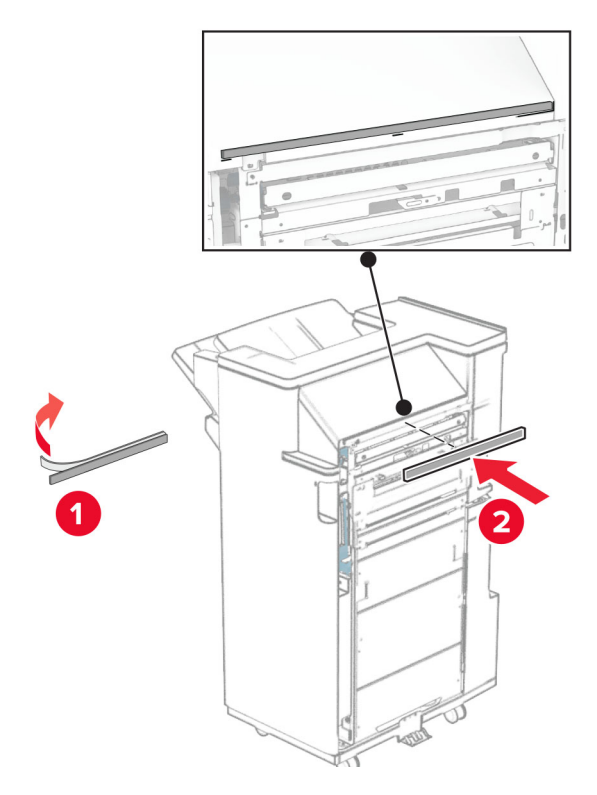

Fixez le guide papier sur l'unité de finition.

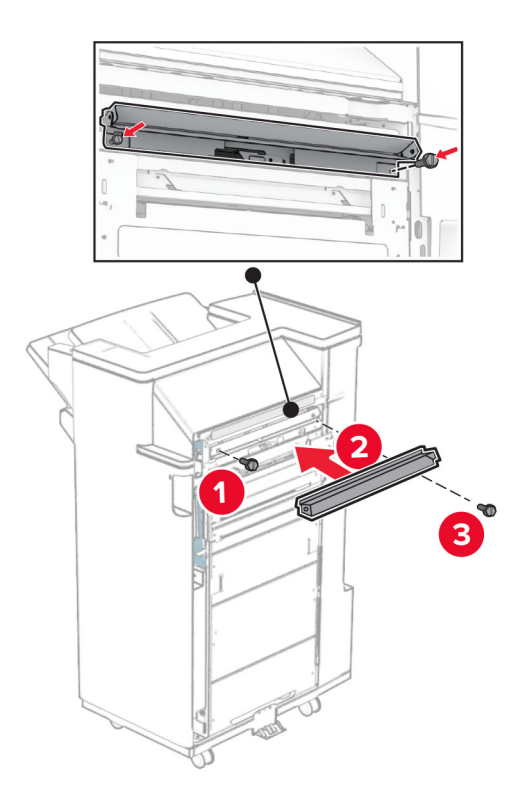

Fixez le réceptacle supérieur sur l'unité de finition.

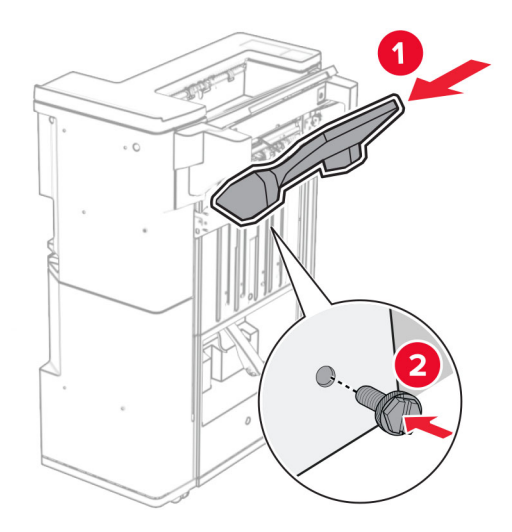

Soulevez la butée du réceptacle, puis fixez le réceptacle inférieur à l'unité de finition.

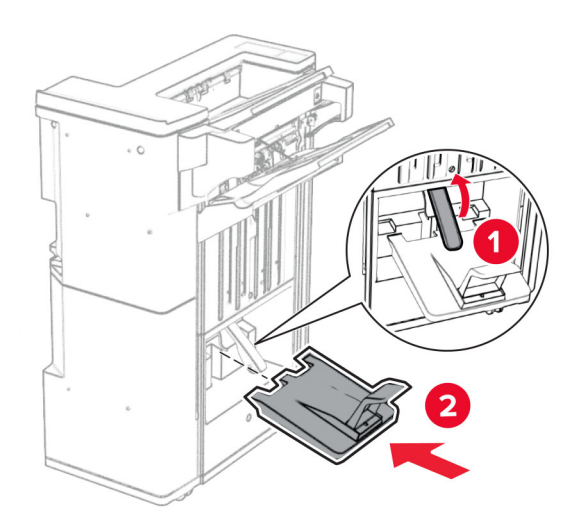

**27** Retirez les matériaux d'emballage de la boîte perforatrice, puis insérez-la dans l'unité de finition.

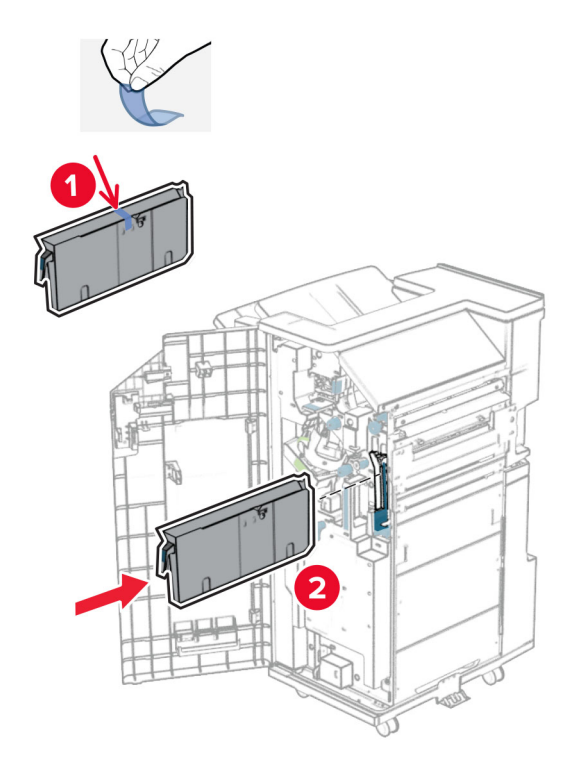

**28** Placez le prolongateur sur le réceptacle de l'unité de finition.

#### **Remarques :**

- **•** Le prolongateur est utilisé pour le papier au format A3 ou plus long, et dans des conditions d'humidité élevée, ce qui contribue à l'empilage du papier.
- **•** La capacité du réceptacle est limitée lorsque le prolongateur est utilisé.

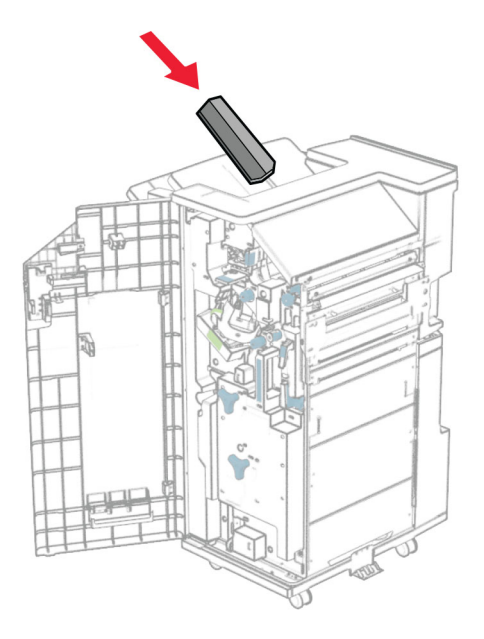

Fixez le panier à l'arrière de l'unité de finition.

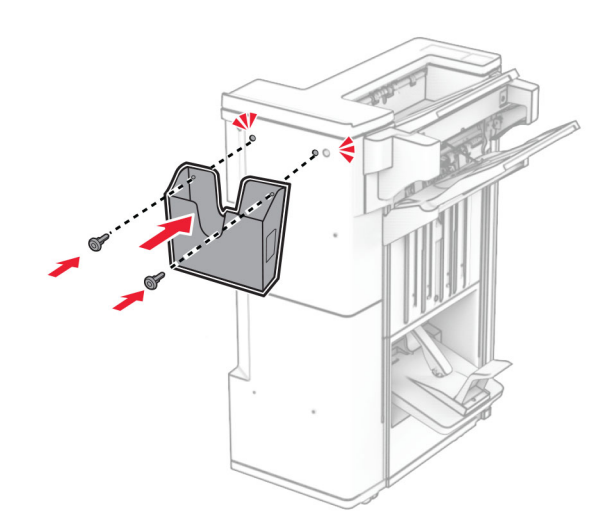

- Fermez la porte de l'unité de finition.
- Installez le support de fixation sur l'imprimante.

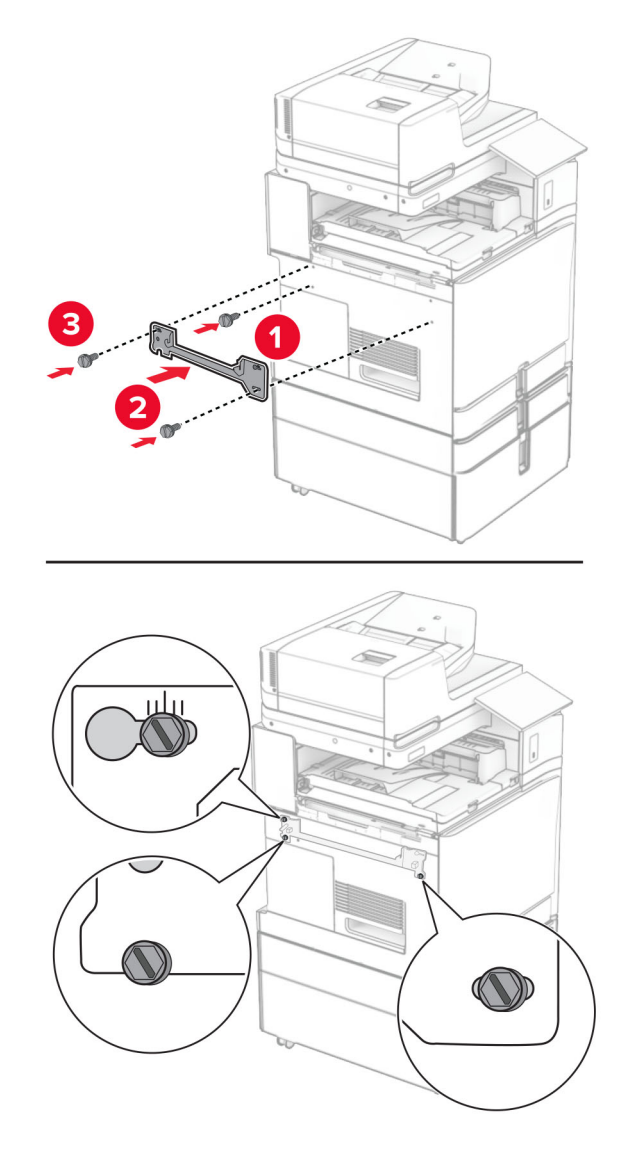

**Remarque :** Veillez à ce que les vis soient alignées sur les marqueurs du support de fixation.

Fixez le support livré avec l'unité de transport sur l'imprimante.

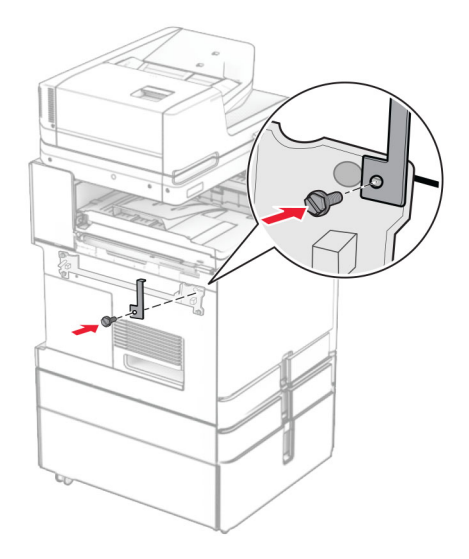

Ouvrez la porte de l'unité de finition, retirez la vis, puis tirez le verrou de l'unité de finition.

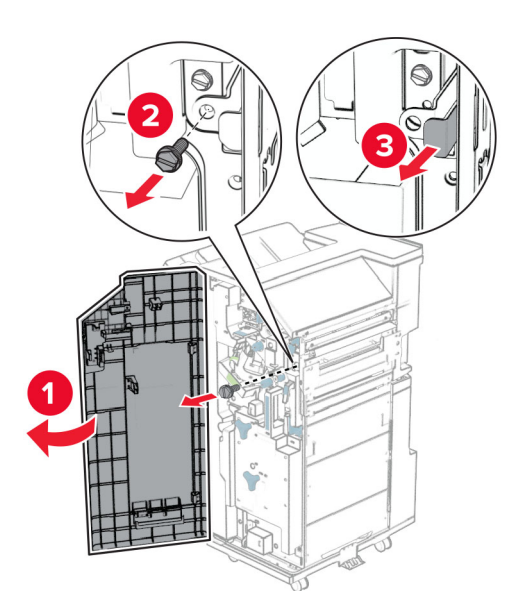

Fixez l'unité de finition à l'imprimante.

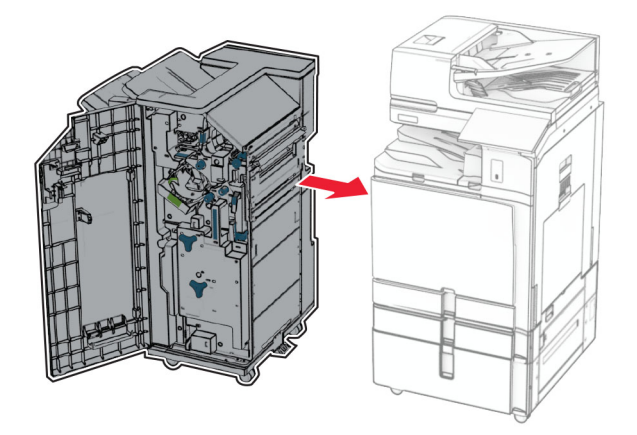

Verrouillez l'unité de finition sur l'imprimante, puis installer la vis.

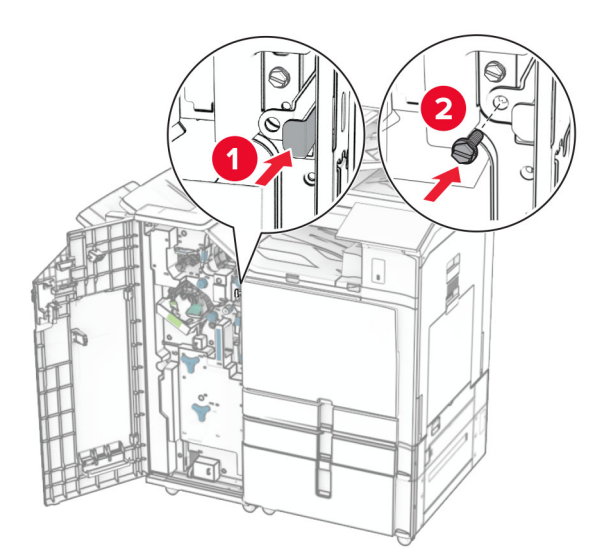

Fermez la porte de l'unité de finition.

**37** Branchez le câble de l'unité de finition à l'imprimante.

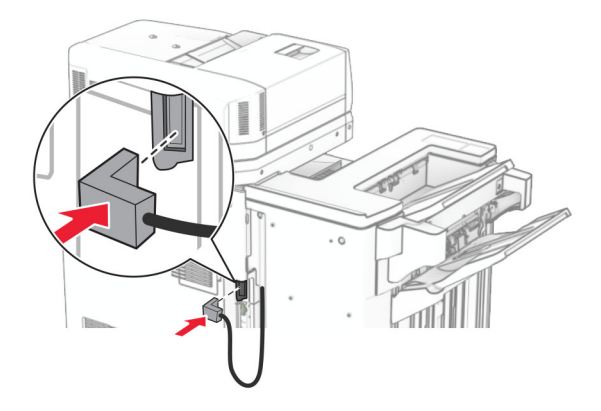

**38** Branchez une extrémité du câble d'alimentation sur l'imprimante, puis l'autre extrémité sur la prise de courant.

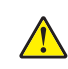

**ATTENTION—RISQUE DE BLESSURE :** Pour éviter tout risque d'électrocution ou d'incendie, branchez le câble d'alimentation directement à une prise électrique répondant aux exigences requises et correctement mise à la terre, proche du produit et facile d'accès.

**39** Mettez l'imprimante sous tension.

# **Installation de l'unité de finition de livret et de l'unité de transport avec option de pliage**

**ATTENTION—RISQUE D'ELECTROCUTION :** Pour éviter tout risque d'électrocution lorsque vous devez accéder à la carte contrôleur, ou installer du matériel en option ou des cartes mémoire alors que l'imprimante est déjà en service, mettez celle-ci hors tension et débranchez son câble d'alimentation de la prise électrique avant de poursuivre. Si d'autres périphériques sont connectés à l'imprimante, mettezles également hors tension et débranchez tous les câbles reliés à l'imprimante.

**Remarque :** Un tournevis à tête plate est nécessaire pour la réalisation de cette opération.

**1** Eteignez l'imprimante.

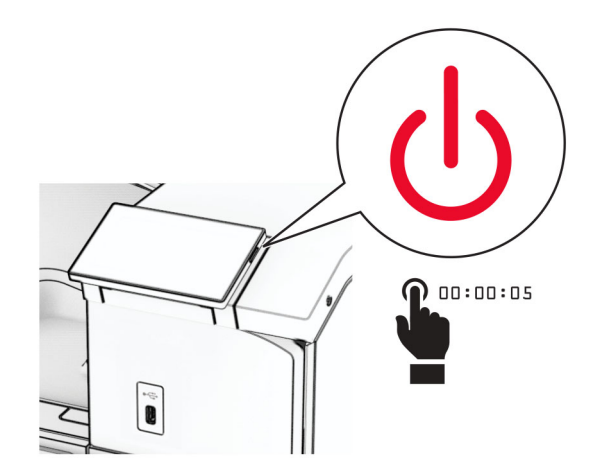

**2** Débranchez le câble d'alimentation de la prise électrique, puis de l'imprimante.

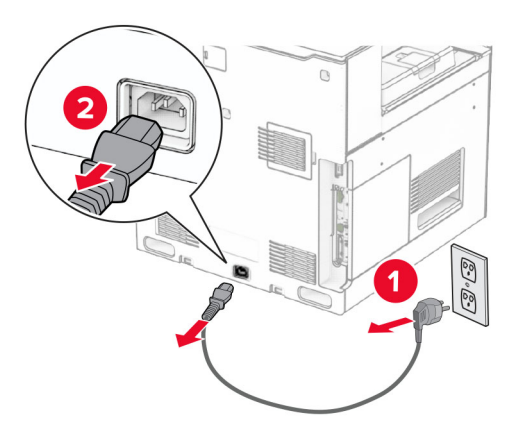

- **3** Déballez l'unité de transport avec option de pliage.
- **4** Retirez le réceptacle standard.

**Remarque :** Ne jetez pas le réceptacle.

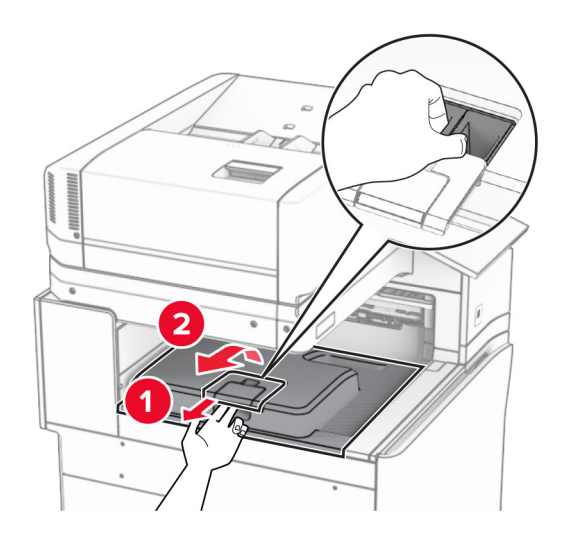

**5** Avant d'installer l'option, placez l'indicateur du réceptacle de sortie en position fermée.

**Remarque :** Une fois l'option retirée, placez l'indicateur du réceptacle de sortie en position ouverte.
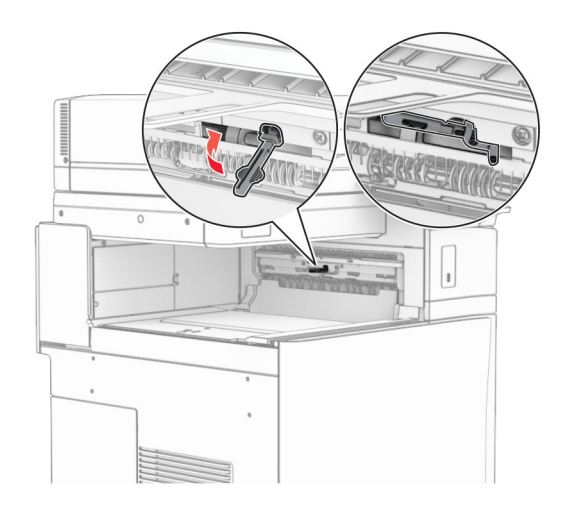

**6** Retirer le rouleau secondaire.

**Remarque :** Ne jetez pas le rouleau.

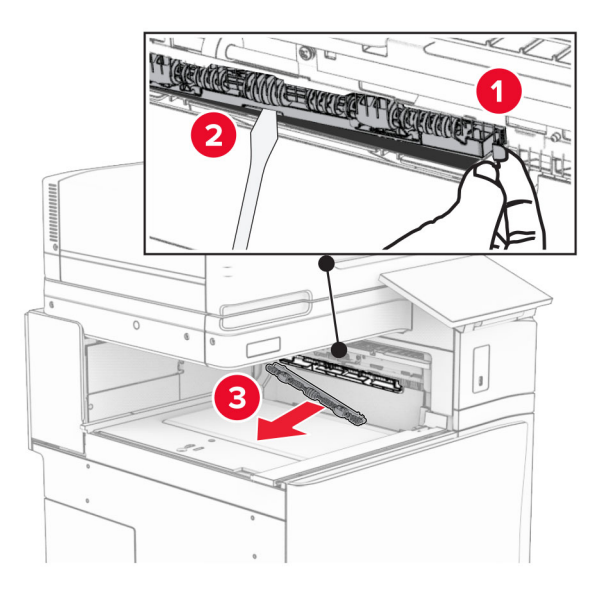

**7** Insérez le rouleau d'alimentation livré avec l'unité en option jusqu'à ce qu'il s'enclenche.

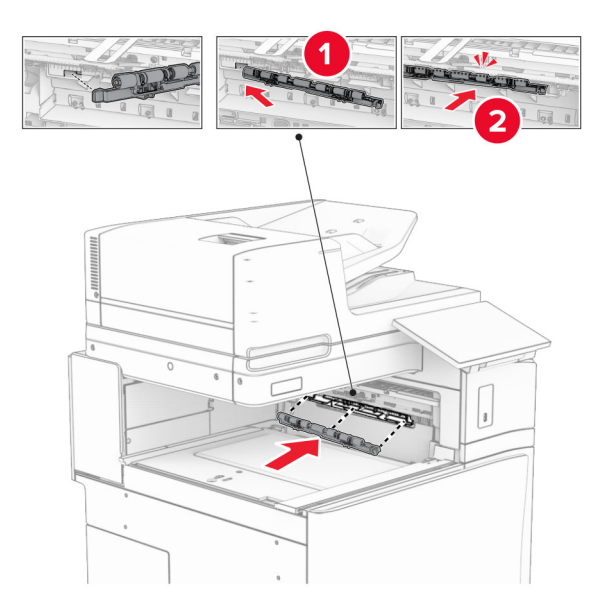

**Remarque :** Assurez-vous que le ressort métallique se trouve an face est du rouleau d'alimentation.

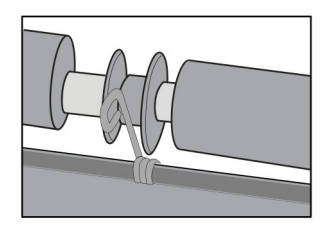

**8** Fixez le capot du rouleau jusqu'à ce qu'il s'enclenche.

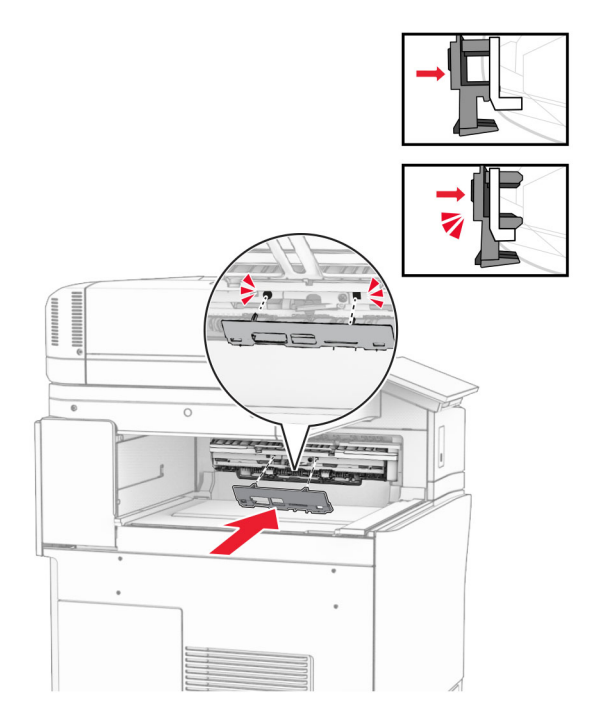

**9** Ouvrez la porte avant, puis retirez le capot latéral gauche de l'imprimante. **Remarque :** Ne jetez pas la vis ni le capot.

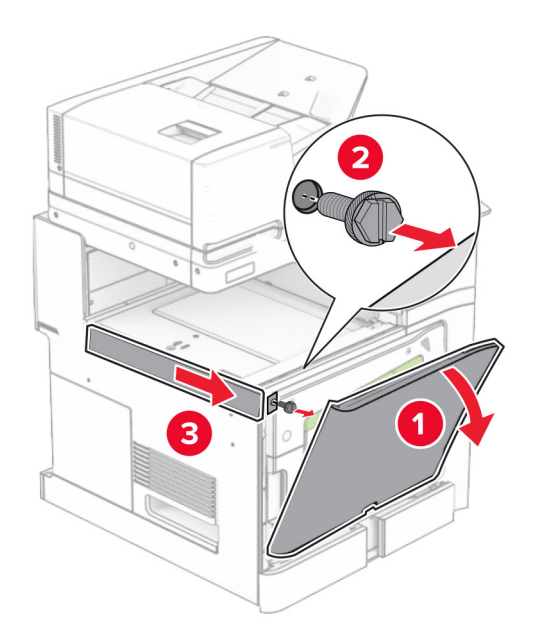

- **10** Fermez la porte avant.
- **11** Retirez le capot du connecteur de l'unité de transport.

**Remarque :** Ne jetez pas le capot.

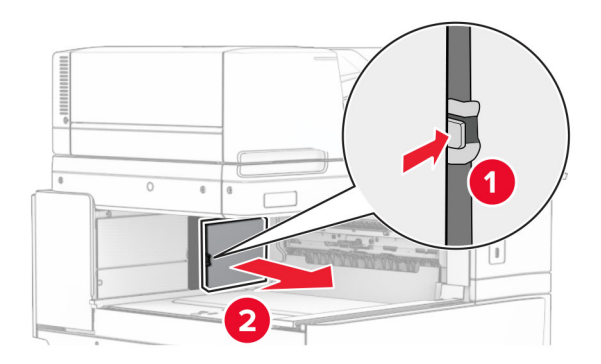

**12** Retirez le capot arrière gauche.

**Remarque :** Ne jetez pas la vis ni le capot.

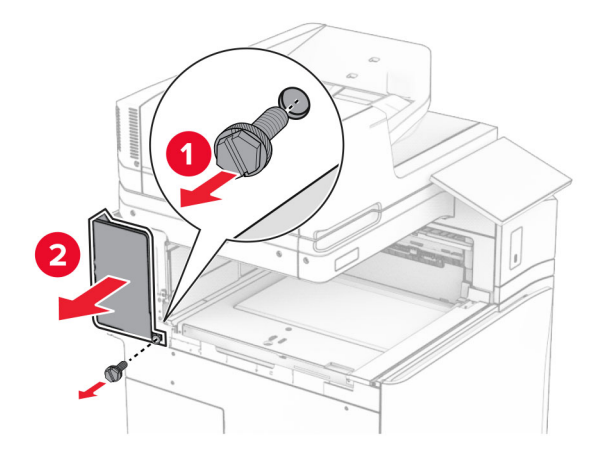

**13** Retirez le capot du réceptacle intérieur. **Remarque :** Ne jetez pas la vis ni le capot.

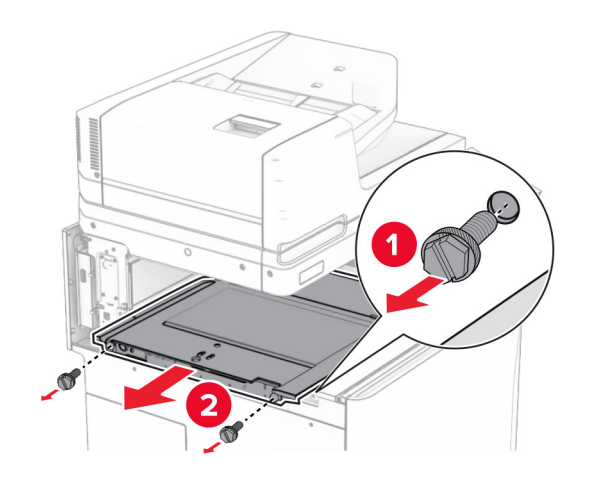

**14** Alignez, puis insérez le capot du réceptacle intérieur livré avec l'option.

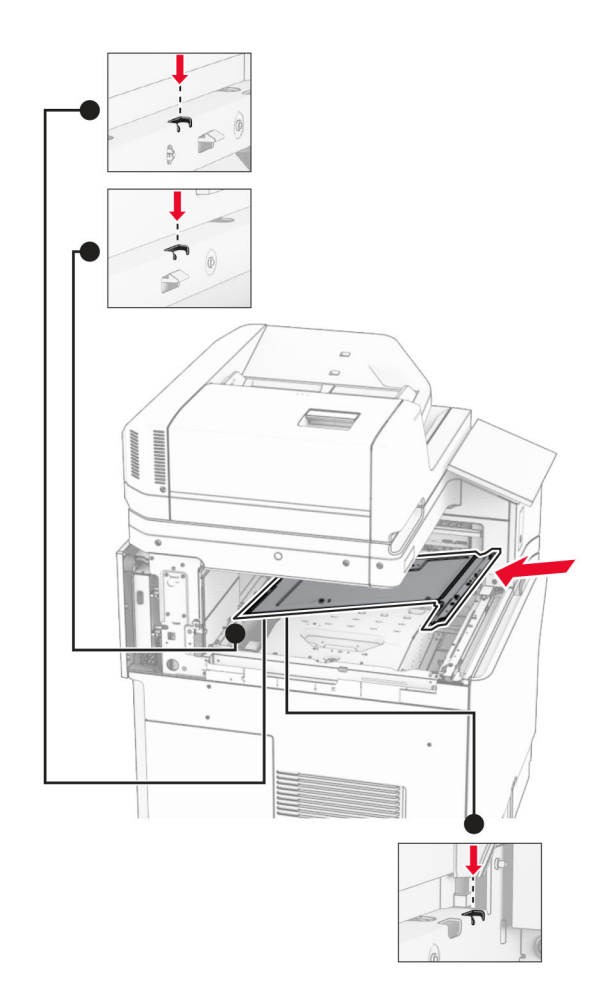

**15** Installez les vis sur le capot du réceptacle intérieur.

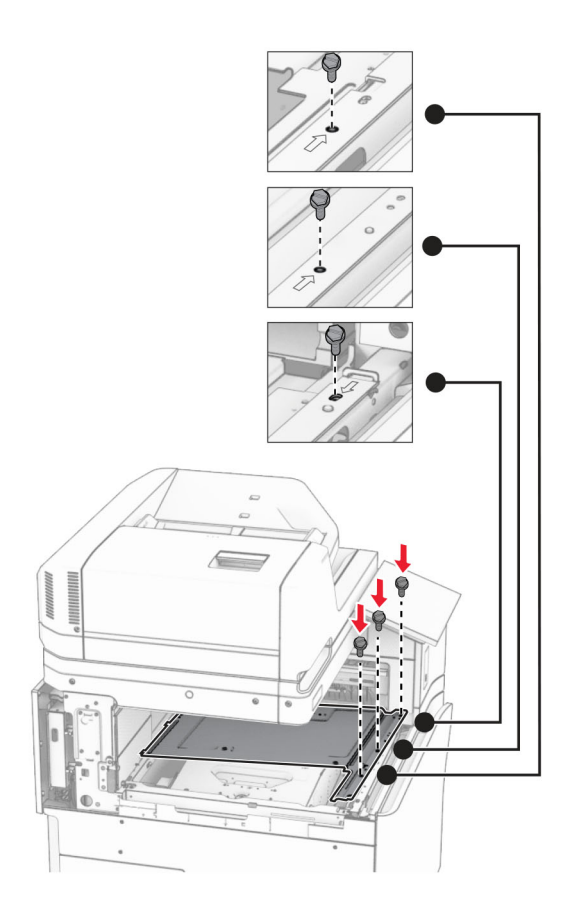

**16** Fixez les pièces en mousse à l'option.

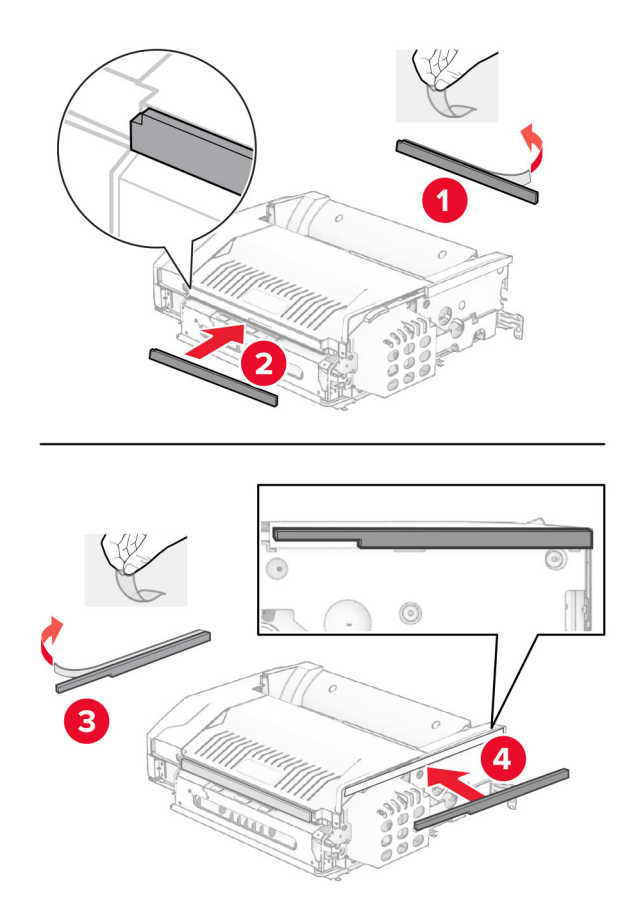

Ouvrez la porte F, puis serrez les vis.

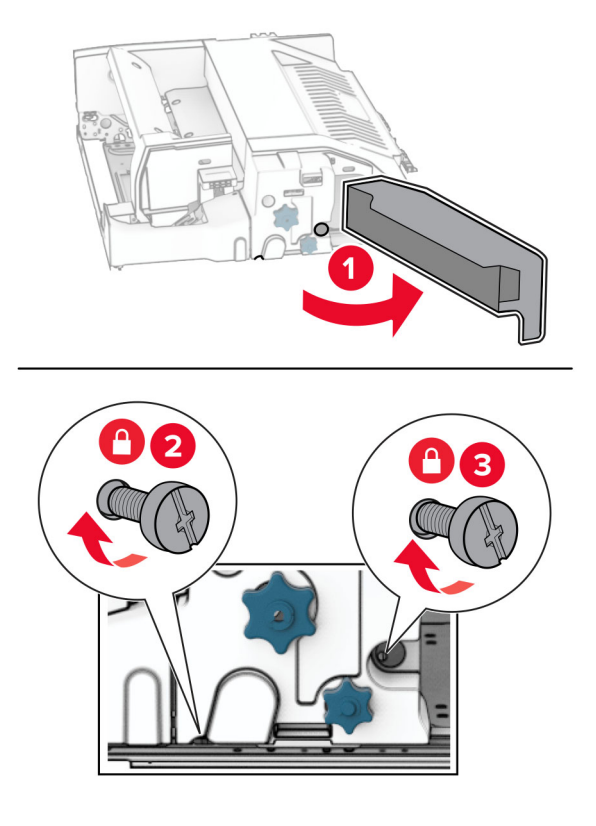

- Fermez la porte F.
- Fixez le support à l'option.

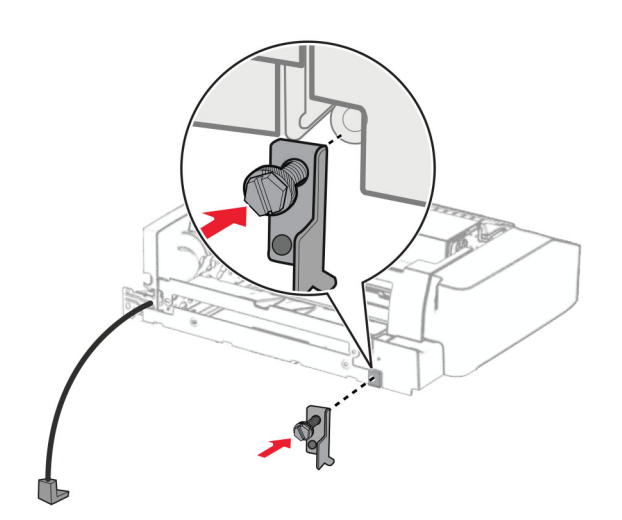

Insérez l'option.

**Remarque :** Assurez-vous que le support métallique se trouve devant l'imprimante.

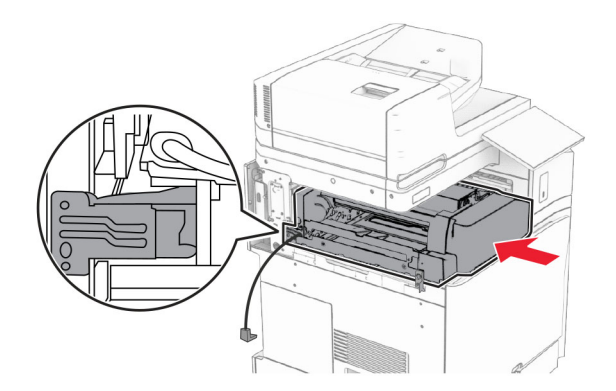

Ouvrez la porte F, puis, à l'aide du tournevis livré avec l'option, installez la vis.

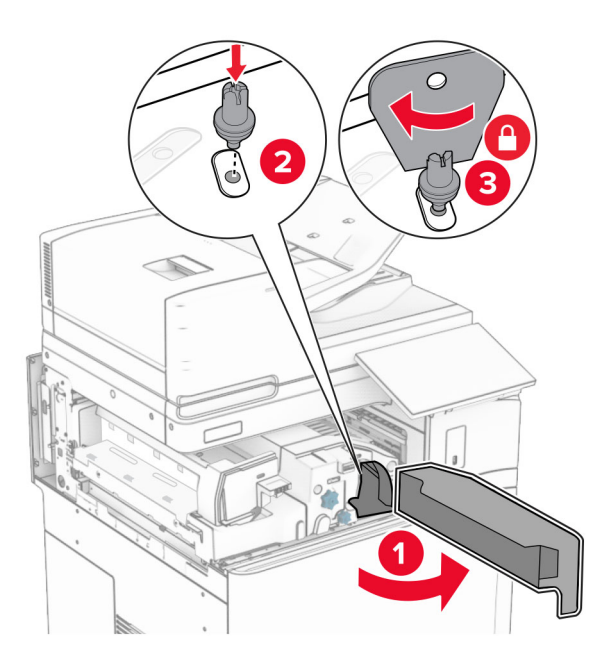

Fermez la porte F.

Installez les vis dans l'option.

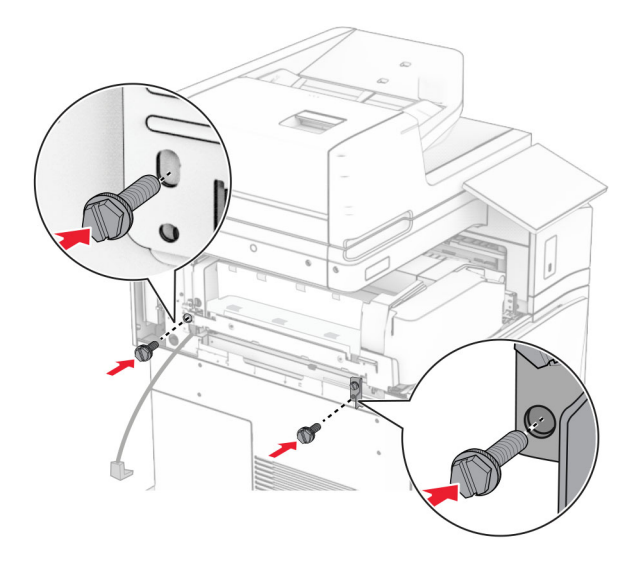

Fixez le capot arrière gauche.

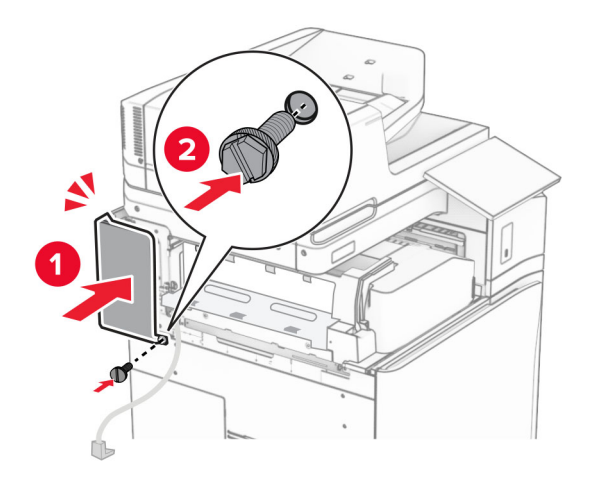

Déballez l'unité de finition de livret, puis retirez tous les matériaux d'emballage.

Fixez le support sur l'unité de finition.

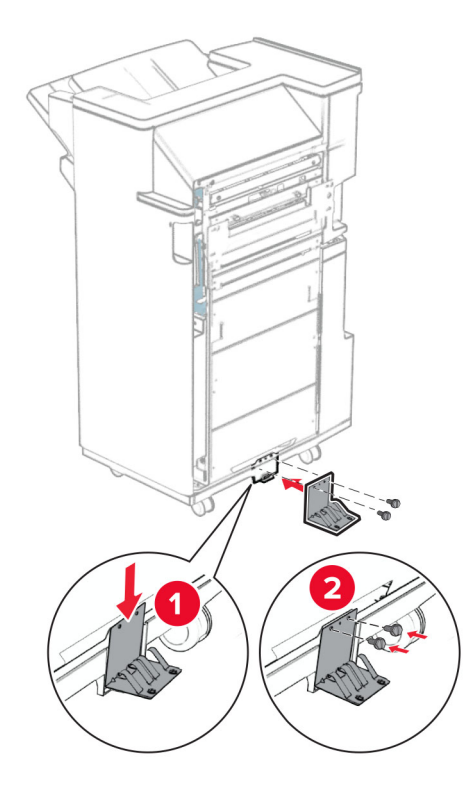

Fixez le ruban en mousse sur l'unité de finition.

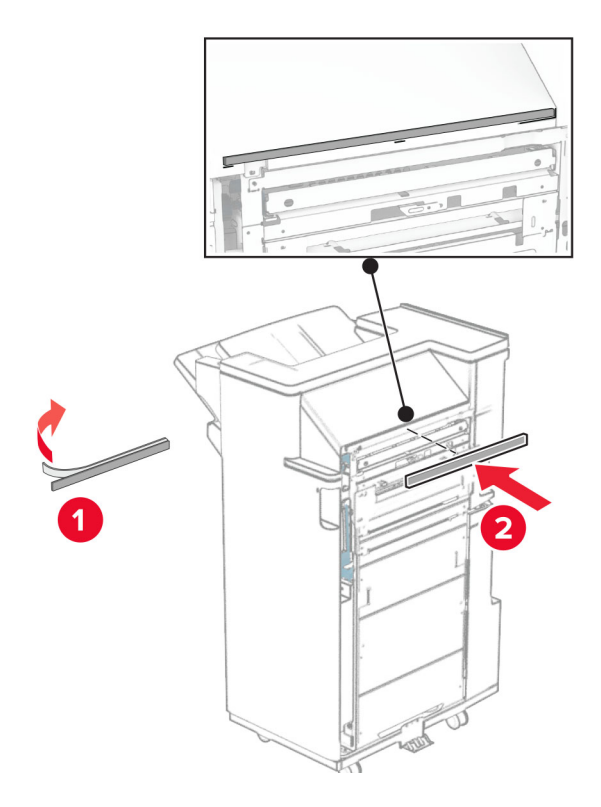

Fixez le guide papier sur l'unité de finition.

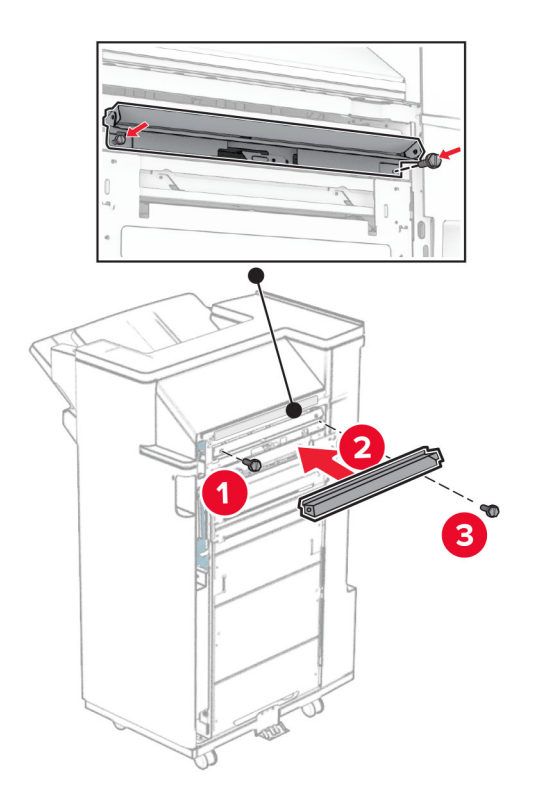

Fixez le réceptacle supérieur sur l'unité de finition.

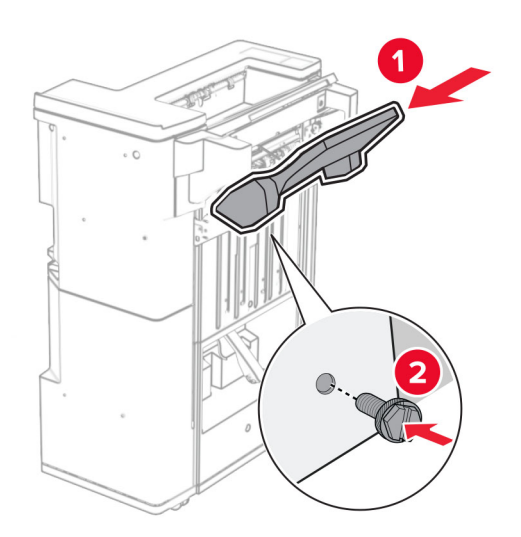

Soulevez la butée du réceptacle, puis fixez le réceptacle inférieur à l'unité de finition.

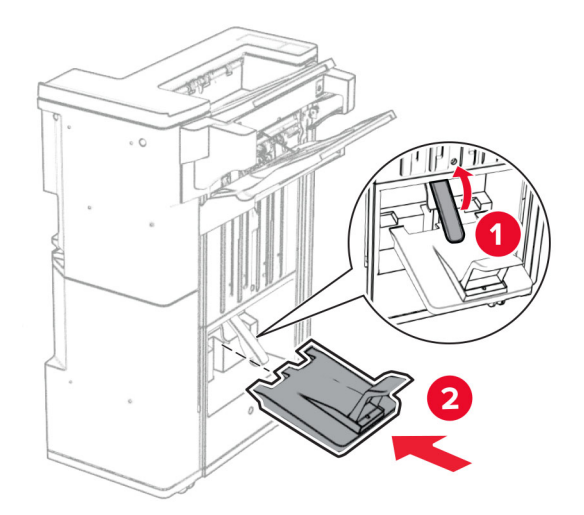

- Ouvrez la porte de l'unité de finition.
- Retirez les matériaux d'emballage de la boîte perforatrice, puis insérez-la dans l'unité de finition.

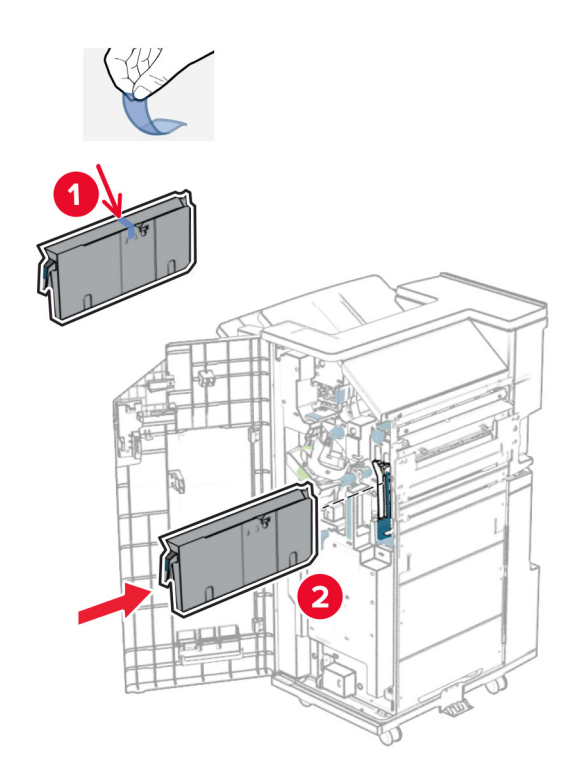

**33** Placez le prolongateur sur le réceptacle de l'unité de finition.

#### **Remarques :**

- **•** Le prolongateur est utilisé pour le papier au format A3 ou plus long, et dans des conditions d'humidité élevée, ce qui contribue à l'empilage du papier.
- **•** La capacité du réceptacle est limitée lorsque le prolongateur est utilisé.

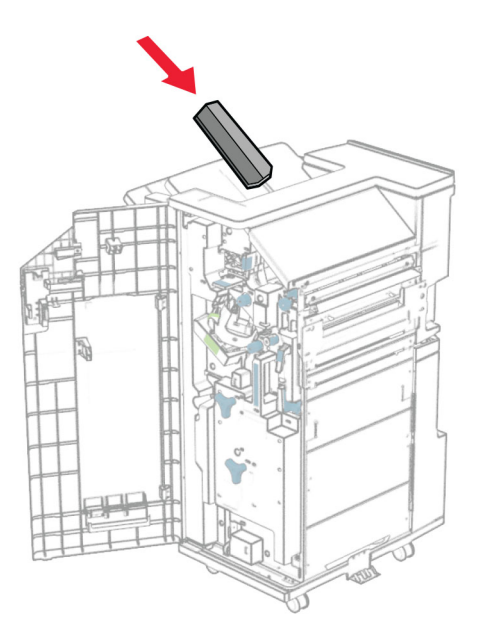

Fixez le panier à l'arrière de l'unité de finition.

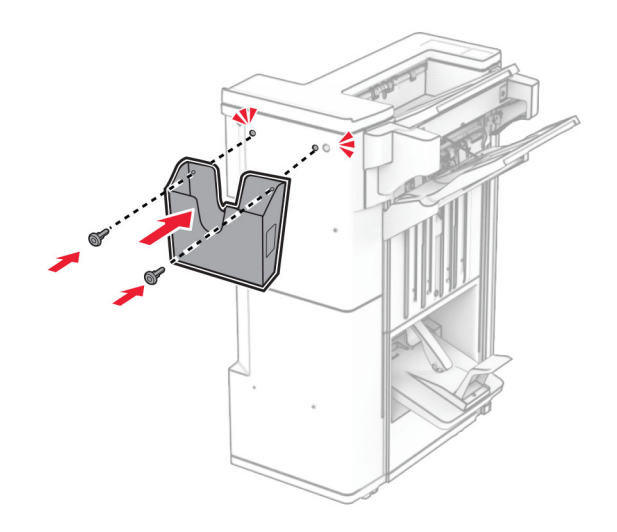

- Fermez la porte de l'unité de finition.
- Soulevez la butée du réceptacle, puis alignez et fixez le capot sur l'option.

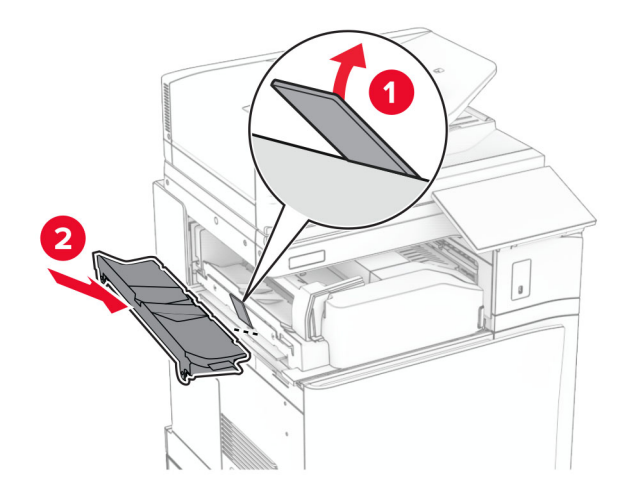

#### **37** Installez les vis.

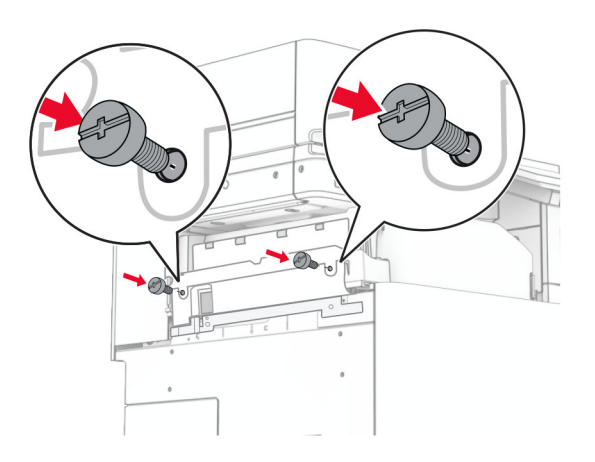

**38** Ouvrez la porte avant, puis fixez le couvercle de garniture livré avec l'option.

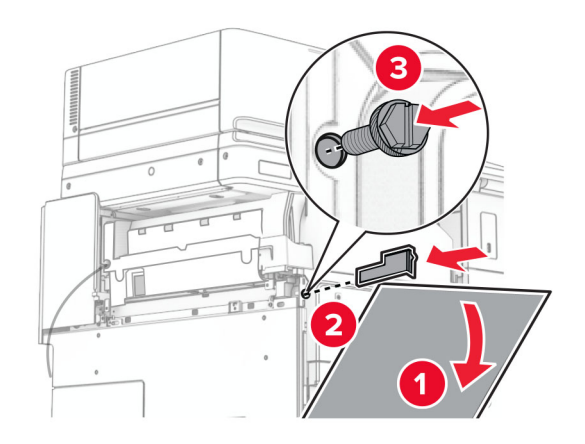

**39** Installez le support de fixation sur l'imprimante.

**Remarque :** Veillez à ce que les vis soient alignées sur les marqueurs du support de fixation.

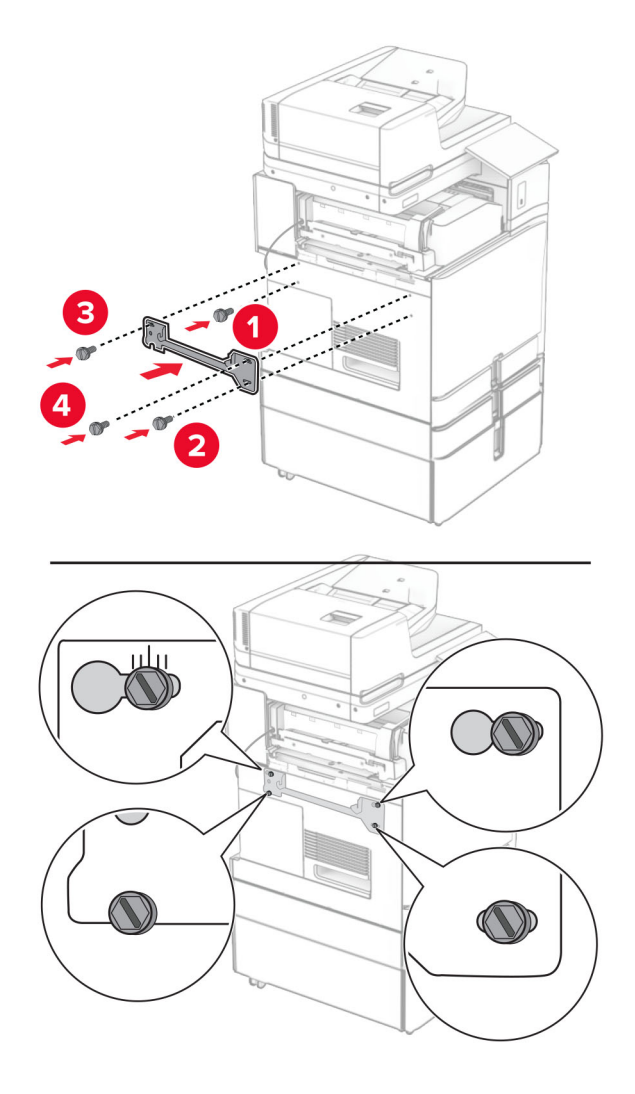

**40** Ouvrez la porte de l'unité de finition, retirez la vis, puis tirez le verrou de l'unité de finition.

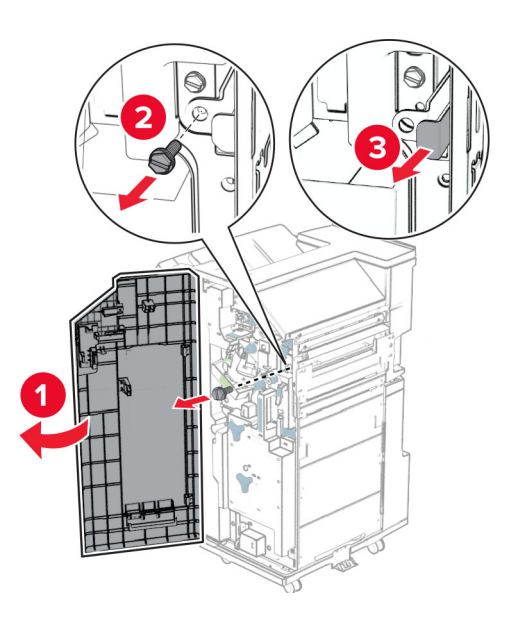

Branchez le câble en option à l'imprimante.

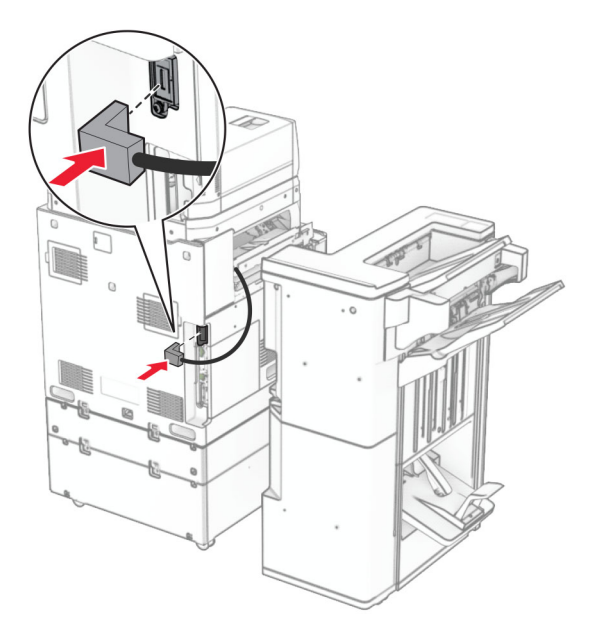

Branchez le câble de l'unité de finition à l'option.

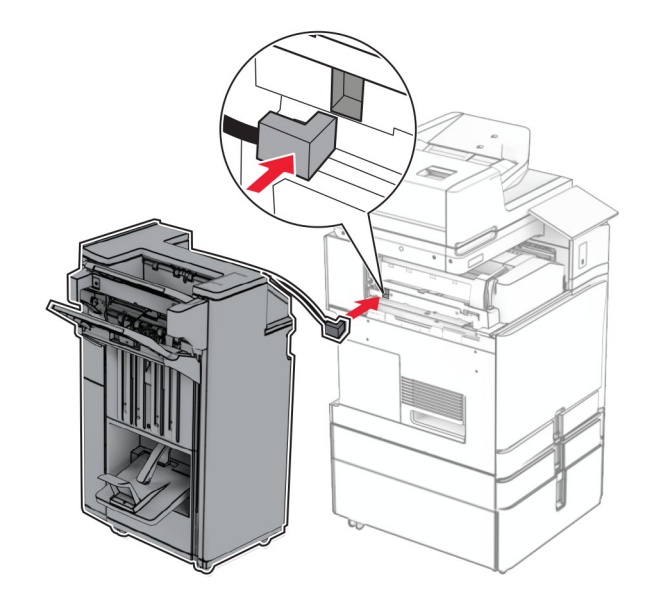

**43** Fixez l'unité de finition à l'imprimante.

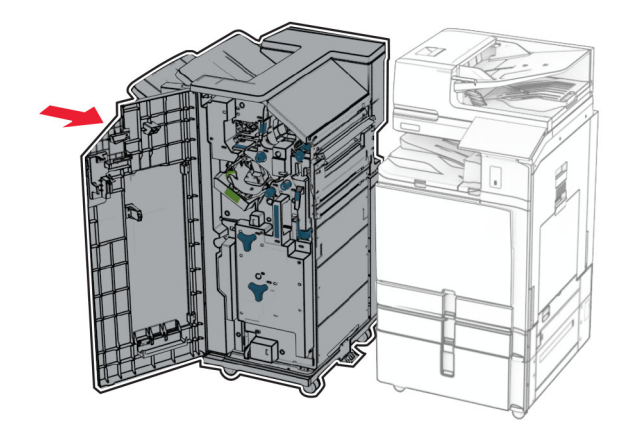

**44** Verrouillez l'unité de finition sur l'imprimante, puis installer la vis.

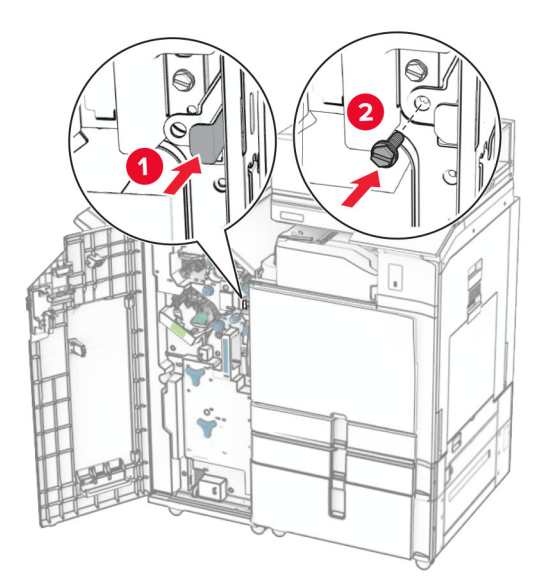

- **45** Fermez la porte de l'unité de finition.
- **46** Branchez une extrémité du câble d'alimentation sur l'imprimante, puis l'autre extrémité sur la prise de courant.

**ATTENTION—RISQUE DE BLESSURE :** Pour éviter tout risque d'électrocution ou d'incendie, branchez le câble d'alimentation directement à une prise électrique répondant aux exigences requises et correctement mise à la terre, proche du produit et facile d'accès.

**47** Mettez l'imprimante sous tension.

# **Installation de l'étagère pour clavier**

**1** Eteignez l'imprimante.

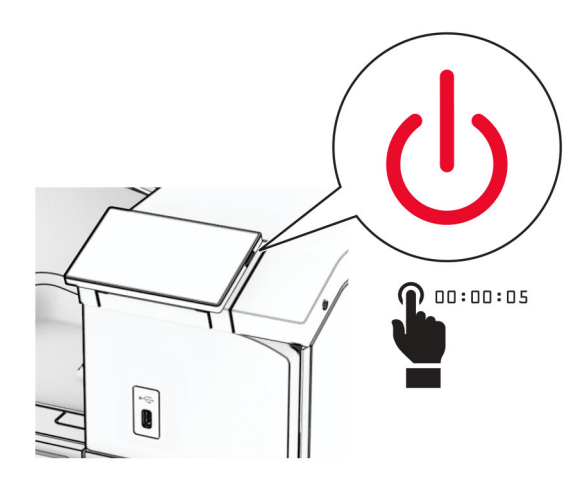

**2** Ouvrez la porte B.

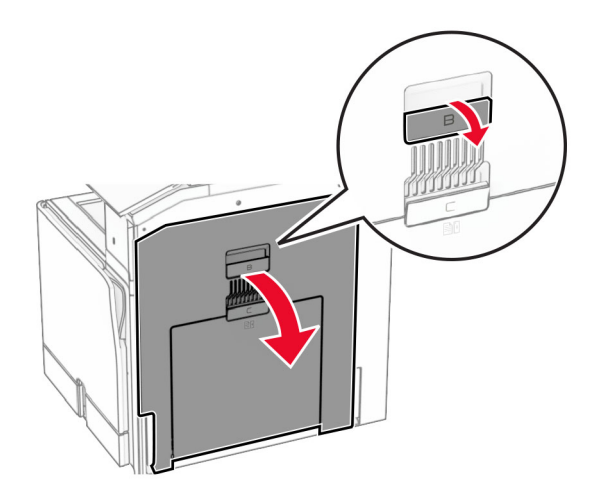

Retirez le capot avant, puis fermez la porte B.

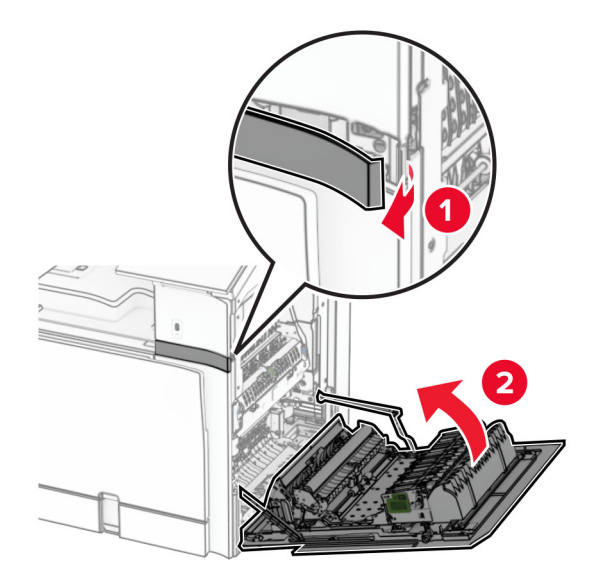

- Déballez l'étagère pour clavier.
- Insérez le câble du clavier dans l'étagère.

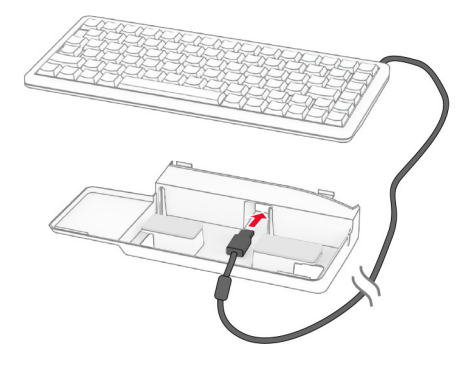

Faites une boucle avec le câble à l'intérieur de l'étagère.

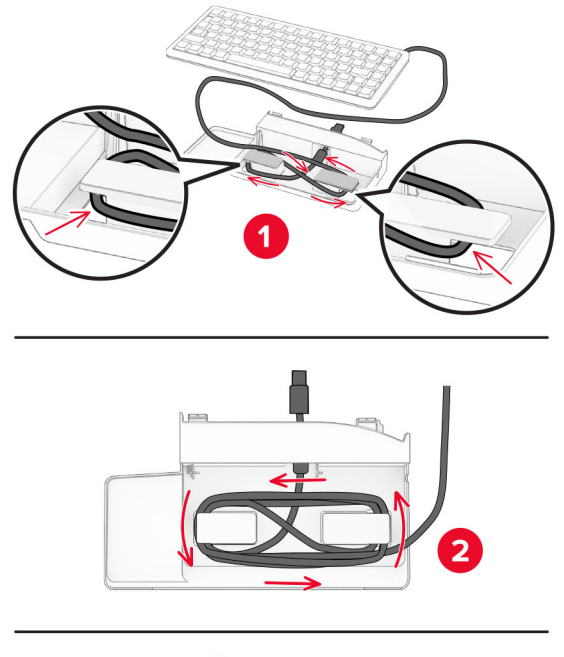

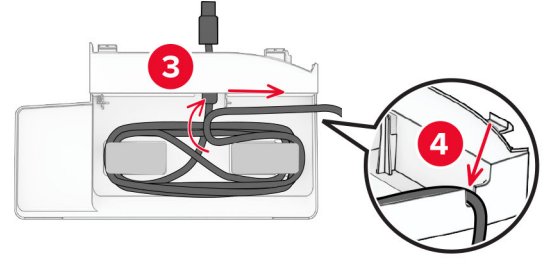

Retirez le capot adhésif.

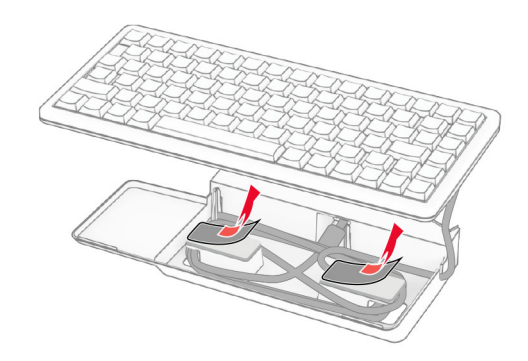

**8** Alignez, puis fixez le clavier à la base.

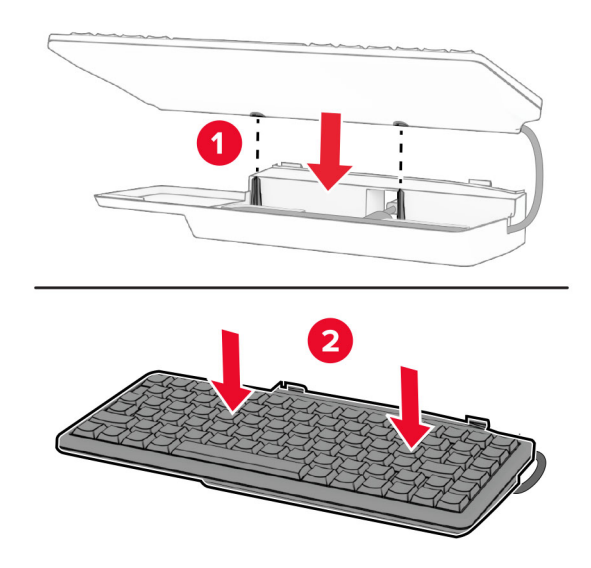

**9** Alignez l'étagère, connectez le câble du clavier à l'imprimante, insérez l'étagère, puis connectez-la à l'imprimante.

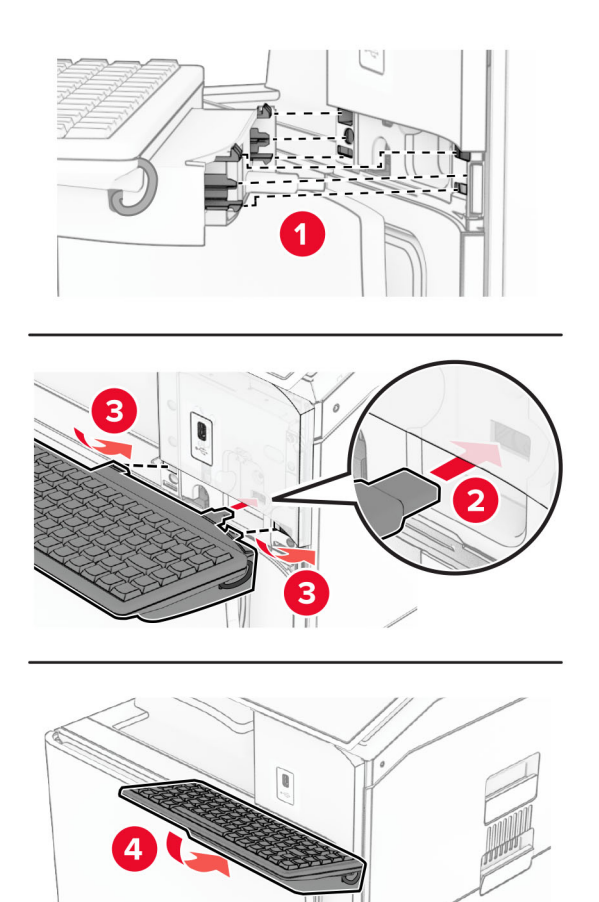

**10** Mettez l'imprimante sous tension.

## **Installation d'une carte de télécopie**

**ATTENTION—RISQUE D'ELECTROCUTION :** Pour éviter tout risque d'électrocution lorsque vous devez accéder à la carte contrôleur, ou installer du matériel en option ou des cartes mémoire alors que l'imprimante est déjà en service, mettez celle-ci hors tension et débranchez son câble d'alimentation de la prise électrique avant de poursuivre. Si d'autres périphériques sont connectés à l'imprimante, mettezles également hors tension et débranchez tous les câbles reliés à l'imprimante.

**Remarque :** Un tournevis à tête plate est nécessaire pour la réalisation de cette opération.

**1** Eteignez l'imprimante.

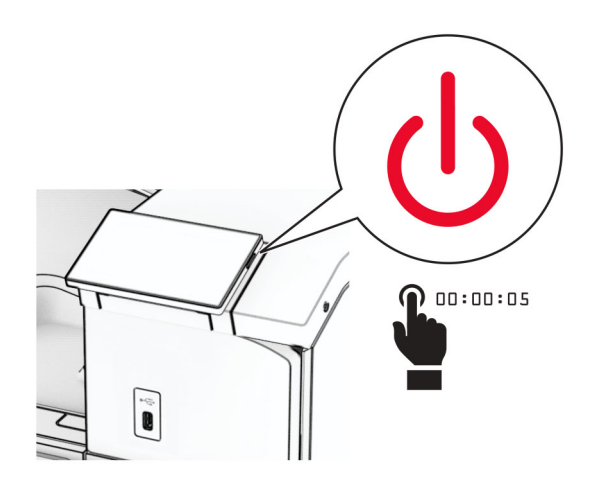

**2** Débranchez le câble d'alimentation de la prise électrique, puis de l'imprimante.

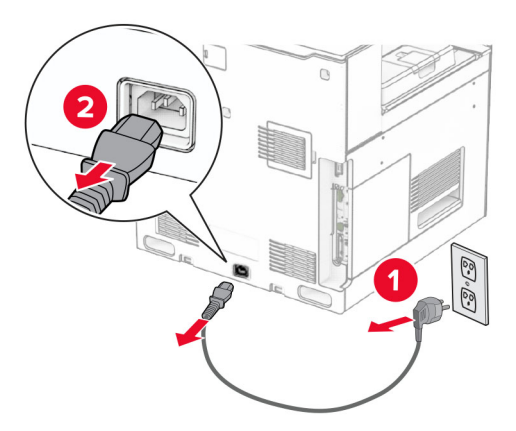

**3** Ouvrez le capot de la carte logique.

**Avertissement—Danger potentiel :** Les composants électroniques de la carte contrôleur sont très vulnérables à l'électricité statique. Touchez une partie métallique de l'imprimante avant de manipuler les composants électroniques ou connecteurs de la carte contrôleur.

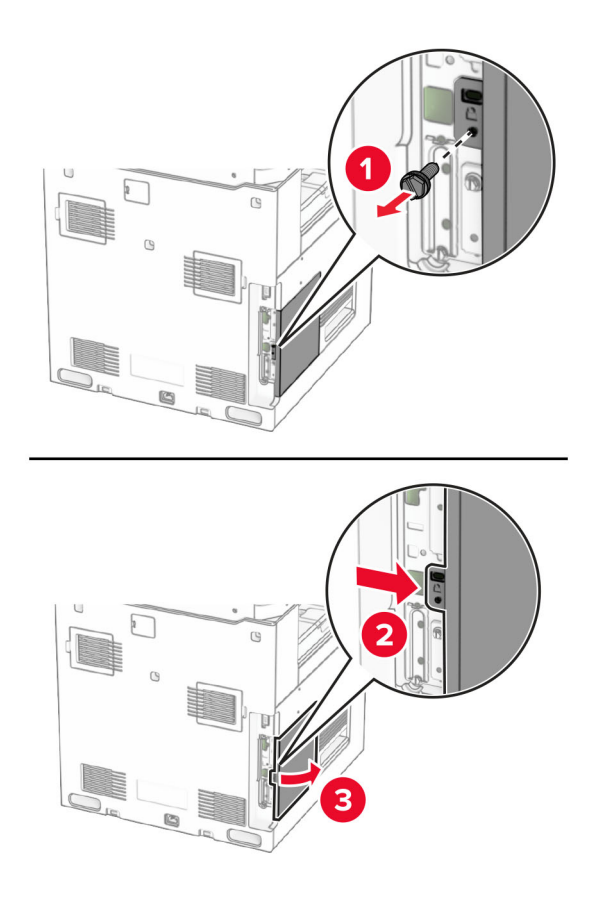

**4** Retirez le capot du port de télécopie.

**Remarque :** Ne jetez pas la vis ni le capot.

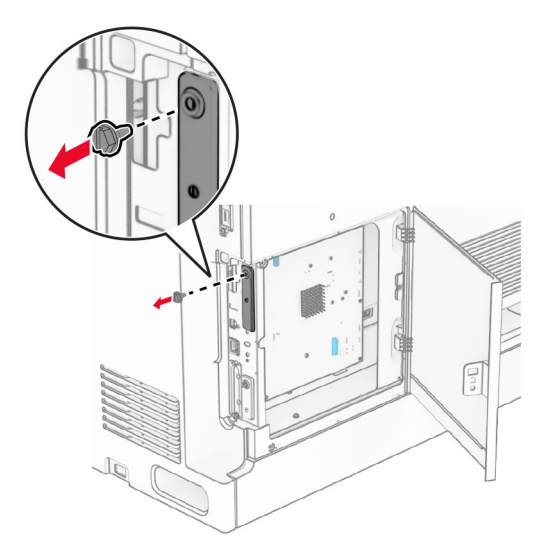

**5** Déballez la carte de télécopie.

Connectez le câble du télécopieur à la carte logique.

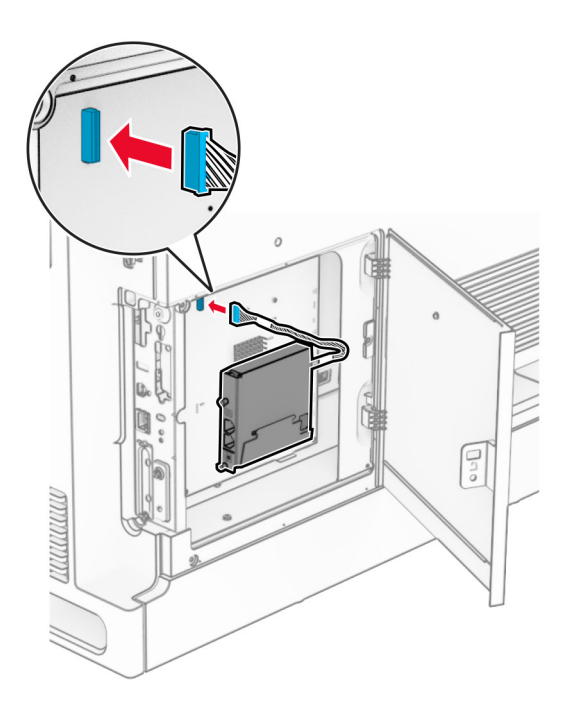

Alignez, puis installez la carte de télécopie sur l'imprimante.

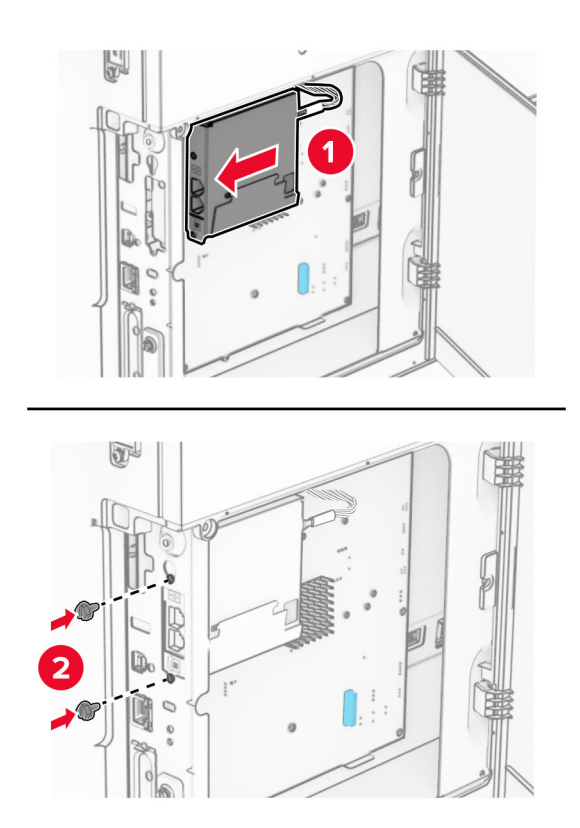

**8** Fermez le capot de la carte logique jusqu'à ce qu'il s'enclenche, puis installez la vis.

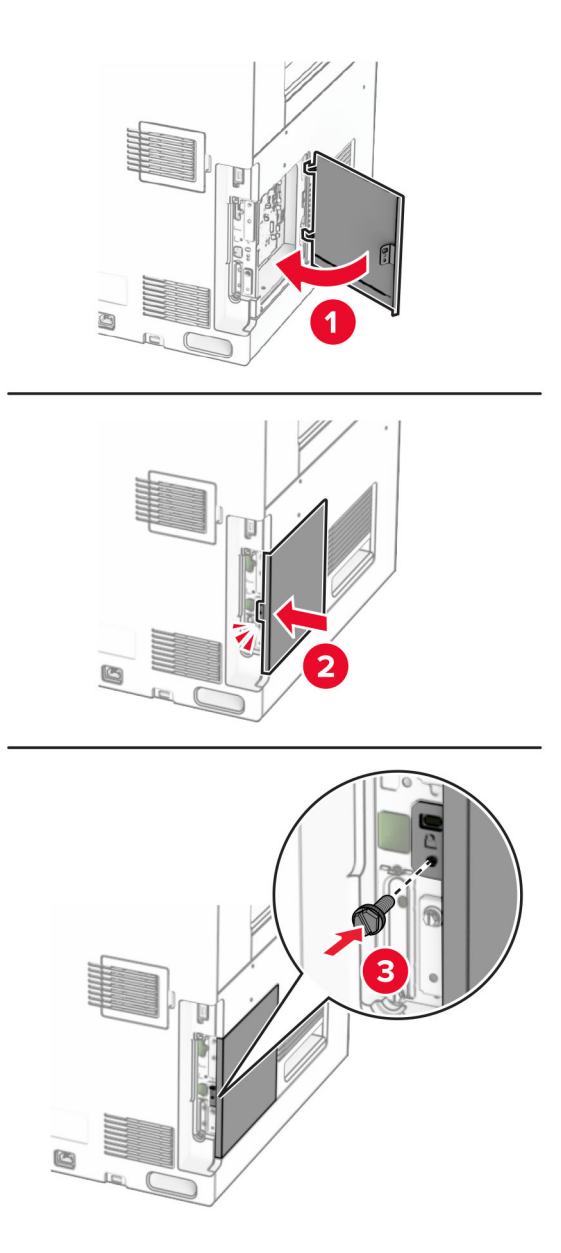

**9** Branchez une extrémité du câble d'alimentation sur l'imprimante, puis l'autre extrémité sur la prise de courant.

**ATTENTION—RISQUE DE BLESSURE :** Pour éviter tout risque d'incendie et de choc électrique, branchez le câble d'alimentation à une prise électrique répondant aux exigences requises, correctement mise à la terre, proche du produit et facile d'accès.

**10** Mettez l'imprimante sous tension.

#### **Installation du lecteur de carte**

**ATTENTION—RISQUE D'ELECTROCUTION :** Pour éviter tout risque d'électrocution lorsque vous devez accéder à la carte contrôleur, ou installer du matériel en option ou des cartes mémoire alors que l'imprimante est déjà en service, mettez celle-ci hors tension et débranchez son câble d'alimentation de la prise électrique avant de poursuivre. Si d'autres périphériques sont connectés à l'imprimante, mettezles également hors tension et débranchez tous les câbles reliés à l'imprimante.

**1** Eteignez l'imprimante.

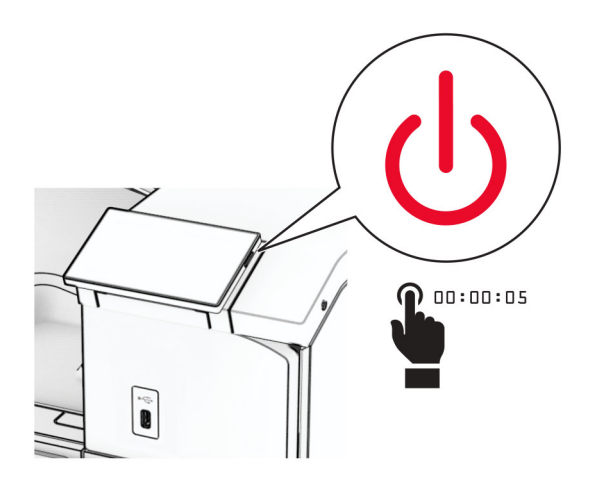

**2** Ouvrez la porte B.

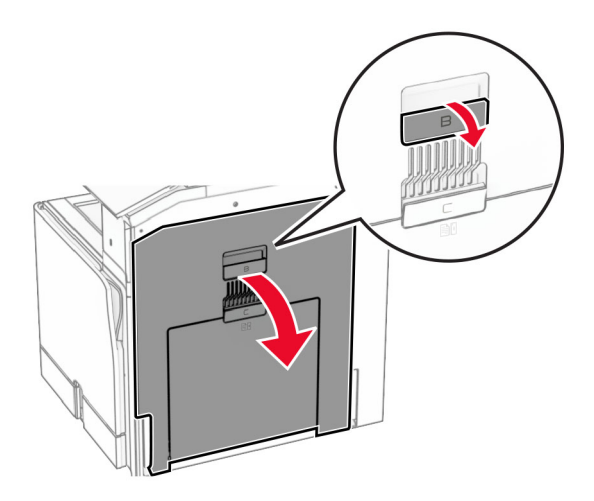

**3** Ouvrez le capot du port USB en façade.

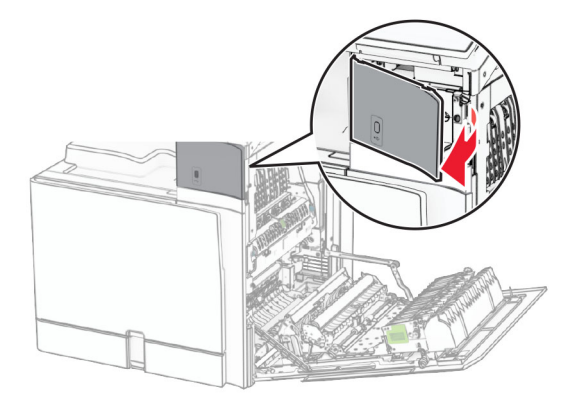

**4** Retirez le capot du port USB inférieur.

**Remarque :** Si votre imprimante ne possède pas cette pièce, passer à l'étape suivante.

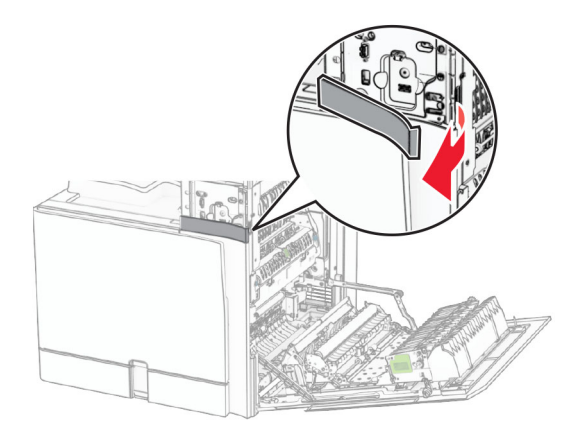

**5** Retirez le capot de protection du lecteur de carte.

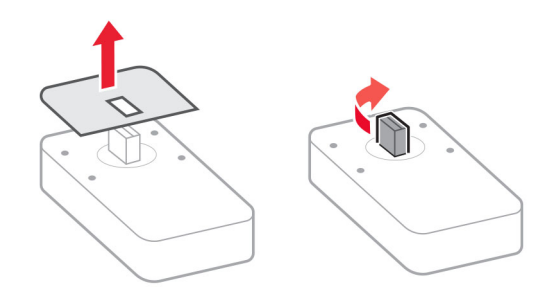

Insérez le lecteur de carte.

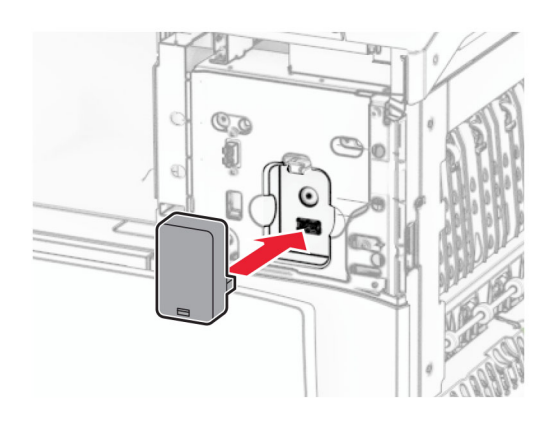

Fixez le capot du port inférieur jusqu'à ce qu'il s'enclenche.

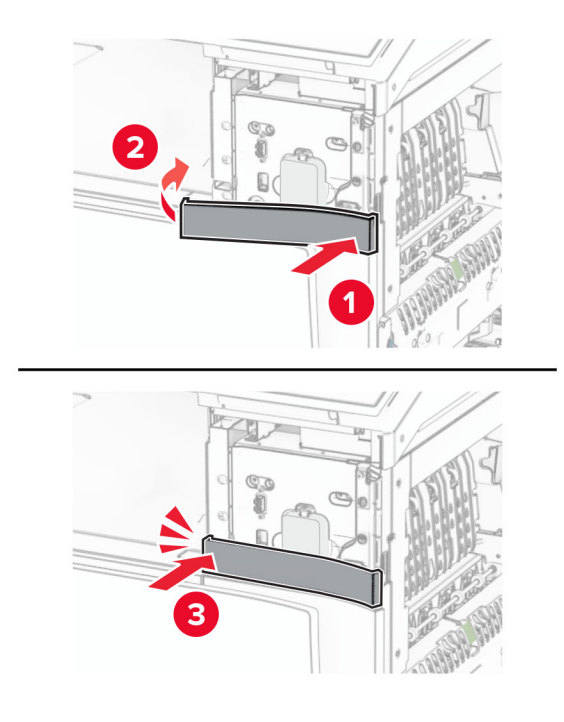

Collez le guide adhésif.

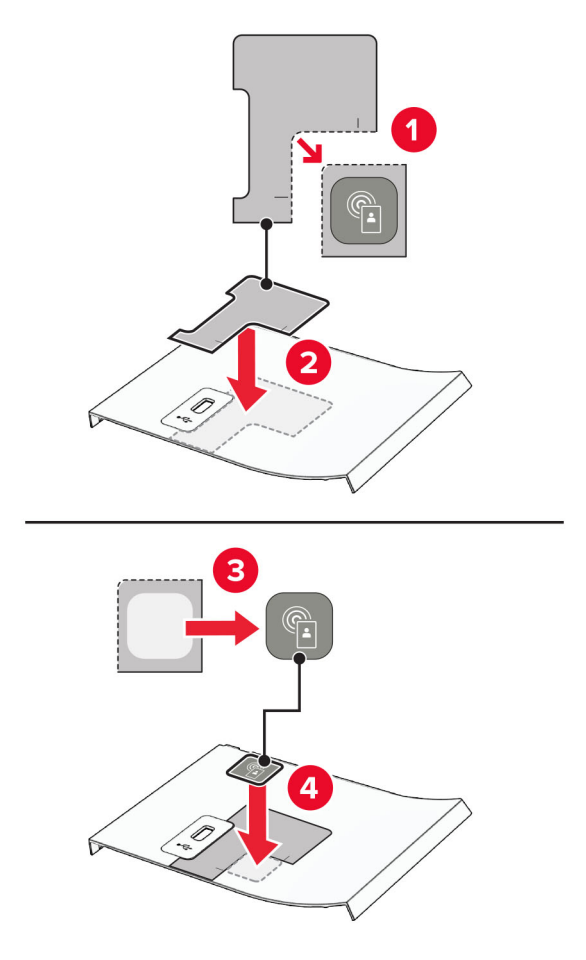

Fixez le capot du port USB en façade jusqu'à ce qu'il s'enclenche.

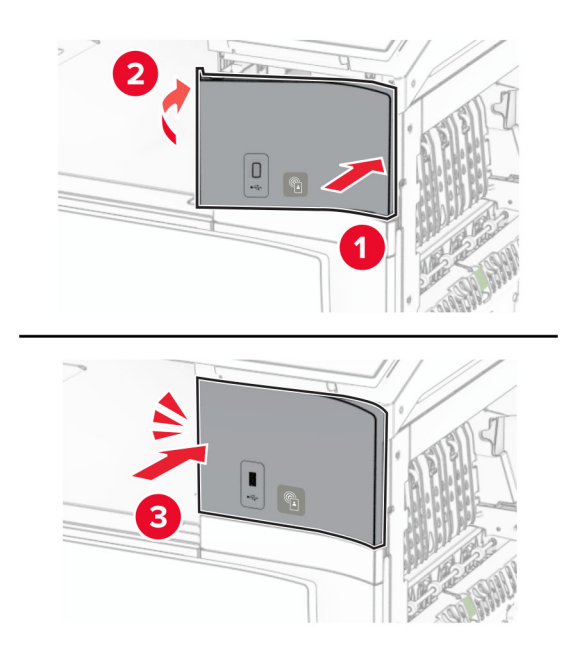

Fermez la porte B jusqu'à ce qu'elle s'enclenche.

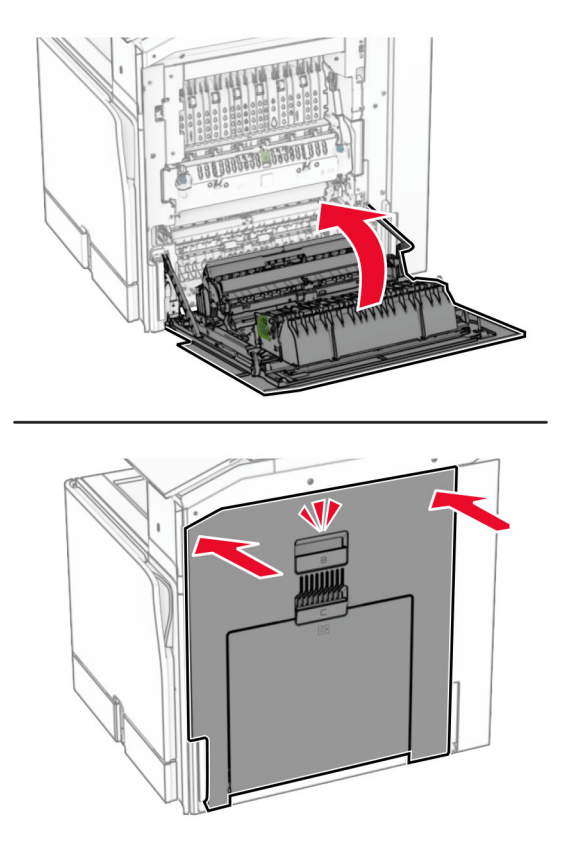

Mettez l'imprimante sous tension.

## **Installation d'un port de solutions interne**

**ATTENTION—RISQUE D'ELECTROCUTION :** Pour éviter tout risque d'électrocution lorsque vous devez accéder à la carte contrôleur, ou installer du matériel en option ou des cartes mémoire alors que l'imprimante est déjà en service, mettez celle-ci hors tension et débranchez son câble d'alimentation de la prise électrique avant de poursuivre. Si d'autres périphériques sont connectés à l'imprimante, mettezles également hors tension et débranchez tous les câbles reliés à l'imprimante.

**Remarque :** Un tournevis à tête plate est nécessaire pour la réalisation de cette opération.

**1** Eteignez l'imprimante.

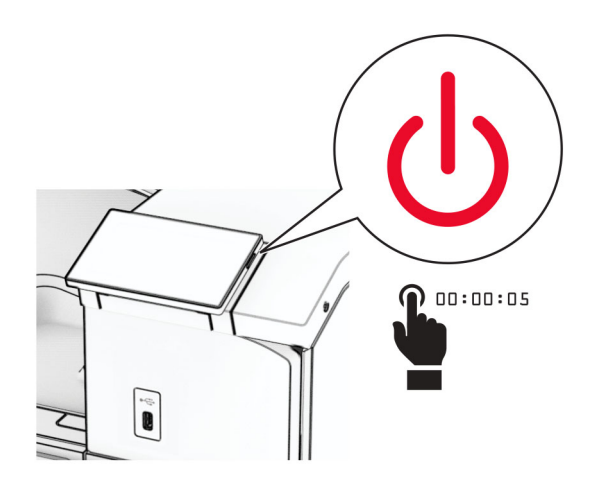

**2** Débranchez le câble d'alimentation de la prise électrique, puis de l'imprimante.

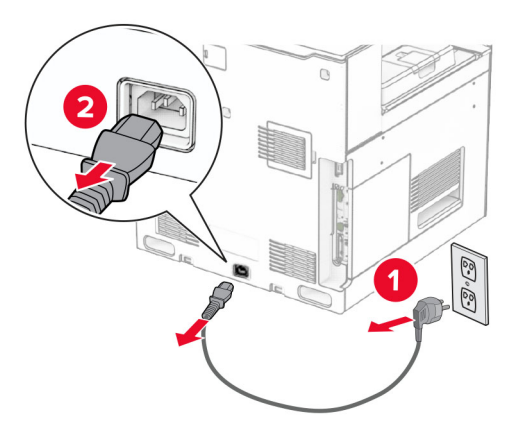

**3** Ouvrez le capot de la carte logique.

**Avertissement—Danger potentiel :** Les composants électroniques de la carte contrôleur sont très vulnérables à l'électricité statique. Touchez une partie métallique de l'imprimante avant de manipuler les composants électroniques ou connecteurs de la carte contrôleur.

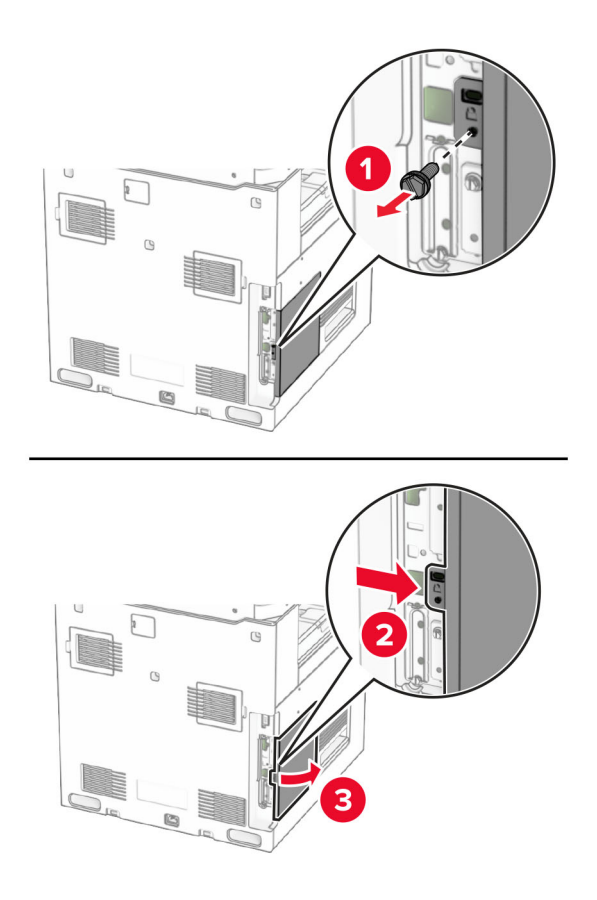

**4** Retirez le cache du port ISP.

**Remarque :** Ne jetez pas la vis ni le capot.

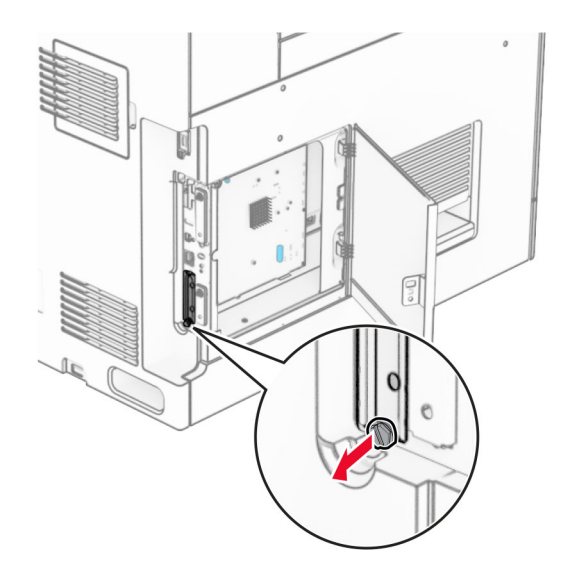

Déballez le kit ISP.

1  $|$  ISP

 Câble étendu ISP Support de montage

Vis à ailettes

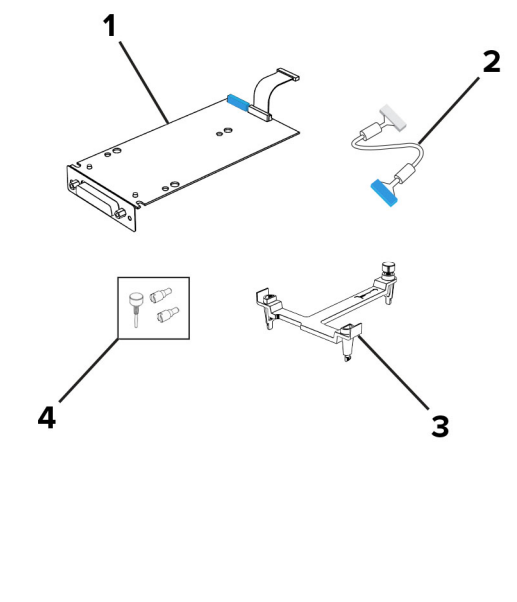

Fixez le support de montage à la carte logique jusqu'à ce qu'il s'enclenche.

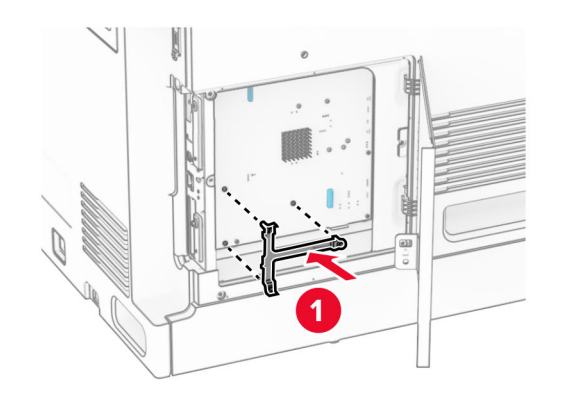

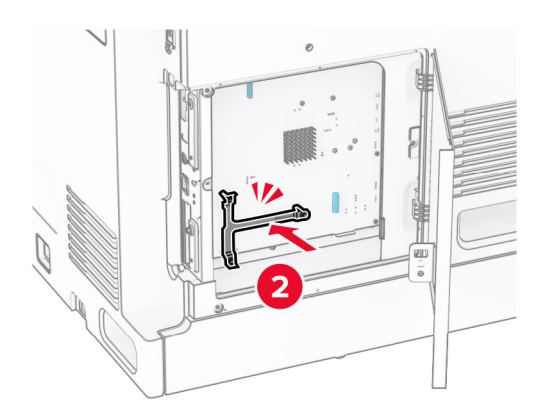
**7** Connectez le port ISP au support de fixation, puis connectez le câble étendu ISP à son connecteur sur la carte contrôleur.

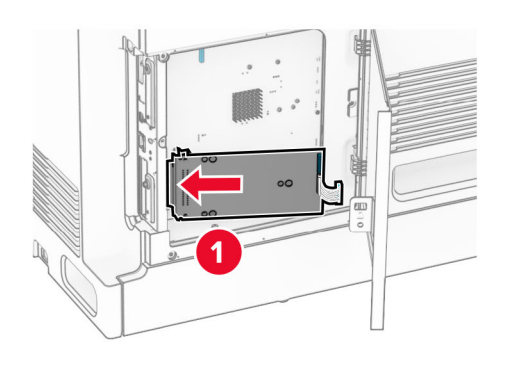

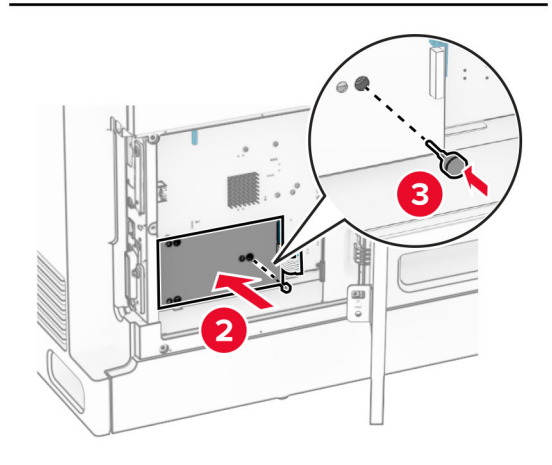

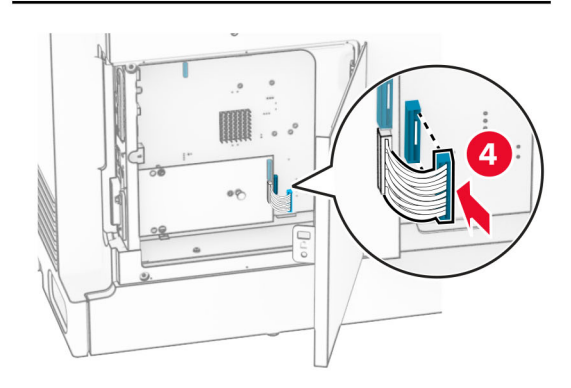

#### **8** Fixez l'ISP à l'imprimante.

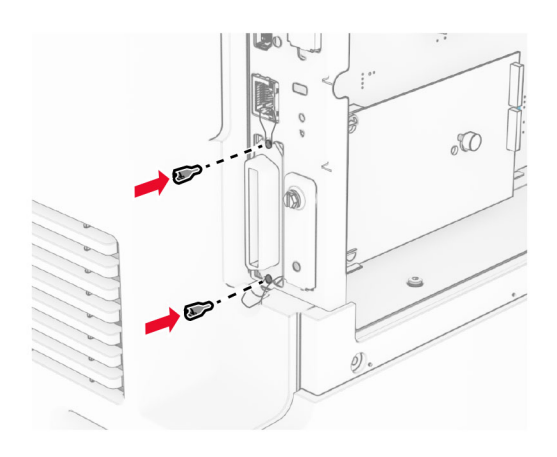

**9** Fermez le capot de la carte logique.

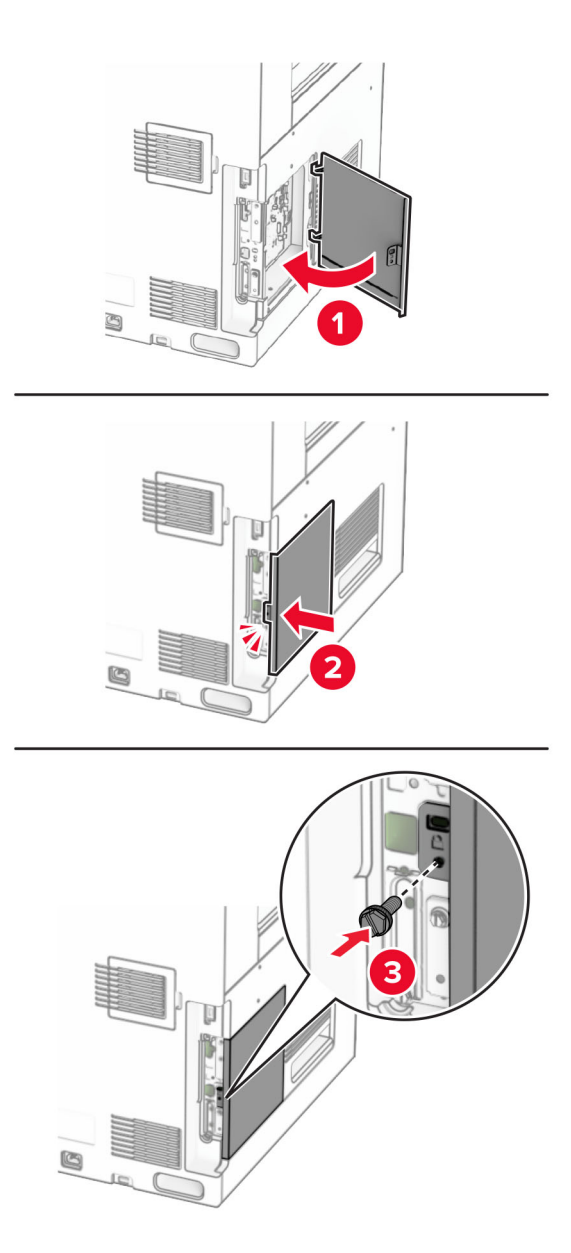

**10** Branchez une extrémité du câble d'alimentation sur l'imprimante, puis l'autre extrémité sur la prise de courant.

**ATTENTION—RISQUE DE BLESSURE :** Pour éviter tout risque d'incendie et de choc électrique, branchez le câble d'alimentation à une prise électrique répondant aux exigences requises, correctement mise à la terre, proche du produit et facile d'accès.

**11** Mettez l'imprimante sous tension.

### **Modification des paramètres du port de l'imprimante après l'installation d'un port de solutions interne**

#### **Remarques :**

- **•** Si l'imprimante dispose d'une adresse IP statique, ne modifiez pas la configuration.
- **•** Si les ordinateurs sont configurés pour utiliser le nom de réseau au lieu d'une adresse IP, ne modifiez pas la configuration.
- **•** Si vous ajoutez un port de solutions interne (ISP) sans fil à une imprimante déjà configurée pour une connexion Ethernet, déconnectez l'imprimante du réseau Ethernet.

#### **Pour les utilisateurs Windows**

- **1** Ouvrez le dossier Imprimantes.
- **2** Dans le menu contextuel de l'imprimante avec le nouveau port ISP, accédez aux propriétés de l'imprimante.
- **3** Configurez le port dans la liste.
- **4** Mettez à jour l'adresse IP.
- **5** Appliquez les modifications.

#### **Pour les utilisateurs Macintosh**

- **1** Dans le menu Pomme, sélectionnez Préférences système, accédez à la liste d'imprimantes, puis sélectionnez **+** > **IP**.
- **2** Saisissez l'adresse IP dans le champ d'adresse.
- **3** Appliquez les modifications.

## **Utilisation en réseau**

### **Connexion de l'imprimante à un réseau Wi-Fi**

Avant de commencer, vérifiez les points suivants :

- **•** Le Réseau actif est défini sur Auto. Sur le panneau de commandes, accédez à **Paramètres** > **Réseau/Ports** > **Informations réseau** > **Réseau actif**.
- **•** Le câble Ethernet n'est pas connecté à l'imprimante.

#### **Utilisation du panneau de commandes**

- **1** Sur le panneau de commandes, accédez à **Paramètres** > **Réseaux/Ports** > **Sans fil** > **Configuration à partir du panneau de commandes de l'imprimante** > **Choisir un réseau**.
- **2** Sélectionnez un réseau Wi-Fi, puis saisissez le mot de passe réseau.

**Remarque :** Sur les imprimantes avec Wi-Fi intégré, une invite à configurer le réseau Wi-Fi s'affiche lors de la configuration initiale.

### <span id="page-256-0"></span>**Connexion de l'imprimante à un réseau sans fil à l'aide de Wi**‑**Fi Protected Setup (WPS)**

Avant de commencer, vérifiez les points suivants :

- **•** Le point d'accès (routeur sans fil) est certifié WPS ou compatible WPS. Pour plus d'informations, reportezvous à la documentation fournie avec votre point d'accès.
- **•** Votre imprimante est dotée d'un adaptateur réseau sans fil. Pour plus d'informations, reportez-vous aux instructions fournies avec l'adaptateur.
- **•** Le Réseau actif est défini sur Auto. Sur le panneau de commandes, accédez à **Paramètres** > **Réseau/Ports** > **Informations réseau** > **Réseau actif**.

#### **Utilisation de la méthode Bouton de commande**

- **1** Sur le panneau de commandes, accédez à **Paramètres** > **Réseau/Ports** > **Sans fil** > **Wi-Fi Protected Setup** > **Méthode de démarrage par bouton de commande**.
- **2** Suivez les instructions qui s'affichent à l'écran.

#### **Utilisation de la méthode PIN (numéro d'identification personnel)**

- **1** Sur le panneau de commandes, accédez à **Paramètres** > **Réseau/Ports** > **Sans fil** > **Wi-Fi Protected Setup** > **Démarrer Méthode PIN**.
- **2** Copiez le code PIN WPS à huit chiffres.
- **3** Ouvrez un navigateur Web, puis saisissez l'adresse IP de votre point d'accès dans le champ d'adresse.

#### **Remarques :**

- **•** Pour connaître l'adresse IP, reportez-vous à la documentation fournie avec votre point d'accès.
- **•** Si vous utilisez un serveur proxy, désactivez-le temporairement pour charger correctement la page Web.
- **4** Accédez aux paramètres WPS. Pour plus d'informations, reportez-vous à la documentation fournie avec votre point d'accès.
- **5** Saisissez le code PIN à huit chiffres, puis enregistrez les modifications.

### **Configuration de Wi-Fi Direct**

Wi-Fi Direct® permet aux périphériques Wi-Fi de se connecter directement entre eux sans utiliser de point d'accès (routeur sans fil).

- **1** Dans le panneau de commandes, accédez à **Paramètres** > **Réseau/Ports** > **Wi-Fi Direct**.
- **2** Configurez les paramètres.
	- **• Activer Wi-Fi Direct** : permet à l'imprimante de diffuser son propre réseau Wi‑Fi Direct.
	- **• Nom Wi-Fi Direct** : attribue un nom au réseau Wi-Fi Direct.
	- **• Mot de passe Wi-Fi Direct** : attribue le mot de passe pour négocier la sécurité sans fil lors de l'utilisation de la connexion peer-to-peer.
	- **• Afficher le mot de passe sur la page de configuration** : affiche le mot de passe sur la Page de configuration du réseau.
	- **• Numéro de canal préféré** : désigne le canal préféré du réseau Wi-Fi Direct.
- <span id="page-257-0"></span>**• Adresse IP du propriétaire du groupe :** désigne l'adresse IP du propriétaire du groupe.
- **• Accepter auto. demandes bout. comm.** : permet à l'imprimante d'accepter automatiquement les demandes de connexion.

**Remarque :** L'acceptation automatique des demandes du bouton de commande n'est pas sécurisée.

#### **Remarques :**

- **•** Par défaut, le mot de passe réseau Wi-Fi Direct n'est pas visible sur l'écran de l'imprimante. Pour afficher le mot de passe, activez l'icône d'affichage du mot de passe. A partir du panneau de commandes, accédez à **Paramètres** > **Sécurité** > **Divers** > **Activer l'affichage du mot de passe/code PIN**.
- **•** Pour connaître le mot de passe du réseau Wi-Fi Direct sans l'afficher sur l'écran de l'imprimante, imprimez la **Page de configuration du réseau**. Sur le panneau de commandes, accédez à **Paramètres** > **Rapports** > **Réseau** > **Page de configuration du réseau**.

#### **Connexion d'un périphérique mobile à l'imprimante**

Avant de connecter votre périphérique mobile, assurez-vous que Wi‑Fi Direct a été configuré. Pour plus d'informations, reportez-vous à la section [« Configuration de Wi-Fi Direct » à la page 257.](#page-256-0)

#### **Utilisation de Wi-Fi Direct**

**Remarque :** Ces instructions s'appliquent uniquement aux appareils mobiles fonctionnant sur Android™.

- **1** Sur le périphérique mobile, accédez au menu **Paramètres**.
- **2** Activez **Wi**‑**Fi**, puis appuyez sur > **Wi**‑**Fi Direct**.
- **3** Sélectionnez le nom Wi-Fi Direct de l'imprimante.
- **4** Confirmez la connexion sur le panneau de commandes de l'imprimante.

#### **A l'aide de Wi-Fi Direct**

- **1** Sur le périphérique mobile, accédez au menu **Paramètres**.
- **2** Appuyez sur **Wi-Fi**, puis sélectionnez le nom Wi-Fi Direct de l'imprimante.

**Remarque :** La chaîne DIRECT-xy (où x et y sont deux caractères aléatoires) est ajoutée avant le nom Wi-Fi Direct.

**3** Saisissez le mot de passe Wi-Fi Direct.

#### **Connexion d'un ordinateur à l'imprimante**

Avant de connecter votre ordinateur, assurez-vous que Wi‑Fi Direct est configuré. Pour plus d'informations, reportez-vous à la section [« Configuration de Wi-Fi Direct » à la page 257](#page-256-0).

#### **Pour les utilisateurs Windows**

- **1** Ouvrez **Imprimantes et scanners**, puis cliquez sur **Ajouter une imprimante ou un scanner**.
- **2** Cliquez sur **Afficher les imprimantes Wi-Fi Direct**, puis sélectionnez le nom Wi-Fi Direct de l'imprimante.
- **3** Sur l'écran de l'imprimante, notez le code PIN à huit chiffres de l'imprimante.
- **4** Saisissez le code PIN sur l'ordinateur.

**Remarque :** Si le pilote d'impression n'est pas déjà installé, Windows télécharge le pilote approprié.

#### **Pour les utilisateurs Macintosh**

**1** Cliquez sur l'icône sans fil, puis sélectionnez le nom Wi-Fi Direct de l'imprimante.

**Remarque :** La chaîne DIRECT-xy (où x et y sont deux caractères aléatoires) est ajoutée avant le nom Wi-Fi Direct.

**2** Saisissez le mot de passe Wi‑Fi Direct.

**Remarque :** Rétablissez le réseau précédent de votre ordinateur après vous être déconnecté du réseau Wi-Fi Direct.

#### **Désactivation du réseau Wi-Fi**

- **1** Sur le panneau de commandes, accédez à **Paramètres** > **Réseau/Ports** > **Informations réseau** > **Réseau actif** > **Réseau standard**.
- **2** Sélectionnez **Oui** pour redémarrer l'imprimante.

#### **Vérification de la connectivité de l'imprimante**

- **1** Sur le panneau de commandes, accédez à **Paramètres** > **Rapports** > **Réseau** > **Page de configuration du réseau**.
- **2** Vérifiez la première section de la page et assurez-vous que l'état est Connectée.

Si l'état est Non connectée, il se peut que la connexion de réseau local ne soit pas activée ou que le câble réseau ne fonctionne pas correctement. Contactez votre administrateur pour obtenir une assistance.

#### **Configuration de l'impression série (Windows uniquement)**

- **1** Définissez les paramètres de l'imprimante.
	- **a** A partir du panneau de commandes, accédez au menu des paramètres du port.
	- **b** Recherchez le menu des paramètres du port série et réglez les paramètres si nécessaire.
	- **c** Appliquez les modifications.
- **2** Depuis votre ordinateur, ouvrez le dossier Imprimantes, puis sélectionnez votre imprimante.
- **3** Ouvrez les propriétés de l'imprimante, puis sélectionnez le port COM dans la liste.
- **4** Définissez les paramètres du port COM dans le Gestionnaire de périphériques.

#### **Remarques :**

- **•** L'impression série réduit la vitesse d'impression.
- **•** Assurez-vous que le câble série est connecté au port série de l'imprimante.

# **Sécuriser l'imprimante**

## **Effacement de la mémoire de l'imprimante**

Pour effacer la mémoire volatile ou les données mises en mémoire tampon sur votre imprimante, mettez l'imprimante hors tension.

Pour effacer la mémoire non volatile, des paramètres de périphériques et de réseaux, des paramètres de sécurité ainsi que des solutions intégrées, procédez comme suit :

- **1** Sur le panneau de commandes, accédez à **Paramètres** > **Périphérique** > **Maintenance** > **Effacement hors service**.
- **2** Sélectionnez **Supprimer toutes les informations sur la mémoire non volatile**, puis sélectionnez **EFFACER**.
- **3** Sélectionnez **Démarrer ass. conf. initiale** ou **Laisser impr. hors ligne**, puis sélectionnez **Suivant**.
- **4** Démarrez le processus.

**Remarque :** Ce processus détruit également la clé de chiffrement utilisée pour protéger les données utilisateur. La destruction de la clé de chiffrement rend les données irrécupérables.

## **Effacement du disque de stockage de l'imprimante**

- **1** Sur le panneau de commandes, accédez à **Paramètres** > **Périphérique** > **Maintenance** > **Effacement hors service**.
- **2** En fonction du disque de stockage installé sur votre imprimante, effectuez l'une des opérations suivantes :
	- **•** Pour le disque dur, sélectionnez **Effacer toutes les info. du disque dur**, sélectionnez **EFFACER**, puis choisissez une méthode pour effacer les données.

**Remarque :** Le processus de suppression du disque dur peut prendre de quelques minutes à plus d'une heure. Durant cette opération, l'imprimante n'est pas disponible pour d'autres tâches.

**•** Pour un disque de stockage intelligent, sélectionnez **Effacer par chiffrement toutes les données utilisateur sur l'ISD**, puis sélectionnez **EFFACER**.

## **Restauration des paramètres usine**

- **1** Sur le panneau de commandes, accédez à **Paramètres** > **Périphérique** > **Restaurer les paramètres par défaut**
- **2** Sélectionnez **Restaurer les paramètres**.
- **3** Sélectionnez les paramètres que vous souhaitez restaurer, puis sélectionnez **RESTAURER**.

## **Déclaration relative à la volatilité**

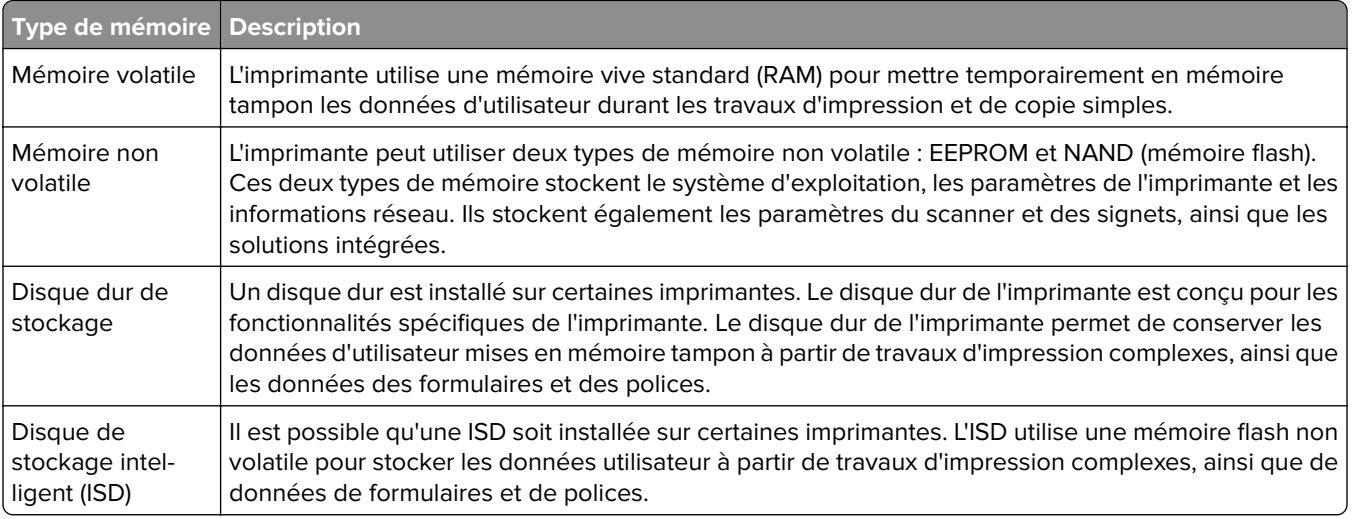

Dans les circonstances suivantes effacez le contenu de toute mémoire installée dans l'imprimante :

- **•** L'imprimante est mise hors service.
- **•** Le disque dur de l'imprimante ou de l'ISD est remplacé.
- **•** L'imprimante est déplacée dans un autre service ou site.
- **•** L'entretien de l'imprimante est effectué par une personne externe à votre entreprise.
- **•** L'imprimante est envoyée en réparation.
- **•** L'imprimante est vendue à une autre entreprise.

**Remarque :** Pour mettre un disque de stockage au rebut, suivez les règles et procédures de votre entreprise.

## **Impression**

## **Impression depuis un ordinateur**

#### **Pour les utilisateurs Windows**

- **1** Lorsqu'un document est ouvert, cliquez sur **Fichier** > **Imprimer**.
- **2** Sélectionnez une imprimante, puis cliquez sur **Propriétés**, **Préférences**, **Options** ou **Configuration**. Si nécessaire, réglez les paramètres.
- **3** Cliquez sur **OK**, puis sur **Imprimer**.

#### **Pour les utilisateurs Macintosh**

- **1** Lorsqu'un document est ouvert, cliquez sur **Fichier** > **Imprimer**.
- **2** Sélectionnez une imprimante, puis sélectionnez un paramètre dans **Paramètres prédéfinis**. Si nécessaire, réglez les paramètres.
- **3** Cliquez sur **Imprimer**.

## **Impression à partir d'un appareil mobile**

#### **Impression à partir d'un périphérique mobile à l'aide de Lexmark Print**

Le service d'impression Lexmark Print est une solution d'impression mobile pour les périphériques mobiles Android version 6.0 ou ultérieure. Elle vous permet d'envoyer des documents et des images vers des imprimantes et des serveurs d'infogérance d'impression connectés au réseau.

#### **Remarques :**

- **•** Assurez-vous de télécharger l'application Lexmark Print à partir de Google PlayTM et de l'activer sur votre appareil mobile.
- **•** Vérifiez que l'imprimante et le périphérique mobile sont connectés au même réseau.
- **1** Sur votre périphérique mobile, sélectionnez un document dans votre gestionnaire de fichiers.
- **2** Partagez le document avec Lexmark Print ou envoyez-le.

**Remarque :** Il est possible que certaines applications tierces ne prennent pas en charge la fonction d'envoi ou de partage. Pour plus d'informations, consultez la documentation fournie avec l'application.

**3** Sélectionnez une imprimante.

Si nécessaire, réglez les paramètres.

**4** Imprimez le document.

### **Impression à partir d'un appareil mobile à l'aide du service d'impression Mopria™**

Le service d'impression Mopria est une solution d'impression mobile pour les périphériques mobiles Android version 5.0 ou ultérieure. Il vous permet d'imprimer directement sur n'importe quelle imprimante certifiée Mopria™.

**Remarque :** Assurez-vous de télécharger le service d'impression Mopria à partir de Google Play et de l'activer sur votre appareil mobile.

- **1** Sur votre périphérique mobile, lancez une application compatible ou sélectionnez un document dans votre gestionnaire de fichiers.
- **2** Appuyez sur **:** > **Imprimer**.
- **3** Sélectionnez une imprimante, puis réglez les paramètres si nécessaire.
- $4$  Appuyez sur  $\frac{11}{21}$ .

### **Impression à partir d'un périphérique mobile à l'aide d'AirPrint**

La fonction logicielle AirPrint est une solution d'impression mobile qui vous permet d'imprimer directement à partir de périphériques Apple sur une imprimante certifiée AirPrint.

#### **Remarques :**

- **•** Assurez-vous que le périphérique Apple et l'imprimante sont connectés au même réseau. Si le réseau compte plusieurs concentrateurs sans fil, assurez-vous que les deux périphériques sont connectés au même sous-réseau.
- **•** Cette application est uniquement prise en charge sur certains périphériques Apple.
- **1** Sur votre périphérique mobile, sélectionnez un document depuis votre gestionnaire de fichiers ou lancez une application compatible.
- **2** Appuyez sur  $\begin{bmatrix} 1 \ 1 \end{bmatrix}$  > **Imprimer**.
- **3** Sélectionnez une imprimante, puis réglez les paramètres si nécessaire.
- **4** Imprimez le document.

### **Impression à partir d'un périphérique mobile à l'aide de Wi**‑**Fi Direct®**

Wi-Fi Direct est un service d'impression qui vous permet d'imprimer sur toute imprimante compatible Wi‑Fi Direct.

**Remarque :** Vérifiez que le périphérique mobile est connecté au réseau sans fil de l'imprimante. Pour plus d'informations, reportez-vous à la section [« Connexion d'un périphérique mobile à l'imprimante » à la](#page-257-0) [page 258](#page-257-0).

- **1** Sur votre périphérique mobile, lancez une application compatible ou sélectionnez un document dans votre gestionnaire de fichiers.
- **2** En fonction de votre périphérique mobile, effectuez l'une des actions suivantes :
	- Appuyez sur **:** > **Imprimer**.
	- Appuyez sur  $\overline{|\cdot|}$  > **Imprimer**.
- **•** Appuyez sur ... > Imprimer.
- **3** Sélectionnez une imprimante, puis réglez les paramètres si nécessaire.
- **4** Imprimez le document.

## **Impression à partir d'un lecteur flash**

**1** Insérez le lecteur flash.

Pour plus d'informations sur les lecteurs flash pris en charge, reportez-vous à la section [« Lecteurs flash et](#page-62-0) [types de fichiers pris en charge » à la page 63.](#page-62-0)

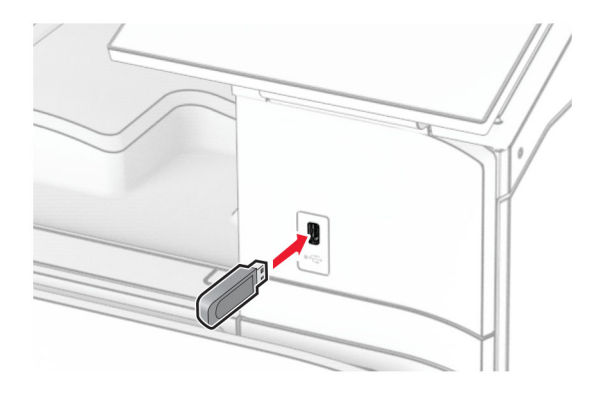

#### **Remarques :**

- **•** Si vous insérez le lecteur flash alors qu'un message d'erreur s'affiche, l'imprimante ignore le lecteur flash.
- **•** Si vous insérez le lecteur flash pendant que l'imprimante traite d'autres travaux d'impression, le message **Occupé** s'affiche à l'écran.
- **2** Sur le panneau de commandes, sélectionnez **Imprimer**.
- **3** Sélectionnez **Lecteur USB**, puis choisissez le document que vous souhaitez imprimer.

Configurez les paramètres si nécessaire.

**4** Imprimez le document.

**Avertissement—Danger potentiel :** Pour éviter les pertes de données ou le dysfonctionnement de l'imprimante, ne touchez pas à la zone de l'imprimante ou du lecteur flash indiquée lorsque des opérations d'impression, de lecture ou d'écriture sont en cours à partir du périphérique du stockage.

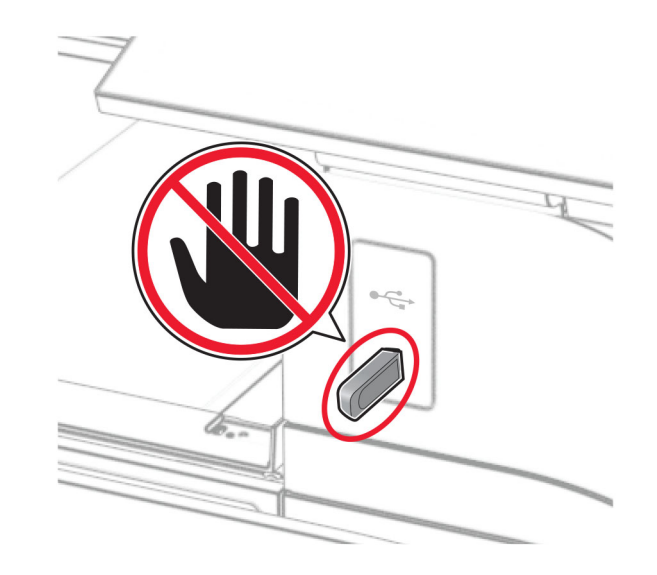

## **Configuration des travaux confidentiels**

- **1** Sur le panneau de commandes, accédez à **Paramètres** > **Sécurité** > **Config. impression confidentielle**.
- **2** Configurez les paramètres.

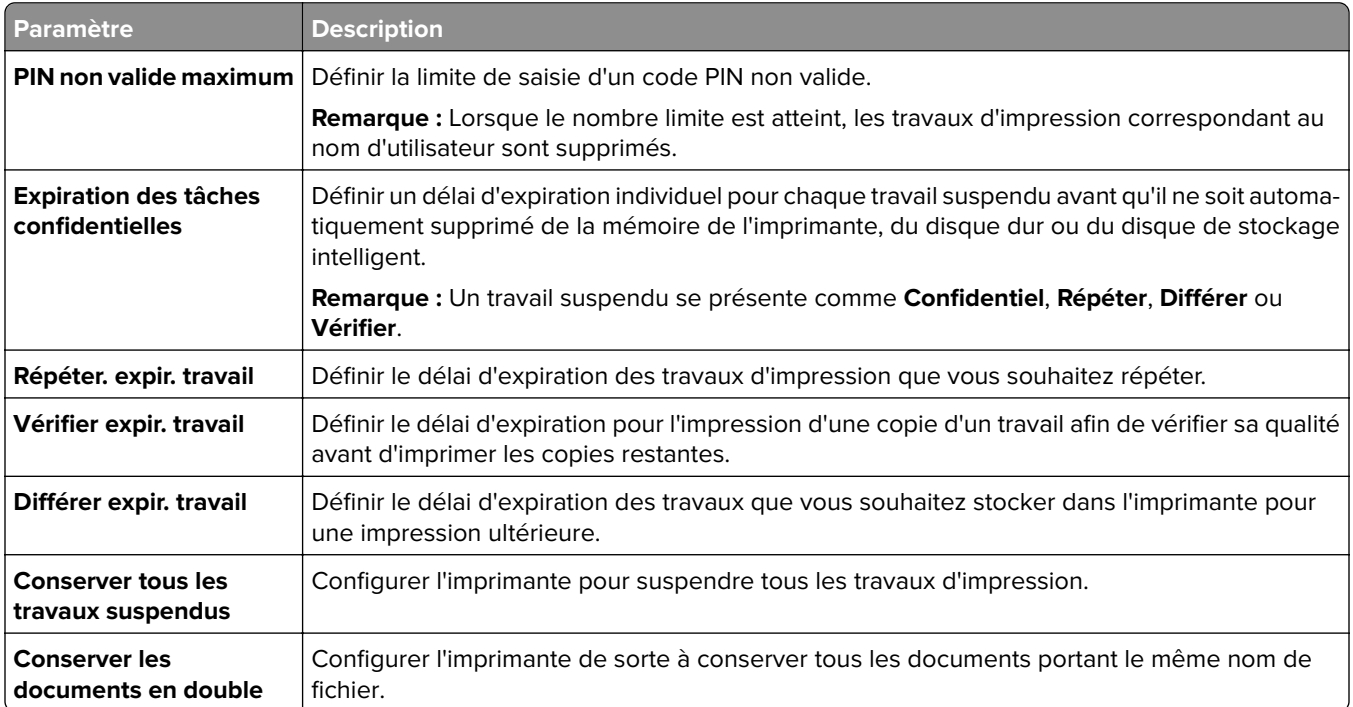

## **Impression de travaux confidentiels et suspendus**

#### **Pour les utilisateurs Windows**

- **1** Lorsqu'un document est ouvert, cliquez sur **Fichier** > **Imprimer**.
- **2** Sélectionnez une imprimante, puis cliquez sur **Propriétés**, **Préférences**, **Options** ou **Configuration**.
- **3** Cliquez sur **Imprimer et conserver**.
- **4** Cliquez sur **Utiliser l'option Imprimer et conserver**, puis attribuez un nom d'utilisateur.
- **5** Sélectionnez l'un des types de travail d'impression suivants :
	- **• Impression confidentielle :**l'imprimante vous demande un numéro d'identification personnel avant de vous laisser imprimer le travail.

**Remarque :** Si vous sélectionnez ce type de travail, entrez un numéro d'identification personnel à quatre chiffres (PIN).

- **• Vérifier l'impression :** une copie du travail est imprimée et les autres copies demandées depuis le pilote sont stockées dans la mémoire de l'imprimante.
- **• Réserver l'impression :** l'imprimante stocke le travail dans sa mémoire afin que vous puissiez l'imprimer ultérieurement.
- **• Répéter l'impression :** toutes les copies requises pour le travail sont imprimées, puis stockées en mémoire afin que vous puissiez imprimer des copies supplémentaires ultérieurement.
- **6** Cliquez sur **OK**.
- **7** Cliquez sur **Imprimer**.
- **8** A partir du panneau de commandes, lancez le travail d'impression.
	- **a** Sélectionnez **Imprimer**.
	- **b** Sélectionnez **Travaux suspendus**, puis sélectionnez votre nom d'utilisateur.

**Remarque :** Pour les travaux d'impression confidentiels, sélectionnez **Confidentiel**, entrez le code PIN, puis sélectionnez **OK**.

**c** Sélectionnez le travail d'impression, puis **Imprimer**.

#### **Pour les utilisateurs Macintosh**

- **1** Lorsqu'un document est ouvert, cliquez sur **Fichier** > **Imprimer**.
- **2** Sélectionnez une imprimante.
- **3** Dans le menu déroulant **Sécurité des impressions**, activez **Imprimer avec code PIN**, puis entrez un code PIN à quatre chiffres.
- **4** Cliquez sur **Imprimer**.
- **5** A partir du panneau de commandes, lancez le travail d'impression.
	- **a** Sélectionnez **Travaux suspendus**, puis sélectionnez le nom de l'ordinateur.
	- **b** Sélectionnez **Confidentiel**, puis entrez le code PIN.
	- **c** Sélectionnez le travail d'impression, puis **Imprimer**.

### **Impression des exemples de polices**

- **1** A partir du panneau de commandes, accédez à **Paramètres** > **Rapports** > **Imprimer** > **Polices d'impression**.
- **2** Sélectionnez le type de police.

## **Impression d'une liste des répertoires**

- Sur le panneau de commandes, accédez à **Paramètres** > **Rapports** > **Imprimer**.
- Sélectionnez **Imprimer répertoire**.

## **Placer des séparateurs entre les travaux d'impression**

- Lorsqu'un document est ouvert, cliquez sur **Fichier** > **Imprimer**.
- Sélectionnez une imprimante, puis cliquez sur **Propriétés**, **Préférences**, **Options** ou **Configuration**.
- Cliquez sur **Papier/Finition**.
- Dans le menu **Séparateurs**, sélectionnez un paramètre.
- Cliquez sur **OK**, puis sur **Imprimer**.

## **Annulation d'un travail d'impression**

- Sur le panneau de commandes, sélectionnez **File d'attente des travaux**.
- Sélectionnez **Imprimer**, puis sélectionnez un travail à annuler.

**Remarque :** Si un document est déjà imprimé, sélectionnez **Annuler le travail** dans le coin inférieur droit de l'écran pour arrêter l'impression.

## **Réglage de l'intensité du toner**

- Sur le panneau de commandes, accédez à **Paramètres** > **Imprimer** > **Qualité**.
- Réglez le paramètre **Intensité toner**.

# **Copie**

## **Réalisation de copies**

**1** Placez un document d'origine dans le tiroir DAA ou sur la vitre du scanner.

**Remarque :** Pour éviter d'obtenir une image rognée, assurez-vous que le document original et les fichiers de sortie ont le même format de papier.

- **2** Sur le panneau de commandes, sélectionnez **Copier**, puis spécifiez le nombre de copies. Le cas échéant, définissez les paramètres de copie.
- **3** Copiez le document.

## **Copie de photos**

- **1** Placez une photo sur la vitre du scanner.
- **2** Sur le panneau de commandes, accédez à **Copier** > **Plus de paramètres** > **Contenu** > **Type de contenu** > **Photo**.
- **3** Sélectionnez **Source de contenu**, puis sélectionnez le paramètre qui correspond le mieux à la photo d'origine.
- **4** Copiez la photo.

## **Copie sur du papier à en-tête**

- **1** Placez un document d'origine dans le tiroir DAA ou sur la vitre du scanner.
- **2** Sur le panneau de commandes, accédez à **Copier** > **Copier à partir de**.
- **3** Sélectionner la taille du document d'origine.
- **4** Sélectionnez **Copier vers**, puis sélectionnez la source d'alimentation qui contient le papier à en-tête.

Si vous avez chargé le papier à en-tête dans le chargeur multifonction, sélectionnez **Charg. multifonction**, sélectionnez un format de papier, puis sélectionnez **Papier à en-tête**.

**5** Copiez le document.

## **Copie des deux côtés du papier**

- **1** Placez un document d'origine dans le tiroir DAA ou sur la vitre du scanner.
- **2** Sur le panneau de commandes, accédez à **Copier** > **Plus de paramètres** > **Faces**.
- **3** Sélectionnez un paramètre.
- **4** Copiez le document.

## **Réduction ou agrandissement de copies**

- Placez un document d'origine dans le tiroir DAA ou sur la vitre du scanner.
- Sur le panneau de commandes, accédez à **Copier** > **Plus de paramètres** > **Mettre à l'échelle**.
- Sélectionnez un paramètre.

**Remarque :** Si vous modifiez la taille du document original ou de la sortie après avoir réglé l'option **Mettre à l'échelle**, la valeur d'échelle est restaurée sur **Auto**.

Copiez le document.

## **Assemblage des copies**

- Placez un document d'origine dans le tiroir DAA ou sur la vitre du scanner.
- Sur le panneau de commandes, accédez à **Copier** > **Plus de paramètres** > **Assembler** > **En fonction [1,2,1,2,1,2]**.
- Copiez le document.

## **Insertion de séparateurs entre les copies**

- Placez un document d'origine dans le tiroir DAA ou sur la vitre du scanner.
- Sur le panneau de commandes, accédez à **Copier** > **Plus de paramètres** > **Séparateurs**.
- Activez le menu, puis sélectionnez un paramètre.
- Copiez le document.

## **Copie de plusieurs pages sur une feuille**

- Placez un document d'origine dans le tiroir DAA ou sur la vitre du scanner.
- Sur le panneau de commandes, accédez à **Copier** > **Plus de paramètres** > **Pages par face**.
- Activez le menu, puis sélectionnez un paramètre.
- Copiez le document.

## **Copie de cartes**

- Chargez une carte sur la vitre du scanner.
- Sur le panneau de commandes, accédez à **Copier** > **Copier à partir de** > **Carte d'identité**.
- Copiez la carte.

## **Création d'un raccourci de copie**

- **1** Sur le panneau de commandes, sélectionnez **Copier**.
- 2 Configurez les paramètres, puis sélectionnez
- **3** Créez un raccourci.

# <span id="page-270-0"></span>**Courrier électronique**

## **Configuration des paramètres SMTP**

Configurez les paramètres Simple Mail Transfer Protocol (SMTP) pour envoyer un document numérisé par email. Les paramètres varient selon les fournisseurs de services de messagerie.

Avant de commencer, vérifiez que l'imprimante est connectée à un réseau et que le réseau est connecté à Internet.

#### **Utilisation du panneau de commandes**

- **1** Sur le panneau de commandes, accédez à **Paramètres** > **Courrier électronique** > **Config. email**.
- **2** Configurez les paramètres.

#### **Utilisation d'Embedded Web Server**

**1** Ouvrez un navigateur Web, puis saisissez l'adresse IP de l'imprimante dans le champ d'adresse.

#### **Remarques :**

- **•** Voir l'adresse IP de l'imprimante sur l'écran d'accueil. L'adresse IP apparaît sous la forme de quatre séries de chiffres séparées par des points, par exemple 123.123.123.123.
- **•** Si vous utilisez un serveur proxy, désactivez-le temporairement pour charger correctement la page Web.
- **2** Cliquez sur **Paramètres** > **Courrier électronique**.
- **3** Dans le menu **Config. email**, configurez les paramètres.
- **4** Cliquez sur **Enregistrer**.

#### **Fournisseurs de services de messagerie**

- **• [AOL Mail](#page-271-0)**
- **• [Comcast Mail](#page-271-0)**
- **• [Gmail](#page-272-0)**
- **• [iCloud Mail](#page-272-0)**
- **• [Mail.com](#page-273-0)**
- **• [NetEase Mail \(mail.126.com\)](#page-273-0)**
- **• [NetEase Mail \(mail.163.com\)](#page-273-0)**
- **• [NetEase Mail \(mail.yeah.net\)](#page-274-0)**
- **• [Outlook Live ou Microsoft 365](#page-274-0)**
- **• [QQ Mail](#page-275-0)**
- **• [Sina Mail](#page-275-0)**
- **• [Sohu Mail](#page-276-0)**
- **• [Yahoo! Mail](#page-276-0)**
- **• [Zoho Mail](#page-277-0)**

#### <span id="page-271-0"></span>**Remarques :**

- **•** Si vous rencontrez des erreurs lors de l'utilisation des paramètres fournis, contactez votre fournisseur de services.
- **•** Si votre fournisseur de services n'est pas dans la liste, contactez-le.

#### **AOL Mail**

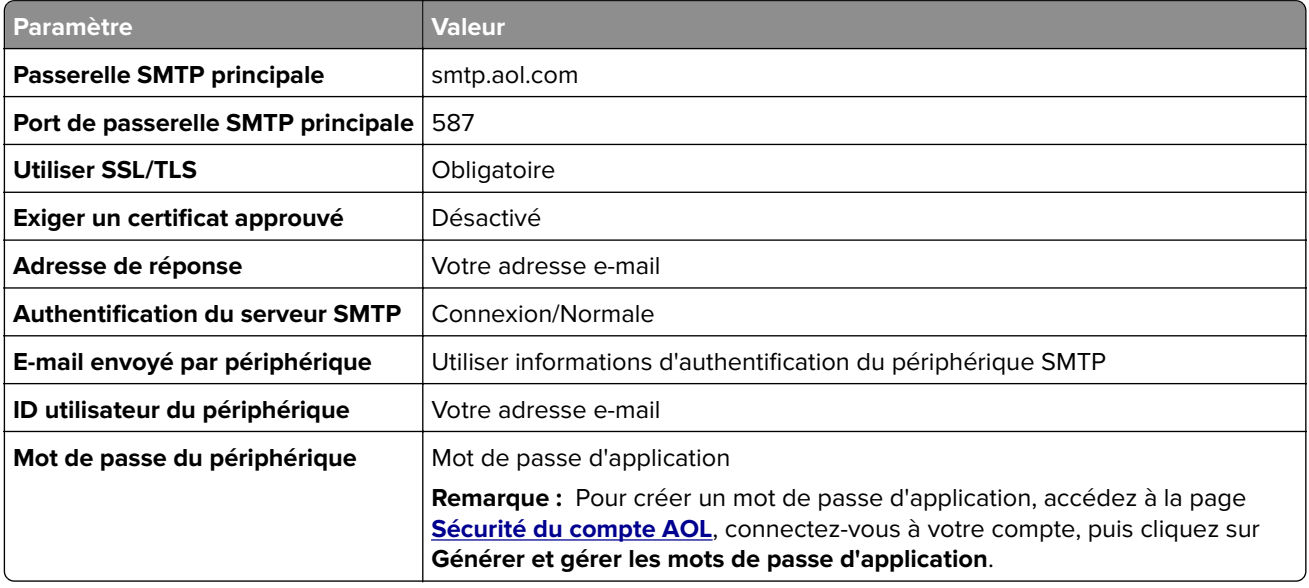

#### **Comcast Mail**

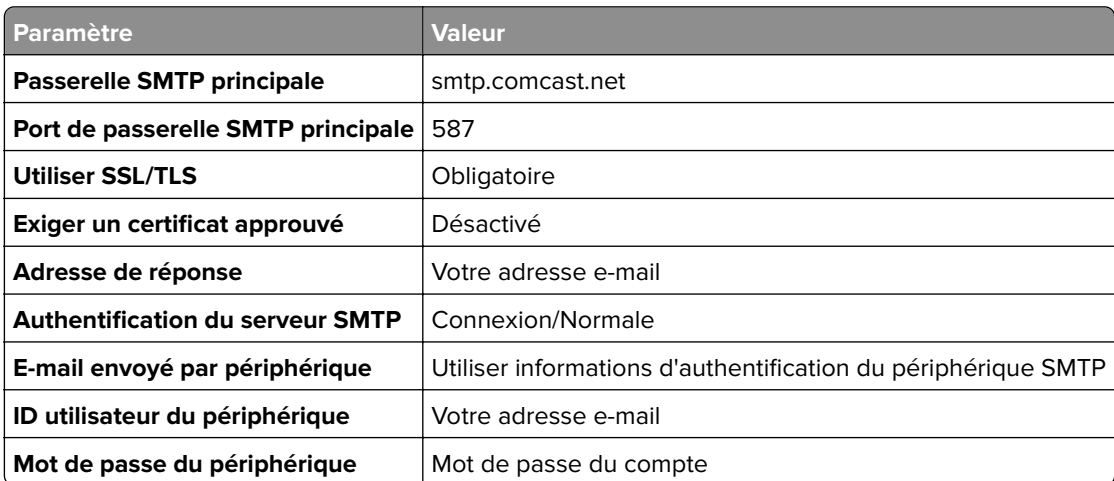

**Remarque :** Assurez-vous que le paramètre de sécurité d'accès tiers est activé sur votre compte. Pour plus d'informations, consultez la **[page d'aide de Comcast Xfinity Connect](https://www.xfinity.com/support/articles/third-party-email-access)**.

#### <span id="page-272-0"></span>**GmailTM**

**Remarque :** Assurez-vous que la validation en deux étapes est activée sur votre compte. Pour activer la validation en deux étapes, accédez à la page **[Sécurité du compte Google](https://myaccount.google.com/security)**, connectez-vous à votre compte, puis, dans la section Comment se connecter à Google, cliquez sur **Vérification en deux étapes**.

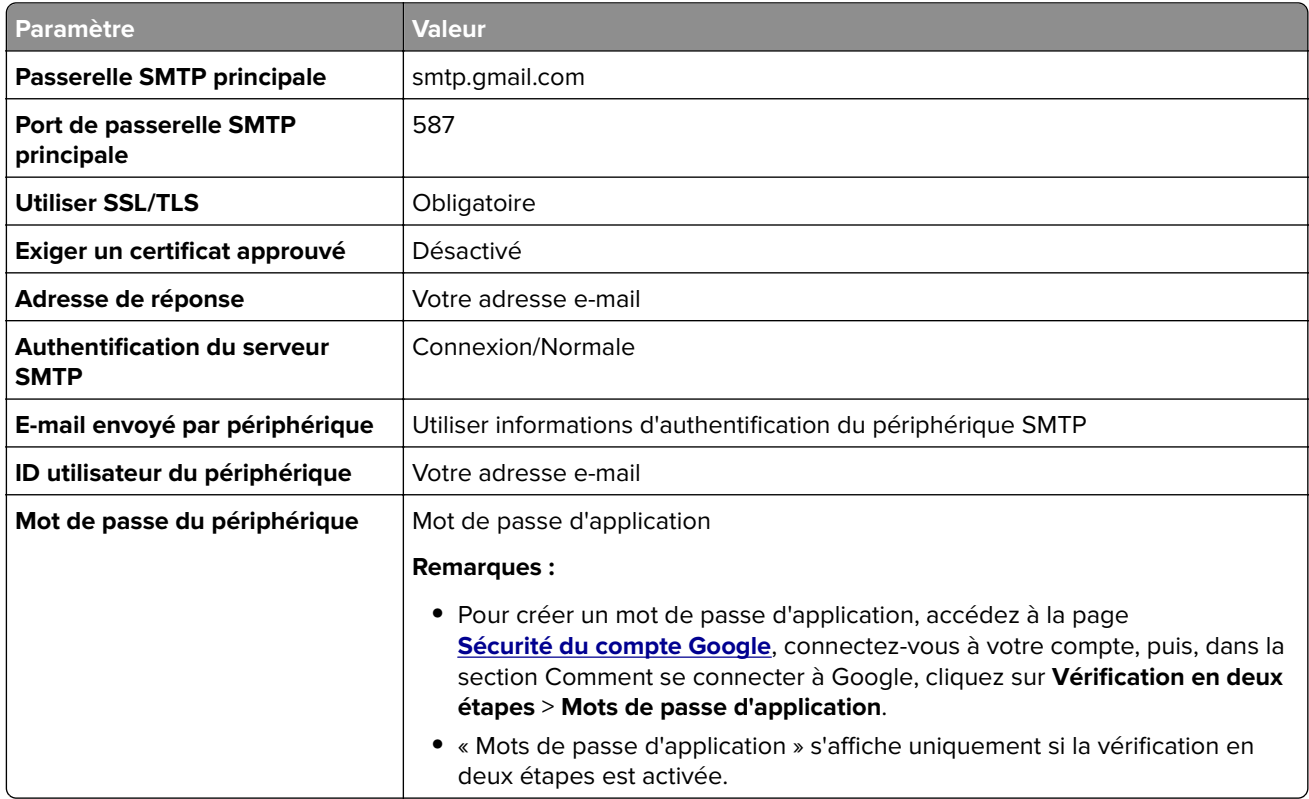

#### **iCloud Mail**

**Remarque :** Assurez-vous que la validation en deux étapes est activée sur votre compte.

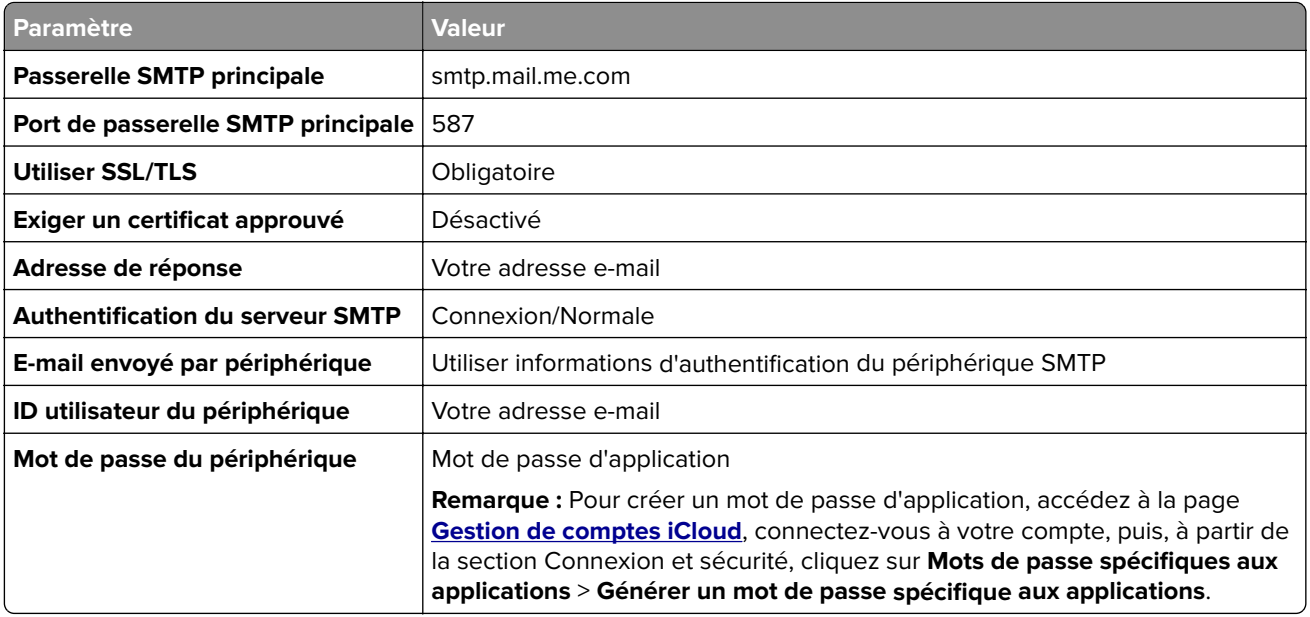

#### <span id="page-273-0"></span>**Mail.com**

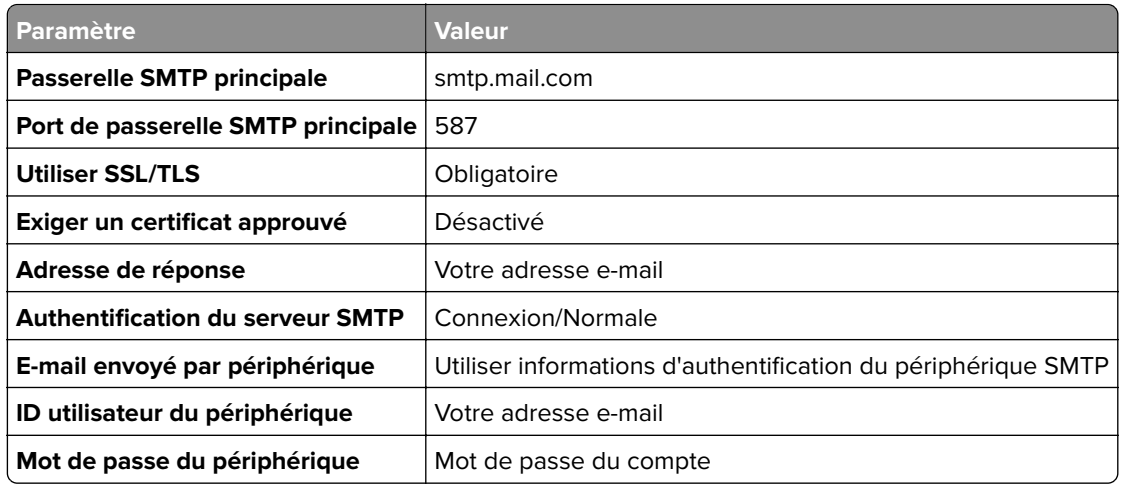

#### **NetEase Mail (mail.126.com)**

**Remarque :** Assurez-vous que le service SMTP est activé sur votre compte. Pour activer le service, à partir de la page d'accueil de NetEase Mail, cliquez sur **Paramètres** > **POP3/SMTP/IMAP**, puis activez le **service IMAP/SMTP** ou le **service POP3/SMTP**.

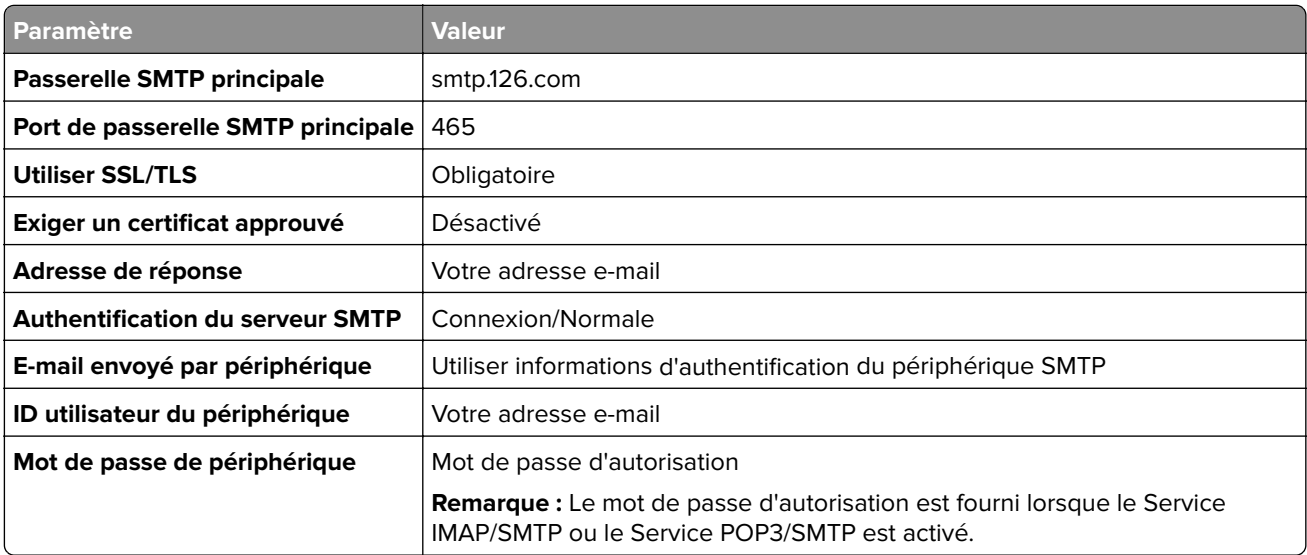

#### **NetEase Mail (mail.163.com)**

**Remarque :** Assurez-vous que le service SMTP est activé sur votre compte. Pour activer le service, à partir de la page d'accueil de NetEase Mail, cliquez sur **Paramètres** > **POP3/SMTP/IMAP**, puis activez le **service IMAP/SMTP** ou le **service POP3/SMTP**.

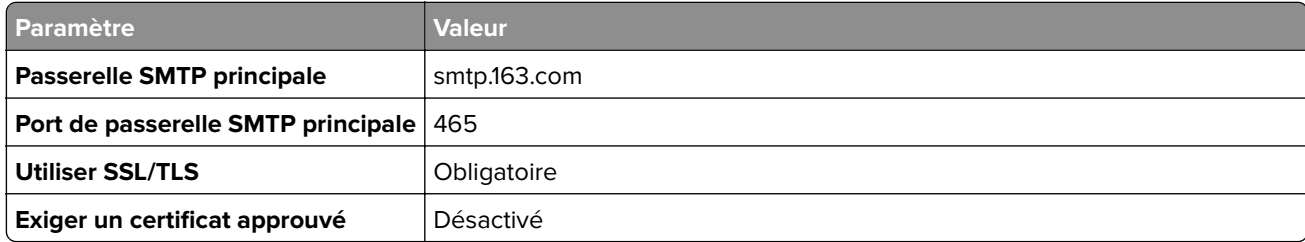

<span id="page-274-0"></span>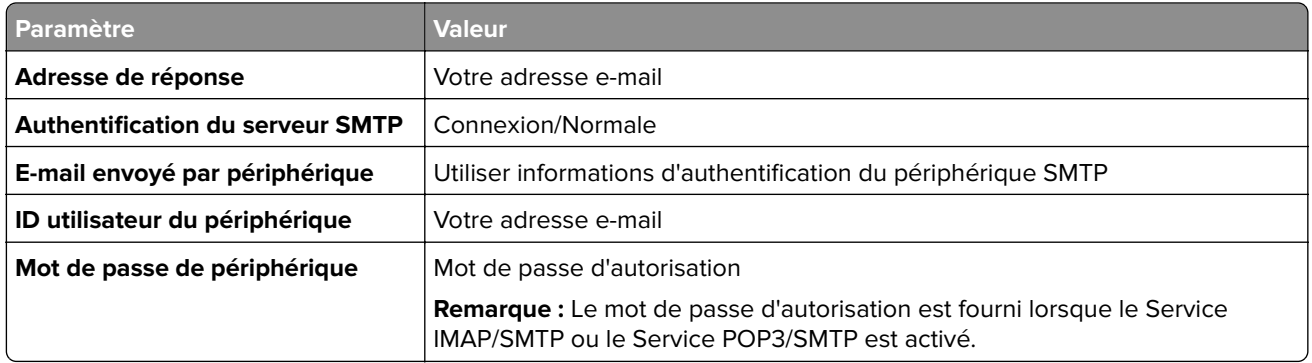

#### **NetEase Mail (mail.yeah.net)**

**Remarque :** Assurez-vous que le service SMTP est activé sur votre compte. Pour activer le service, à partir de la page d'accueil de NetEase Mail, cliquez sur **Paramètres** > **POP3/SMTP/IMAP**, puis activez le **service IMAP/SMTP** ou le **service POP3/SMTP**.

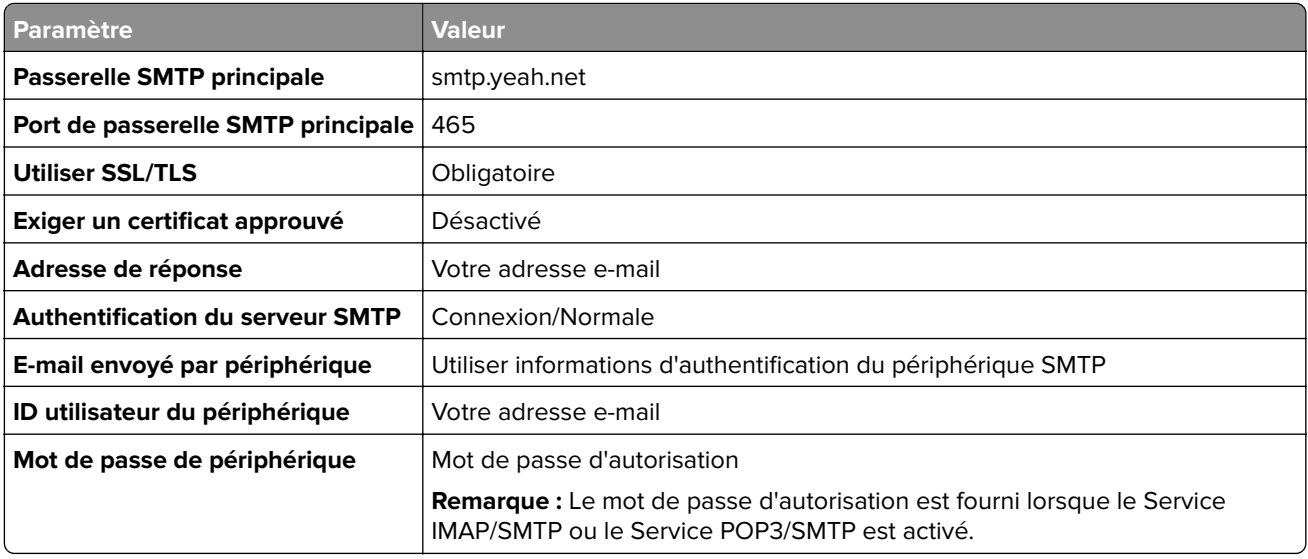

#### **Outlook Live ou Microsoft 365**

Ces paramètres s'appliquent aux domaines de messagerie outlook.com et hotmail.com, ainsi qu'aux comptes Microsoft 365.

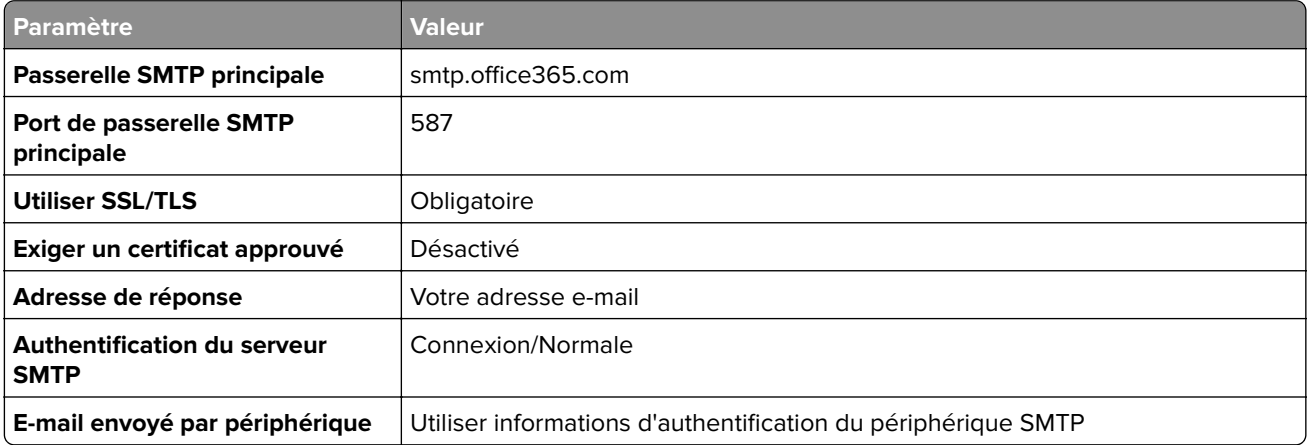

<span id="page-275-0"></span>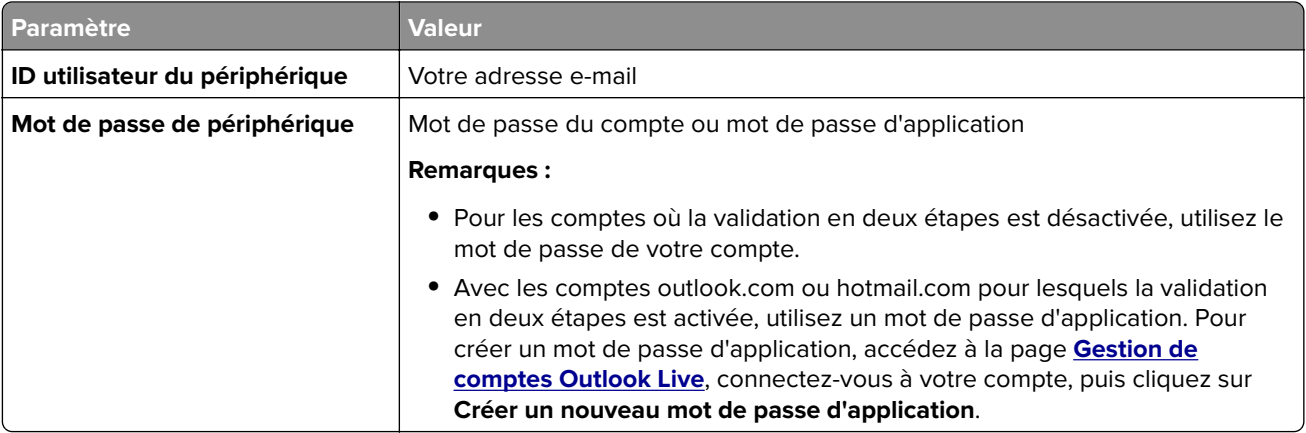

**Remarque :** Pour obtenir des options de configuration supplémentaires destinées aux entreprises utilisant Microsoft 365, rendez-vous sur la **[page d'aide de Microsoft 365](https://docs.microsoft.com/en-us/exchange/mail-flow-best-practices/how-to-set-up-a-multifunction-device-or-application-to-send-email-using-microsoft-365-or-office-365#option-2-send-mail-directly-from-your-printer-or-application-to-microsoft-365-or-office-365-direct-send)**.

#### **QQ Mail**

**Remarque :** Assurez-vous que le service SMTP est activé sur votre compte. Pour activer le service, sur la page d'accueil QQ Mail, cliquez sur **Paramètres** > **Compte**. Dans la section Service POP3/IMAP/SMTP/Exchange/CardDAV/CalDAV, activez **Service POP3/SMTP** ou **Service IMAP/SMTP**.

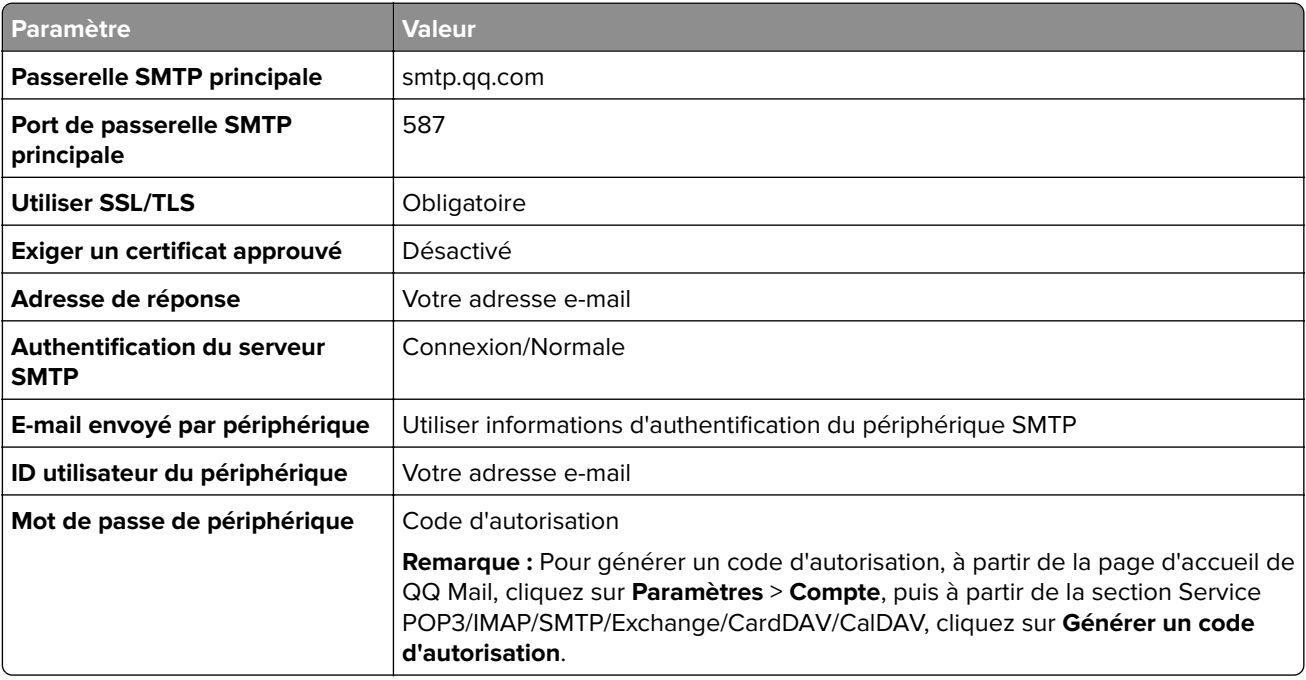

#### **Sina Mail**

**Remarque :** Assurez-vous que le service POP3/SMTP est activé sur votre compte. Pour activer le service, à partir de la page d'accueil de Sina Mail, cliquez sur **Paramètres** > **Plus de paramètres** > **POP/IMAP/SMTP côté utilisateur**, puis activez le **service POP3/SMTP**.

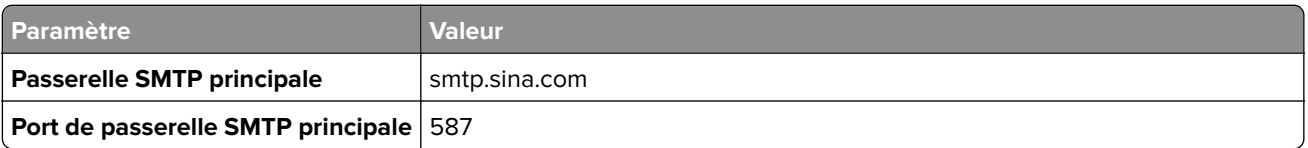

<span id="page-276-0"></span>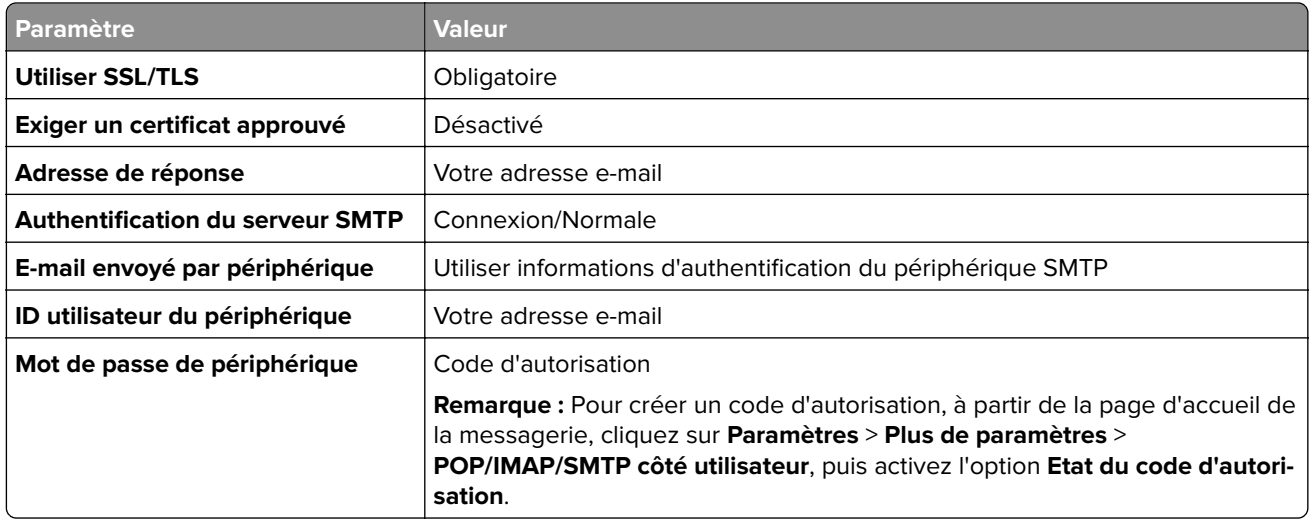

#### **Sohu Mail**

**Remarque :** Assurez-vous que le service SMTP est activé sur votre compte. Pour activer le service, à partir de la page d'accueil de Sohu Mail, cliquez sur **Options** > **Paramètres** > **POP3/SMTP/IMAP**, puis activez le **service IMAP/SMTP** ou le **service POP3/SMTP**.

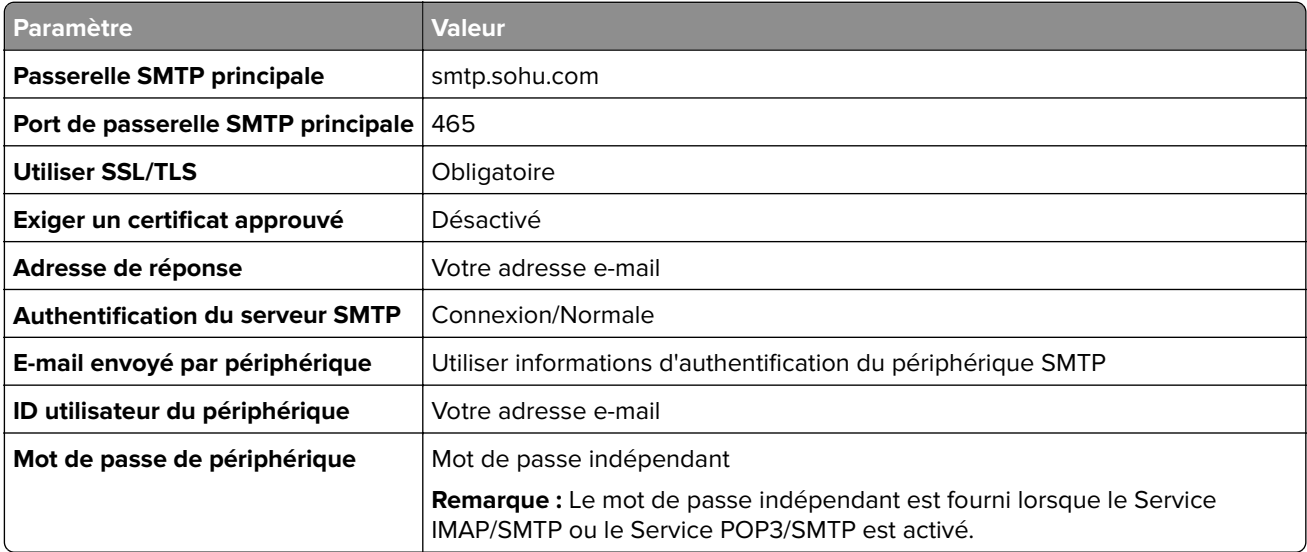

#### **Yahoo! Mail**

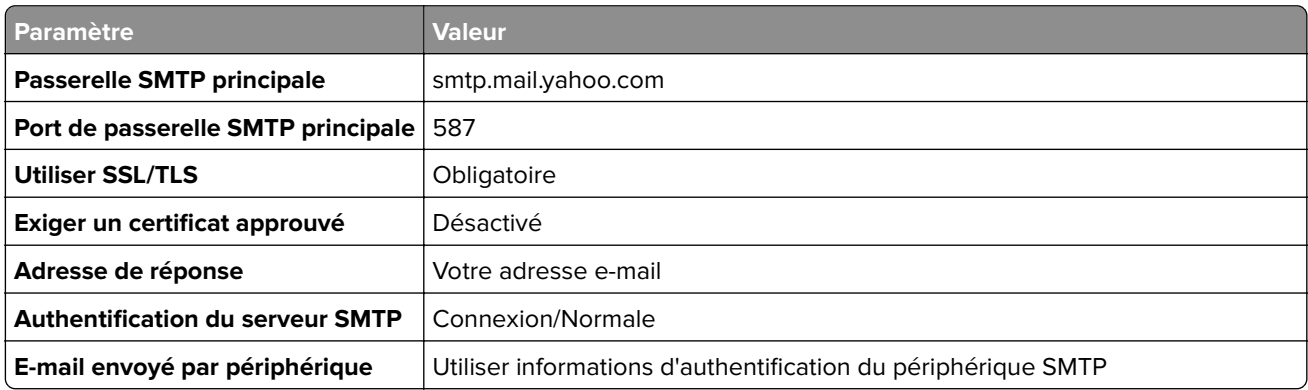

<span id="page-277-0"></span>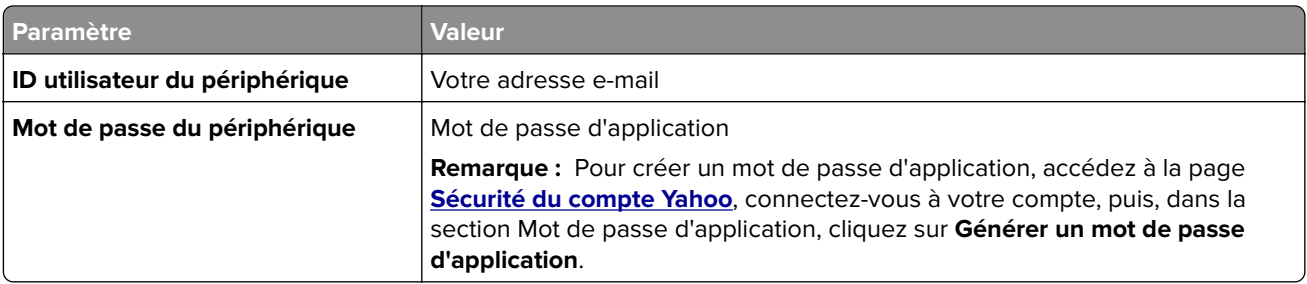

#### **Zoho Mail**

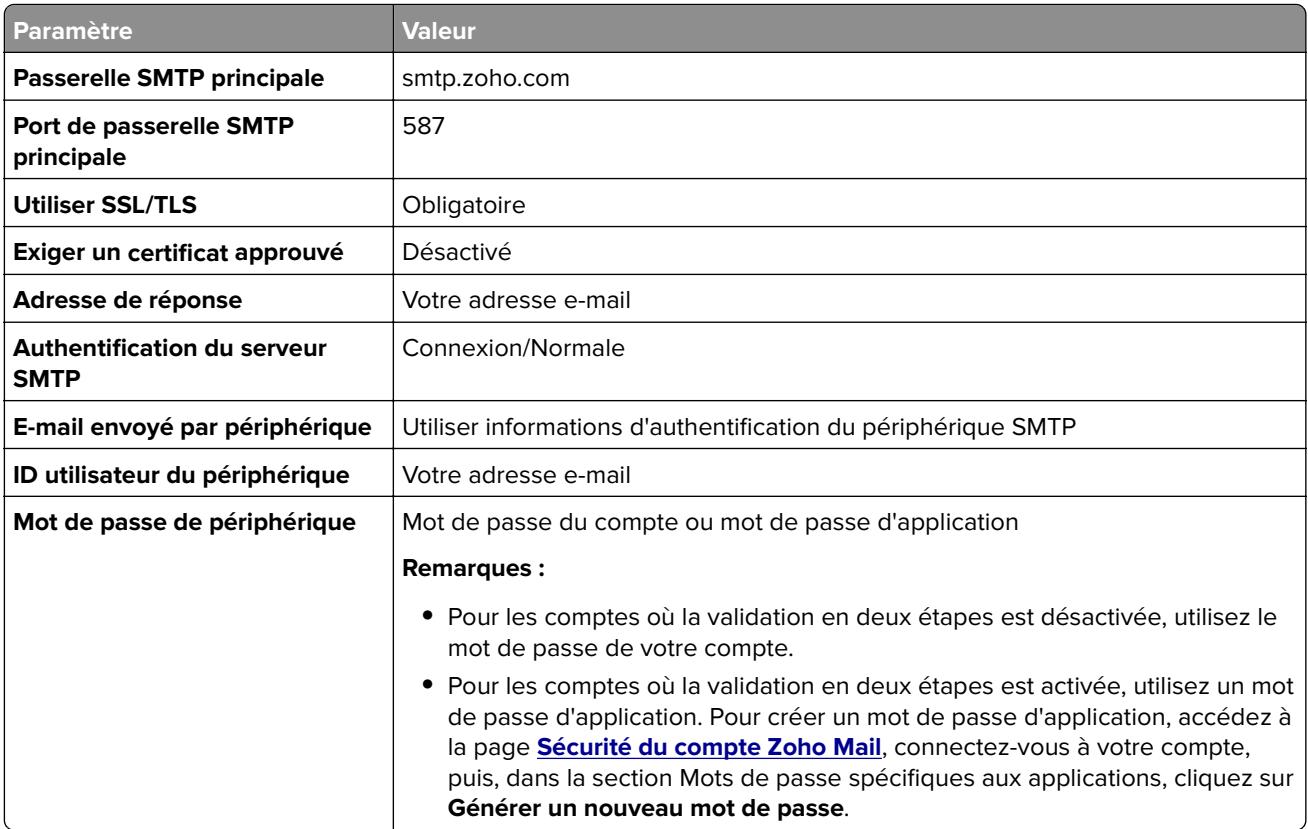

## **Envoi d'un courrier électronique**

Avant de commencer, assurez-vous que les paramètres SMTP sont configurés. Pour plus d'informations, reportez-vous à la section [« Configuration des paramètres SMTP » à la page 271.](#page-270-0)

- **1** Placez un document d'origine dans le tiroir DAA ou sur la vitre du scanner.
- **2** A partir du panneau de commandes, accédez à **Numériser** > **Courrier électronique**.
- **3** Entrez les informations nécessaires, puis cliquez sur **Suivant**. Configurez les paramètres si nécessaire.
- **4** Sélectionnez **Numériser**, puis envoyez le courrier électronique.

## **Création d'un raccourci pour envoyer un courrier électronique**

#### **Utilisation du panneau de commandes**

- **1** A partir du panneau de commandes, accédez à **Numériser** > **Courrier électronique**.
- **2** Entrez les informations nécessaires, puis cliquez sur
- **3** Créez un raccourci.

#### **Utilisation d'Embedded Web Server**

**1** Ouvrez un navigateur Web, puis saisissez l'adresse IP de l'imprimante dans le champ d'adresse.

#### **Remarques :**

- **•** Voir l'adresse IP de l'imprimante sur l'écran d'accueil. L'adresse IP apparaît sous la forme de quatre séries de chiffres séparées par des points, par exemple 123.123.123.123.
- **•** Si vous utilisez un serveur proxy, désactivez-le temporairement pour charger correctement la page Web.
- **2** Cliquez sur **Raccourcis** > **Ajouter raccourci**.
- **3** Configurez les paramètres.
- **4** Cliquez sur **Enregistrer**.

# **Télécopie**

## **Envoi d'une télécopie**

#### **Utilisation du panneau de commandes**

- **1** Placez un document d'origine dans le tiroir DAA ou sur la vitre du scanner.
- **2** Sur le panneau de commandes, sélectionnez **Télécopier**.
- **3** Sélectionnez **Ajouter un destinataire** ou **Carnet d'adresses**. Si nécessaire, réglez les paramètres.
- **4** Envoyez la télécopie.

### **A partir de l'ordinateur**

Avant de commencer, assurez-vous que le pilote de télécopie est installé. Pour plus d'informations, reportezvous à la section [« Installation du pilote de télécopie » à la page 97.](#page-96-0)

#### **Pour les utilisateurs Windows**

- **1** Lorsqu'un document est ouvert, cliquez sur **Fichier** > **Imprimer**.
- **2** Sélectionnez une imprimante, puis cliquez sur **Propriétés**, **Préférences**, **Options** ou **Configuration**.
- **3** Cliquez sur **Télécopie** > **Activer la télécopie** > **Toujours afficher les paramètres avant d'envoyer une télécopie**, puis entrez le numéro du destinataire.

Configurez les paramètres si nécessaire.

**4** Envoyez la télécopie.

#### **Pour les utilisateurs Macintosh**

- **1** Lorsqu'un document est ouvert, cliquez sur **Fichier** > **Imprimer**.
- **2** Sélectionnez l'imprimante dont le nom est suivi de  **Télécopie**.
- **3** Dans le champ A, saisissez le numéro du destinataire. Configurez les paramètres si nécessaire.
- **4** Envoyez la télécopie.

## **Planification d'une télécopie**

- **1** Placez un document d'origine dans le tiroir DAA ou sur la vitre du scanner.
- **2** Sur le panneau de commandes, sélectionnez **Télécopier**.
- **3** Sélectionnez **Ajouter un destinataire** ou **Carnet d'adresses**, puis entrez les informations nécessaires.
- Sélectionnez **Heure d'envoi**, configurez la date et l'heure, puis sélectionnez **Terminé**. Le cas échéant, configurez les autres paramètres de télécopie.
- Envoyez la télécopie.

## **Création d'un raccourci de destinations de télécopies**

- Sur le panneau de commandes, sélectionnez **Télécopier**.
- Sélectionnez **Ajouter un destinataire** ou **Carnet d'adresses**, puis entrez les informations nécessaires. Si nécessaire, réglez les paramètres.
- Sélectionnez .
- Créez un raccourci.

### **Modification de la résolution de la télécopie**

- Placez un document d'origine dans le tiroir DAA ou sur la vitre du scanner.
- Sur le panneau de commandes, sélectionnez **Télécopier**.
- Sélectionnez **Ajouter un destinataire** ou **Carnet d'adresses**, puis entrez les informations nécessaires.
- Sélectionnez **Résolution**, puis sélectionnez un paramètre.
- Envoyez la télécopie.

### **Réglage de l'intensité de télécopie**

- Placez un document d'origine dans le tiroir DAA ou sur la vitre du scanner.
- Sur le panneau de commandes, sélectionnez **Télécopier**.
- Sélectionnez **Ajouter un destinataire** ou **Carnet d'adresses**, puis entrez les informations nécessaires.
- Sélectionnez **Plus de paramètres** > **Intensité**, puis ajustez le paramètre.
- Envoyez la télécopie.

### **Imprimer un journal de télécopie**

- Sur le panneau de commandes, accédez à **Paramètres** > **Rapports** > **Télécopie**.
- Sélectionnez un journal de télécopie.

### **Blocage des télécopies non sollicitées**

- Sur le panneau de commandes, accédez à **Paramètres** > **Télécopie** > **Configuration de la télécopie** > **Paramètres de réception des télécopies** > **Contrôles admin**.
- Activez l'option **Bloquer les télécopies anonymes**.

## **Suspension des télécopies**

- **1** Sur le panneau de commandes, accédez à **Paramètres** > **Télécopie** > **Configuration de la télécopie** > **Paramètres de réception des télécopies** > **Suspension des télécopies**.
- **2** Sélectionnez un paramètre.

## **Transfert d'une télécopie**

- **1** Sur le panneau de commandes, accédez à **Paramètres** > **Télécopie** > **Configuration de la télécopie** > **Paramètres de réception des télécopies** > **Contrôles admin**.
- **2** Sélectionnez **Transfert télécopie**, puis **Imprimer et transférer** ou **Transférer**.
- **3** Dans le menu **Transférer à**, sélectionnez une destination, puis configurez les paramètres.

# **Numérisation**

## **Numérisation vers un ordinateur**

Avant de commencer, assurez-vous que l'ordinateur et l'imprimante sont connectés au même réseau.

#### **Pour les utilisateurs Windows**

#### **Utilisation de Lexmark ScanBack Utility**

**1** Sur l'ordinateur, exécutez **Lexmark ScanBack Utility**, puis cliquez sur **Créer un profil**.

#### **Remarques :**

- **•** Pour télécharger l'utilitaire, rendez-vous à l'adresse **[www.lexmark.com/downloads](https://www.lexmark.com/downloads)**.
- **•** Si vous préférez utiliser un profil de numérisation existant, cliquez sur **Profil existant**.
- **2** Cliquez sur **Configuration**, puis ajoutez l'adresse IP de l'imprimante.

**Remarque :** Voir l'adresse IP de l'imprimante sur l'écran d'accueil. L'adresse IP apparaît sous la forme de quatre séries de chiffres séparées par des points, par exemple 123.123.123.123.

- **3** Cliquez sur **OK**, puis sur **Fermer**.
- **4** Sélectionnez le format et la taille du document à numériser.
- **5** Sélectionnez un format de fichier et une résolution de numérisation, puis cliquez sur **Suivant**.
- **6** Saisissez un nom de profil de numérisation unique.
- **7** Accédez à l'emplacement où vous souhaitez enregistrer le document numérisé, puis créez un nom de fichier.

**Remarque :** Pour réutiliser le profil de numérisation, activez **Créer un raccourci**, puis créez un nom de raccourci unique.

- **8** Cliquez sur **Terminer**.
- **9** Placez le document d'origine dans le dispositif d'alimentation automatique ou sur la vitre du scanner.
- **10** Sur le panneau de commandes, accédez à **Profils de numérisation** > **Numériser vers l'ordinateur**, puis sélectionnez un profil de numérisation.
- **11** Sur votre ordinateur, cliquez sur **Numérisation terminée**.

#### **Utilisation de Télécopie et numérisation Windows**

**Remarque :** Assurez-vous que l'imprimante est ajoutée à l'ordinateur. Pour plus d'informations, reportez-vous à la section [« Ajout d'imprimantes sur un ordinateur » à la page 97](#page-96-0).

- **1** Placez le document d'origine dans le dispositif d'alimentation automatique ou sur la vitre du scanner.
- **2** Sur l'ordinateur, ouvrez **Télécopie et numérisation Windows**.
- **3** Cliquez sur **Nouvelle numérisation**, puis sélectionnez une source de numérisation.
- **4** Si nécessaire, modifiez les paramètres de numérisation.
- **5** Numérisez le document.
- **6** Cliquez sur **Enregistrer sous**, saisissez un nom de fichier, puis cliquez sur **Enregistrer**.

#### **Pour les utilisateurs Macintosh**

**Remarque :** Assurez-vous que l'imprimante est ajoutée à l'ordinateur. Pour plus d'informations, reportez-vous à la section [« Ajout d'imprimantes sur un ordinateur » à la page 97](#page-96-0).

- **1** Placez le document d'origine dans le dispositif d'alimentation automatique ou sur la vitre du scanner.
- **2** Depuis l'ordinateur, effectuez l'une des opérations suivantes :
	- **•** Ouvrez **Image Capture**.
	- **•** Ouvrez **Imprimantes et scanners**, puis sélectionnez une imprimante. Cliquez sur **Numériser** > **Ouvrir scanner**.
- **3** Dans la fenêtre Scanner, effectuez une ou plusieurs des opérations suivantes :
	- **•** Sélectionnez l'emplacement où vous souhaitez enregistrer le document numérisé.
	- **•** Sélectionner la taille du document d'origine.
	- **•** Pour numériser à partir du DAA, sélectionnez **Dispositif d'alimentation** dans le **Menu Numérisation** ou activez l'option **Utiliser le dispositif d'alimentation**.
	- **•** Si nécessaire, configurez les paramètres de numérisation.
- **4** Cliquez sur **Numériser**.

## **Numérisation vers un serveur FTP**

Avant de commencer, assurez-vous que l'imprimante est connectée à un serveur FTP.

- **1** Placez un document d'origine dans le tiroir DAA ou sur la vitre du scanner.
- **2** Sur panneau de commandes, accédez à **Numériser** > **FTP**.
- **3** Entrez les informations nécessaires, puis cliquez sur **Suivant**. Configurez les paramètres FTP si nécessaire.
- **4** Numérisez le document.

## **Création d'un raccourci FTP**

- **1** Sur le panneau de commandes, sélectionnez **Numériser** > **FTP**.
- **2** Entrez l'adresse du serveur FTP, puis appuyez sur  $\blacksquare$ .
- **3** Créez un raccourci.

## **Numérisation vers un dossier réseau**

Avant de commencer, assurez-vous que le dossier réseau dans lequel vous souhaitez numériser le document est déjà configuré.

- **1** Placez un document d'origine dans le tiroir DAA ou sur la vitre du scanner.
- **2** Sur le panneau de commandes, accédez à **Centre de numérisation** > **Dossier réseau**.
- **3** Sélectionnez le dossier réseau applicable.

Remarque : Pour ajouter un dossier réseau, consultez « Configuration d'un dossier réseau de destination » à la page 285.

**4** Numérisez le document.

## **Configuration d'un dossier réseau de destination**

- **1** Sur le panneau de commandes, accédez à **Centre de numérisation** > **Dossier réseau** > **Créer un dossier réseau**.
- **2** Configurez les paramètres nécessaires.
- **3** Connectez-vous au réseau, puis sélectionnez **Suivant**.
- **4** Configurez les paramètres du dossier réseau, puis sélectionnez **Terminé**.

Remarque : Pour numériser un document vers un dossier réseau, consultez « Numérisation vers un dossier réseau » à la page 285.

## **Création d'un raccourci de dossier réseau**

**1** Ouvrez un navigateur Web, puis saisissez l'adresse IP de l'imprimante dans le champ d'adresse.

#### **Remarques :**

- **•** Voir l'adresse IP de l'imprimante sur l'écran d'accueil. L'adresse IP apparaît sous la forme de quatre séries de chiffres séparées par des points, par exemple 123.123.123.123.
- **•** Si vous utilisez un serveur proxy, désactivez-le temporairement pour charger correctement la page Web.
- **2** Cliquez sur **Raccourcis** > **Ajouter raccourci**.
- **3** Dans le menu **Type de raccourci**, sélectionnez **Dossier réseau**, puis configurez les paramètres.
- **4** Appliquez les modifications.

## **Numérisation vers un lecteur flash**

- **1** Placez un document d'origine dans le tiroir DAA ou sur la vitre du scanner.
- **2** Insérez le lecteur flash.

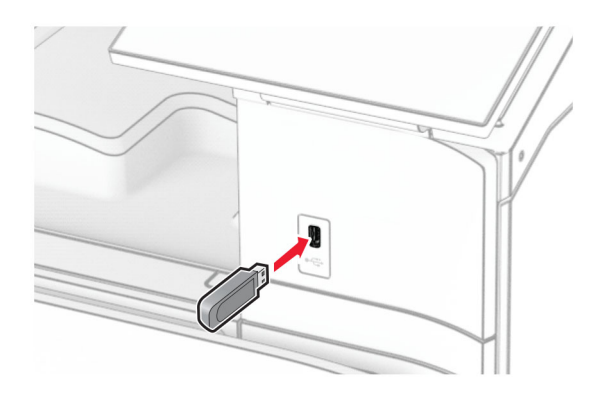

- **3** Sur le panneau de commandes, sélectionnez **Numériser**, puis **Lecteur USB**.
- **4** Sélectionnez un emplacement pour enregistrer le fichier, créez un nom de fichier, puis sélectionnez **Suivant**.
- **5** Configurez les paramètres de numérisation.
- **6** Numérisez le document.

**Avertissement—Danger potentiel :** Pour éviter les pertes de données ou le dysfonctionnement de l'imprimante, ne touchez pas à la zone de l'imprimante ou du lecteur flash indiquée lorsque des opérations d'impression, de lecture ou d'écriture sont en cours à partir du périphérique du stockage.

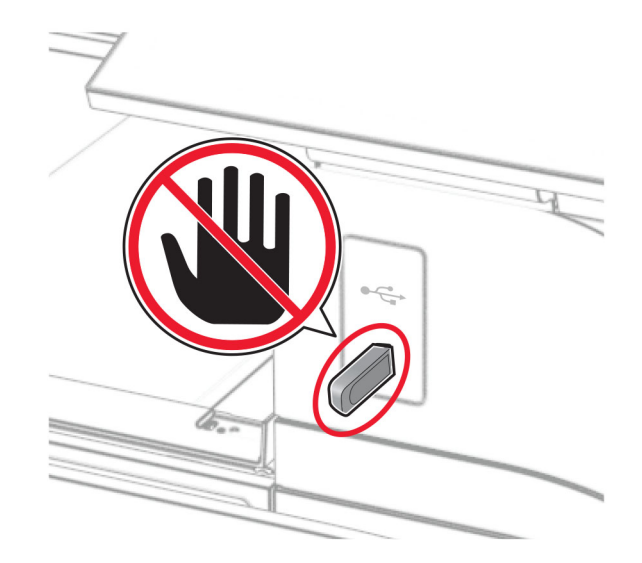

# **Menus de l'imprimante**

## **Affichage des menus**

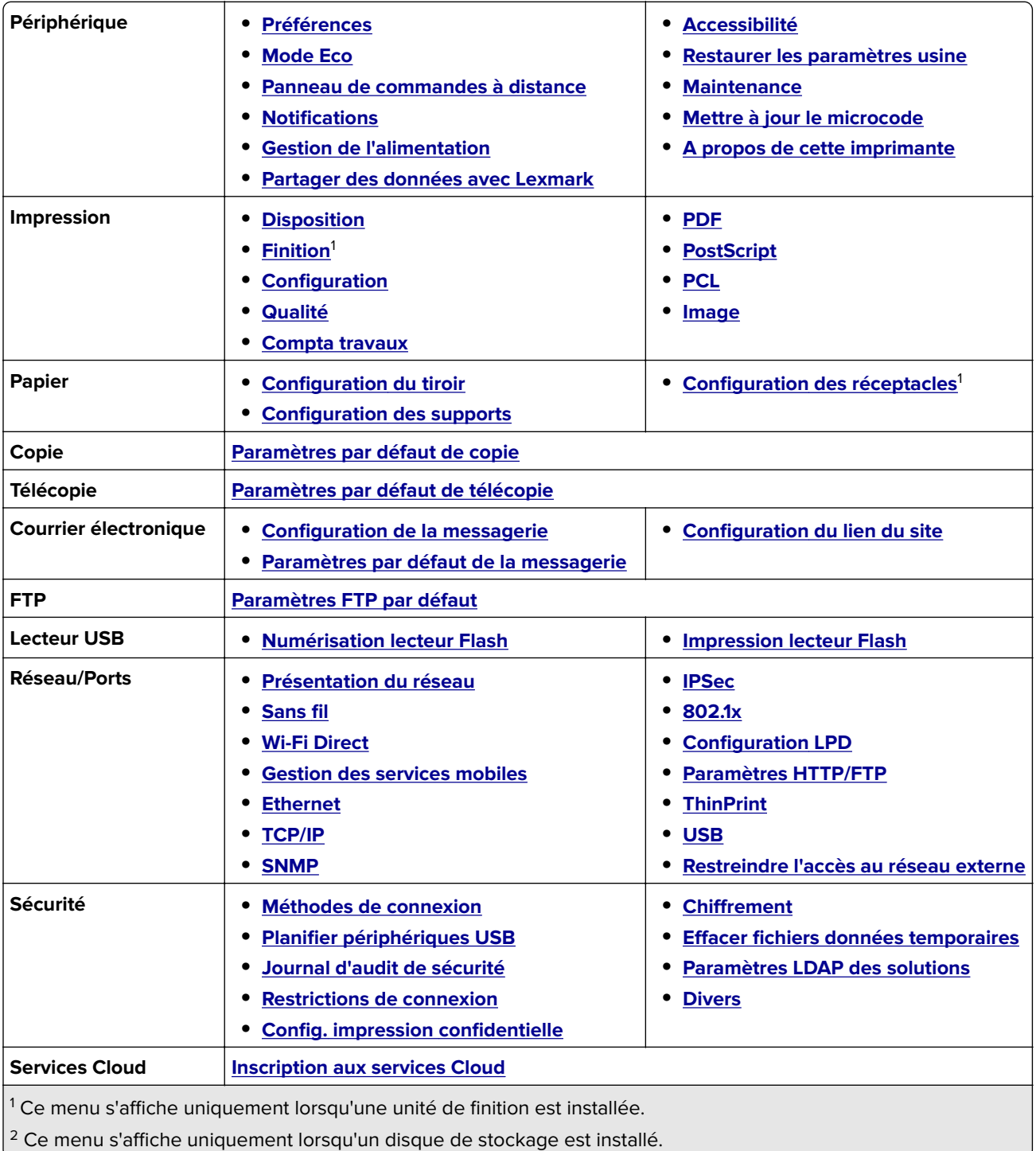

<span id="page-287-0"></span>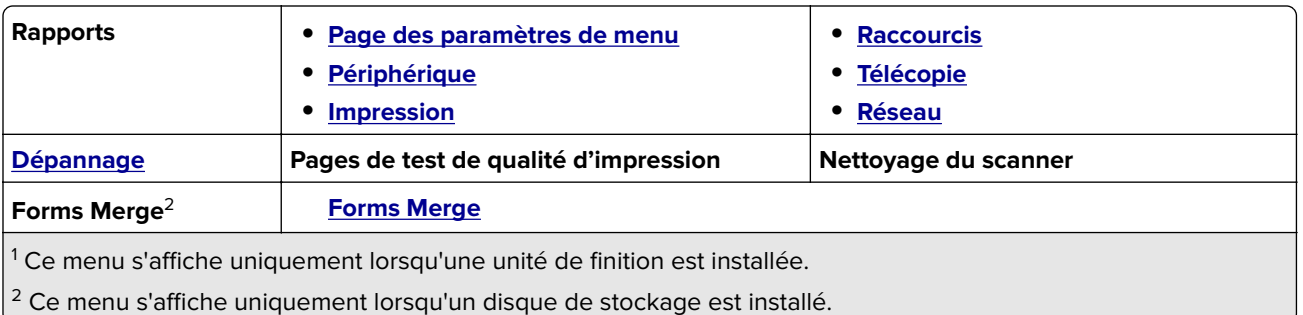

## **Périphérique**

### **Préférences**

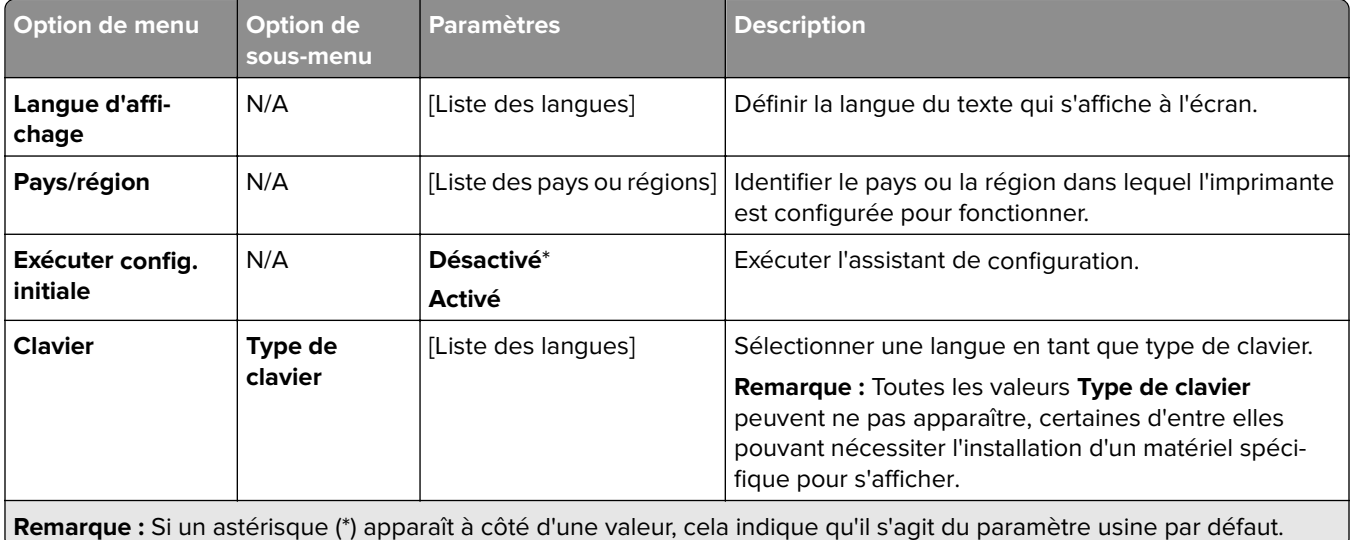
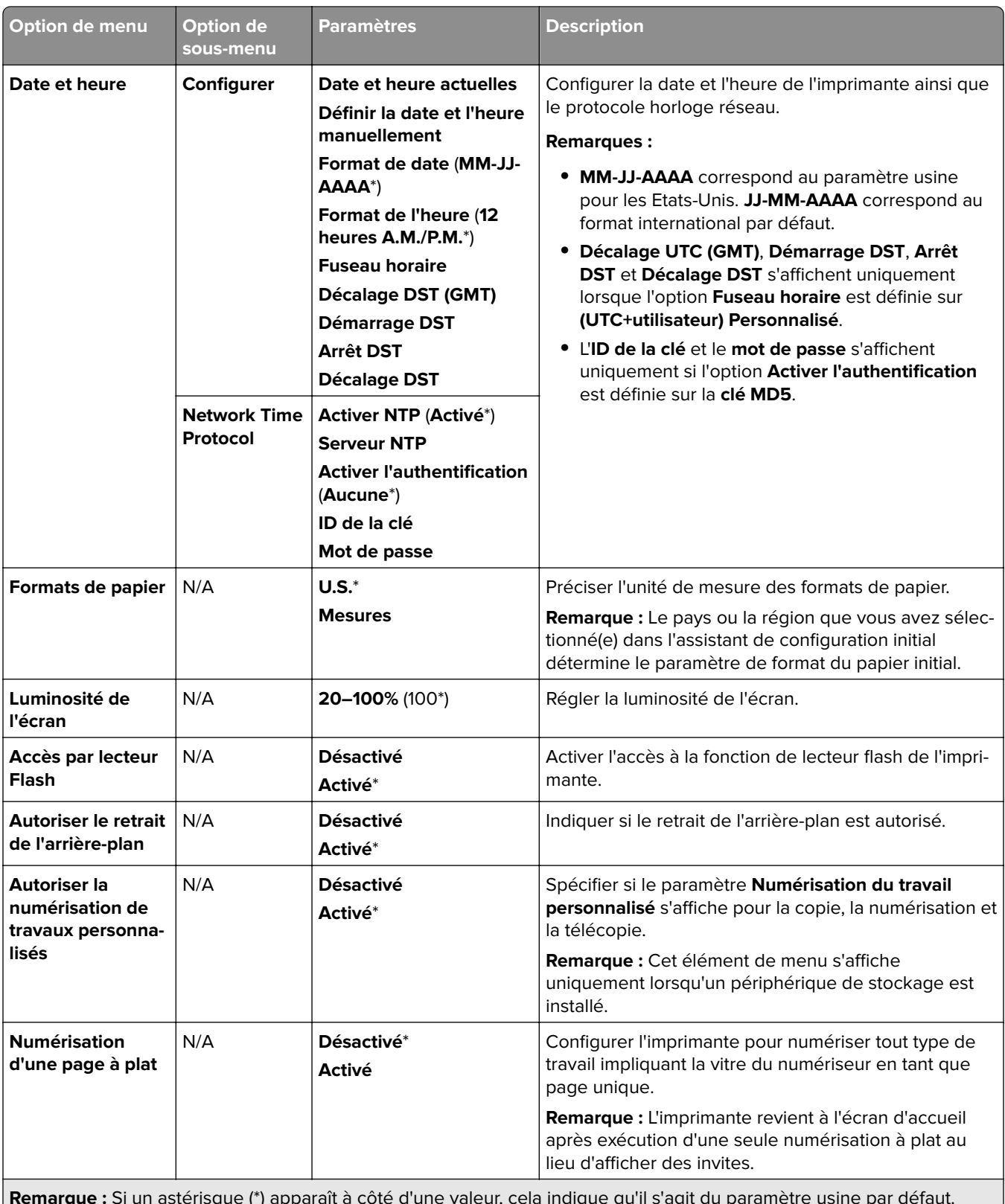

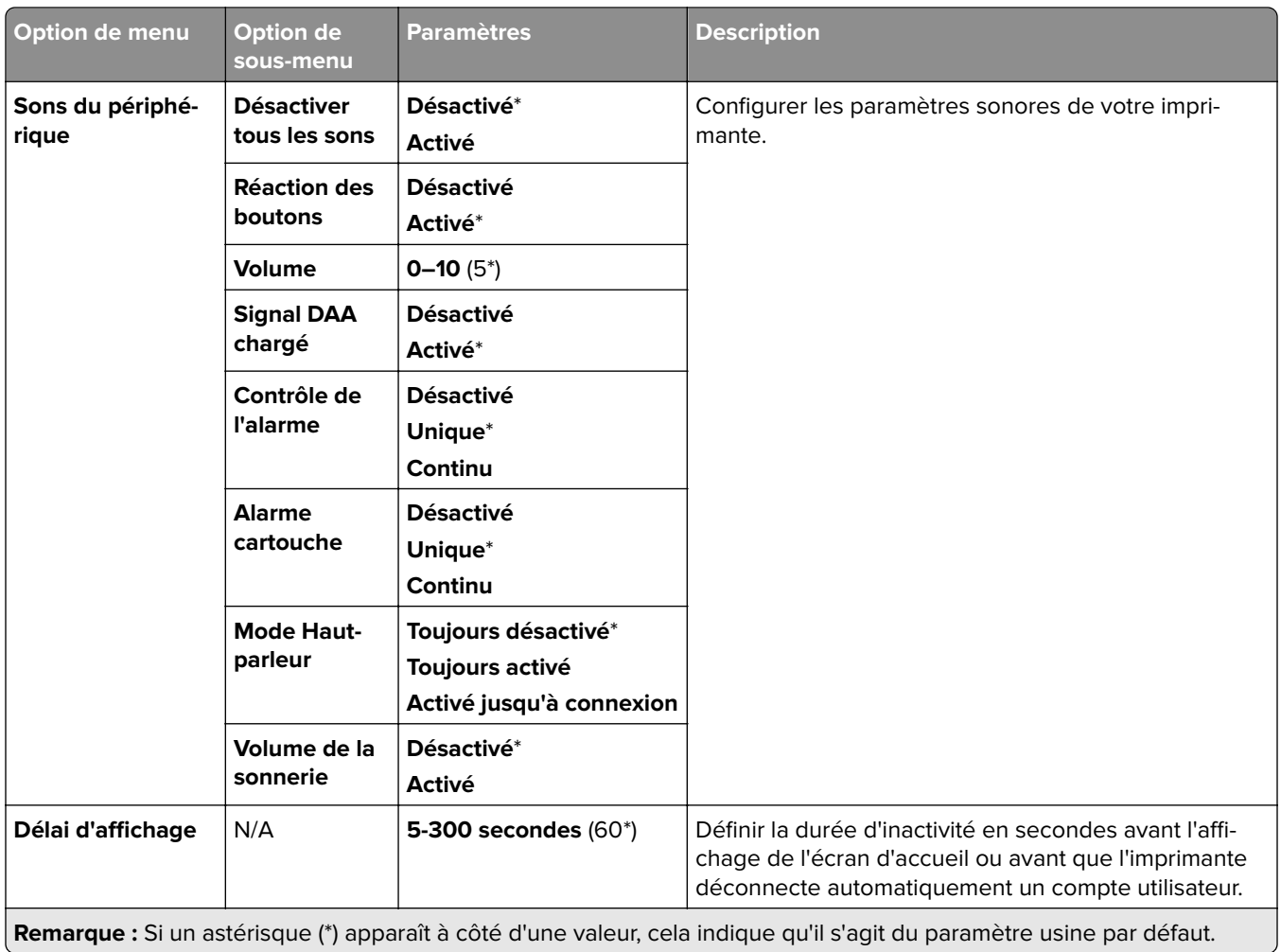

#### **Mode Eco**

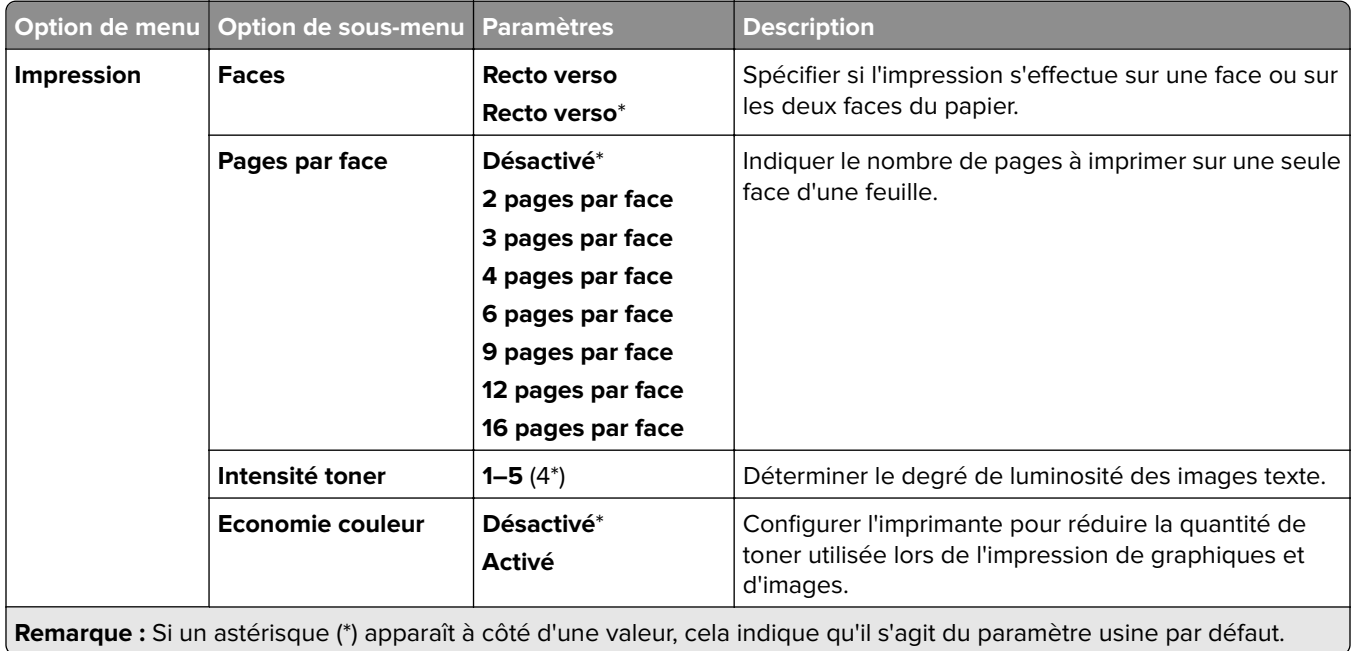

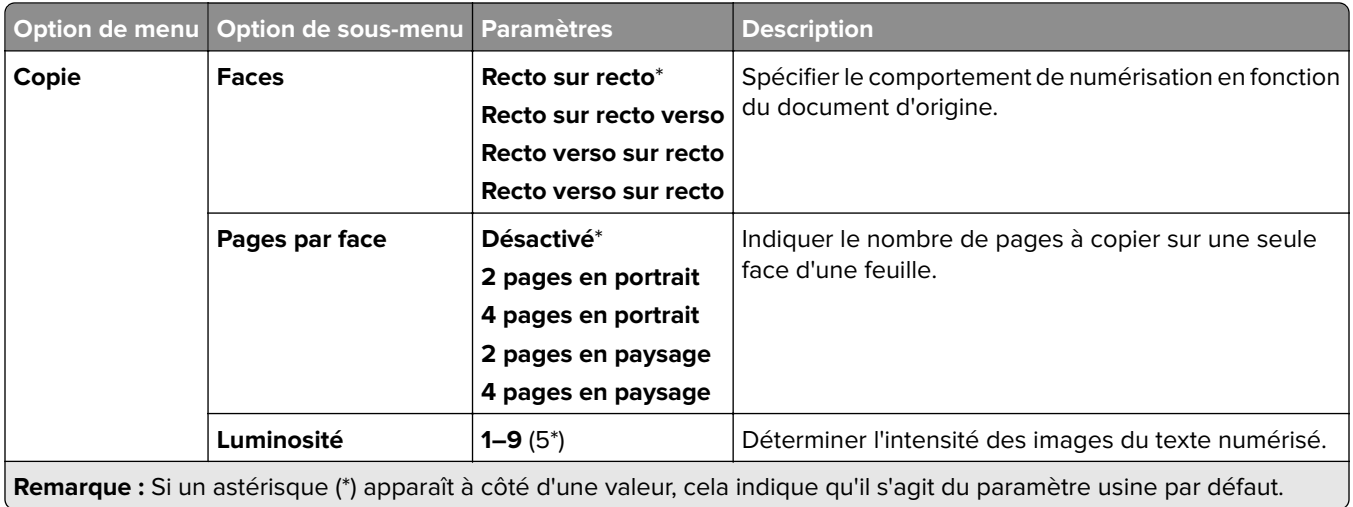

#### **Panneau de commandes à distance**

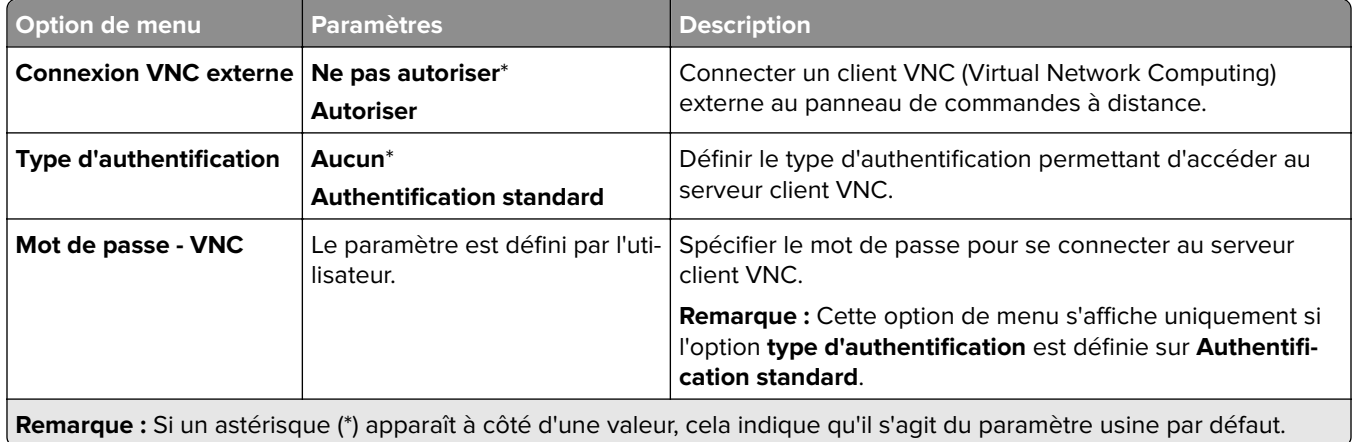

### **Notifications**

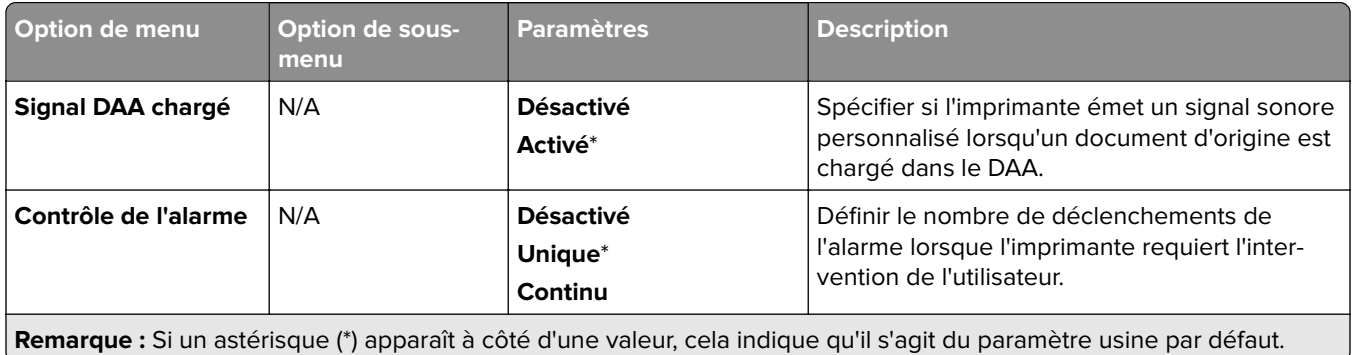

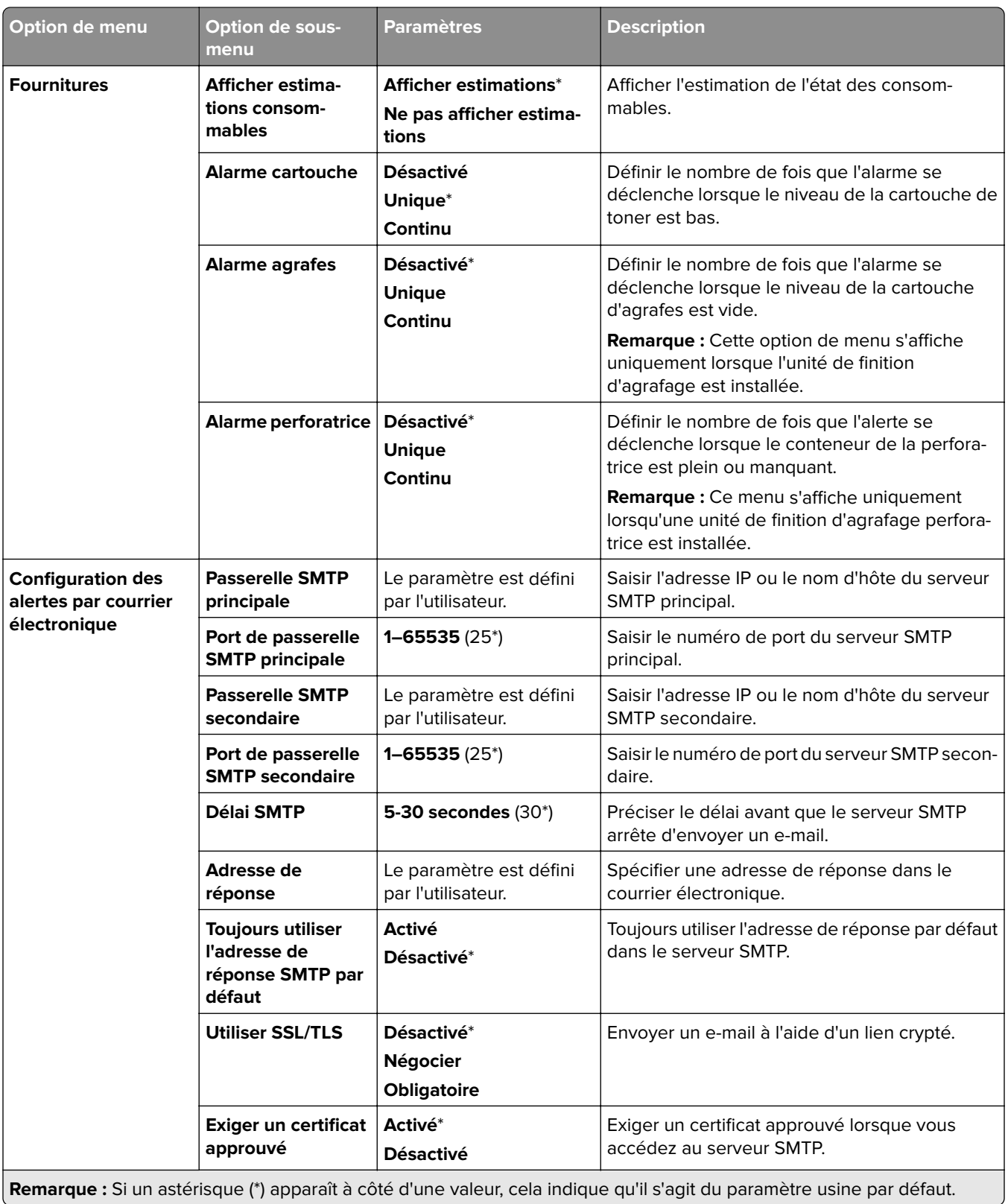

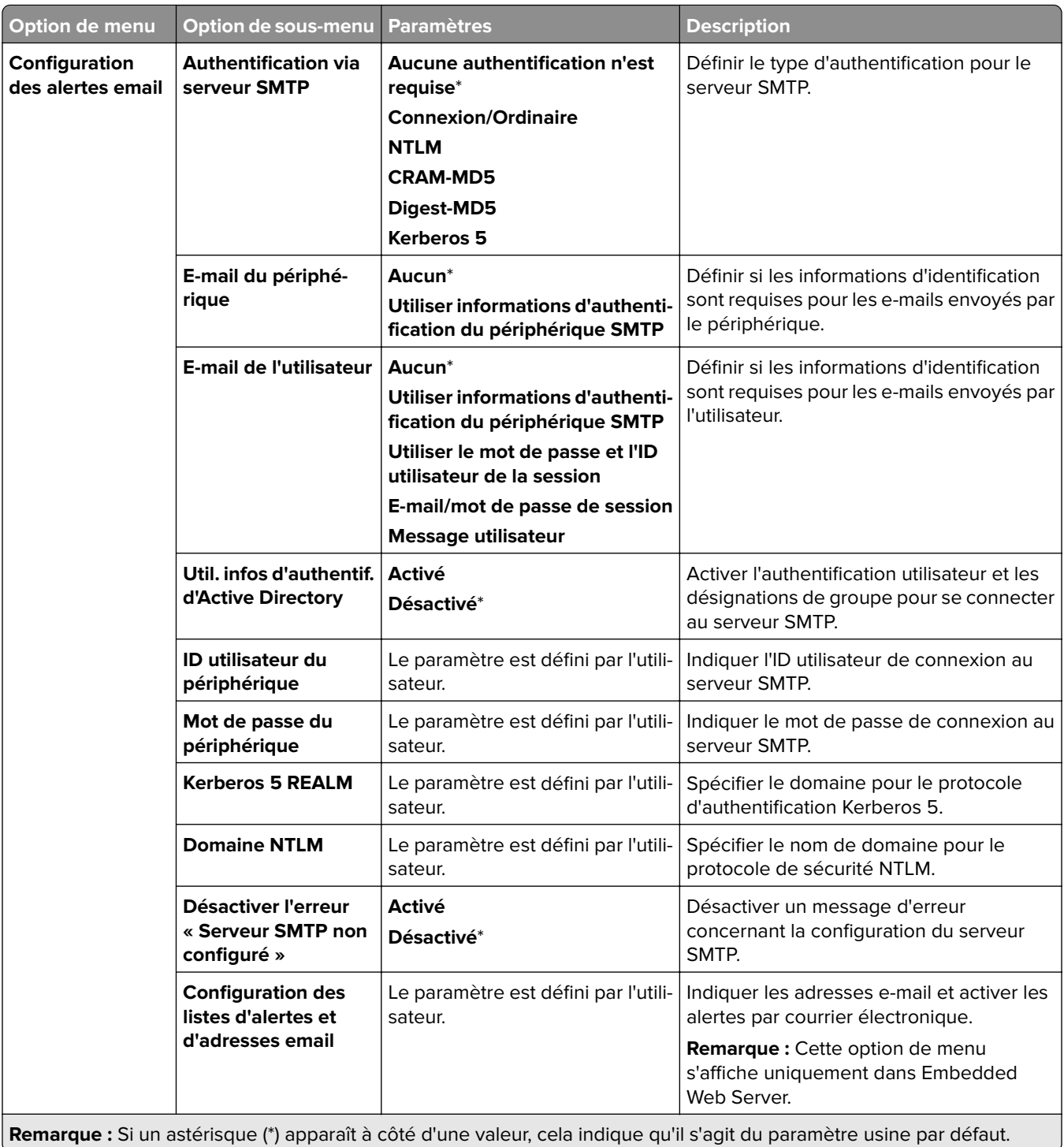

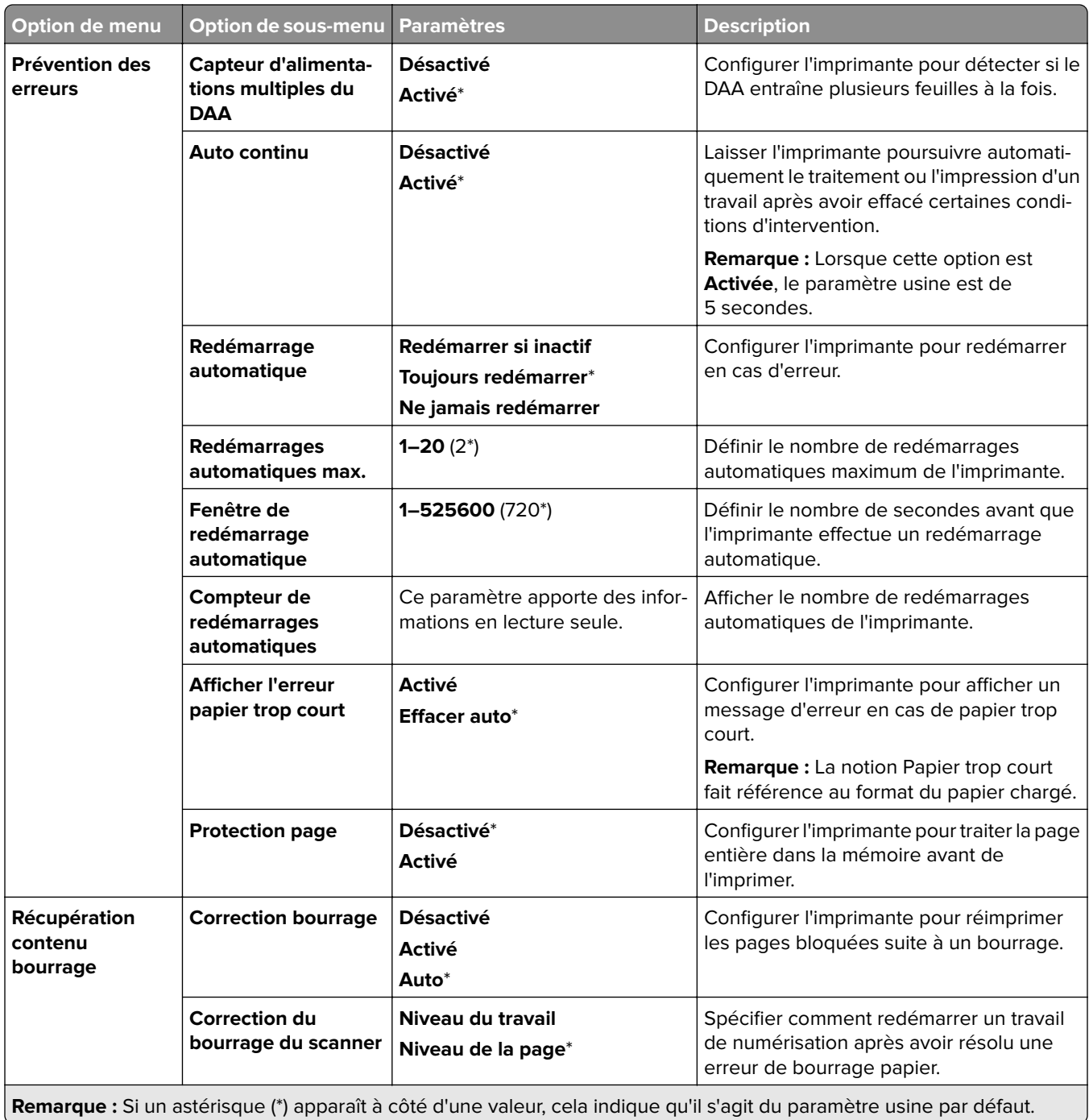

- 1

#### **Gestion de l'alimentation**

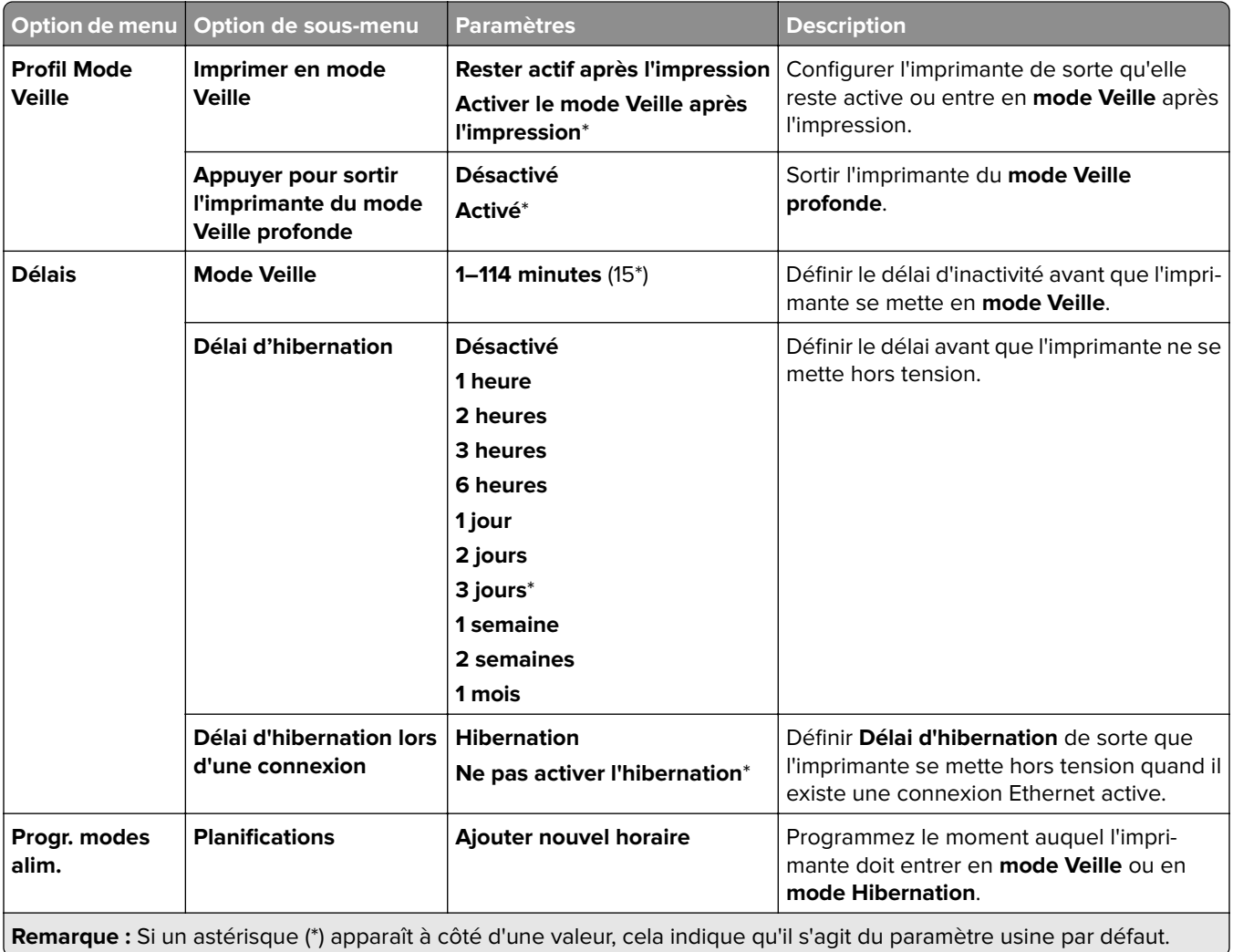

## **Partager des données avec Lexmark**

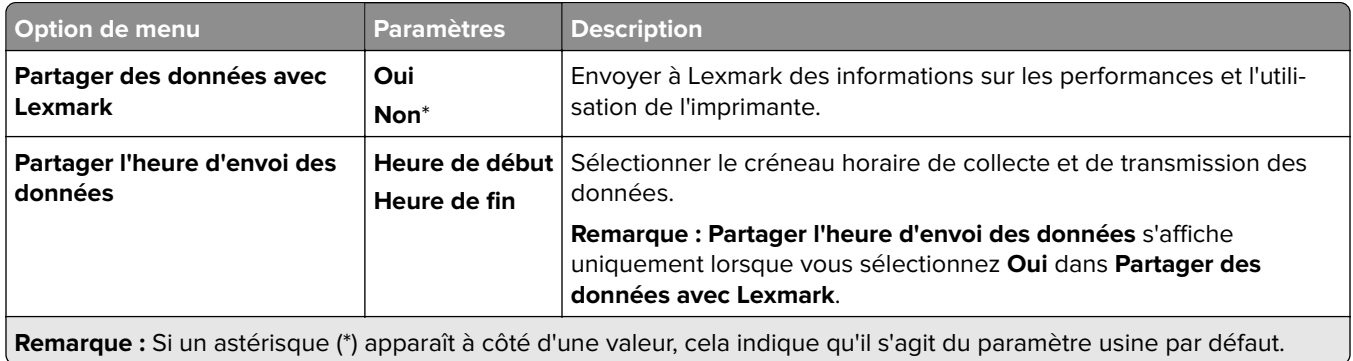

#### **Accessibilité**

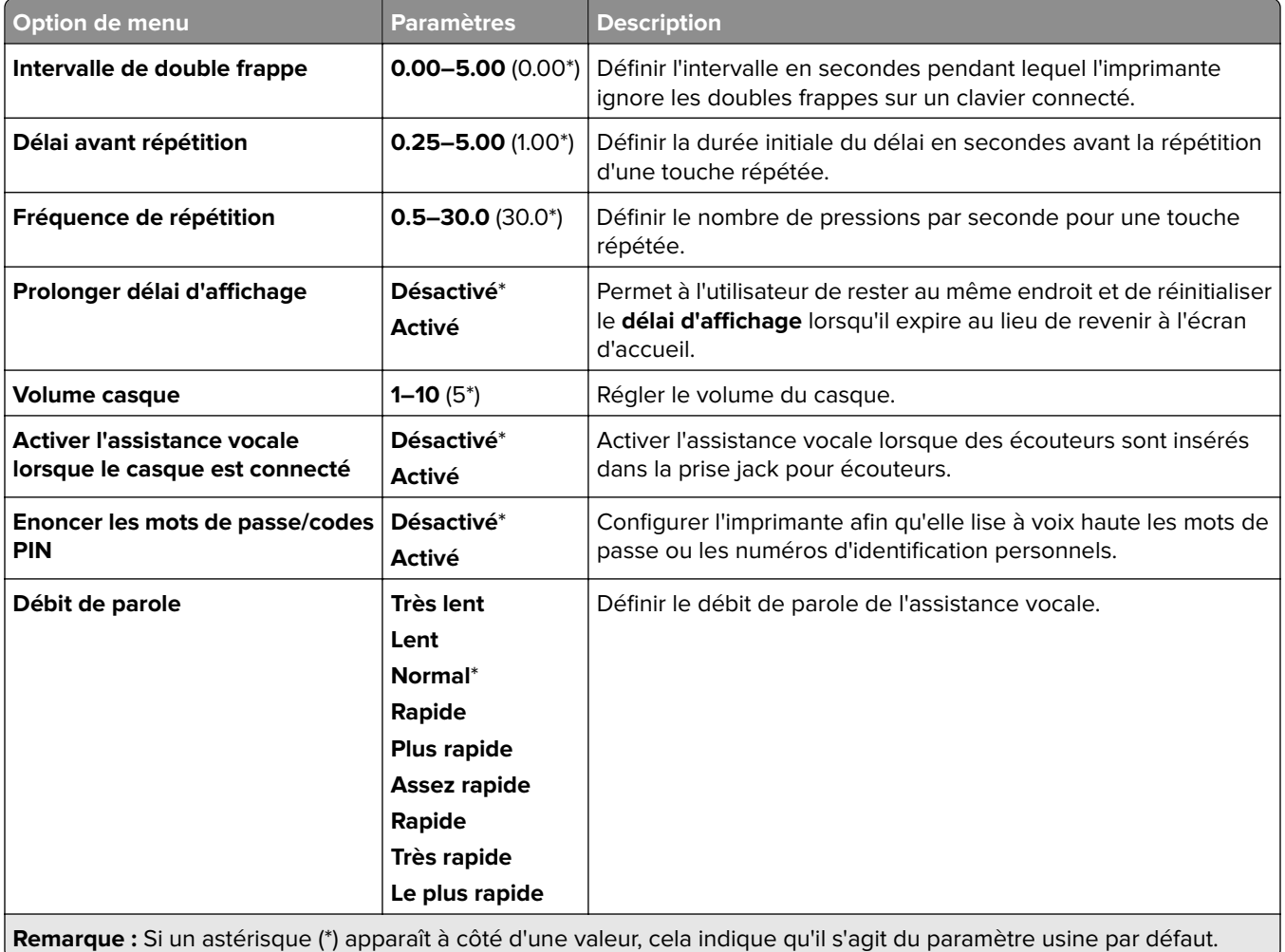

## **Restaurer les paramètres usine**

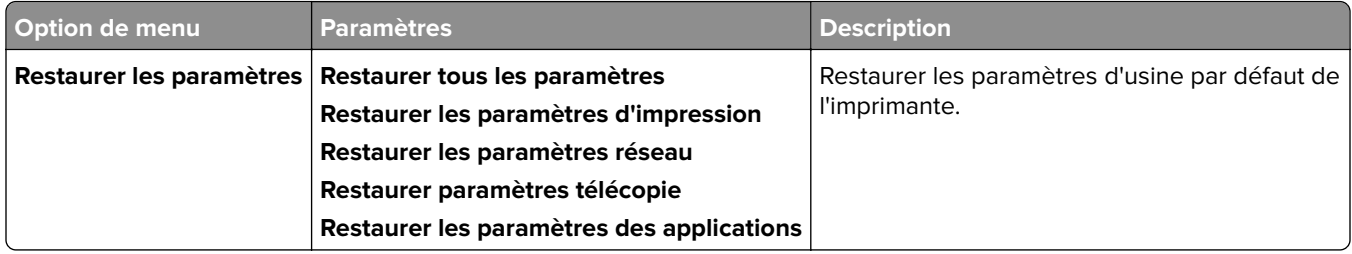

#### **Maintenance**

#### **Menu Configuration**

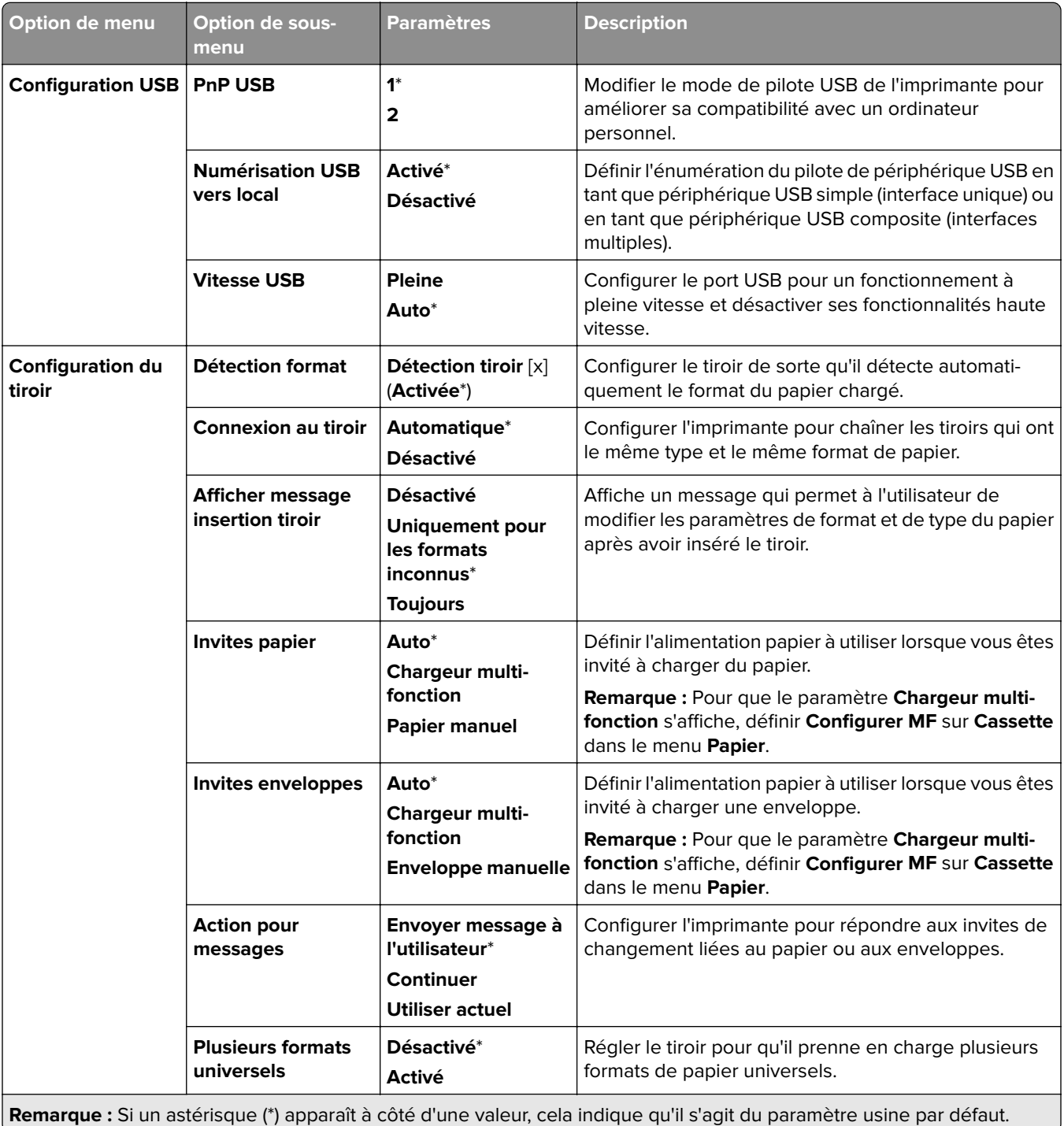

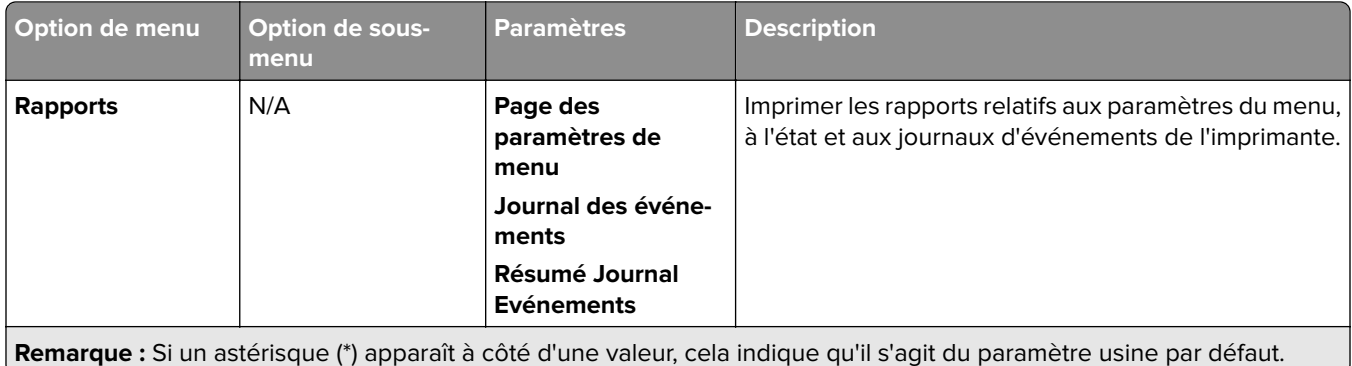

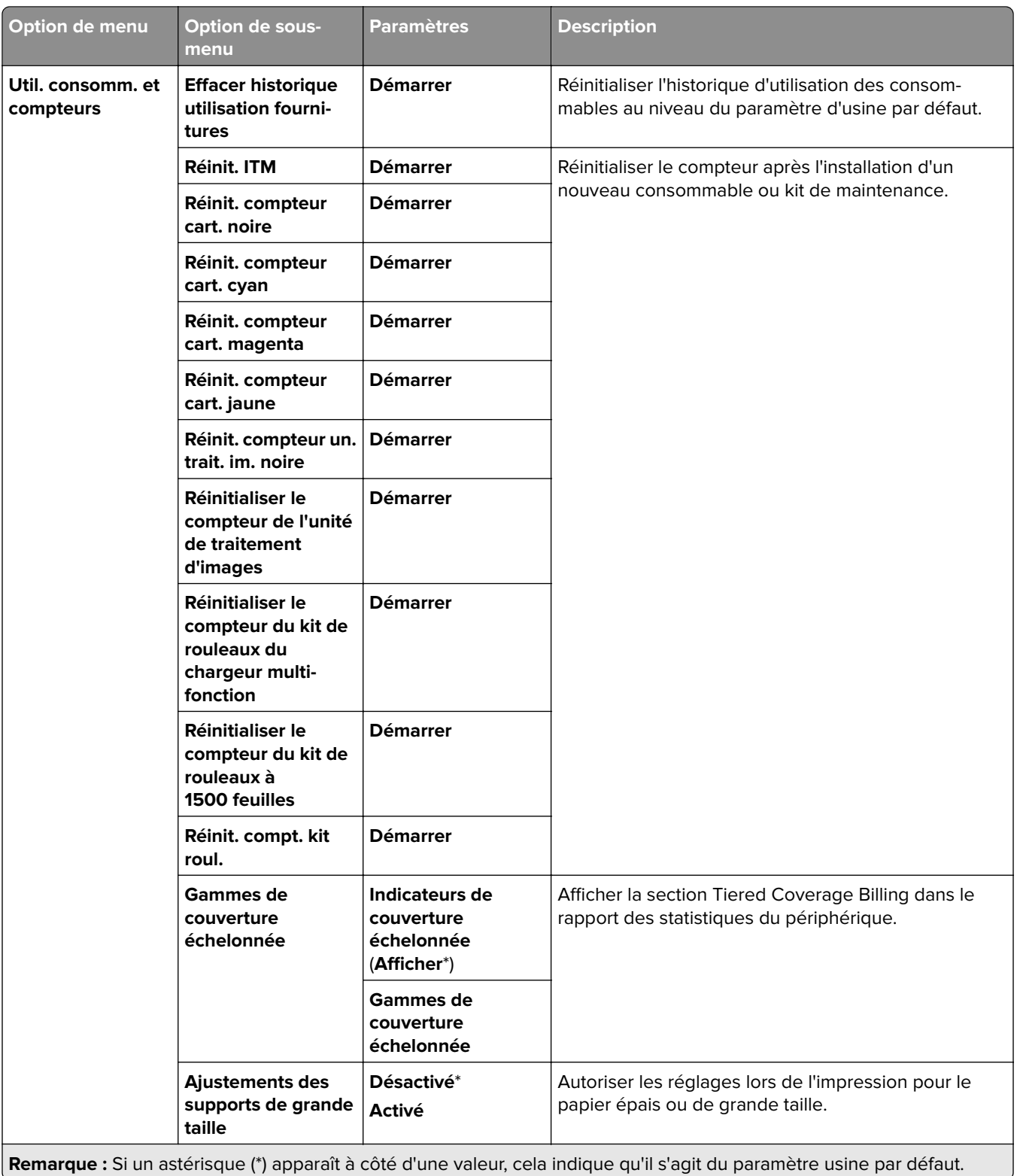

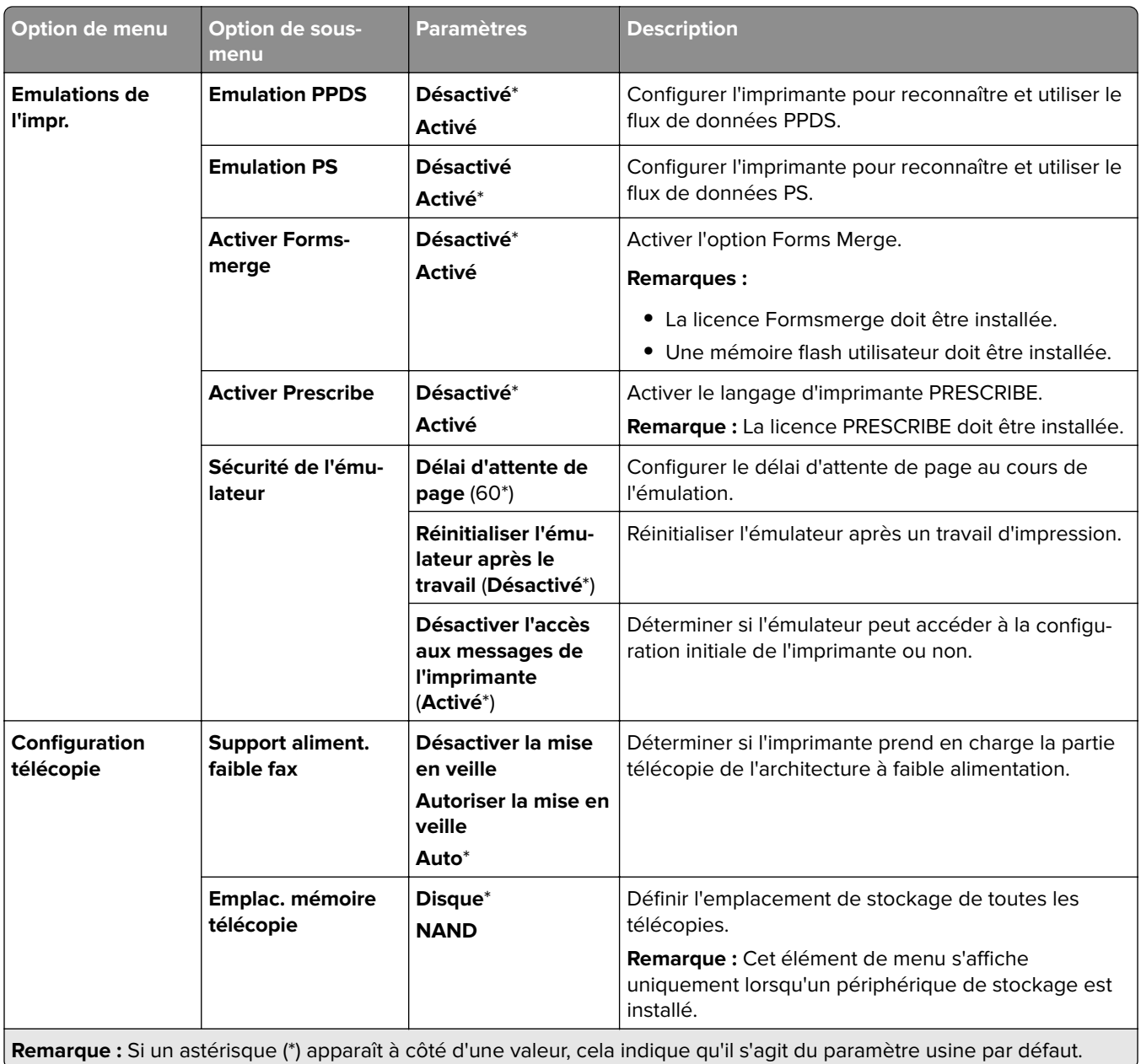

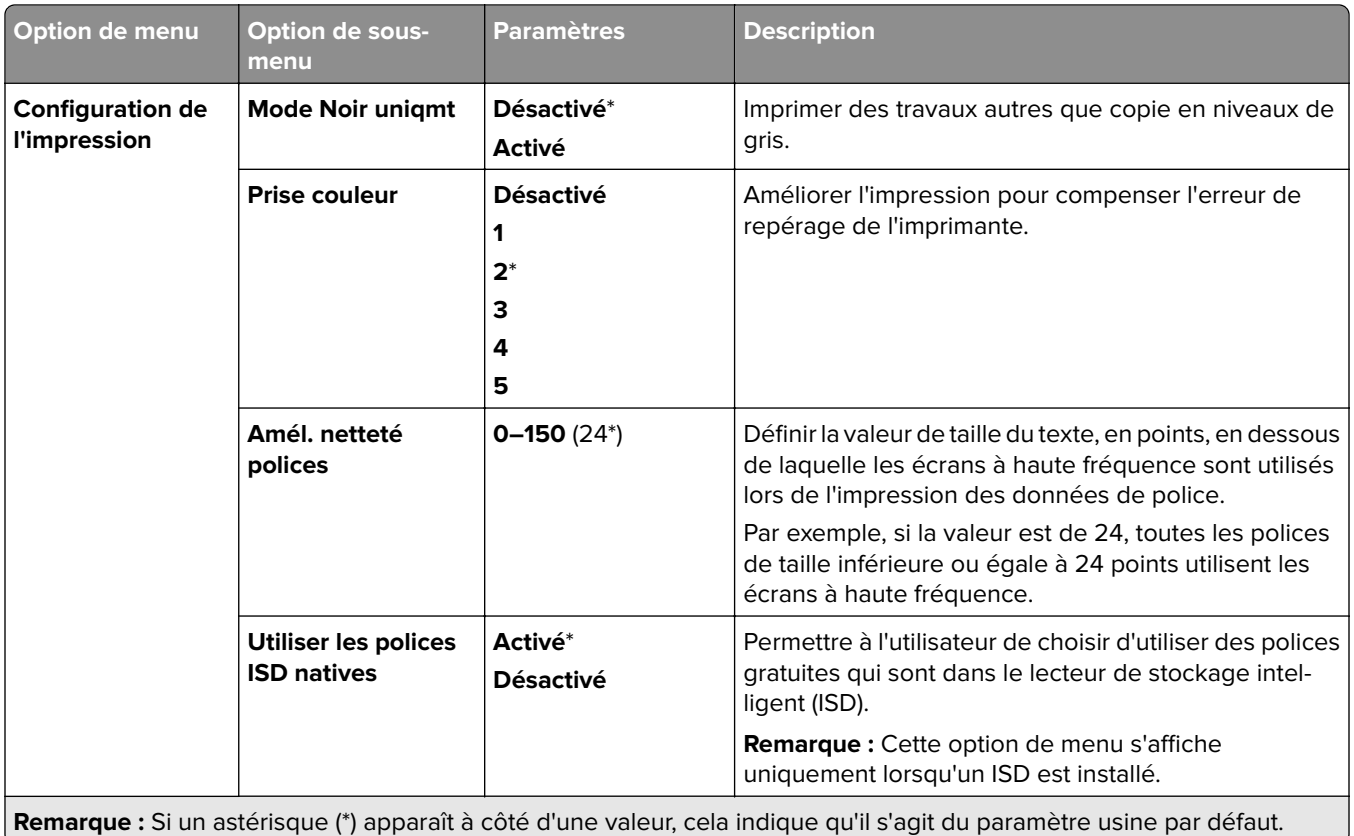

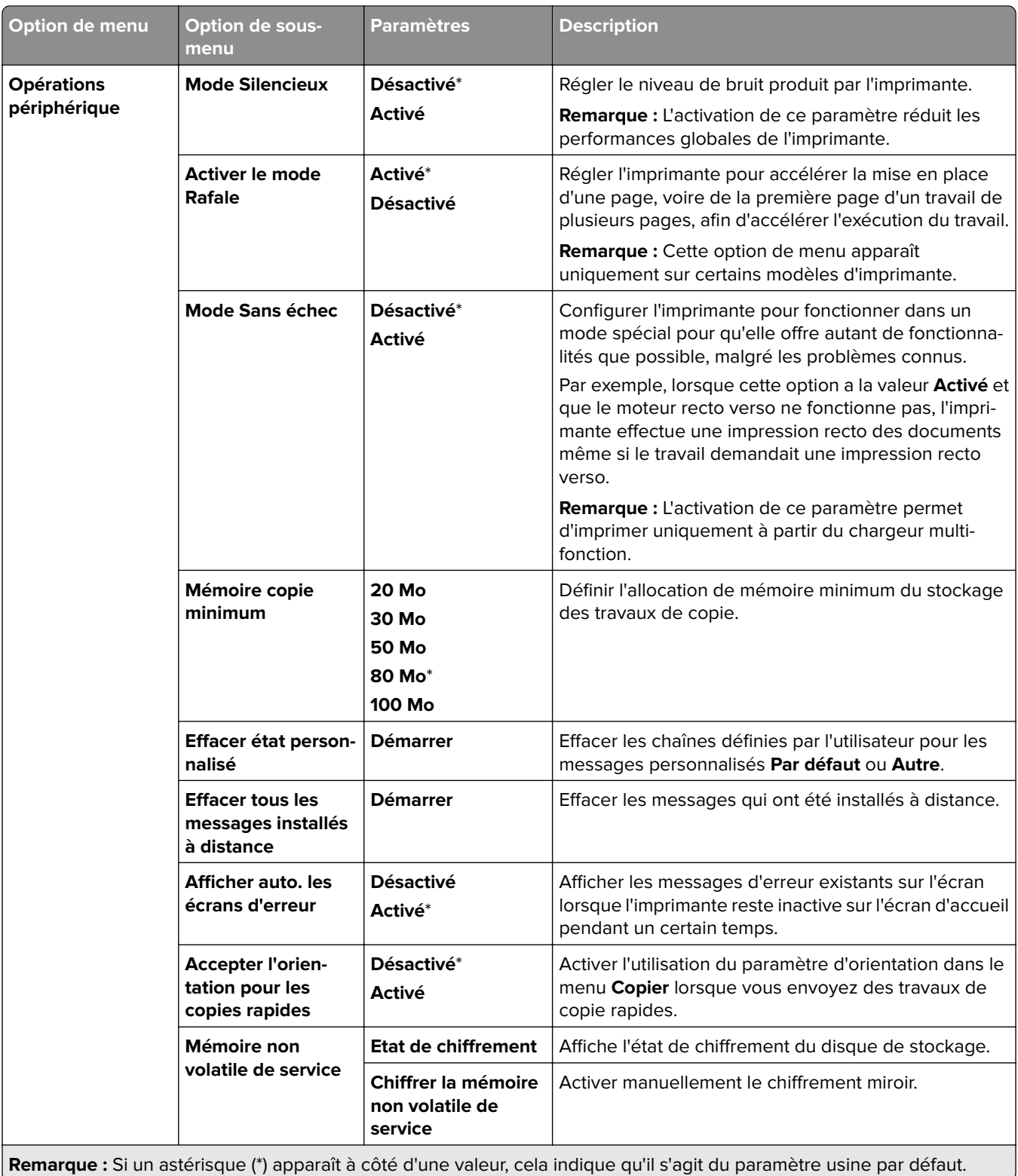

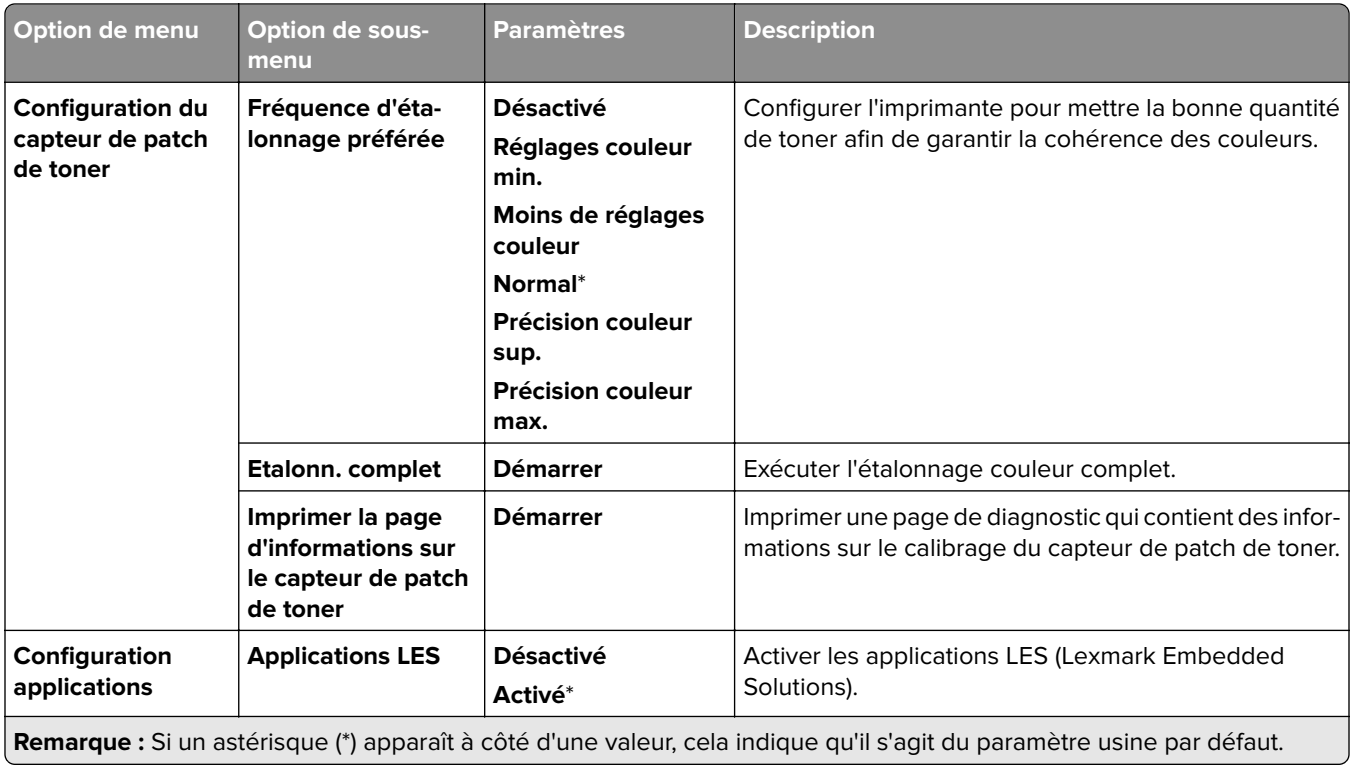

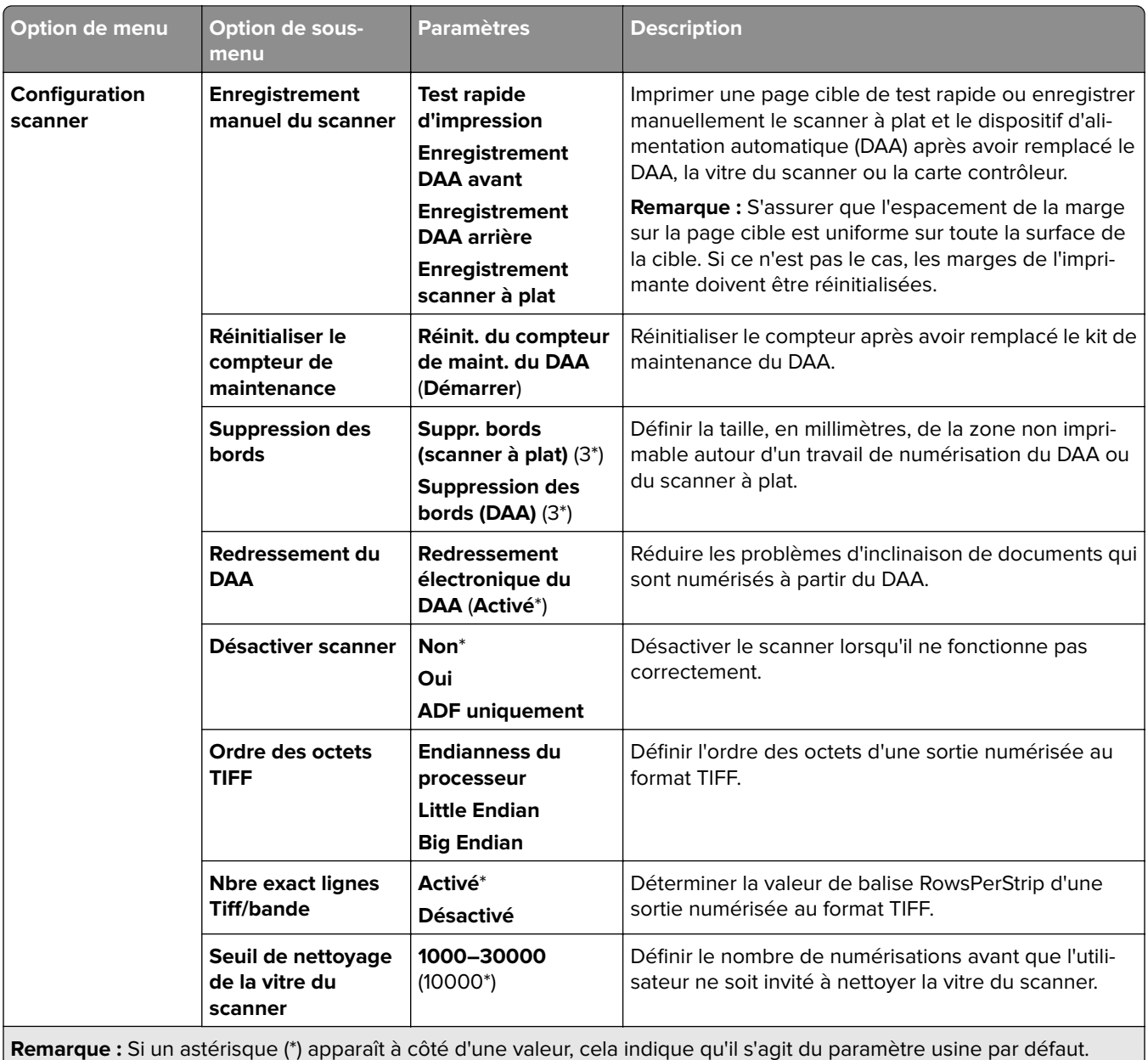

#### **Effacement hors service**

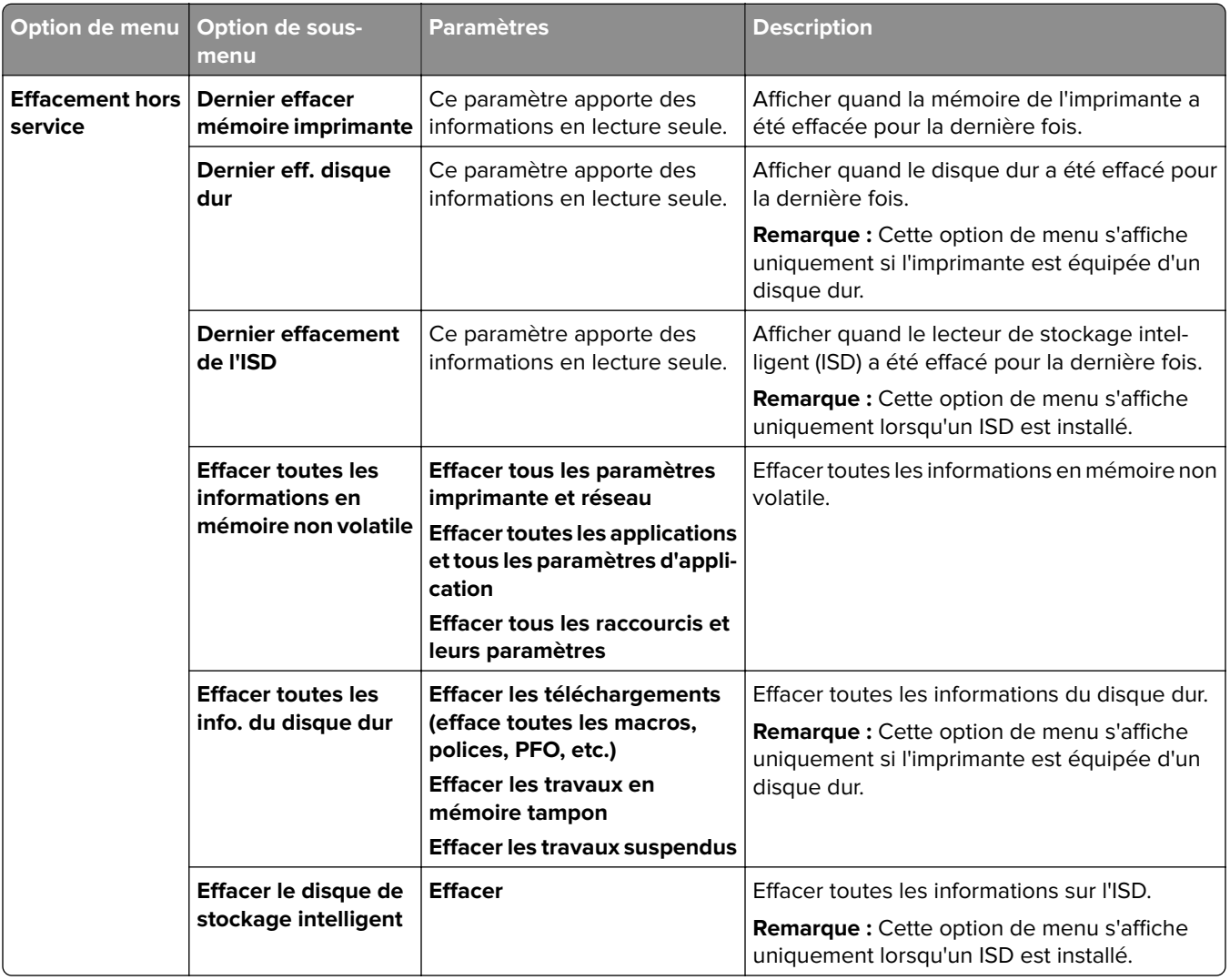

## **Mettre à jour le microcode**

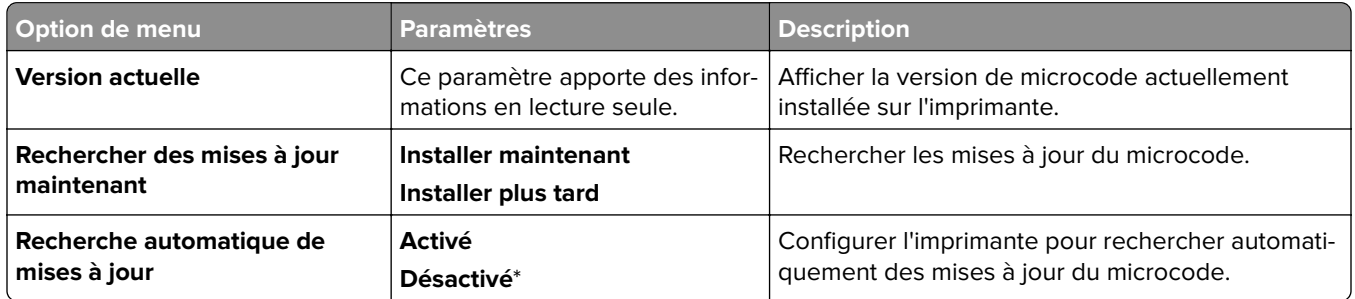

## **A propos de cette imprimante**

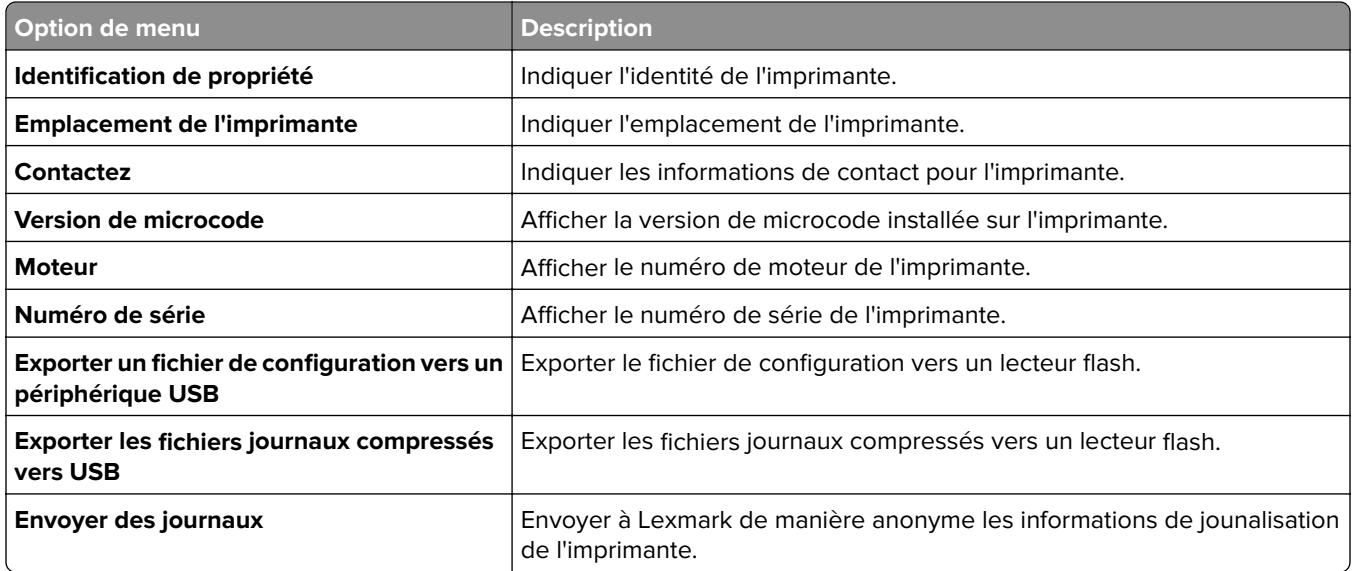

# **Impression**

## **Disposition**

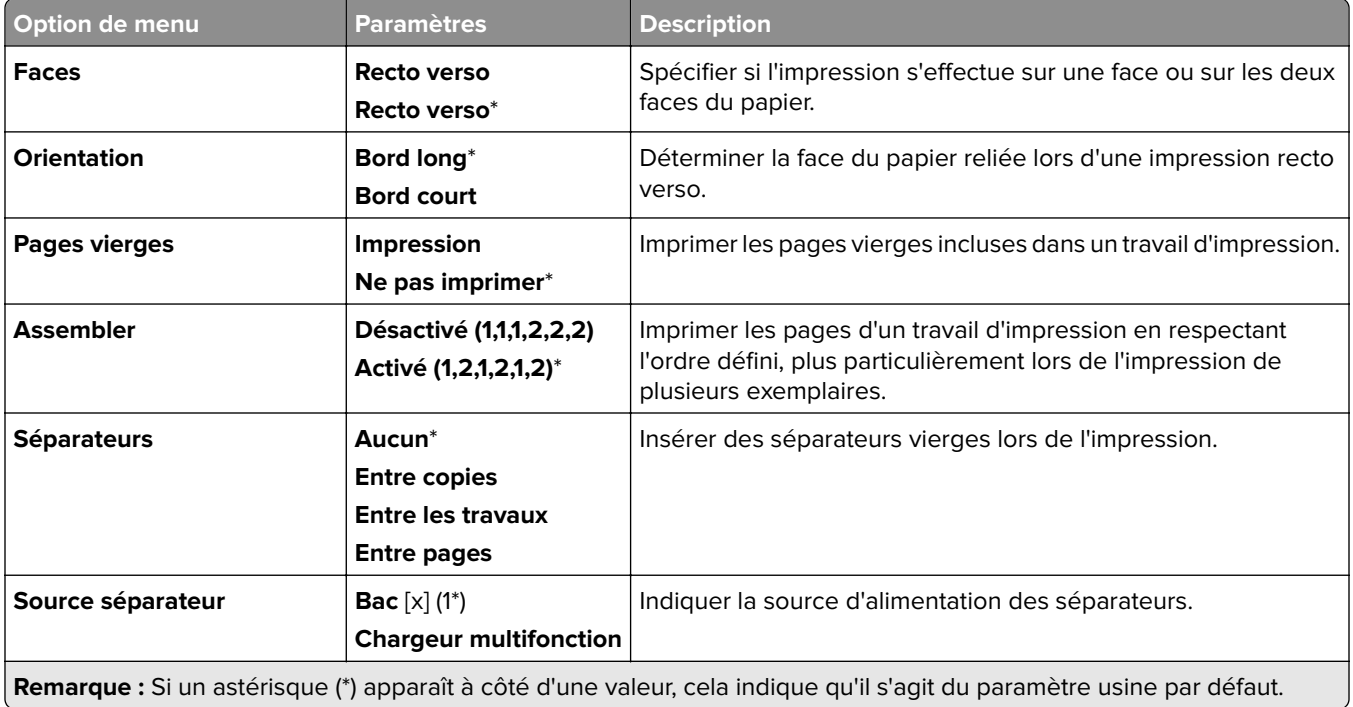

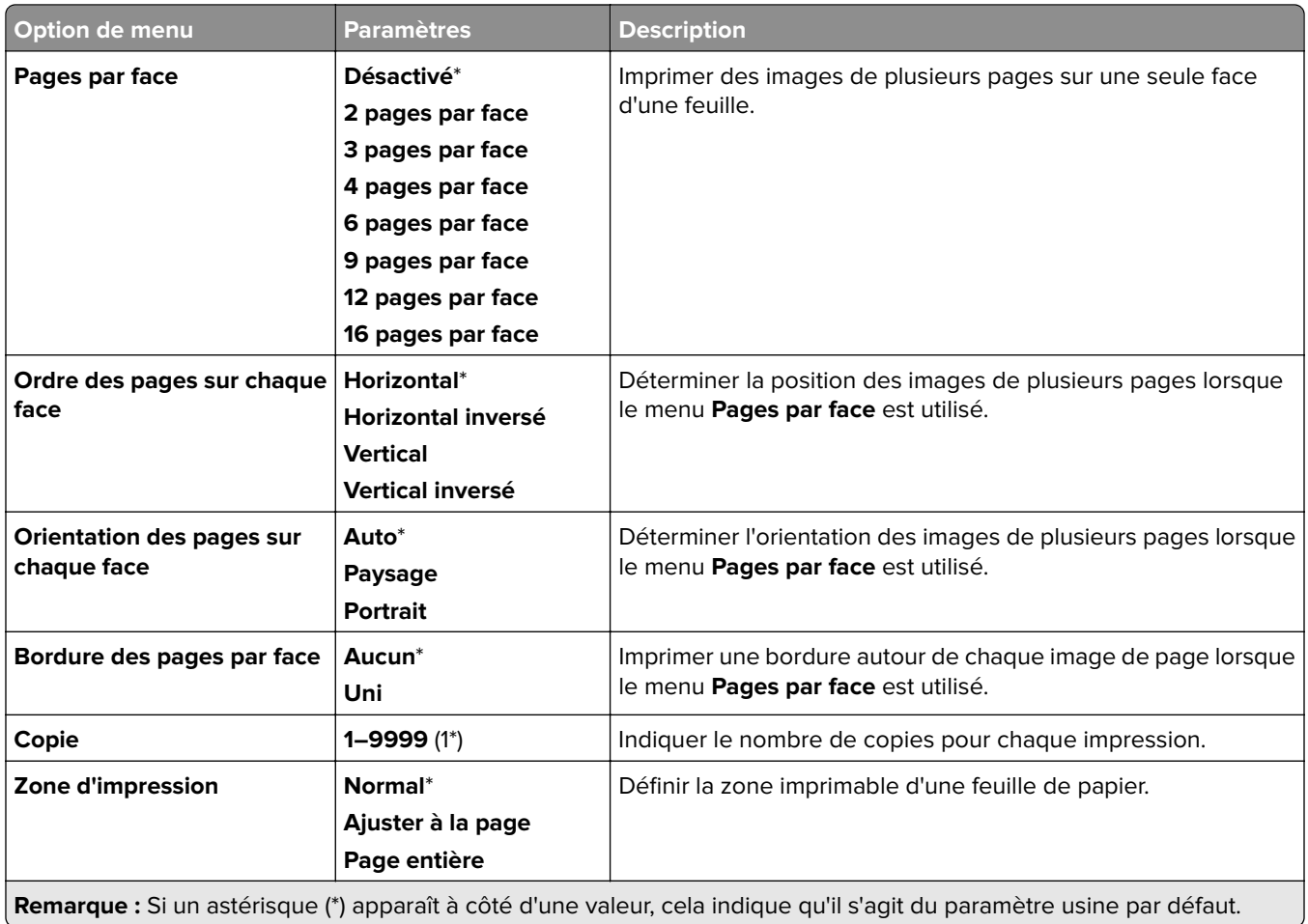

#### **Finition**

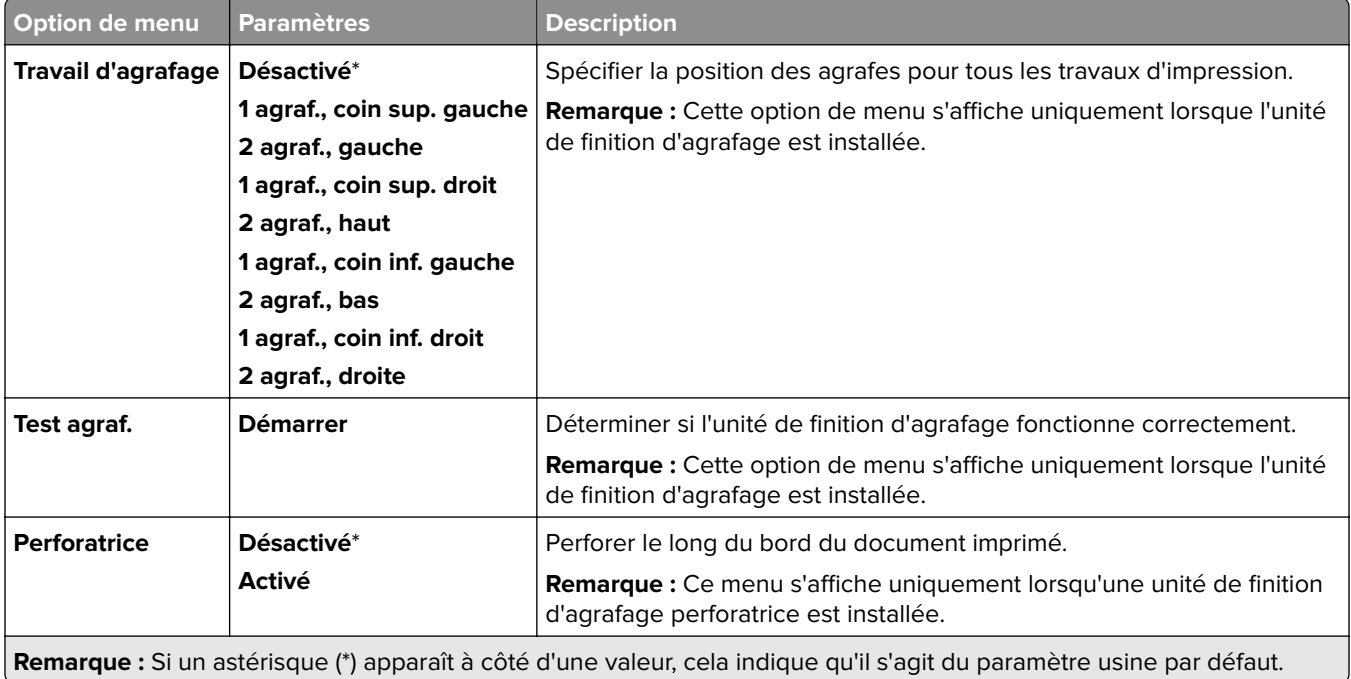

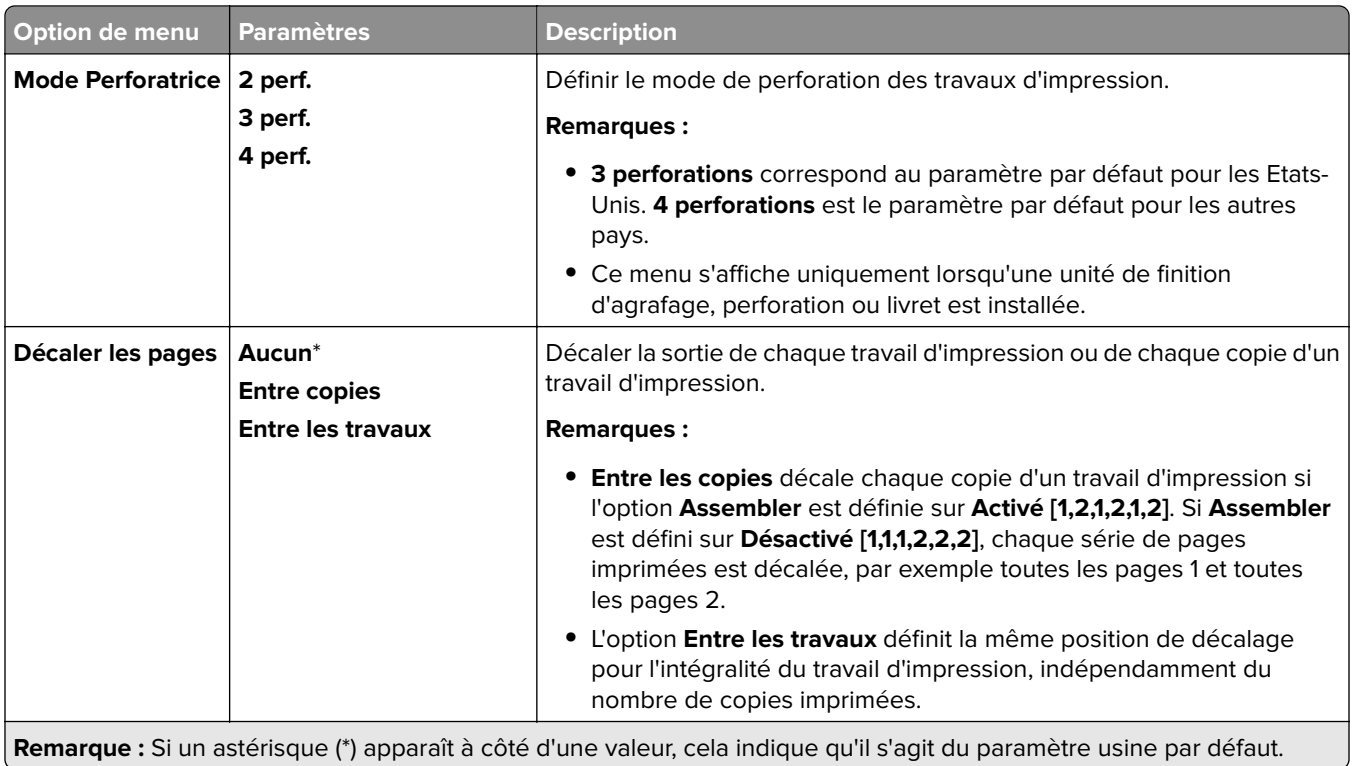

## **Configuration**

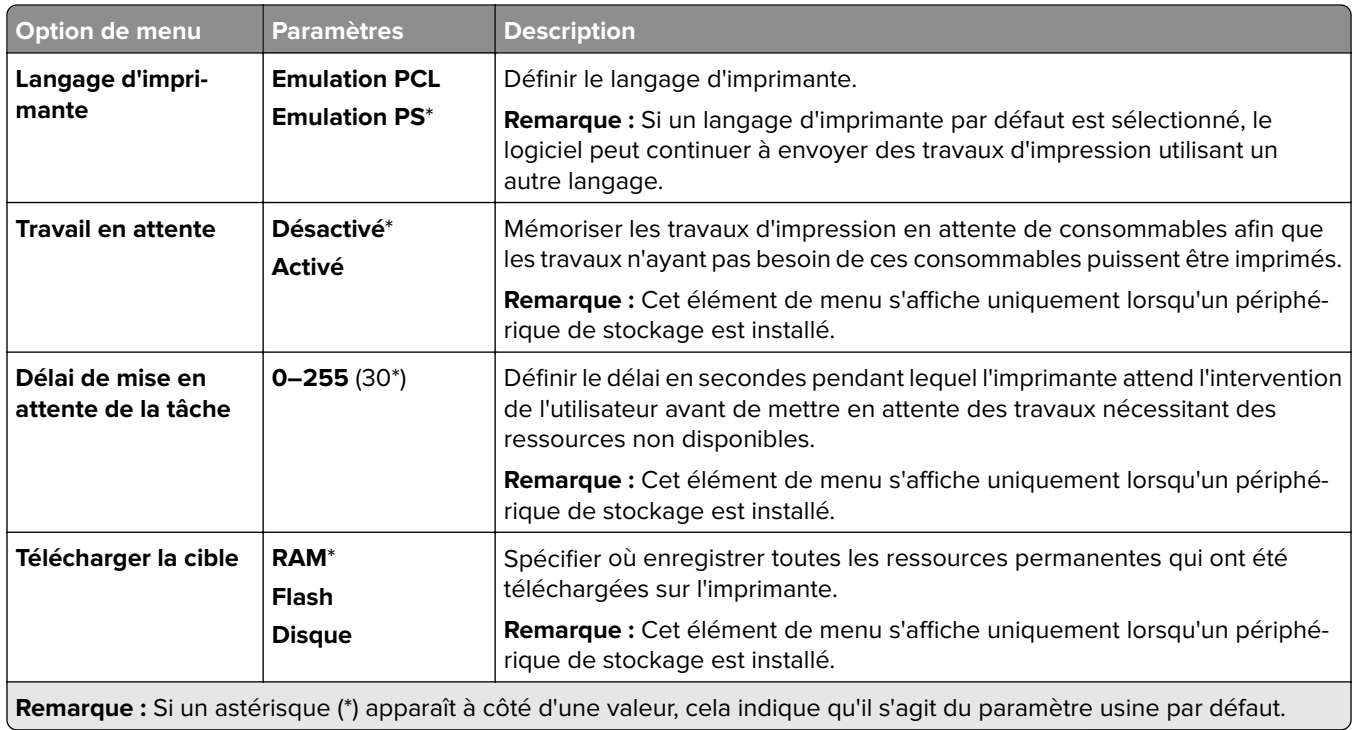

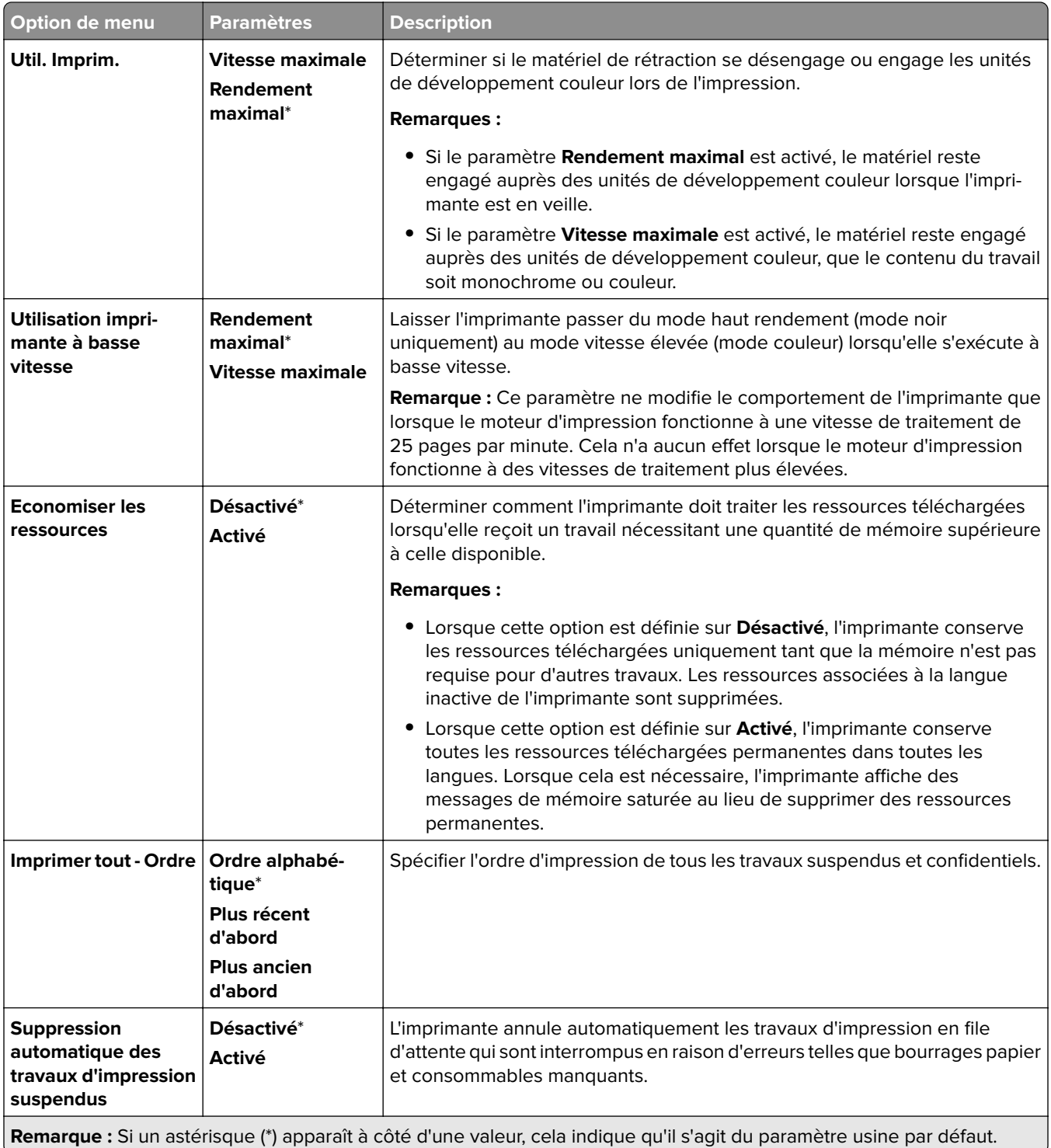

#### **Qualité**

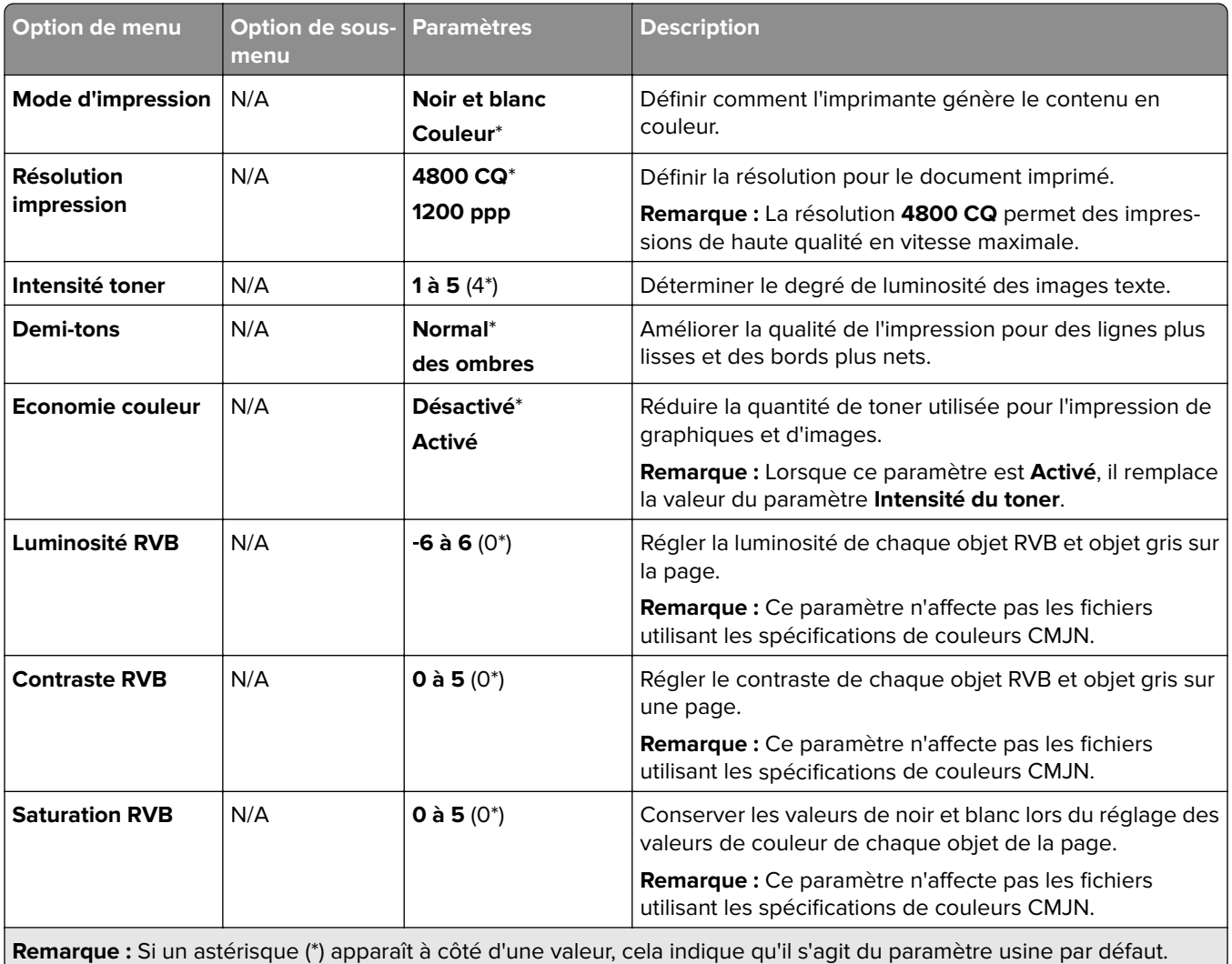

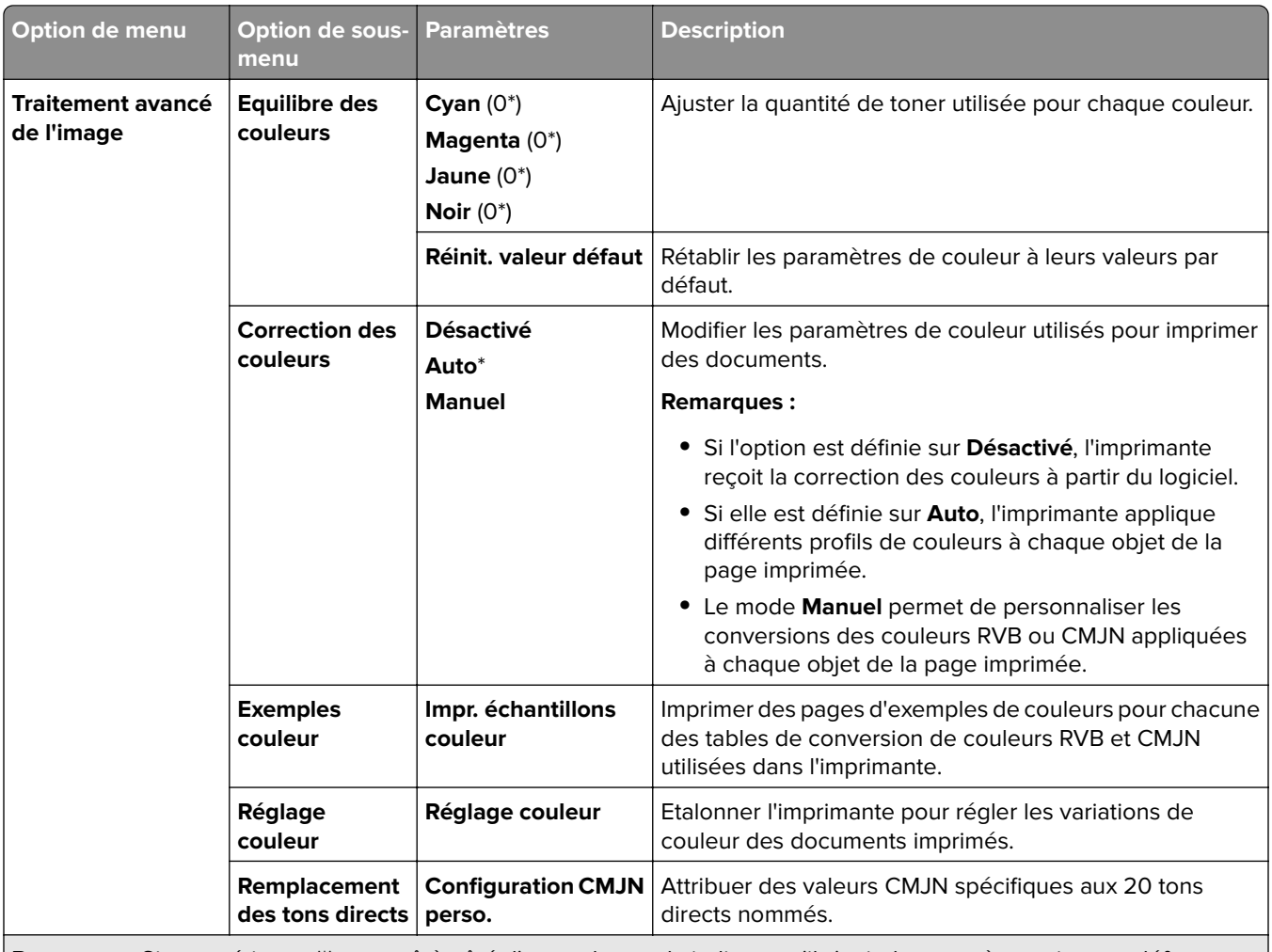

**Remarque :** Si un astérisque (\*) apparaît à côté d'une valeur, cela indique qu'il s'agit du paramètre usine par défaut.

#### **Compta travaux**

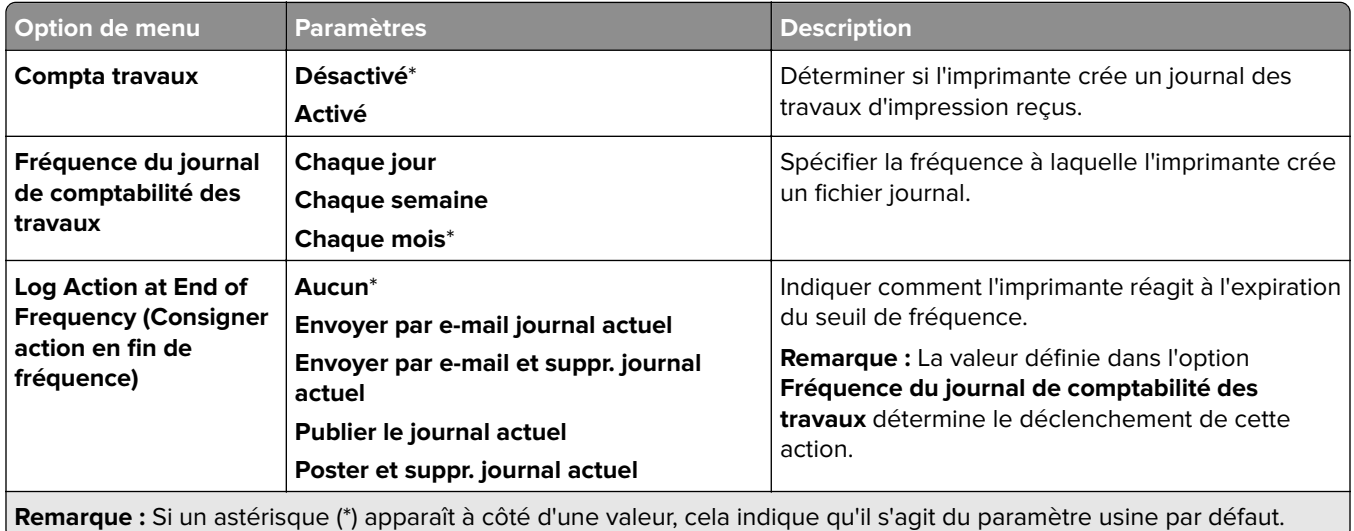

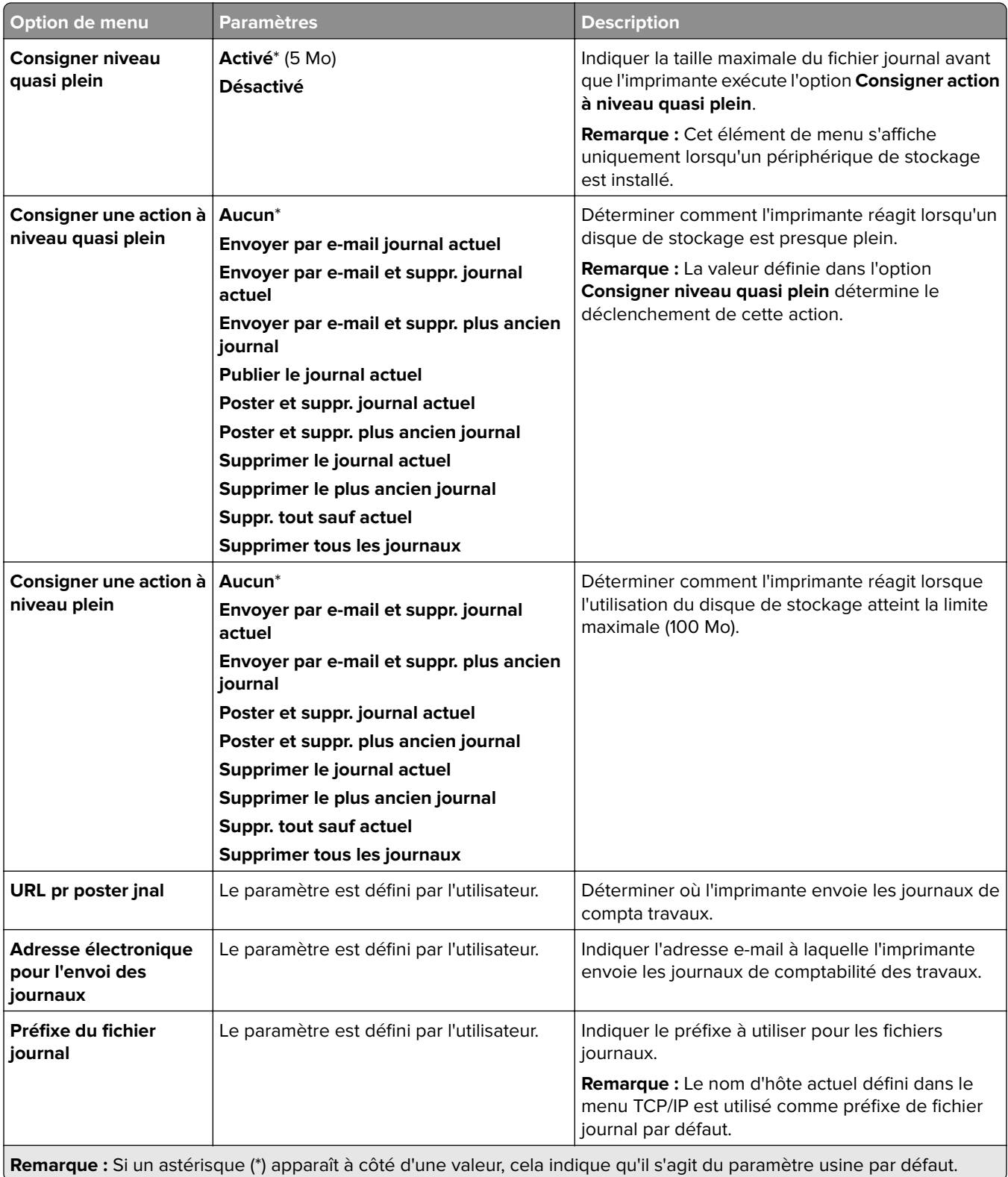

#### **PDF**

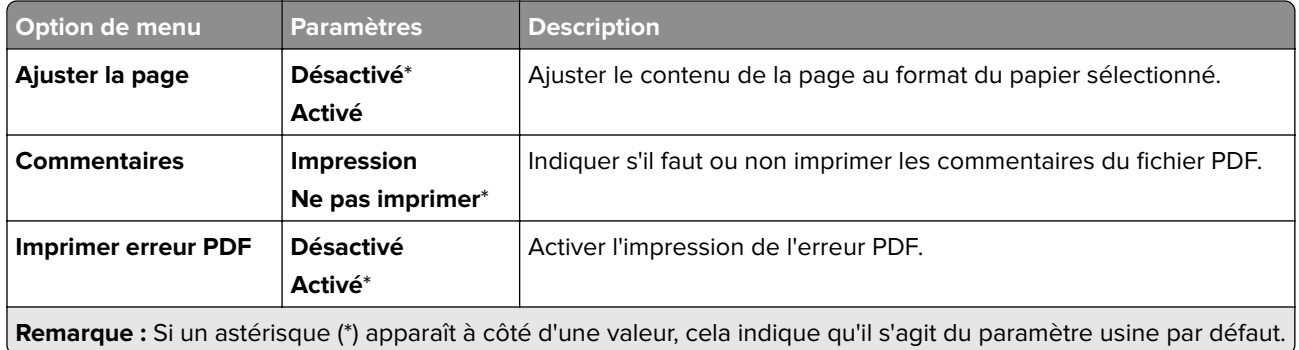

## **PostScript**

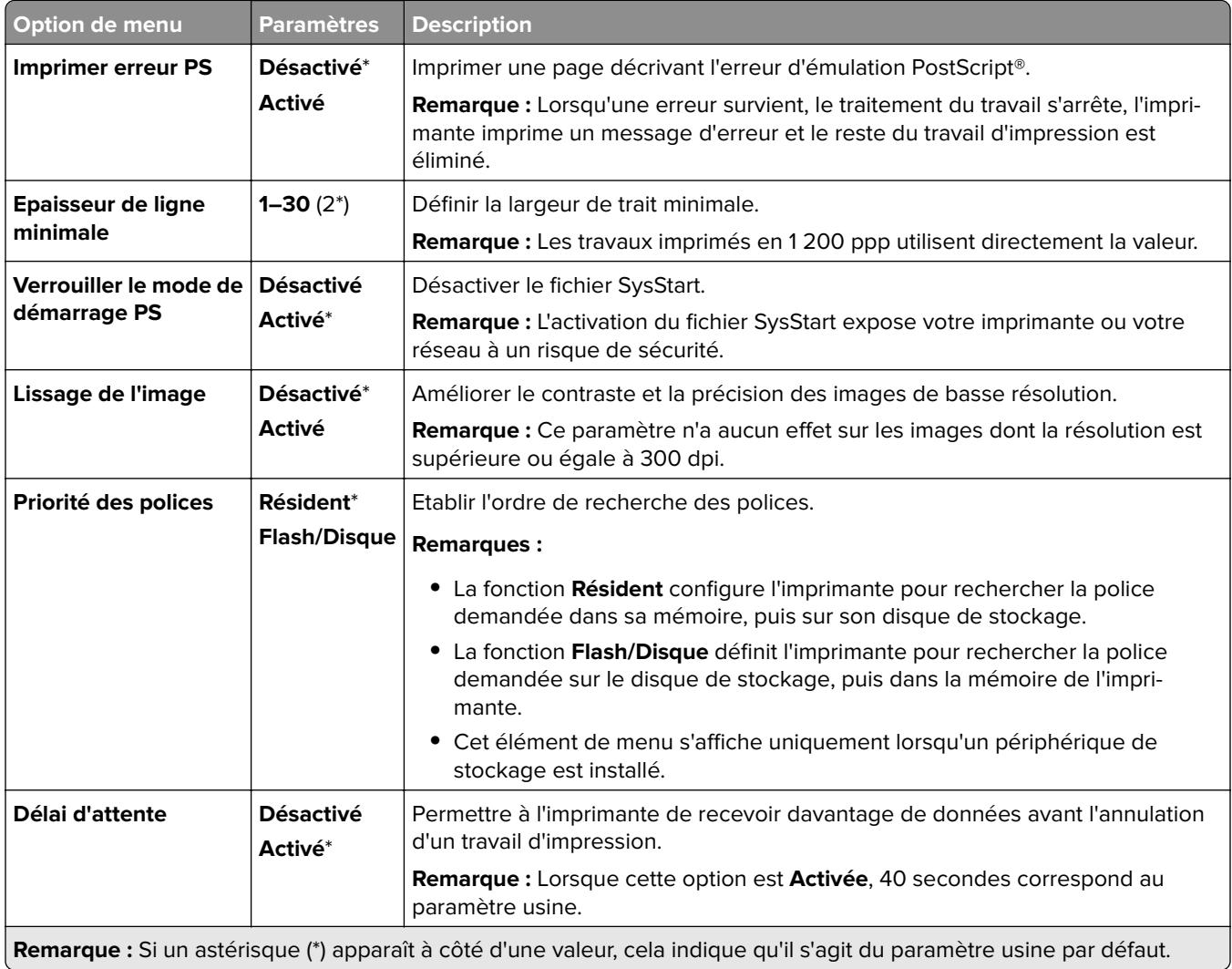

### **PCL**

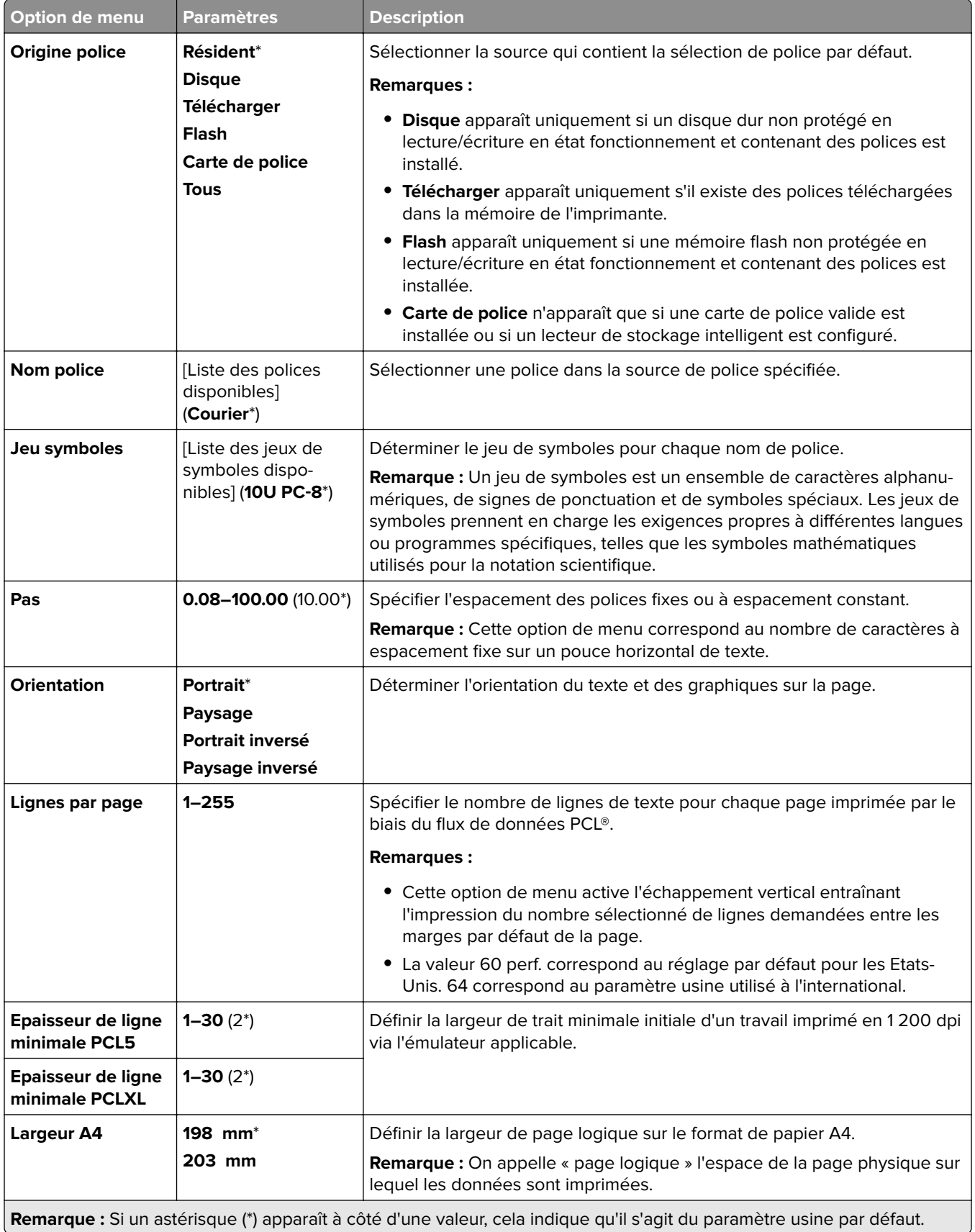

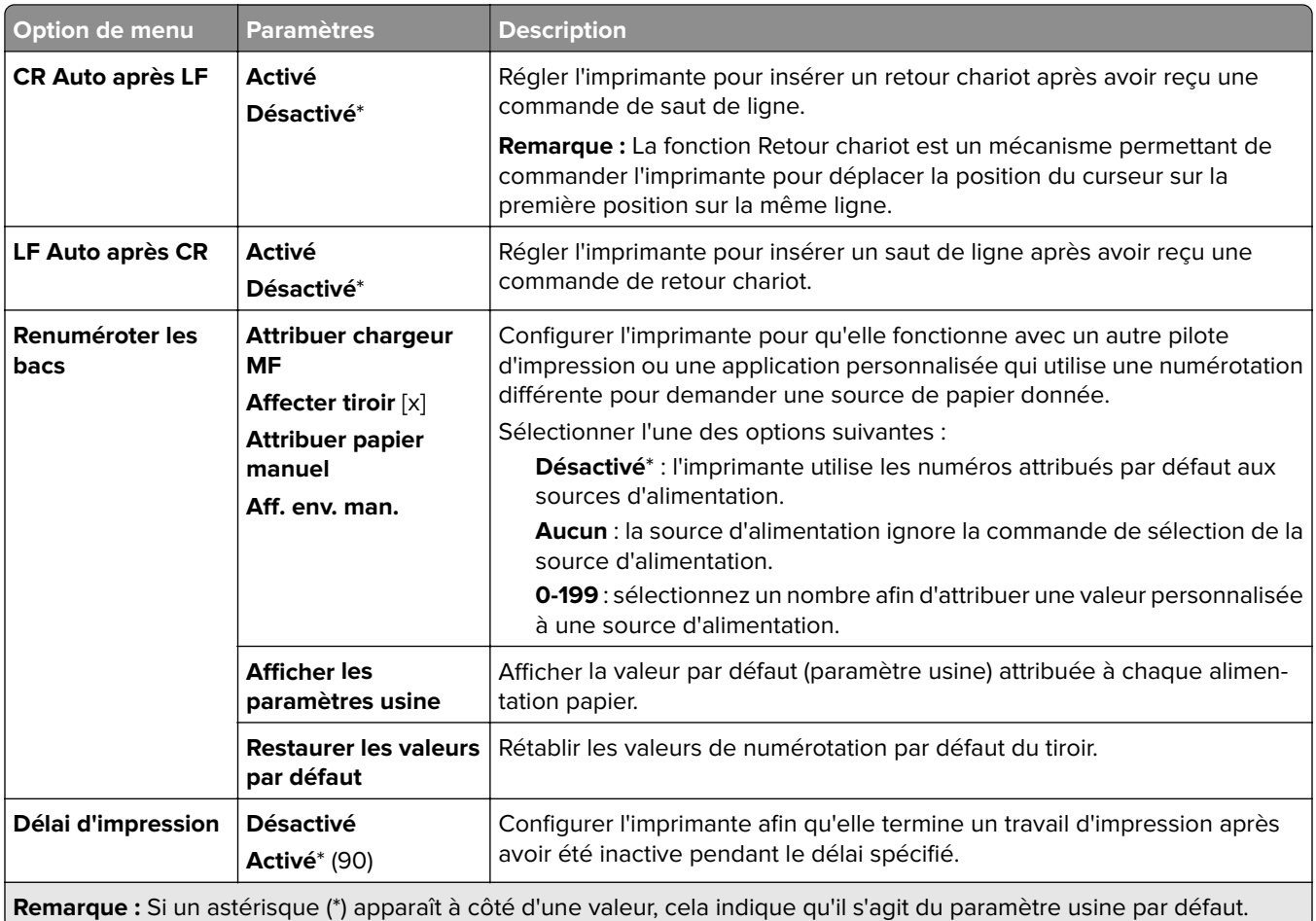

## **Image**

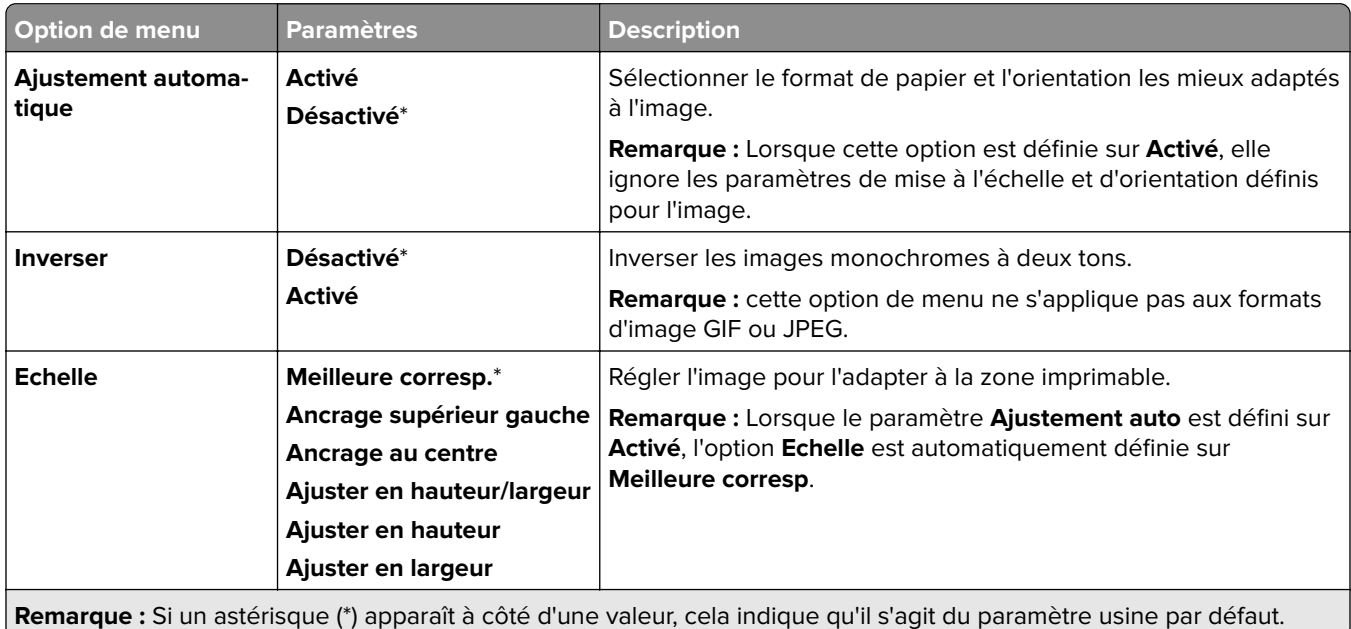

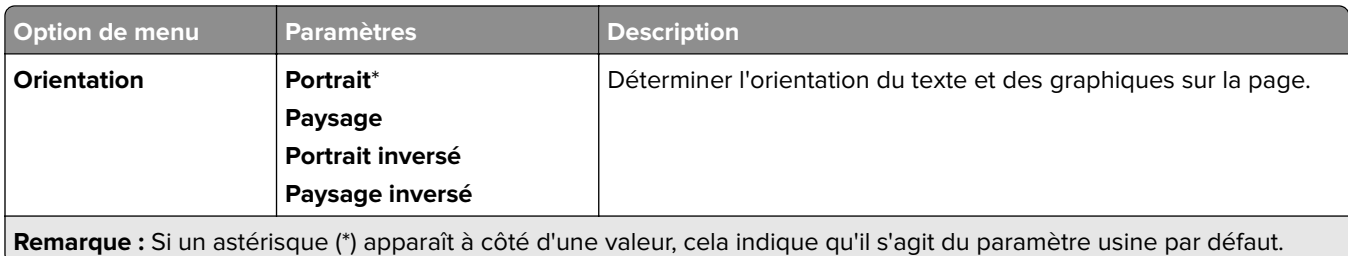

# **Papier**

## **Configuration du tiroir**

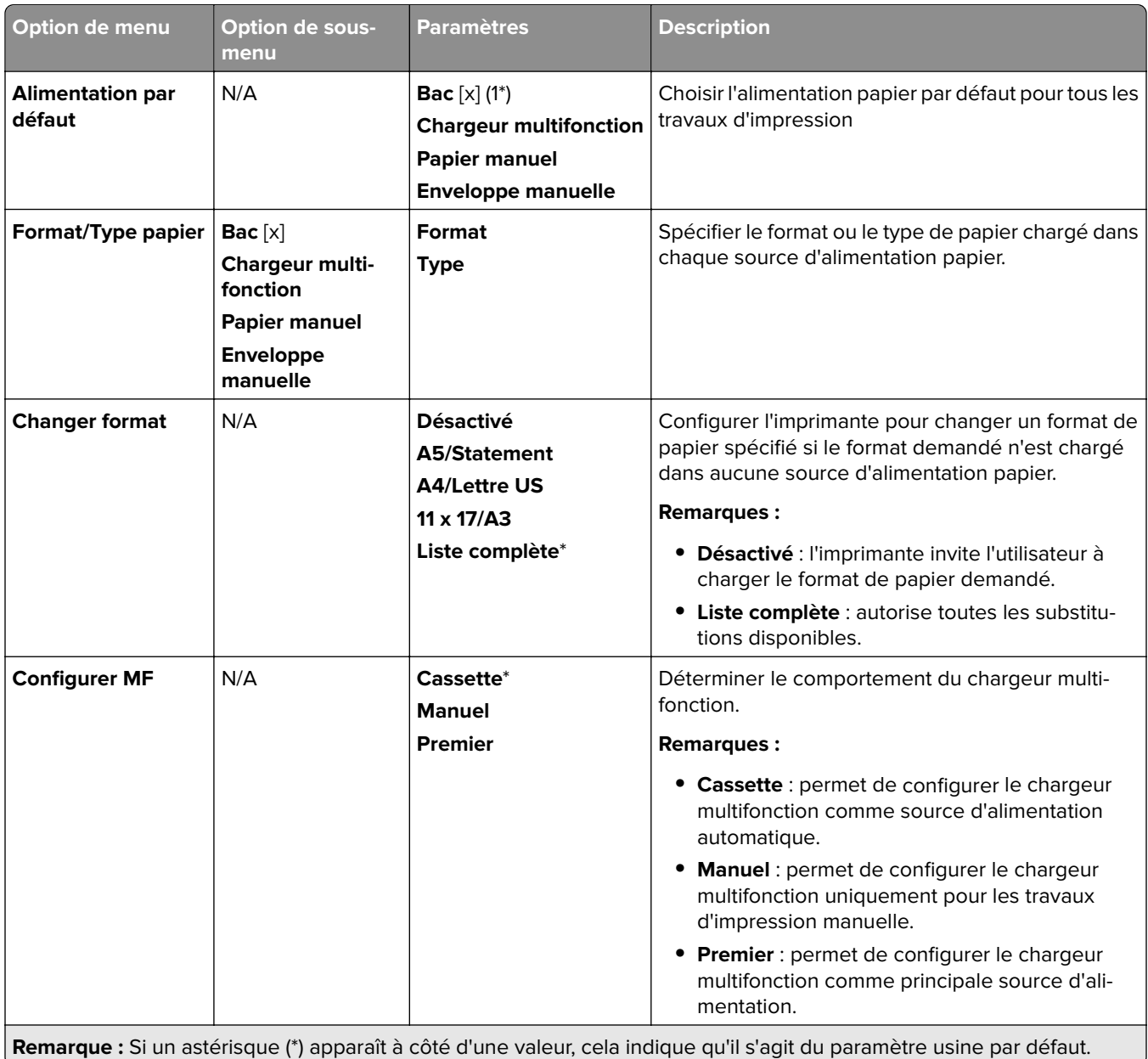

#### **Configuration des supports**

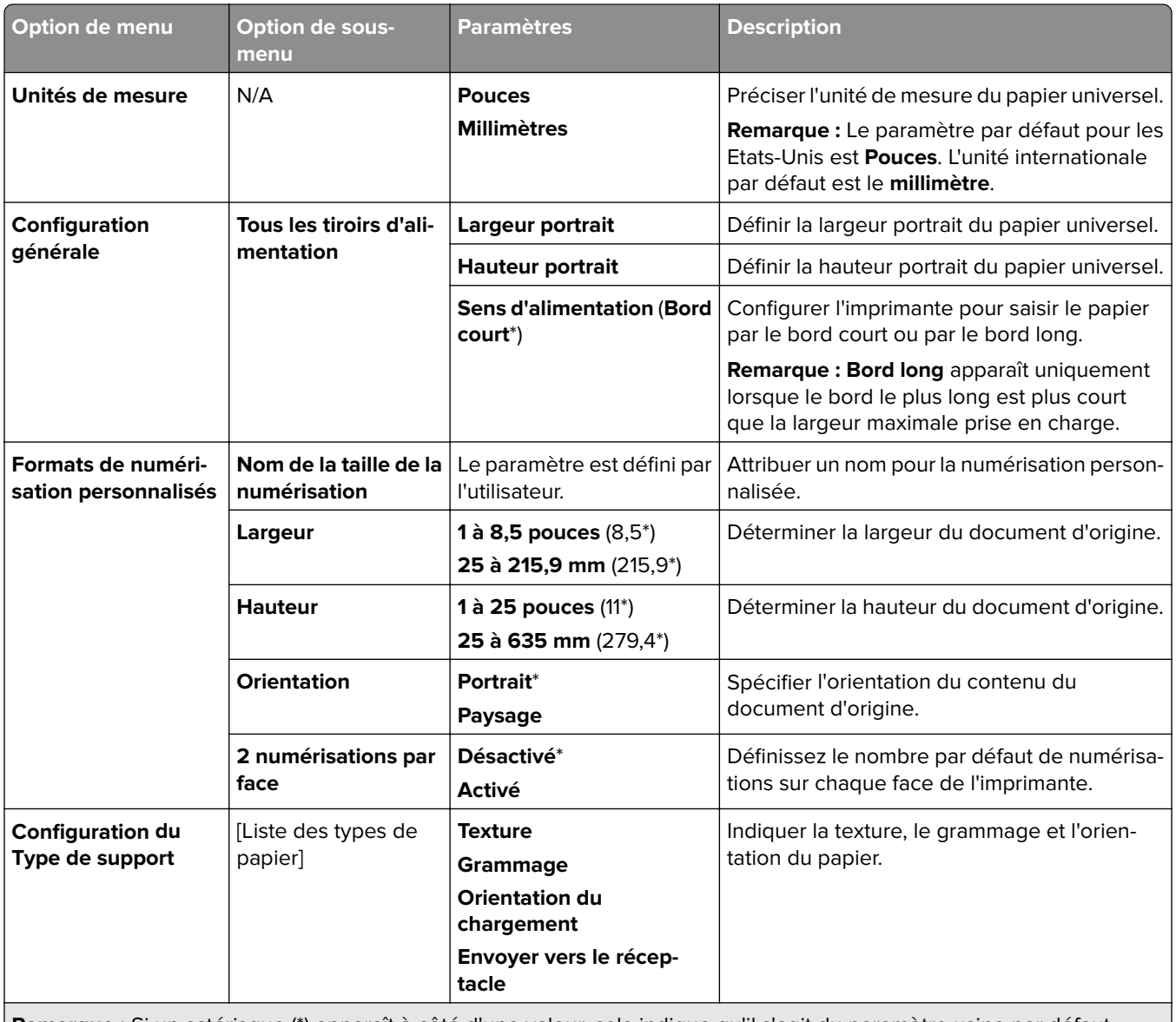

**Remarque :** Si un astérisque (\*) apparaît à côté d'une valeur, cela indique qu'il s'agit du paramètre usine par défaut.

# **Configuration des réceptacles**

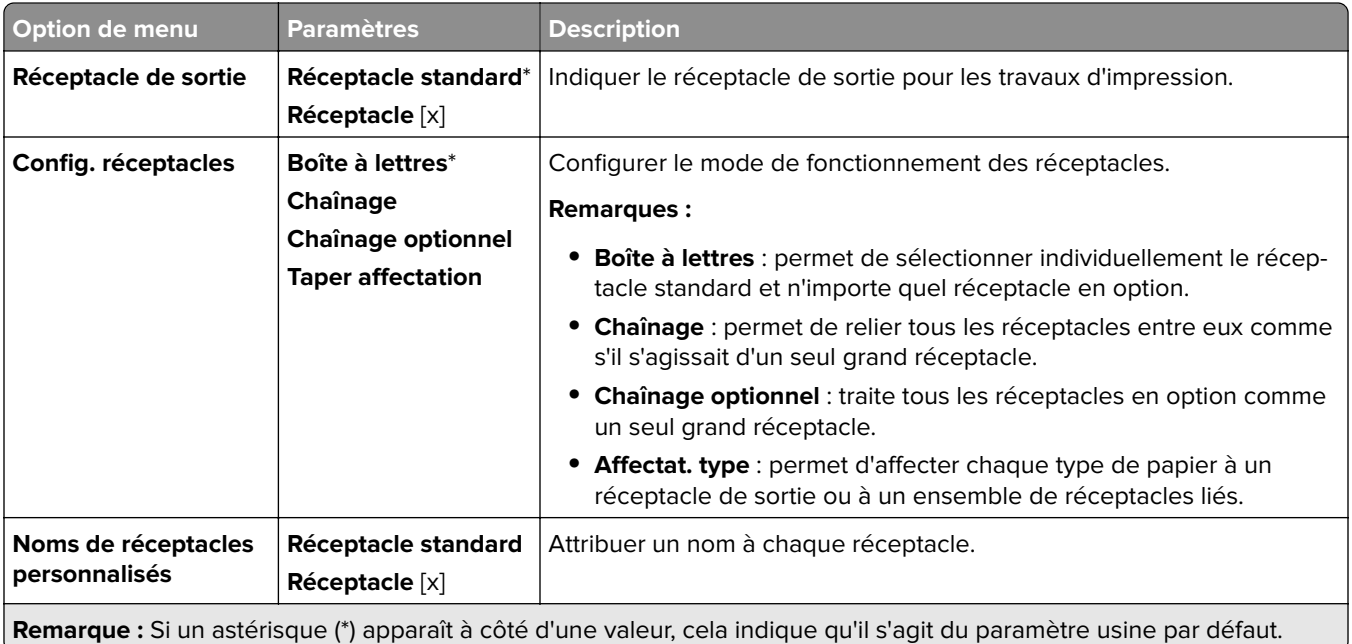

# **Copie**

#### **Paramètres par défaut de copie**

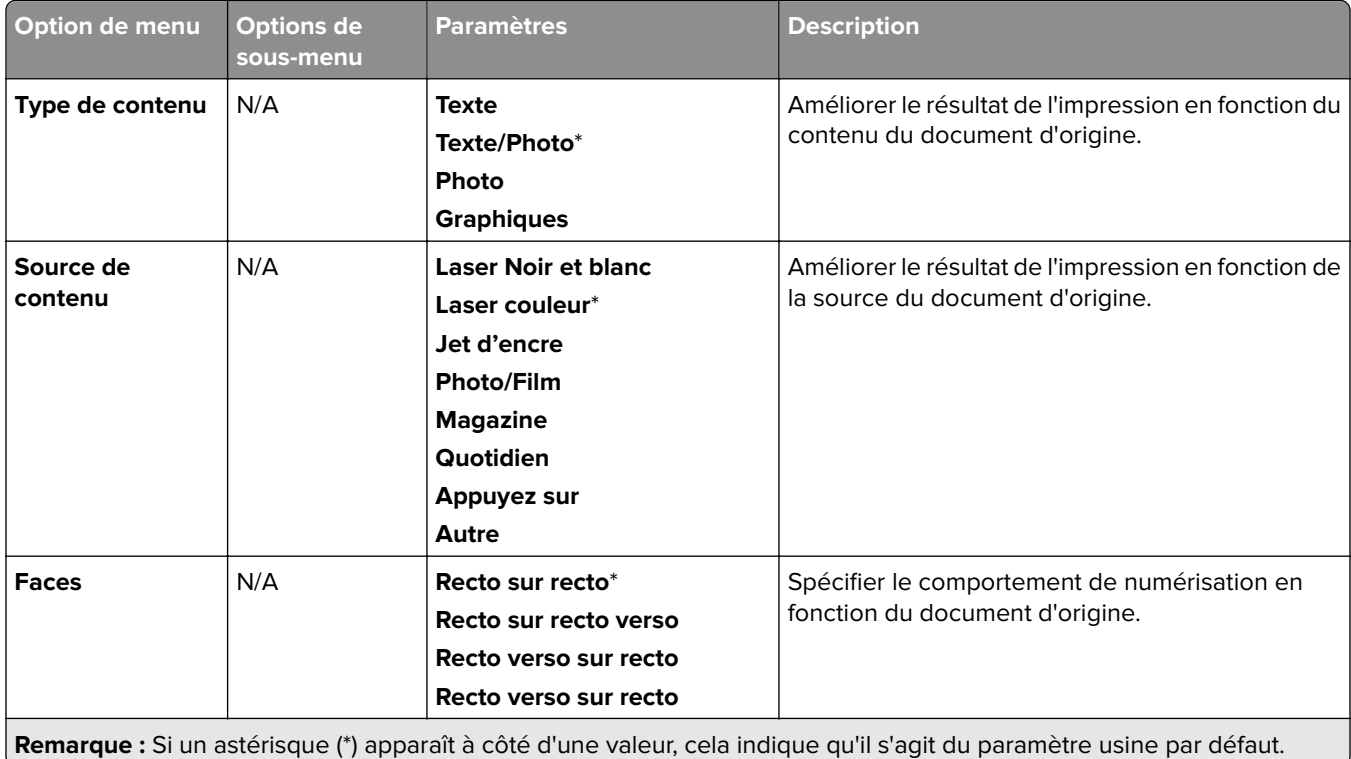

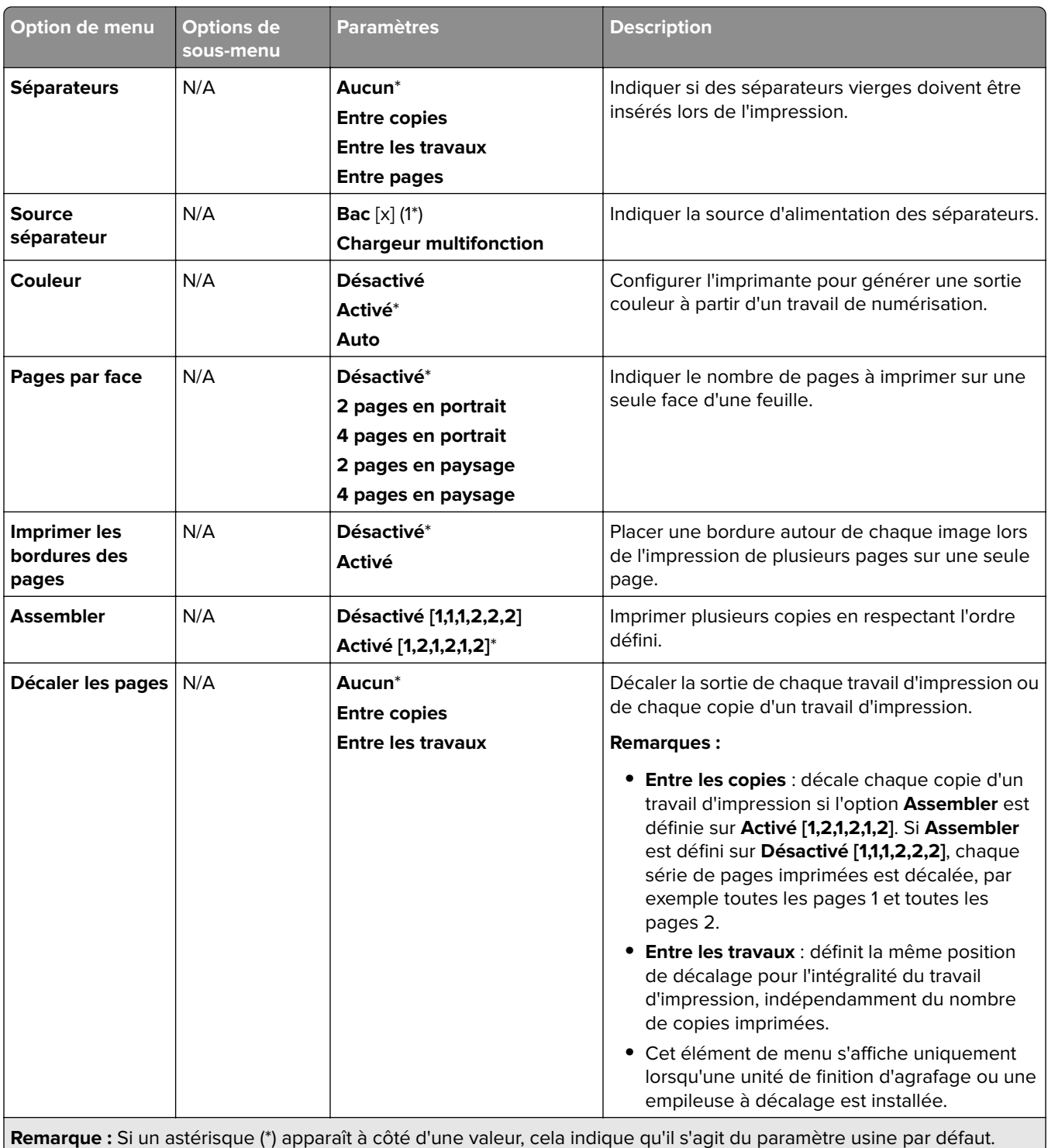

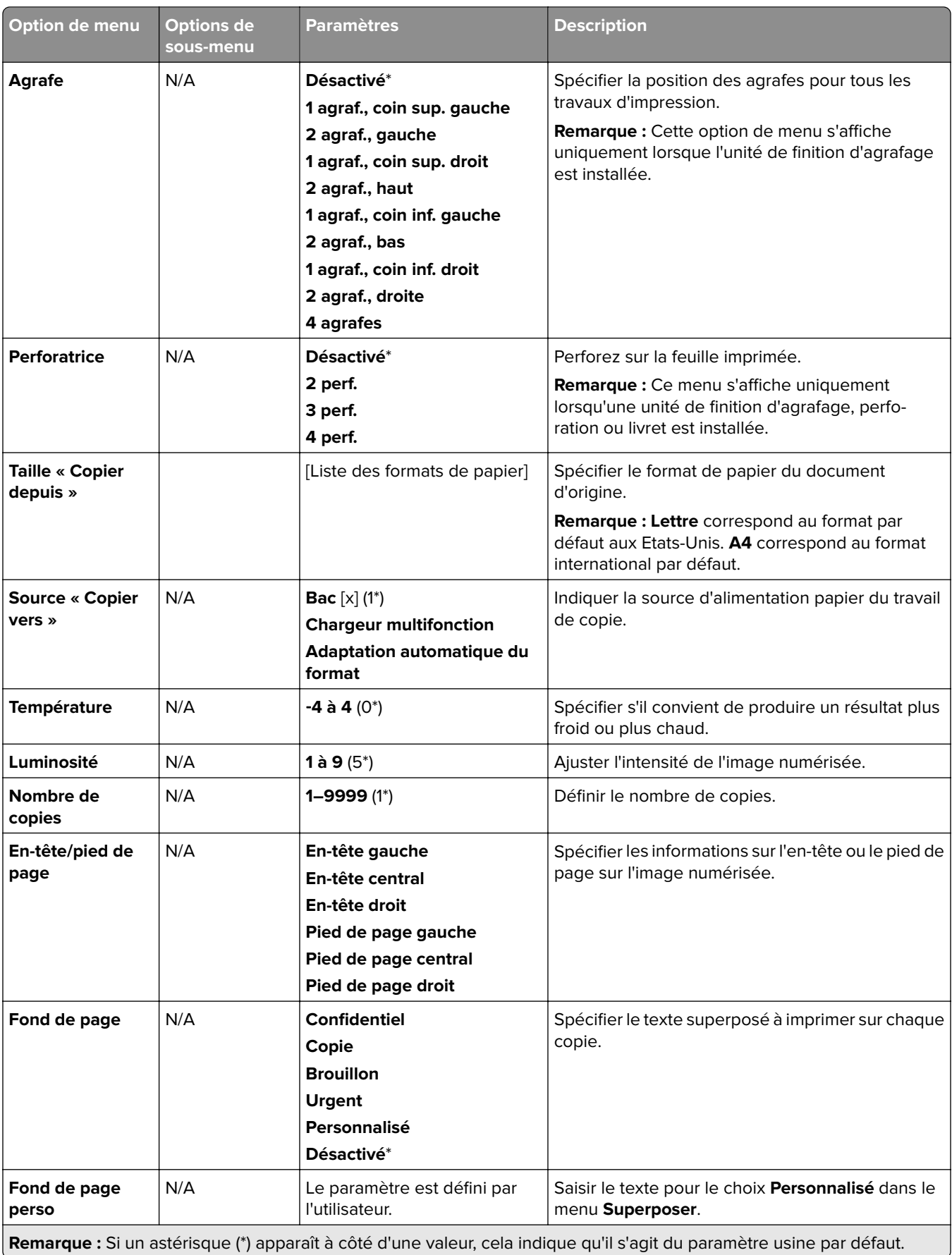

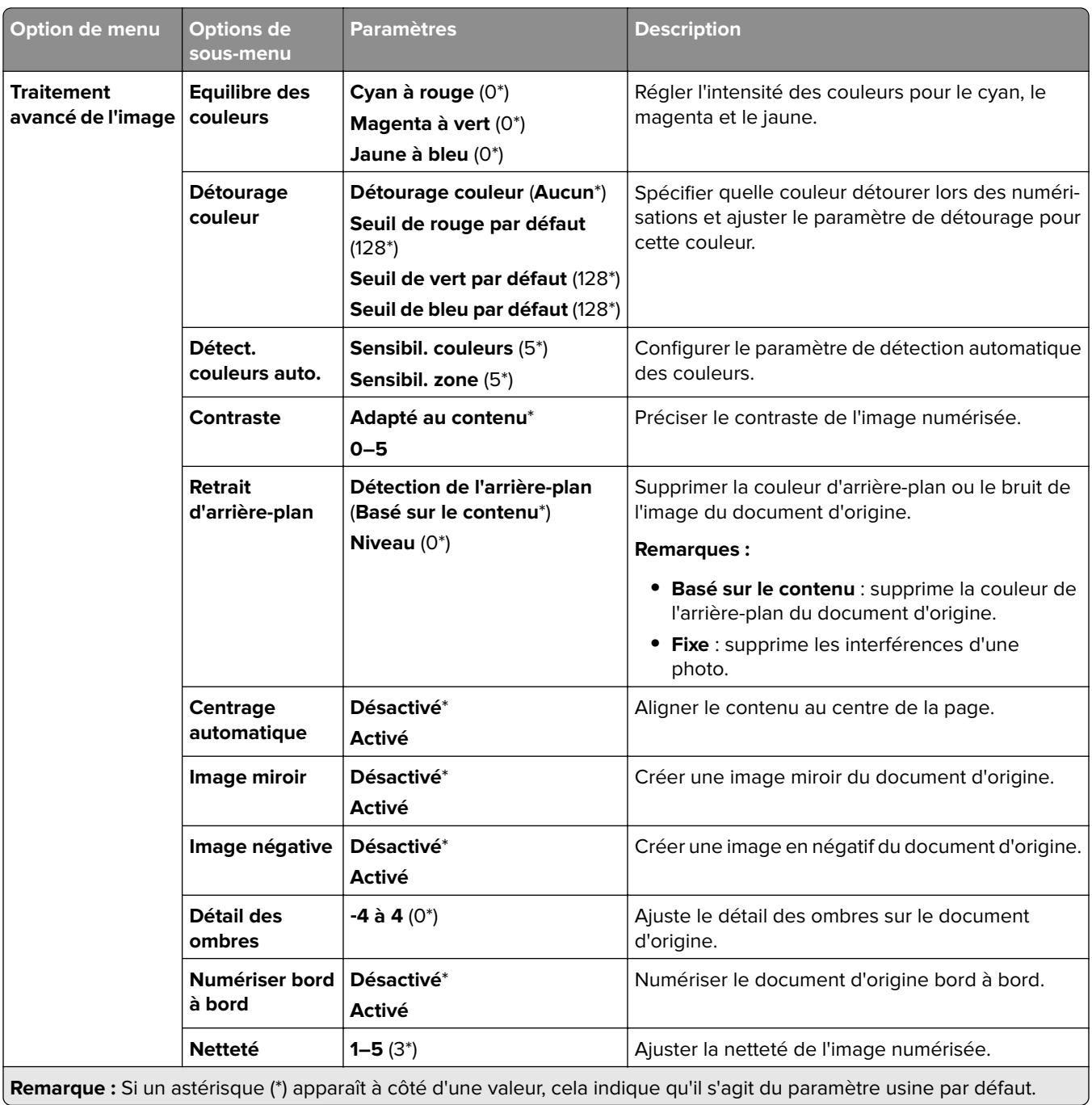

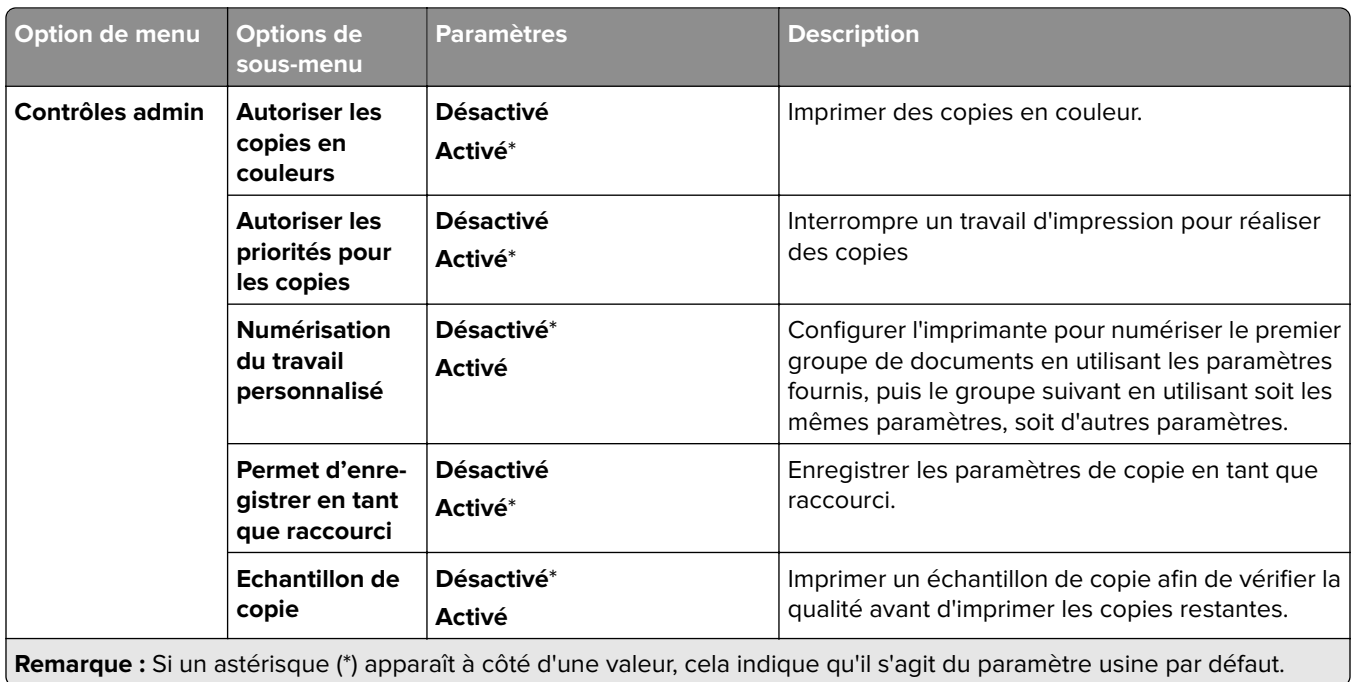

# **Télécopie**

#### **Paramètres par défaut de télécopie**

#### **Mode Télécopie**

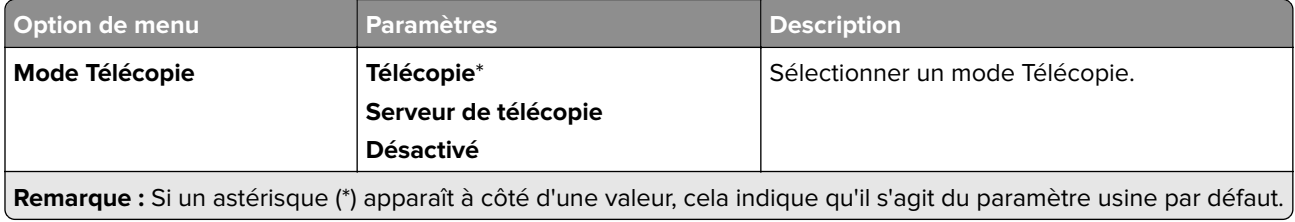

#### **Config. téléc.**

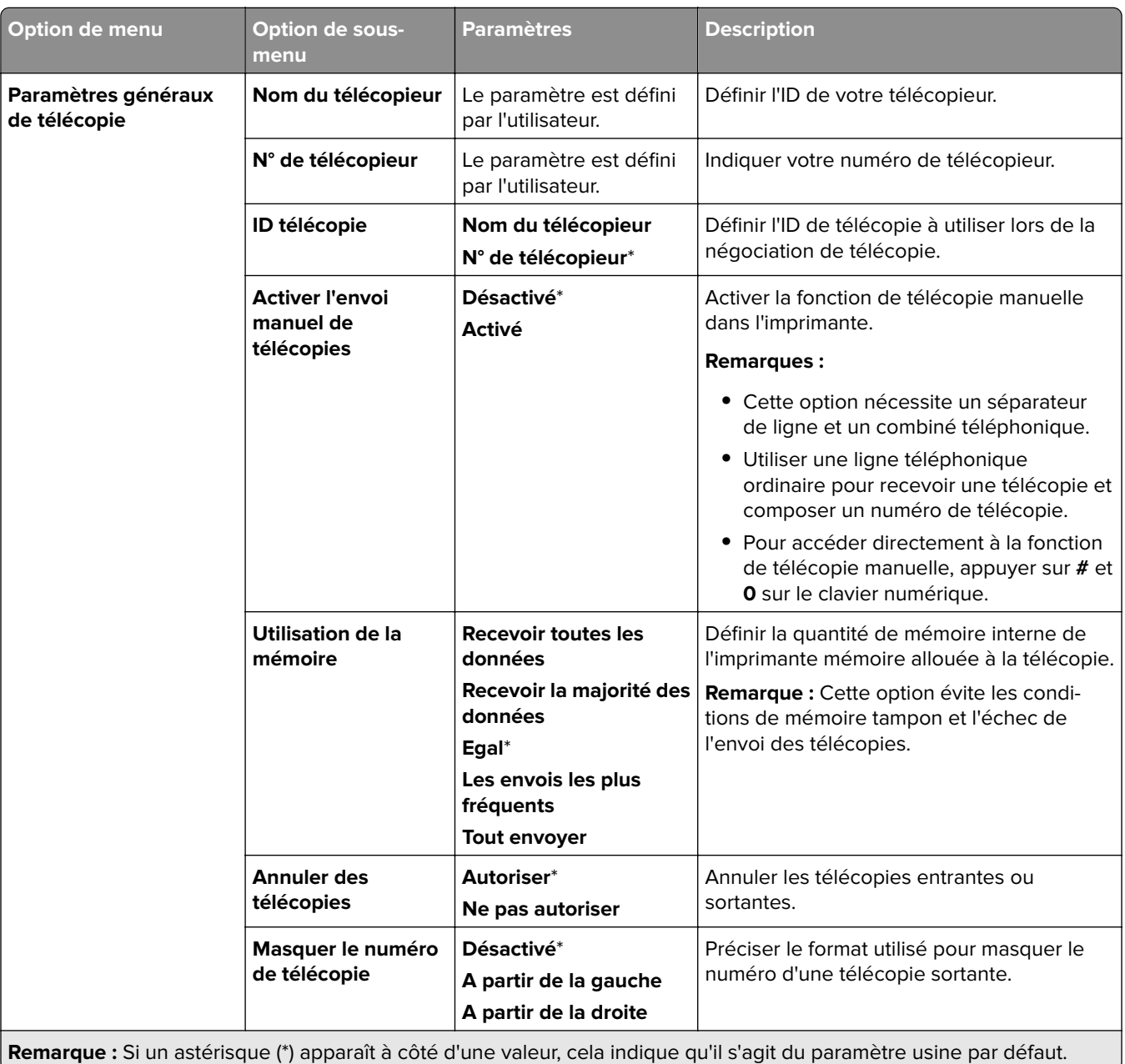

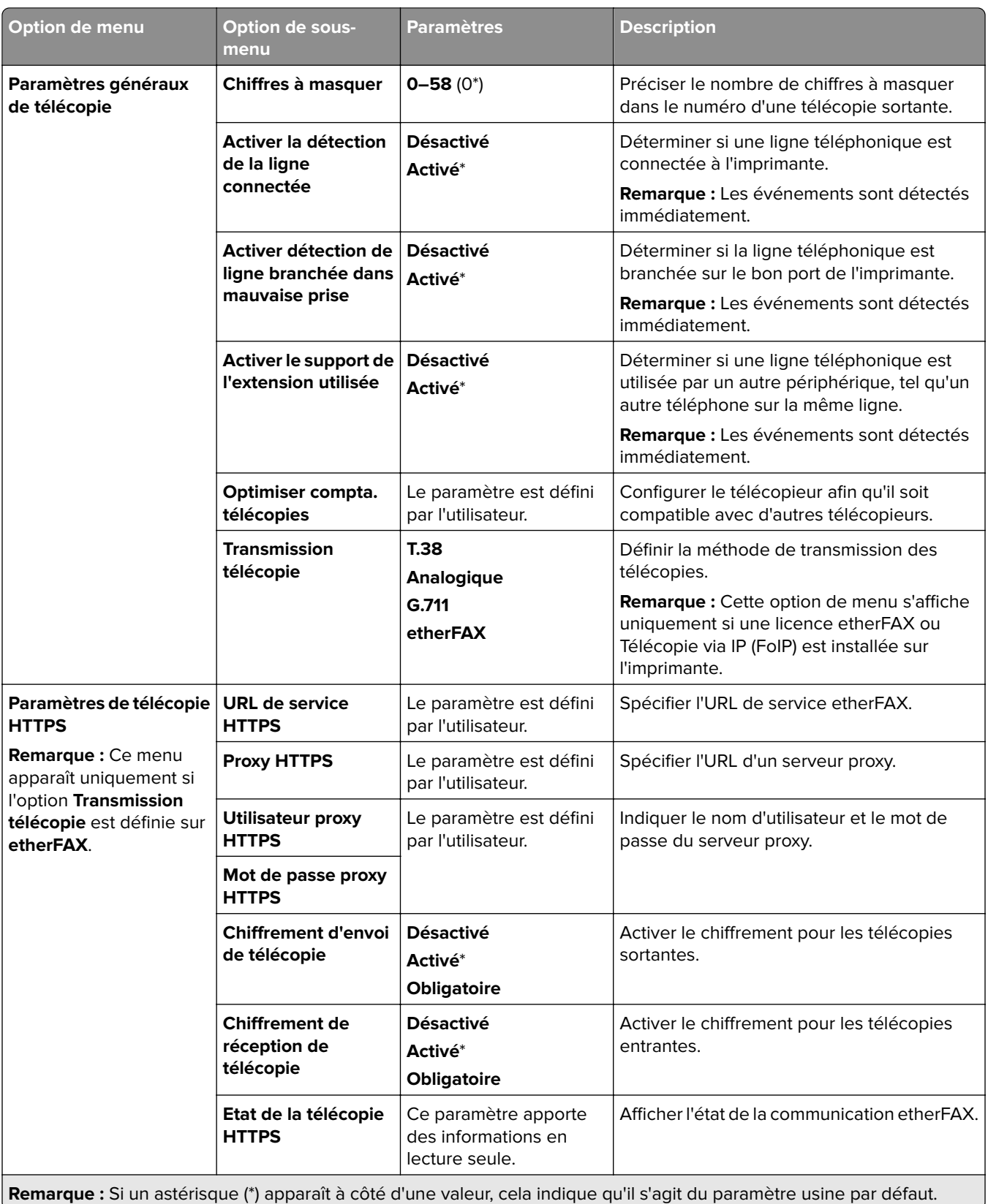
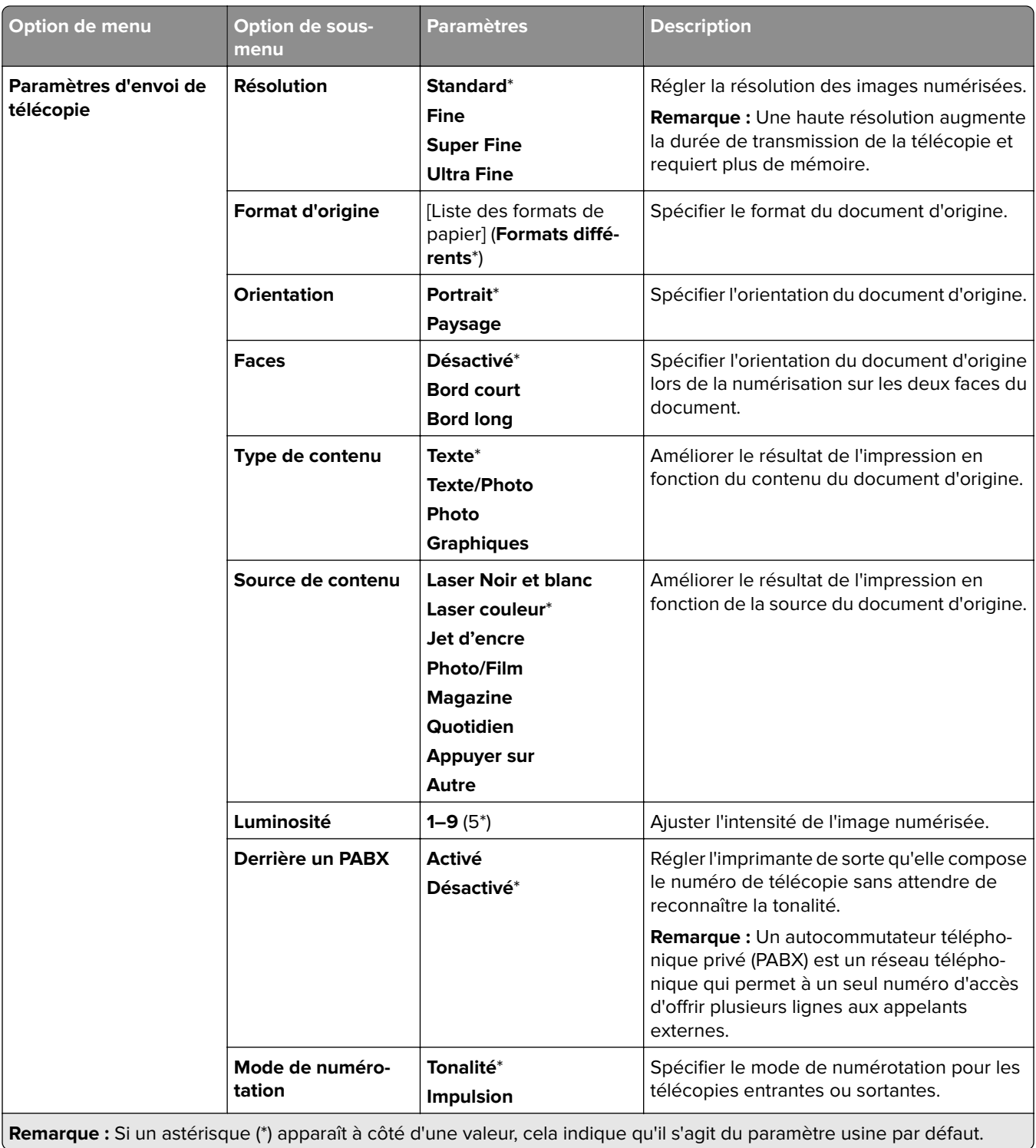

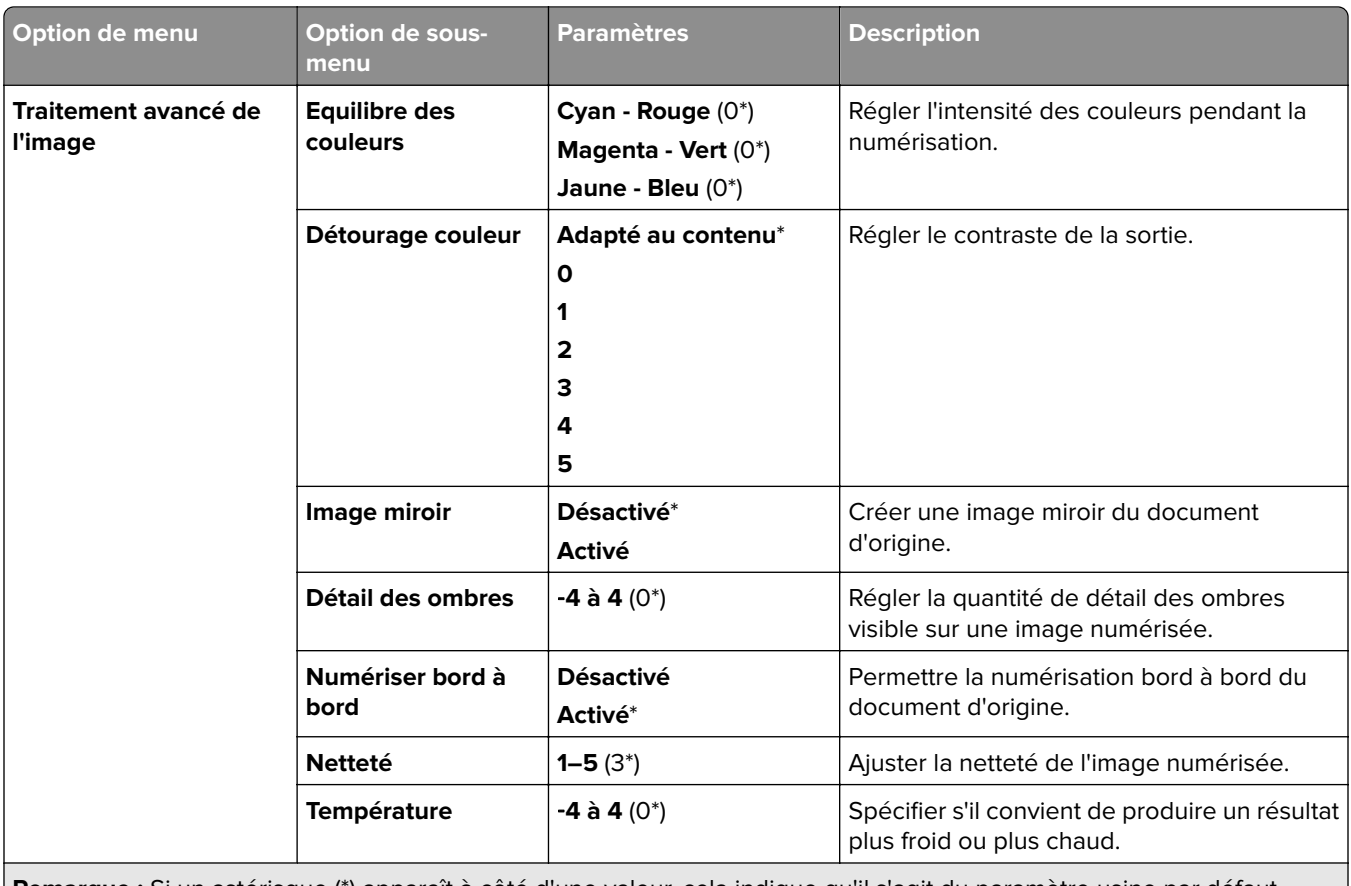

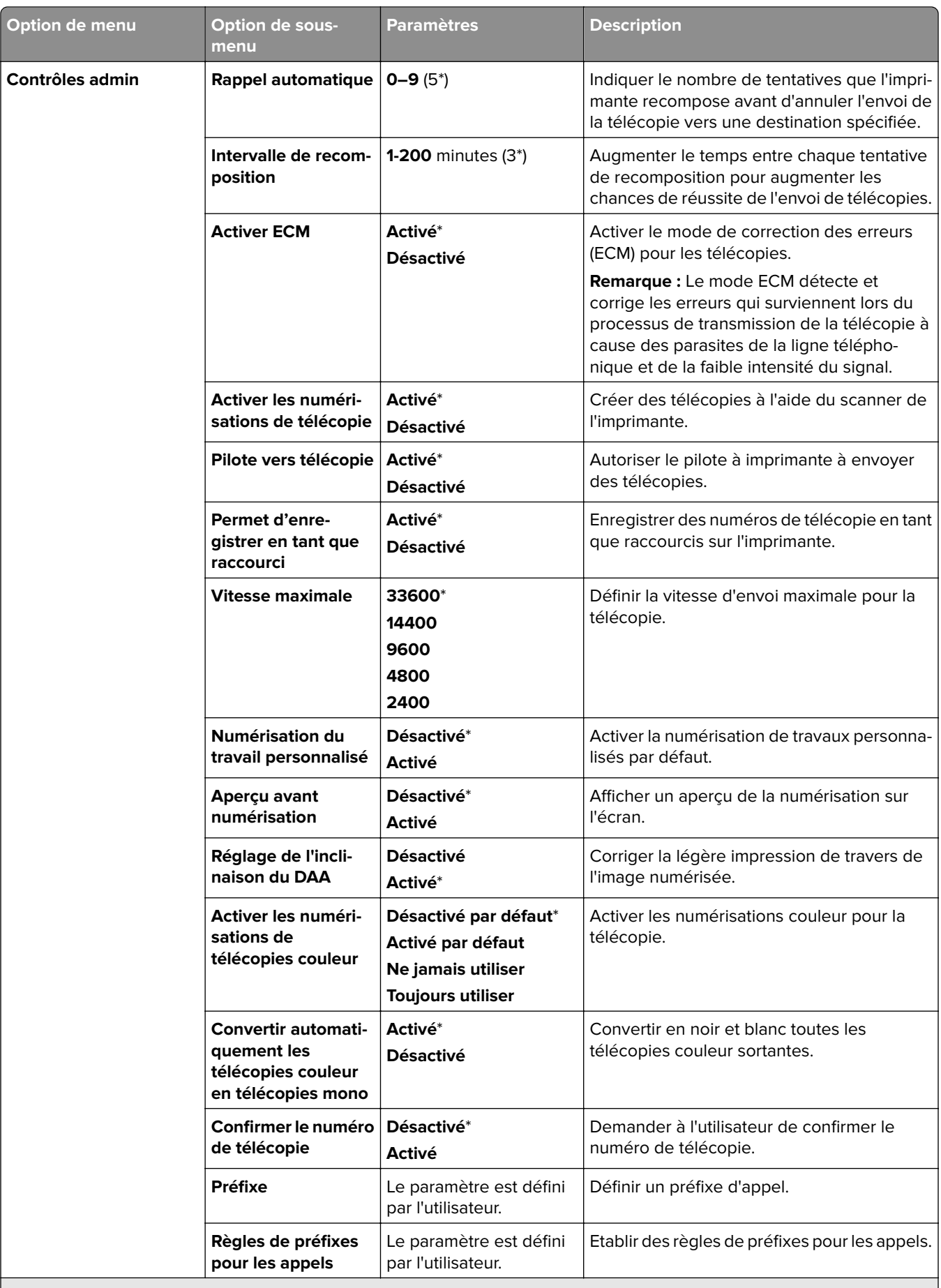

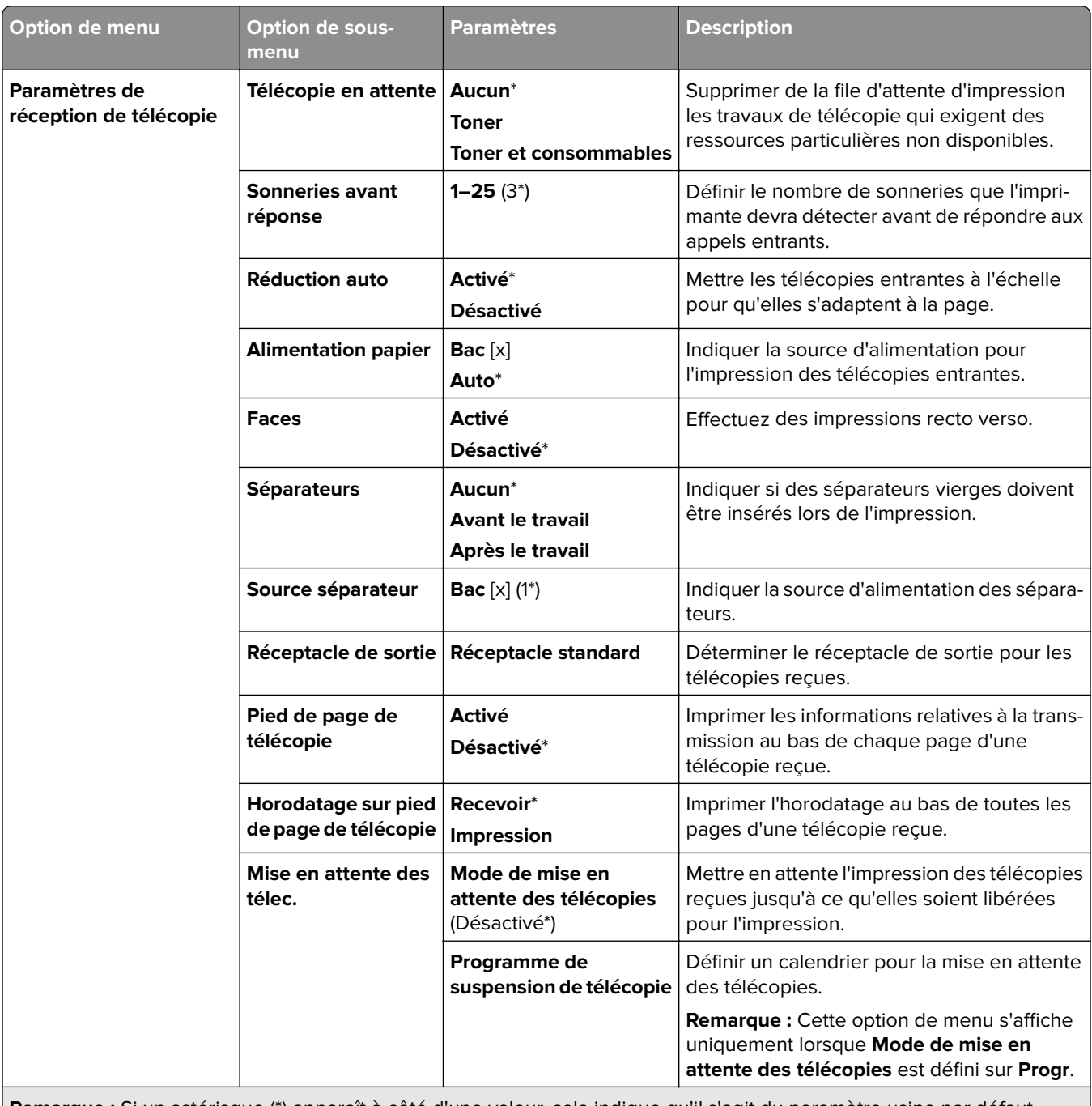

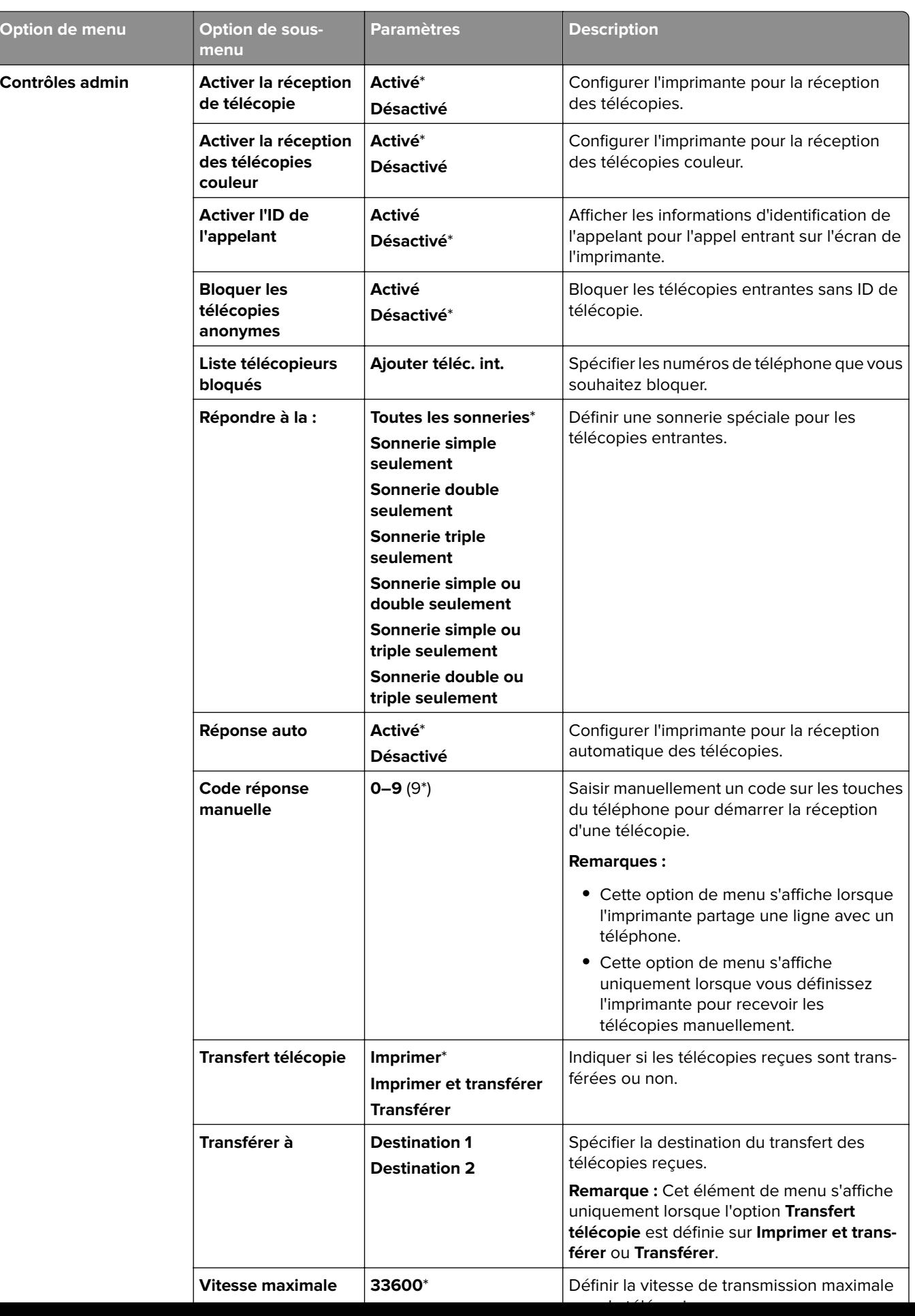

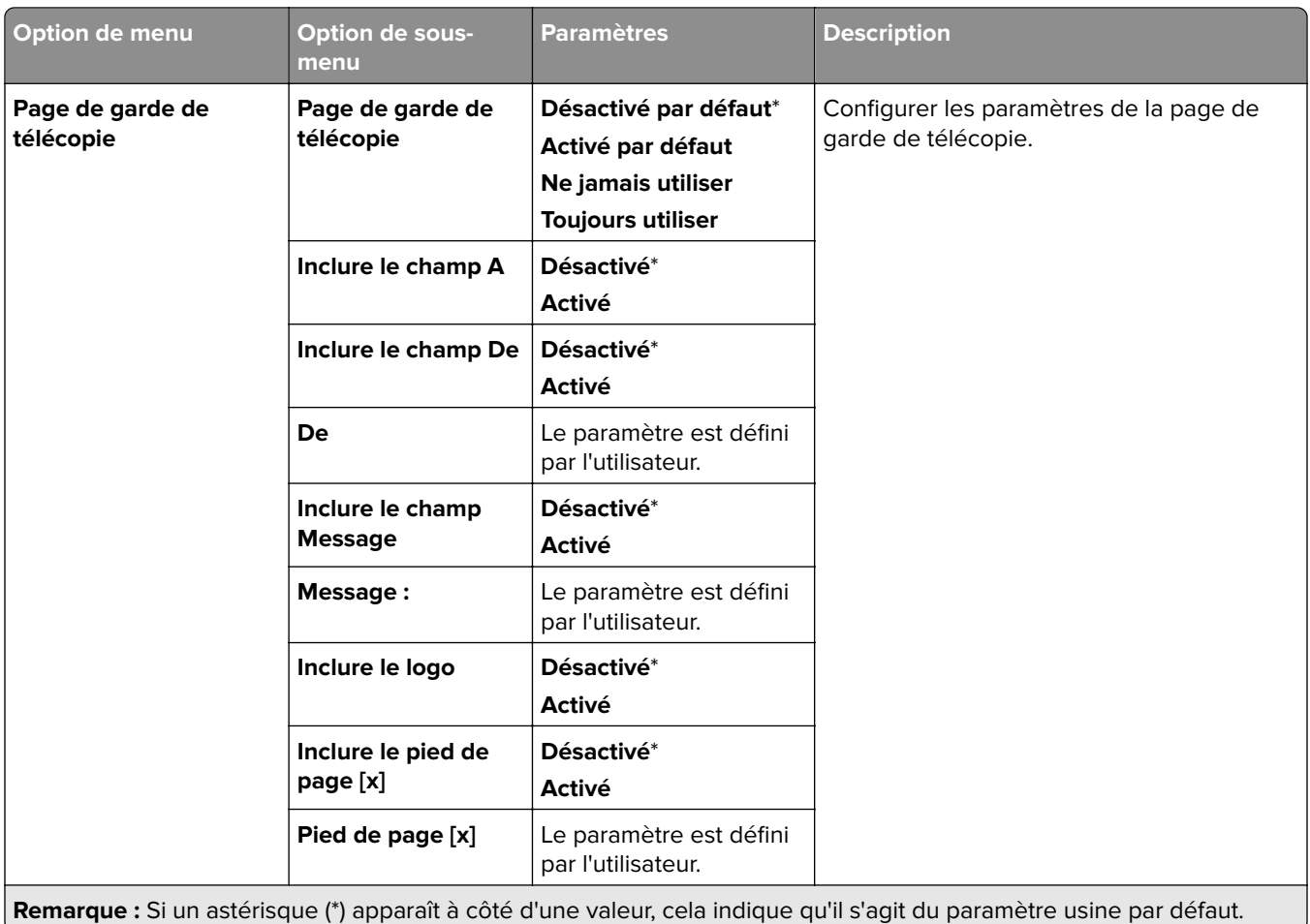

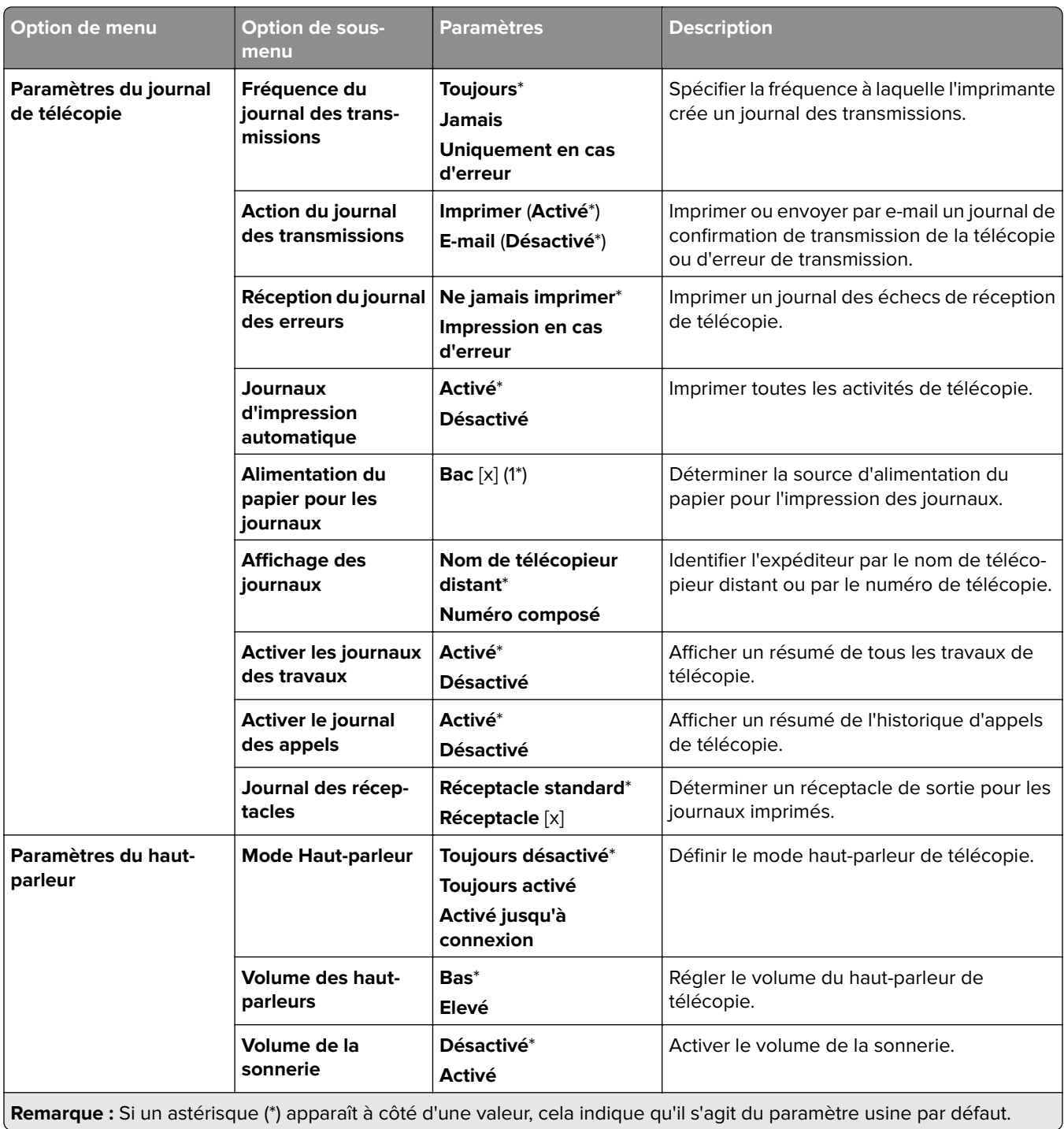

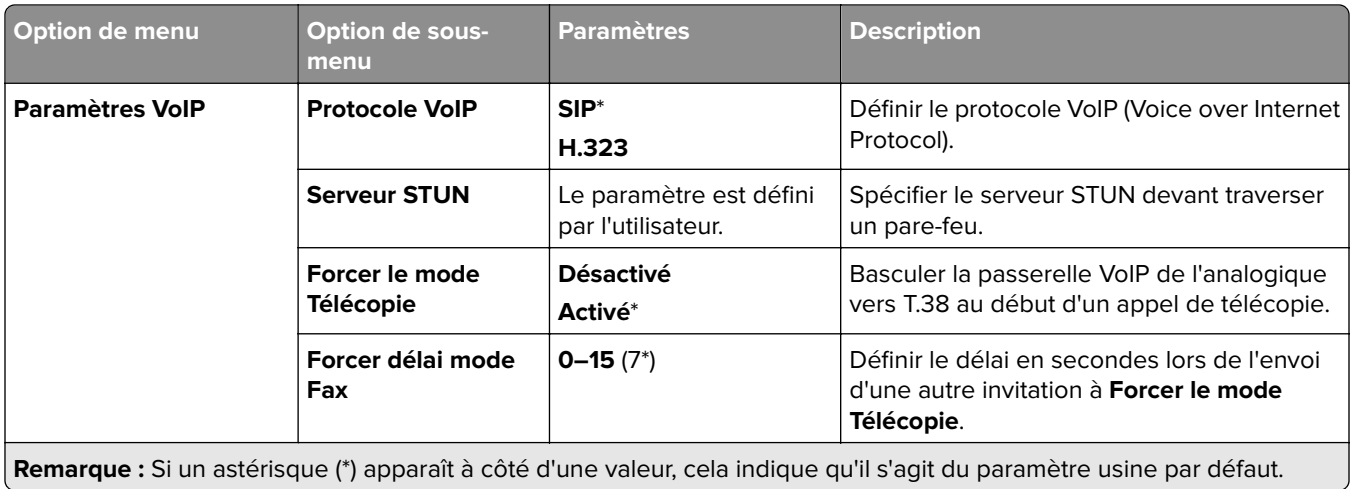

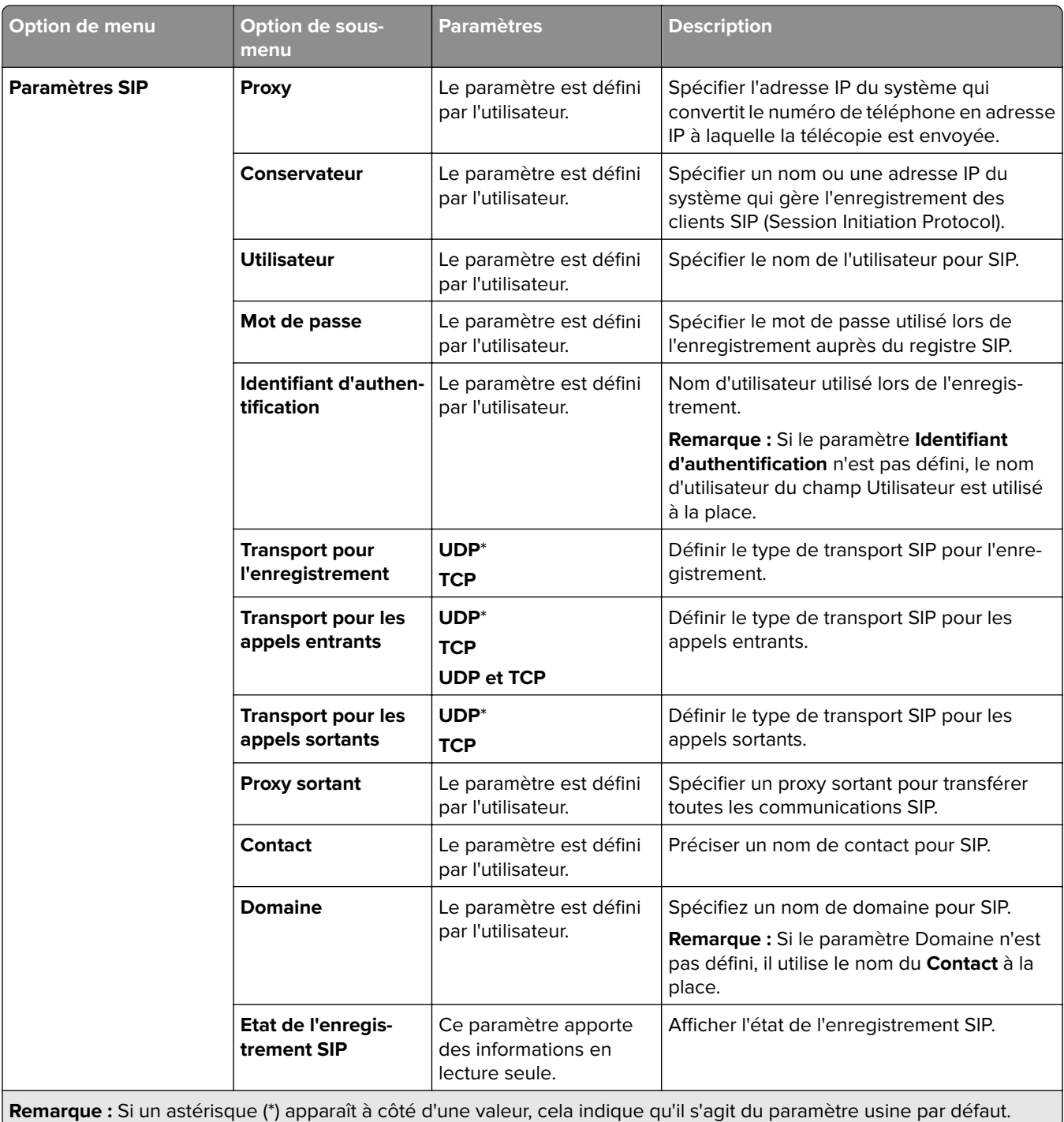

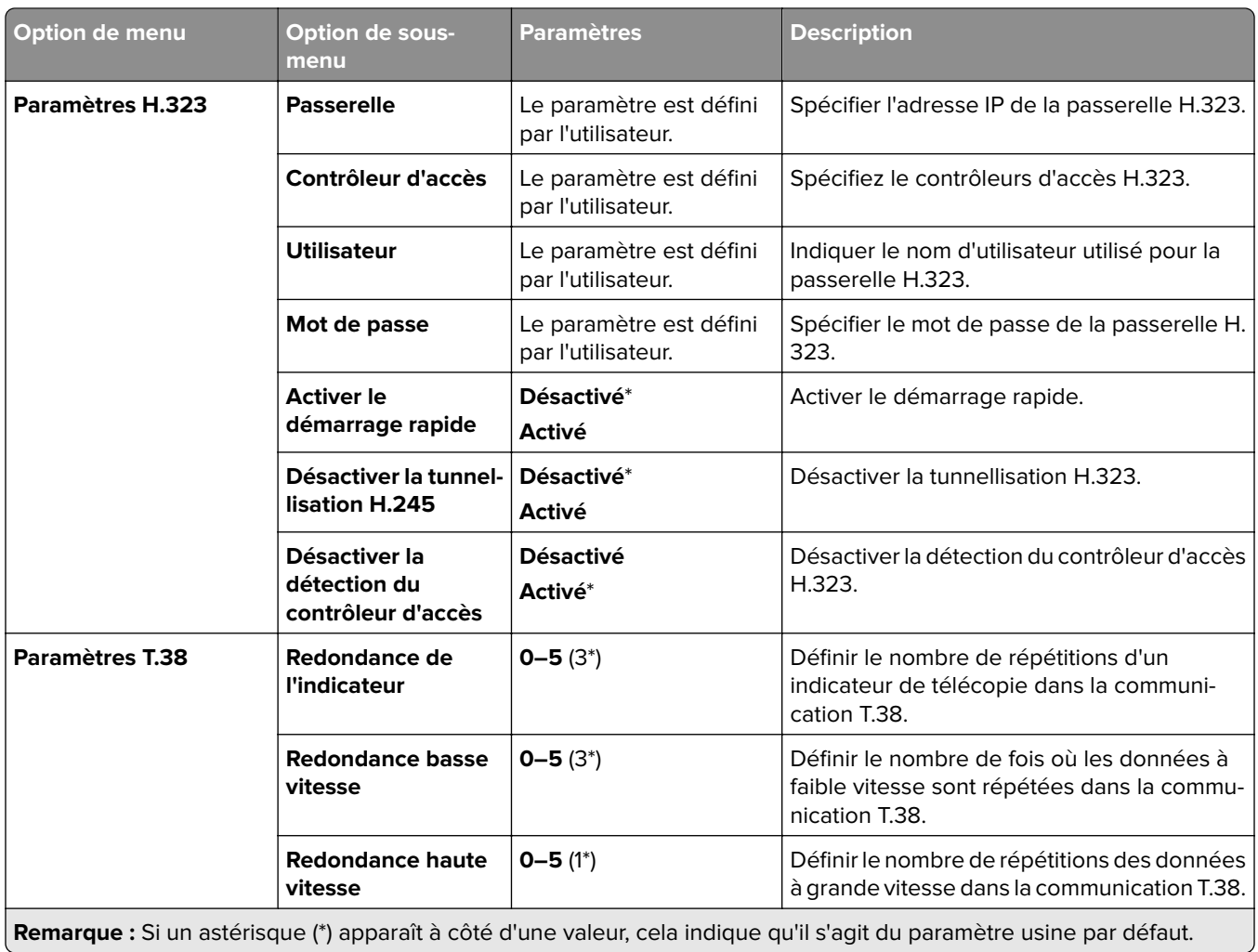

### **Configuration du Serveur de télécopie**

#### **Paramètres généraux de télécopie**

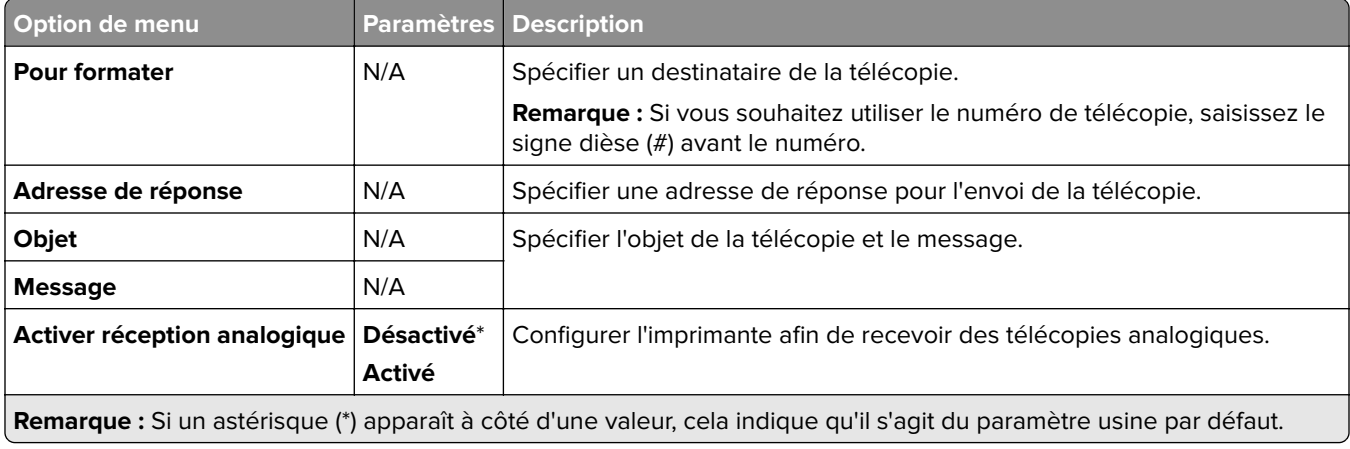

#### **Paramètres de courrier électronique du serveur de télécopie**

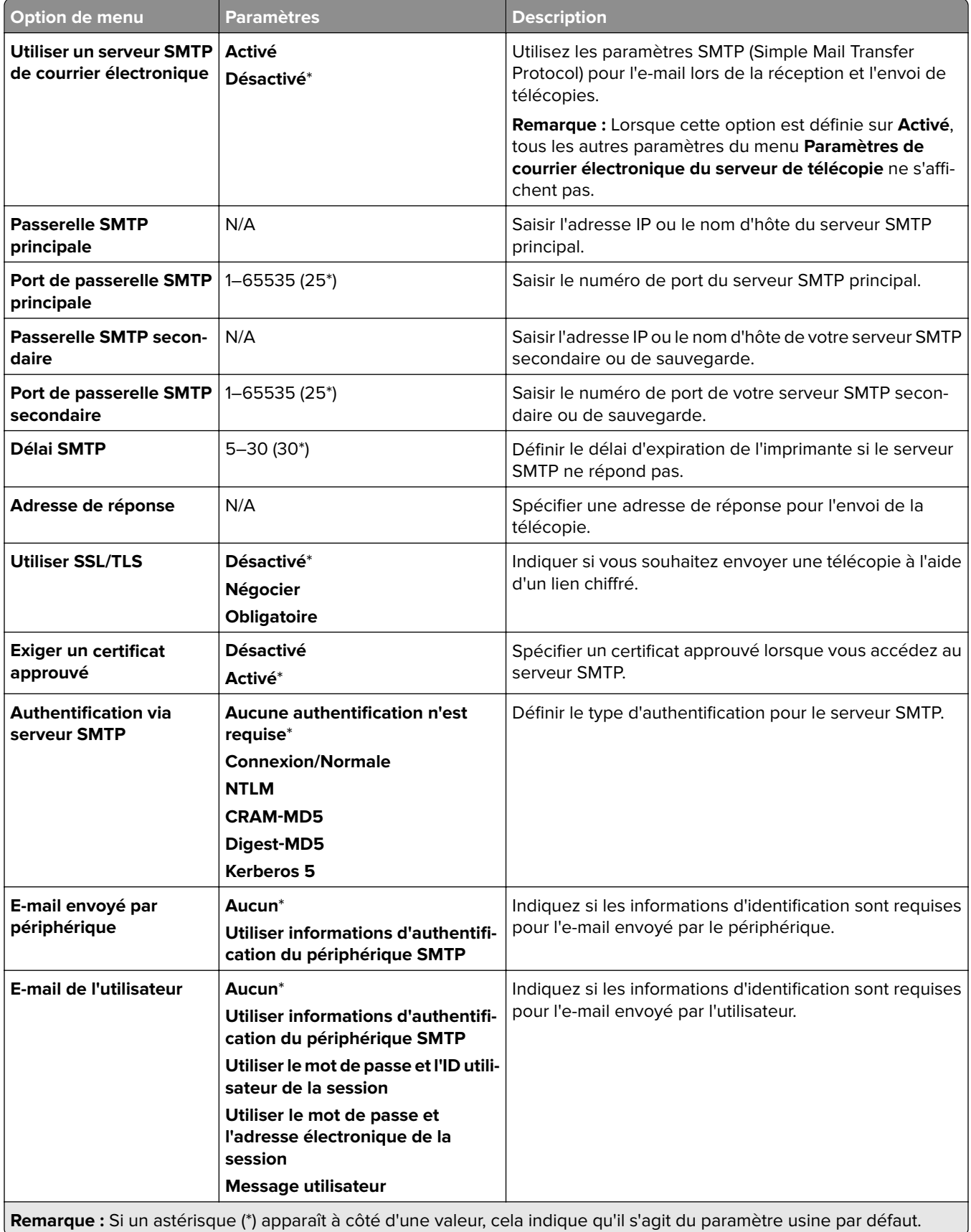

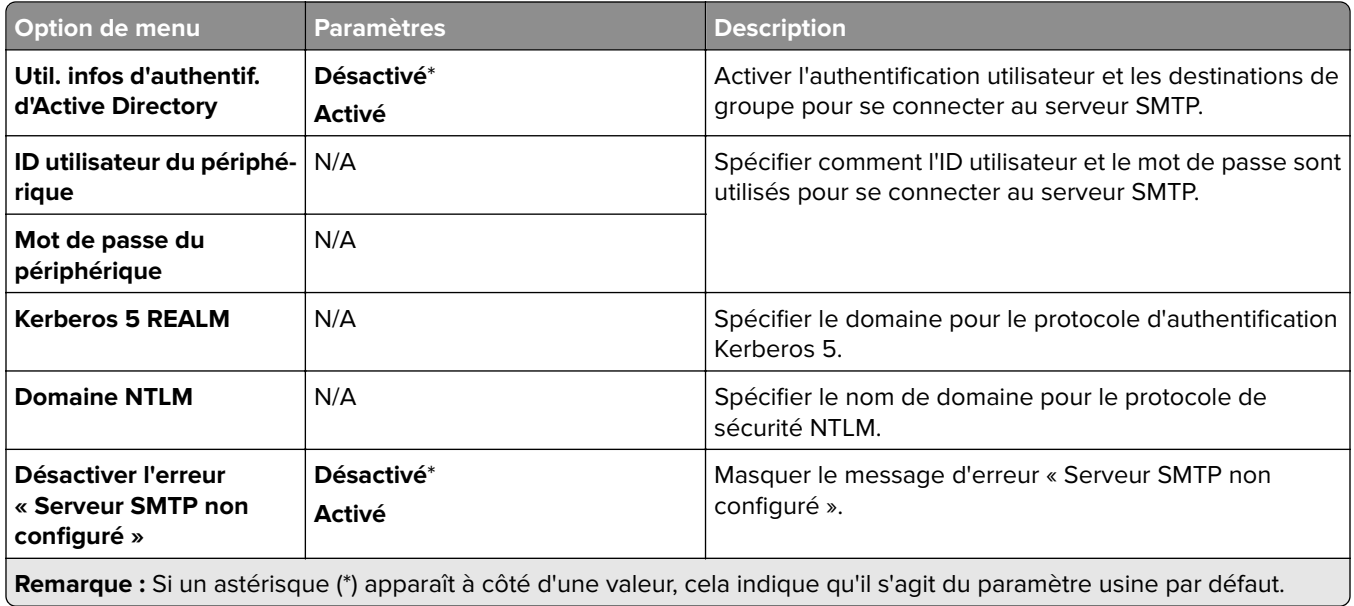

#### **Paramètres de numérisation du serveur de télécopie**

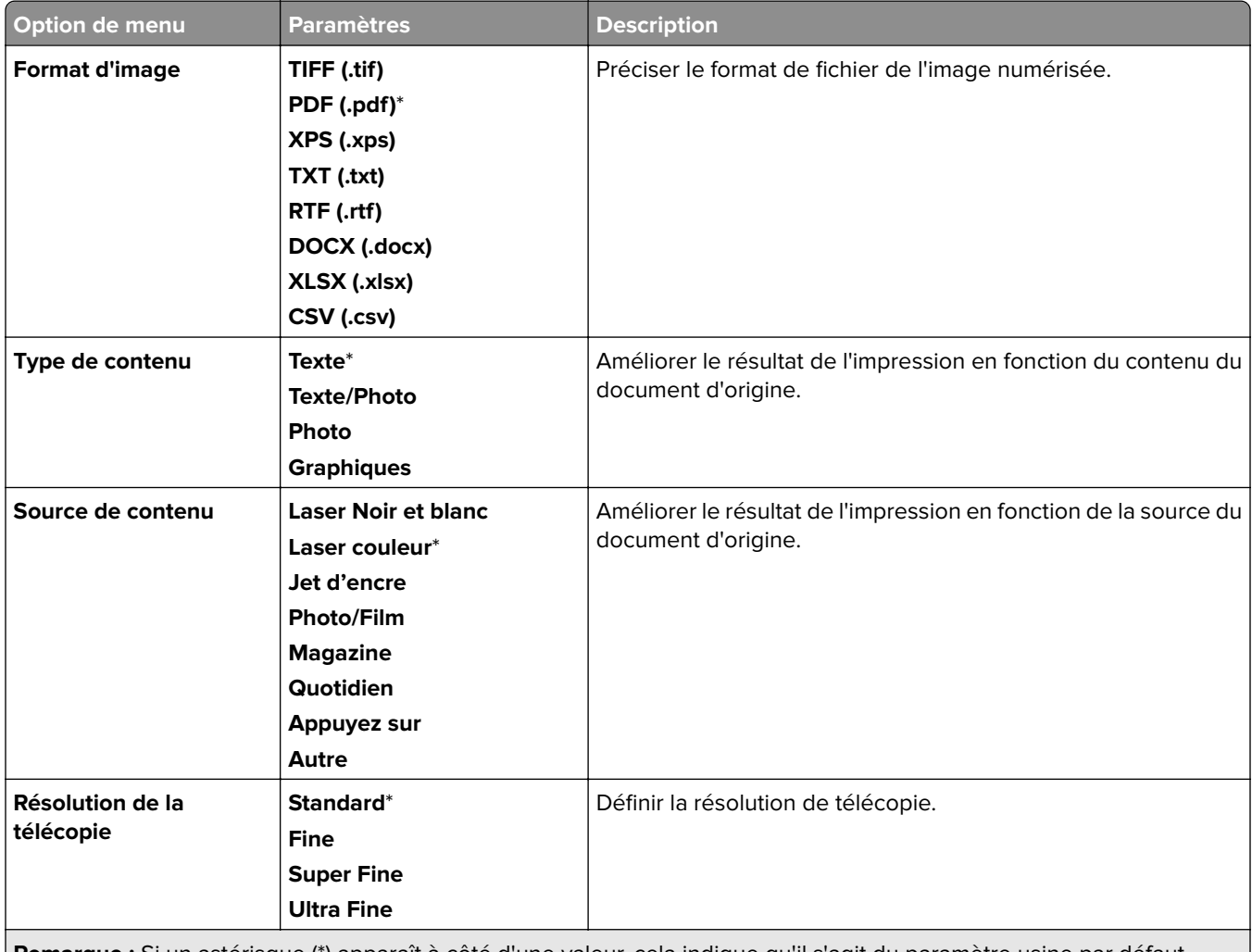

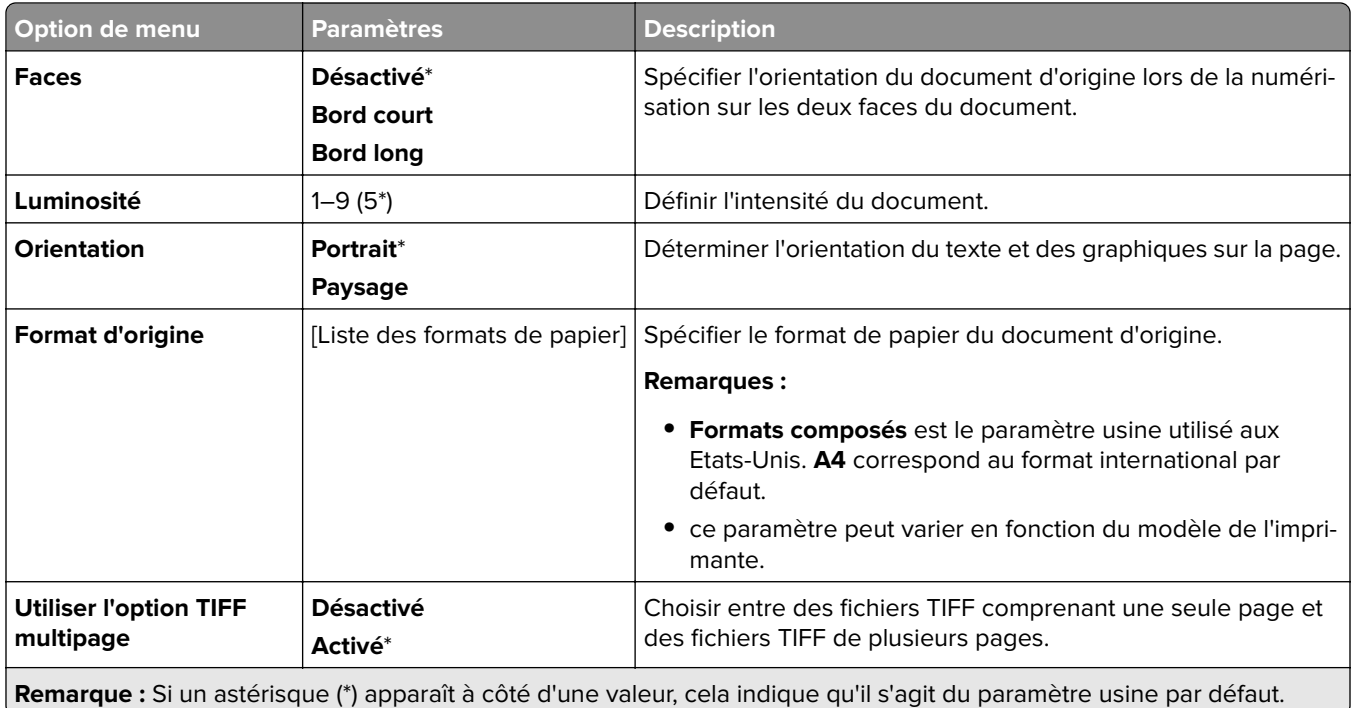

# **Courrier électronique**

# **Configuration email**

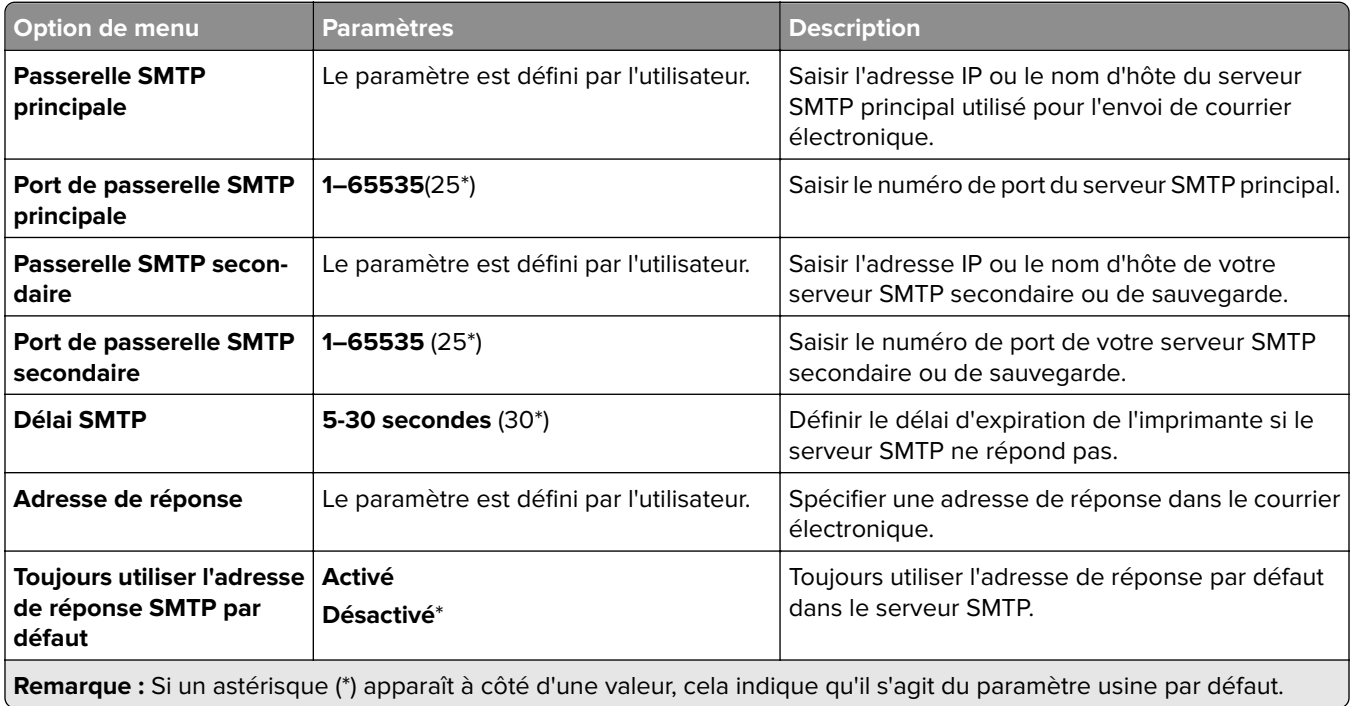

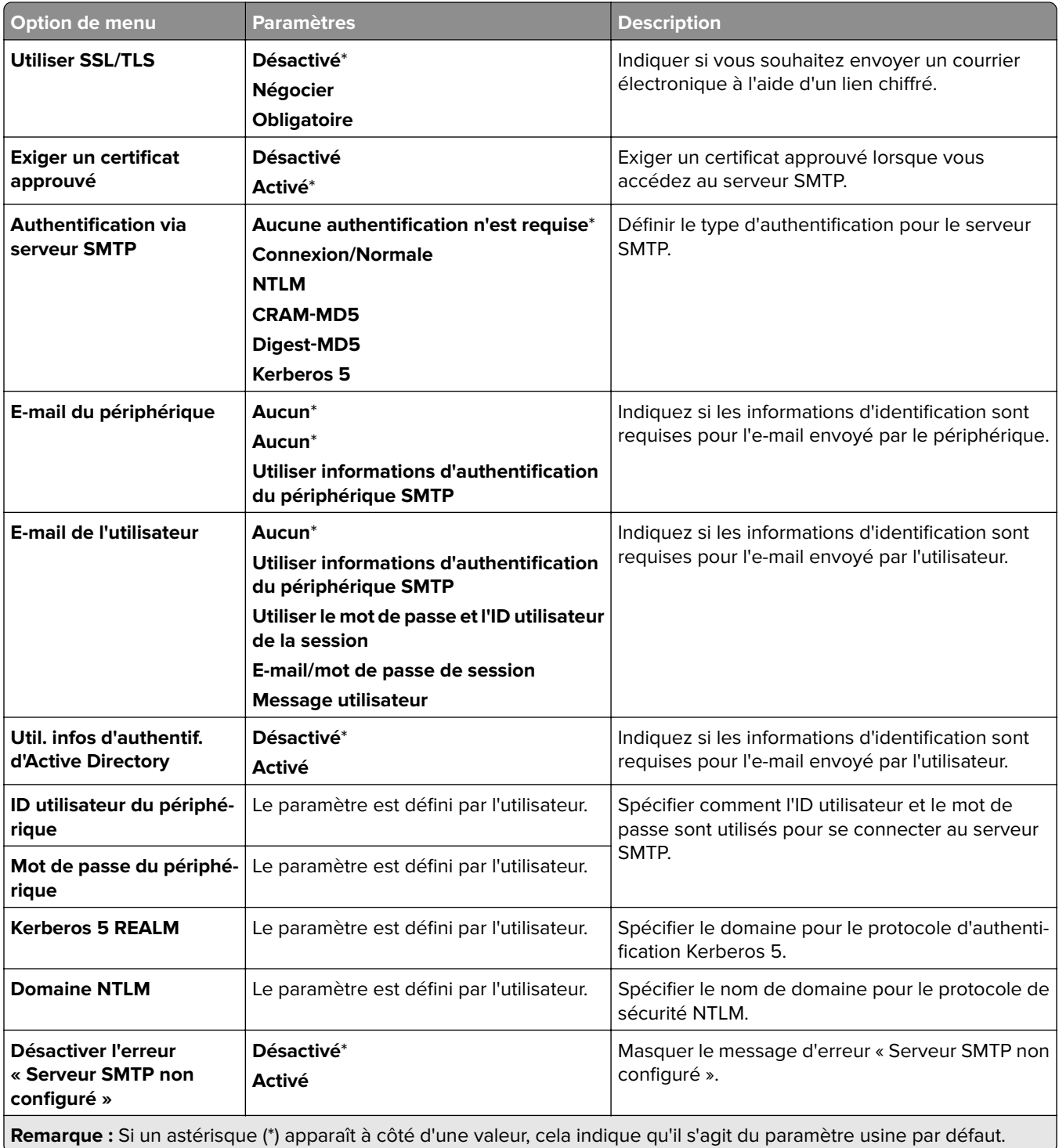

## **Paramètres par défaut de la messagerie**

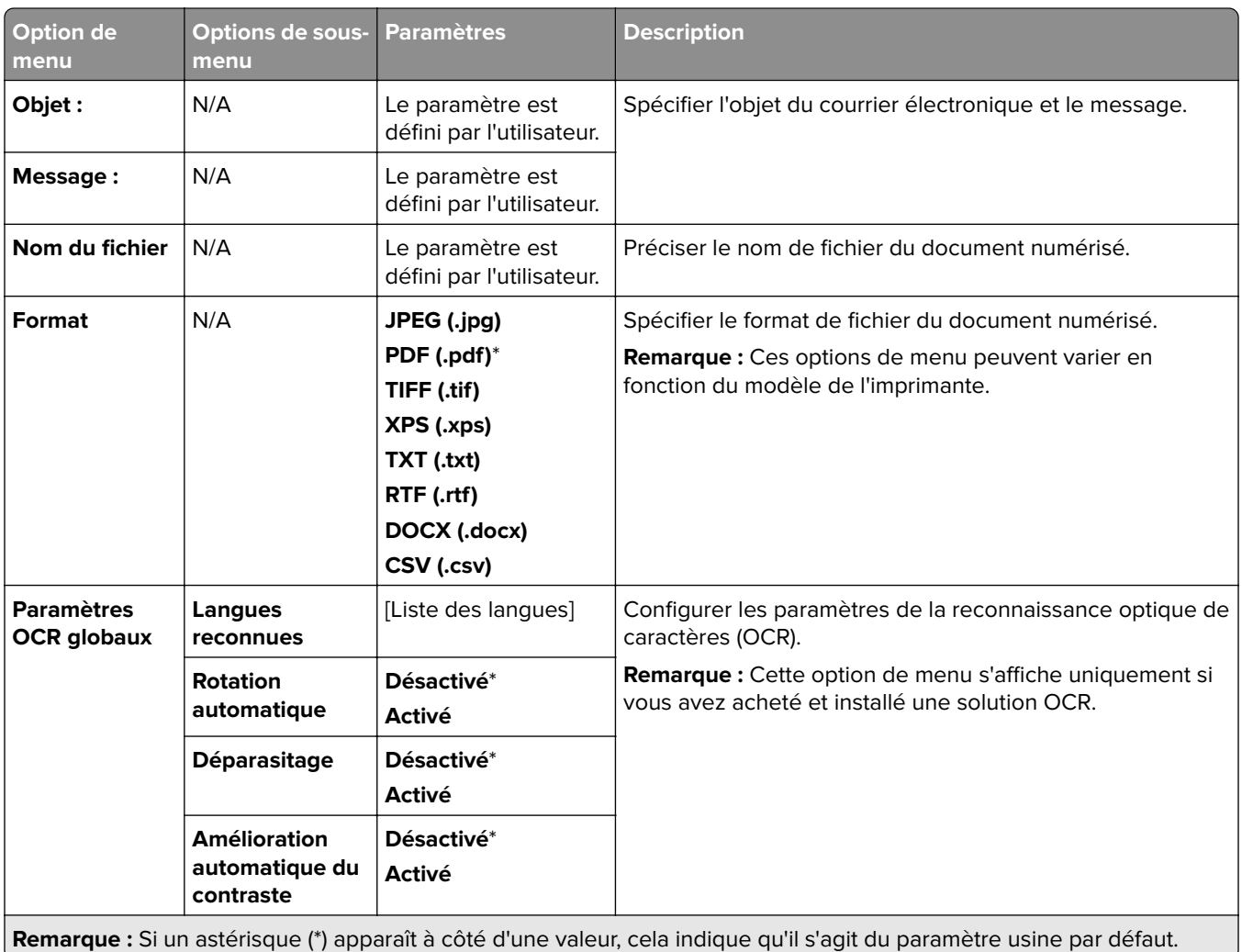

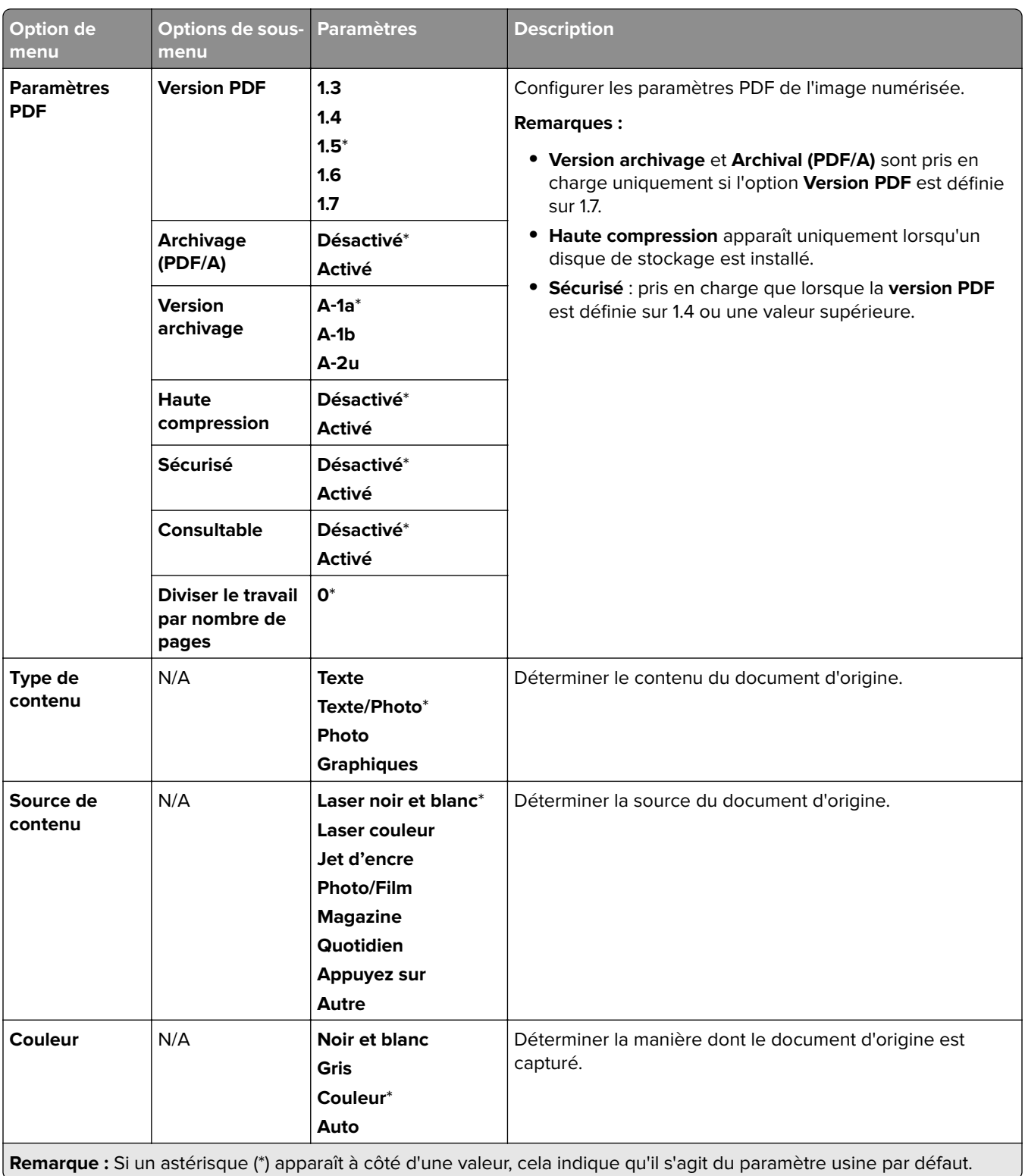

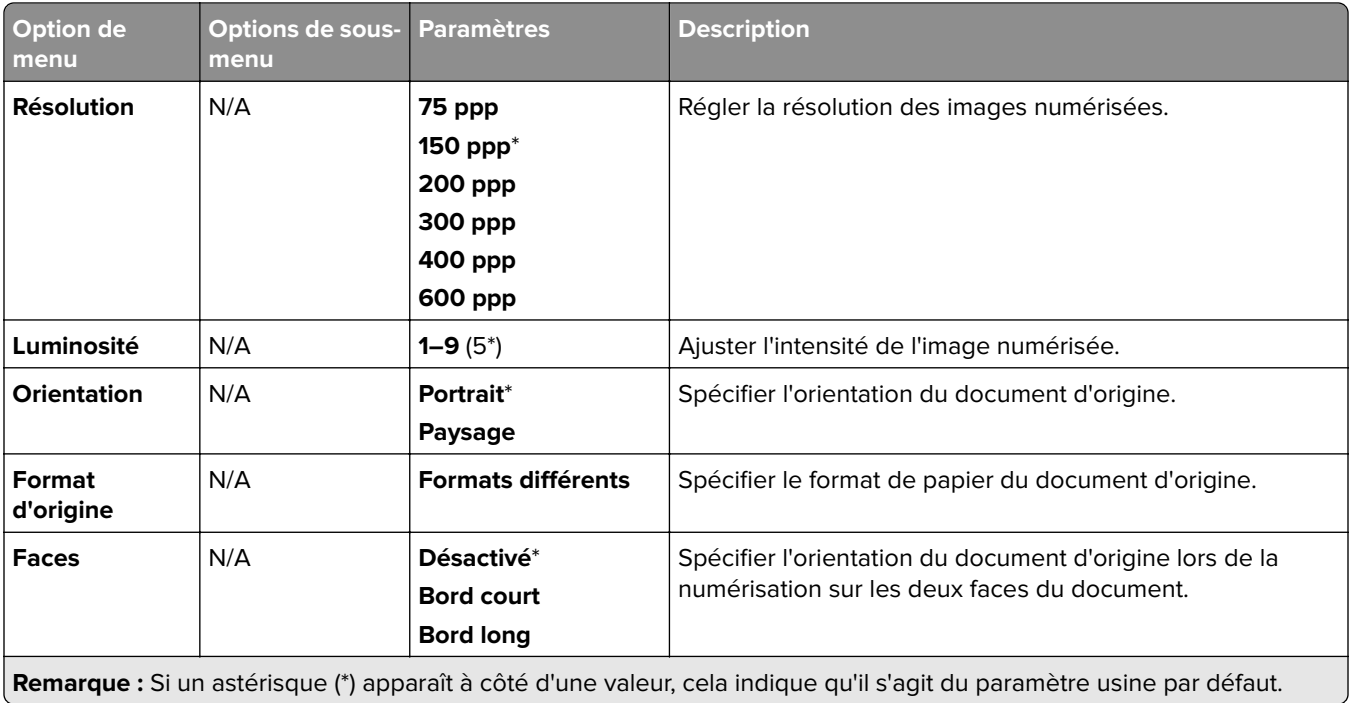

#### **Traitement avancé de l'image**

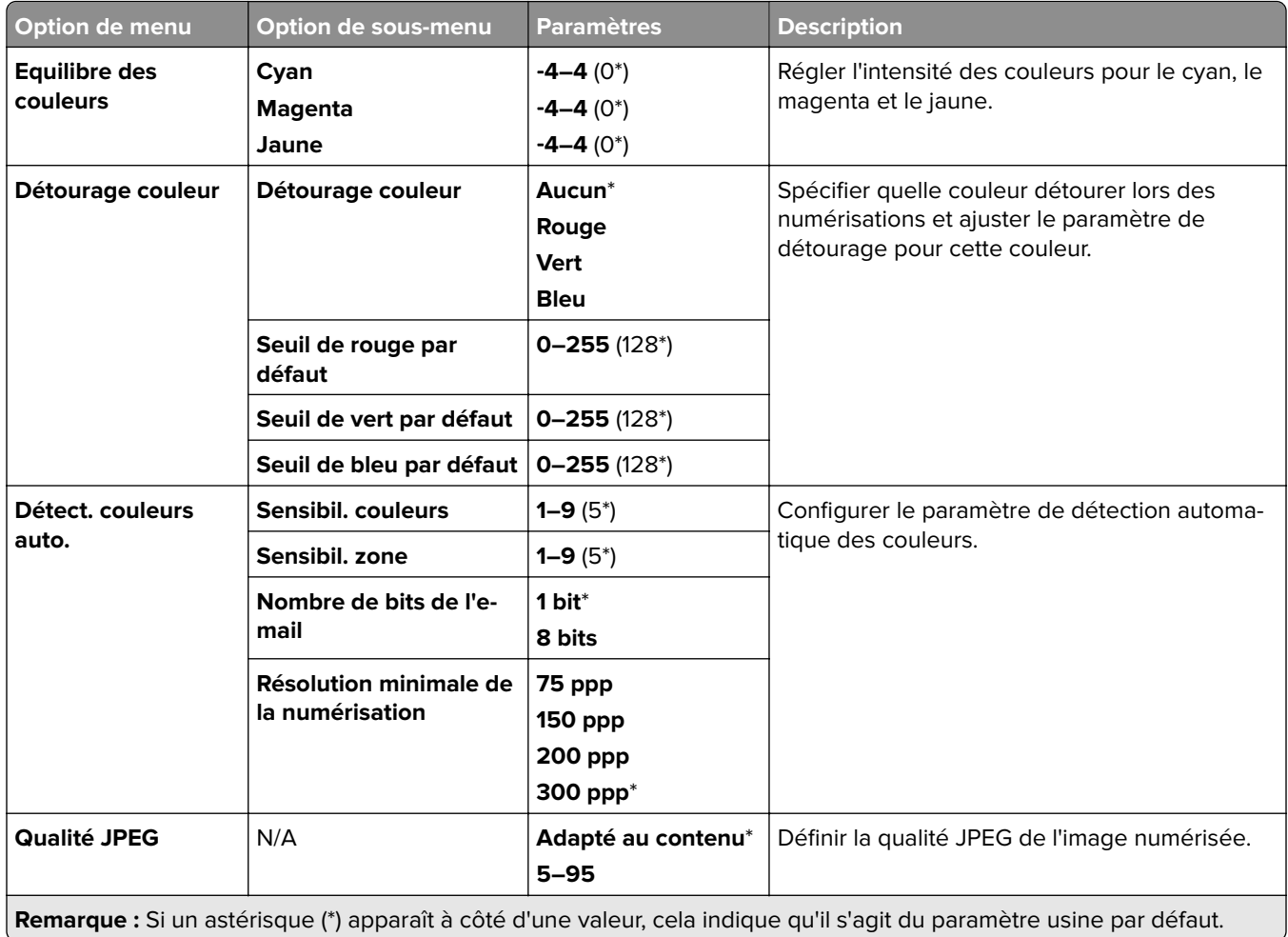

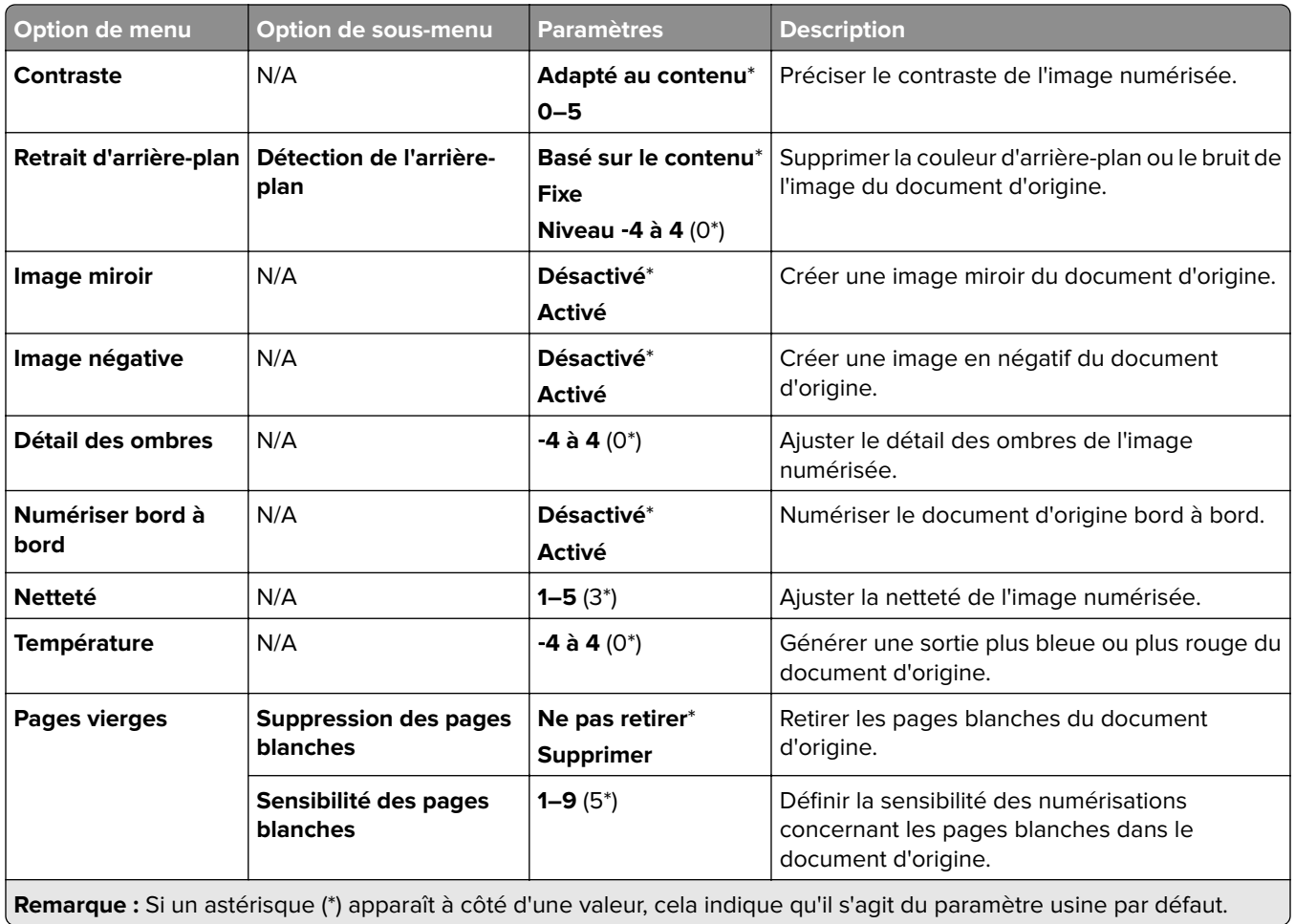

#### **Contrôles admin**

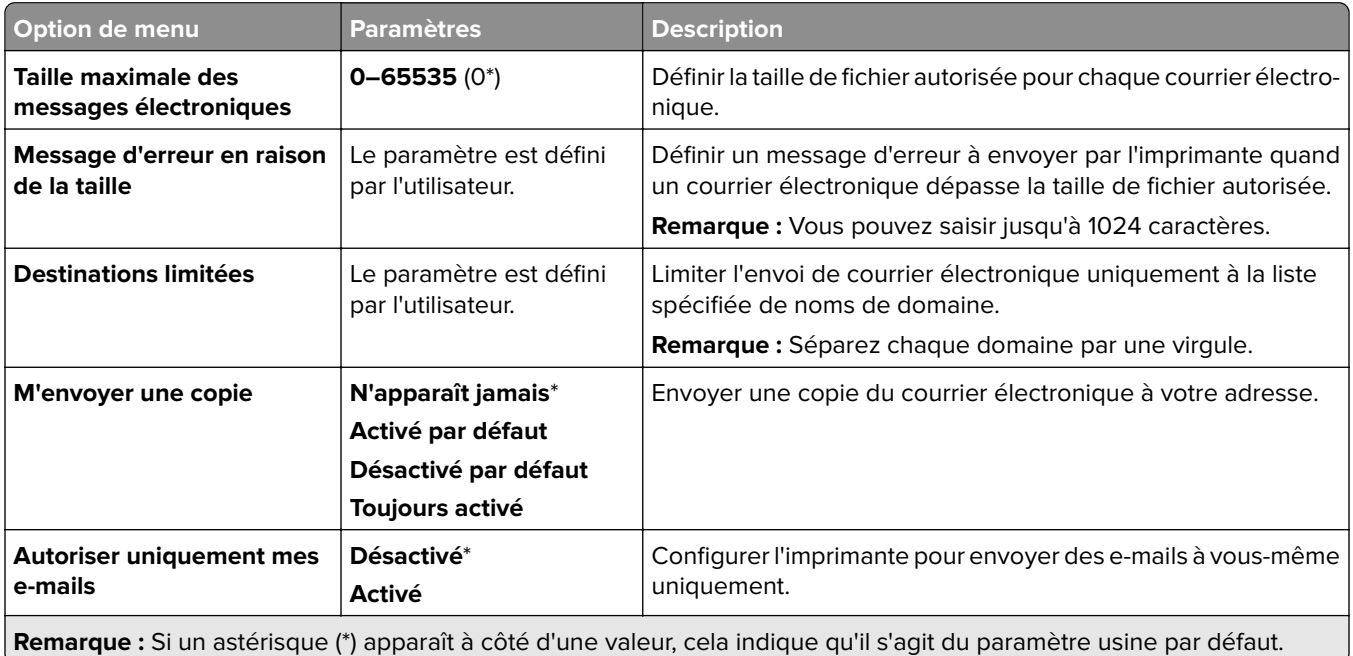

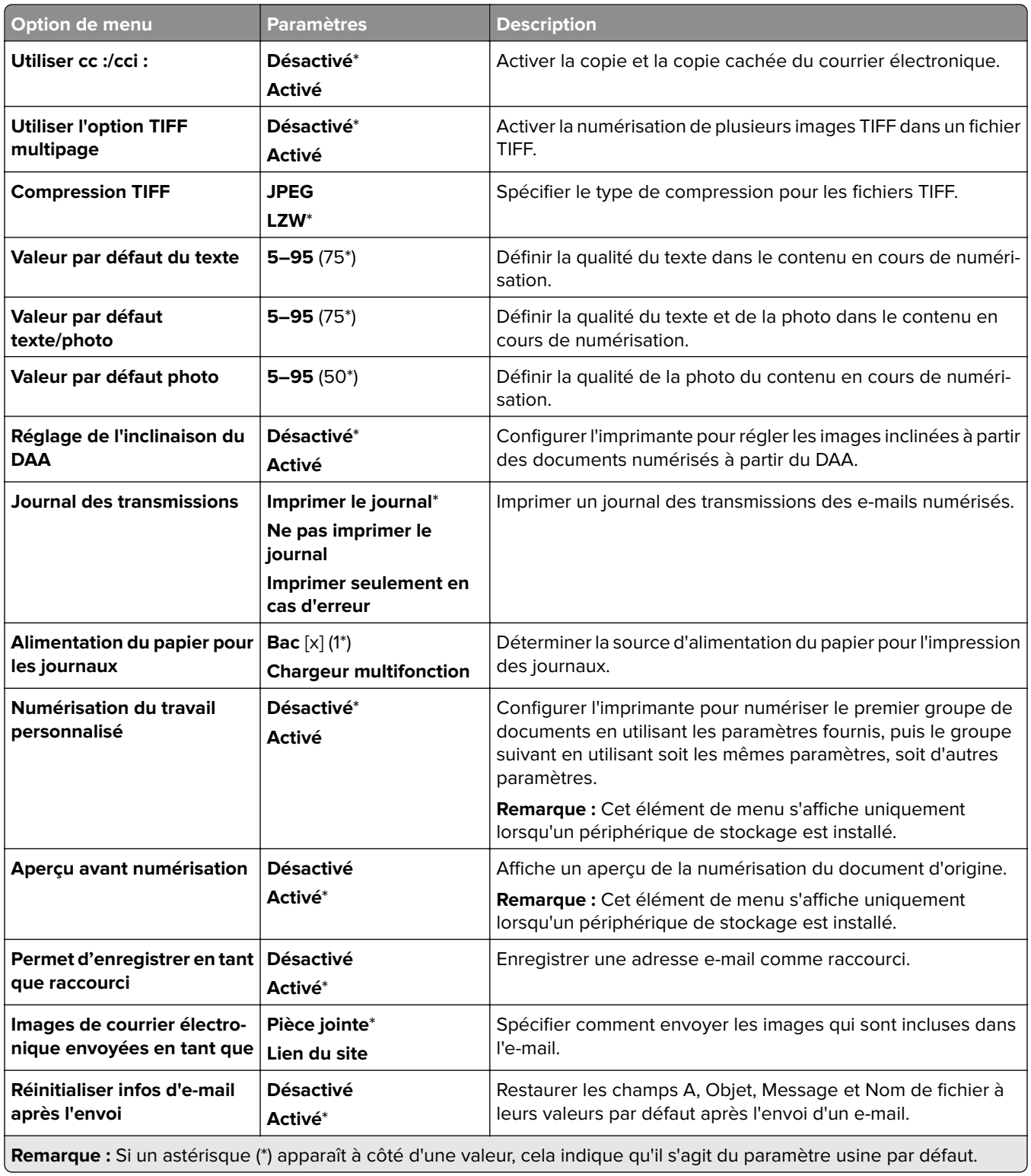

# **Configuration du lien du site**

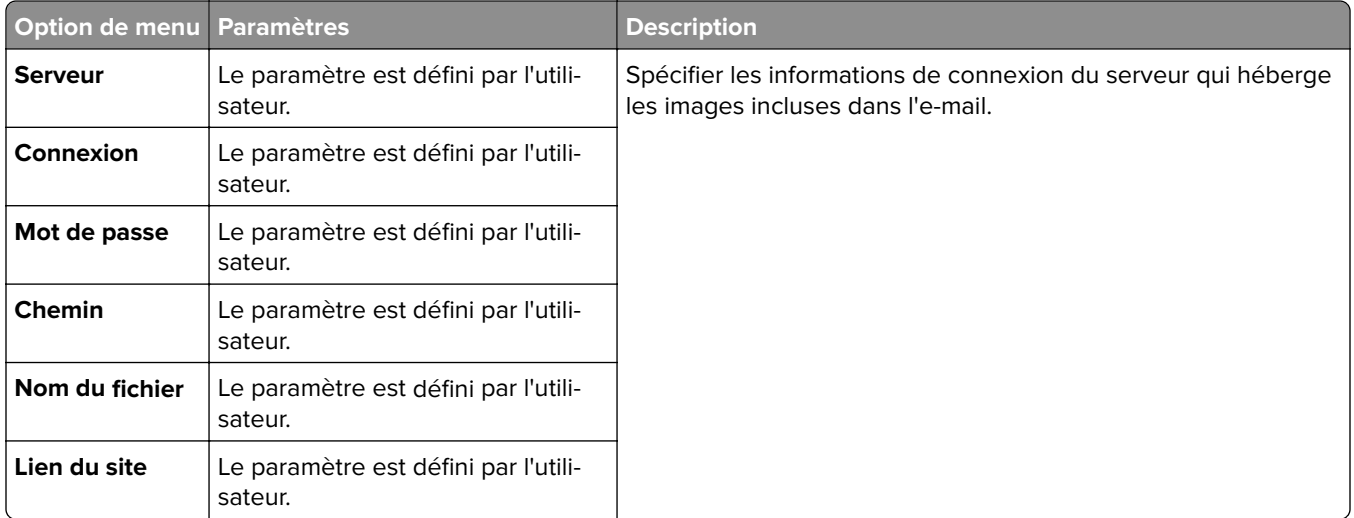

# **FTP**

# **Paramètres FTP par défaut**

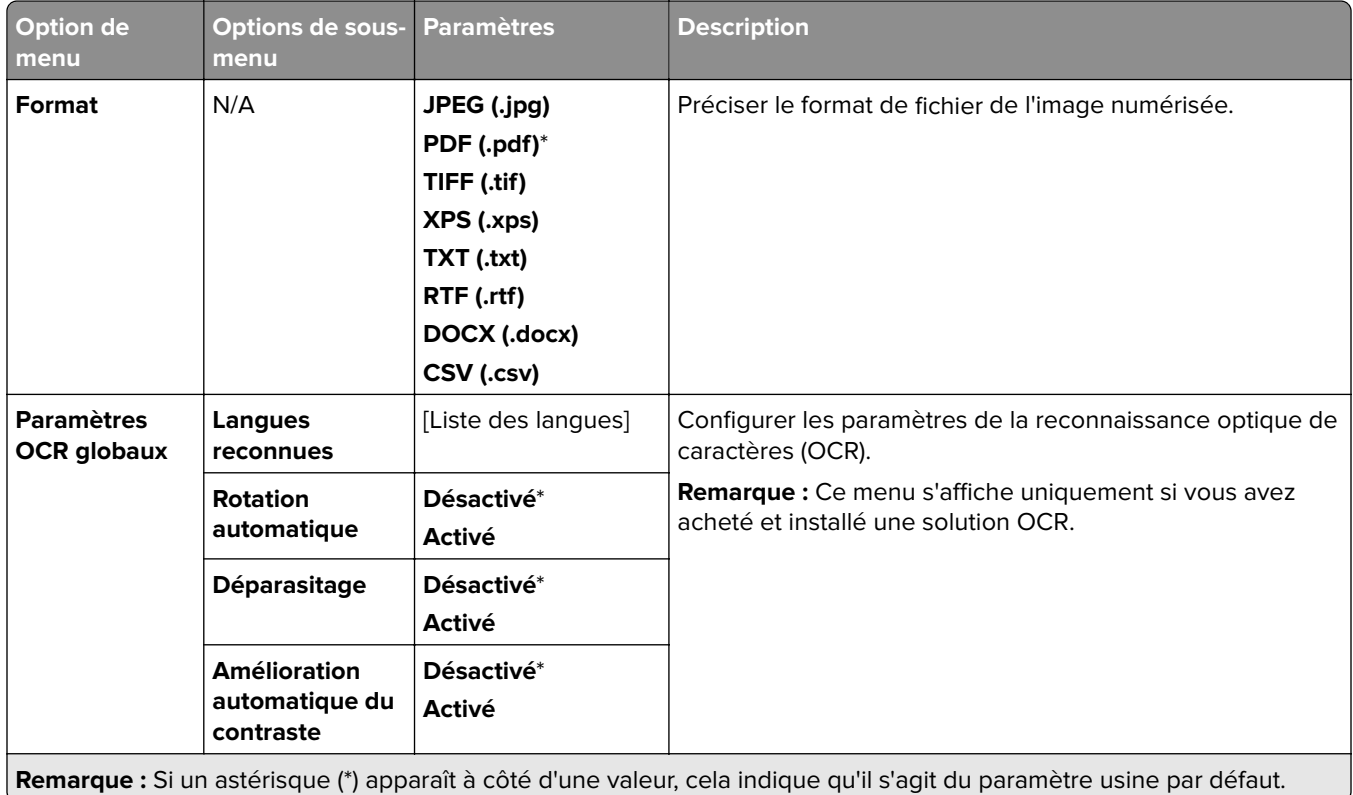

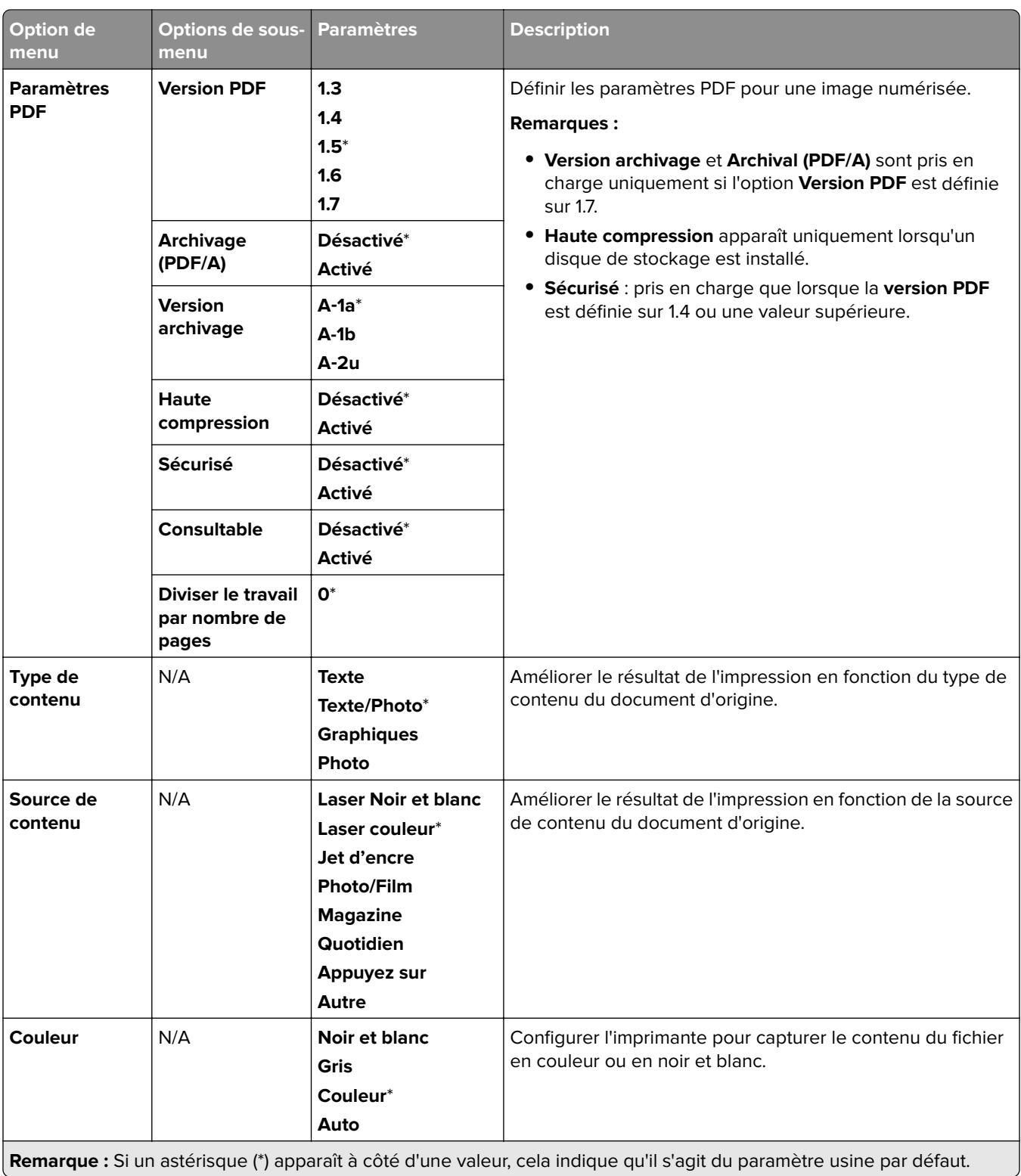

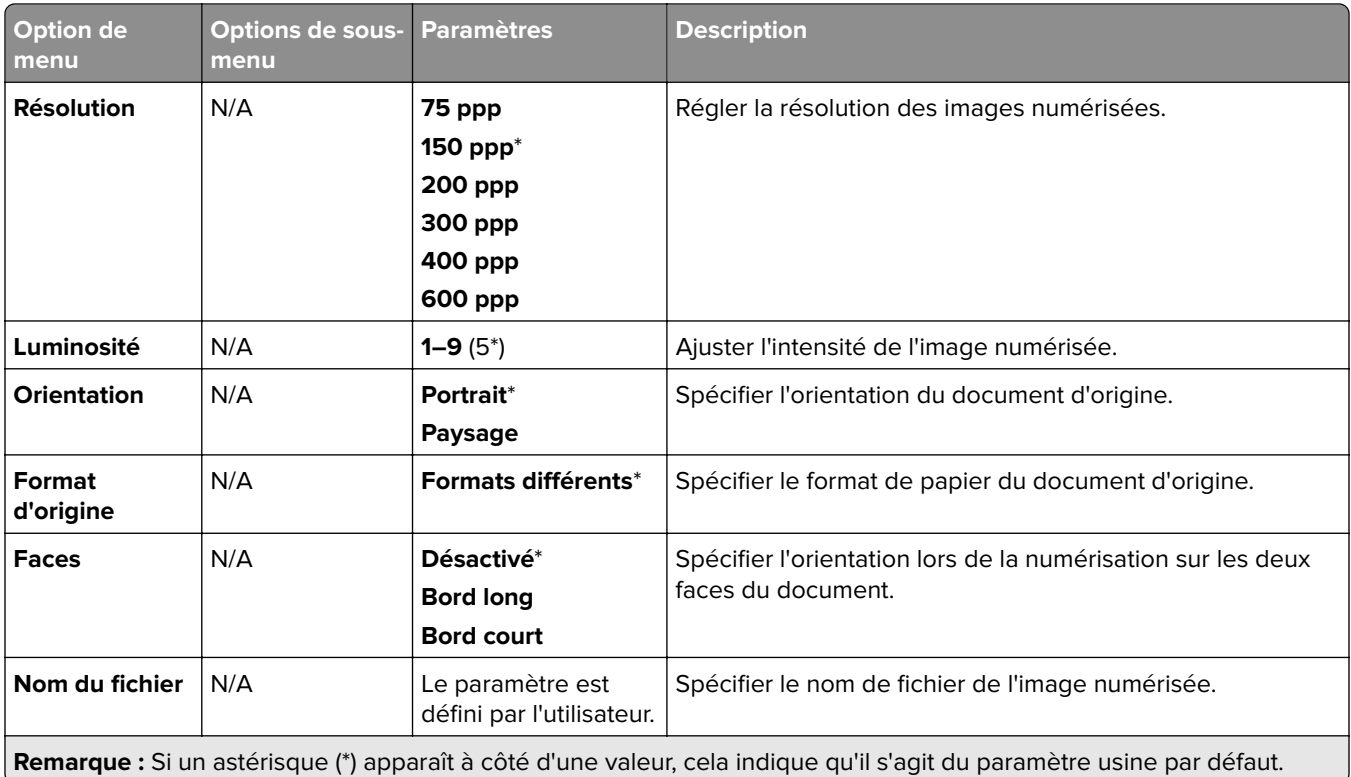

#### **Traitement avancé de l'image**

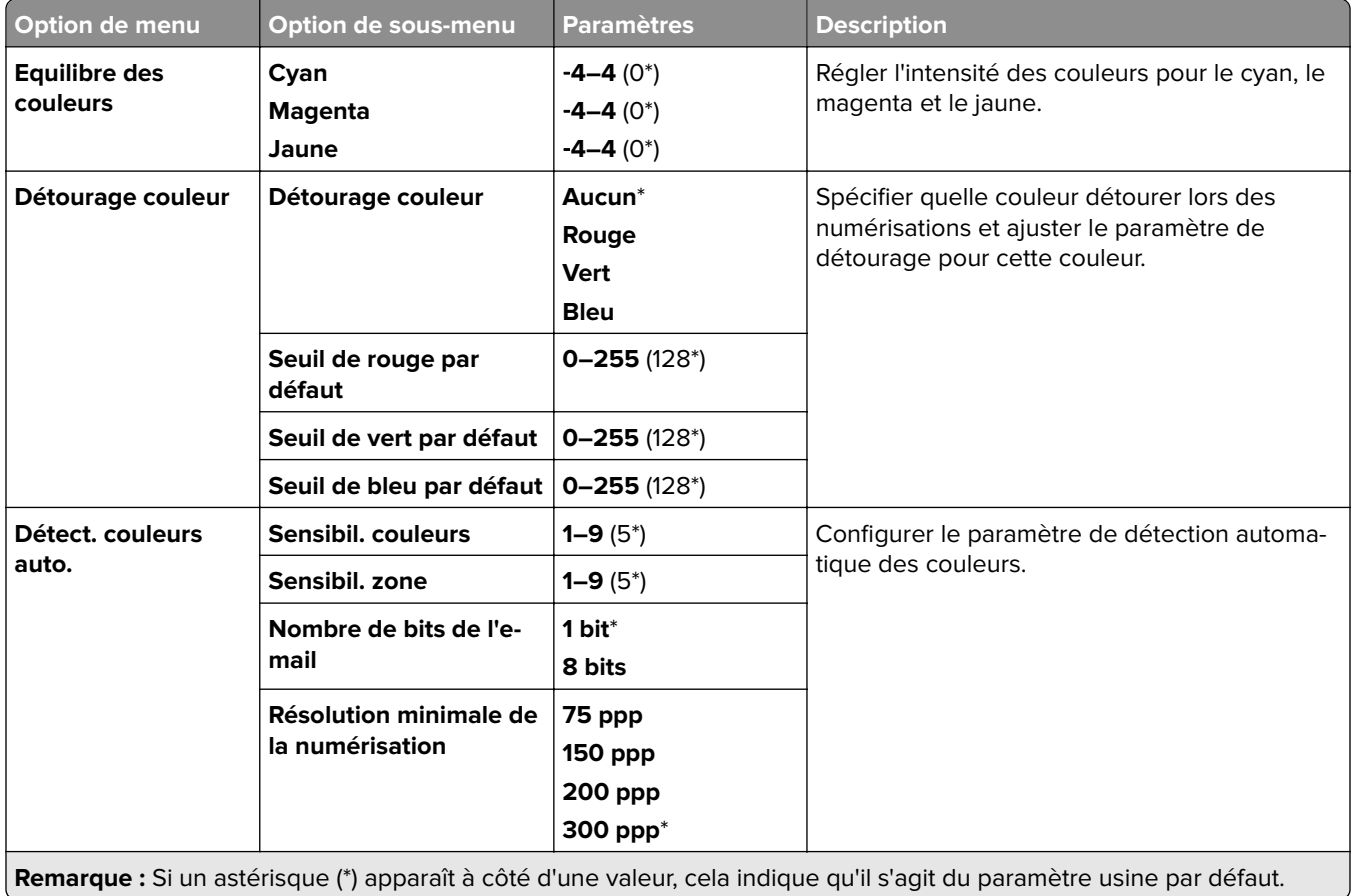

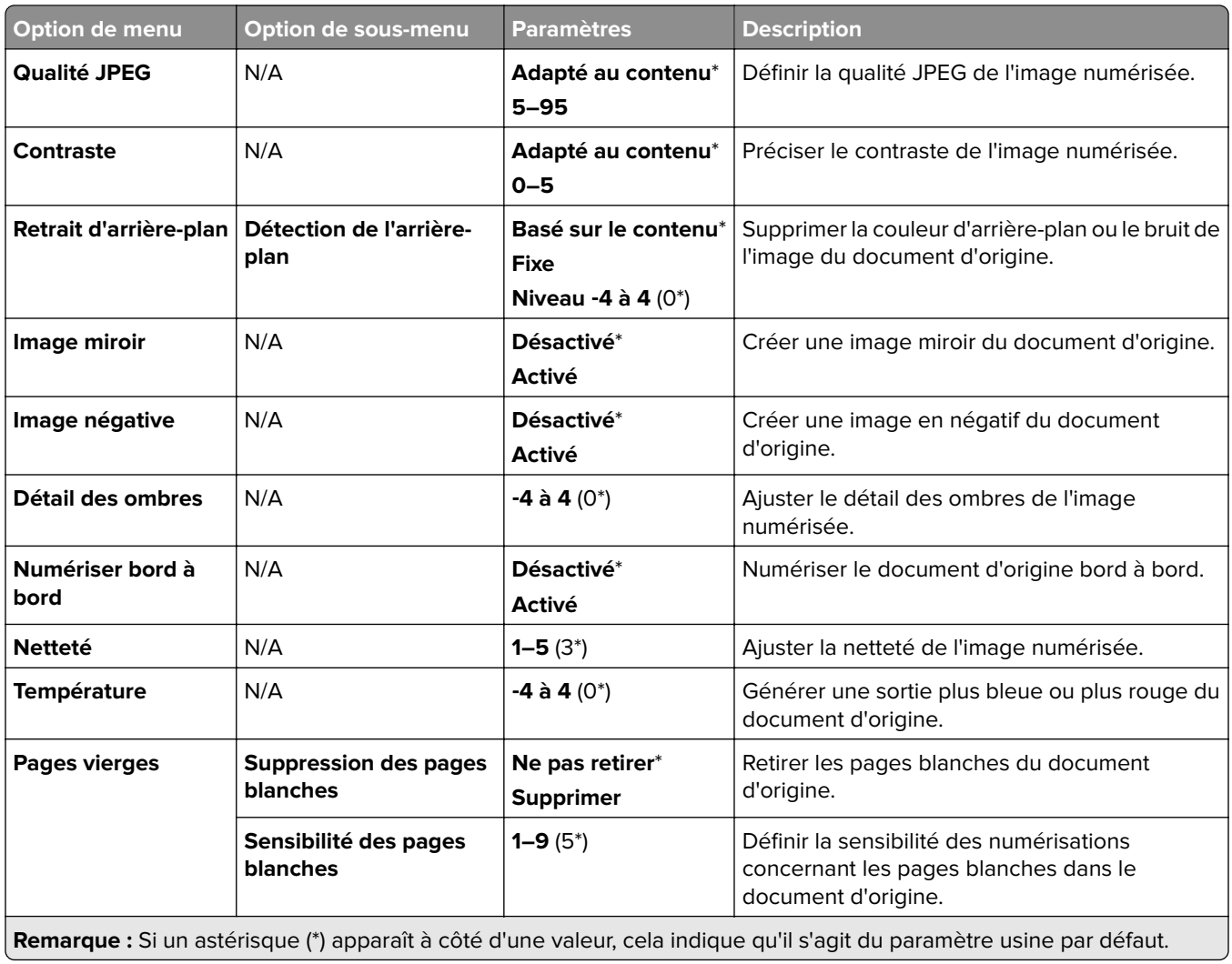

#### **Contrôles admin**

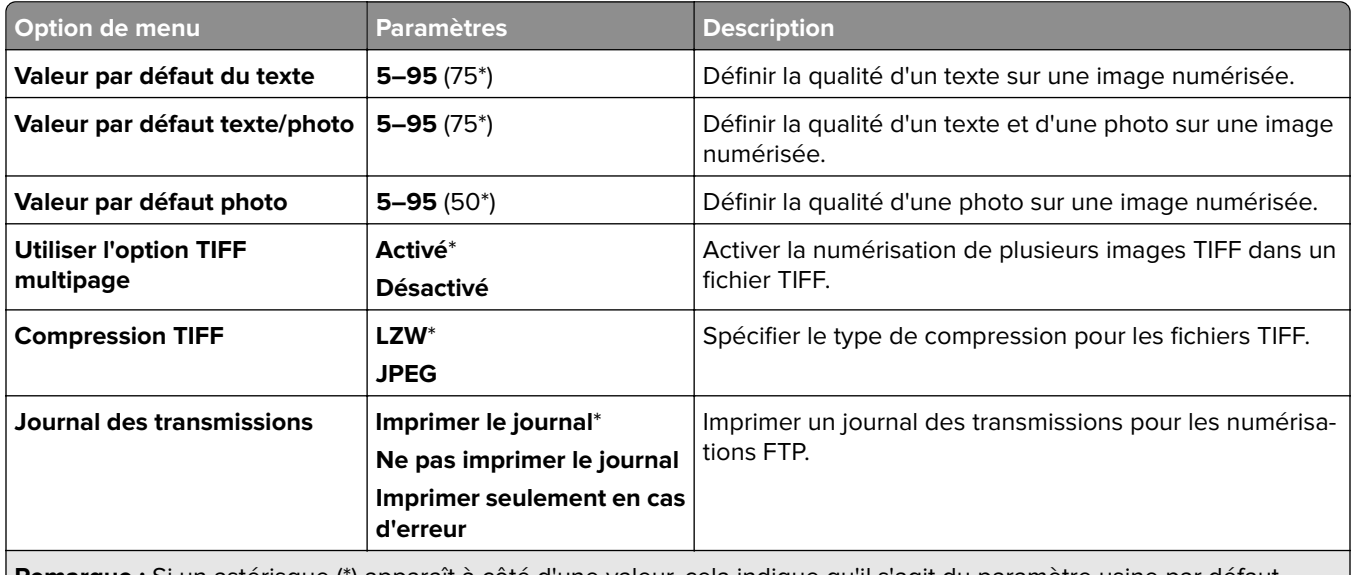

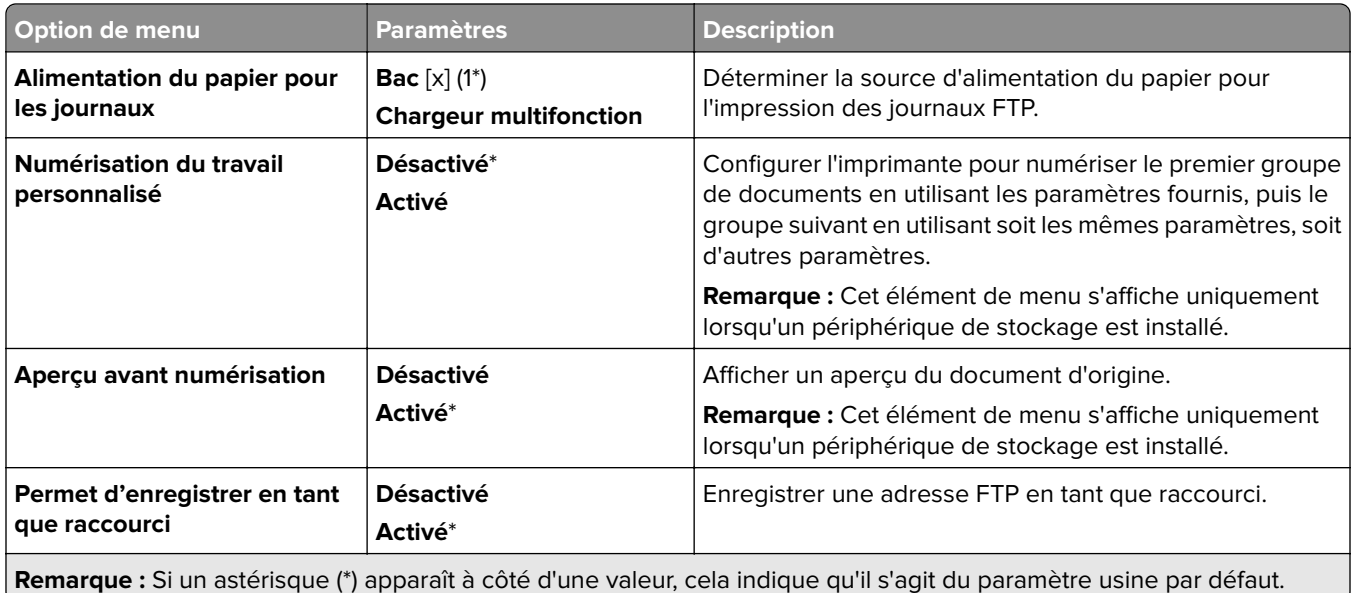

# **Lecteur USB**

### **Numérisation lecteur Flash**

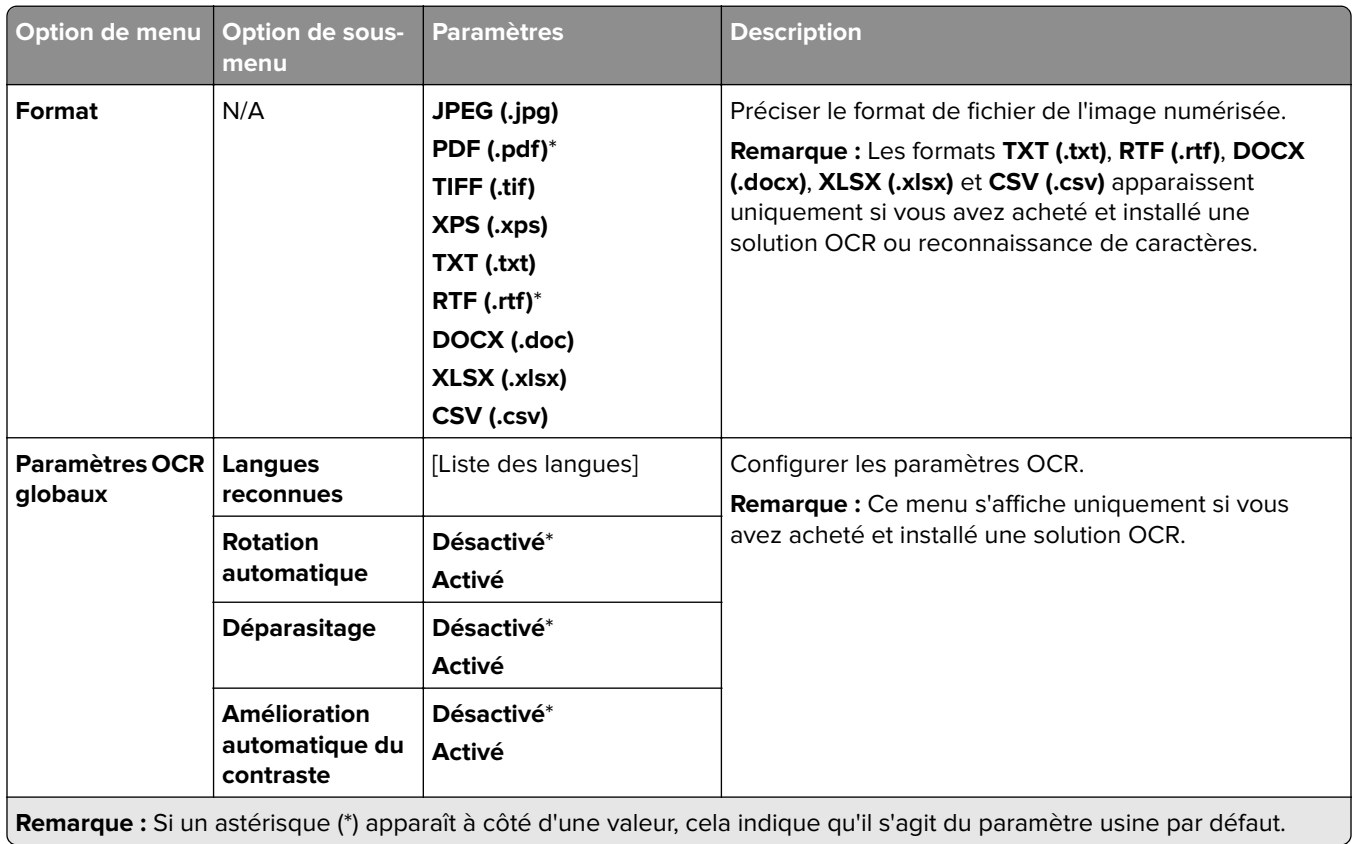

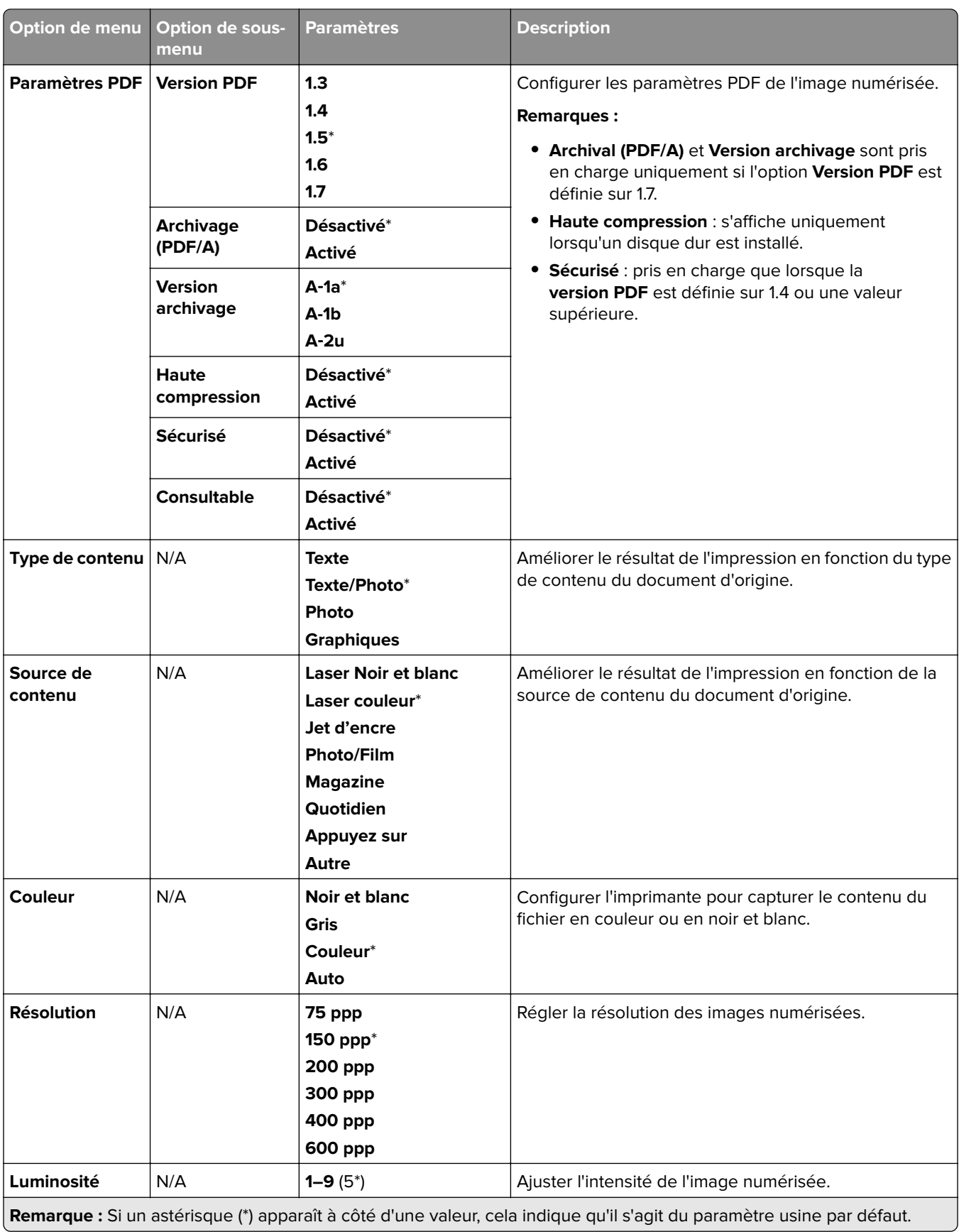

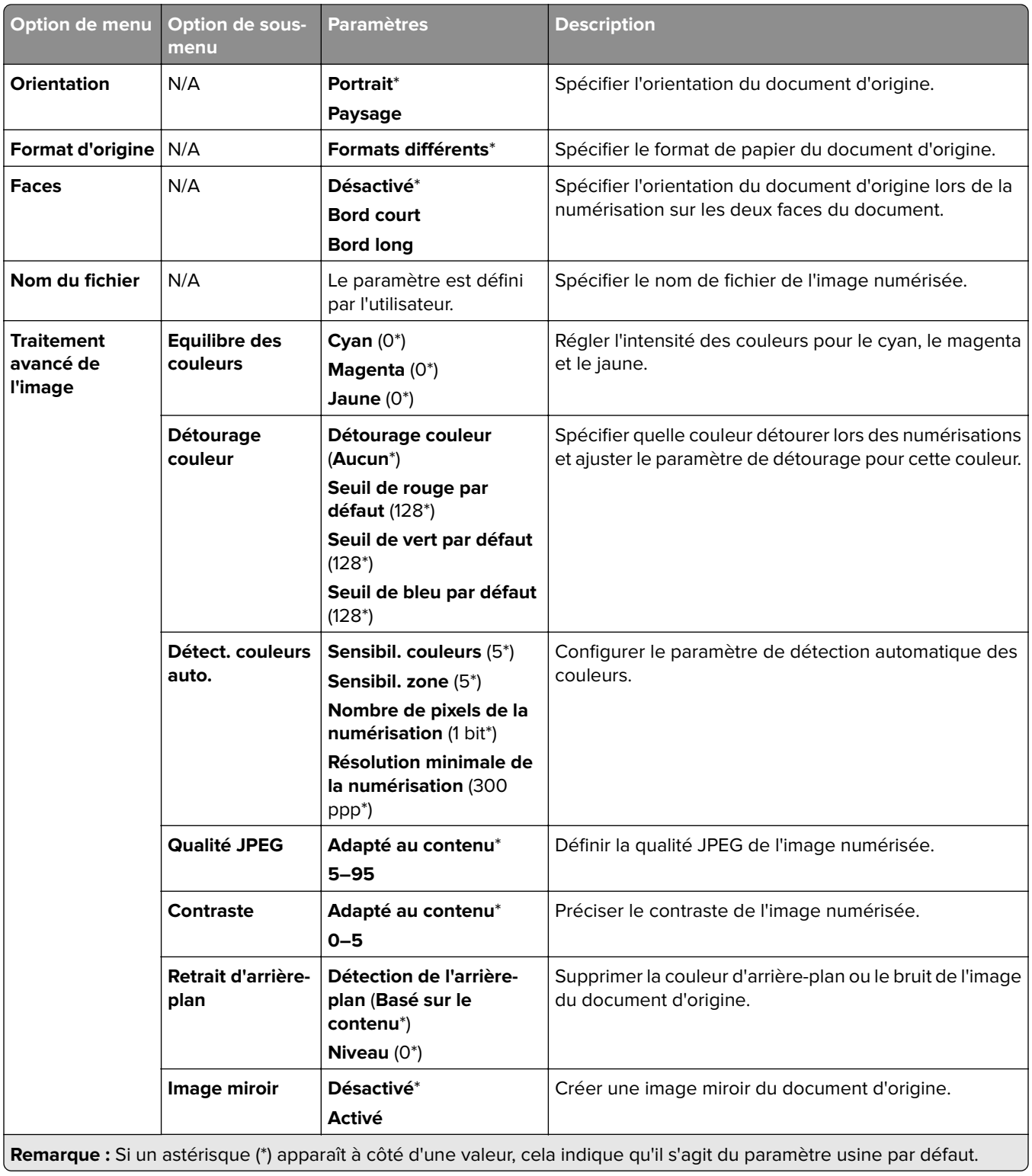

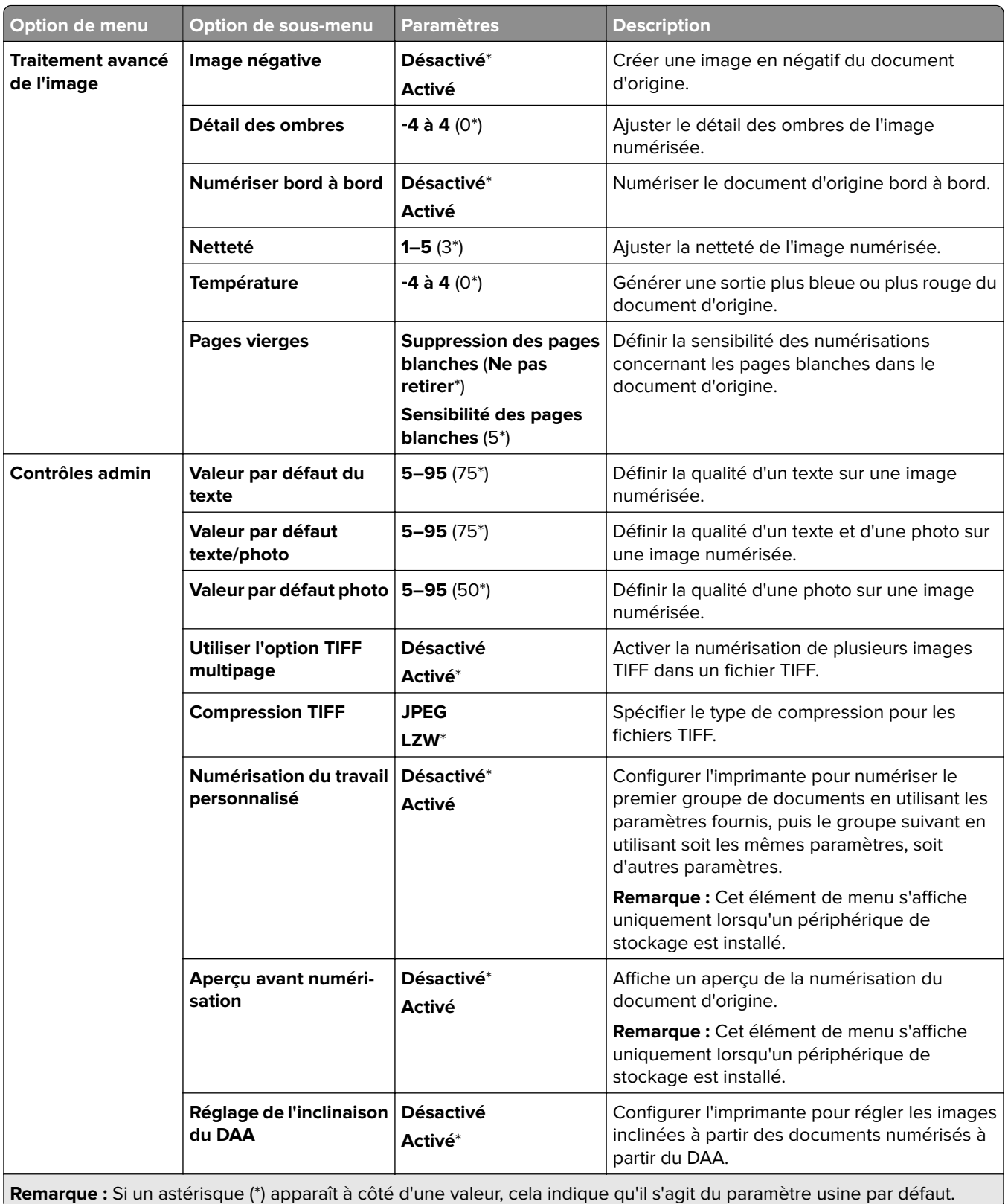

## **Impression lecteur Flash**

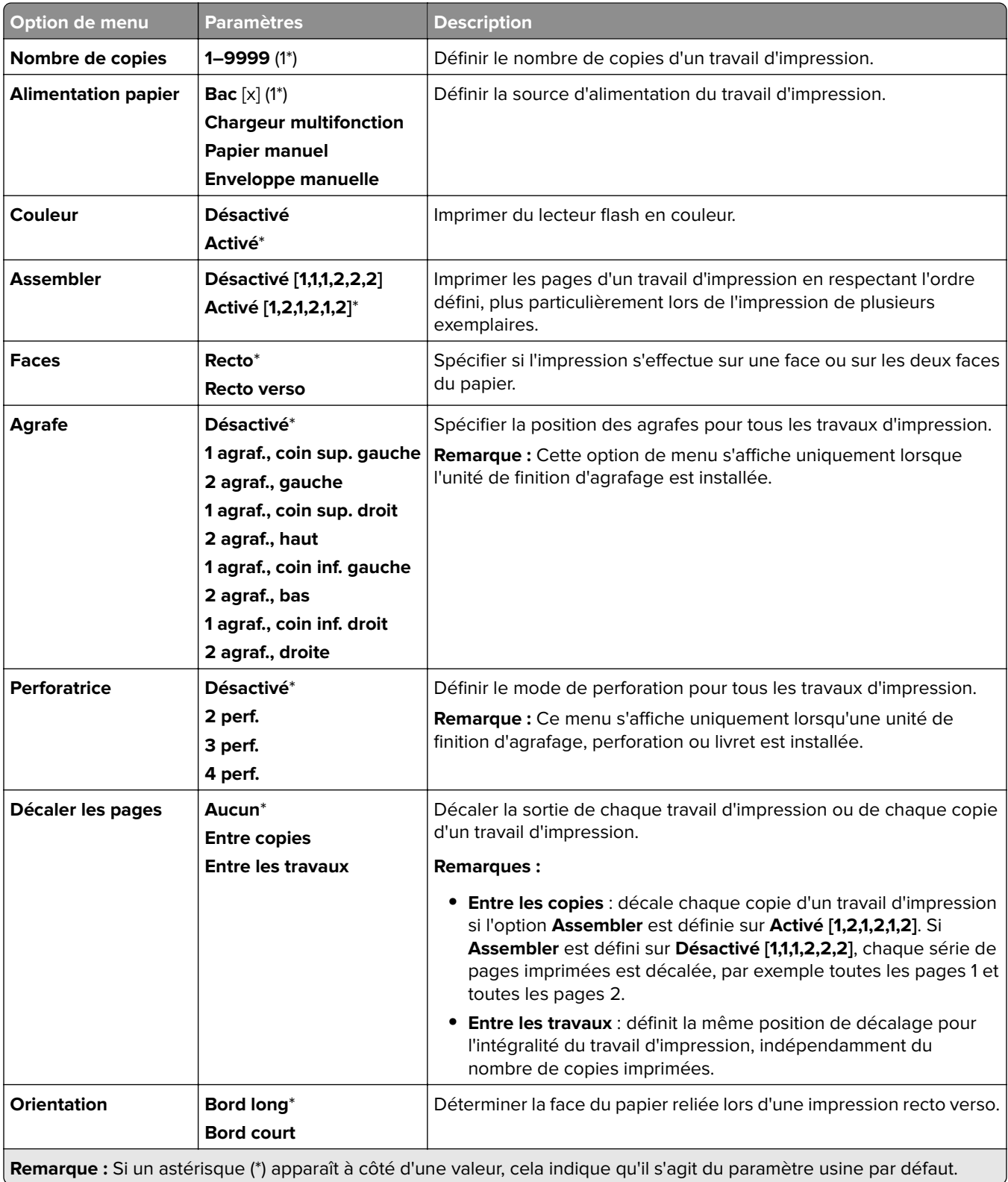

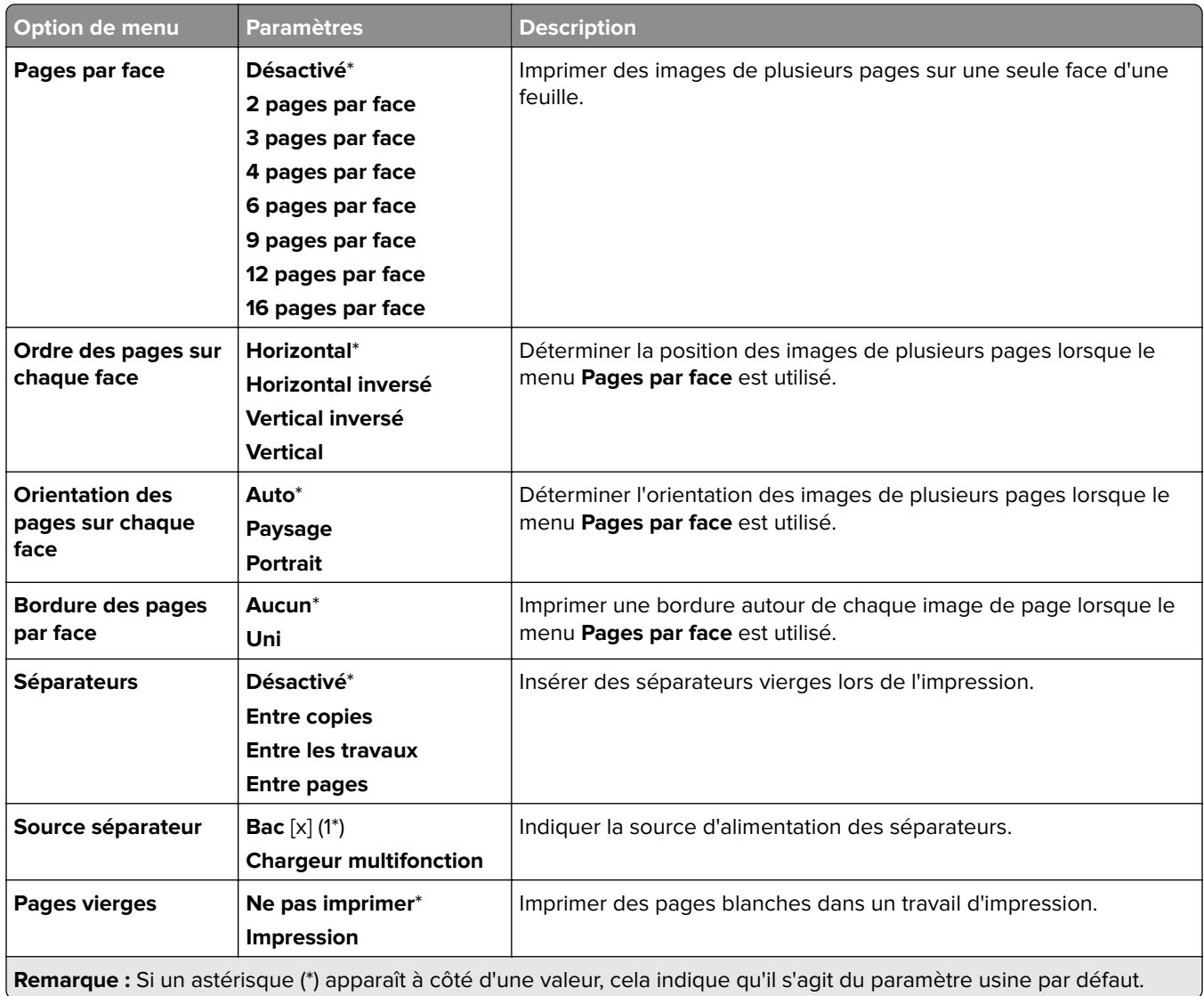

# **Réseau/Ports**

# **Présentation du réseau**

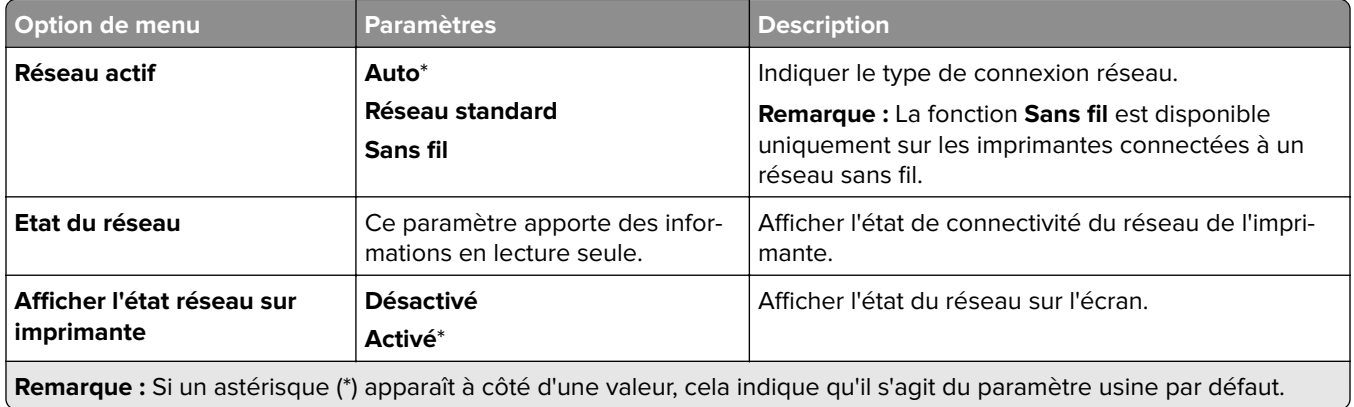

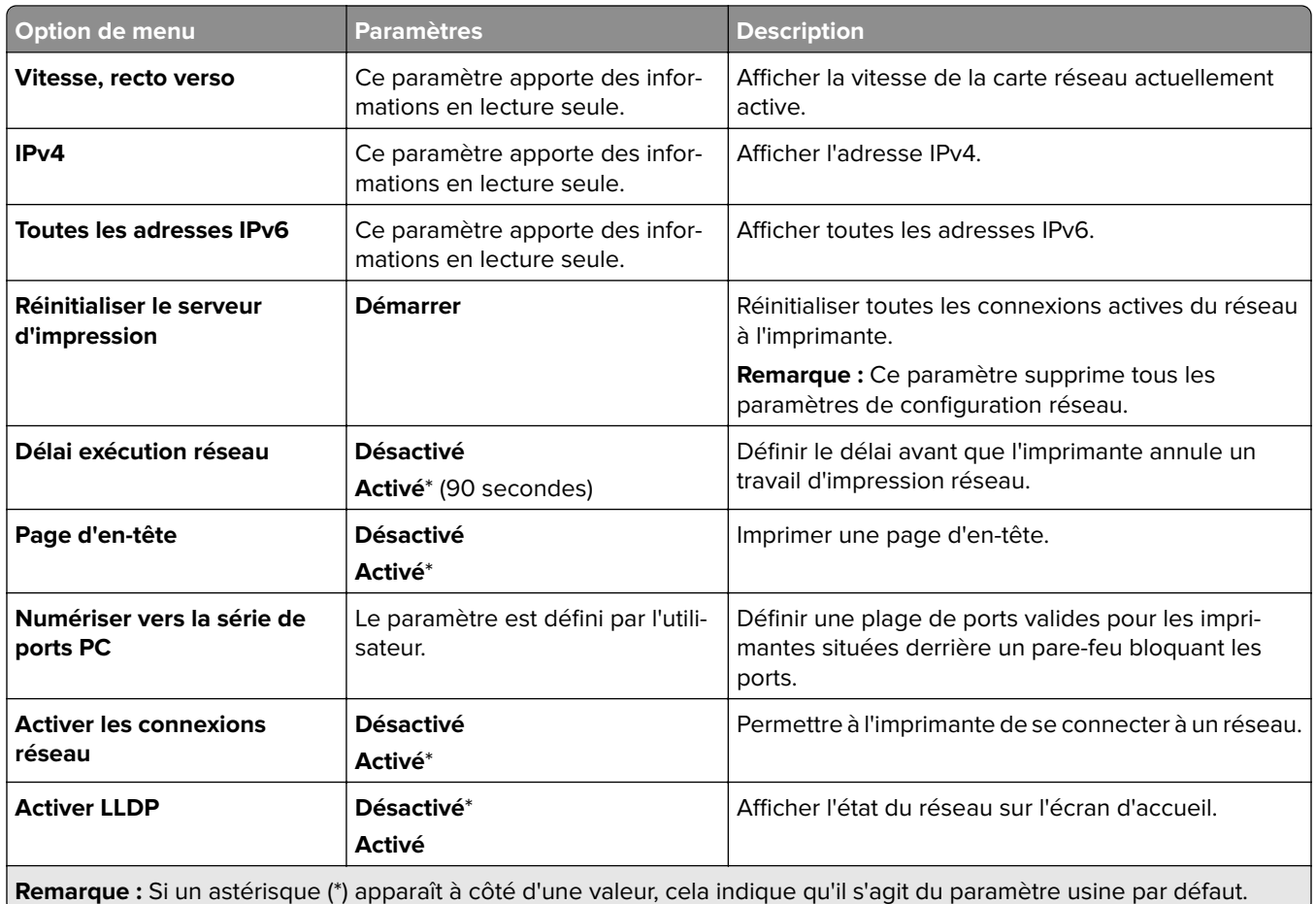

## **Sans fil**

**Remarque :** Ce menu est disponible uniquement sur les imprimantes connectées à un réseau Wi-Fi ou sur les imprimantes équipées d'un adaptateur réseau sans fil.

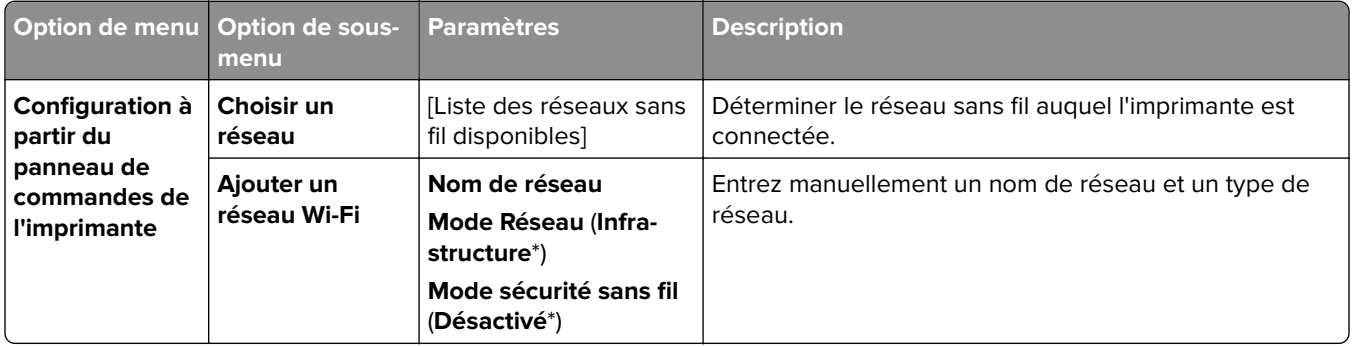

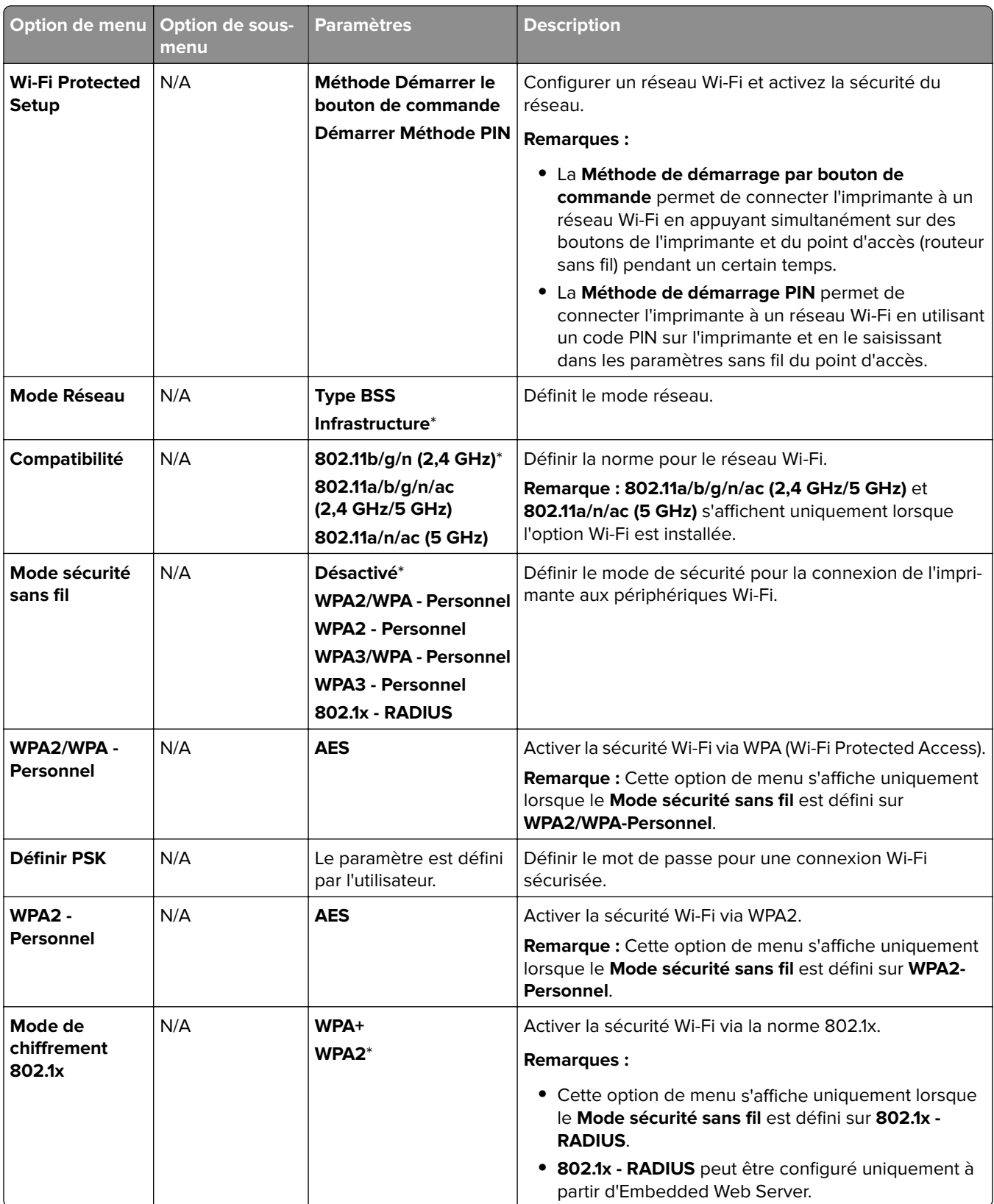

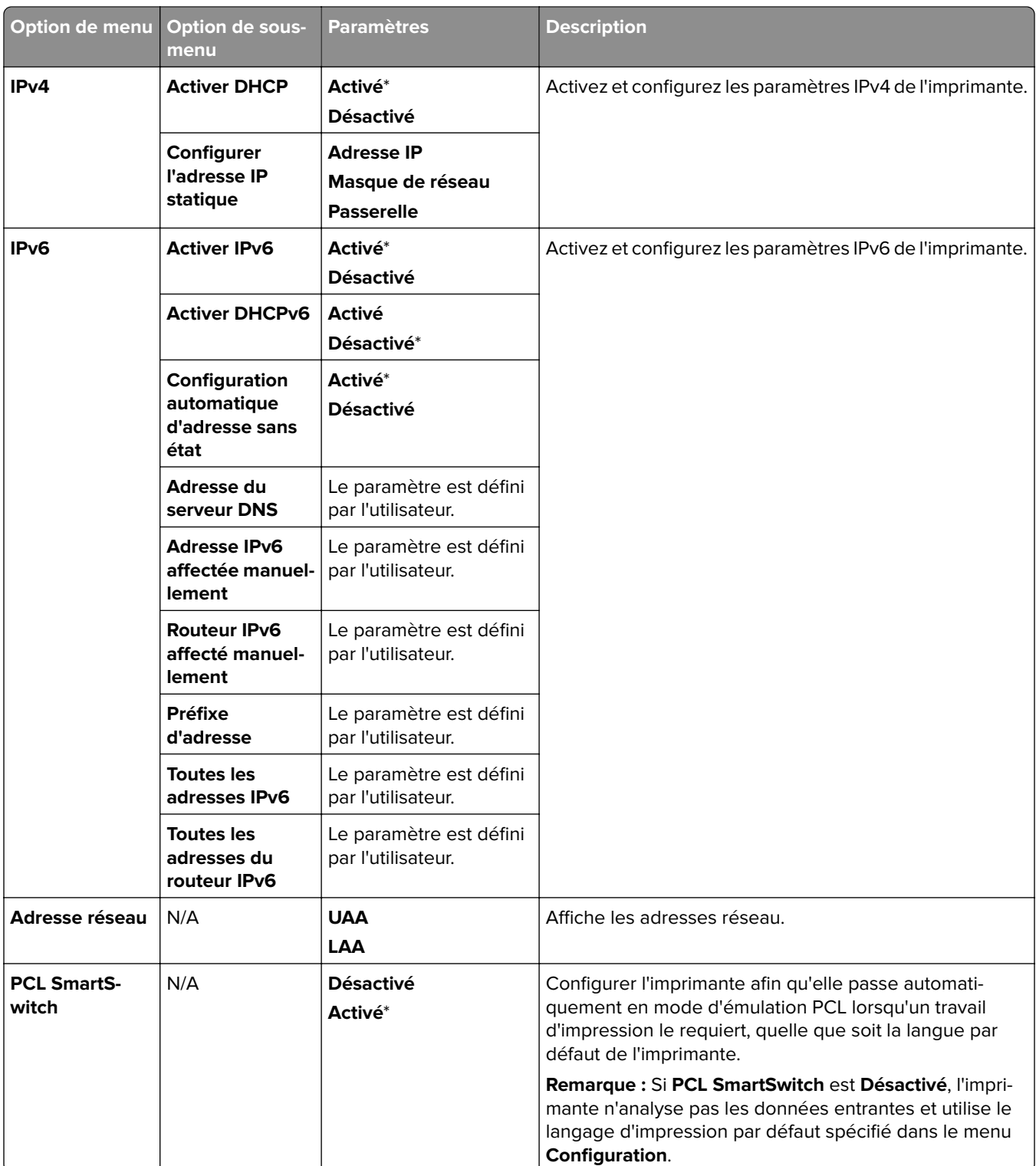

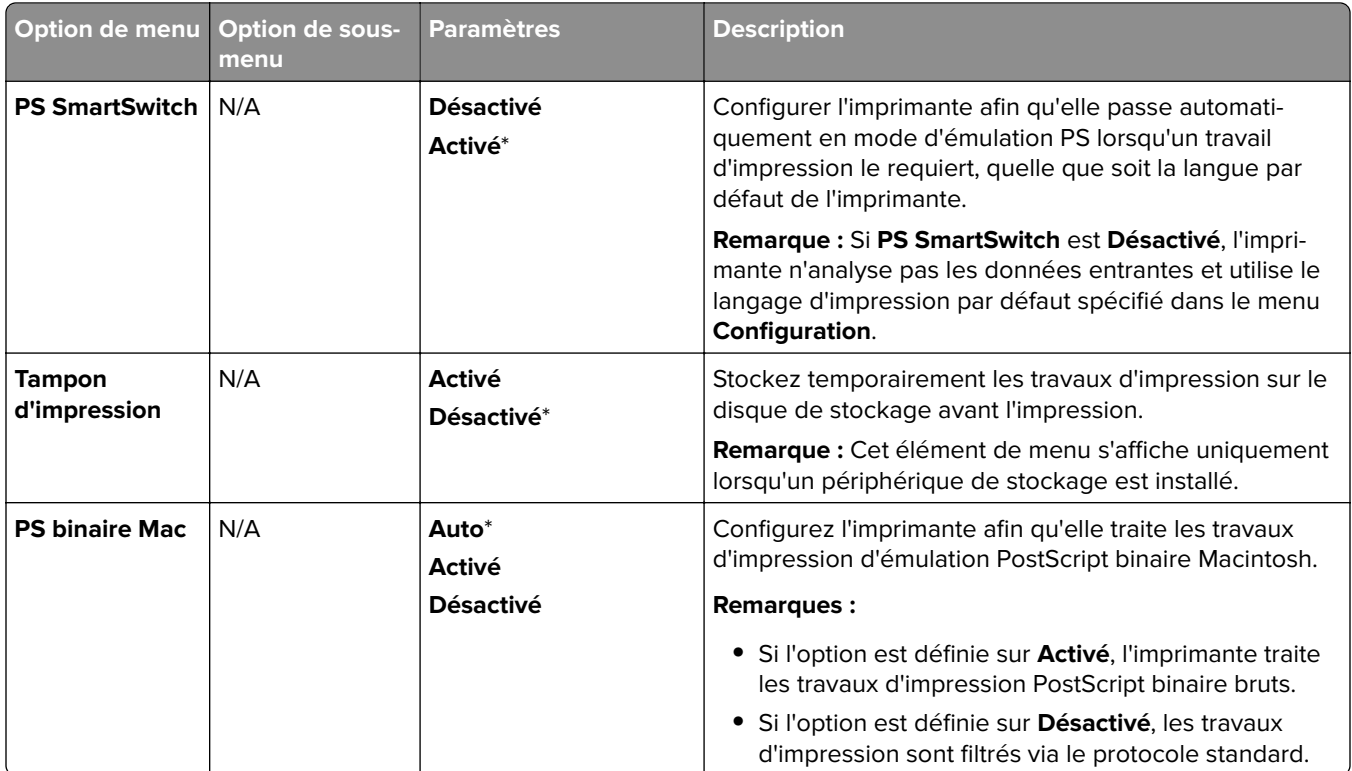

## **Wi-Fi Direct**

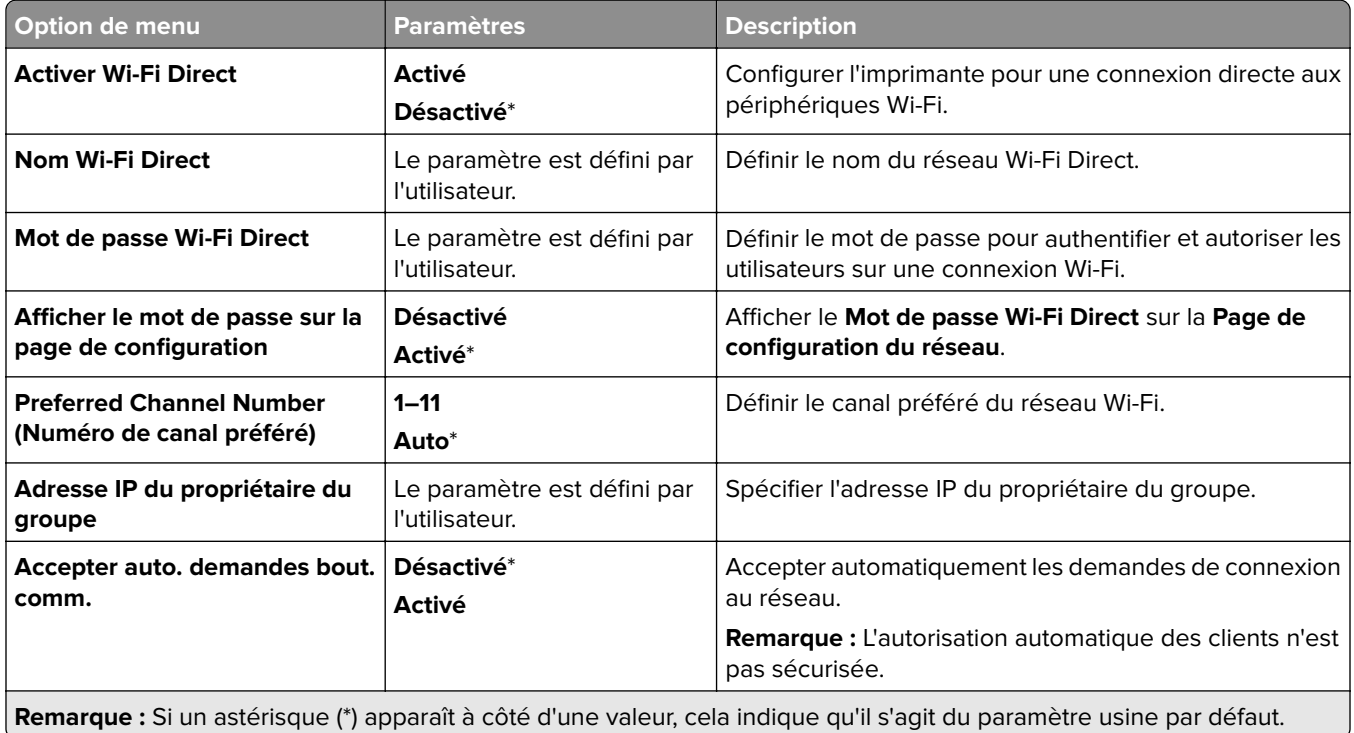

### **Gestion des services mobiles**

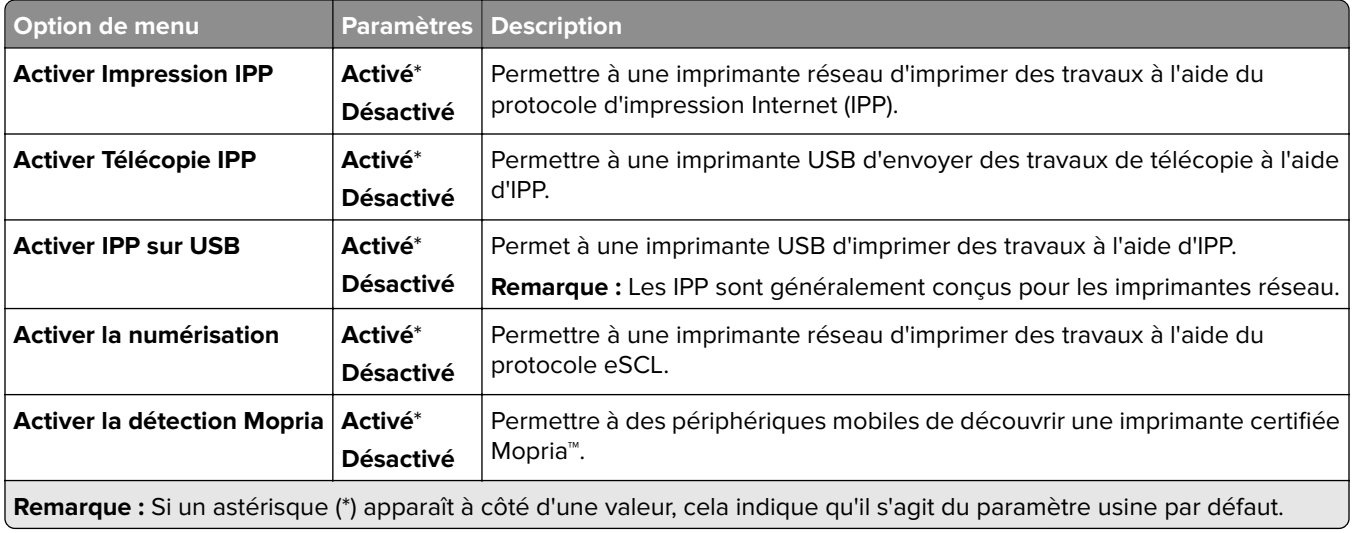

### **Ethernet**

V

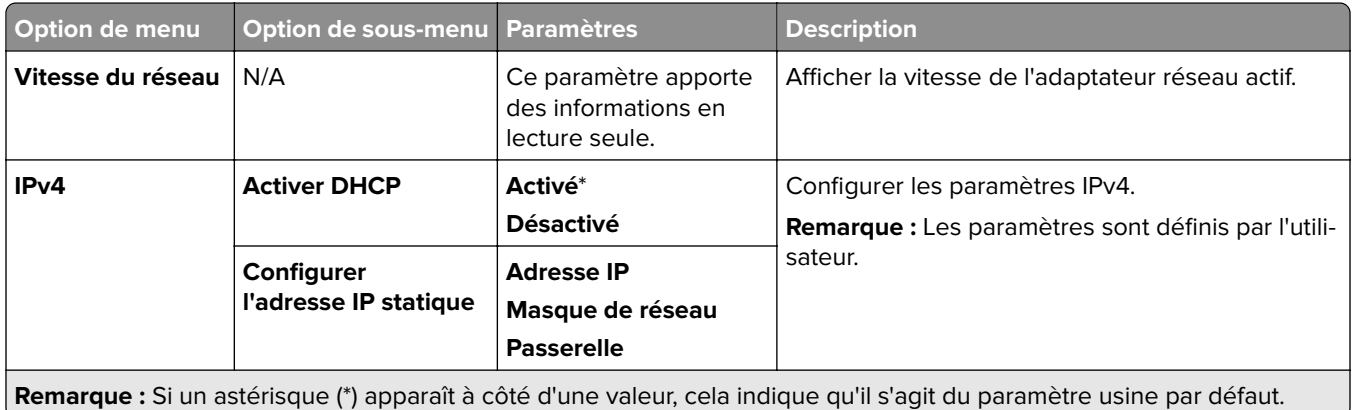

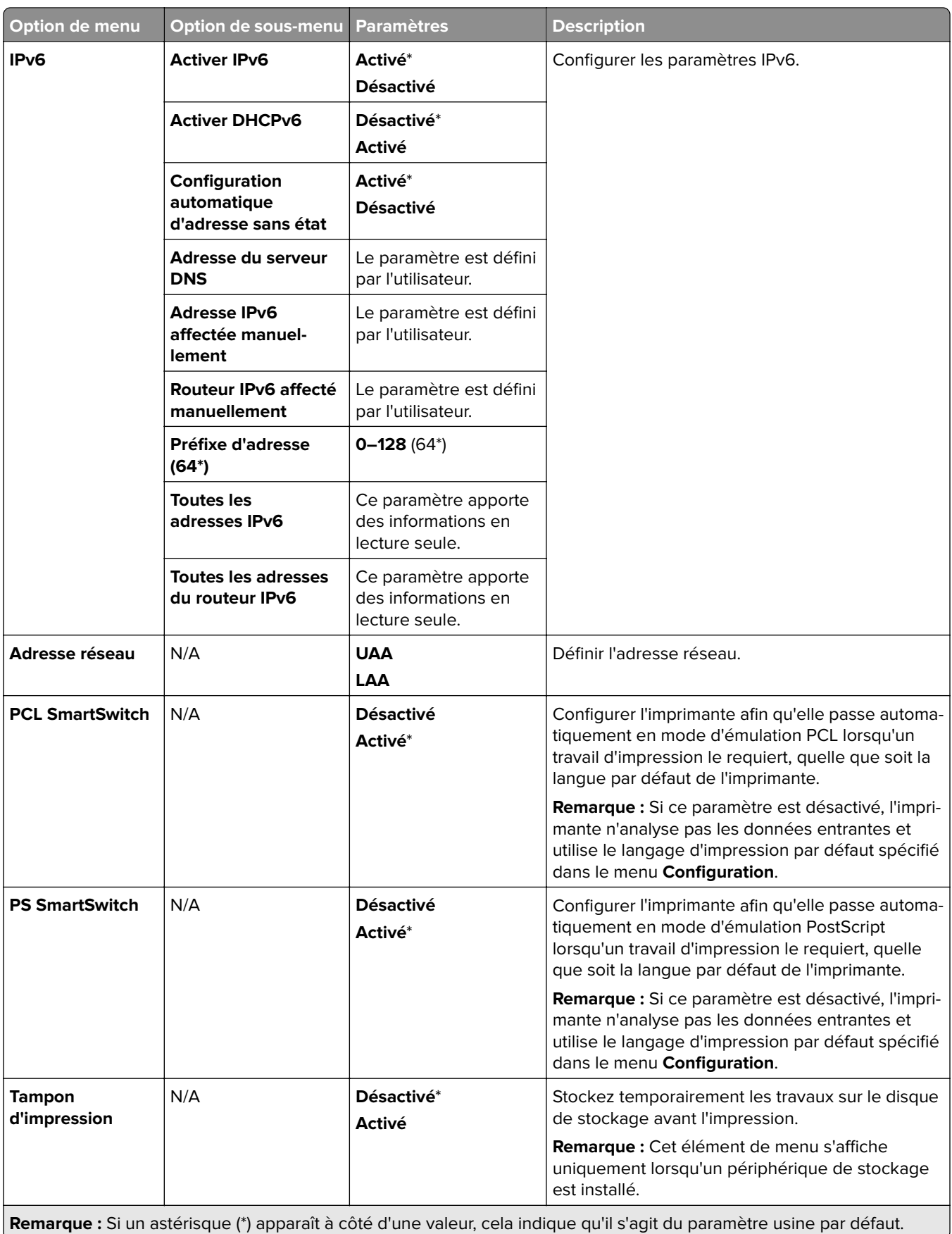

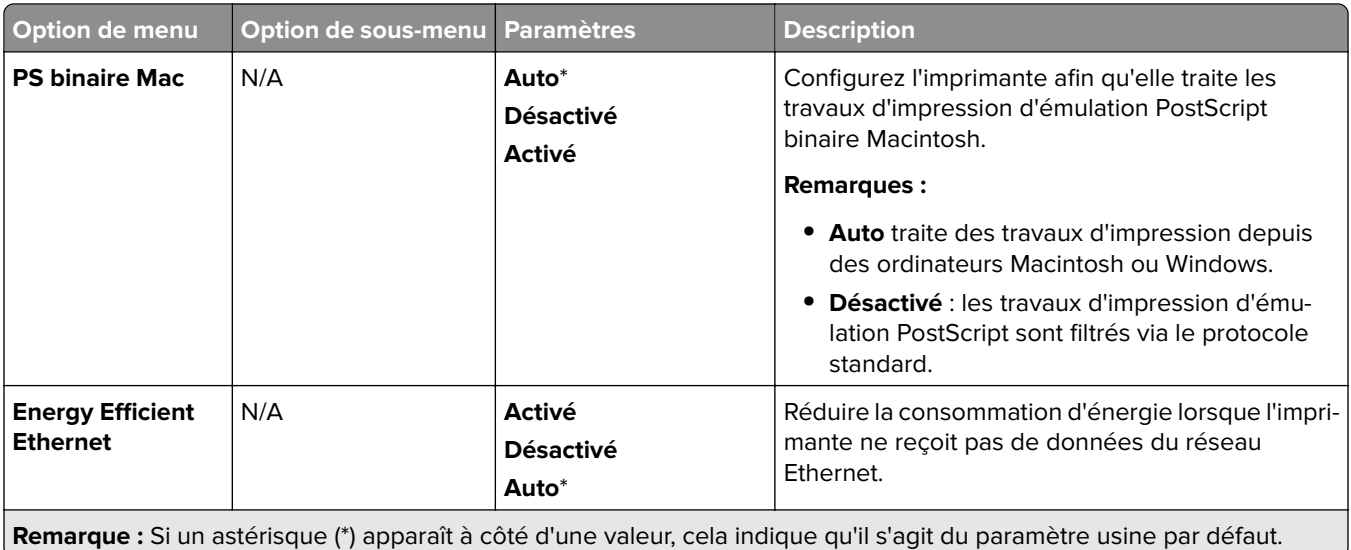

## **TCP/IP**

**Remarque :** Ce menu est disponible uniquement sur les imprimantes réseau et les imprimantes connectées à des serveurs d'impression.

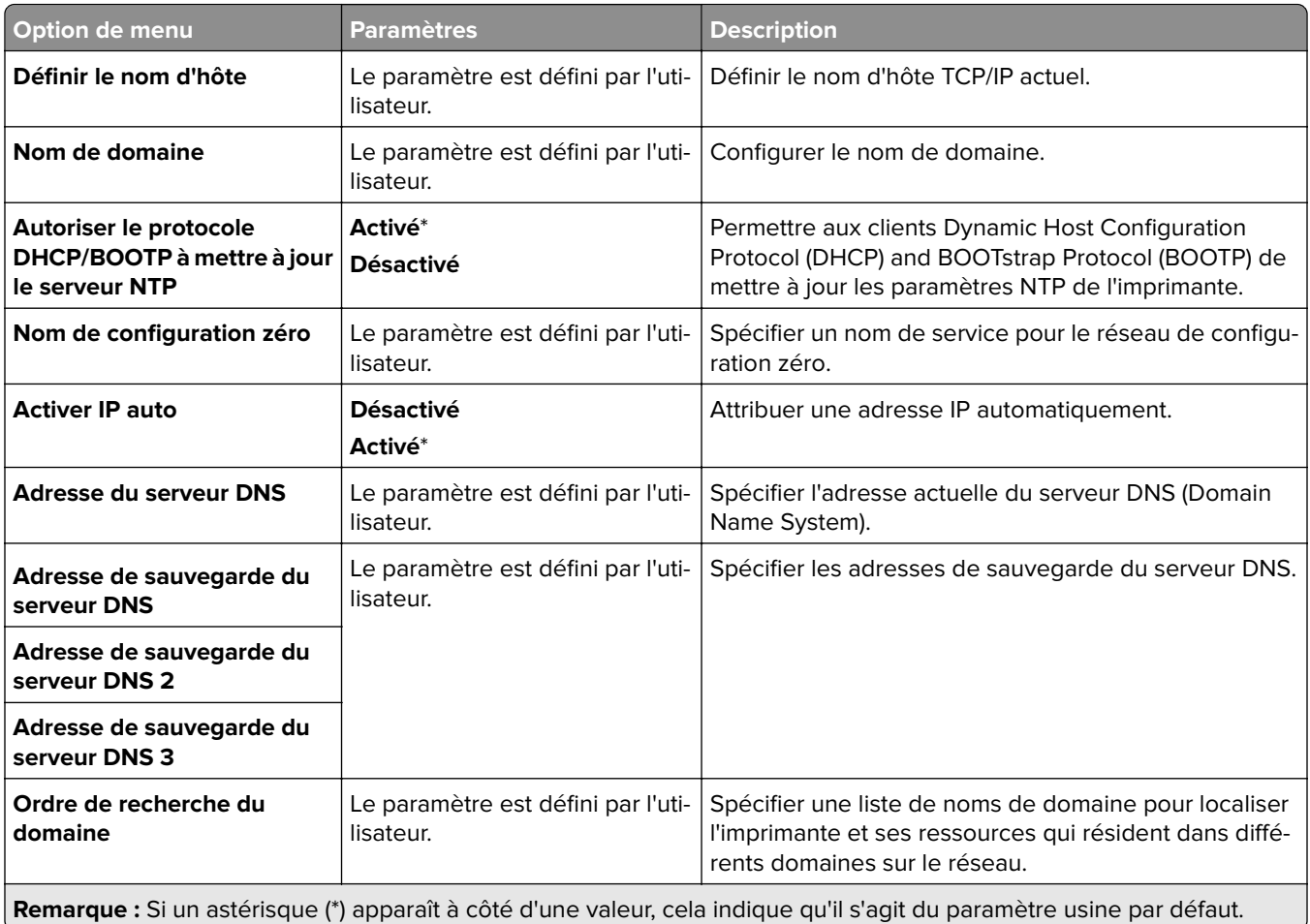
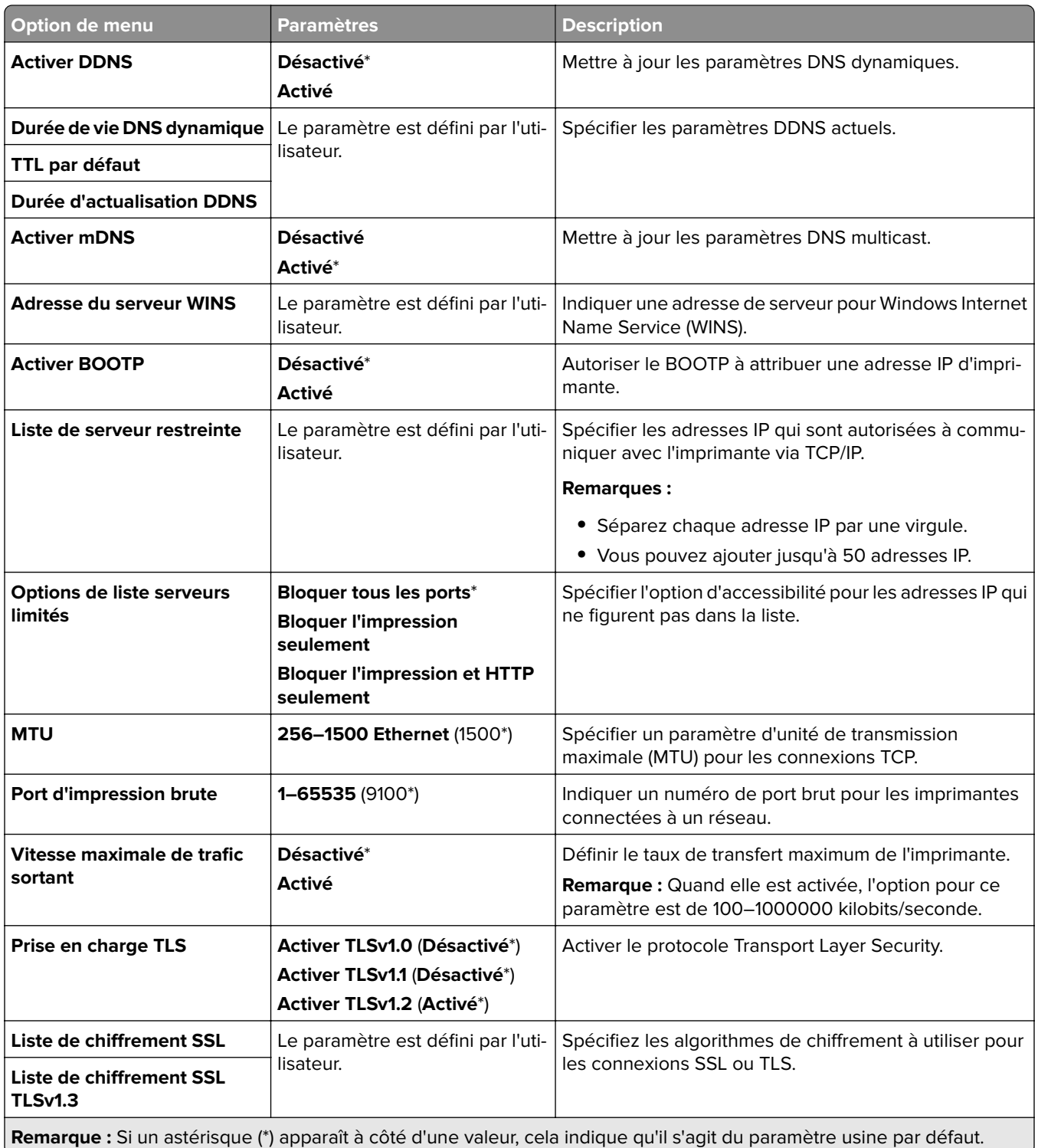

### **SNMP**

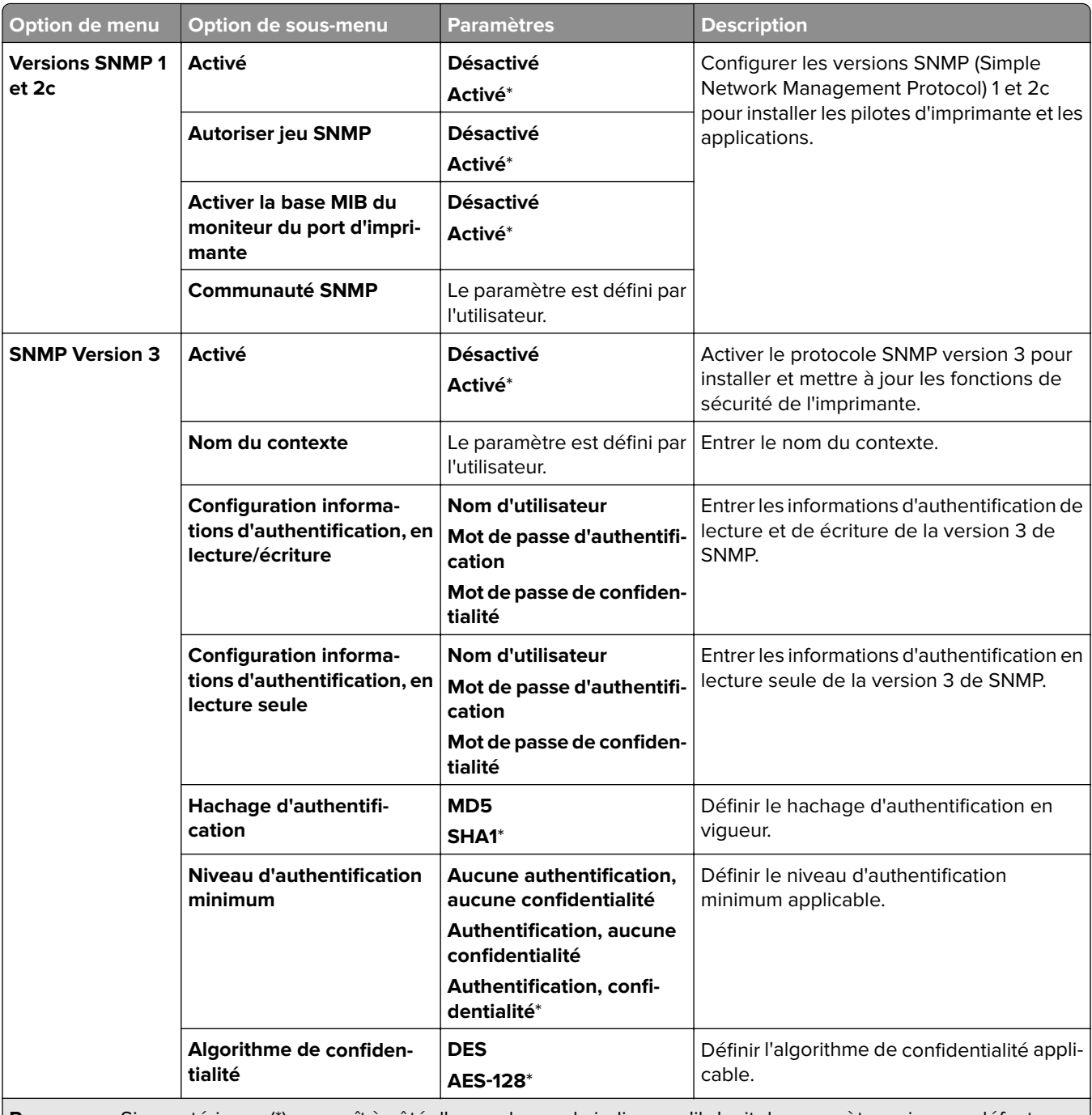

**Remarque :** Si un astérisque (\*) apparaît à côté d'une valeur, cela indique qu'il s'agit du paramètre usine par défaut.

### **IPSec**

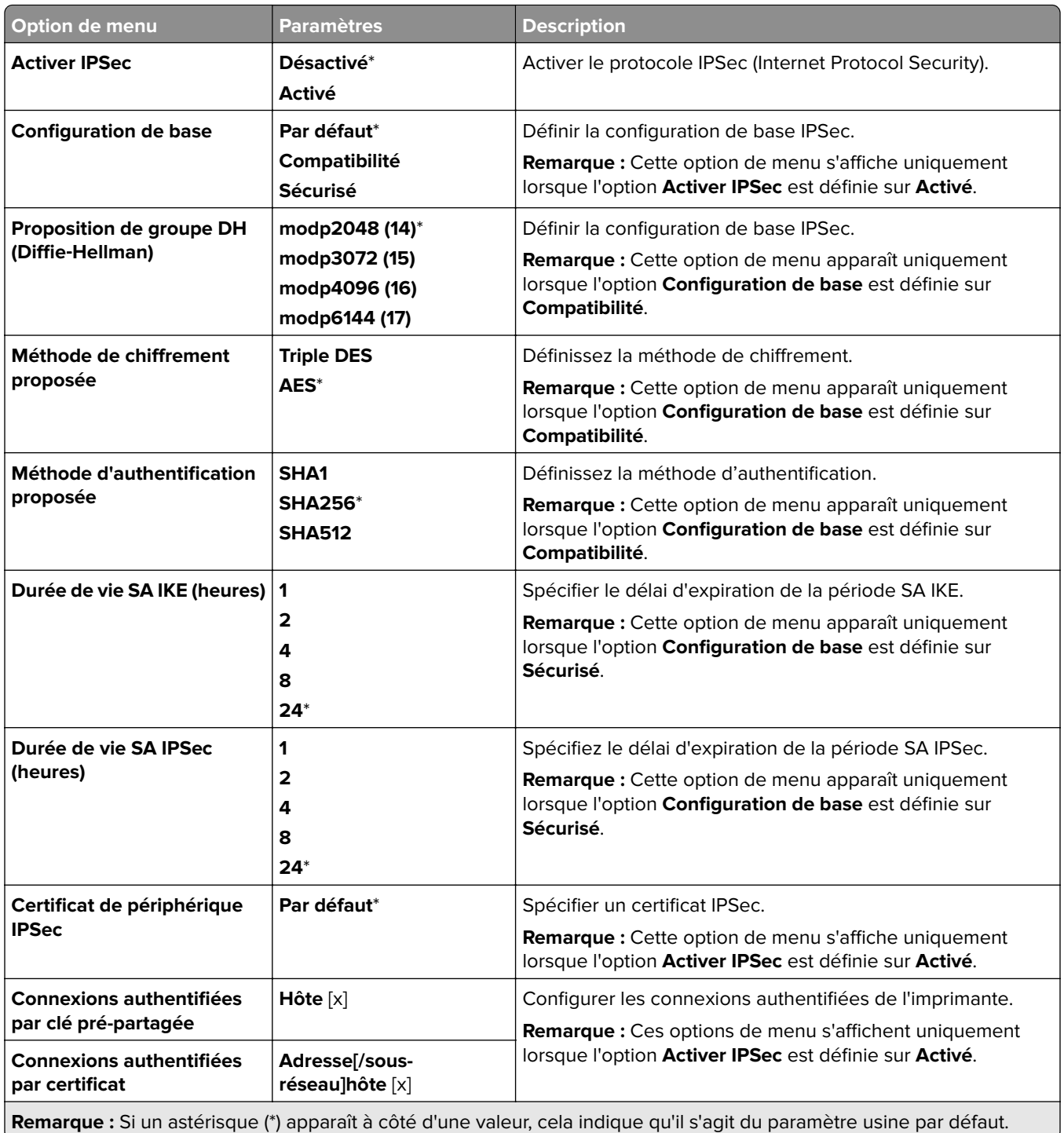

### **802.1x**

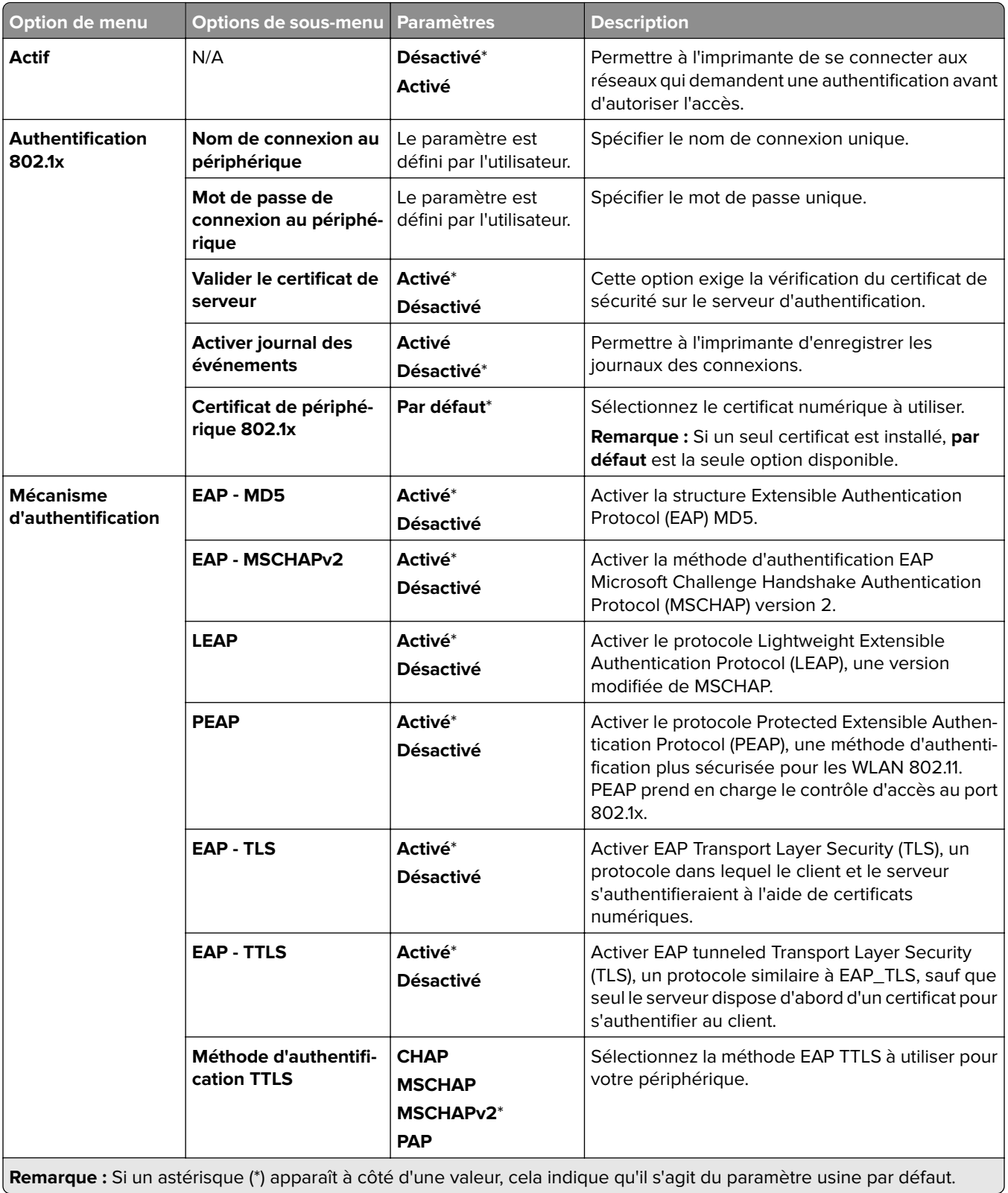

## **Configuration LPD**

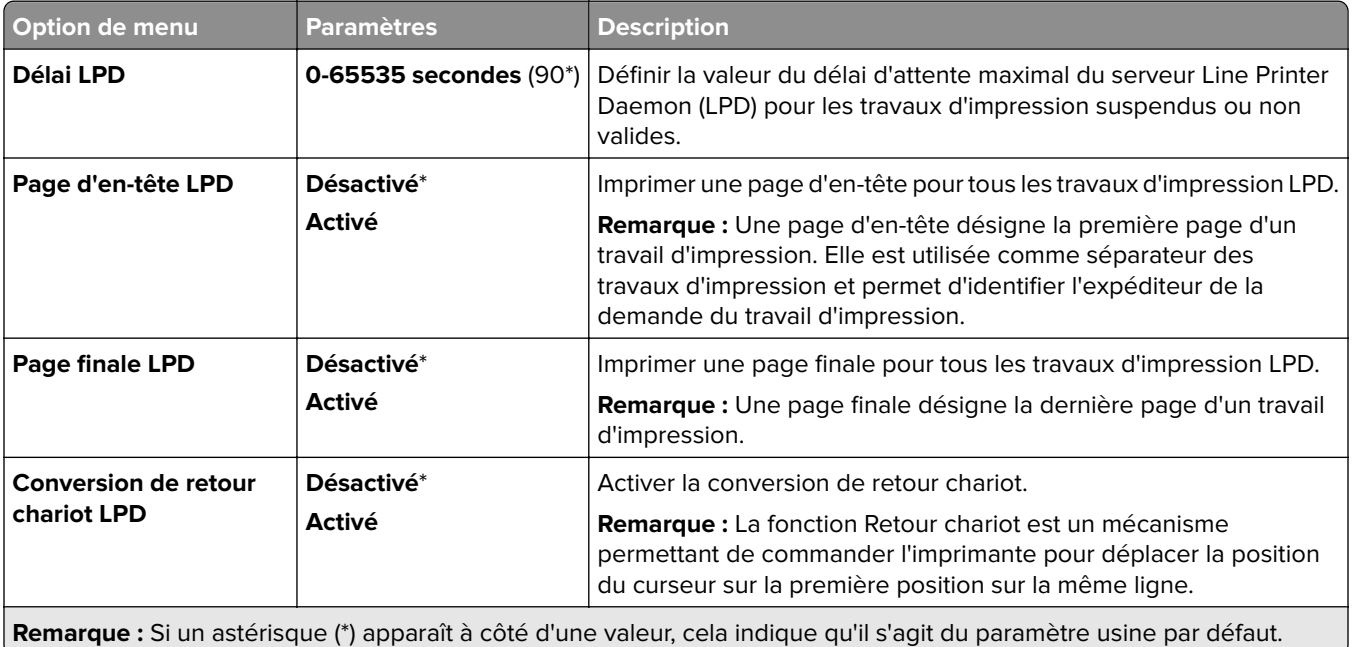

### **Paramètres HTTP/FTP**

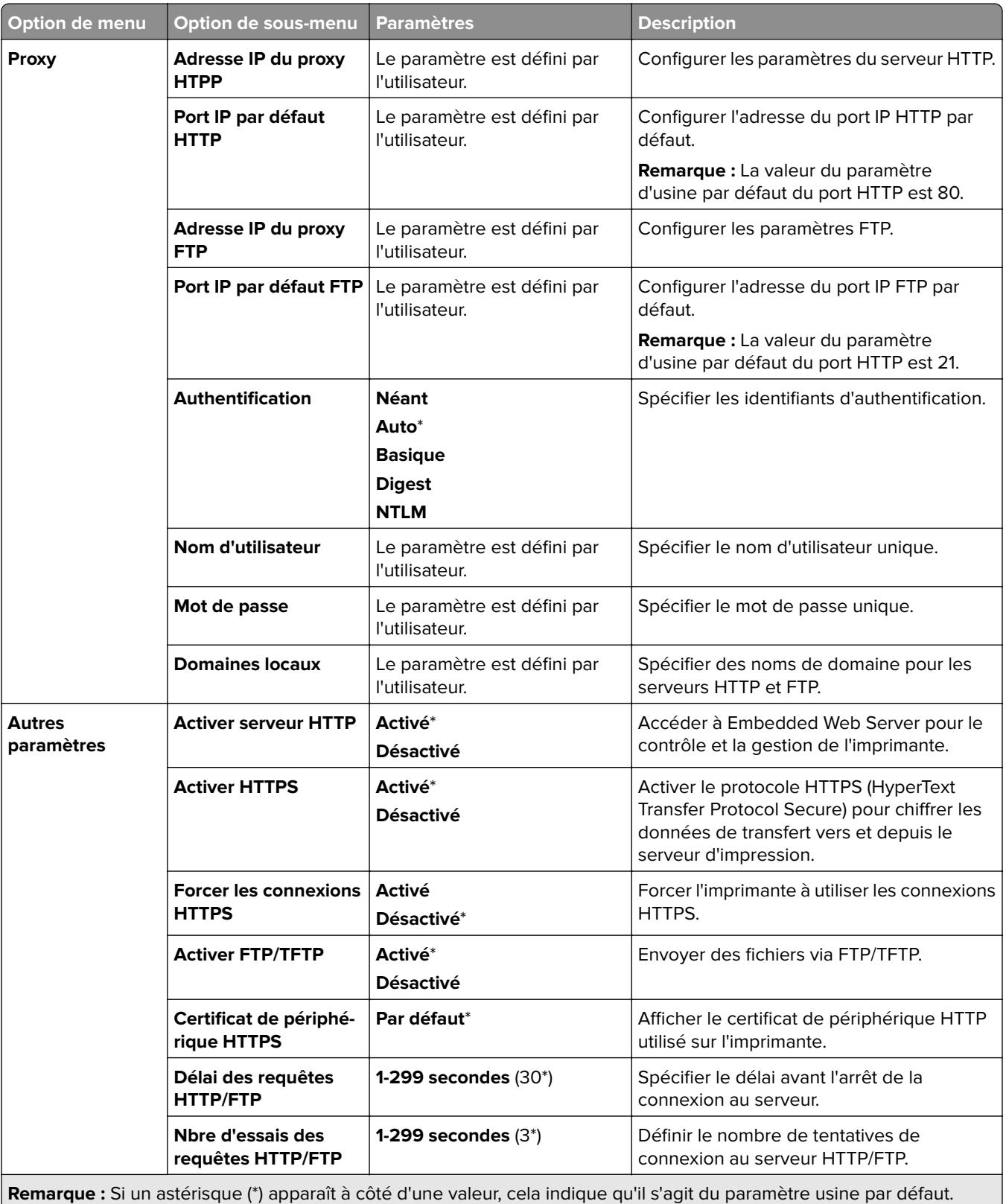

## **ThinPrint**

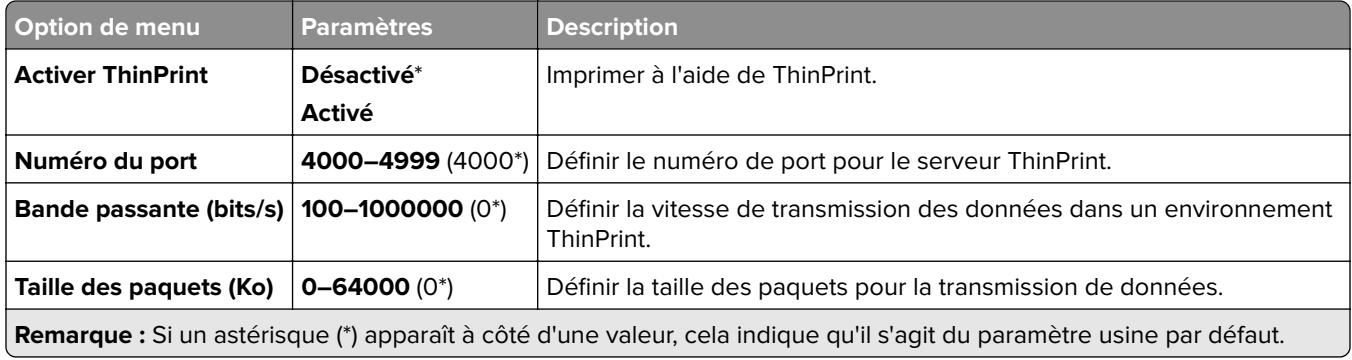

### **USB**

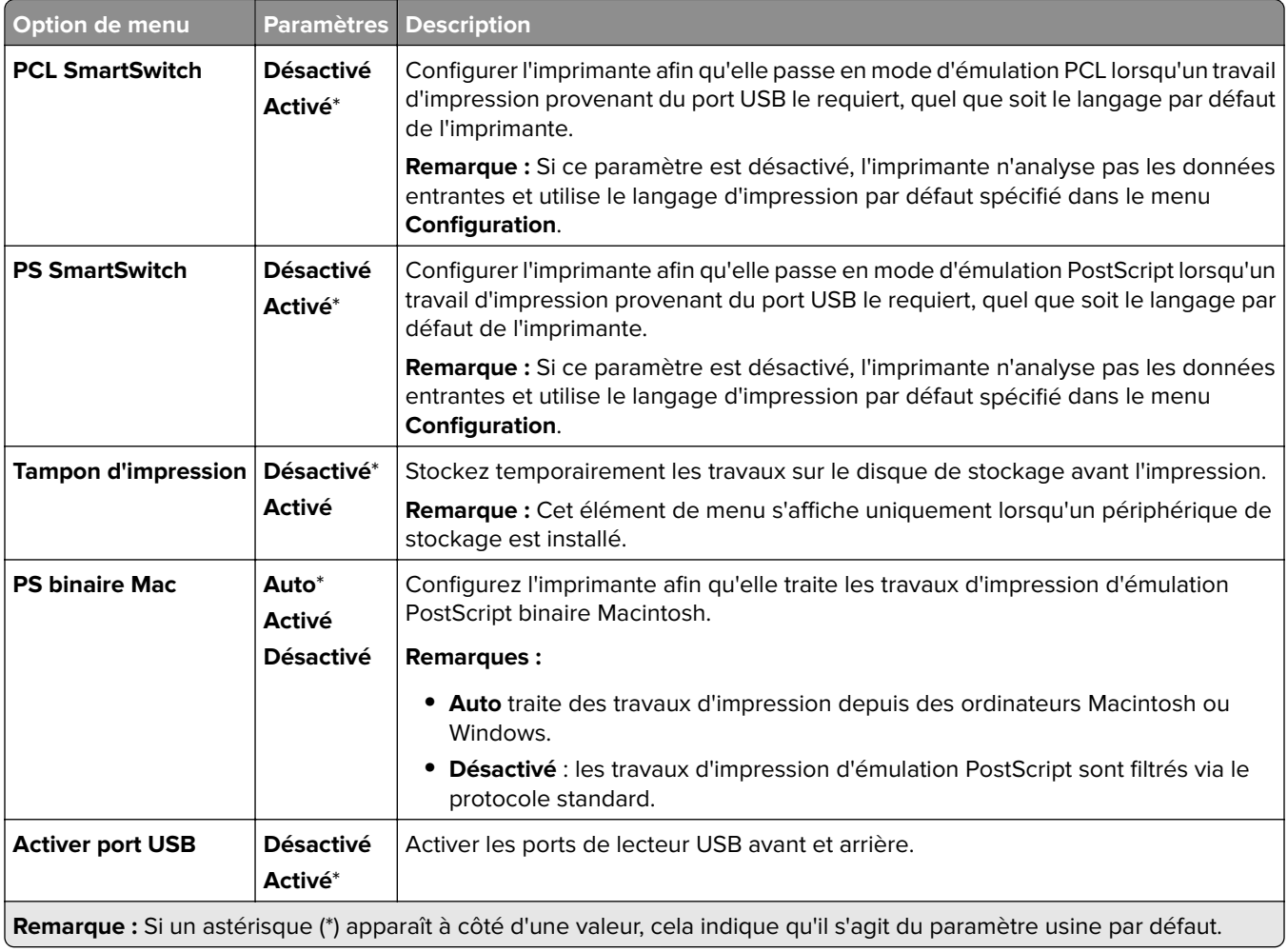

### **Restreindre l'accès au réseau externe**

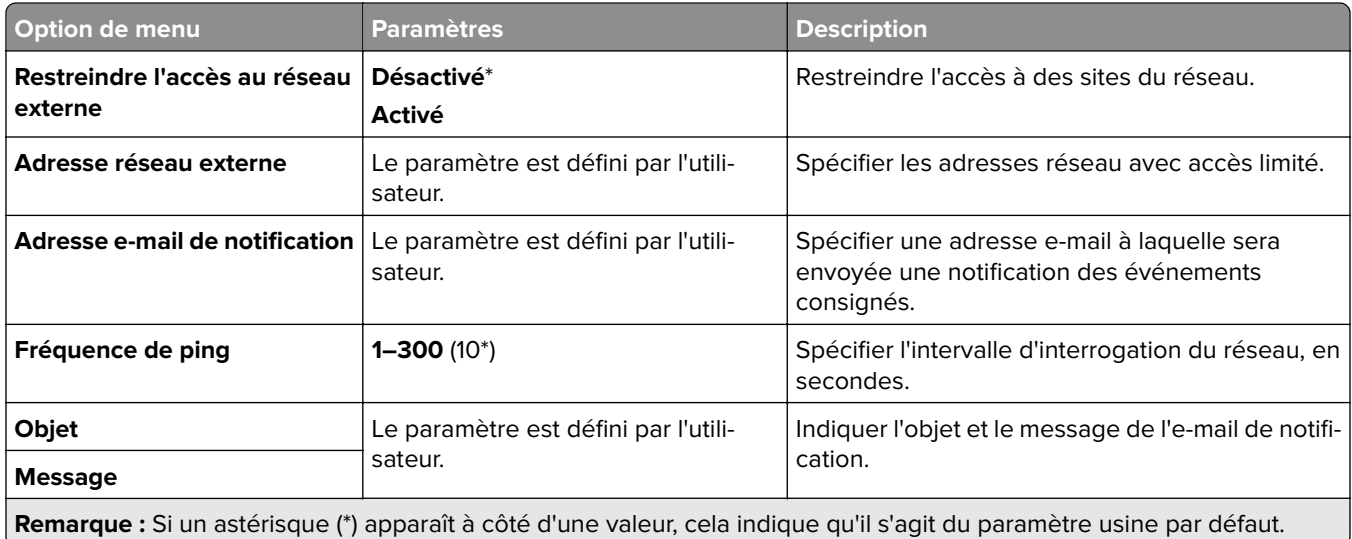

## **Sécurité**

### **Méthodes de connexion**

#### **Gestion des autorisations**

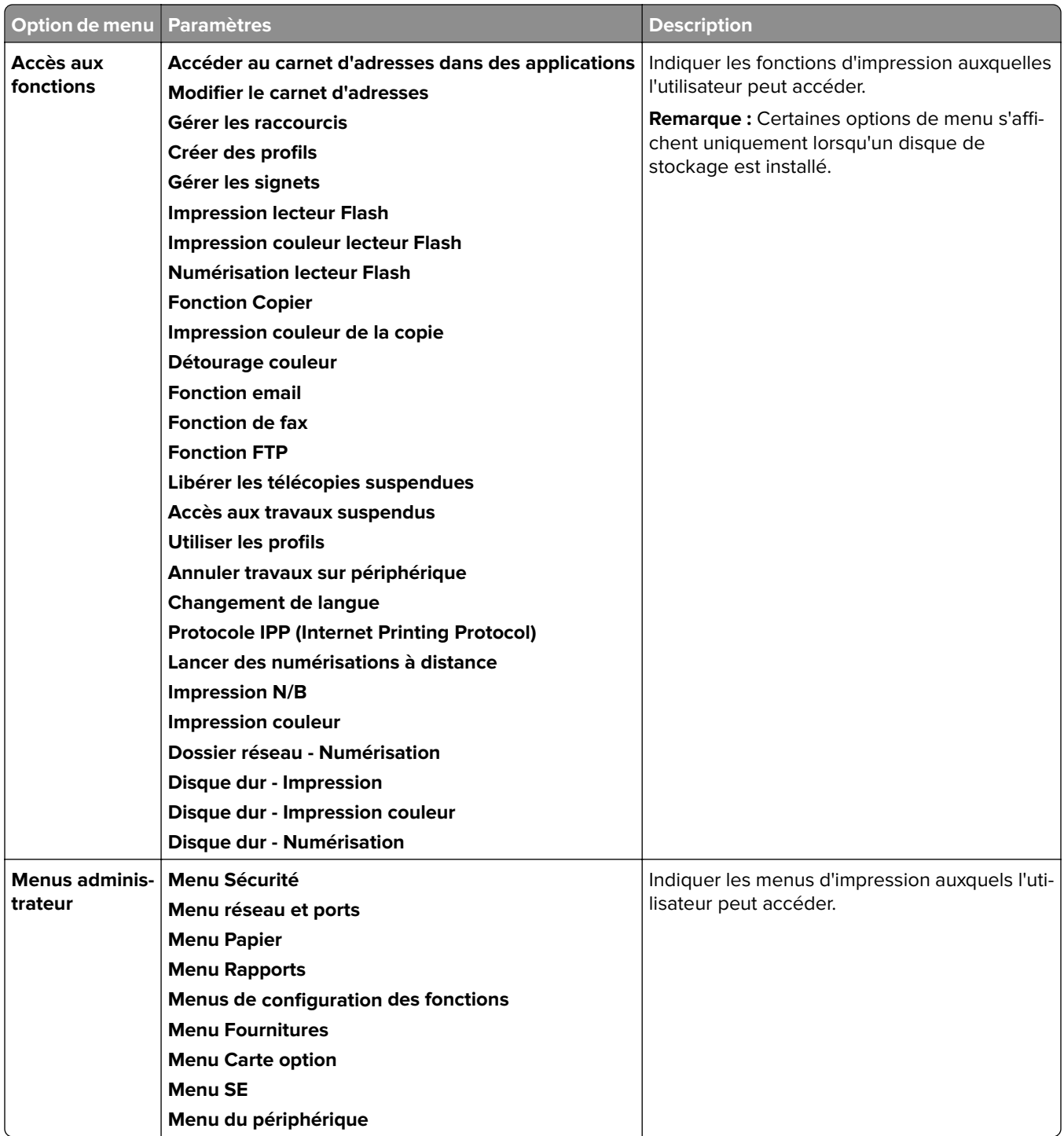

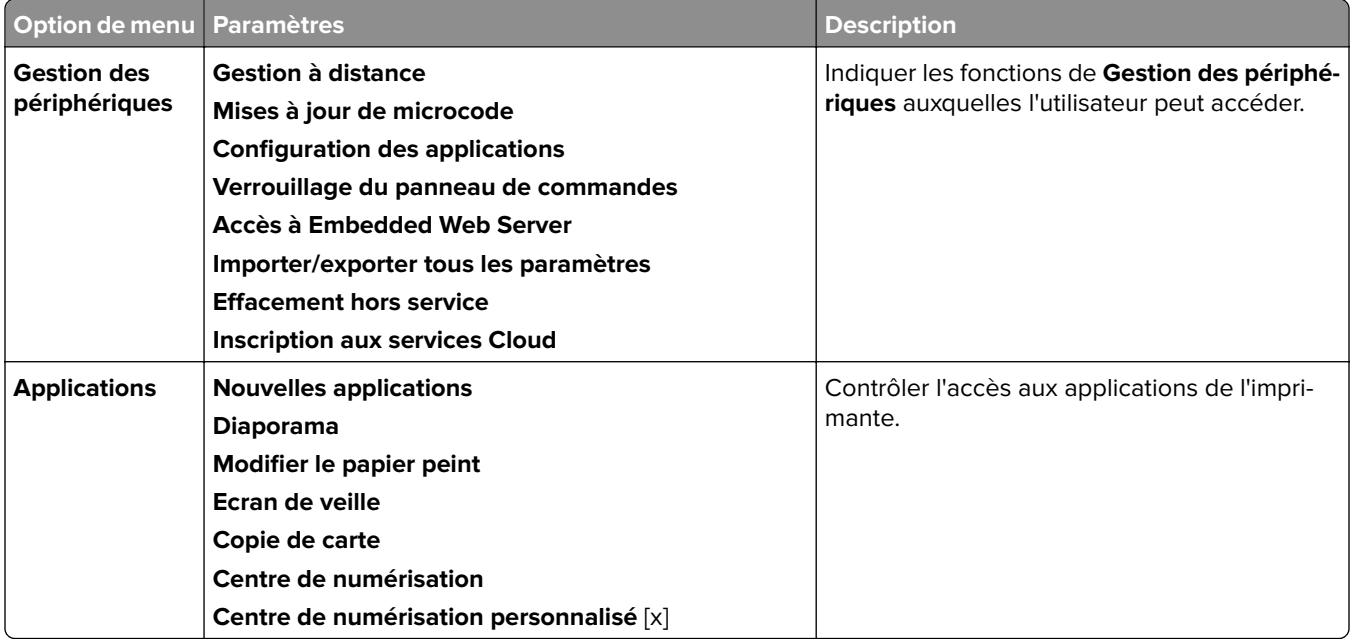

#### **Comptes locaux**

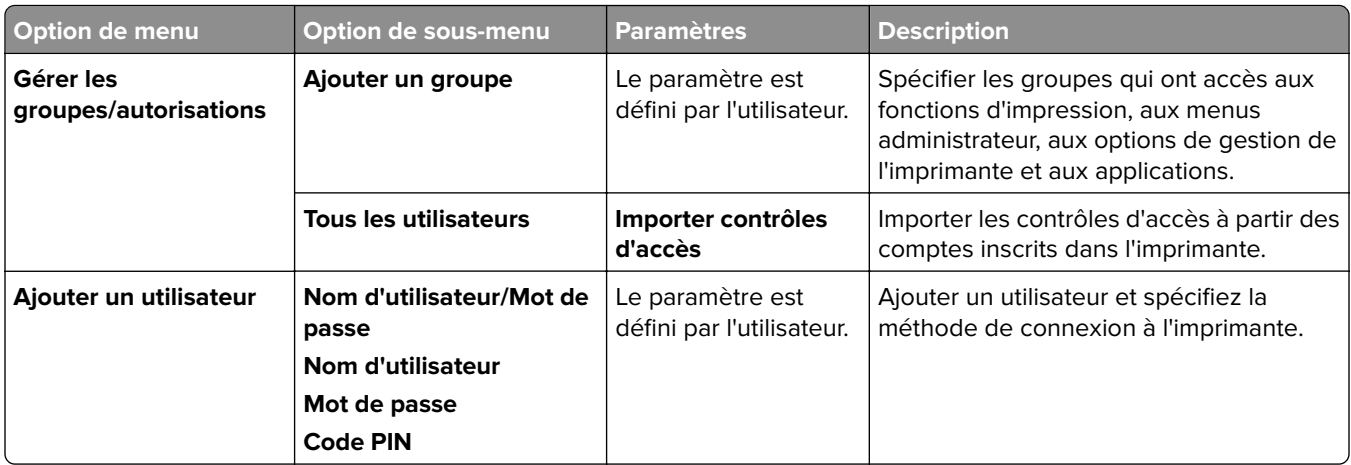

#### **Méthodes de connexion par défaut**

**Remarque :** Ce menu apparaît uniquement lorsque l'option **Comptes locaux** est configurée.

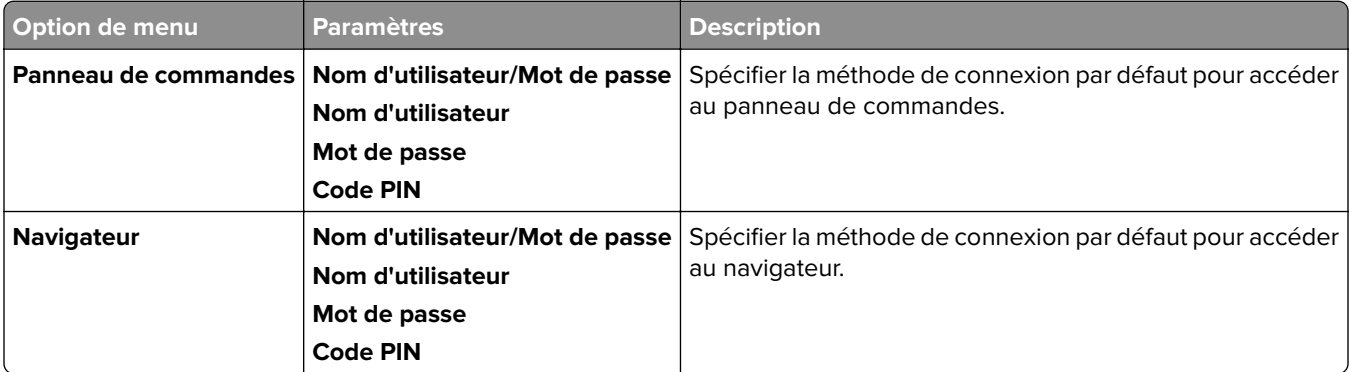

## **Planifier périphériques USB**

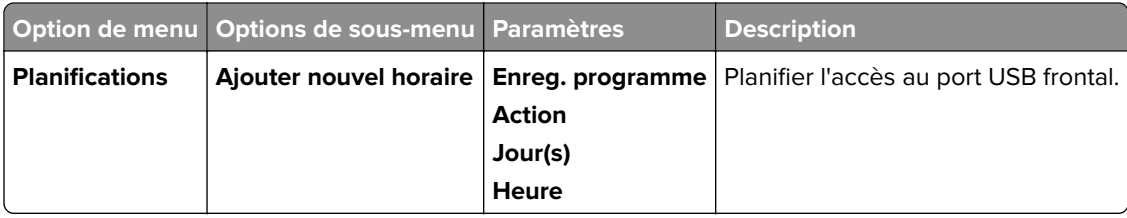

### **Journal d'audit de sécurité**

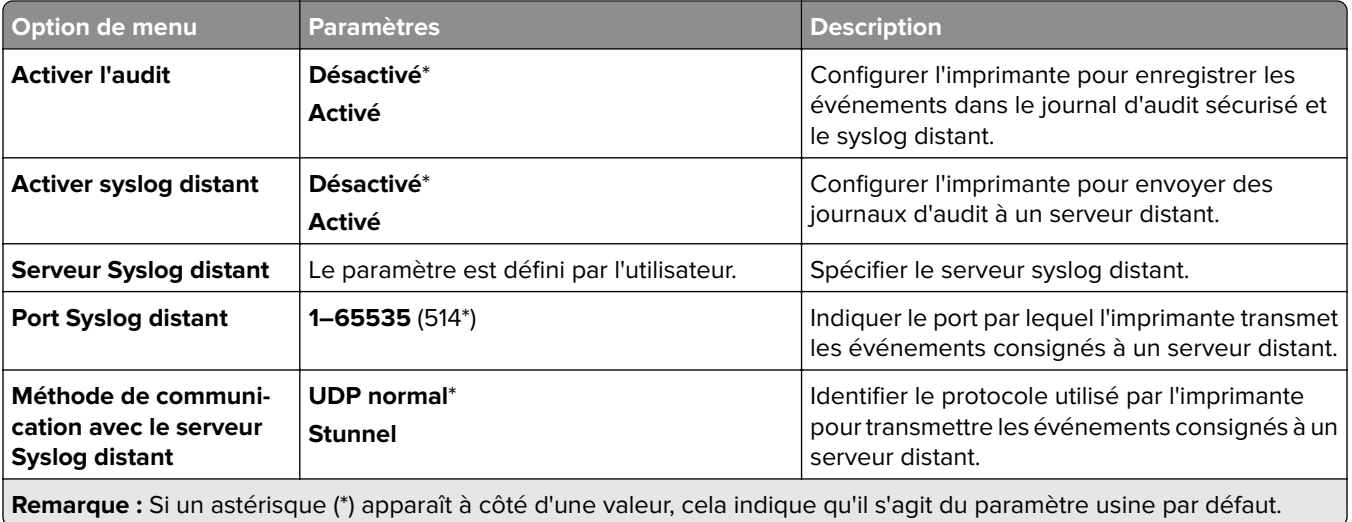

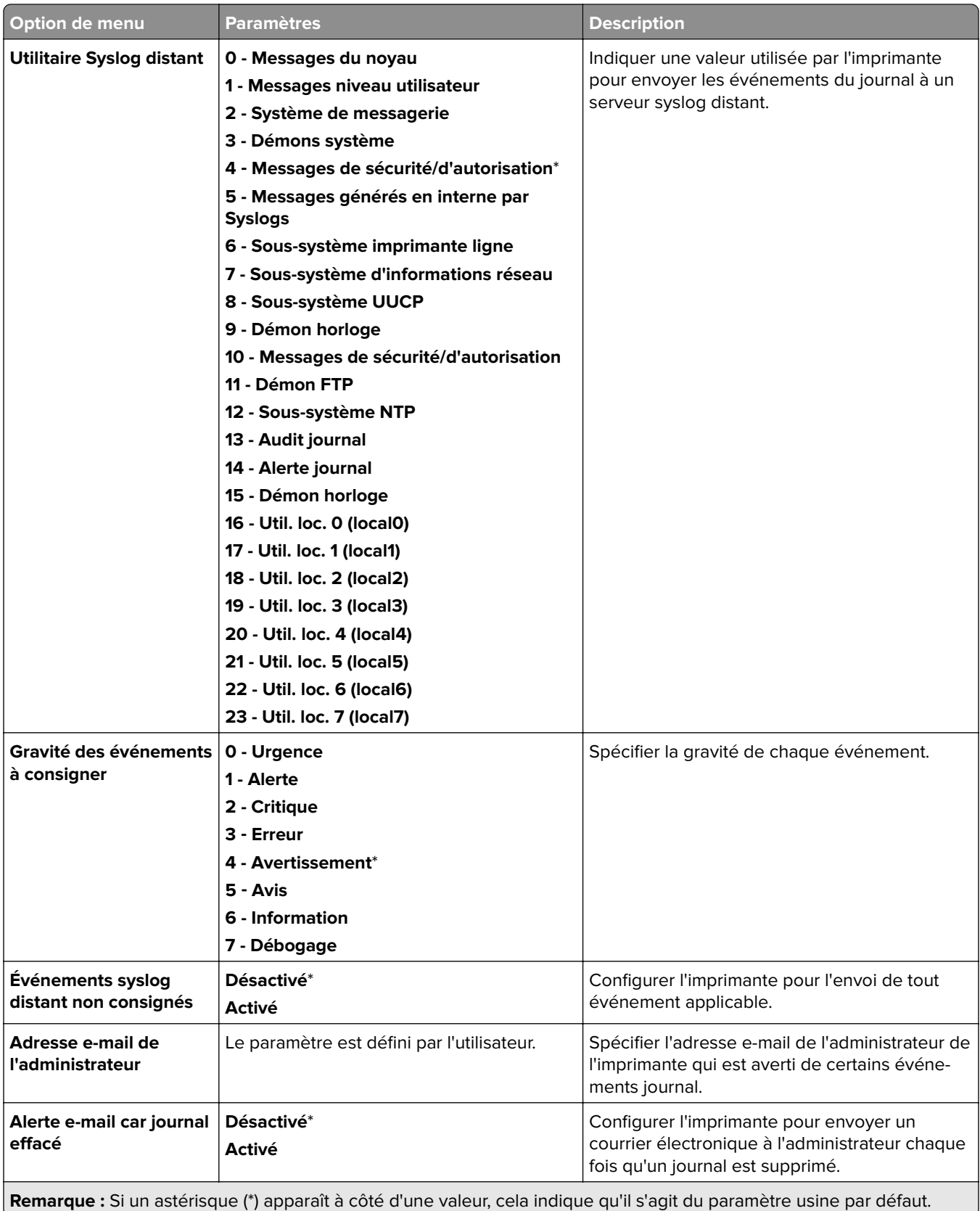

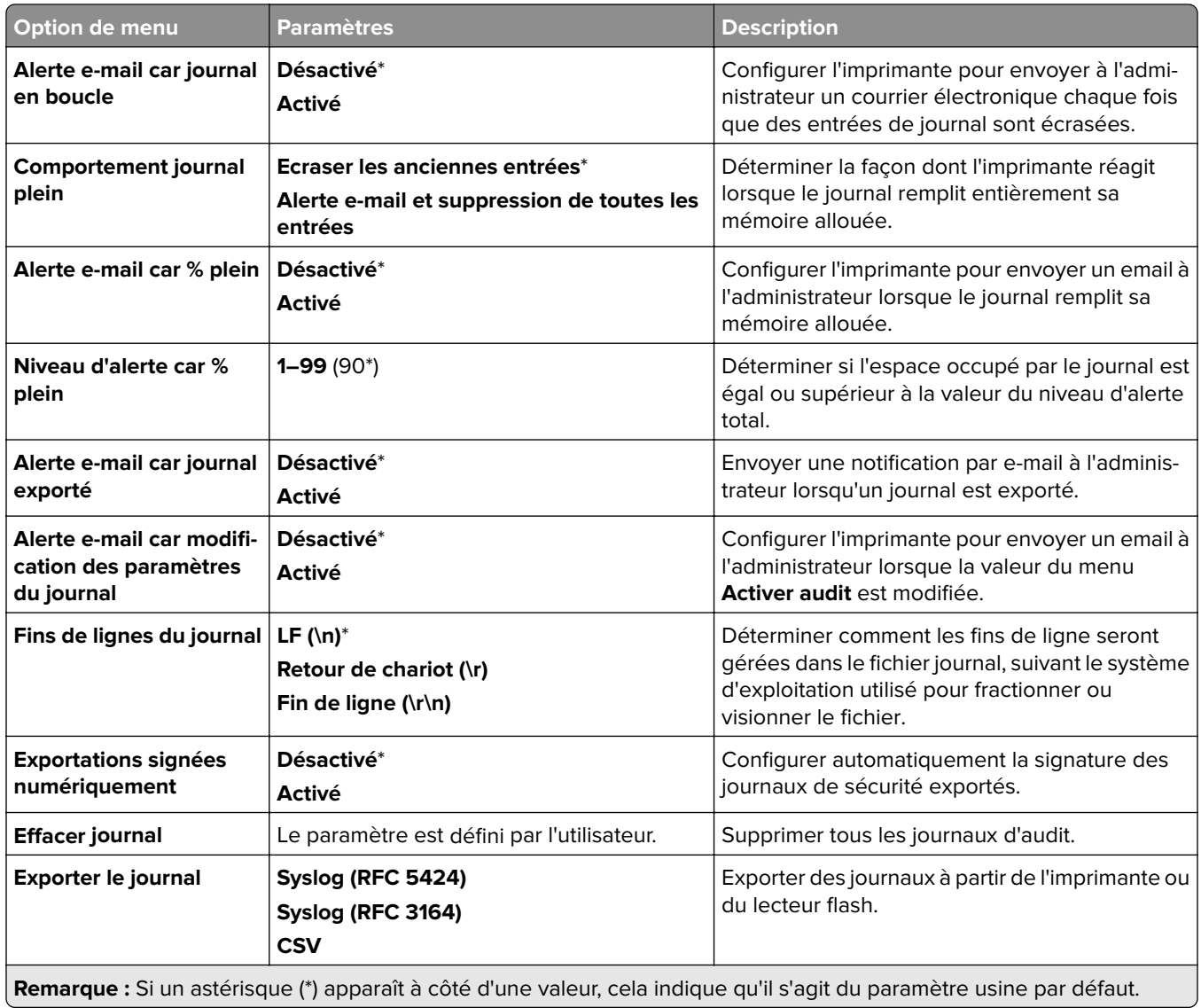

### **Restrictions de connexion**

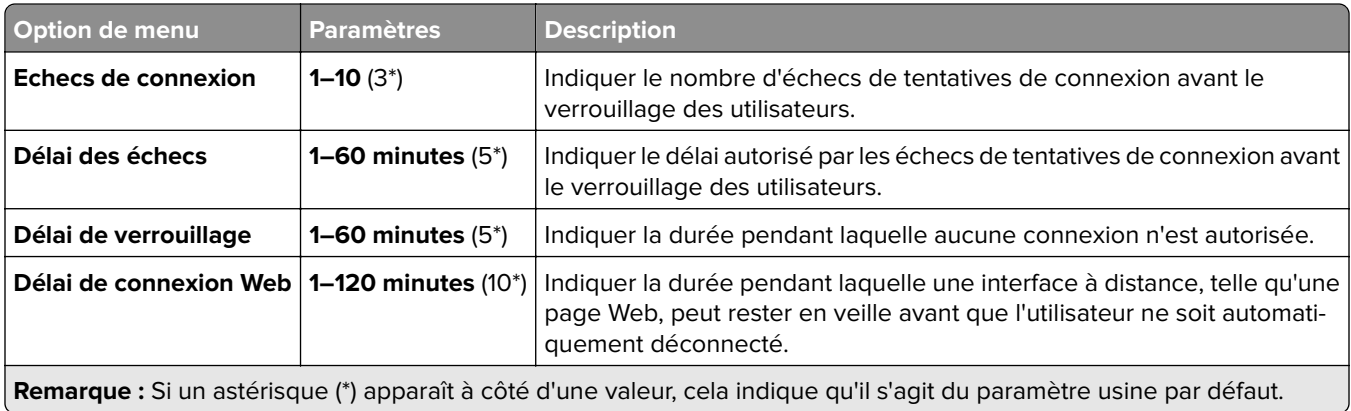

## **Config. impression confidentielle**

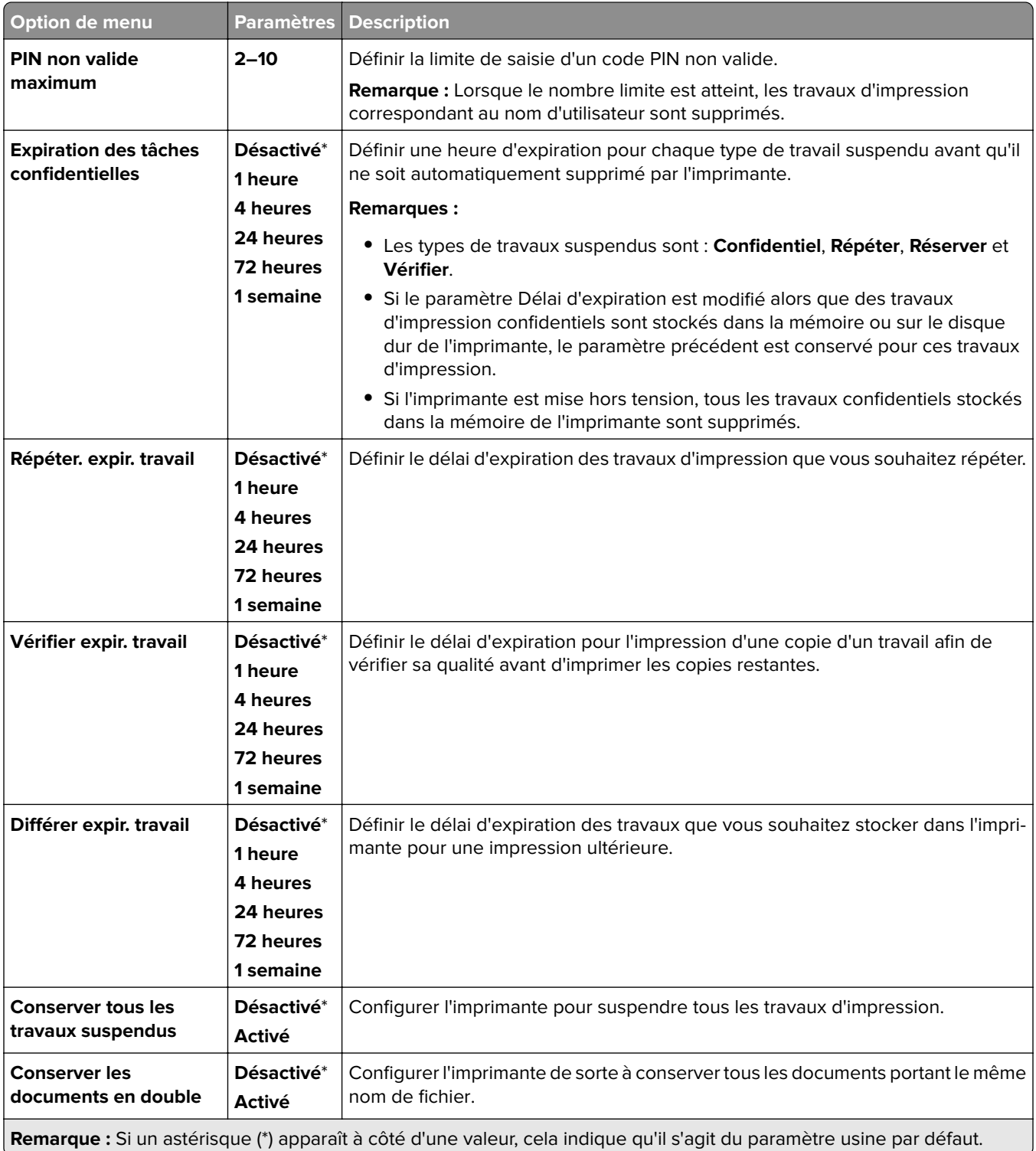

### **Chiffrement**

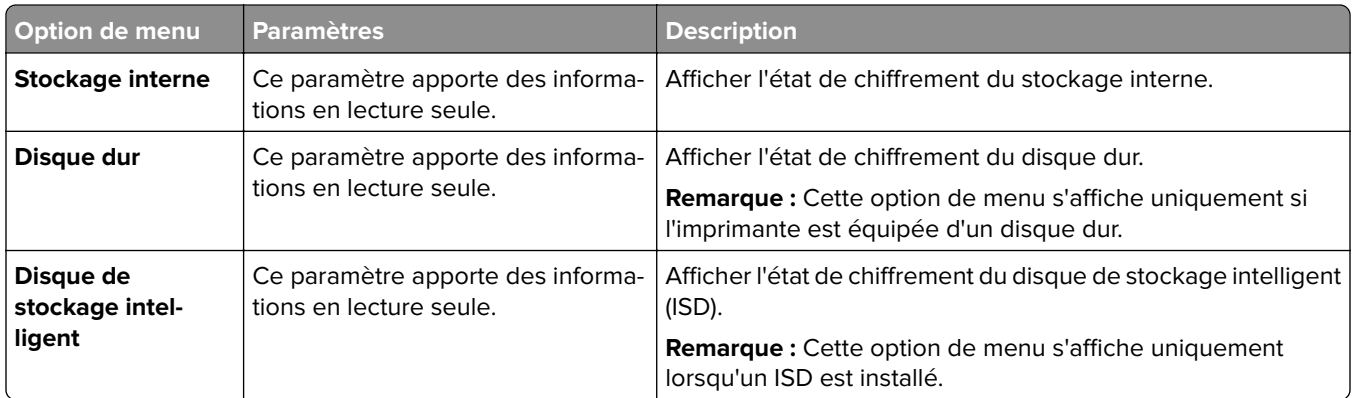

## **Effacer fichiers données temporaires**

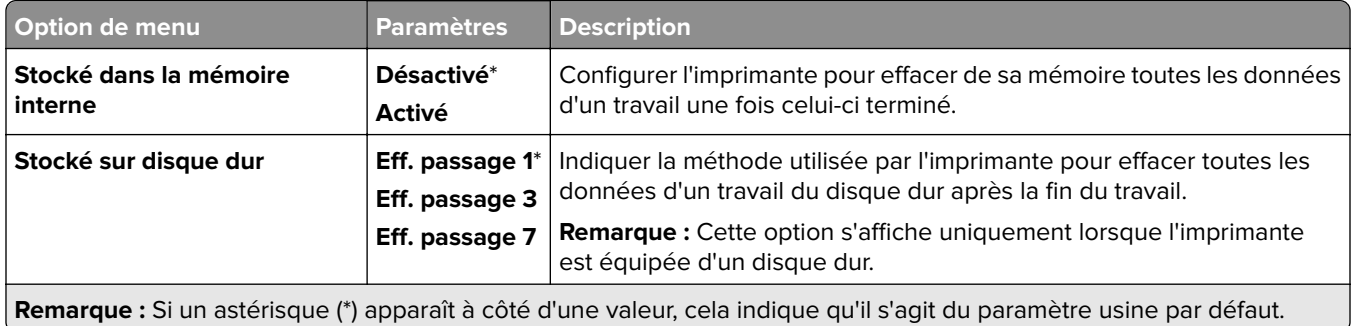

### **Paramètres LDAP des solutions**

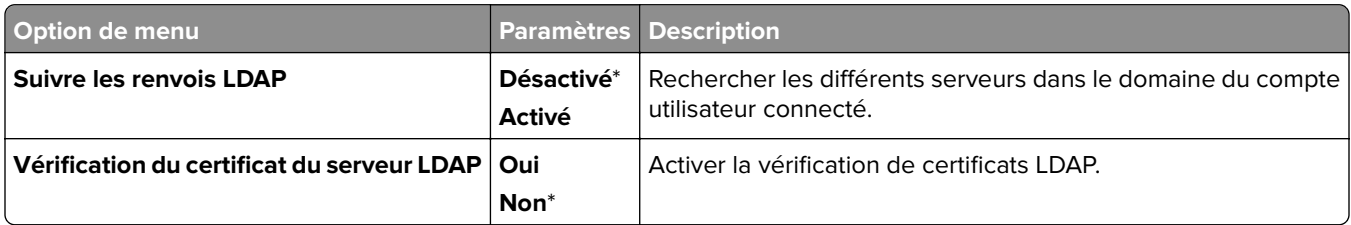

### **Divers**

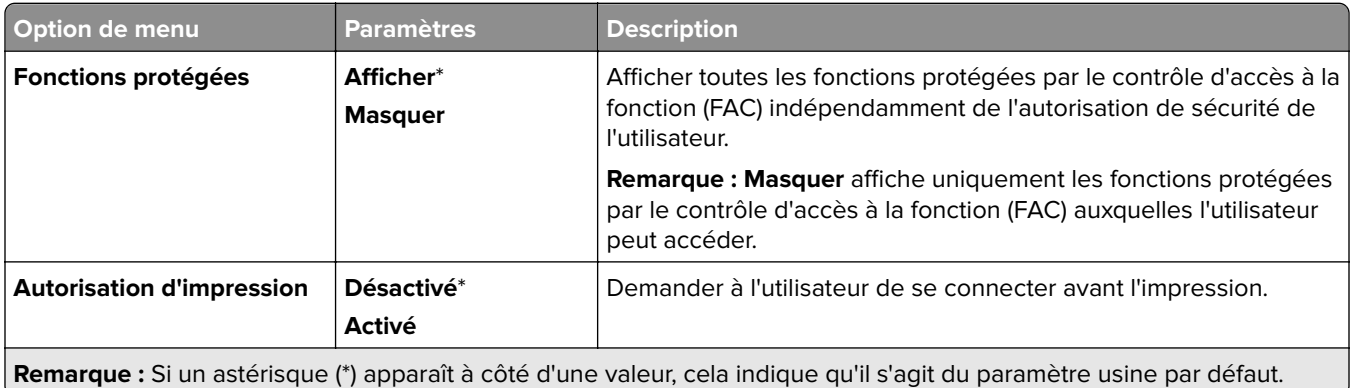

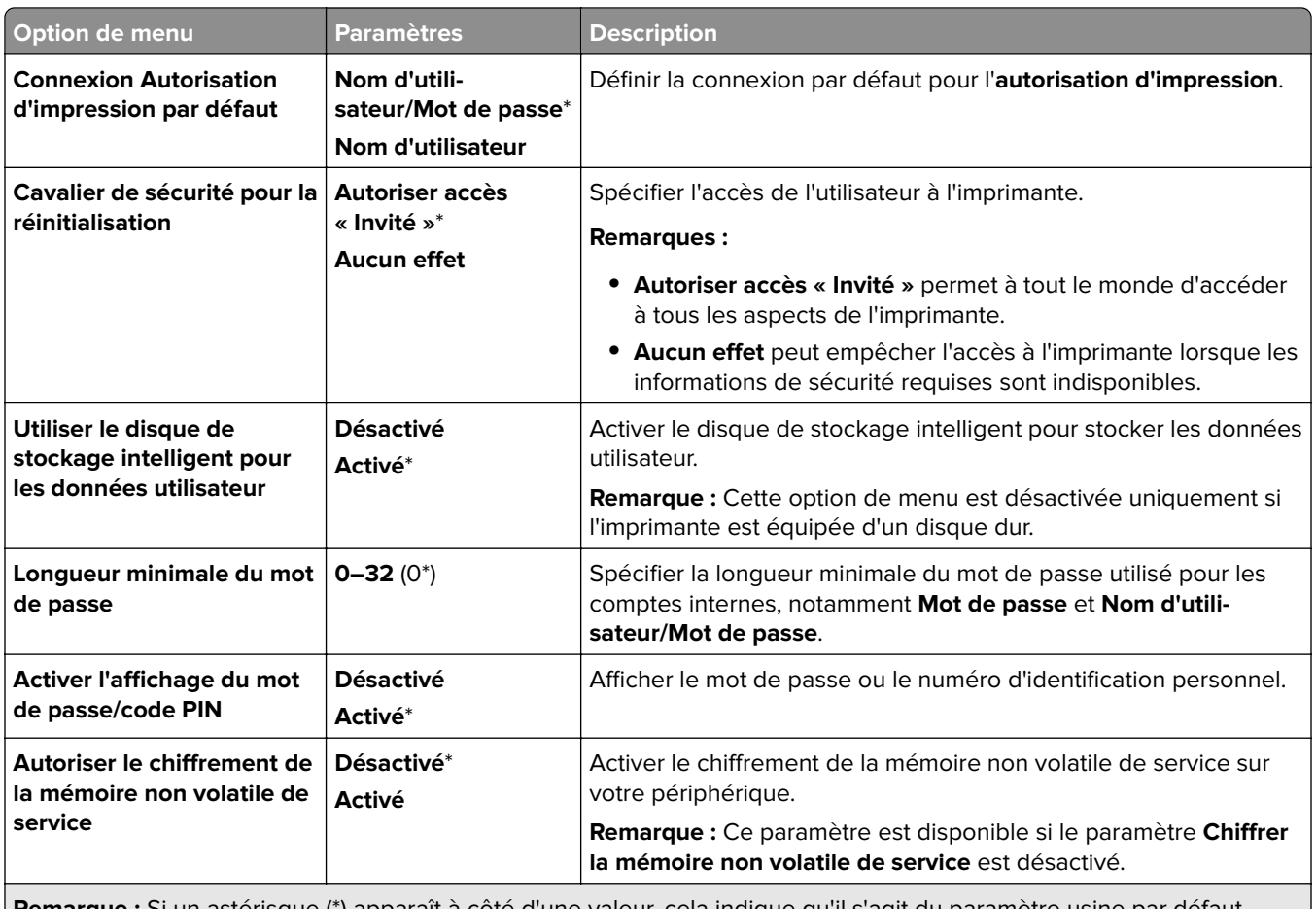

**Remarque :** Si un astérisque (\*) apparaît à côté d'une valeur, cela indique qu'il s'agit du paramètre usine par défaut.

## **Services Cloud**

### **Inscription aux services Cloud**

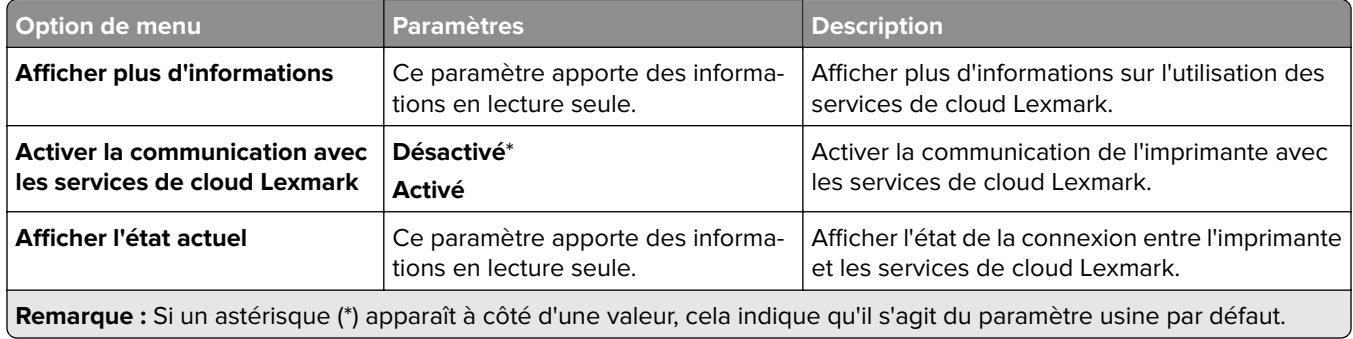

## **Rapports**

## **Page des paramètres de menu**

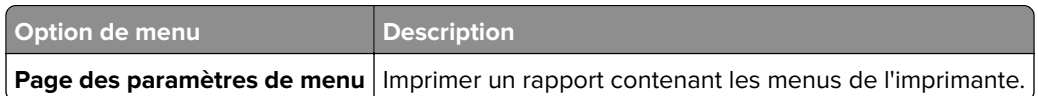

## **Périphérique**

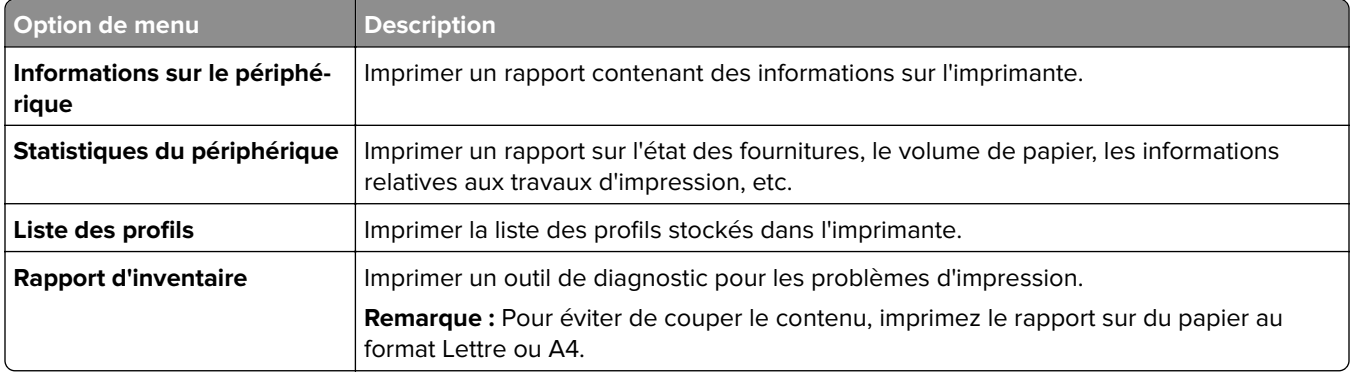

## **Imprimer**

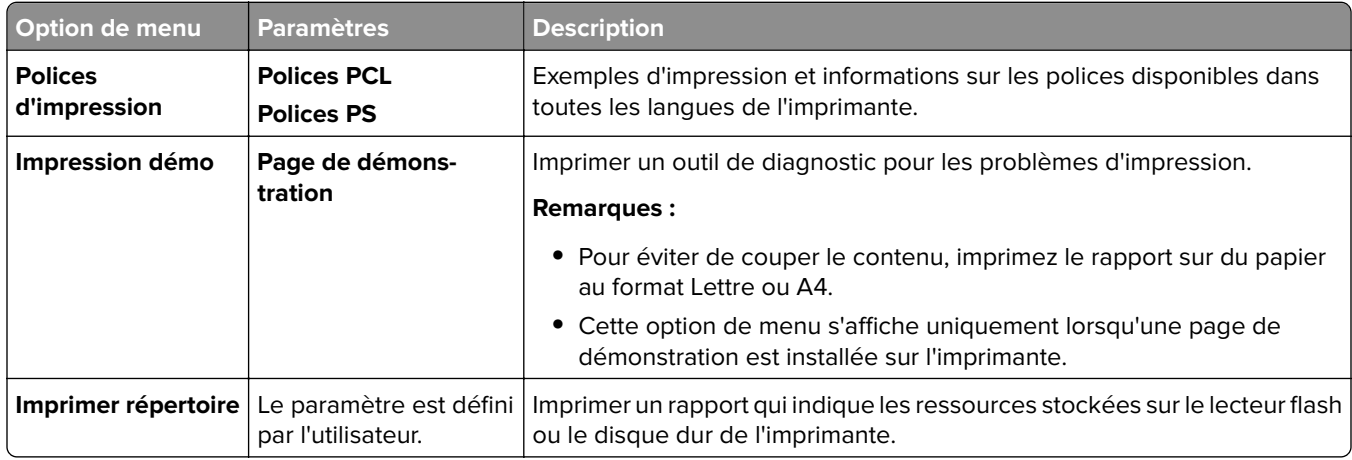

## **Raccourcis**

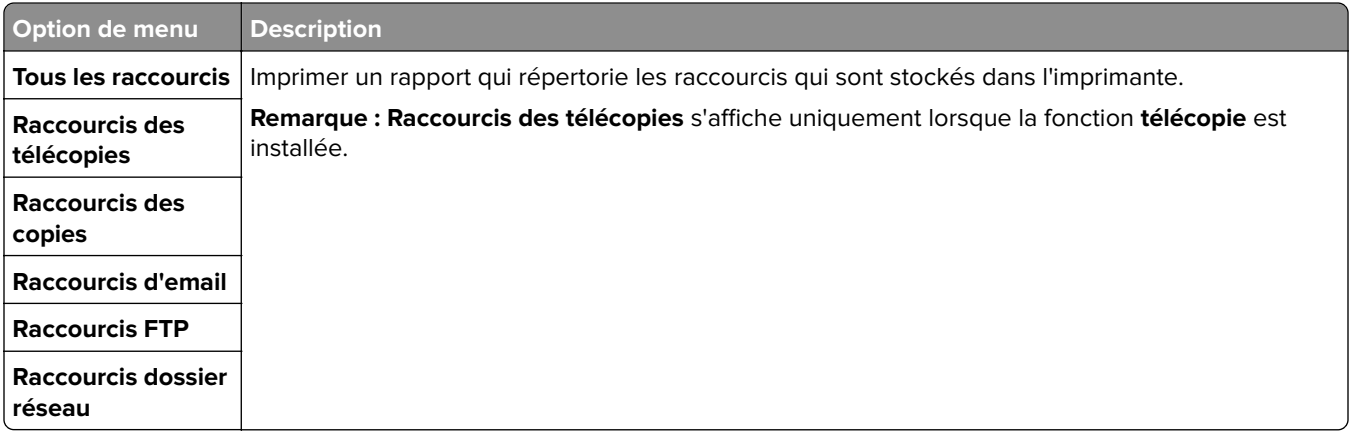

### **Télécopie**

**Remarque :** Ce menu s'affiche uniquement si l'option Télécopie est configurée et si l'option **Activer le journal des travaux** est définie sur **Activé**.

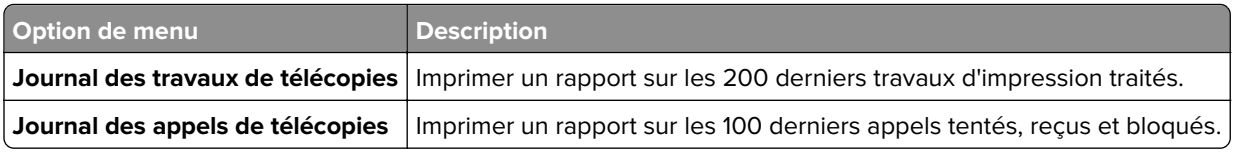

### **Réseau**

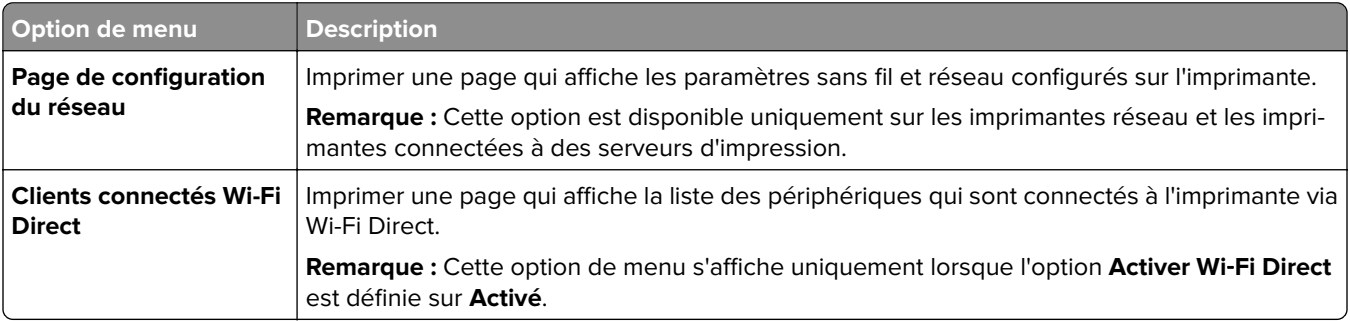

## **Dépannage**

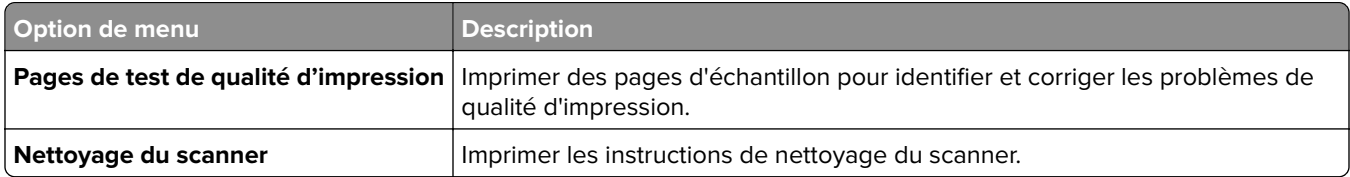

## **Forms Merge**

**Remarque :** Cet élément de menu s'affiche uniquement lorsqu'un périphérique de stockage est installé.

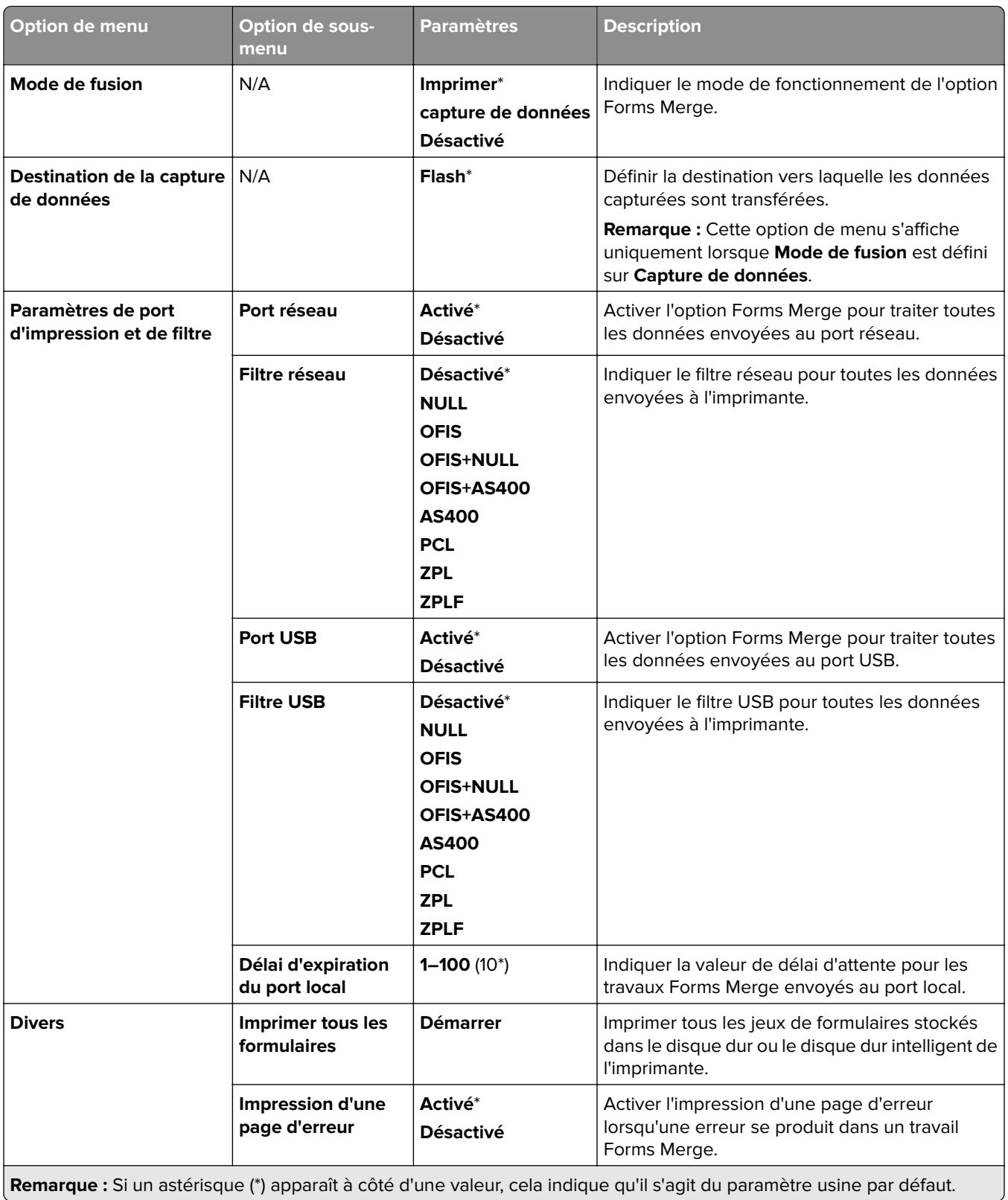

## **Impression de la Page des paramètres de menu**

- **1** Sur le panneau de commandes, accédez à **Paramètres** > **Rapports**.
- **2** Sélectionner **Page des paramètres de menu**.

# **Options de l'unité de finition de l'imprimante**

## **Utilisation de l'unité de finition d'agrafage**

#### **Agrafage à l'aide du pilote d'impression**

#### **Pour les utilisateurs Windows**

- Lorsqu'un document est ouvert, cliquez sur **Fichier** > **Imprimer**.
- Sélectionnez une imprimante, puis cliquez sur **Propriétés**, **Préférences**, **Options** ou **Configuration**.
- Cliquez sur **Papier/Finition**, puis configurez les paramètres **Papier**.
- Dans le menu **Agrafeuse**, sélectionnez un paramètre.
- Cliquez sur **OK**, puis sur **Imprimer**.

#### **Pour les utilisateurs Macintosh**

- Lorsqu'un document est ouvert, cliquez sur **Fichier** > **Imprimer**.
- Sélectionnez une imprimante.
- Dans le menu **Options de finition**, sélectionnez **Appliquer les paramètres de finition** > **Options de l'imprimante**.
- Cliquez sur **Agrafage**, puis sélectionnez un paramètre.
- Cliquez sur **Imprimer**.

#### **Agrafage à partir du panneau de commandes**

- Dans le panneau de commandes, sélectionnez **Imprimer**, puis sélectionnez le travail d'impression.
- Sélectionner le document.
- Sélectionnez **Plus de paramètres**, puis **Options de finition**.
- Sélectionnez **Agrafage**, puis sélectionnez un paramètre.
- Imprimez le document.

## **Utilisation du module d'agrafage et de perforation**

#### **Agrafage ou perforation du papier à l'aide du pilote d'impression**

#### **Pour les utilisateurs Windows**

- Lorsqu'un document est ouvert, cliquez sur **Fichier** > **Imprimer**.
- Sélectionnez une imprimante, puis cliquez sur **Propriétés**, **Préférences**, **Options** ou **Configuration**.
- Cliquez sur **Papier/Finition**, puis configurez les paramètres **Papier**.

Selon les finitions que vous souhaitez, sélectionnez un paramètre **Agrafage** ou **Perforation**.

**Remarque :** Pour agrafer et perforer les documents imprimés, sélectionnez un paramètre pour les deux.

Cliquez sur **OK**, puis sur **Imprimer**.

#### **Pour les utilisateurs Macintosh**

- Lorsqu'un document est ouvert, cliquez sur **Fichier** > **Imprimer**.
- Sélectionnez une imprimante.
- Dans le menu **Options de finition**, sélectionnez **Appliquer les paramètres de finition** > **Options de l'imprimante**.
- Cliquez sur **Agrafage** ou **Perforation**, puis sélectionnez un paramètre.
- Cliquez sur **Imprimer**.

#### **Agrafage ou perforation du papier à l'aide du panneau de commandes**

- Dans le panneau de commandes, sélectionnez **Imprimer**, puis sélectionnez le travail d'impression.
- Sélectionner le document.
- Sélectionnez **Plus de paramètres**, puis **Options de finition**.
- Selon les finitions que vous souhaitez, sélectionnez un paramètre **Agrafage** ou **Perforation**.

**Remarque :** Pour agrafer et perforer les documents imprimés, sélectionnez un paramètre pour les deux.

Imprimez le document.

## **Utilisation de l'empileuse à décalage**

#### **Décalage du pilote d'impression**

#### **Pour les utilisateurs Windows**

- Lorsqu'un document est ouvert, cliquez sur **Fichier** > **Imprimer**.
- Sélectionnez une imprimante, puis cliquez sur **Propriétés**, **Préférences**, **Options** ou **Configuration**.
- Cliquez sur **Papier/Finition**, puis configurez les paramètres **Papier**.
- Dans le menu **Décalage**, sélectionnez un paramètre.
- Cliquez sur **OK**, puis sur **Imprimer**.

#### **Pour les utilisateurs Macintosh**

- Lorsqu'un document est ouvert, cliquez sur **Fichier** > **Imprimer**.
- Sélectionnez une imprimante.
- Dans le menu **Options de finition**, sélectionnez **Appliquer les paramètres de finition** > **Options de l'imprimante**.
- Cliquez sur **Décalage**, puis sélectionnez un paramètre.
- Cliquez sur **Imprimer**.

#### **Décalage à l'aide du panneau de commandes**

**1** Placez un document d'origine dans le tiroir DAA ou sur la vitre du scanner.

**Remarque :** Pour éviter d'obtenir une image rognée, assurez-vous que le document original et les fichiers de sortie ont le même format de papier.

- **2** Sur le panneau de commandes, sélectionnez **Copier**, puis spécifiez le nombre de copies.
- **3** Sélectionnez **Plus de paramètres**, puis **Décalage pages**.
- **4** Activez le menu, puis sélectionnez un paramètre.
- **5** Imprimez le document.

## **Utilisation de l'unité de finition de livret**

**Remarque :** Avant de créer un livret, chargez du papier en dirigeant le bord court vers le côté droit du tiroir.

#### **Création d'un livret à l'aide du pilote d'impression**

#### **Pour les utilisateurs Windows**

- **1** Lorsqu'un document est ouvert, cliquez sur **Fichier** > **Imprimer**.
- **2** Sélectionnez une imprimante, puis cliquez sur **Propriétés**, **Préférences**, **Options** ou **Configuration**.
- **3** Sélectionnez **Livret**.
- **4** Cliquez sur l'onglet **Papier/Finition**, puis configurez les paramètres de papier.
- **5** Dans le menu **Pliage**, sélectionnez un paramètre.
- **6** Cliquez sur **OK**, puis sur **Imprimer**.

#### **Pour les utilisateurs Macintosh**

- **1** Lorsqu'un document est ouvert, cliquez sur **Fichier** > **Imprimer**.
- **2** Sélectionnez une imprimante.
- **3** Dans le menu **Options de finition**, sélectionnez **Appliquer les paramètres de finition** > **Options de l'imprimante**.
- **4** Sélectionnez **Livret**, puis choisissez un paramètre **Pliage**.
- **5** Cliquez sur **OK**.

#### **Création d'un livret à l'aide du panneau de commandes**

**1** Placez un document d'origine dans le tiroir DAA ou sur la vitre du scanner.

**Remarque :** Pour éviter d'obtenir une image rognée, assurez-vous que le document original et les fichiers de sortie ont le même format de papier.

- **2** Sur le panneau de commandes, sélectionnez **Copier**, puis configurez les paramètres.
- **3** Sélectionnez **Plus de paramètres**, puis **Créer un livret**.
- Activez **Finition du livret**, puis sélectionnez un paramètre.
- Copiez le document.

## **Utilisation du transport du papier avec l'option de pliage**

#### **Pliage du papier à l'aide du pilote d'impression**

#### **Pour les utilisateurs Windows**

- Lorsqu'un document est ouvert, cliquez sur **Fichier** > **Imprimer**.
- Sélectionnez une imprimante, puis cliquez sur **Propriétés**, **Préférences**, **Options** ou **Configuration**.
- Cliquez sur **Papier/Finition**, puis configurez les paramètres de papier.
- Dans le menu **Pliage**, sélectionnez un paramètre.
- Cliquez sur **OK**, puis sur **Imprimer**.

#### **Pour les utilisateurs Macintosh**

- Lorsqu'un document est ouvert, cliquez sur **Fichier** > **Imprimer**.
- Sélectionnez une imprimante.
- Dans le menu **Options de finition**, sélectionnez **Appliquer les paramètres de finition** > **Options de l'imprimante**.
- Cliquez sur **Pliage**, puis sélectionnez un paramètre.
- Cliquez sur **Imprimer**.

#### **Pliage de papier à l'aide du panneau de commandes**

Placez un document d'origine dans le tiroir DAA ou sur la vitre du scanner.

**Remarque :** Pour éviter d'obtenir une image rognée, assurez-vous que le document original et les fichiers de sortie ont le même format de papier.

- Sur le panneau de commandes, sélectionnez **Copier**, puis spécifiez le nombre de copies.
- Sélectionnez **Plus de paramètres**, puis **Options de finition**.
- Sélectionnez **Pliage**, puis sélectionnez un paramètre.
- Copiez le document.

# **Entretenir l'imprimante**

**Avertissement—Danger potentiel :** Le fait de ne pas remplacer les pièces et les fournitures, le cas échéant, pourrait endommager votre imprimante. En revanche, leur remplacement permet d'améliorer la performance de l'appareil.

## **Vérification de l'état des pièces et fournitures**

- 1 Dans le coin supérieur droit du panneau de commandes, sélectionnez
- **2** Affichez l'état des pièces et des fournitures de l'imprimante.

Remarque : Vous pouvez également sélectionner **A** pour vérifier les notifications qui nécessitent une intervention de l'utilisateur.

## **Configuration des notifications de fournitures**

**1** Ouvrez un navigateur Web, puis saisissez l'adresse IP de l'imprimante dans le champ d'adresse.

#### **Remarques :**

- **•** Voir l'adresse IP de l'imprimante sur l'écran d'accueil. L'adresse IP apparaît sous la forme de quatre séries de chiffres séparées par des points, par exemple 123.123.123.123.
- **•** Si vous utilisez un serveur proxy, désactivez-le temporairement pour charger correctement la page Web.
- **2** Cliquez sur **Paramètres** > **Périphérique** > **Notifications**.
- **3** Cliquez sur **Notifications conso. perso**.
- **4** Sélectionnez une notification pour chaque fourniture.
- **5** Appliquez les modifications.

## **Configuration des alertes par e-mail**

**1** Ouvrez un navigateur Web, puis saisissez l'adresse IP de l'imprimante dans le champ d'adresse.

#### **Remarques :**

- **•** Voir l'adresse IP de l'imprimante sur l'écran d'accueil. L'adresse IP apparaît sous la forme de quatre séries de chiffres séparées par des points, par exemple 123.123.123.123.
- **•** Si vous utilisez un serveur proxy, désactivez-le temporairement pour charger correctement la page Web.
- **2** Cliquez sur **Paramètres** > **Périphérique** > **Notifications**.
- **3** Cliquez sur **Configuration des alertes email**, puis configurez les paramètres.

**Remarque :** Pour plus d'informations sur les paramètres SMTP, contactez votre fournisseur de messagerie.

- **4** Appliquez les modifications.
- **5** Cliquez sur **Configuration des listes d'alertes et d'adresses email**, puis configurez les paramètres.
- **6** Appliquez les modifications.

## **Génération de rapports et de journaux**

- **1** Sur le panneau de commandes, accédez à **Paramètres** > **Rapports**.
- **2** Sélectionnez le rapport ou le journal que vous souhaitez imprimer.
	- **• Page des paramètres de menu :** affiche les préférences, les paramètres et les configurations actuels de l'imprimante.
	- **• Périphérique**

**Informations sur le périphérique :** : affiche le numéro de série de l'imprimante, les solutions installées et la télécopie.

**Statistiques du périphérique :** affiche l'état des fournitures, le nombre total de feuilles imprimées et les informations sur le travail d'impression.

**Liste des profils :** affiche une liste des profils ou raccourcis stockés dans l'imprimante.

**Rapport sur les actifs :** affiche le rapport contenant des informations d'inventaire sur l'imprimante, notamment le numéro de série et le nom du modèle.

**• Impression**

**Polices d'impression :** affiche les polices disponibles dans chaque langue d'imprimante.

**Impression démo :** affiche les fichiers de démo disponibles avec le microcode, l'option de mémoire flash et l'option de disque dur.

**Imprimer répertoire :** affiche les ressources stockées sur le lecteur flash, le disque dur ou le disque de stockage intelligent (ISD).

**Remarque :** Le rapport s'affiche uniquement lorsqu'un lecteur flash, un disque dur d'imprimante ou un ISD est installé.

**• Raccourcis**

**Tous les raccourcis :** affiche la liste de tous les raccourcis stockés sur l'imprimante. **Raccourcis des télécopies :** affiche la liste de tous les raccourcis de télécopie stockés sur l'imprimante.

**Raccourcis des copies :** affiche la liste de tous les raccourcis de copie stockés sur l'imprimante. **Raccourcis des courriers électroniques :** affiche la liste de tous les raccourcis de courrier électronique stockés sur l'imprimante.

**Raccourcis FTP :** affiche la liste des raccourcis FTP stockés sur l'imprimante.

**Raccourcis dossier réseau :** affiche la liste des raccourcis de dossier stockés sur l'imprimante.

**• Télécopie**

**Journal des travaux de télécopies :** affiche la liste des 200 derniers travaux terminés.

**Remarque :** Le rapport s'affiche uniquement lorsque l'option **Activer les journaux des travaux** est activée.

**Journal des appels de télécopies :** affiche les ressources stockées sur le lecteur flash ou le disque de stockage.

**Remarque :** Le rapport s'affiche uniquement lorsqu'un lecteur flash ou un disque de stockage est installé.

**• Réseau**

**Page de configuration réseau :** affiche les paramètres sans fil et réseau configurés sur l'imprimante.

**Remarque :** Ce rapport est disponible uniquement sur les imprimantes réseau et les imprimantes connectées à des serveurs d'impression.

**Clients connectés Wi-Fi Direct** affiche la liste des périphériques connectés à l'imprimante via Wi-Fi Direct.

**Remarque :** Ce rapport s'affiche uniquement lorsque l'option **Activer Wi**‑**Fi Direct** est **Activée**.

## **Commande de pièces et de fournitures**

Pour commander des fournitures aux Etats-Unis, contactez Lexmark au 1-800-539-6275 afin d'obtenir des informations sur les revendeurs de fournitures agréés Lexmark de votre région. Dans les autres pays ou régions, consultez le site Web à l'adresse **[www.lexmark.com](http://www.lexmark.com)** ou contactez le revendeur de votre imprimante.

**Remarque :** Toutes les estimations de durée de vie des fournitures de l'imprimante supposent que vous utilisiez du papier ordinaire au format Lettre US ou A4.

**Avertissement—Danger potentiel :** Le fait de ne pas remplacer les pièces et les fournitures, le cas échéant, pourrait endommager votre imprimante. En revanche, leur remplacement permet d'améliorer la performance de l'appareil.

#### **Utilisation de pièces et autres consommables authentiques Lexmark**

Votre imprimante Lexmark est conçue pour fonctionner de manière optimale avec des fournitures et des pièces Lexmark authentiques. L'utilisation de fournitures ou de pièces tierces risque d'affecter les performances, la fiabilité ou la durée de vie de l'imprimante et de ses composants de traitement d'images. Elle peut également avoir des conséquences sur la couverture de la garantie. Les dommages causés par l'utilisation de pièces ou de fournitures tierces ne sont pas couverts par la garantie. Tous les indicateurs de longévité sont conçus pour fonctionner avec des pièces et des fournitures Lexmark et risquent de donner des résultats inattendus en cas d'utilisation de pièces ou de fournitures tierces. Les composants de traitement d'images utilisés au-delà de la durée de vie prévue risquent d'endommager votre imprimante Lexmark ou ses composants.

**Avertissement—Danger potentiel :** Les fournitures et pièces sans condition d'accord relatif au programme de retour peuvent être réinitialisées ou reconditionnées. Cependant, la garantie du fabricant ne couvre pas les dommages causés par des fournitures ou pièces non authentiques. Réinitialiser les compteurs sur le consommable/composant sans réusinage peut endommager votre imprimante. Après réinit. du compteur du cons./comp., votre impr. peut aff. une err. indiquant la prés. de l'élém. réinitialisé.

### **Commande d'une cartouche de toner**

#### **Remarques :**

- **•** L'estimation de rendement des cartouches repose sur la norme ISO/IEC 19798.
- **•** Une couverture d'impression très basse sur des périodes prolongées peut avoir des conséquences néfastes sur le rendement.

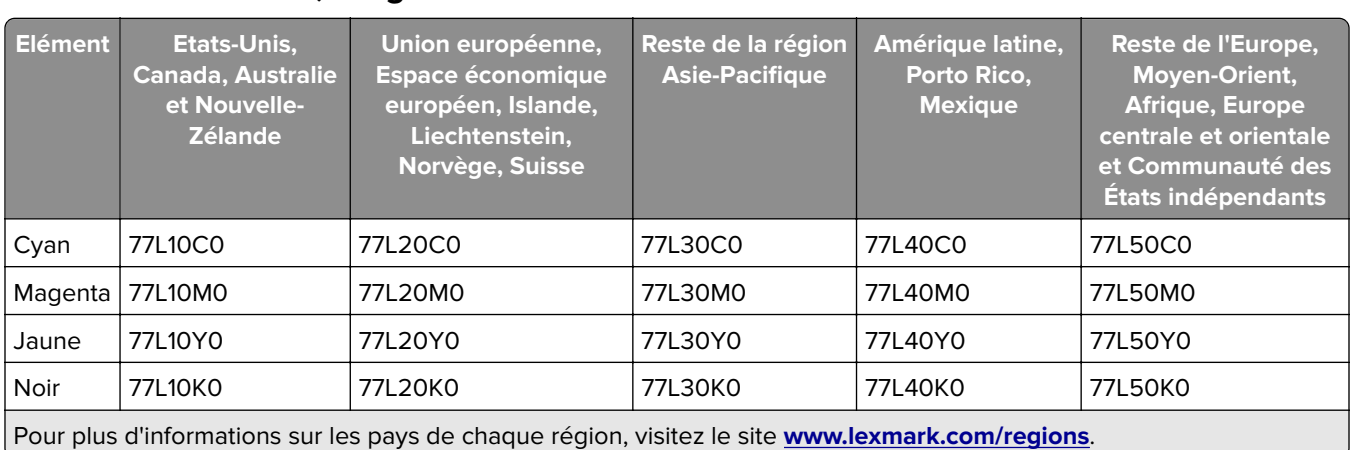

#### **Cartouches de toner, Programme de Retour**

#### **Cartouches de toner longue durée, Programme de Retour**

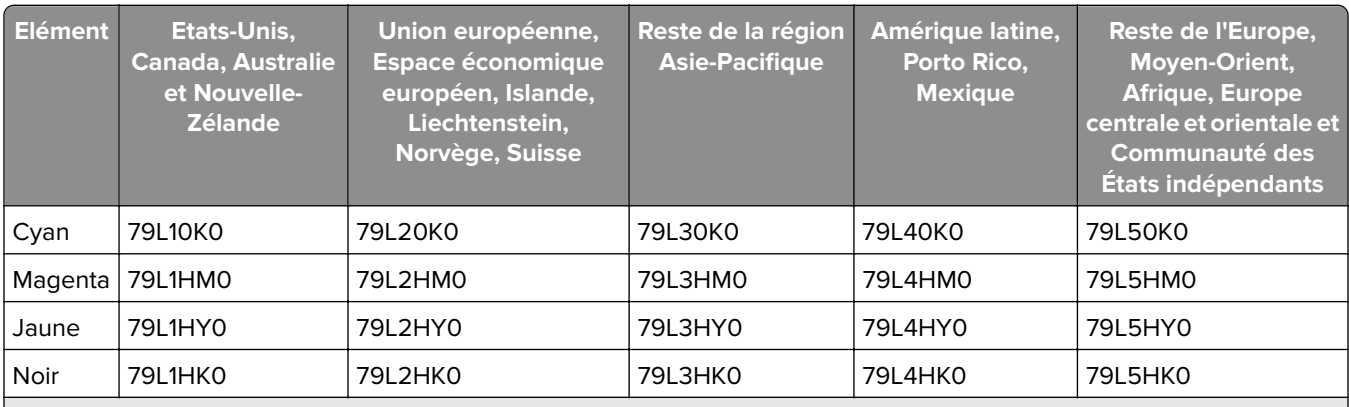

Pour plus d'informations sur les pays de chaque région, visitez le site **[www.lexmark.com/regions](http://lexmark.com/regions)**.

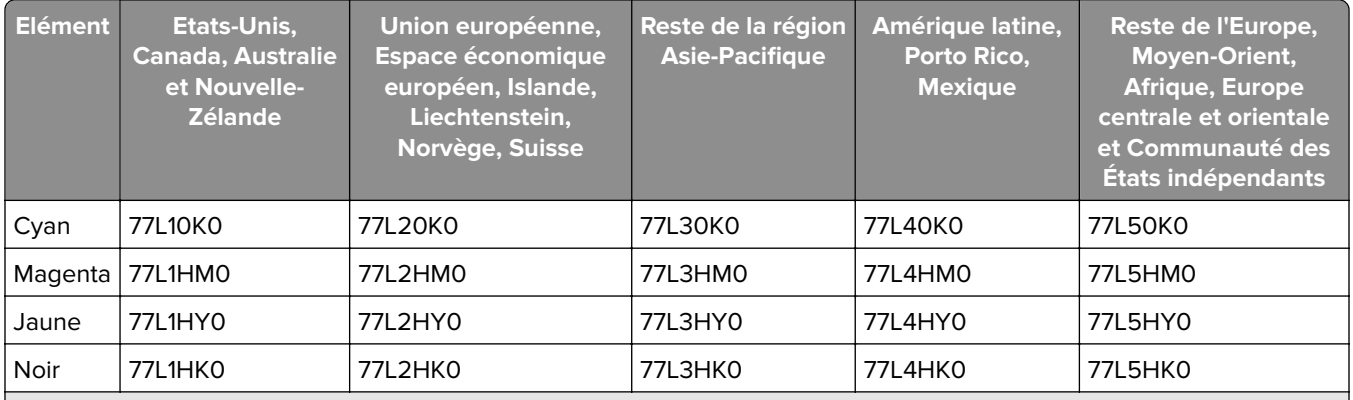

Pour plus d'informations sur les pays de chaque région, visitez le site **[www.lexmark.com/regions](http://lexmark.com/regions)**.

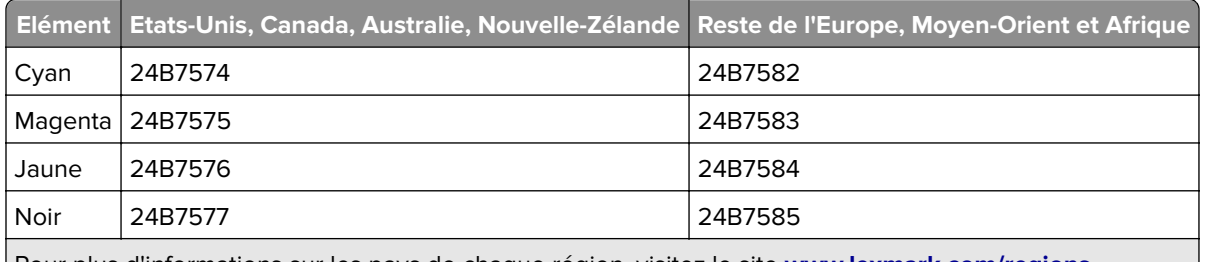

Pour plus d'informations sur les pays de chaque région, visitez le site **[www.lexmark.com/regions](http://lexmark.com/regions)**.

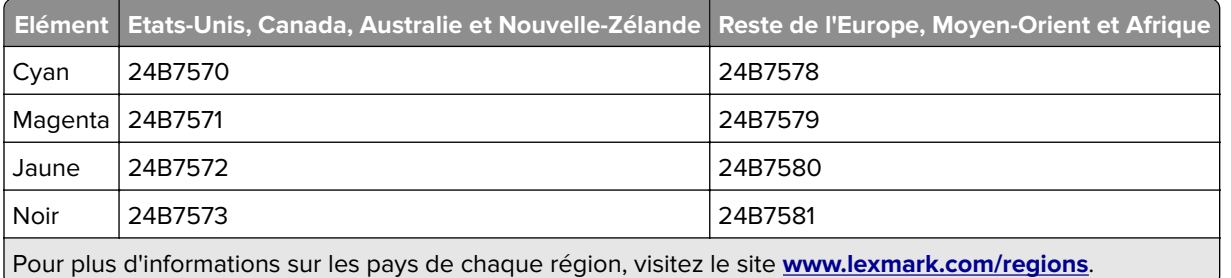

#### **Cartouches de toner ordinaires longue durée**

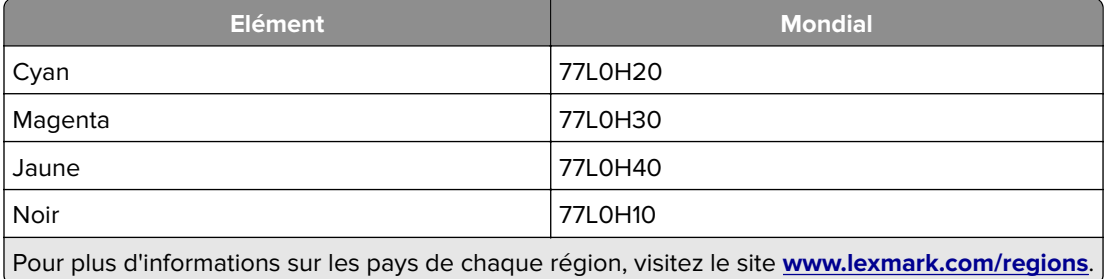

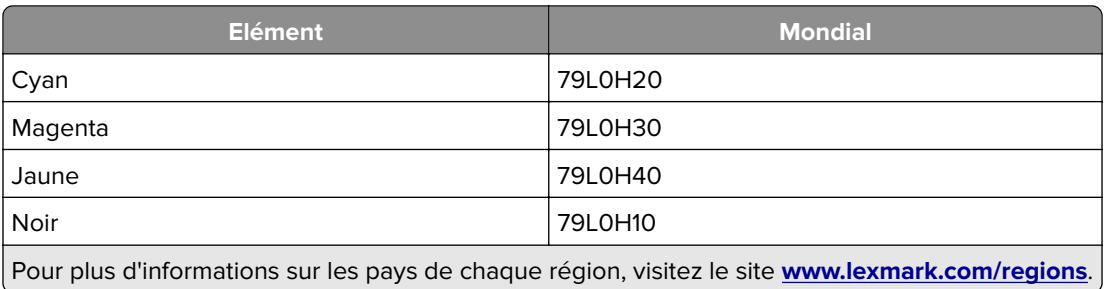

### **Commande d'une unité de traitement d'images noire**

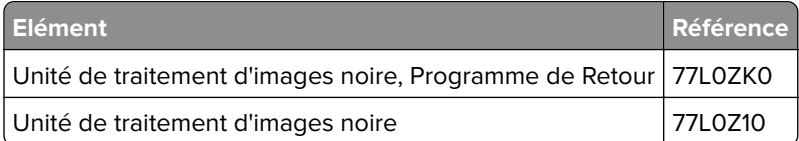

## **Commande d'une unité de traitement d'images couleur**

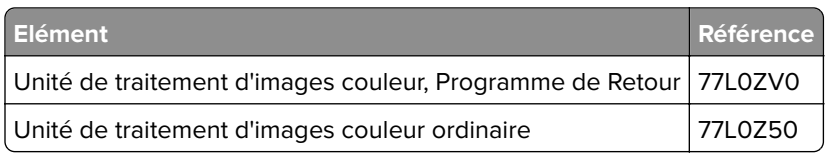

## **Commande d'une bouteille de récupération de toner**

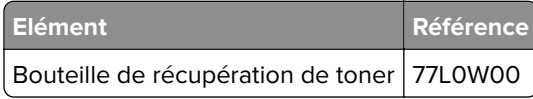

### **Commande d'une cartouche d'agrafes**

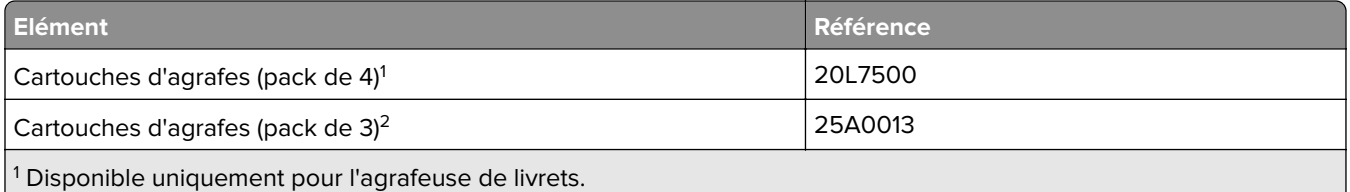

<sup>2</sup> Disponible uniquement pour l'agrafeuse de livrets, l'unité de finition d'agrafage et le module d'agrafage et perforation.

### **Commande d'un kit de maintenance**

Adaptez le kit de maintenance à la tension de l'imprimante.

#### **Remarques :**

- **•** L'utilisation de certains types de papier peut nécessiter un remplacement du kit de maintenance plus fréquent.
- **•** Le kit de maintenance inclut une unité de fusion et des rouleaux d'entraînement. Ces pièces peuvent être commandées séparément et remplacées si nécessaire.

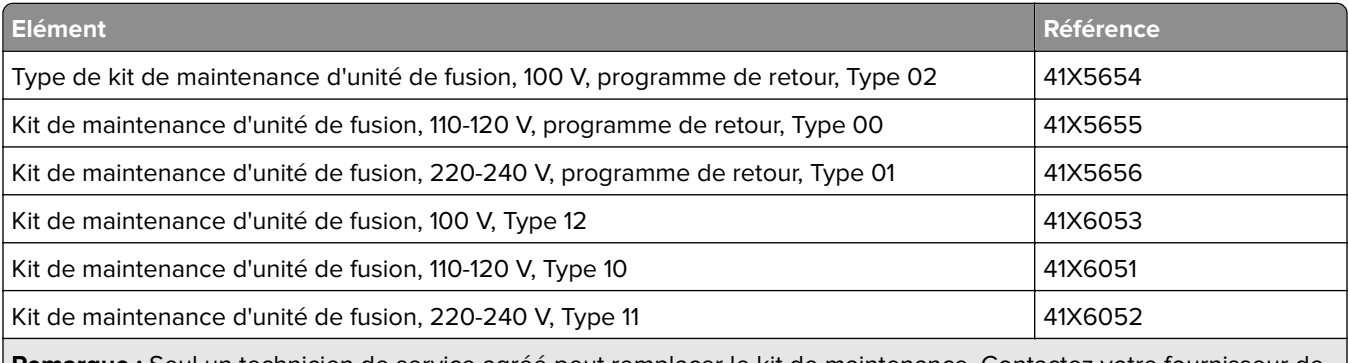

**Remarque :** Seul un technicien de service agréé peut remplacer le kit de maintenance. Contactez votre fournisseur de services.

## **Remplacement des pièces et des fournitures**

## **Remplacement d'une cartouche de toner**

**1** Ouvrez la porte avant.

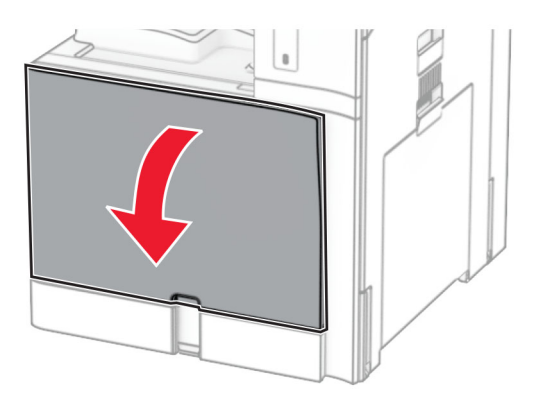

**2** Retirez la cartouche de toner usagée.

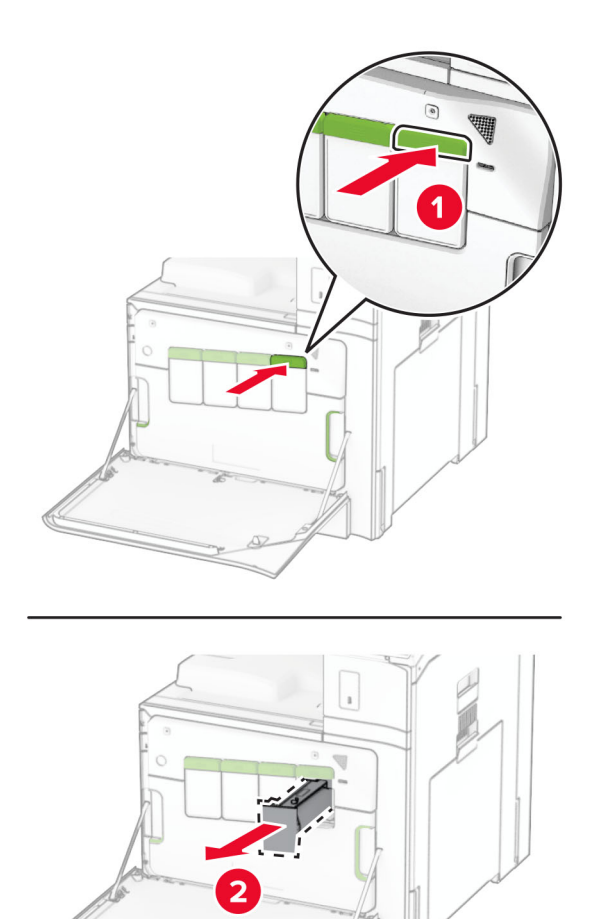

- Déballez la nouvelle cartouche de toner.
- Insérez la nouvelle cartouche de toner jusqu'à ce qu'elle s'enclenche.

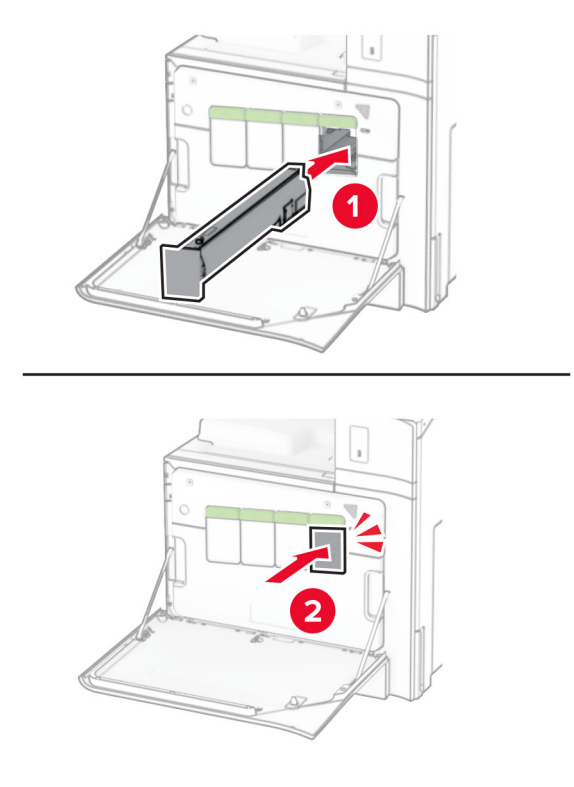

Fermez la porte.

## **Remplacement de l'unité de traitement d'images noire**

Ouvrez la porte avant.

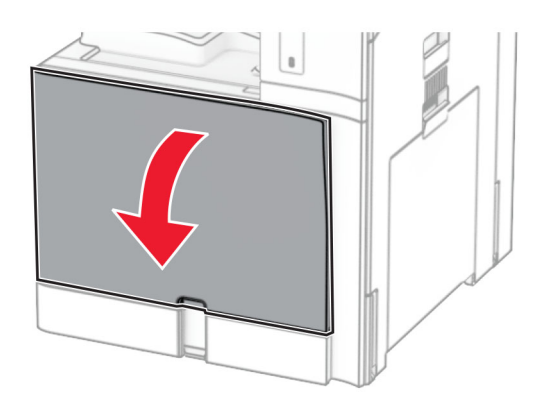

**2** Retirez les cartouches de toner.

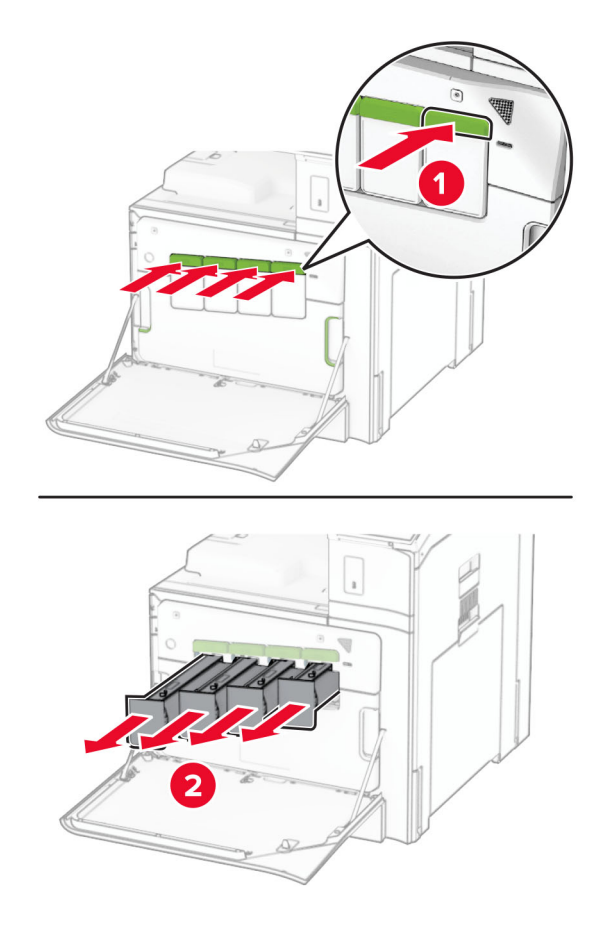

**3** Retirez la bouteille de récupération de toner.

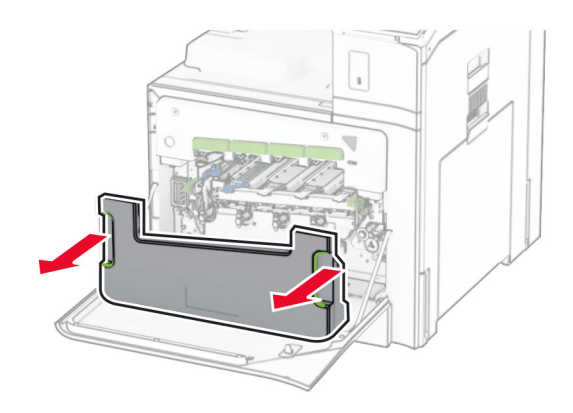

**Remarque :** Pour éviter de renverser le toner, placez la bouteille en position verticale.

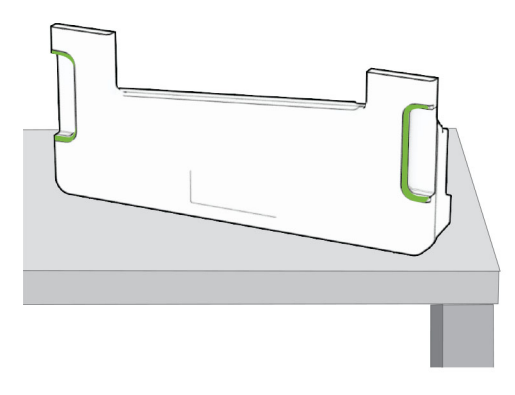

**4** Retirez l'unité de traitement d'images.

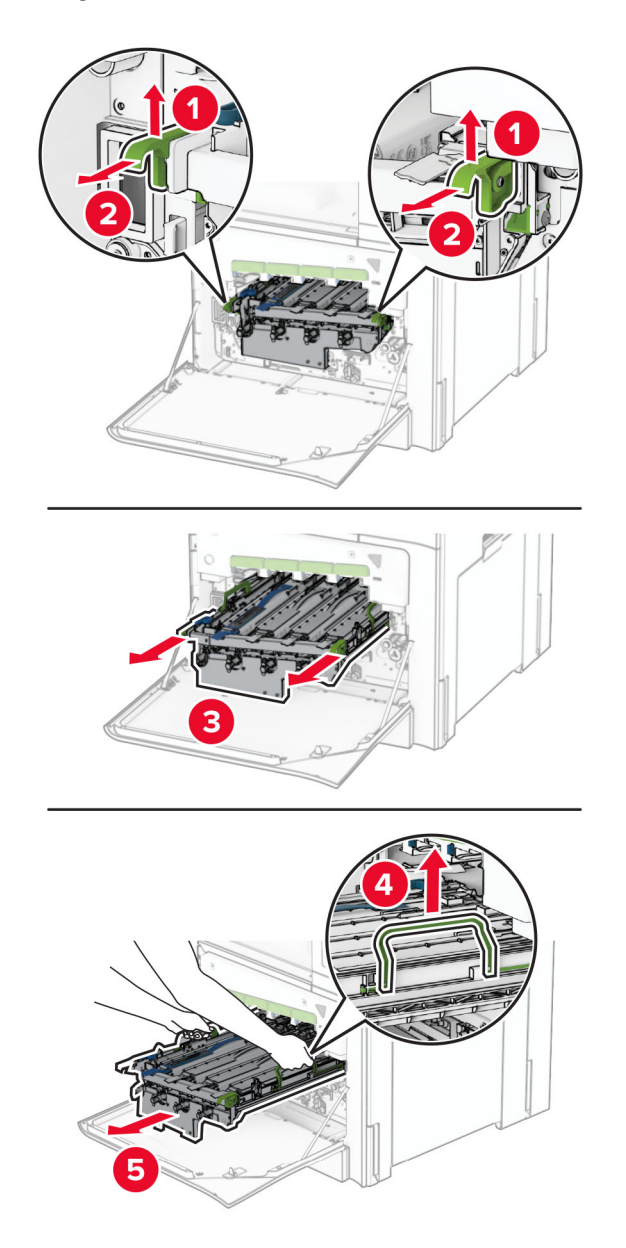

**Avertissement—Danger potentiel :** N'exposez pas l'unité de traitement d'images à la lumière directe. Une exposition prolongée à la lumière pourrait altérer la qualité d'impression.

**Avertissement—Danger potentiel :** Ne touchez pas le tambour du photoconducteur. Dans le cas contraire, vous risqueriez d'altérer la qualité des prochains travaux.

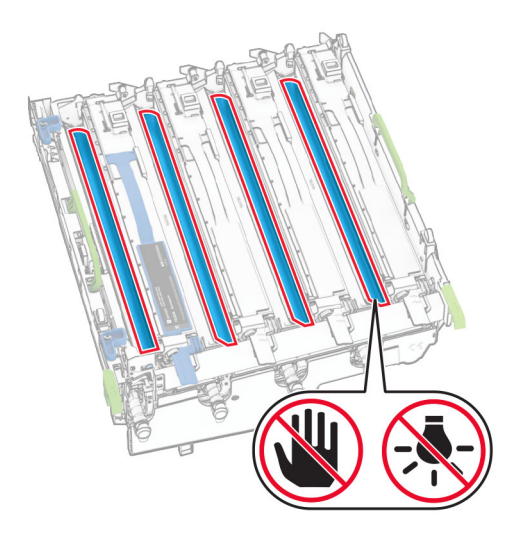

**Remarque :** Placez l'unité de traitement d'images sur une surface plane et propre, en position verticale, afin d'éviter de griffer ou d'endommager le tambour photoconducteur.

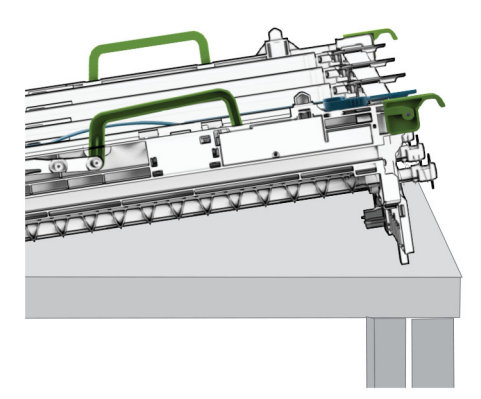

Déverrouillez l'unité de traitement d'images noire usagée.

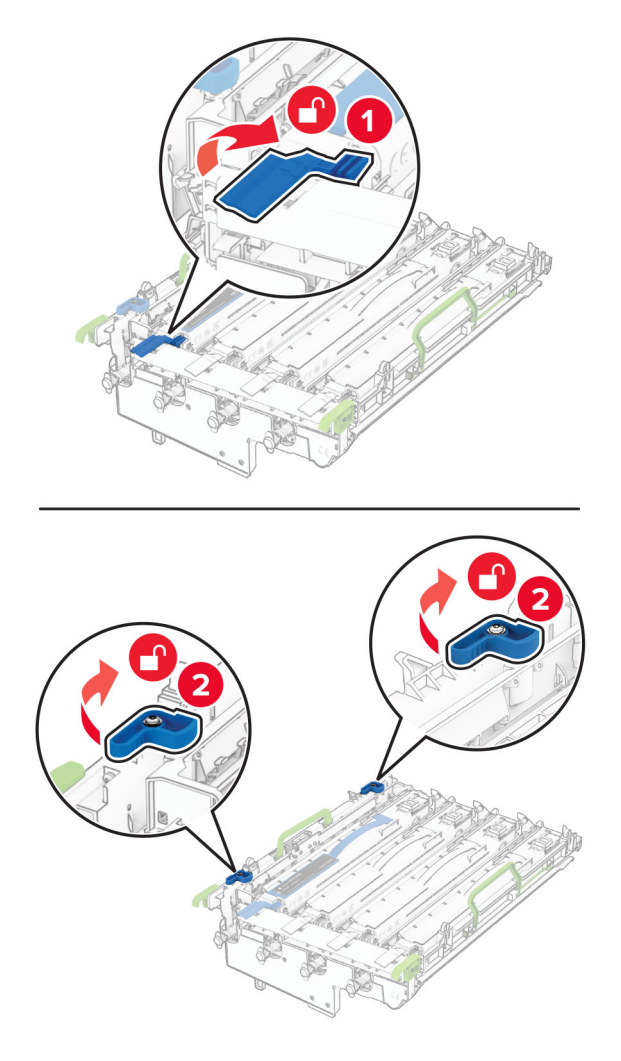

Retirez l'unité de traitement d'images noire usagée.

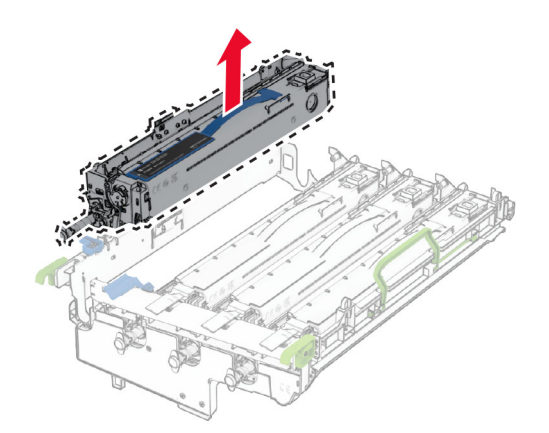

Déballez la nouvelle unité de traitement d'images noire.
Insérez la nouvelle unité de traitement d'images noire.

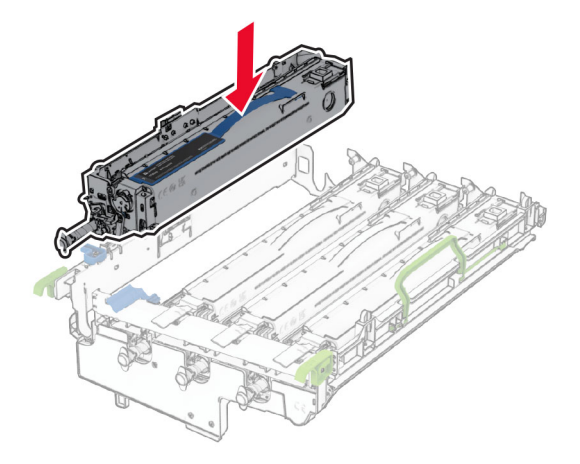

Verrouillez la nouvelle unité de traitement d'images noire.

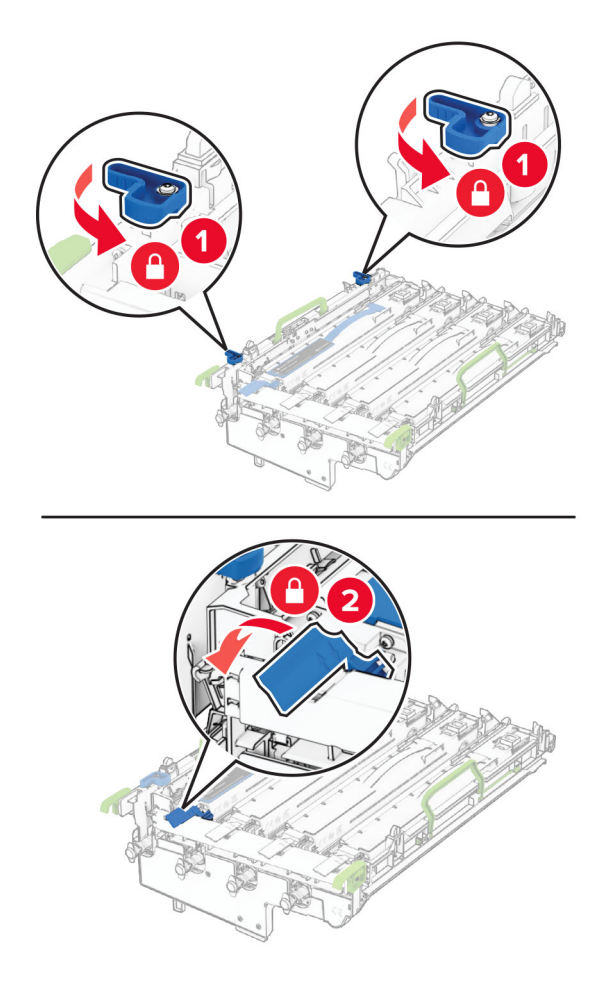

Insérez l'unité de traitement d'images jusqu'à ce qu'elle s'enclenche.

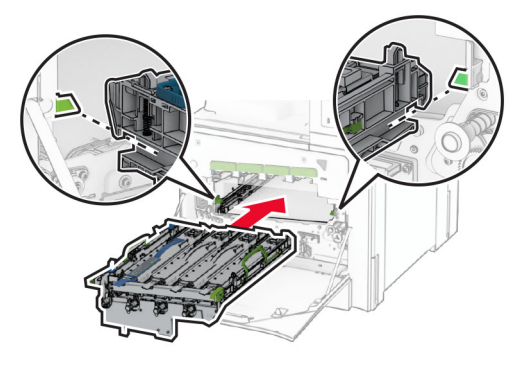

Insérez la bouteille de récupération de toner neuve jusqu'à ce qu'elle s'enclenche.

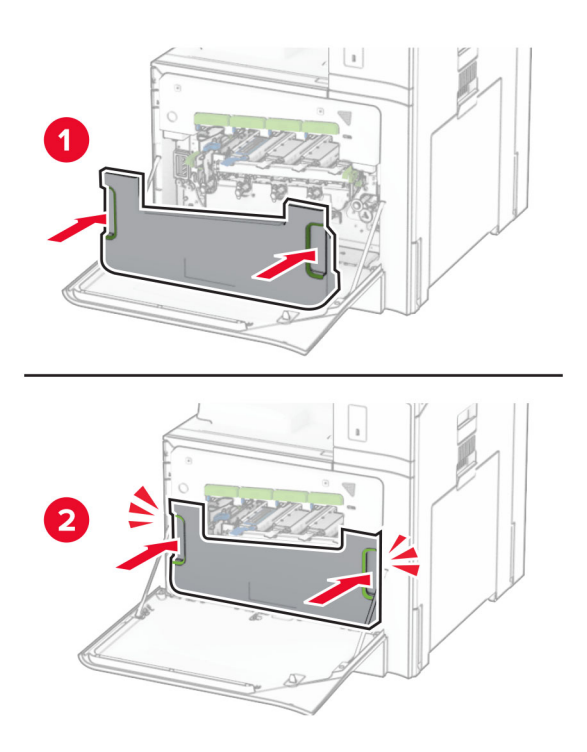

Retirez délicatement les racloirs de la tête d'impression, puis nettoyez les lentilles de la tête d'impression.

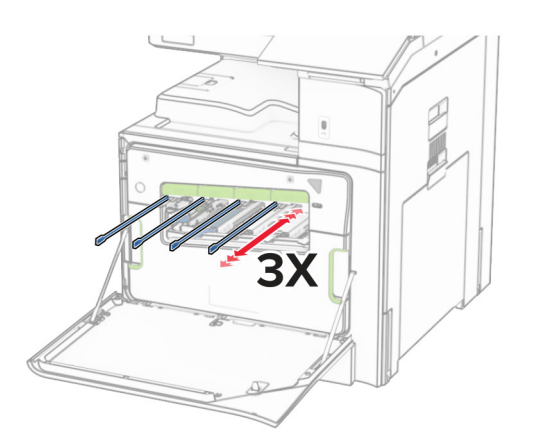

Pour plus d'informations sur le nettoyage des lentilles de la tête d'impression, reportez-vous à la section [« Nettoyage des lentilles de la tête d'impression » à la page 439](#page-438-0).

**13** Insérez les cartouches de toner.

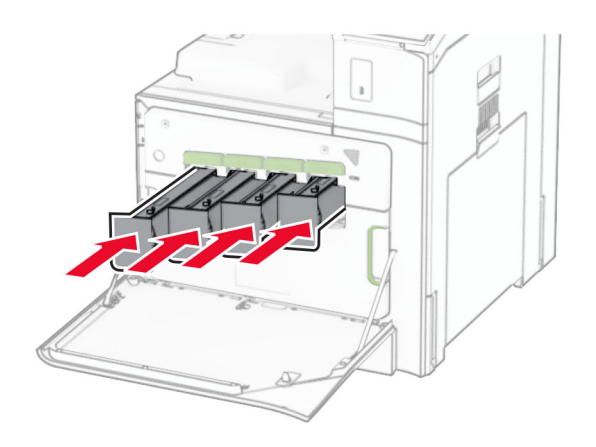

**14** Fermez la porte.

### **Remplacer l'unité de traitement d'images couleur**

**1** Ouvrez la porte avant.

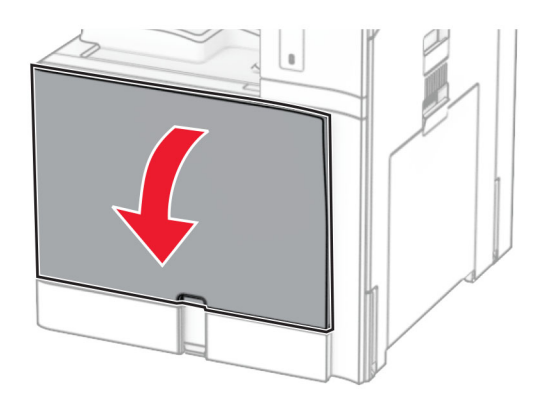

**2** Retirez les cartouches de toner.

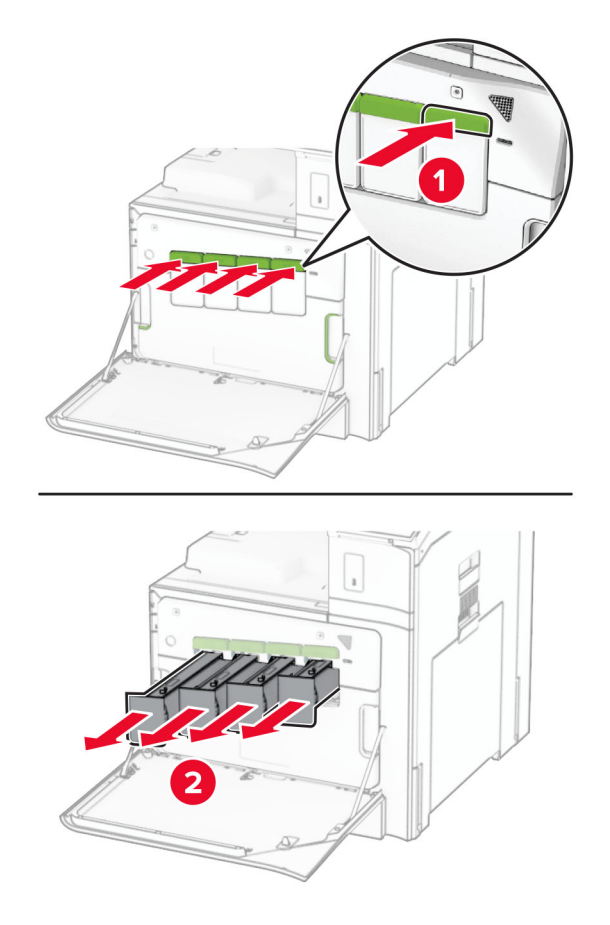

**3** Retirez la bouteille de récupération de toner.

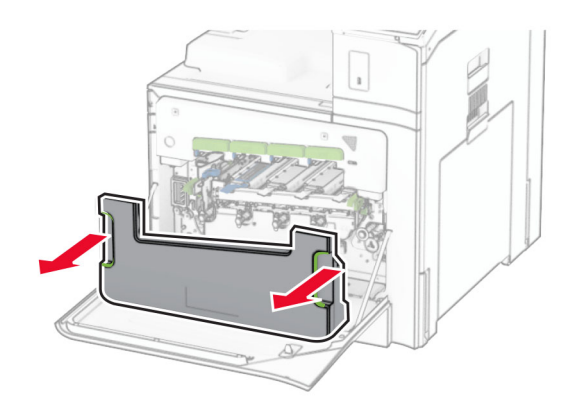

**Remarque :** Pour éviter de renverser le toner, placez la bouteille en position verticale.

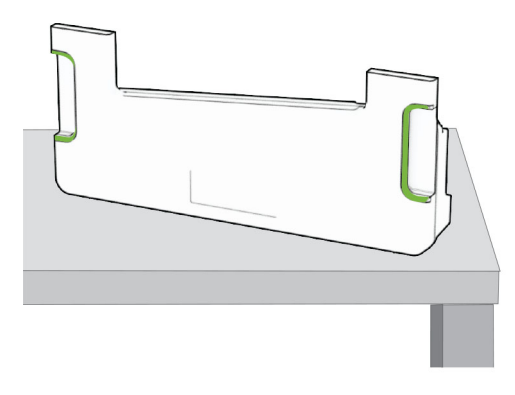

**4** Retirez l'unité de traitement d'images usagée.

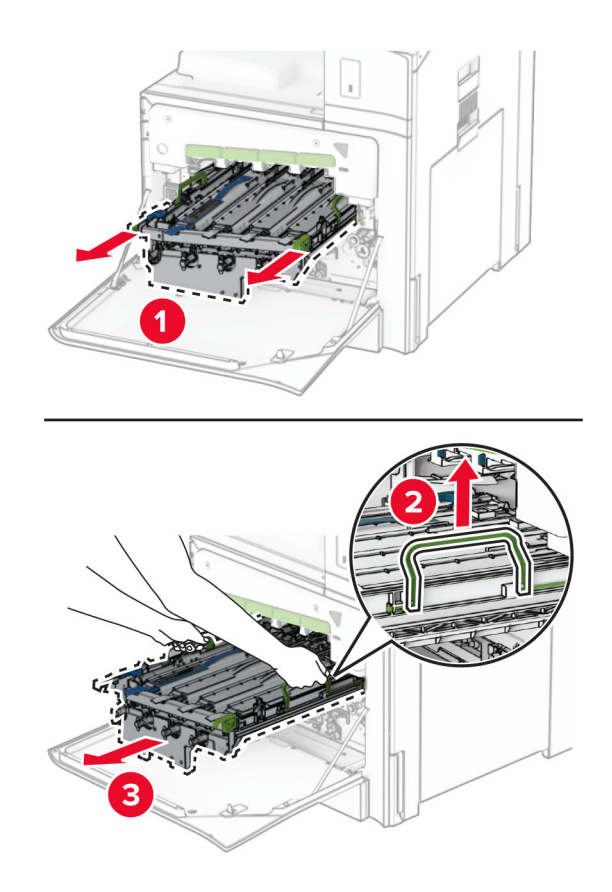

**Remarque :** Placez l'unité de traitement d'images sur une surface plane et propre, en position verticale, afin d'éviter de griffer ou d'endommager le tambour photoconducteur.

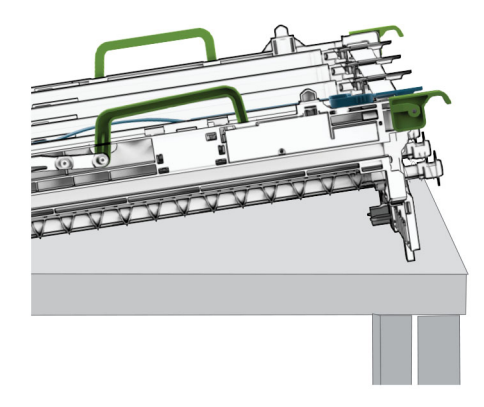

**5** Déverrouillez l'unité de traitement d'images noire.

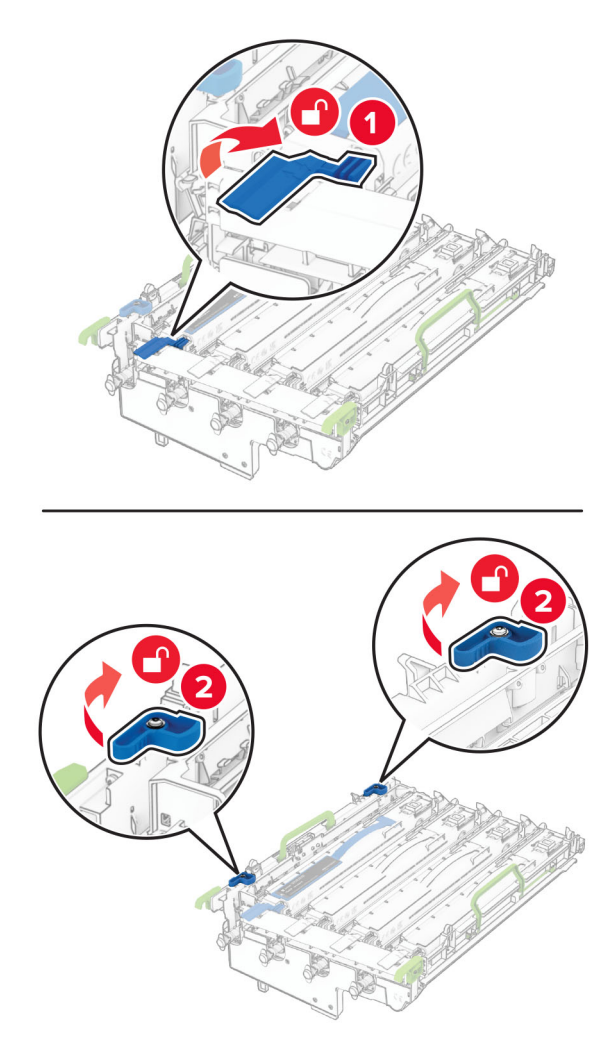

**6** Retirez l'unité de traitement d'images noire.

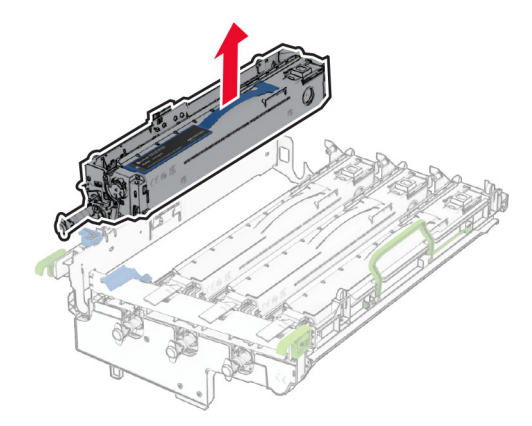

**Remarque :** Ne jetez pas l'unité de traitement d'images noire. Elle sera installée sur la nouvelle unité de traitement d'images.

**7** Déballez la nouvelle unité de traitement d'images.

**Remarque :** L'unité de traitement d'images comprend le panier d'imagerie ainsi que les unités de développement cyan, magenta et jaune.

**Avertissement—Danger potentiel :** N'exposez pas l'unité de traitement d'images à la lumière directe. Une exposition prolongée à la lumière pourrait altérer la qualité d'impression.

**Avertissement—Danger potentiel :** Ne touchez pas le tambour du photoconducteur. Dans le cas contraire, vous risqueriez d'altérer la qualité des prochains travaux.

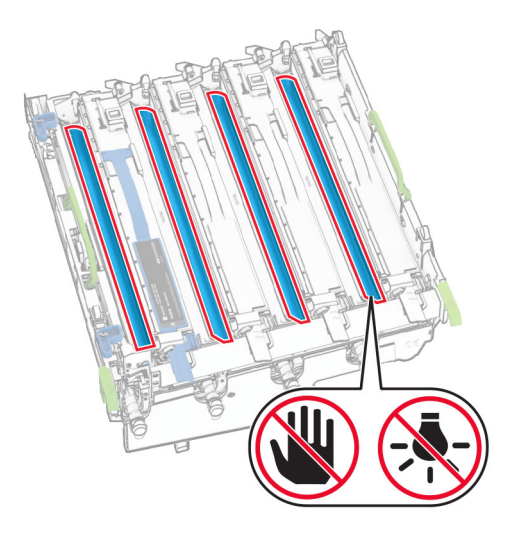

Insérez l'unité de traitement d'images noire dans la nouvelle unité de traitement d'images.

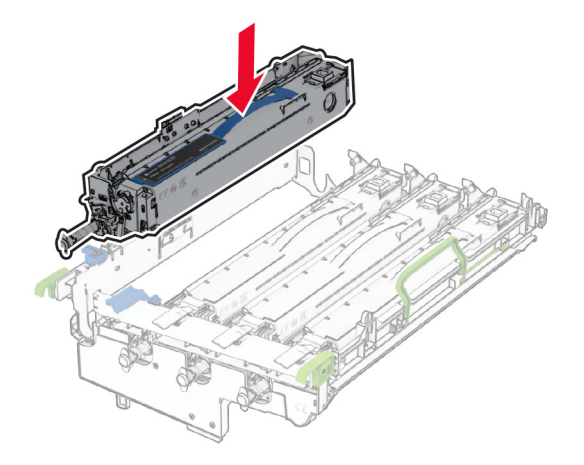

Verrouillez l'unité de traitement d'images noire.

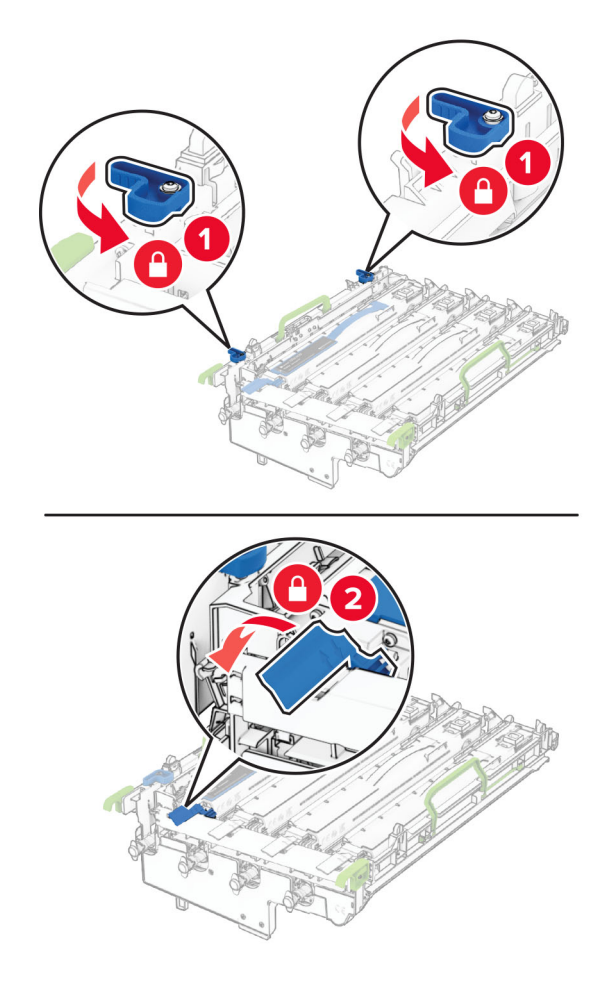

Insérez la nouvelle unité de traitement d'images jusqu'à ce qu'elle s'enclenche.

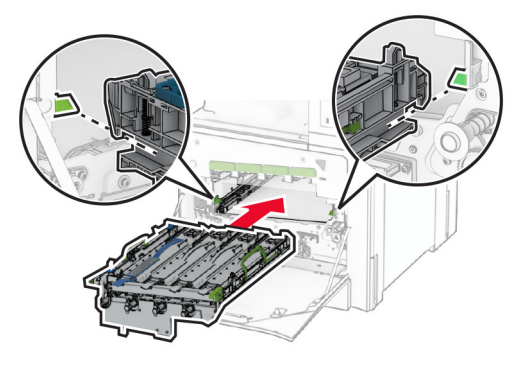

Insérez la bouteille de récupération de toner neuve jusqu'à ce qu'elle s'enclenche.

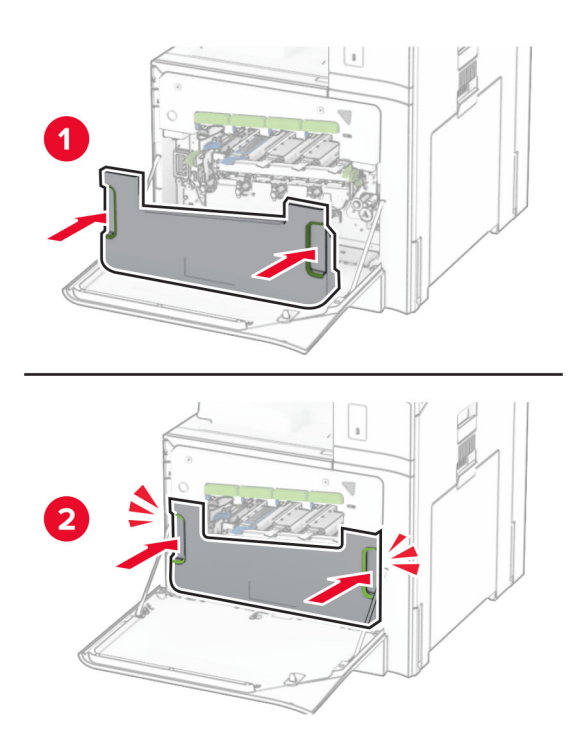

Retirez délicatement les racloirs de la tête d'impression, puis nettoyez les lentilles de la tête d'impression.

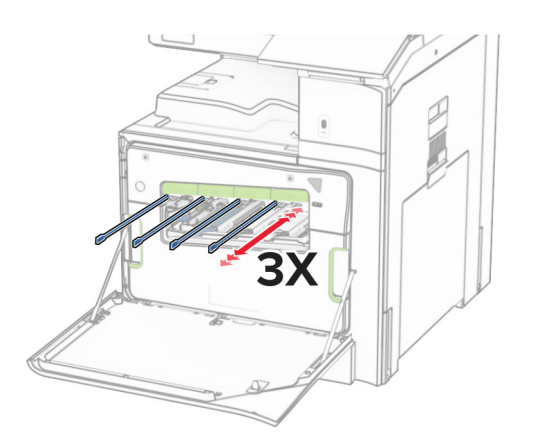

Pour plus d'informations sur le nettoyage des lentilles de la tête d'impression, reportez-vous à la section [« Nettoyage des lentilles de la tête d'impression » à la page 439](#page-438-0).

**13** Insérez les cartouches de toner.

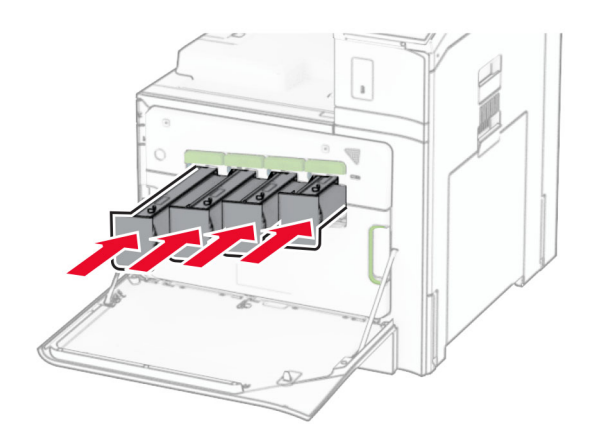

**14** Fermez la porte.

#### **Remplacement de la bouteille de récupération de toner**

**1** Ouvrez la porte avant.

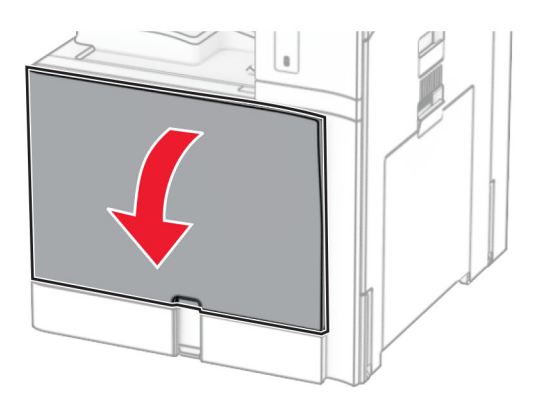

**2** Retirez la bouteille de récupération de toner usagée.

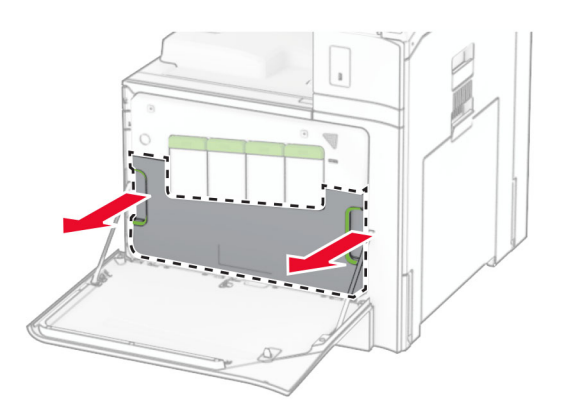

**Remarque :** Pour éviter de renverser le toner, placez la bouteille en position verticale.

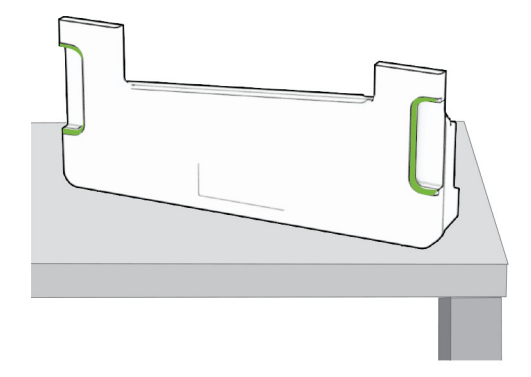

- **3** Déballez la nouvelle bouteille de récupération de toner.
- **4** Insérez la nouvelle bouteille de récupération de toner jusqu'à ce qu'elle s'enclenche, puis refermez la porte.

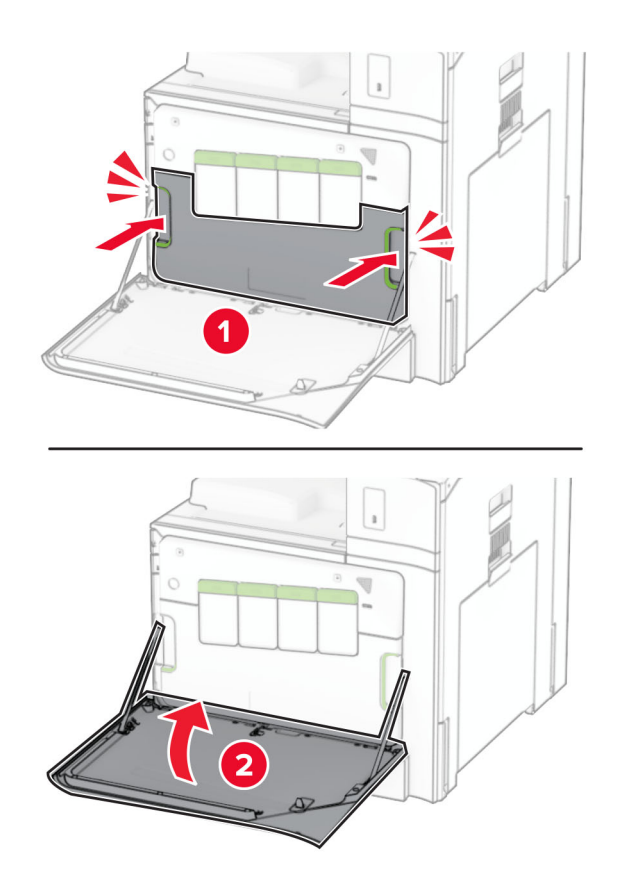

## **Remplacement de l'unité de fusion**

**1** Eteignez l'imprimante.

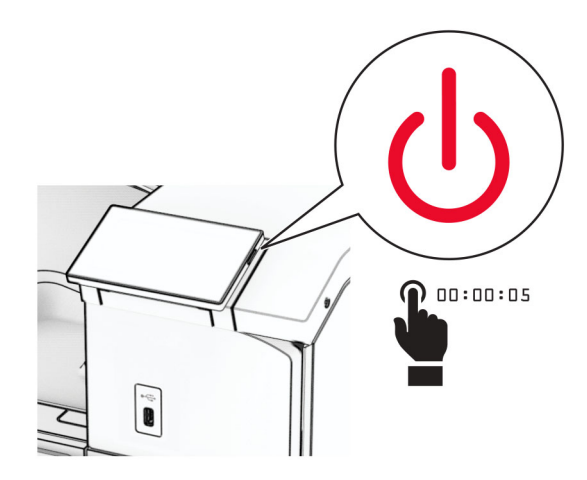

- **2** Débranchez le câble d'alimentation de la prise électrique, puis de l'imprimante.
- **3** Ouvrez la porte B.

**ATTENTION—SURFACE CHAUDE :** L'intérieur de l'imprimante est peut-être brûlant. Pour réduire le risque de brûlure, laissez la surface ou le composant refroidir avant de toucher.

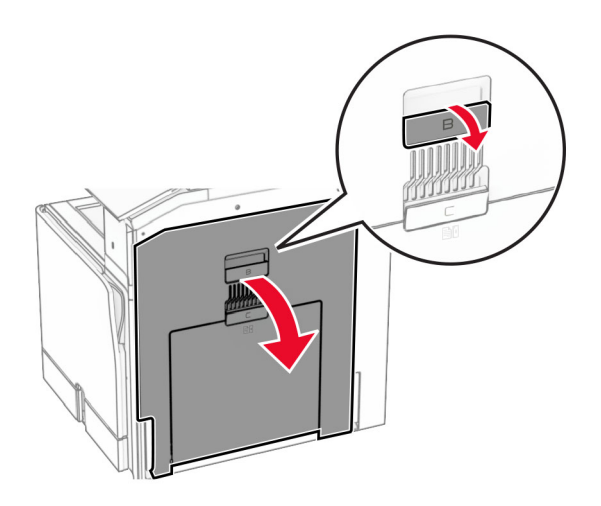

**4** Déverrouillez, puis retirez l'unité de fusion usagée.

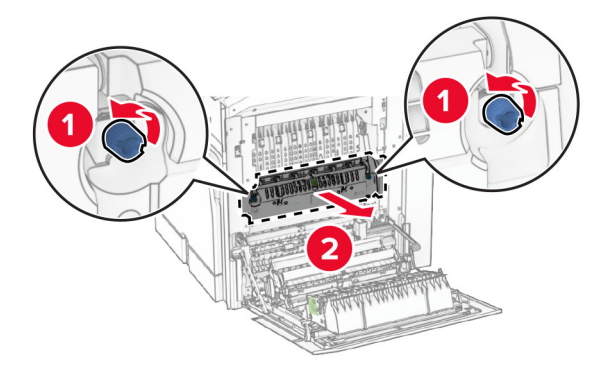

- **5** Déballez la nouvelle unité de fusion.
- **6** Insérez la nouvelle unité de fusion jusqu'à ce qu'elle s'enclenche, puis verrouillez-la.

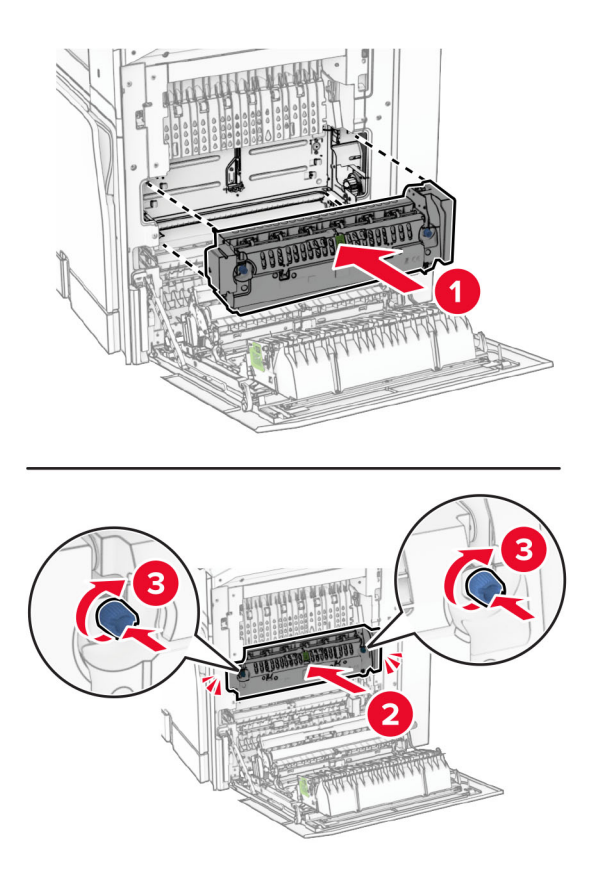

- **7** Fermez la porte B.
- **8** Branchez une extrémité du câble d'alimentation sur l'imprimante, puis l'autre extrémité sur la prise de courant.
	- **ATTENTION—RISQUE DE BLESSURE :** Pour éviter tout risque d'incendie et de choc électrique, branchez le câble d'alimentation à une prise électrique répondant aux exigences requises, correctement mise à la terre, proche du produit et facile d'accès.
- **9** Mettez l'imprimante sous tension.

# **Remplacement du compartiment du bac d'alimentation**

**1** Retirez le compartiment du bac d'alimentation.

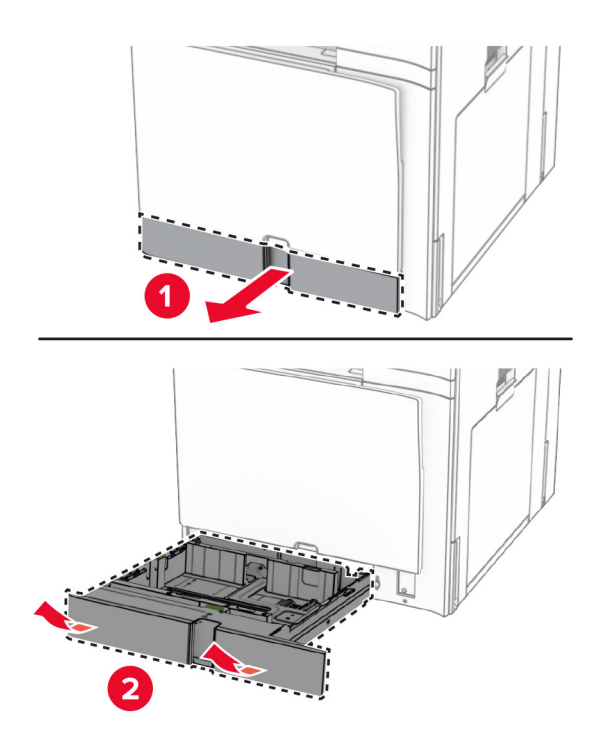

- **2** Déballez le nouveau compartiment du bac d'alimentation.
- **3** Insérez le nouveau compartiment du bac d'alimentation.

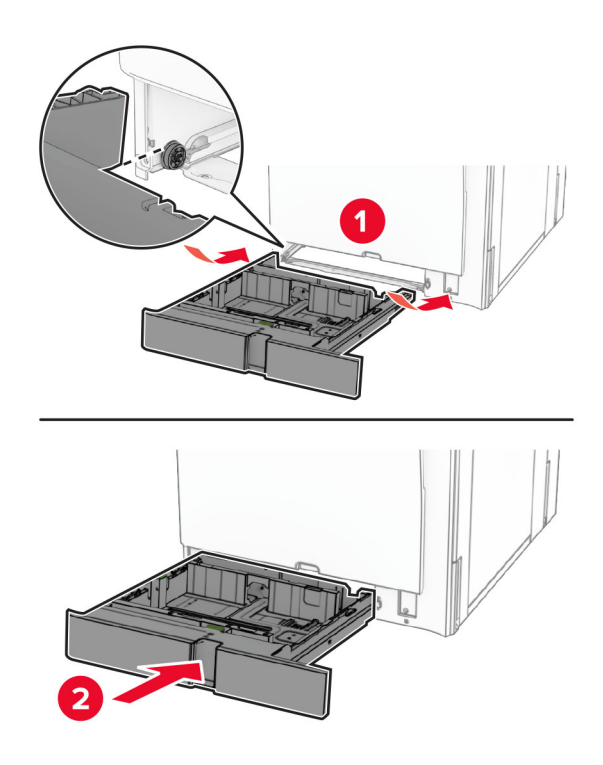

## **Remplacement des guides du bac de 550 feuilles en option**

**1** Tirez sur le bac d'alimentation pour le dégager.

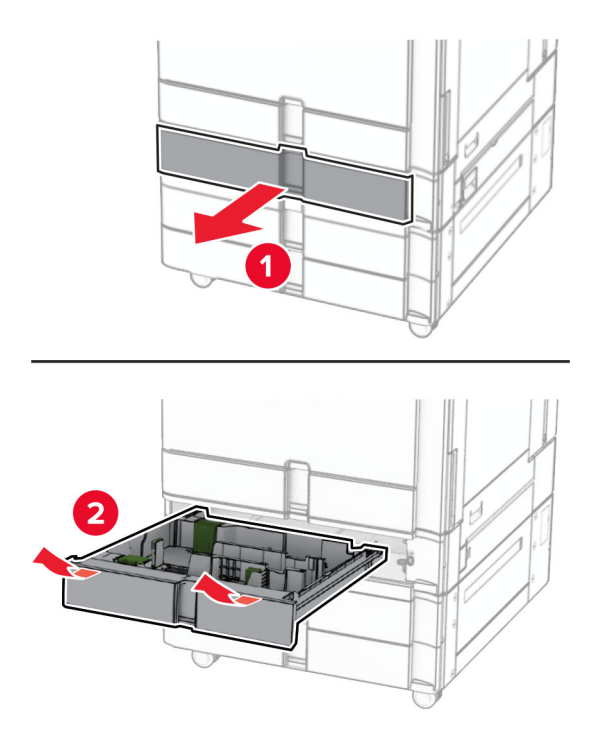

Retirez les guides usagés.

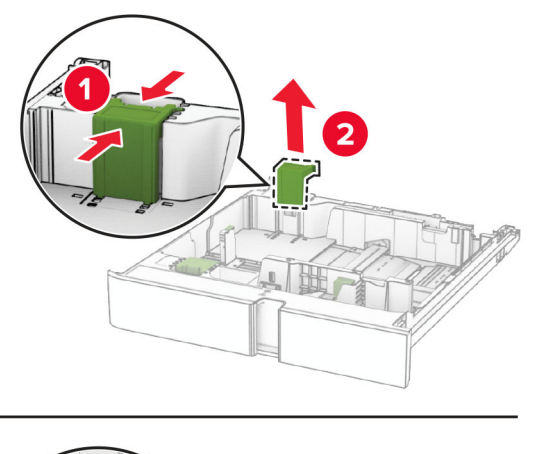

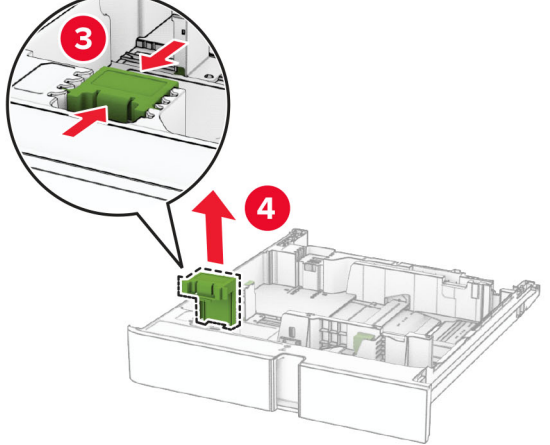

Déballez les nouveaux guides.

Insérez les nouveaux guides jusqu'à ce qu'ils s'enclenchent.

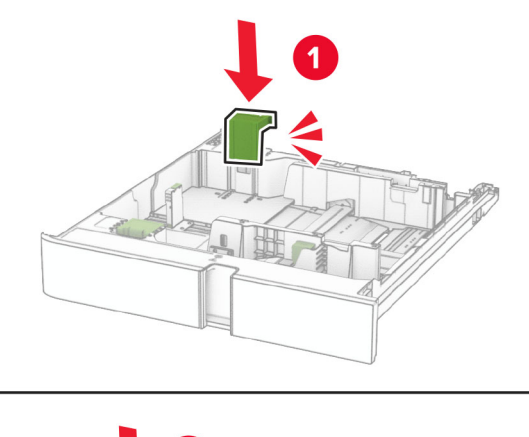

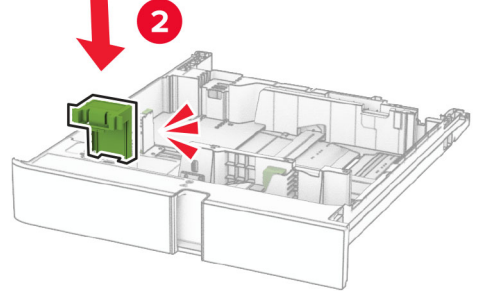

Insérez le tiroir.

### **Remplacement du capot du bac de 550 feuilles en option**

Retirez le capot usagé.

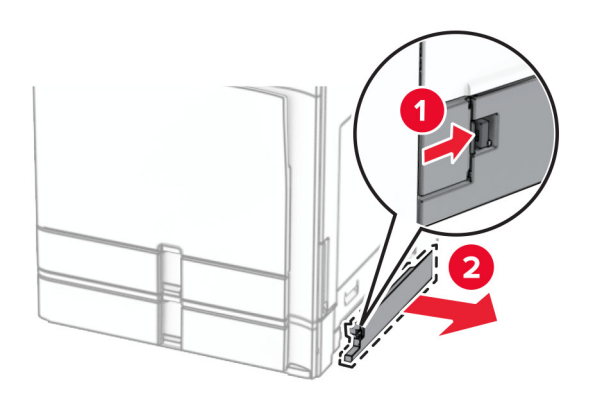

Déballez le nouveau capot du bac d'alimentation.

**3** Insérez le nouveau capot jusqu'à ce qu'il s'enclenche.

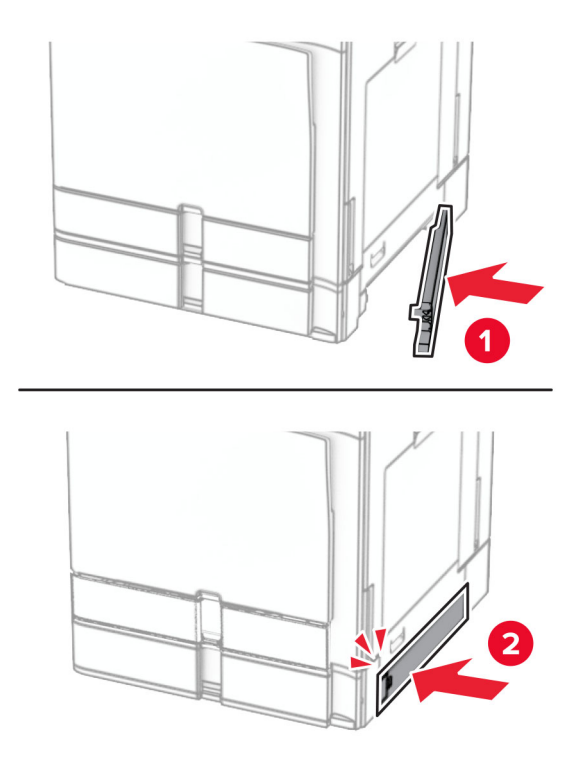

### **Remplacement de l'extension du bac supérieur de l'unité de finition de livret**

**1** Retirez l'extension du bac supérieur usagé.

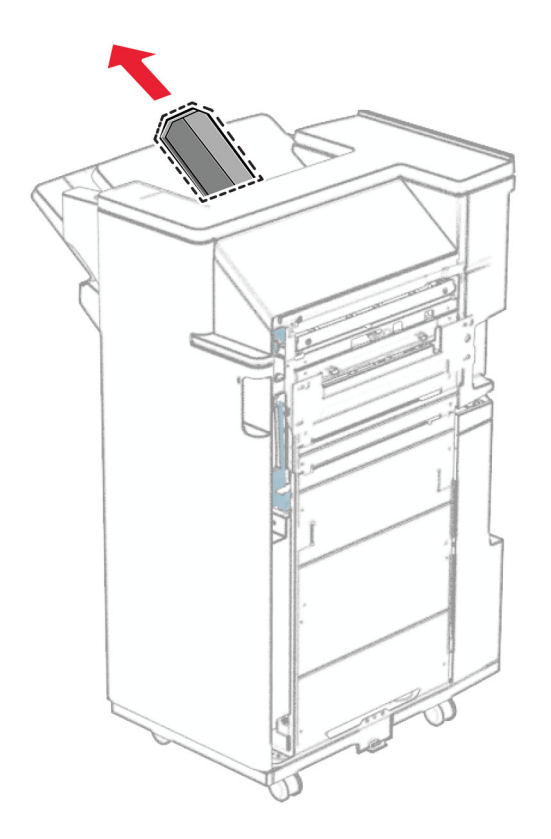

**2** Déballez la nouvelle extension du bac supérieur.

**3** Insérez la nouvelle extension du bac supérieur.

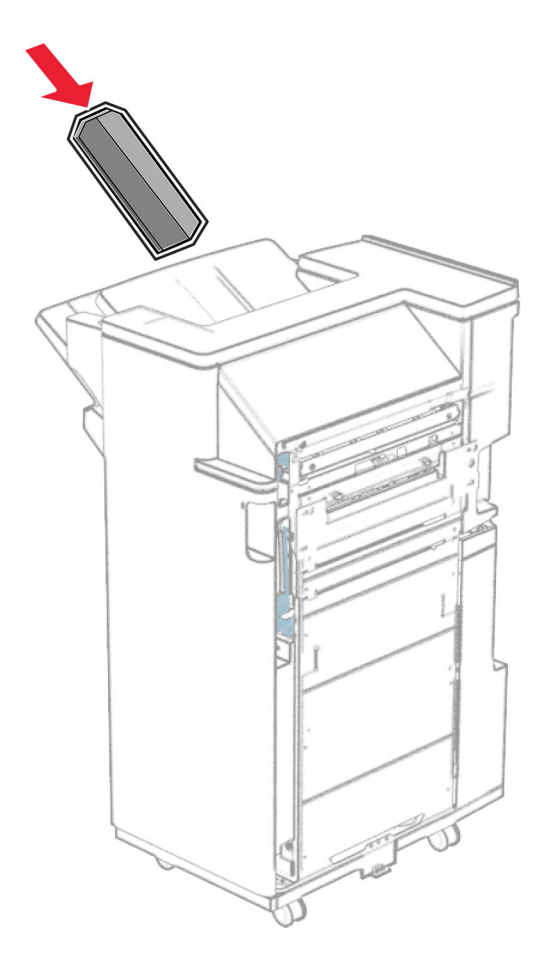

### **Remplacement de la boîte perforatrice**

**Remarque :** Selon l'unité de finition installée, l'apparence de la boîte perforatrice peut varier.

**1** Ouvrez la porte de l'unité de finition.

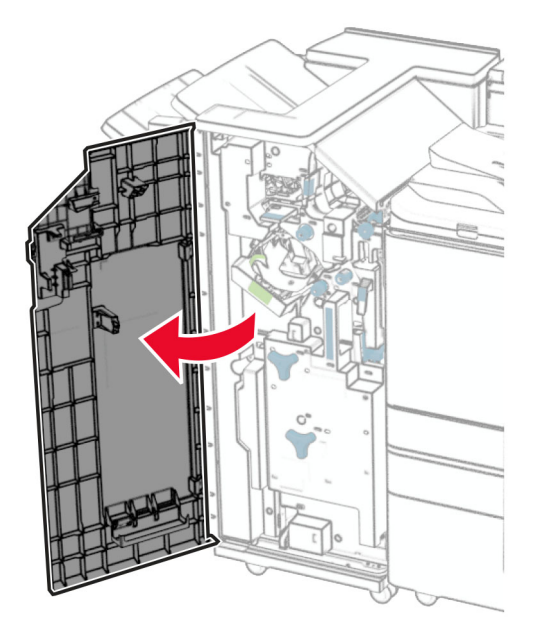

**2** Retirez la boîte perforatrice usagée.

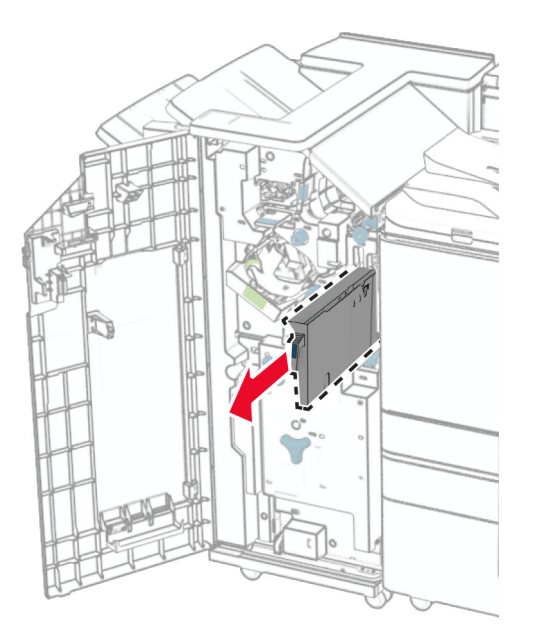

**3** Déballez la nouvelle boîte perforatrice.

Insérez la nouvelle boîte perforatrice.

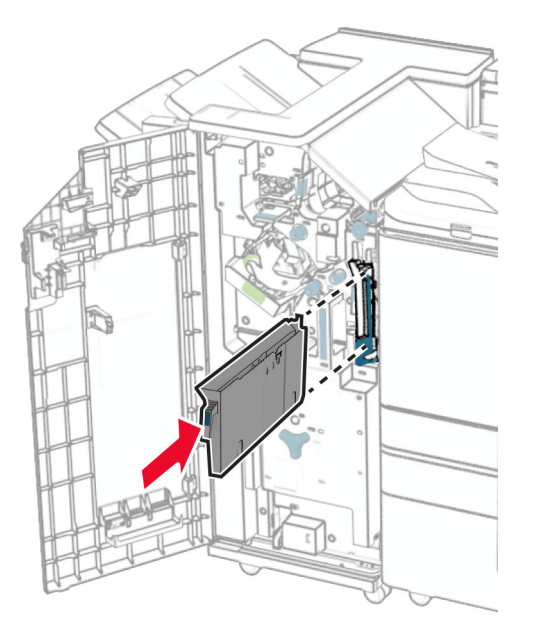

Fermez la porte de l'unité de finition.

## **Remplacement du réceptacle standard**

Retirez le réceptacle standard utilisé.

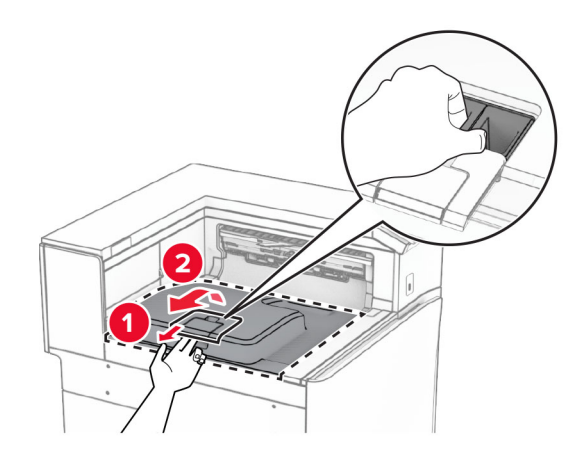

Déballez le nouveau réceptacle standard.

**3** Fixez le nouveau réceptacle standard.

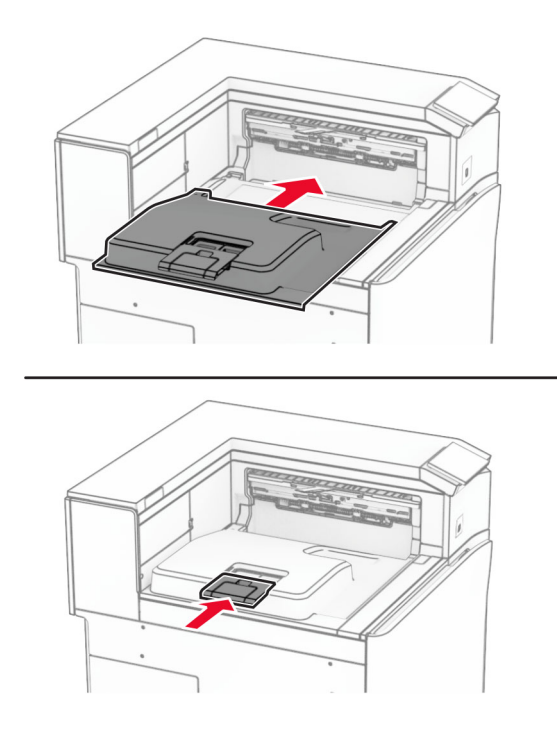

## **Remplacer le capot du ventilateur**

**1** Retirez le capot du ventilateur usagé.

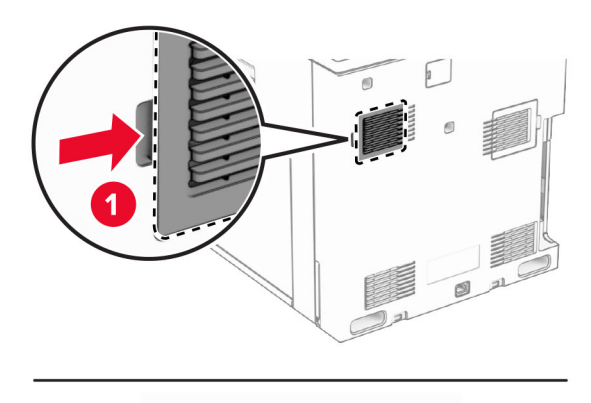

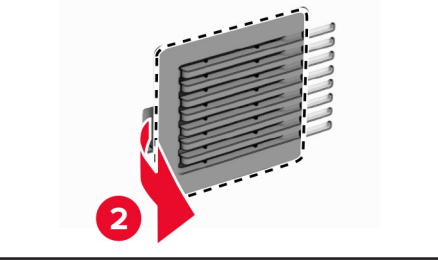

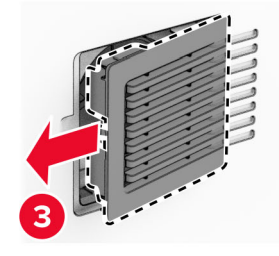

**2** Déballez le nouveau capot.

**3** Insérez le nouveau capot jusqu'à ce qu'il s'enclenche.

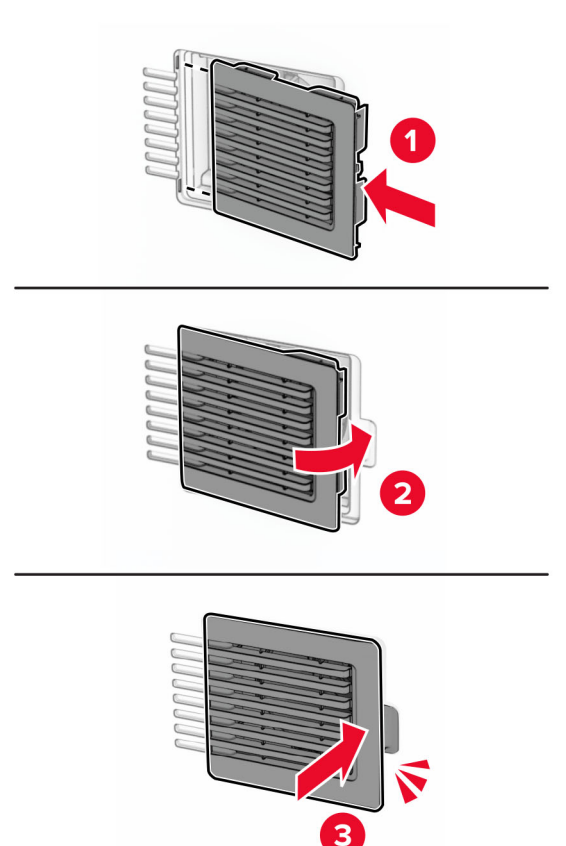

## **Remplacer le capot droit**

**1** Retirez le capot droit usagé.

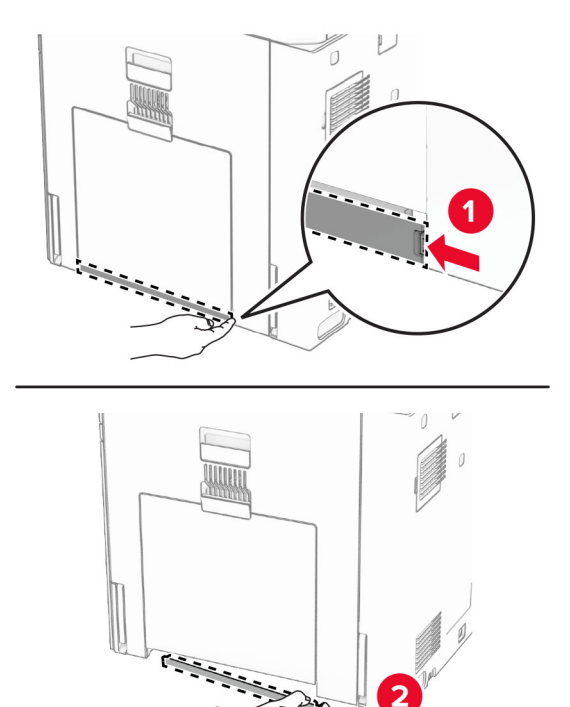

2Y

- **2** Déballez le nouveau capot.
- **3** Insérez le nouveau capot jusqu'à ce qu'il s'enclenche.

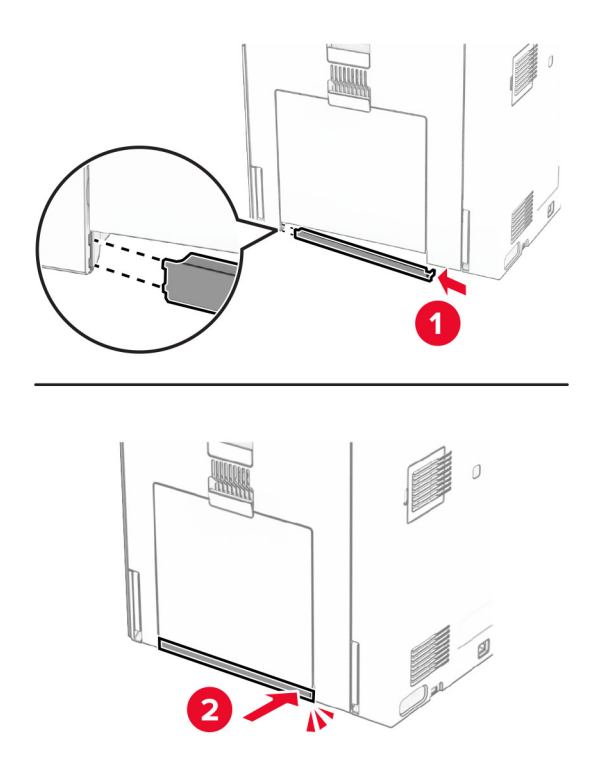

## **Remplacement de l'outil de nettoyage pour vitres**

**1** Ouvrez le capot du scanner.

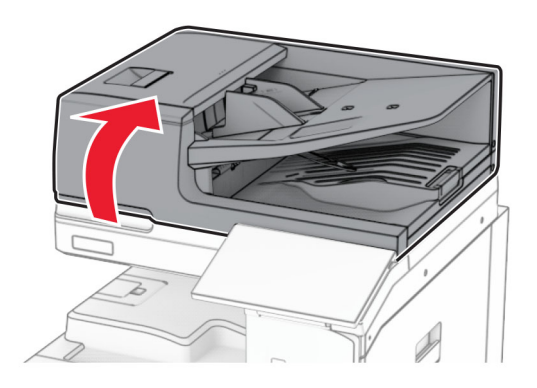

**2** Retirez l'outil de nettoyage pour vitres usagé.

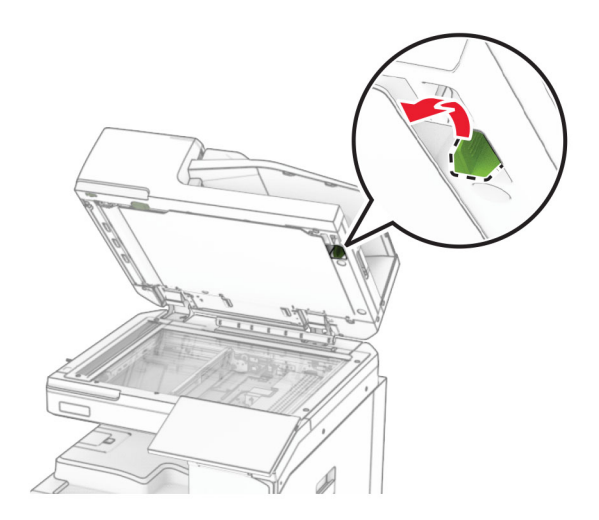

**3** Déballez le nouvel outil de nettoyage pour vitres.

**4** Insérez le nouvel outil de nettoyage pour vitres.

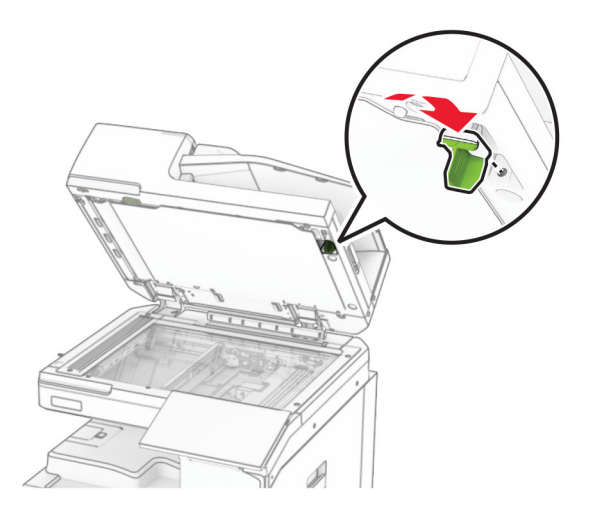

**5** Fermez le capot du scanner.

### **Remplacement du capot du connecteur de l'unité de transport**

**1** Retirez le réceptacle standard.

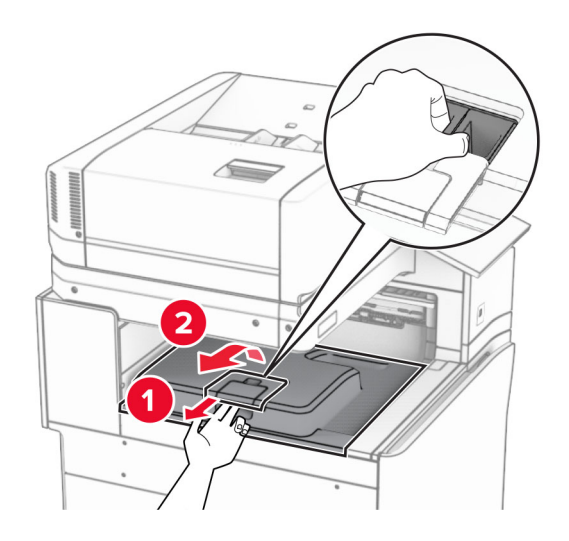

Retirez le capot du connecteur de l'unité de transport usagé.

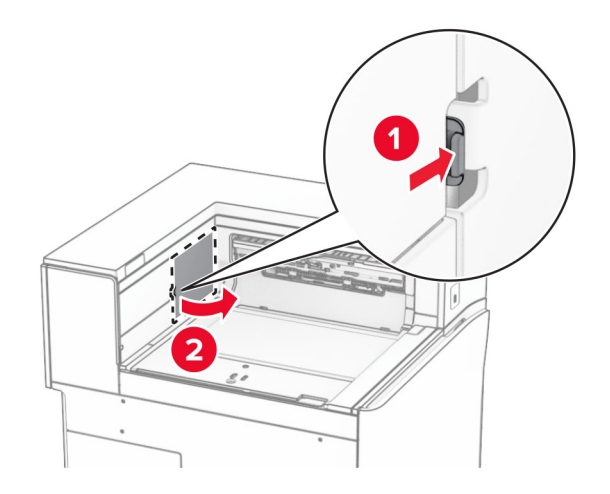

- Déballez le nouveau capot de connecteur.
- Fixez le nouveau capot de connecteur jusqu'à ce qu'il s'enclenche.

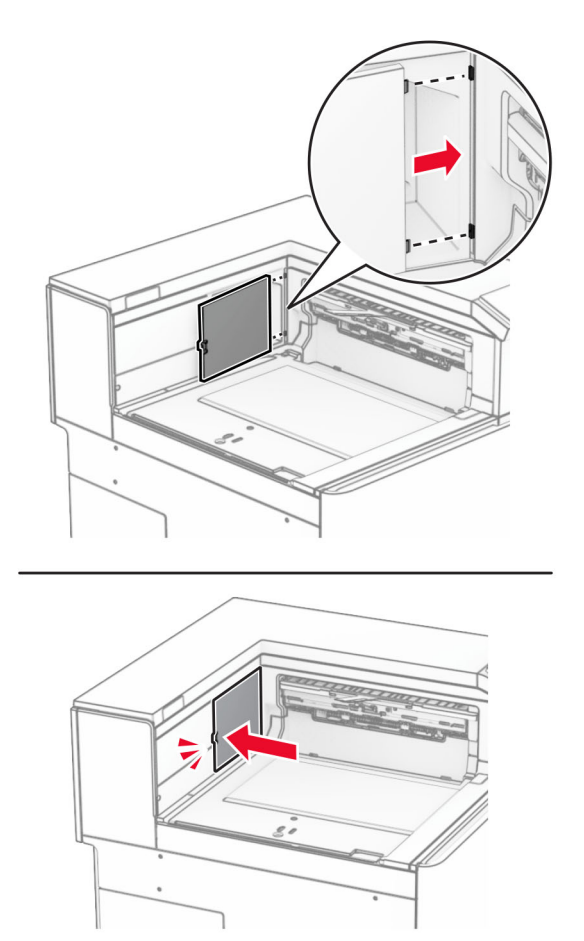

**5** Fixez le réceptacle standard.

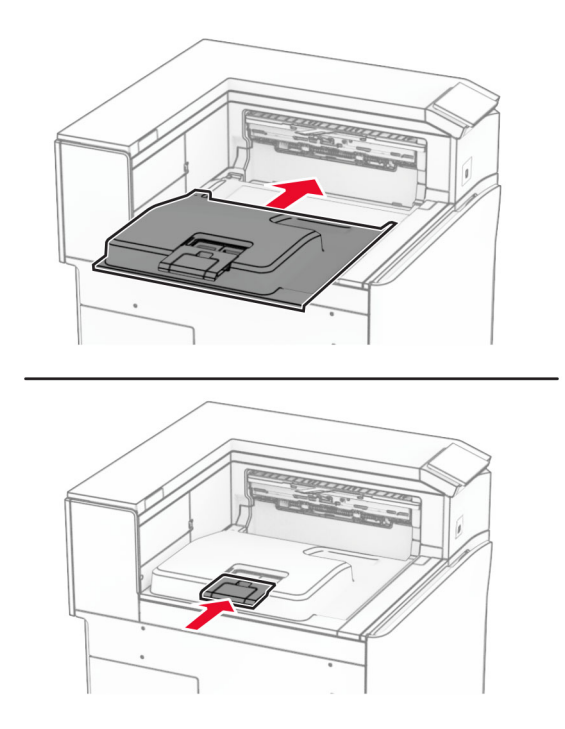

### **Remplacement de la cartouche d'agrafes**

#### **Remplacement de la cartouche d'agrafes dans l'unité de finition d'agrafage**

**1** Saisissez la poignée F, puis faites glisser l'unité de finition d'agrafage vers la gauche.

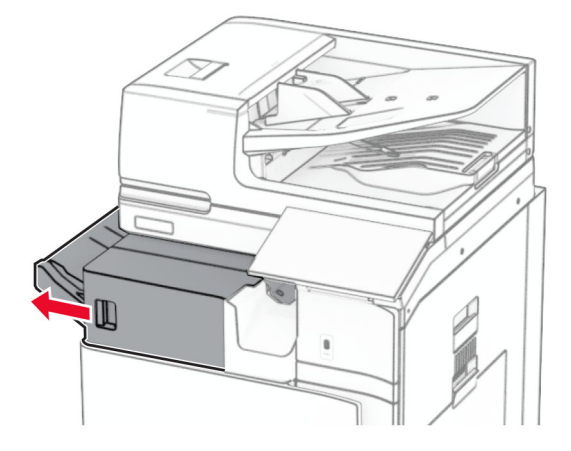

Retirez le support de la cartouche d'agrafes.

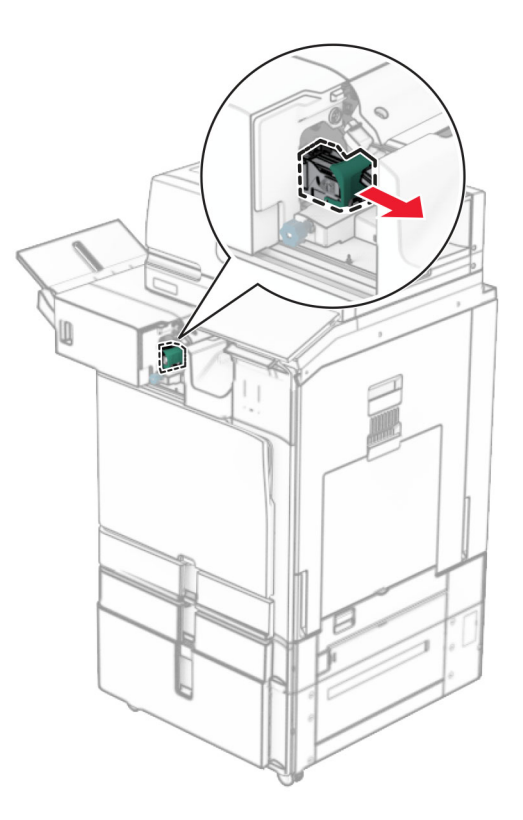

Retirez la cartouche d'agrafes vide.

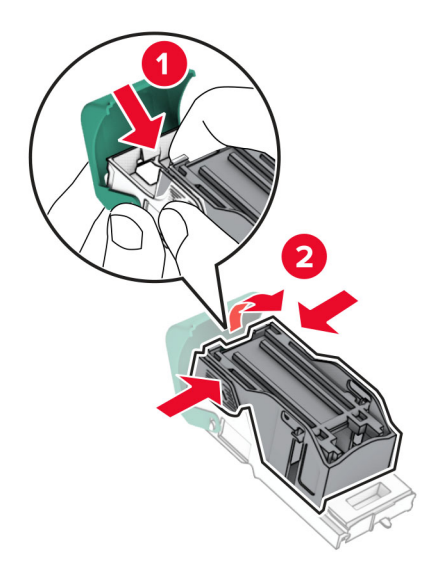

Insérez la nouvelle cartouche d'agrafes jusqu'à ce qu'elle s'enclenche.

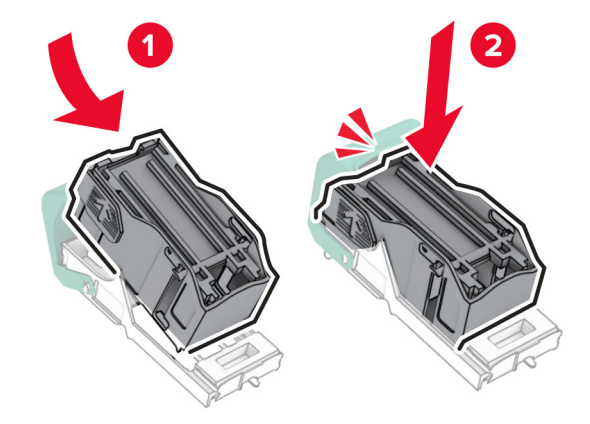

Insérez le support de la cartouche d'agrafes jusqu'à ce qu'il s'enclenche.

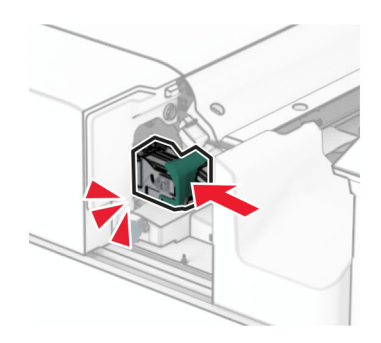

Faites glisser l'unité de finition d'agrafage vers la droite.

#### **Remplacement de la cartouche d'agrafes dans le module d'agrafage et perforation**

**1** Ouvrez la porte H.

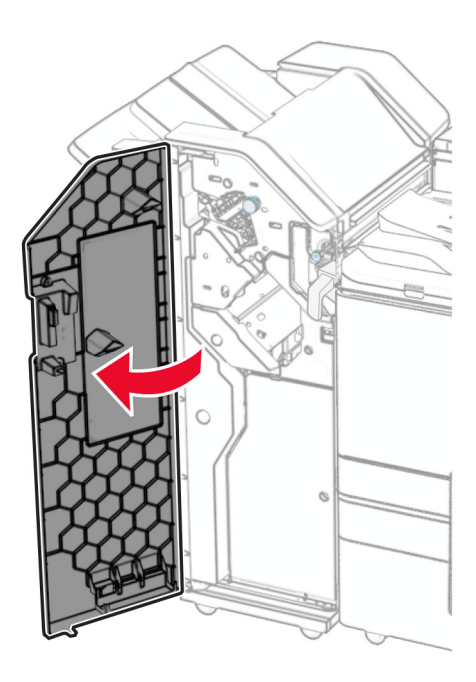

**2** Retirez la poignée verte, puis retirez le support de la cartouche d'agrafes.

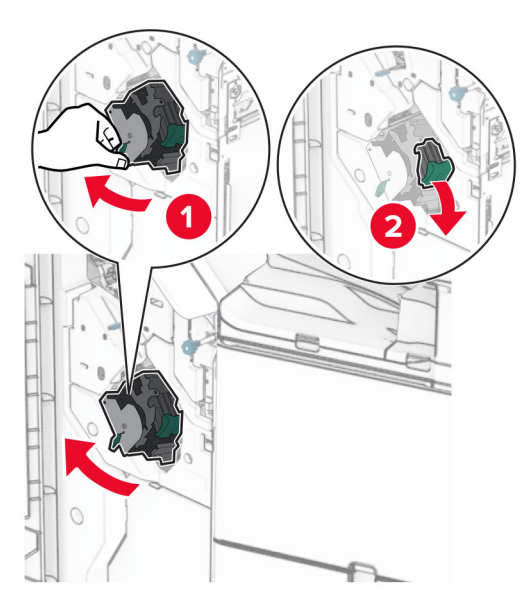

Retirez la cartouche d'agrafes vide.

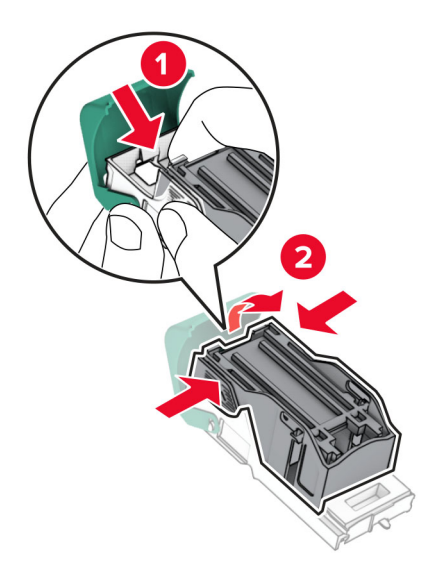

- Déballez la nouvelle cartouche d'agrafes.
- Insérez la nouvelle cartouche d'agrafes jusqu'à ce qu'elle s'enclenche.

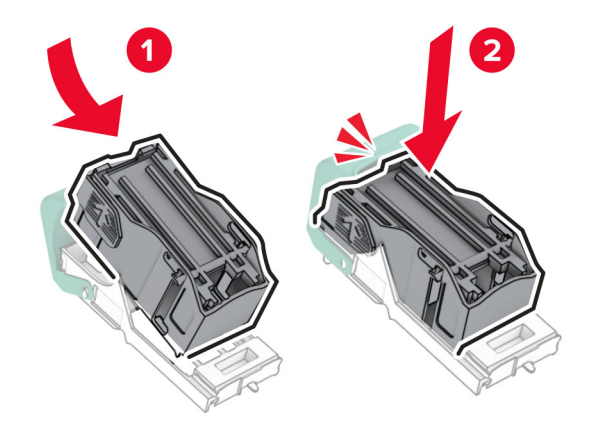

- 
- **6** Insérez le support de la cartouche d'agrafes jusqu'à ce qu'il s'enclenche.

**7** Fermez la porte H.

#### **Remplacement de la cartouche d'agrafes dans l'unité de finition de livret**

**1** Ouvrez la porte H.

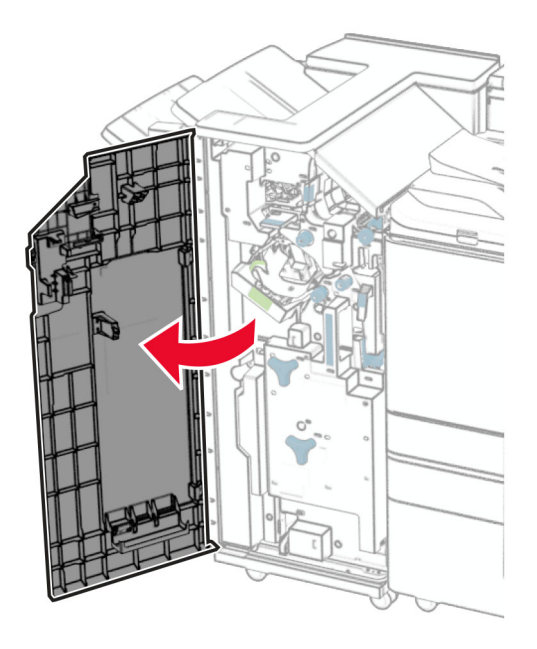

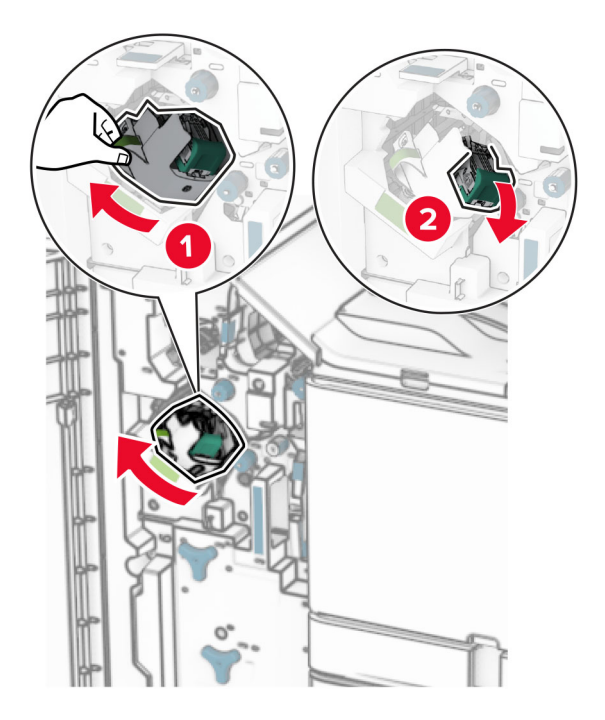

Retirez la poignée verte, puis retirez le support de la cartouche d'agrafes.

Retirez la cartouche d'agrafes vide.

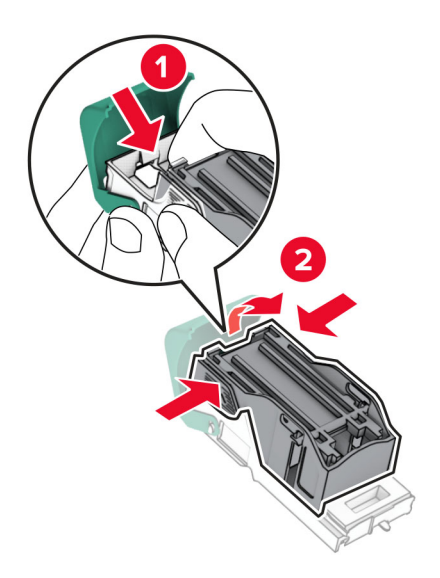

Déballez la nouvelle cartouche d'agrafes.
Insérez la nouvelle cartouche d'agrafes jusqu'à ce qu'elle s'enclenche.

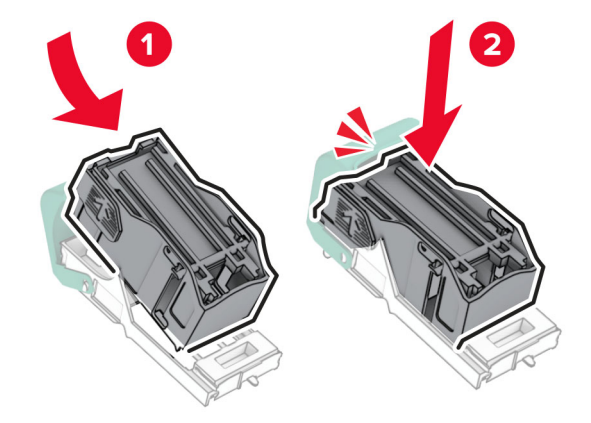

Insérez le support de la cartouche d'agrafes jusqu'à ce qu'il s'enclenche.

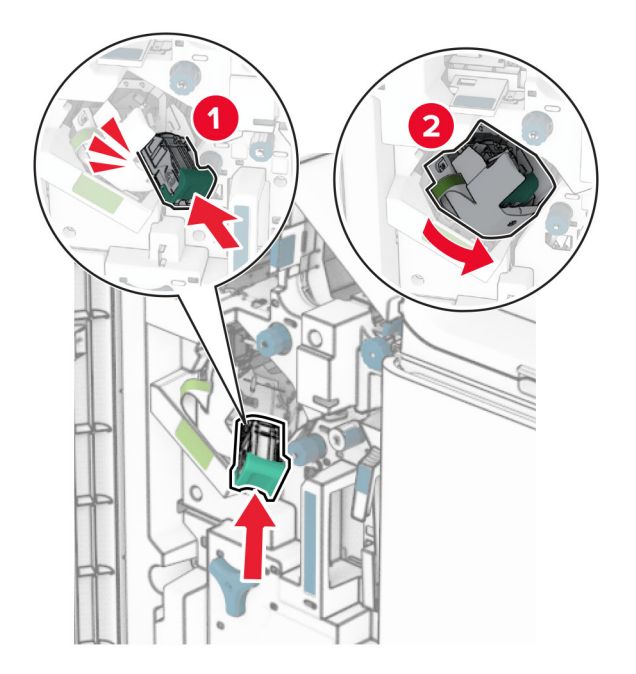

Fermez la porte H.

# <span id="page-433-0"></span>**Remplacement des supports de la cartouche d'agrafes dans l'unité de finition de livret**

**1** Ouvrez la porte de l'unité de finition.

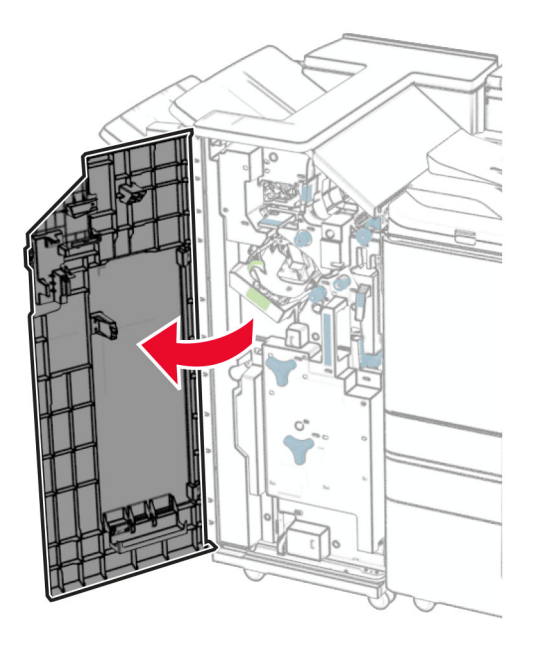

**2** Retirez l'unité de finition de livret, puis retirez les supports usagés de la cartouche d'agrafes.

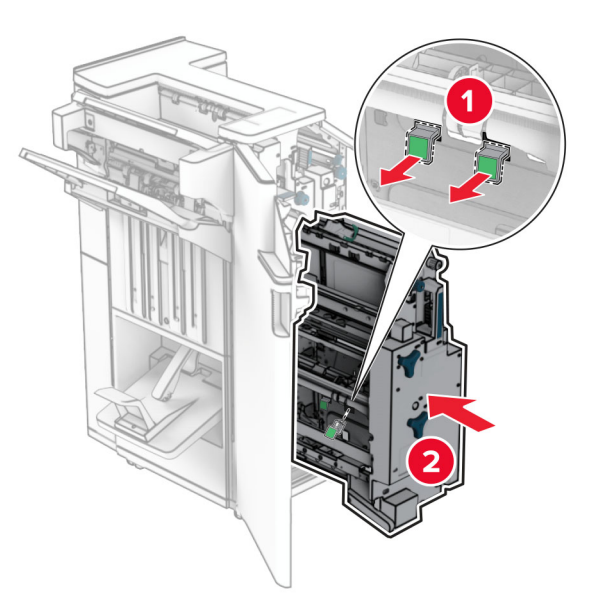

**3** Déballez les nouveaux supports de la cartouche d'agrafes.

**4** Insérez les nouveaux supports de cartouches d'agrafes.

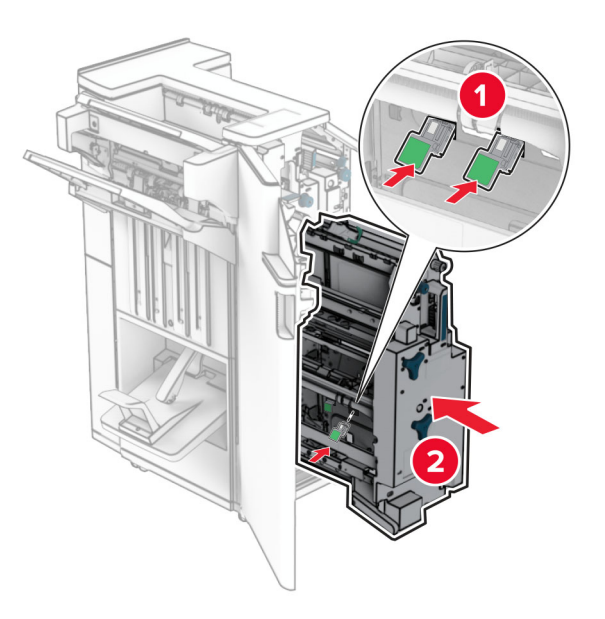

**5** Insérez l'unité de finition de livret, puis refermez la porte de l'unité de finition.

# **Réinitialisation des compteurs d'utilisation des consommables**

- **1** Sur le panneau de commandes, accédez à **Paramètres** > **Périphérique** > **Maintenance** > **Menu Configuration** > **Util. consomm. et compteurs**.
- **2** Sélectionnez le compteur que vous voulez réinitialiser.

**Avertissement—Danger potentiel :** Les consommables et pièces sans condition d'accord relatif au programme de retour peuvent être réinitialisés ou reconditionnés. Cependant, la garantie du fabricant ne couvre pas les dommages causés par des consommables ou pièces non authentiques. Réinitialiser les compteurs sur le consommable/composant sans refabrication peut endommager votre imprimante. Après la réinitialisation des compteurs de consommables/pièces, il se peut que votre imprimante puisse afficher une erreur indiquant la présence de l'élément réinitialisé.

# **Nettoyage des pièces de l'imprimante**

# **Nettoyage de l'imprimante**

**ATTENTION—RISQUE D'ELECTROCUTION :** Pour éviter tout risque d'électrocution lors du nettoyage de l'extérieur de l'imprimante, débranchez le cordon d'alimentation électrique de la prise et déconnectez tous les câbles de l'imprimante avant de continuer.

# **Remarques :**

- **•** Exécutez cette tâche après quelques mois d'utilisation.
- **•** Les dégâts provoqués sur l'imprimante par une mauvaise manipulation ne sont pas couverts par sa garantie.
- **1** Mettez l'imprimante hors tension, puis débranchez le câble d'alimentation de la prise électrique.
- **2** Retirez le papier du réceptacle standard et du chargeur multifonction.
- **3** Nettoyez l'imprimante à l'aide d'une brosse souple ou d'un aspirateur pour retirer la poussière, les peluches du ruban et les bouts de papier.
- **4** Essuyez l'extérieur de l'imprimante avec un chiffon doux et non pelucheux humide.

## **Remarques :**

- **•** N'utilisez pas de nettoyants ni de détergents de ménage, car ils peuvent détériorer le fini de l'imprimante.
- **•** Assurez-vous que toutes les zones de l'imprimante sont sèches après le nettoyage.
- **5** Branchez le câble d'alimentation à la prise électrique, puis mettez l'imprimante sous tension.

**ATTENTION—RISQUE DE BLESSURE :** Pour éviter tout risque d'électrocution ou d'incendie, branchez le câble d'alimentation directement à une prise électrique répondant aux exigences requises et correctement mise à la terre, proche du produit et facile d'accès.

# **Nettoyage de l'écran tactile**

**ATTENTION—RISQUE D'ELECTROCUTION :** Pour éviter tout risque d'électrocution lors du nettoyage de l'extérieur de l'imprimante, débranchez le cordon d'alimentation électrique de la prise et déconnectez tous les câbles de l'imprimante avant de continuer.

- **1** Mettez l'imprimante hors tension, puis débranchez le câble d'alimentation de la prise électrique.
- **2** A l'aide d'un chiffon doux, humide et non pelucheux, nettoyez l'écran tactile.

## **Remarques :**

- **•** N'utilisez pas de nettoyants ménagers ni de détergents car ils peuvent endommager l'écran tactile.
- **•** Assurez-vous que l'écran tactile est sec après l'avoir nettoyé.
- **3** Branchez le câble d'alimentation à la prise électrique, puis mettez l'imprimante sous tension.

**ATTENTION—RISQUE DE BLESSURE :** Pour éviter tout risque d'incendie et de choc électrique, branchez le câble d'alimentation à une prise électrique répondant aux exigences requises, correctement mise à la terre, proche du produit et facile d'accès.

# **Nettoyage du scanner**

Ouvrez le capot du scanner.

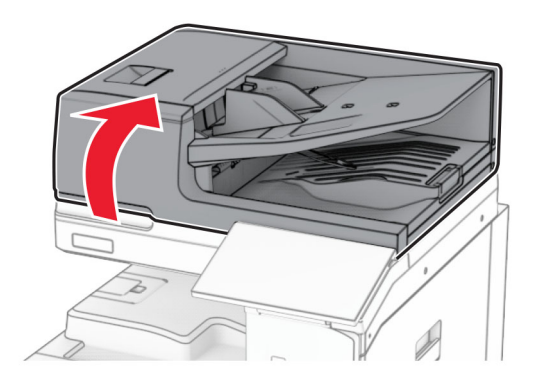

Retirez l'outil de nettoyage pour vitres.

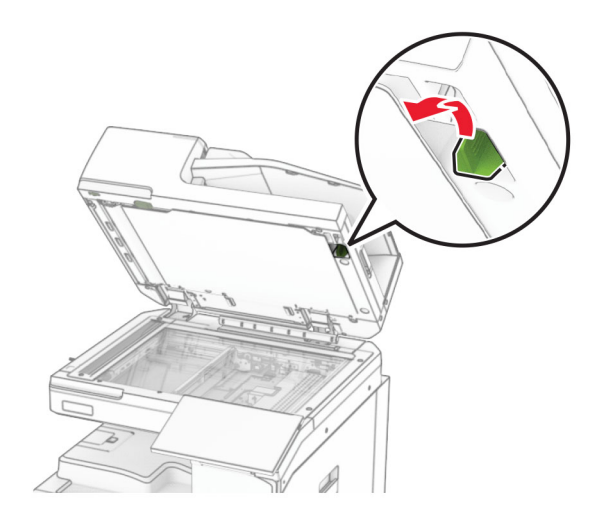

- Ouvrez la porte A1.
- A l'aide de cet outil, essuyez la vitre du DAA.

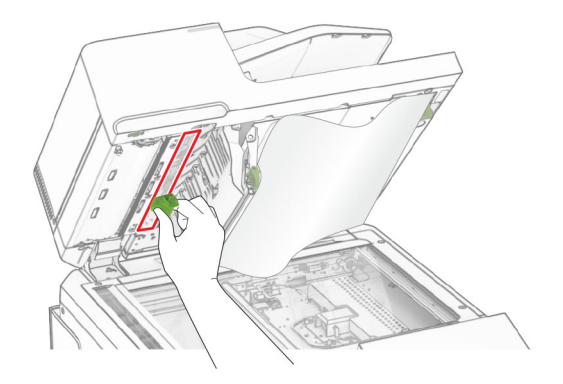

Fermez la porte A1.

- **6** A l'aide d'un chiffon doux, humide et non pelucheux, nettoyez les zones suivantes :
	- **•** Tampon de la vitre du DAA

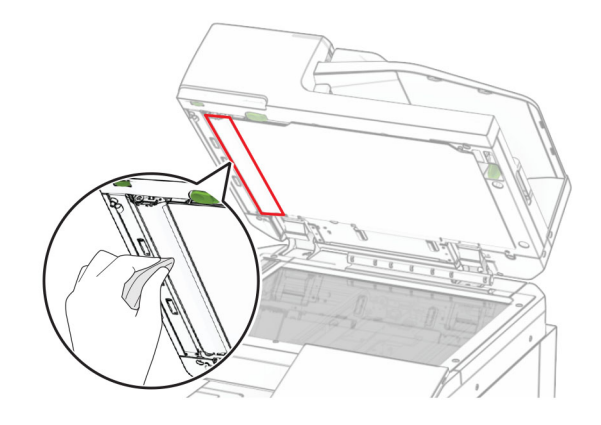

**•** Tampon de la vitre du scanner

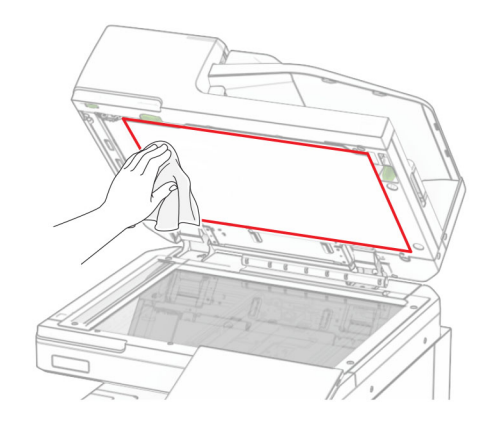

**•** Vitre du scanner

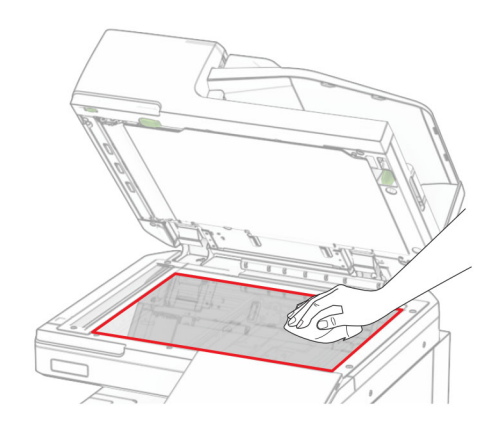

A l'aide de cet outil, essuyez la vitre du DAA.

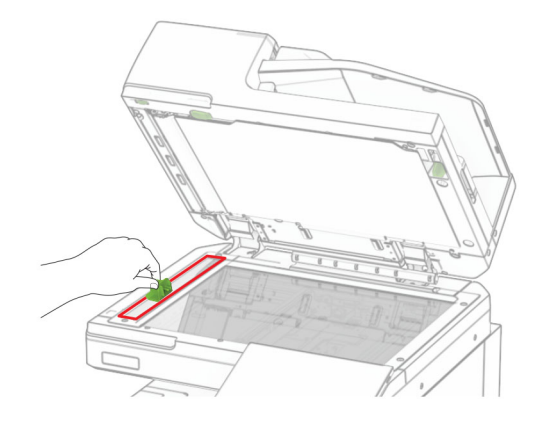

Remettez l'outil en place.

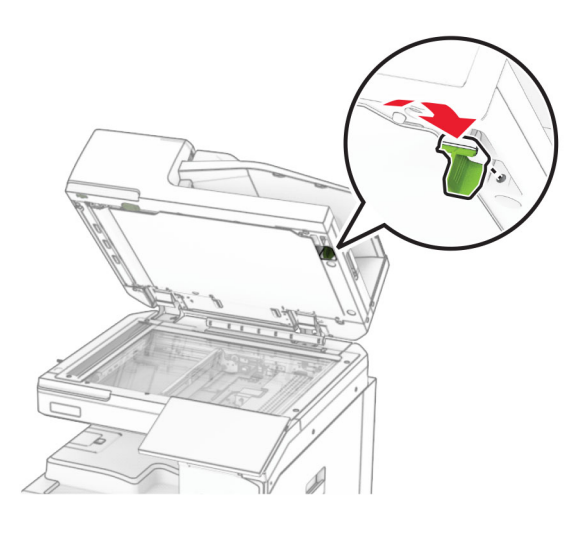

Fermez le capot du scanner.

# **Nettoyage des lentilles de la tête d'impression**

Ouvrez la porte avant.

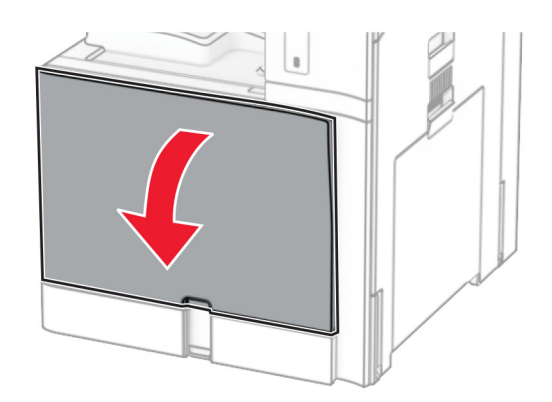

<span id="page-439-0"></span>**2** Retirez les cartouches de toner.

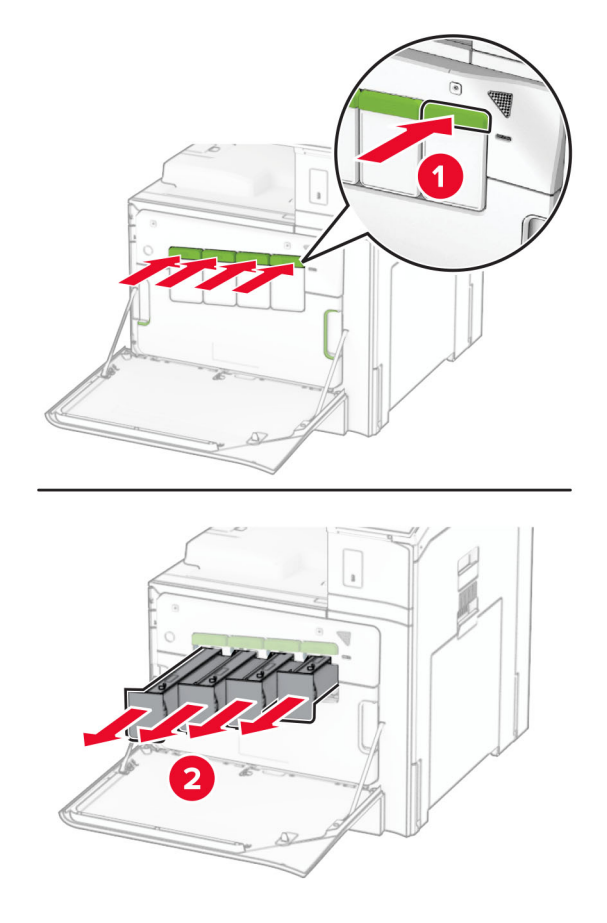

**3** Tirez doucement sur la raclette jusqu'à ce qu'elle se bloque.

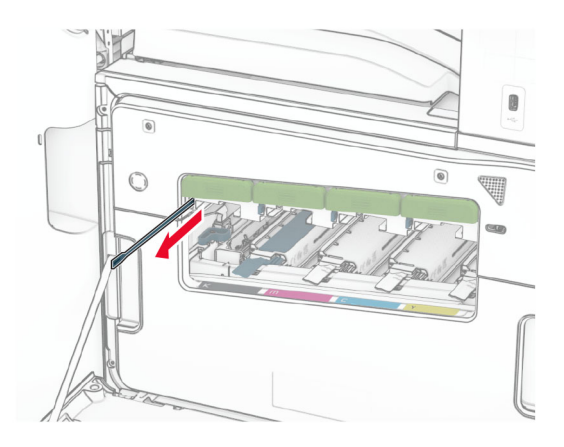

**Remarque :** La raclette ne se détache pas de l'imprimante.

Poussez la raclette vers la tête d'impression jusqu'à ce qu'elle s'arrête.

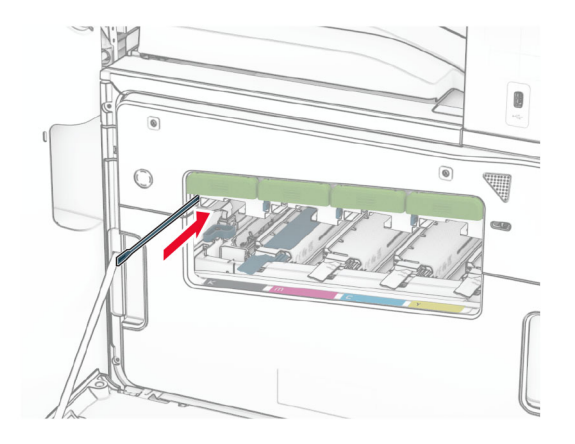

- Répétez **[l'étape 3](#page-439-0)** et **l'étape 4** trois fois pour chaque tête d'impression.
- Insérez les cartouches de toner.

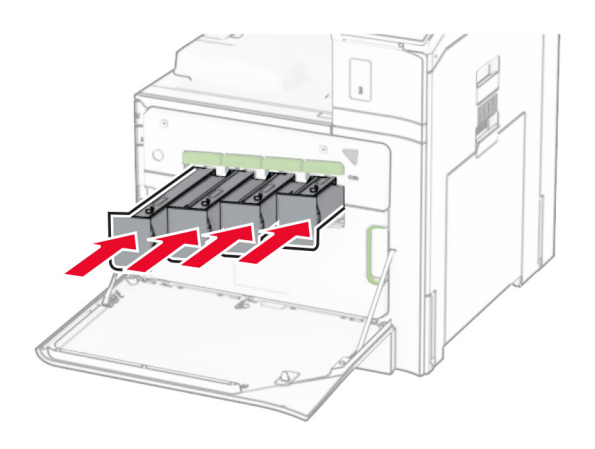

Fermez la porte avant.

# **Vidage de la boîte perforatrice**

**Remarque :** Selon l'unité de finition installée, l'apparence de la boîte perforatrice peut varier.

**1** Ouvrez la porte de l'unité de finition.

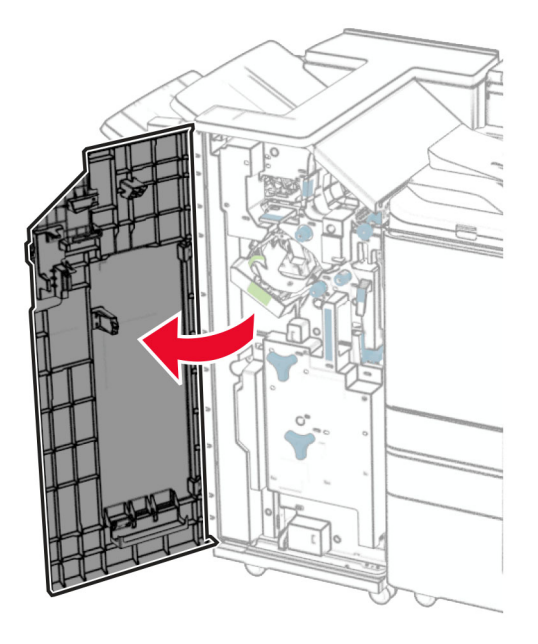

**2** Retirez, puis videz la boîte perforatrice.

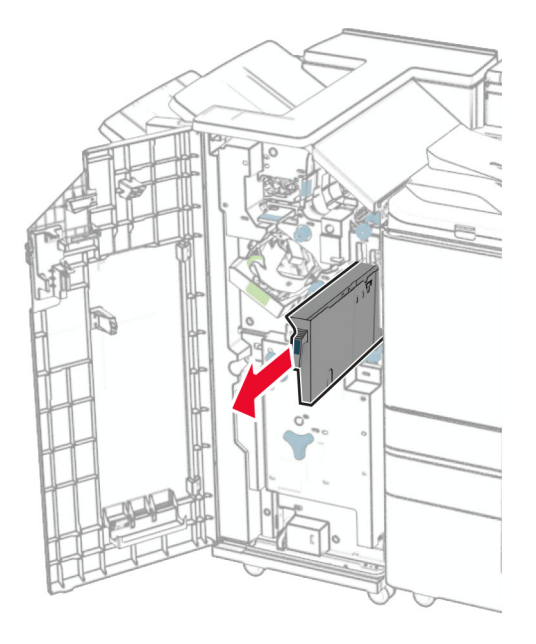

**3** Insérez la boîte perforatrice.

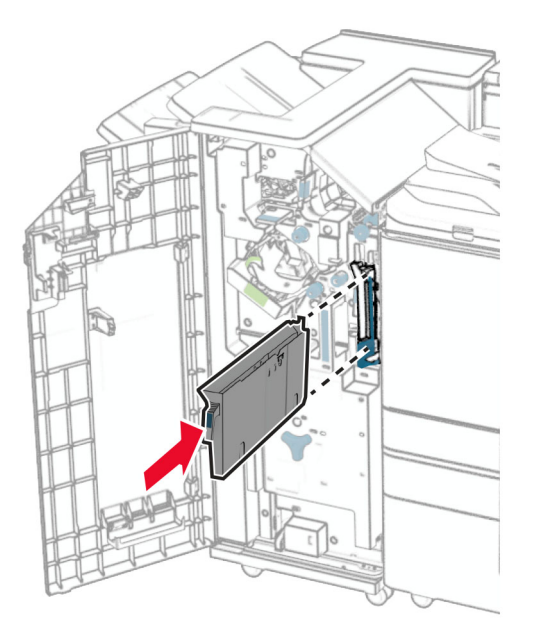

**4** Fermez la porte de l'unité de finition.

# **Economie d'énergie et de papier**

# **Configuration des paramètres du mode économie d'énergie**

# **Mode veille**

- **1** Sur le panneau de commandes, accédez à **Paramètres** > **Périphérique** > **Gestion de l'alimentation** > **Délais** > **Mode Veille**.
- **2** Définissez le délai d'attente avant le passage de l'imprimante en **mode Veille**.

## **mode Hibernation**

- **1** Sur le panneau de commandes, accédez à **Paramètres** > **Périphérique** > **Gestion de l'alimentation** > **Délais** > **Délai d'hibernation**.
- **2** Définissez le délai d'attente avant le passage de l'imprimante en mode Hibernation.

## **Remarques :**

- **•** Pour que **Délai d'hibernation** fonctionne, définissez l'option **Délai d'hibernation lors d'une connexion** sur **Hibernation**.
- **•** Embedded Web Server est désactivé lorsque l'imprimante est en mode Hibernation.

# **Réglage de la luminosité de l'écran**

- **1** Sur le panneau de commandes, accédez à **Paramètres** > **Courrier électronique** > **Préférences**.
- **2** Dans le menu **Luminosité de l'écran**, réglez le paramètre.

# **Economie des fournitures**

**•** Effectuez des impressions recto verso.

**Remarque :** L'impression recto verso est le paramètre par défaut sur l'imprimante.

- **•** Imprimer plusieurs pages sur une seule feuille de papier.
- **•** Utilisez la fonction de prévisualisation pour visualiser le document avant de l'imprimer.
- **•** Imprimez une copie du document pour en vérifier le contenu et le format.

# **Déplacement de l'imprimante**

**ATTENTION—RISQUE DE BLESSURE :** Si votre imprimante pèse plus de 20 kg (44 lb), l'intervention d'au moins deux personnes est nécessaire pour la soulever sans risque.

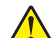

**ATTENTION—RISQUE DE BLESSURE :** Pour éviter tout risque d'incendie ou d'électrocution, utilisez uniquement le câble d'alimentation fourni avec ce produit ou un câble de remplacement autorisé par le fabricant.

**ATTENTION—RISQUE DE BLESSURE :** Avant de déplacer l'imprimante, suivez les instructions cidessous pour éviter de vous blesser ou d'endommager l'imprimante :

- **•** Vérifiez que tous les tiroirs et portes sont correctement fermés.
- **•** Mettez l'imprimante hors tension, puis débranchez le câble d'alimentation de la prise électrique.
- **•** Débranchez tous les cordons et câbles de l'imprimante.
- **•** Si l'imprimante dispose de bacs en option séparés au sol ou d'options de sortie fixées, retirez-les avant de déplacer l'imprimante.
- **•** Si l'imprimante est équipée d'un socle à roulettes, roulez-la avec précaution vers le nouvel emplacement. Manipulez l'ensemble avec précaution lors du passage sur des seuils et des différences de niveau du sol.
- **•** Si l'imprimante ne dispose pas d'un socle à roulettes, mais est dotée de bacs en option ou d'options de sortie, retirez les options de sortie et soulevez l'imprimante pour la séparer des bacs. N'essayez pas de soulever l'imprimante et les options en même temps.
- **•** Utilisez toujours les poignées de l'imprimante pour la soulever.
- **•** Si vous utilisez un chariot pour déplacer l'imprimante, veillez à ce que sa surface puisse accueillir toute la base de l'imprimante.
- **•** Si vous utilisez un chariot pour déplacer les options matérielles, veillez à ce que sa surface puisse accueillir les dimensions de ces options.
- **•** Maintenez l'imprimante en position verticale.
- **•** Evitez tout mouvement brusque.
- **•** Prenez garde de ne pas laisser vos doigts sous l'imprimante lorsque vous la posez.
- **•** Assurez-vous qu'il y a suffisamment d'espace autour de l'imprimante.

**Remarque :** Les dégâts sur l'imprimante provoqués par un déplacement incorrect ne sont pas couverts par sa garantie.

# **Résoudre un problème**

# **Problèmes de qualité d'impression**

Recherchez l'image qui ressemble au problème de qualité d'impression que vous rencontrez, puis cliquez sur le lien sous l'image pour lire les étapes de résolution du problème.

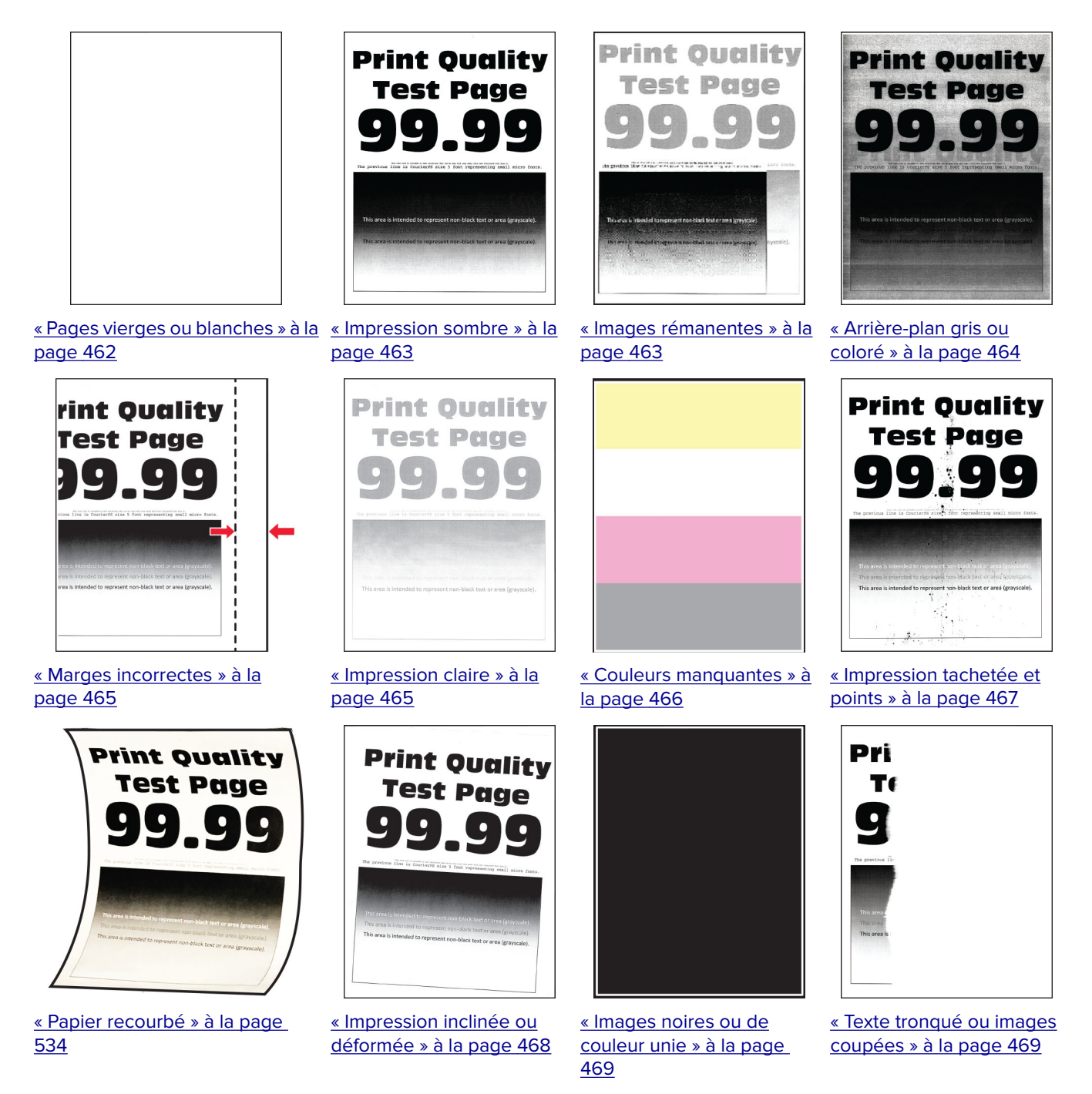

[la page 473](#page-472-0)

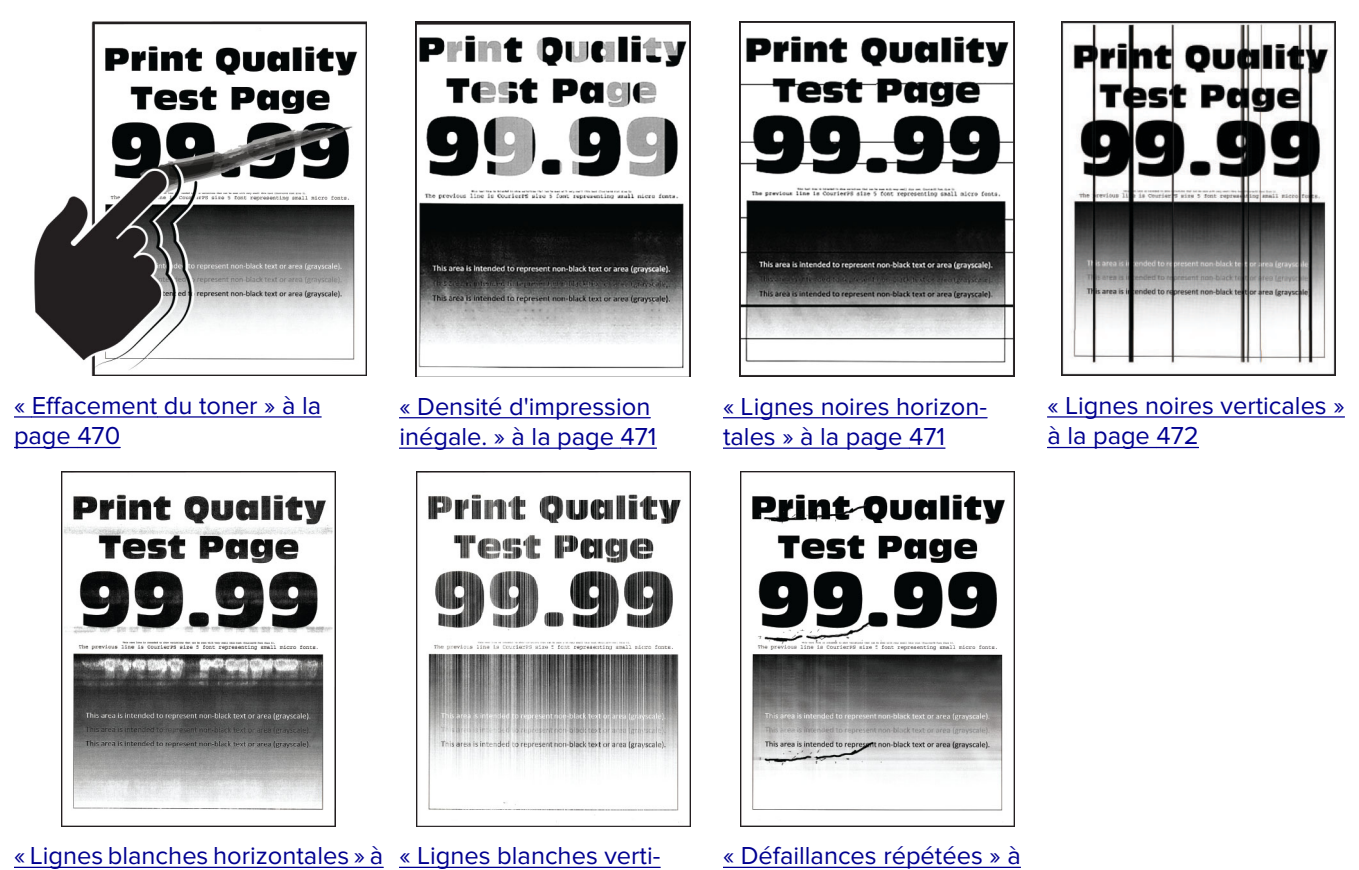

[cales » à la page 474](#page-473-0) [la page 475](#page-474-0)

# **Codes d'erreur de l'imprimante**

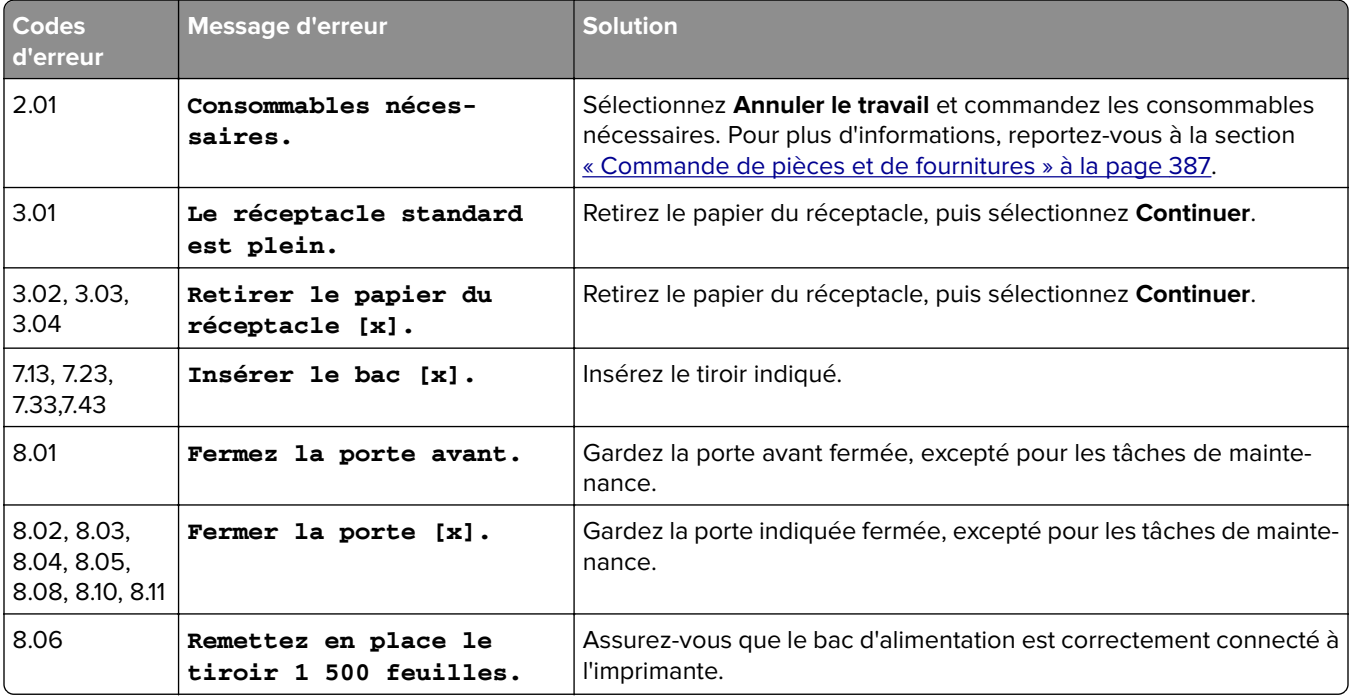

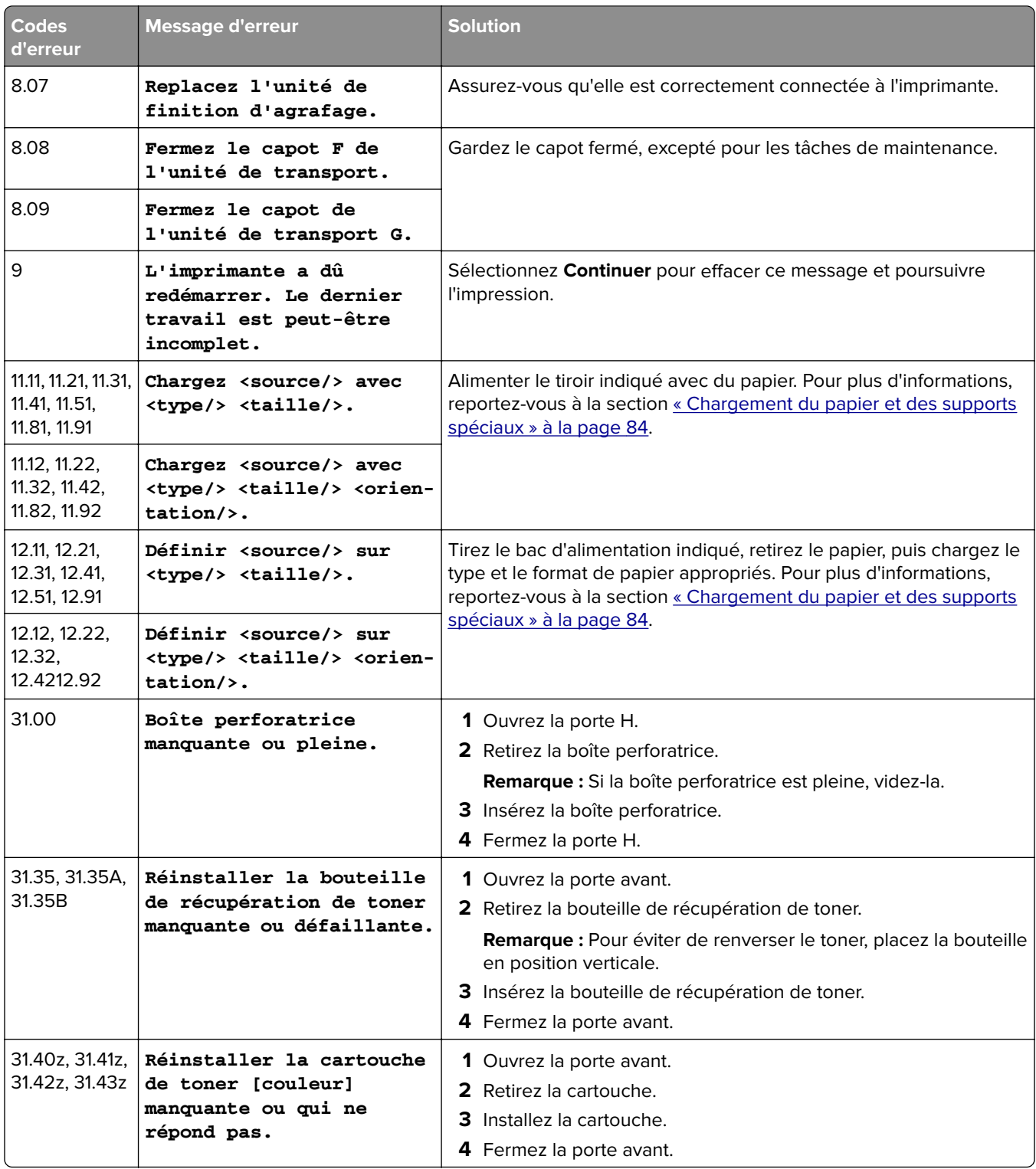

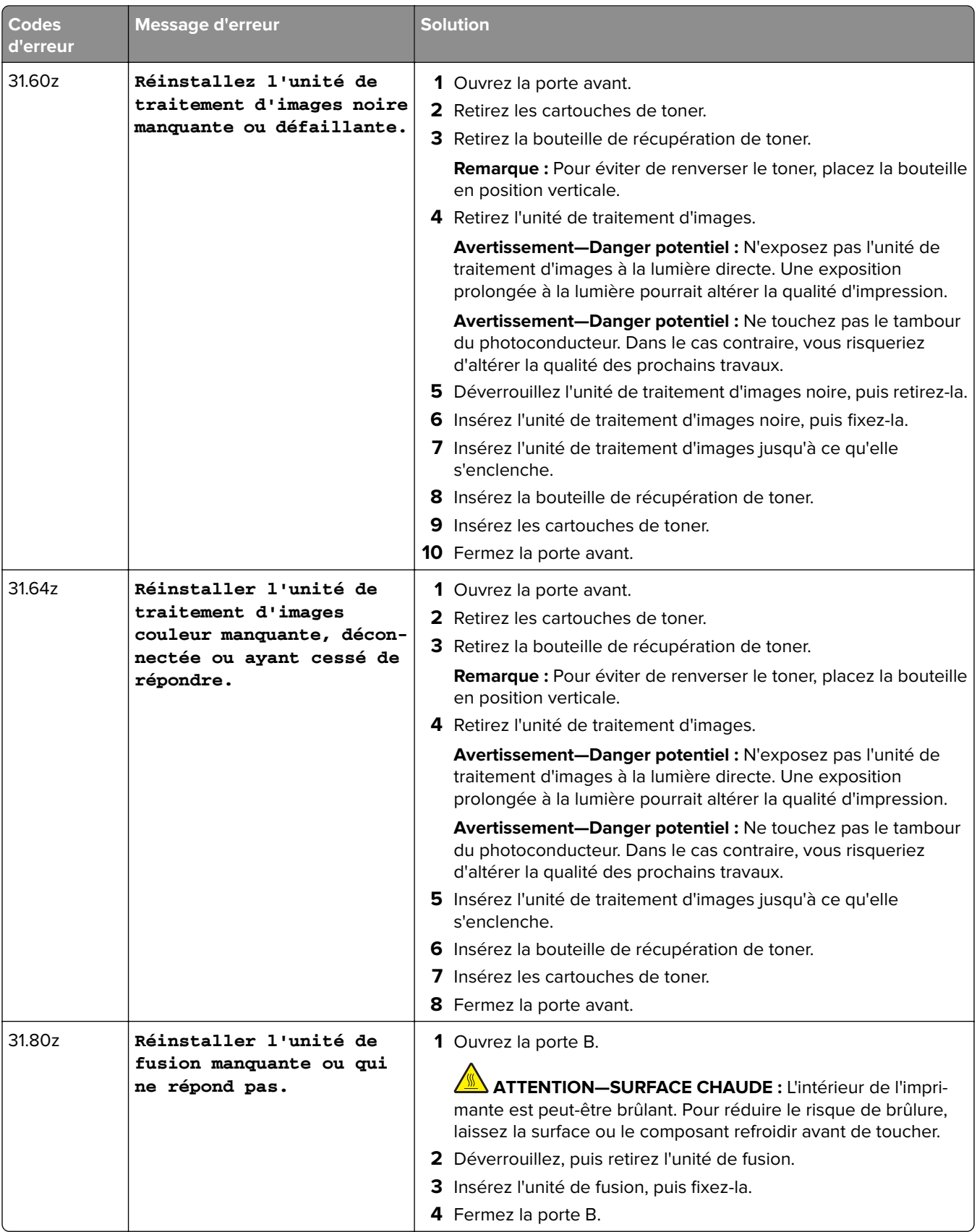

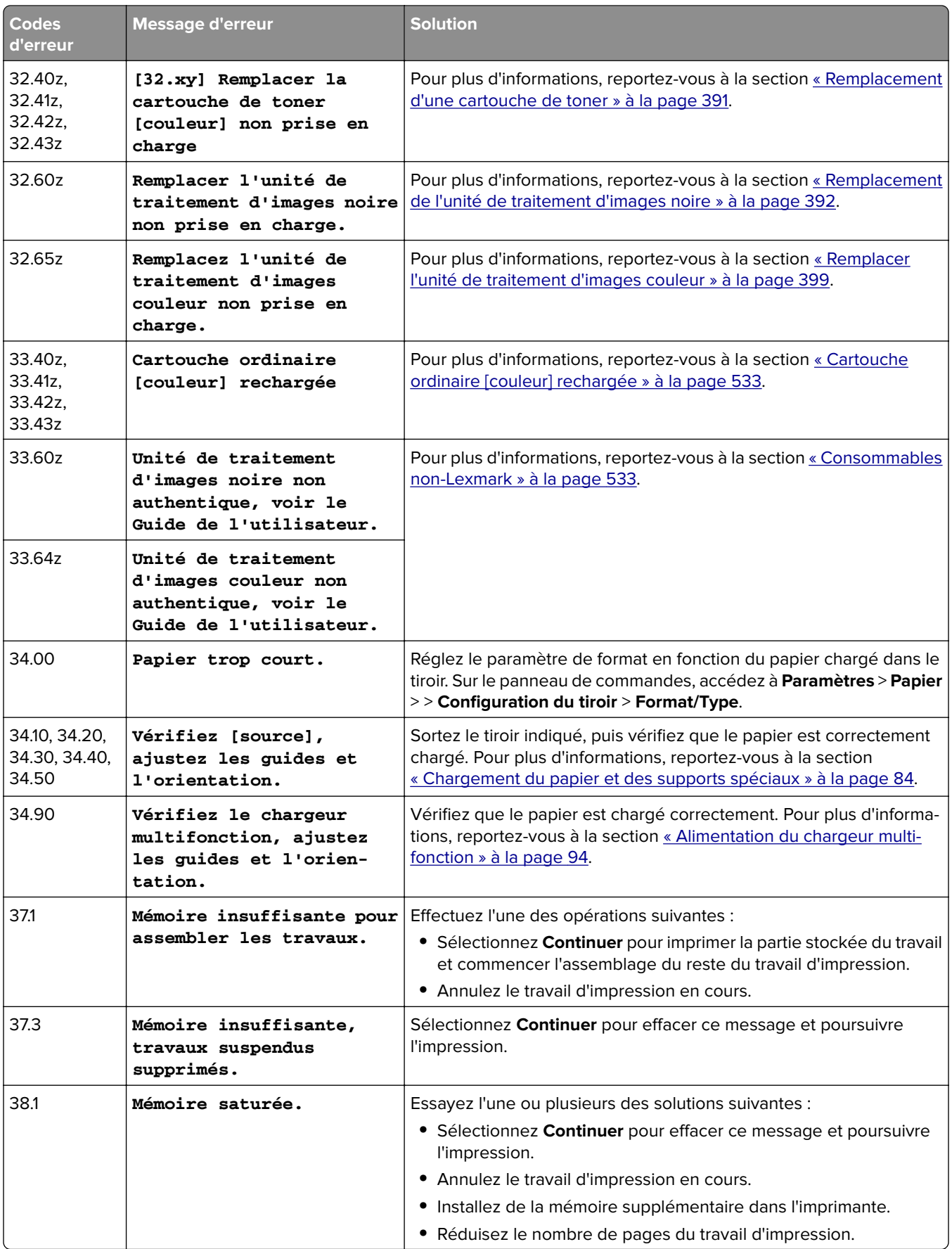

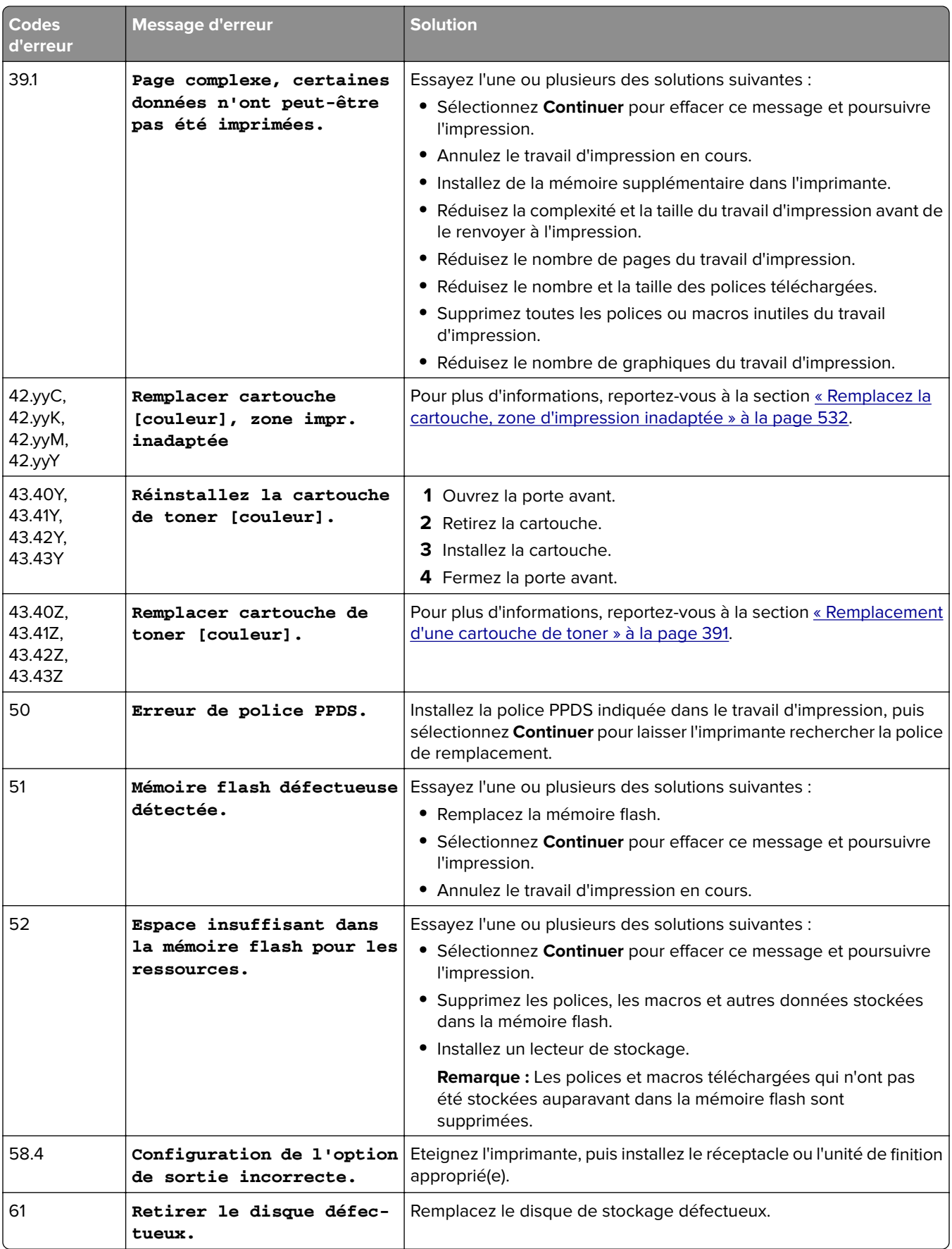

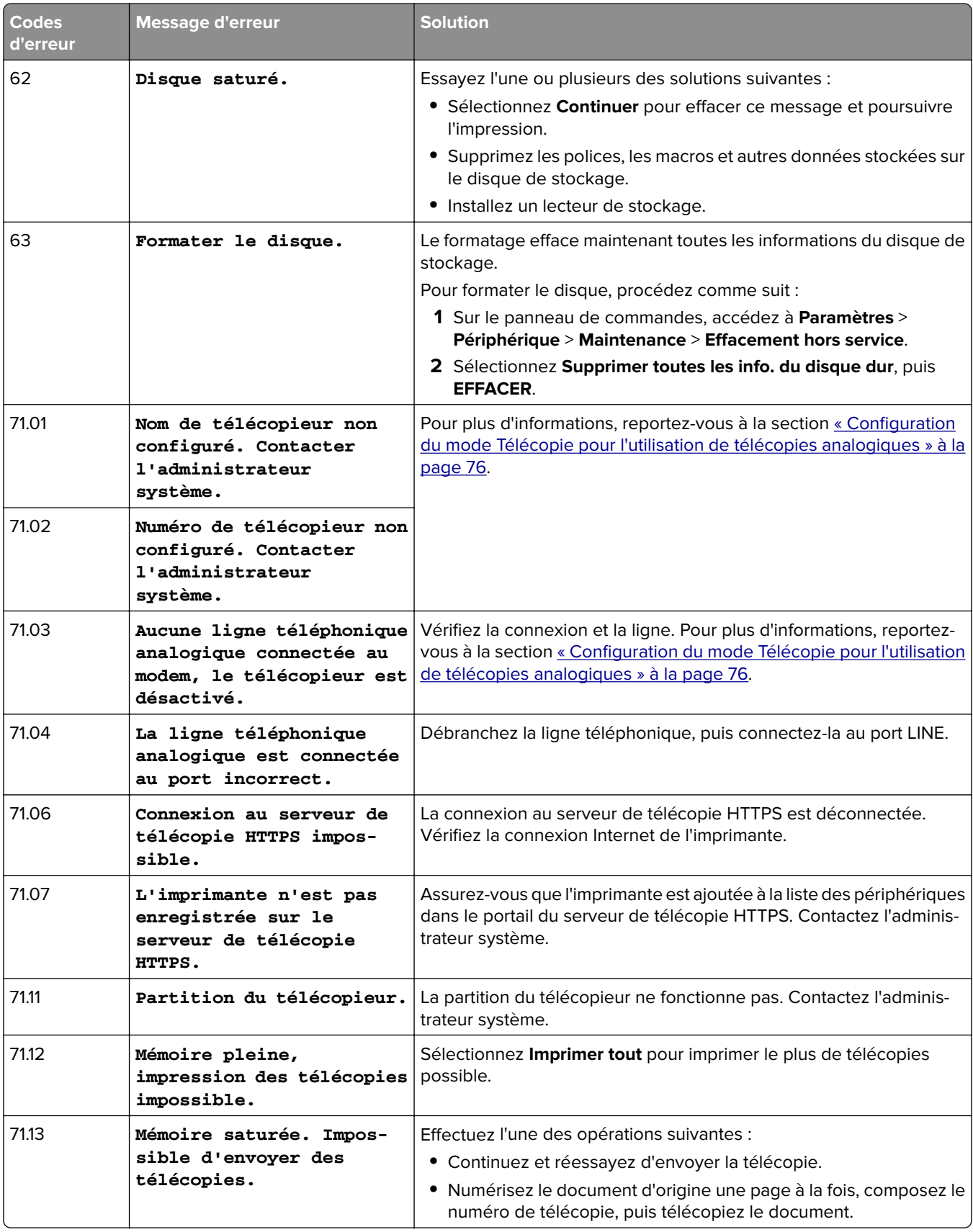

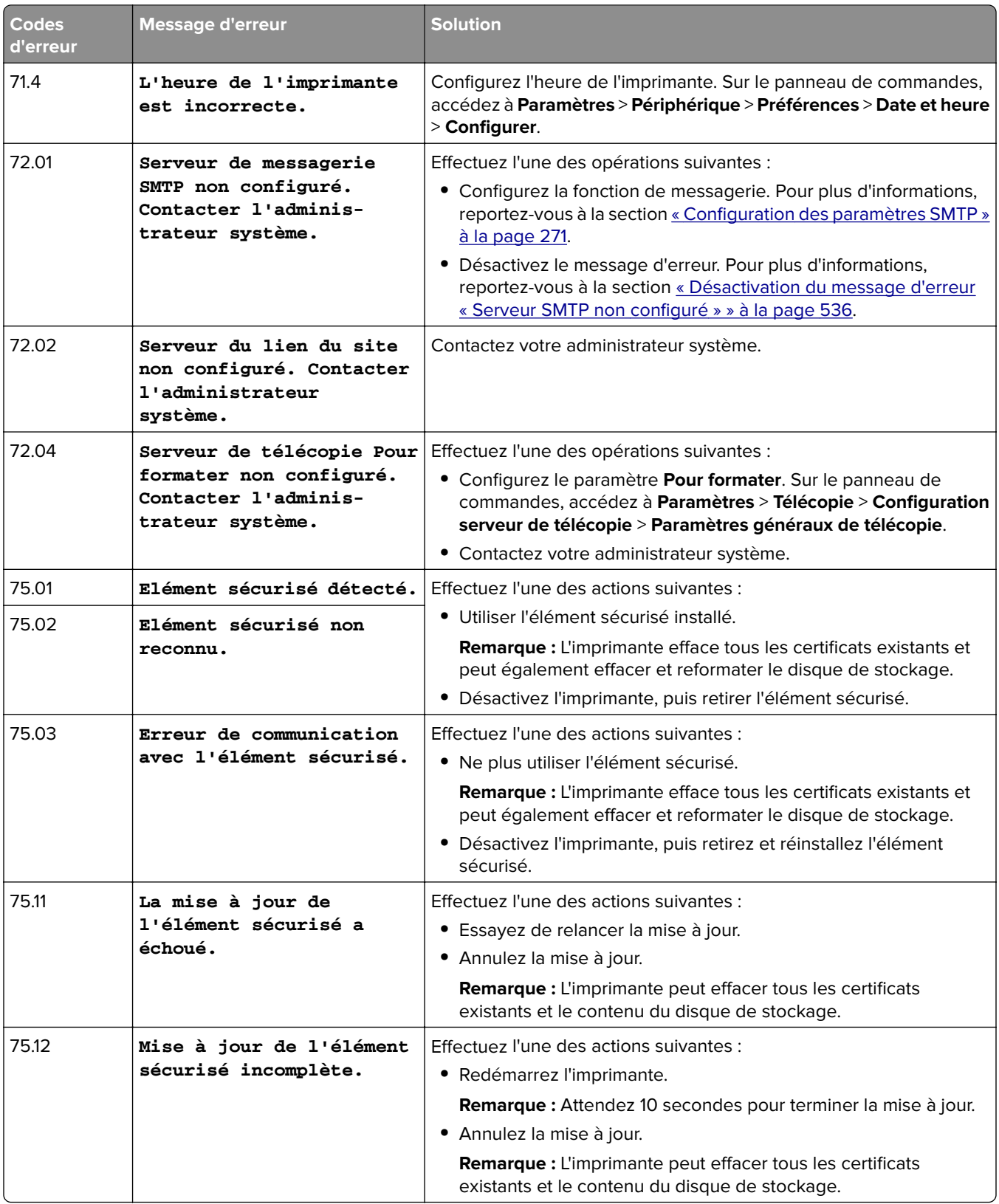

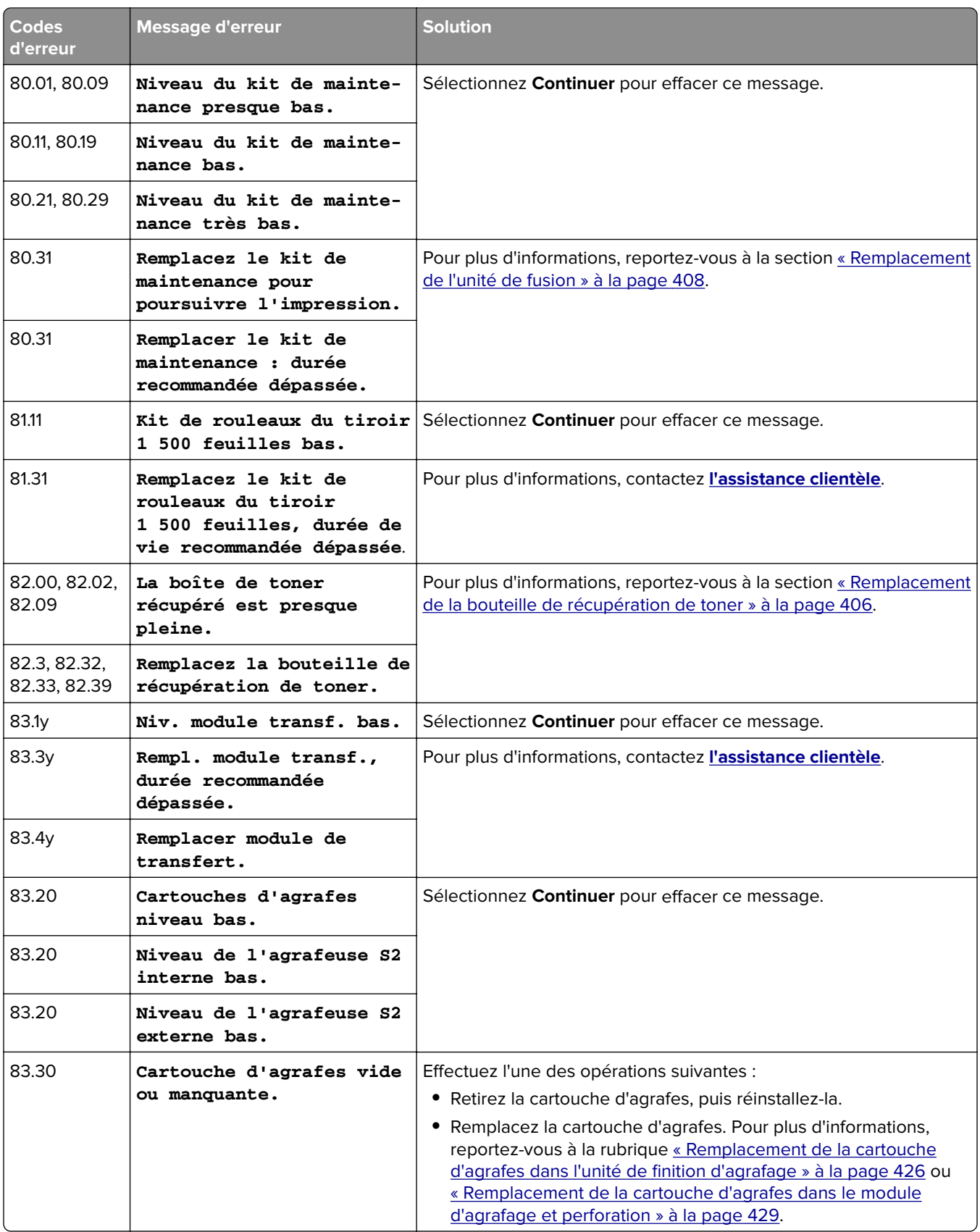

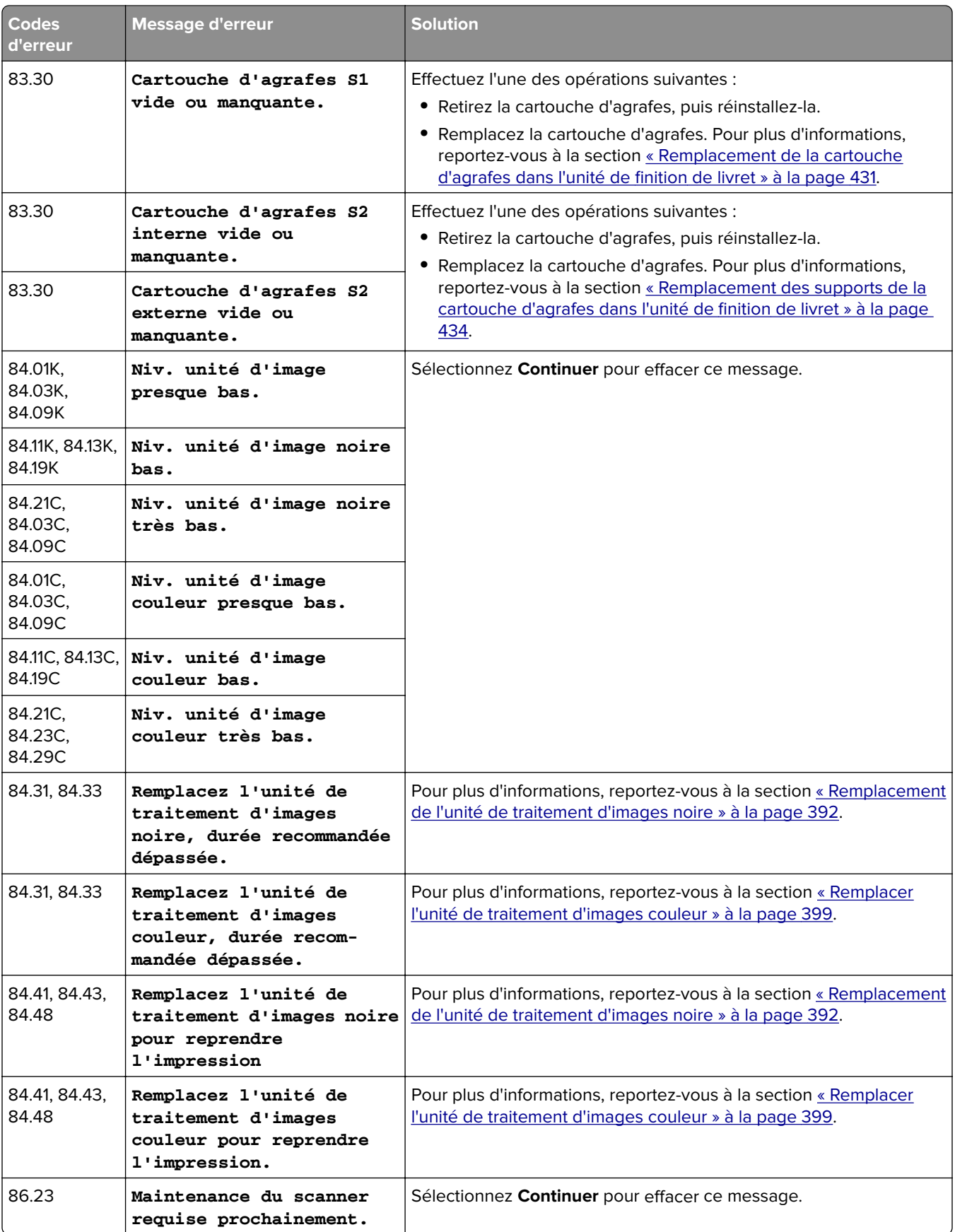

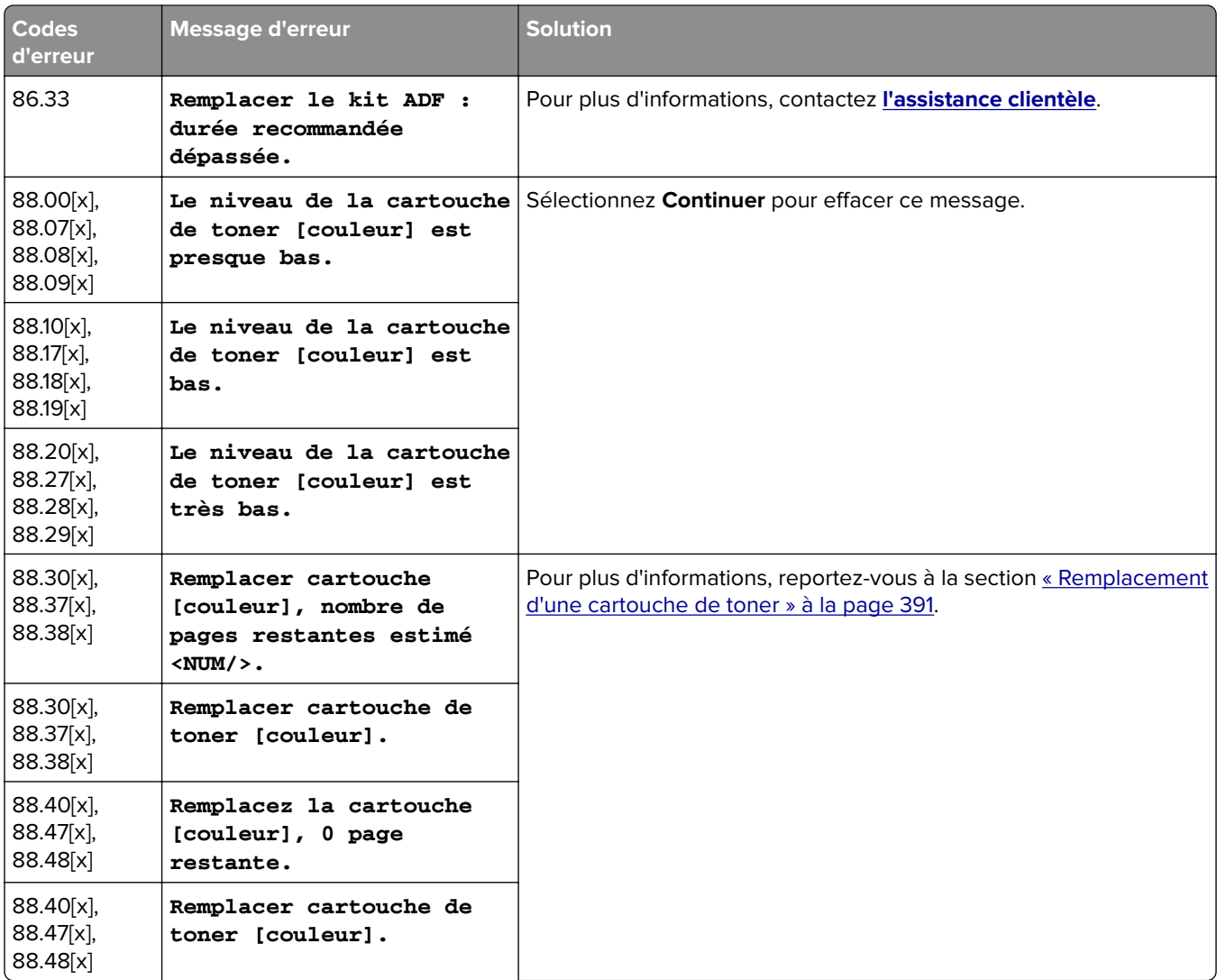

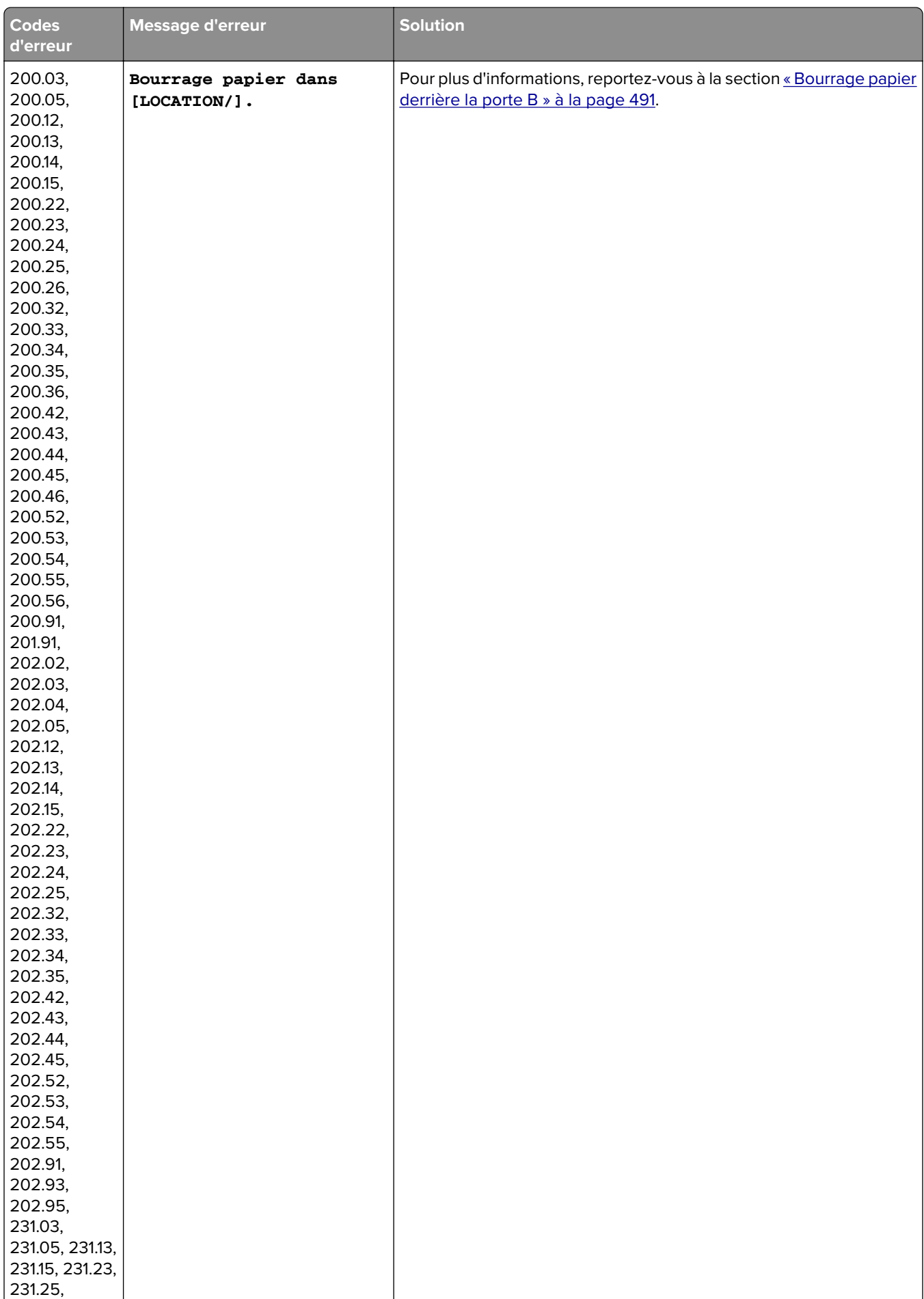

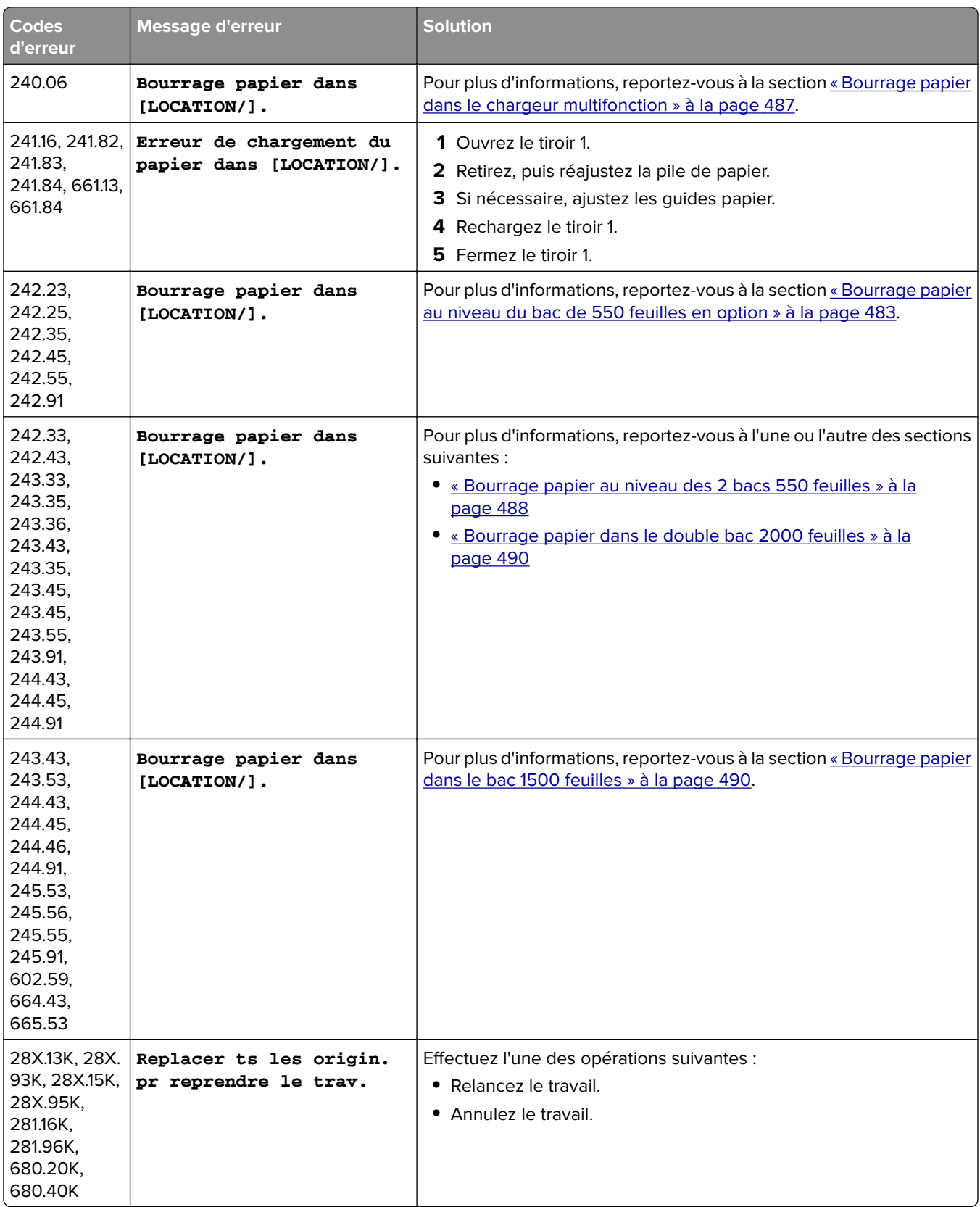

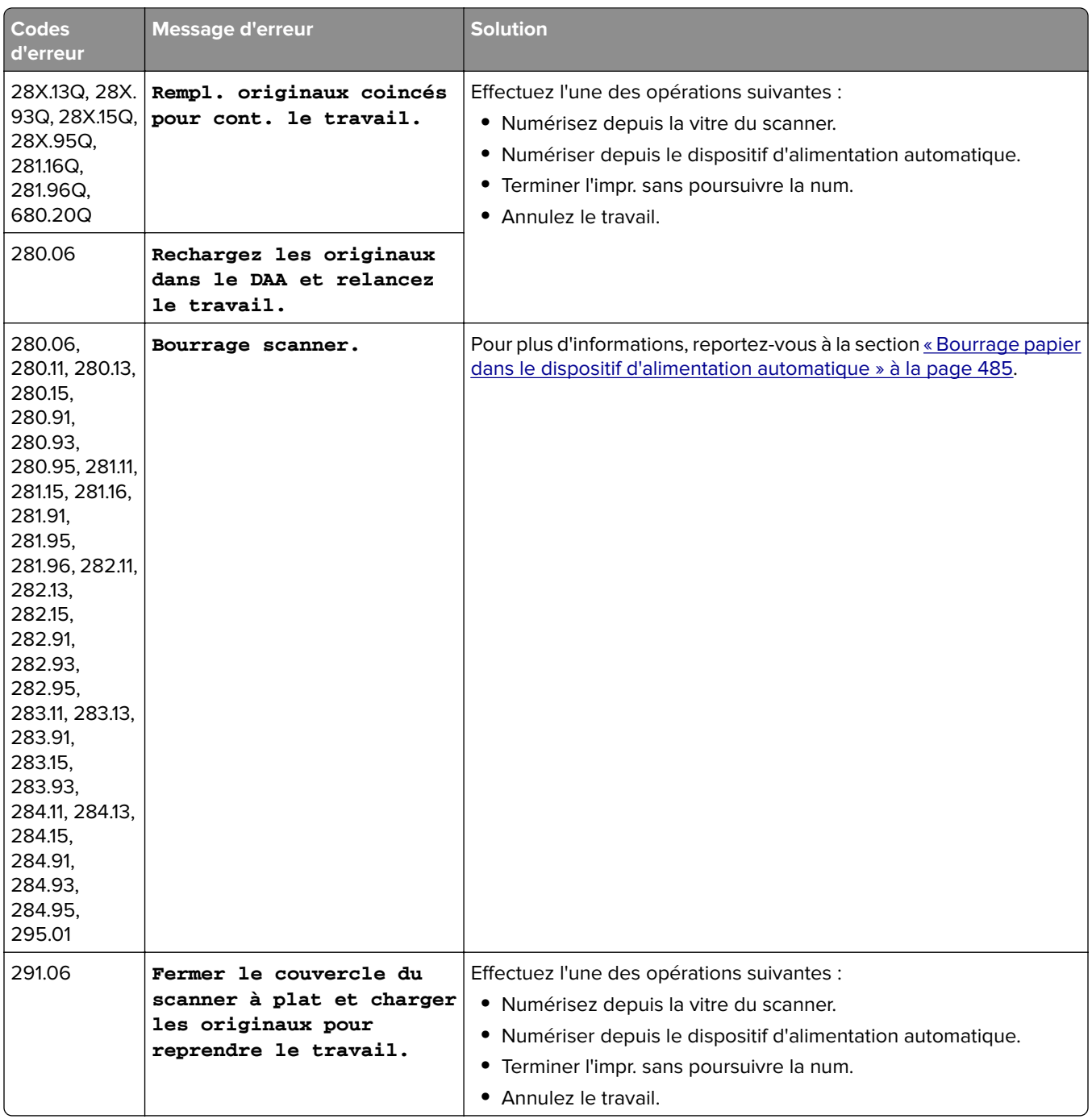

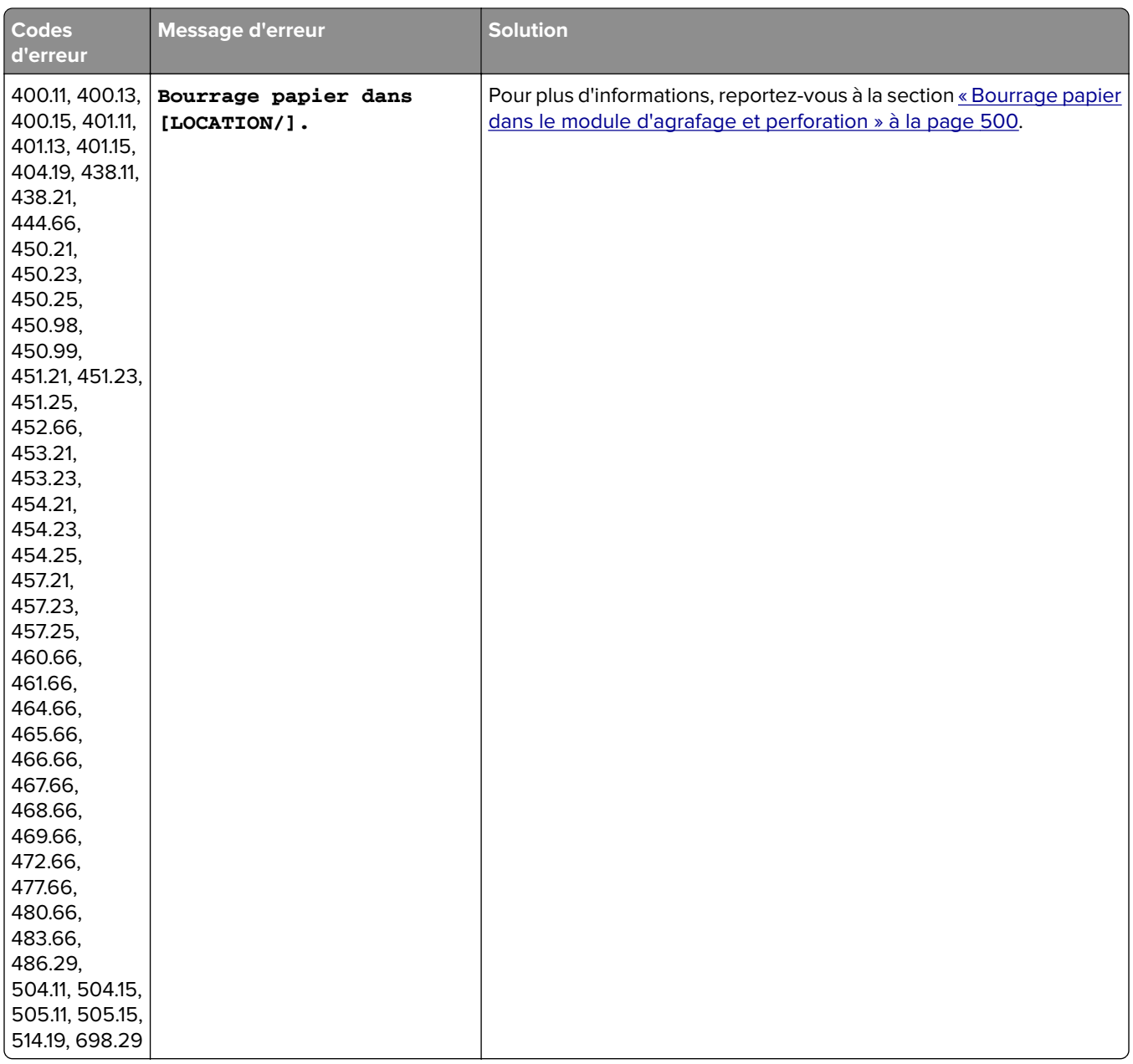

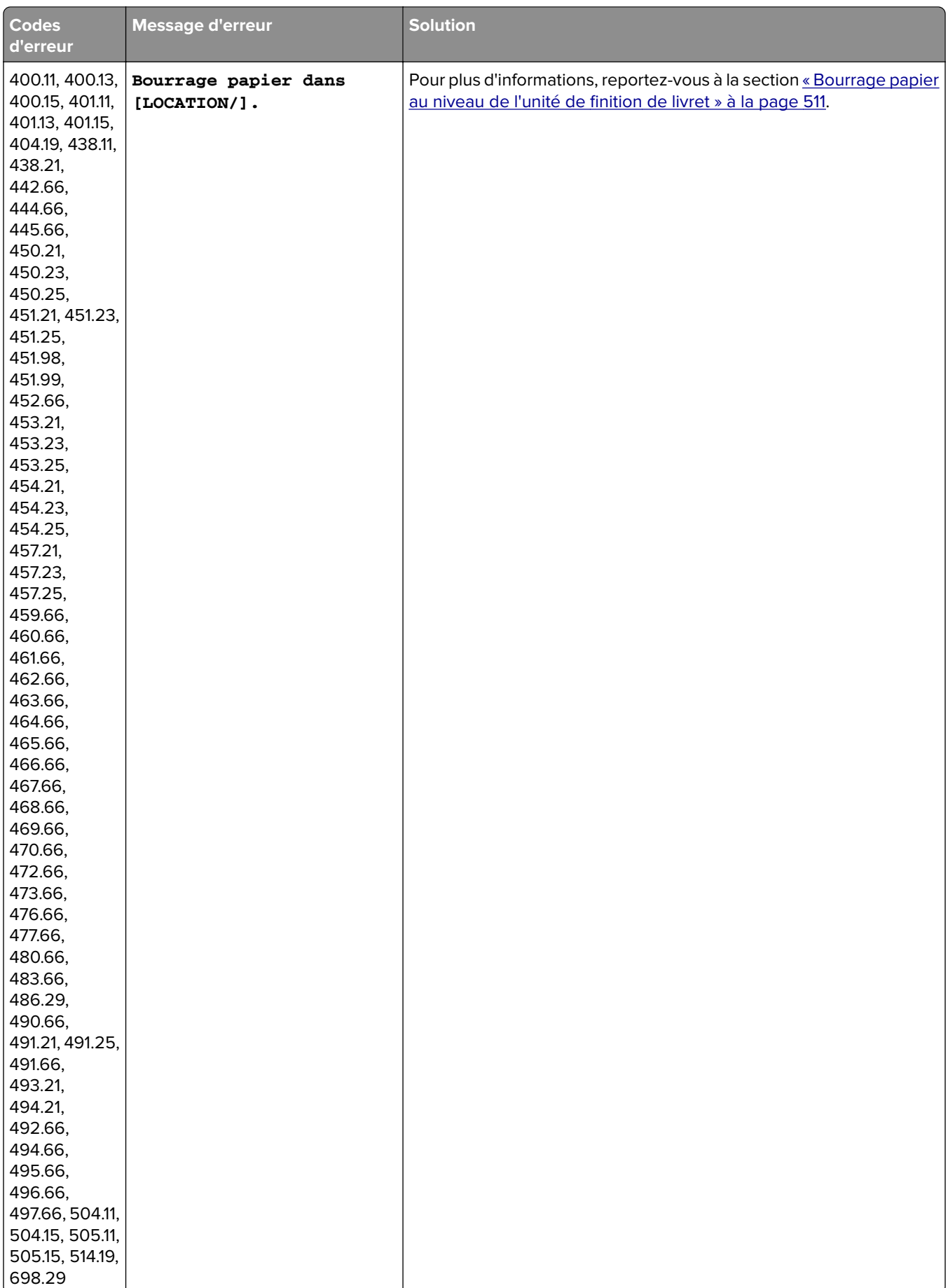

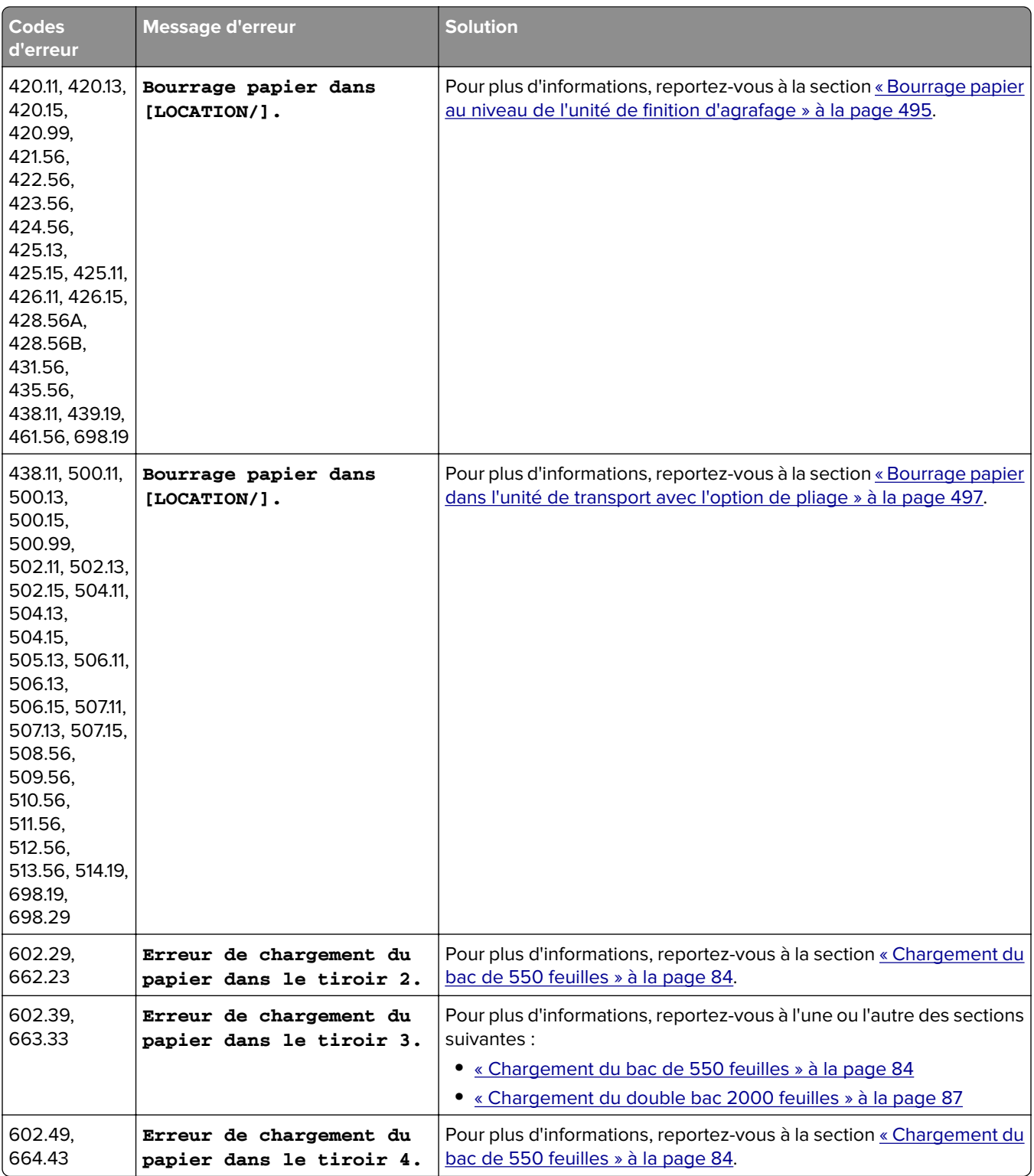

# <span id="page-461-0"></span>**Problèmes d'impression**

# **La qualité de l'impression est médiocre.**

# **Pages vierges ou blanches**

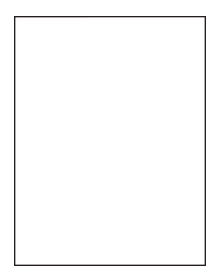

## **Remarques :**

- **•** Avant de résoudre le problème, imprimez les pages de test de qualité d'impression. Sur le panneau de commandes, accédez à **Paramètres** > **Dépannage** > **Pages de test de qualité d'impression**.
- **•** Utilisez le bac 1 pour imprimer les pages d'exemples et assurez-vous que le papier est chargé dans l'orientation portrait.

## **Essayez l'une ou plusieurs des solutions suivantes :**

- **•** Assurez-vous que tous les matériaux d'emballage sont retirés du kit de traitement d'images, de l'unité de traitement d'images et des cartouches de toner.
- **•** Vérifiez que l'imprimante est équipée d'une cartouche de toner Lexmark authentique et prise en charge.

**Remarque :** si la cartouche n'est pas prise en charge, installez-en une qui le soit.

- **•** Assurez-vous que le kit de traitement d'images et l'unité de traitement d'images noires sont correctement installés.
	- **1** Retirez le kit de traitement d'images, puis l'unité de traitement d'images noire.

**Avertissement—Danger potentiel :** N'exposez pas le kit de traitement d'images et l'unité de traitement d'images noire à la lumière directe pendant plus de 10 minutes. Une exposition prolongée à la lumière pourrait altérer la qualité d'impression.

**Avertissement—Danger potentiel :** Ne touchez pas le tambour du photoconducteur situé sous l'unité de traitement d'images couleur ou l'unité de traitement d'images noire. Dans le cas contraire, vous risqueriez d'altérer la qualité des prochains travaux.

**2** Insérez l'unité de traitement d'images noire, puis l'unité de traitement d'images.

Si le problème persiste, contactez **[l'assistance clientèle](#page-545-0)**.

# <span id="page-462-0"></span>**Impression sombre**

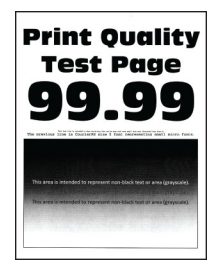

### **Remarques :**

- **•** Avant de résoudre le problème, imprimez les pages de test de qualité d'impression. Sur le panneau de commandes, accédez à **Paramètres** > **Dépannage** > **Pages de test de qualité d'impression**.
- **•** Utilisez le bac 1 pour imprimer les pages d'exemples et assurez-vous que le papier est chargé dans l'orientation portrait.

## **Essayez l'une ou plusieurs des solutions suivantes :**

- **•** Sur le panneau de commandes, accédez à **Paramètres** > **Impression** > **Qualité** > **Traitement avancé image**, puis sélectionnez **Réglage couleur**.
- **•** En fonction de votre système d'exploitation, réduisez l'intensité du toner à partir de la boîte de dialogue Préférences d'impression ou Imprimer.

**Remarque :** Vous pouvez également modifier ce paramètre à partir du panneau de commandes de l'imprimante. Accédez à **Paramètres** > **Imprimer** > **Qualité** > **Intensité du toner**.

**•** En fonction de votre système d'exploitation, définissez le type de papier à partir de la boîte de dialogue Préférences d'impression ou Imprimer. Assurez-vous que le paramètre correspond au papier chargé dans le tiroir.

**Remarque :** Vous pouvez également modifier ce paramètre à partir du panneau de commandes de l'imprimante. Accédez à **Paramètres** > **Papier** > **Configuration du tiroir** > **Format/Type papier**.

- **•** Assurez-vous que le papier ne possède pas une surface texturée ou grainée.
- **•** Chargez du papier provenant d'une nouvelle ramette.

**Remarque :** Le papier a été exposé à un taux d'humidité élevé. Conservez le papier dans son emballage d'origine jusqu'à ce que vous soyez prêt à l'utiliser.

Si le problème persiste, contactez **[l'assistance clientèle](#page-545-0)**.

## **Images rémanentes**

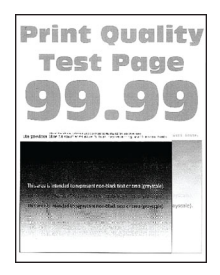

## <span id="page-463-0"></span>**Remarques :**

- **•** Avant de résoudre le problème, imprimez les pages de test de qualité d'impression. Sur le panneau de commandes, accédez à **Paramètres** > **Dépannage** > **Pages de test de qualité d'impression**.
- **•** Utilisez le bac 1 pour imprimer les pages d'exemples et assurez-vous que le papier est chargé dans l'orientation portrait.

### **Essayez l'une ou plusieurs des solutions suivantes :**

- **•** Chargez le tiroir de papier aux type et grammage appropriés.
- **•** En fonction de votre système d'exploitation, définissez le type de papier à partir de la boîte de dialogue Préférences d'impression ou Imprimer. Assurez-vous que le paramètre correspond au papier chargé dans le tiroir.

**Remarque :** Vous pouvez également modifier ce paramètre à partir du panneau de commandes de l'imprimante. Accédez à **Paramètres** > **Papier** > **Configuration du tiroir** > **Format/Type papier**.

**•** Sur le panneau de commandes, accédez à **Paramètres** > **Impression** > **Qualité** > **Traitement avancé image**, puis sélectionnez **Réglage couleur**.

Si le problème persiste, contactez **[l'assistance clientèle](#page-545-0)**.

# **Arrière-plan gris ou coloré**

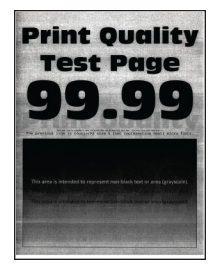

### **Remarques :**

- **•** Avant de résoudre le problème, imprimez les pages de test de qualité d'impression. Sur le panneau de commandes, accédez à **Paramètres** > **Dépannage** > **Pages de test de qualité d'impression**.
- **•** Utilisez le bac 1 pour imprimer les pages d'exemples et assurez-vous que le papier est chargé dans l'orientation portrait.

### **Essayez l'une ou plusieurs des solutions suivantes :**

**•** En fonction de votre système d'exploitation, augmentez l'intensité du toner à partir de la boîte de dialogue Préférences d'impression ou Imprimer.

**Remarque :** Vous pouvez également modifier ce paramètre à partir du panneau de commandes de l'imprimante. Accédez à **Paramètres** > **Imprimer** > **Qualité** > **Intensité du toner**.

**•** Sur le panneau de commandes, accédez à **Paramètres** > **Impression** > **Qualité** > **Traitement avancé image**, puis sélectionnez **Réglage couleur**.

- <span id="page-464-0"></span>**•** Assurez-vous que le kit de traitement d'images et l'unité de traitement d'images noires sont correctement installés.
	- **1** Retirez le kit de traitement d'images, puis l'unité de traitement d'images noire.

**Avertissement—Danger potentiel :** N'exposez pas le kit de traitement d'images et l'unité de traitement d'images noire à la lumière directe pendant plus de 10 minutes. Une exposition prolongée à la lumière pourrait altérer la qualité d'impression.

**Avertissement—Danger potentiel :** Ne touchez pas le tambour du photoconducteur situé sous l'unité de traitement d'images couleur ou l'unité de traitement d'images noire. Dans le cas contraire, vous risqueriez d'altérer la qualité des prochains travaux.

**2** Insérez l'unité de traitement d'images noire, puis l'unité de traitement d'images.

Si le problème persiste, contactez **[l'assistance clientèle](#page-545-0)**.

# **Marges incorrectes**

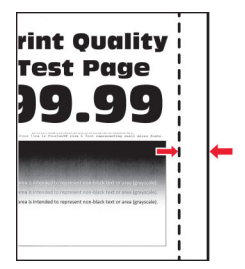

### **Essayez l'une ou plusieurs des solutions suivantes :**

- **•** Ajustez les guides au format du papier chargé dans le tiroir.
- **•** En fonction de votre système d'exploitation, définissez le format de papier à partir de la boîte de dialogue Préférences d'impression ou Imprimer. Assurez-vous que le paramètre correspond au papier chargé.

**Remarque :** Vous pouvez également modifier ce paramètre à partir du panneau de commandes de l'imprimante. Accédez à **Paramètres** > **Papier** > **Configuration du tiroir** > **Format/Type papier**.

Si le problème persiste, contactez **[l'assistance clientèle](#page-545-0)**.

# **Impression claire**

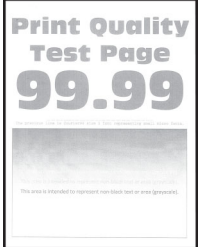

### **Remarques :**

**•** Avant de résoudre le problème, imprimez les pages de test de qualité d'impression. Sur le panneau de commandes, accédez à **Paramètres** > **Dépannage** > **Pages de test de qualité d'impression**.

<span id="page-465-0"></span>**•** Utilisez le bac 1 pour imprimer les pages d'exemples et assurez-vous que le papier est chargé dans l'orientation portrait.

## **Essayez l'une ou plusieurs des solutions suivantes :**

- **•** Assurez-vous que tous les matériaux d'emballage sont retirés du kit de traitement d'images, de l'unité de traitement d'images et des cartouches de toner.
- **•** Sur le panneau de commandes, accédez à **Paramètres** > **Impression** > **Qualité** > **Traitement avancé image**, puis sélectionnez **Réglage couleur**.
- **•** En fonction de votre système d'exploitation, augmentez l'intensité du toner à partir de la boîte de dialogue Préférences d'impression ou Imprimer.

**Remarque :** Vous pouvez également modifier ce paramètre à partir du panneau de commandes de l'imprimante. Accédez à **Paramètres** > **Imprimer** > **Qualité** > **Intensité du toner**.

- **•** Sur le panneau de commandes, accédez à **Paramètres** > **Impression** > **Qualité**, puis désactivez le mode **Economie couleur**.
- **•** En fonction de votre système d'exploitation, définissez le type de papier à partir de la boîte de dialogue Préférences d'impression ou Imprimer. Assurez-vous que le paramètre correspond au papier chargé.

**Remarque :** Vous pouvez également modifier ce paramètre à partir du panneau de commandes de l'imprimante. Accédez à **Paramètres** > **Papier** > **Configuration du tiroir** > **Format/Type papier**.

- **•** Assurez-vous que le papier ne possède pas une surface texturée ou grainée.
- **•** Chargez du papier provenant d'une nouvelle ramette.

**Remarque :** Le papier a été exposé à un taux d'humidité élevé. Conservez le papier dans son emballage d'origine jusqu'à ce que vous soyez prêt à l'utiliser.

- **•** Assurez-vous que le kit de traitement d'images et l'unité de traitement d'images noires sont correctement installés.
	- **1** Retirez le kit de traitement d'images, puis l'unité de traitement d'images noire.

**Avertissement—Danger potentiel :** N'exposez pas le kit de traitement d'images et l'unité de traitement d'images noire à la lumière directe pendant plus de 10 minutes. Une exposition prolongée à la lumière pourrait altérer la qualité d'impression.

**Avertissement—Danger potentiel :** Ne touchez pas le tambour du photoconducteur situé sous l'unité de traitement d'images couleur ou l'unité de traitement d'images noire. Dans le cas contraire, vous risqueriez d'altérer la qualité des prochains travaux.

**2** Insérez l'unité de traitement d'images noire, puis l'unité de traitement d'images.

Si le problème persiste, contactez **[l'assistance clientèle](#page-545-0)**.

## **Couleurs manquantes**

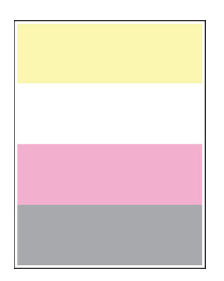

### <span id="page-466-0"></span>**Remarques :**

- **•** Avant de résoudre le problème, imprimez les pages de test de qualité d'impression. Sur le panneau de commandes, accédez à **Paramètres** > **Dépannage** > **Pages de test de qualité d'impression**.
- **•** Utilisez le bac 1 pour imprimer les pages d'exemples et assurez-vous que le papier est chargé dans l'orientation portrait.

### **Essayez l'une ou plusieurs des solutions suivantes :**

- **•** Assurez-vous que tous les matériaux d'emballage sont retirés du kit de traitement d'images, de l'unité de traitement d'images et des cartouches de toner.
- **•** Retirez l'unité de développement de la couleur manquante.
	- **1** Retirez l'unité de traitement d'images.

**Avertissement—Danger potentiel :** N'exposez pas le kit de traitement d'images et l'unité de traitement d'images noire à la lumière directe pendant plus de 10 minutes. Une exposition prolongée à la lumière pourrait altérer la qualité d'impression.

**Avertissement—Danger potentiel :** Ne touchez pas le tambour du photoconducteur situé sous l'unité de traitement d'images couleur ou l'unité de traitement d'images noire. Dans le cas contraire, vous risqueriez d'altérer la qualité des prochains travaux.

- **2** Retirez l'unité de développement de la couleur manquante, puis remettez-la en place.
- **3** Insérez l'unité de traitement d'images.

Si le problème persiste, contactez **[l'assistance clientèle](#page-545-0)**.

## **Impression tachetée et points**

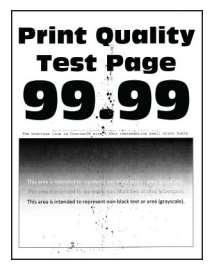

#### **Remarques :**

- **•** Avant de résoudre le problème, imprimez les pages de test de qualité d'impression. Sur le panneau de commandes, accédez à **Paramètres** > **Dépannage** > **Pages de test de qualité d'impression**.
- **•** Utilisez le bac 1 pour imprimer les pages d'exemples et assurez-vous que le papier est chargé dans l'orientation portrait.

#### **Essayez l'une ou plusieurs des solutions suivantes :**

- **•** Vérifiez que l'imprimante n'est entachée d'aucune fuite de toner.
- **•** Assurez-vous que les paramètres Format de papier et Type de papier correspondent au papier chargé. Sur le panneau de commandes, accédez à **Paramètres** > **Papier** > **Configuration du tiroir** > **Format/Type papier**

**Remarque :** Assurez-vous que le papier ne possède pas une surface texturée ou grainée.

**•** En fonction de votre système d'exploitation, définissez le type et le format du papier à partir de la boîte de dialogue Préférences d'impression ou Imprimer. Assurez-vous que les paramètres correspondent au papier chargé dans le tiroir.

<span id="page-467-0"></span>**•** Chargez du papier provenant d'une nouvelle ramette.

**Remarque :** Le papier a été exposé à un taux d'humidité élevé. Conservez le papier dans son emballage d'origine jusqu'à ce que vous soyez prêt à l'utiliser.

- **•** Assurez-vous que le kit de traitement d'images et l'unité de traitement d'images noires sont correctement installés.
	- **1** Retirez le kit de traitement d'images, puis l'unité de traitement d'images noire.

**Avertissement—Danger potentiel :** N'exposez pas le kit de traitement d'images et l'unité de traitement d'images noire à la lumière directe pendant plus de 10 minutes. Une exposition prolongée à la lumière pourrait altérer la qualité d'impression.

**Avertissement—Danger potentiel :** Ne touchez pas le tambour du photoconducteur situé sous l'unité de traitement d'images couleur ou l'unité de traitement d'images noire. Dans le cas contraire, vous risqueriez d'altérer la qualité des prochains travaux.

**2** Insérez l'unité de traitement d'images noire, puis l'unité de traitement d'images.

Si le problème persiste, contactez **[l'assistance clientèle](#page-545-0)**.

# **Impression inclinée ou déformée**

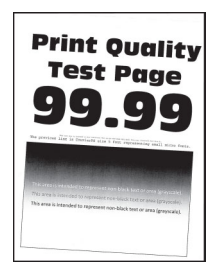

### **Remarques :**

- **•** Avant de résoudre le problème, imprimez les pages de test de qualité d'impression. Sur le panneau de commandes, accédez à **Paramètres** > **Dépannage** > **Pages de test de qualité d'impression**.
- **•** Utilisez le bac 1 pour imprimer les pages d'exemples et assurez-vous que le papier est chargé dans l'orientation portrait.

### **Essayez l'une ou plusieurs des solutions suivantes :**

- **•** Chargez du papier provenant d'une nouvelle ramette.
	- **1** Ouvrez le bac, puis retirez le papier.
	- **2** Chargez du papier provenant d'une nouvelle ramette.

**Remarque :** Le papier a été exposé à un taux d'humidité élevé. Conservez le papier dans son emballage d'origine jusqu'à ce que vous soyez prêt à l'utiliser.

- **3** Ajustez les guides au format du papier chargé dans le tiroir.
- **•** Assurez-vous d'imprimer sur un format de papier pris en charge.

Si le problème persiste, contactez **[l'assistance clientèle](#page-545-0)**.
## **Images noires ou de couleur unie**

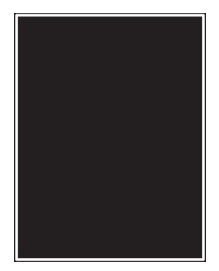

#### **Remarques :**

- **•** Avant de résoudre le problème, imprimez les pages de test de qualité d'impression. Sur le panneau de commandes, accédez à **Paramètres** > **Dépannage** > **Pages de test de qualité d'impression**.
- **•** Utilisez le bac 1 pour imprimer les pages d'exemples et assurez-vous que le papier est chargé dans l'orientation portrait.
	- **1** Retirez le kit de traitement d'images, puis l'unité de traitement d'images noire.

**Avertissement—Danger potentiel :** N'exposez pas le kit de traitement d'images et l'unité de traitement d'images noire à la lumière directe pendant plus de 10 minutes. Une exposition prolongée à la lumière pourrait altérer la qualité d'impression.

**Avertissement—Danger potentiel :** Ne touchez pas le tambour du photoconducteur situé sous l'unité de traitement d'images couleur ou l'unité de traitement d'images noire. Dans le cas contraire, vous risqueriez d'altérer la qualité des prochains travaux.

**2** Insérez l'unité de traitement d'images noire, puis l'unité de traitement d'images.

Si le problème persiste, contactez **[l'assistance clientèle](#page-545-0)**.

## **Texte tronqué ou images coupées**

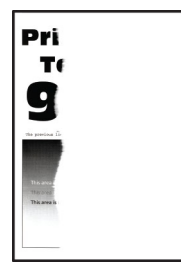

#### **Remarques :**

- **•** Avant de résoudre le problème, imprimez les pages de test de qualité d'impression. Sur le panneau de commandes, accédez à **Paramètres** > **Dépannage** > **Pages de test de qualité d'impression**.
- **•** Utilisez le bac 1 pour imprimer les pages d'exemples et assurez-vous que le papier est chargé dans l'orientation portrait.

#### **Essayez l'une ou plusieurs des solutions suivantes :**

- **•** Assurez-vous que tous les matériaux d'emballage sont retirés du kit de traitement d'images, de l'unité de traitement d'images et des cartouches de toner.
- **•** Ajustez les guides au format du papier chargé dans le tiroir.

**•** En fonction de votre système d'exploitation, définissez le format de papier à partir de la boîte de dialogue Préférences d'impression ou Imprimer. Assurez-vous que le paramètre correspond au papier chargé dans le tiroir.

**Remarque :** Vous pouvez également modifier ce paramètre à partir du panneau de commandes de l'imprimante. Accédez à **Paramètres** > **Papier** > **Configuration du tiroir** > **Format/Type papier**.

- **•** Assurez-vous que le kit de traitement d'images et l'unité de traitement d'images noires sont correctement installés.
	- **1** Retirez le kit de traitement d'images, puis l'unité de traitement d'images noire.

**Avertissement—Danger potentiel :** N'exposez pas le kit de traitement d'images et l'unité de traitement d'images noire à la lumière directe pendant plus de 10 minutes. Une exposition prolongée à la lumière pourrait altérer la qualité d'impression.

**Avertissement—Danger potentiel :** Ne touchez pas le tambour du photoconducteur situé sous l'unité de traitement d'images couleur ou l'unité de traitement d'images noire. Dans le cas contraire, vous risqueriez d'altérer la qualité des prochains travaux.

**2** Insérez l'unité de traitement d'images noire, puis l'unité de traitement d'images.

Si le problème persiste, contactez **[l'assistance clientèle](#page-545-0)**.

## **Effacement du toner**

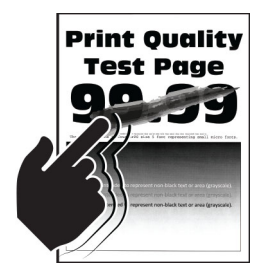

#### **Remarques :**

- **•** Avant de résoudre le problème, imprimez les pages de test de qualité d'impression. Sur le panneau de commandes, accédez à **Paramètres** > **Dépannage** > **Pages de test de qualité d'impression**.
- **•** Utilisez le bac 1 pour imprimer les pages d'exemples et assurez-vous que le papier est chargé dans l'orientation portrait.

#### **Essayez l'une des opérations suivantes :**

- **•** Vérifiez que le cordon d'alimentation de l'imprimante est branché sur une prise électrique répondant aux exigences requises et correctement mise à la terre.
- **•** En fonction de votre système d'exploitation, définissez le type de papier à partir de la boîte de dialogue Préférences d'impression ou Imprimer. Assurez-vous que le paramètre correspond au papier chargé.
- **•** Sur le panneau de commandes, définissez le type de papier. Accédez à **Paramètres** > **Papier** > **Configuration du tiroir** > **Format/Type papier**.

Si le problème persiste, contactez **[l'assistance clientèle](#page-545-0)**.

## **Densité d'impression inégale.**

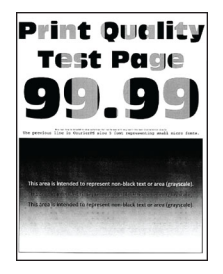

#### **Remarques :**

- **•** Avant de résoudre le problème, imprimez les pages de test de qualité d'impression. Sur le panneau de commandes, accédez à **Paramètres** > **Dépannage** > **Pages de test de qualité d'impression**.
- **•** Utilisez le bac 1 pour imprimer les pages d'exemples et assurez-vous que le papier est chargé dans l'orientation portrait.

## **Essayez l'une ou plusieurs des solutions suivantes :**

- **•** Ouvrez la porte B, puis assurez-vous que le deuxième rouleau de transfert est verrouillé en place.
- **•** Assurez-vous que le kit de traitement d'images et l'unité de traitement d'images noires sont correctement installés.
	- **1** Retirez le kit de traitement d'images, puis l'unité de traitement d'images noire.

**Avertissement—Danger potentiel :** N'exposez pas le kit de traitement d'images et l'unité de traitement d'images noire à la lumière directe pendant plus de 10 minutes. Une exposition prolongée à la lumière pourrait altérer la qualité d'impression.

**Avertissement—Danger potentiel :** Ne touchez pas le tambour du photoconducteur situé sous l'unité de traitement d'images couleur ou l'unité de traitement d'images noire. Dans le cas contraire, vous risqueriez d'altérer la qualité des prochains travaux.

**2** Insérez l'unité de traitement d'images noire, puis l'unité de traitement d'images.

Si le problème persiste, contactez **[l'assistance clientèle](#page-545-0)**.

## **Lignes noires horizontales**

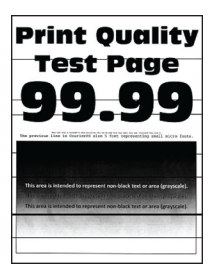

- **•** Avant de résoudre le problème, imprimez les pages de test de qualité d'impression. Sur le panneau de commandes, accédez à **Paramètres** > **Dépannage** > **Pages de test de qualité d'impression**.
- **•** Utilisez le bac 1 pour imprimer les pages d'exemples et assurez-vous que le papier est chargé dans l'orientation portrait.

**•** Si des lignes noires horizontales apparaissent toujours sur les impressions, reportez-vous à la rubrique [« Défaillances répétées » à la page 475.](#page-474-0)

### **Essayez l'une ou plusieurs des solutions suivantes :**

**•** En fonction de votre système d'exploitation, définissez le type de papier à partir de la boîte de dialogue Préférences d'impression ou Imprimer. Assurez-vous que le paramètre correspond au papier chargé.

**Remarque :** Vous pouvez également modifier ce paramètre à partir du panneau de commandes de l'imprimante. Accédez à **Paramètres** > **Papier** > **Configuration du tiroir** > **Format/Type papier**.

- **•** Assurez-vous que le papier ne possède pas une surface texturée ou grainée.
- **•** Chargez du papier provenant d'une nouvelle ramette.

**Remarque :** Le papier a été exposé à un taux d'humidité élevé. Conservez le papier dans son emballage d'origine jusqu'à ce que vous soyez prêt à l'utiliser.

- **•** Assurez-vous que le kit de traitement d'images et l'unité de traitement d'images noires sont correctement installés.
	- **1** Retirez le kit de traitement d'images, puis l'unité de traitement d'images noire.

**Avertissement—Danger potentiel :** N'exposez pas le kit de traitement d'images et l'unité de traitement d'images noire à la lumière directe pendant plus de 10 minutes. Une exposition prolongée à la lumière pourrait altérer la qualité d'impression.

**Avertissement—Danger potentiel :** Ne touchez pas le tambour du photoconducteur situé sous l'unité de traitement d'images couleur ou l'unité de traitement d'images noire. Dans le cas contraire, vous risqueriez d'altérer la qualité des prochains travaux.

**2** Insérez l'unité de traitement d'images noire, puis l'unité de traitement d'images.

Si le problème persiste, contactez **[l'assistance clientèle](#page-545-0)**.

## **Lignes noires verticales**

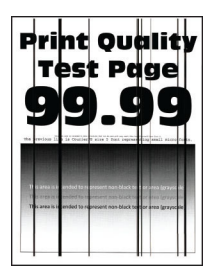

- **•** Avant de résoudre le problème, imprimez les pages de test de qualité d'impression. Sur le panneau de commandes, accédez à **Paramètres** > **Dépannage** > **Pages de test de qualité d'impression**.
- **•** Utilisez le bac 1 pour imprimer les pages d'exemples et assurez-vous que le papier est chargé dans l'orientation portrait.

## **Essayez l'une ou plusieurs des solutions suivantes :**

**•** En fonction de votre système d'exploitation, définissez le type de papier à partir de la boîte de dialogue Préférences d'impression ou Imprimer. Assurez-vous que le paramètre correspond au papier chargé dans le tiroir.

**Remarque :** Vous pouvez également modifier ce paramètre à partir du panneau de commandes de l'imprimante. Accédez à **Paramètres** > **Papier** > **Configuration du tiroir** > **Format/Type papier**.

- **•** Assurez-vous que le papier ne possède pas une surface texturée ou grainée.
- **•** Chargez du papier provenant d'une nouvelle ramette.

**Remarque :** Le papier a été exposé à un taux d'humidité élevé. Conservez le papier dans son emballage d'origine jusqu'à ce que vous soyez prêt à l'utiliser.

- **•** Assurez-vous que le kit de traitement d'images et l'unité de traitement d'images noires sont correctement installés.
	- **1** Retirez le kit de traitement d'images, puis l'unité de traitement d'images noire.

**Avertissement—Danger potentiel :** N'exposez pas le kit de traitement d'images et l'unité de traitement d'images noire à la lumière directe pendant plus de 10 minutes. Une exposition prolongée à la lumière pourrait altérer la qualité d'impression.

**Avertissement—Danger potentiel :** Ne touchez pas le tambour du photoconducteur situé sous l'unité de traitement d'images couleur ou l'unité de traitement d'images noire. Dans le cas contraire, vous risqueriez d'altérer la qualité des prochains travaux.

**2** Insérez l'unité de traitement d'images noire, puis l'unité de traitement d'images.

Si le problème persiste, contactez **[l'assistance clientèle](#page-545-0)**.

## **Lignes blanches horizontales**

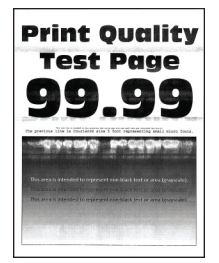

- **•** Avant de résoudre le problème, imprimez les pages de test de qualité d'impression. Sur le panneau de commandes, accédez à **Paramètres** > **Dépannage** > **Pages de test de qualité d'impression**.
- **•** Utilisez le bac 1 pour imprimer les pages d'exemples et assurez-vous que le papier est chargé dans l'orientation portrait.
- **•** Si des lignes blanches horizontales apparaissent toujours sur les impressions, reportez-vous à la rubrique [« Défaillances répétées » à la page 475.](#page-474-0)

## **Essayez l'une ou plusieurs des solutions suivantes :**

**•** En fonction de votre système d'exploitation, définissez le type de papier à partir de la boîte de dialogue Préférences d'impression ou Imprimer. Assurez-vous que le paramètre correspond au papier chargé dans le tiroir.

**Remarque :** Vous pouvez également modifier ce paramètre à partir du panneau de commandes de l'imprimante. Accédez à **Paramètres** > **Papier** > **Configuration du tiroir** > **Format/Type papier**.

- **•** Chargez la source de papier spécifiées avec le type de papier recommandé.
- **•** Assurez-vous que le kit de traitement d'images et l'unité de traitement d'images noires sont correctement installés.
	- **1** Retirez le kit de traitement d'images, puis l'unité de traitement d'images noire.

**Avertissement—Danger potentiel :** N'exposez pas le tambour du photoconducteur à la lumière directe. Une exposition prolongée à la lumière pourrait altérer la qualité d'impression.

**Avertissement—Danger potentiel :** Ne touchez pas les tambours du photoconducteur. Dans le cas contraire, vous risqueriez d'altérer la qualité des prochains travaux.

**2** Insérez l'unité de traitement d'images noire, puis l'unité de traitement d'images.

Si le problème persiste, contactez **[l'assistance clientèle](#page-545-0)**.

## **Lignes blanches verticales**

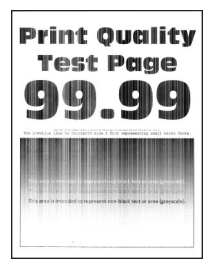

#### **Remarques :**

- **•** Avant de résoudre le problème, imprimez les pages de test de qualité d'impression. Sur le panneau de commandes, accédez à **Paramètres** > **Dépannage** > **Pages de test de qualité d'impression**.
- **•** Utilisez le bac 1 pour imprimer les pages d'exemples et assurez-vous que le papier est chargé dans l'orientation portrait.

#### **Essayez l'une ou plusieurs des solutions suivantes :**

**•** En fonction de votre système d'exploitation, définissez le type de papier à partir de la boîte de dialogue Préférences d'impression ou Imprimer. Assurez-vous que le paramètre correspond au papier chargé dans le tiroir.

**Remarque :** Vous pouvez également modifier ce paramètre à partir du panneau de commandes de l'imprimante. Accédez à **Paramètres** > **Papier** > **Configuration du tiroir** > **Format/Type papier**.

**•** Assurez-vous d'utiliser le type de papier recommandé.

Assurez-vous de charger la source de papier spécifiées avec le type de papier recommandé.

- <span id="page-474-0"></span>**•** Assurez-vous que le kit de traitement d'images et l'unité de traitement d'images noires sont correctement installés.
	- **1** Retirez le kit de traitement d'images, puis l'unité de traitement d'images noire.

**Avertissement—Danger potentiel :** N'exposez pas le kit de traitement d'images et l'unité de traitement d'images noire à la lumière directe pendant plus de 10 minutes. Une exposition prolongée à la lumière pourrait altérer la qualité d'impression.

**Avertissement—Danger potentiel :** Ne touchez pas le tambour du photoconducteur situé sous l'unité de traitement d'images couleur ou l'unité de traitement d'images noire. Dans le cas contraire, vous risqueriez d'altérer la qualité des prochains travaux.

**2** Insérez l'unité de traitement d'images noire, puis l'unité de traitement d'images.

Si le problème persiste, contactez **[l'assistance clientèle](#page-545-0)**.

## **Défaillances répétées**

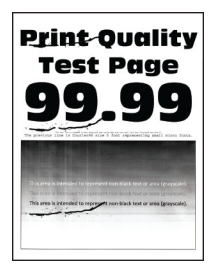

#### **Remarques :**

- **•** Avant de résoudre le problème, imprimez les pages de test de qualité d'impression. Sur le panneau de commandes, accédez à **Paramètres** > **Dépannage** > **Pages de test de qualité d'impression**.
- **•** Utilisez le bac 1 pour imprimer les pages d'exemples et assurez-vous que le papier est chargé dans l'orientation portrait.
- **•** Déterminez le nombre de couleurs défectueuses.
	- **1** Mesurez la distance entre les défauts répétés sur la page couleur affectée. A l'aide des règles des défaillances de maintenance, mesurez la distance entre les défauts qui se répètent sur la page de la couleur affectée.
	- **2** Remplacez le consommable ou la partie qui correspond à la mesure sur la page de la couleur affectée.

#### **Unité de traitement d'images couleur ou unité de traitement d'images noire**

- **•** 94,5 mm (3,72 po)
- **•** 19,9 mm (1,18 po)
- **•** 23,2 mm (0,19 po)

#### **Unité de développement**

- **•** 43,6 mm (1,72 po)
- **•** 45,0 mm (1,77 po)

#### **Unité de fusion**

- **•** 95 mm (3,74 po)
- **•** 110 mm (4,33 po)

Si le problème persiste, contactez **[l'assistance clientèle](#page-545-0)**.

# **Les travaux d'impression ne s'impriment pas**

## **Essayez l'une ou plusieurs des solutions suivantes :**

- **•** A partir du document que vous tentez d'imprimer, ouvrez la boîte de dialogue Préférences d'impression ou Imprimer et vérifiez que vous avez sélectionné l'imprimante appropriée.
- **•** Vérifiez si l'imprimante est sous tension, puis résolvez les messages d'erreur qui apparaissent à l'écran.
- **•** Assurez-vous que les ports sont opérationnels et que les câbles sont correctement branchés à l'ordinateur et à l'imprimante. Pour plus d'informations, consultez la documentation d'installation fournie avec l'imprimante.
- **•** Eteignez l'imprimante, puis attendez environ 10 secondes avant de la remettre sous tension.
- **•** Retirez les cartouches, puis réinstallez le pilote d'impression.

Si le problème persiste, contactez **[l'assistance clientèle](#page-545-0)**.

## **Les documents confidentiels et suspendus ne s'impriment pas**

## **Essayez l'une ou plusieurs des solutions suivantes :**

**•** Sur le panneau de commande, vérifiez que les documents apparaissent dans la liste **Travaux suspendus**.

**Remarque :** Si ces documents ne sont pas répertoriés, imprimez-les à l'aide des options Imprimer et Suspendre.

- **•** Résolvez les erreurs de formatage possibles ou les données non valides du travail d'impression.
	- **–** Supprimez le travail d'impression, puis renvoyez-le.
	- **–** Dans le cas des fichiers PDF, créez un nouveau fichier, puis imprimez le document.
- **•** Si vous imprimez depuis Internet, l'imprimante considère peut-être les multiples titres de travaux comme des doublons.
	- **–** Pour les utilisateurs Windows, sélectionnez **Conserver les documents en double** dans la boîte de dialogue Préférences d'impression ou Imprimer.
	- **–** Pour les utilisateurs Macintosh, nommez chaque travail différemment.
- **•** Supprimez certains travaux suspendus pour libérer de l'espace sur la mémoire de l'imprimante.
- **•** Installez de la mémoire supplémentaire dans l'imprimante.

Si le problème persiste, contactez **[l'assistance clientèle](#page-545-0)**.

# **Le travail est imprimé depuis un tiroir inapproprié ou sur un papier inadéquat**

## **Essayez l'une ou plusieurs des solutions suivantes :**

- **•** Assurez-vous d'imprimer sur le format de papier approprié.
- **•** En fonction de votre système d'exploitation, définissez le type et le format du papier à partir de la boîte de dialogue Préférences d'impression ou Imprimer. Assurez-vous que les paramètres correspondent au papier chargé.

**Remarque :** Vous pouvez également modifier les paramètres à partir du panneau de commandes de l'imprimante. Accédez à **Paramètres** > **Papier** > **Configuration du tiroir** > **Format/Type papier**.

**•** Vérifiez si les tiroirs sont chaînés. Pour plus d'informations, reportez-vous à la section [« Chaînage des](#page-95-0) [tiroirs » à la page 96](#page-95-0).

Si le problème persiste, contactez **[l'assistance clientèle](#page-545-0)**.

# **Impression lente**

## **Essayez l'une ou plusieurs des solutions suivantes :**

- **•** Vérifiez si le câble de l'imprimante est correctement branché à l'imprimante, à l'ordinateur, au serveur d'impression, à l'option et à tout autre périphérique réseau.
- **•** Assurez-vous que l'imprimante n'est pas en **mode Silencieux**.

Sur le panneau de commandes, accédez à **mode Paramètres** > **Périphérique** > **Maintenance** > **Menu configuration** > **Opérations périphérique** > **Mode Silencieux**.

- **•** Spécifiez la résolution du document que vous voulez imprimer.
	- **1** Selon votre système d'exploitation, accédez à la boîte de dialogue Préférences d'impression ou Imprimer.
	- **2** Réglez la résolution sur **4800 CQ**.

**Remarque :** Vous pouvez également modifier ce paramètre à partir du panneau de commandes. Accédez à **Paramètres** > **Impression** > **Qualité** > **Résolution impression**.

**•** En fonction de votre système d'exploitation, définissez le type de papier à partir de la boîte de dialogue Préférences d'impression ou Imprimer.

## **Remarques :**

- **–** Vous pouvez également modifier ce paramètre à partir du panneau de commandes. Accédez à **Paramètres** > **Papier** > **Configuration du tiroir** > **Format/Type papier**.
- **–** L'impression sur papier plus lourd est plus lente.
- **–** L'impression sur du papier au format plus étroit que Lettre, A4 et Légal peut être plus lente.
- **•** Assurez-vous que les paramètres de l'imprimante pour la texture et le grammage correspondent au papier chargé.

Sur le panneau de commandes, accédez à **Paramètres** > **Papier** > **Configuration du support** > **Types de supports**.

**Remarque :** L'impression sur papier épais et à la texture rugueuse peut être plus lente.

- **•** Supprimez les travaux suspendus.
- **•** Assurez-vous que l'imprimante n'est pas en surchauffe.

## **Remarques :**

- **–** Après un long travail d'impression, laissez refroidir l'imprimante.
- **–** Respectez la température ambiante recommandée pour l'imprimante. Pour plus d'informations, reportez-vous à la section [« Sélection d'un emplacement pour l'imprimante » à la page 65](#page-64-0).

Si le problème persiste, contactez **[l'assistance clientèle](#page-545-0)**.

# **L'imprimante ne répond pas**

## **Essayez l'une ou plusieurs des solutions suivantes :**

**•** Vérifiez que le cordon d'alimentation est branché sur la prise électrique.

**ATTENTION—RISQUE DE BLESSURE :** Pour éviter tout risque d'électrocution ou d'incendie, branchez le câble d'alimentation directement à une prise électrique répondant aux exigences requises et correctement mise à la terre, proche du produit et facile d'accès.

- **•** Assurez-vous que l'alimentation électrique n'est coupée par aucun interrupteur ou coupe-circuit.
- **•** Vérifiez que l'imprimante est sous tension.
- **•** Assurez-vous que l'imprimante n'est pas en mode Veille ou Hibernation.
- **•** Vérifiez si les câbles reliant l'imprimante et l'ordinateur sont insérés dans les ports appropriés.
- **•** Eteignez l'imprimante, installez les options matérielles, puis allumez l'imprimante. Pour plus d'informations, consultez la documentation fournie avec l'option.
- **•** Installez le pilote d'impression approprié.
- **•** Eteignez l'imprimante, puis attendez environ 10 secondes avant de la remettre sous tension.

Si le problème persiste, contactez **[l'assistance clientèle](#page-545-0)**.

# **Impossible de lire le lecteur flash**

## **Essayez l'une ou plusieurs des solutions suivantes :**

- **•** Veillez à ce que l'imprimante ne soit pas occupée à traiter plusieurs travaux.
- **•** Vérifiez que le lecteur flash est inséré dans le port USB avant.

**Remarque :** Le lecteur flash ne fonctionne pas dans le port USB arrière.

- **•** Vérifiez que le lecteur flash est bien pris en charge Pour plus d'informations, reportez-vous à la section [« Lecteurs flash et types de fichiers pris en charge » à la page 63](#page-62-0).
- **•** Retirez le lecteur flash, puis réinsérez-le.

Si le problème persiste, contactez **[l'assistance clientèle](#page-545-0)**.

# **Activation du port USB**

- **1** Sur le panneau de commandes, accédez à **Paramètres** > **Réseau/Ports** > **USB**.
- **2** Sélectionnez **Activer le port USB**.

# **Elimination des bourrages**

# **Réduction des risques de bourrage**

## **Chargez le papier correctement**

**•** Assurez-vous que le papier est chargé bien à plat dans le tiroir.

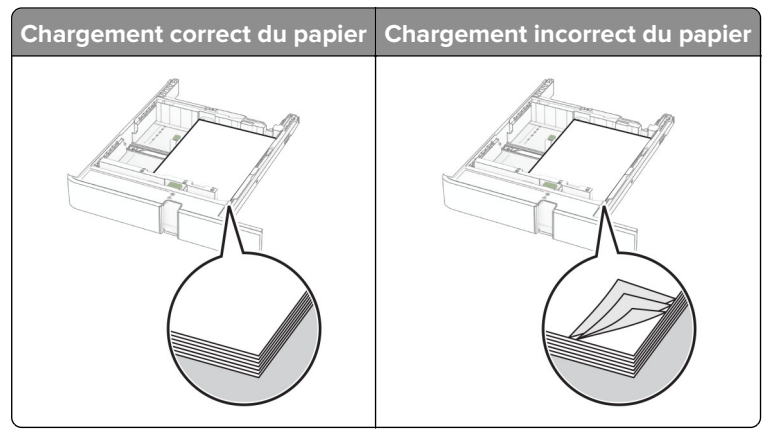

- **•** Ne chargez ou n'enlevez pas un tiroir lorsqu'une impression est en cours.
- **•** Ne chargez pas trop de papier. Assurez-vous que la hauteur de la pile est en dessous du repère de chargement maximal.
- **•** Ne faites pas glisser le papier dans le tiroir. Chargez le papier comme illustré.

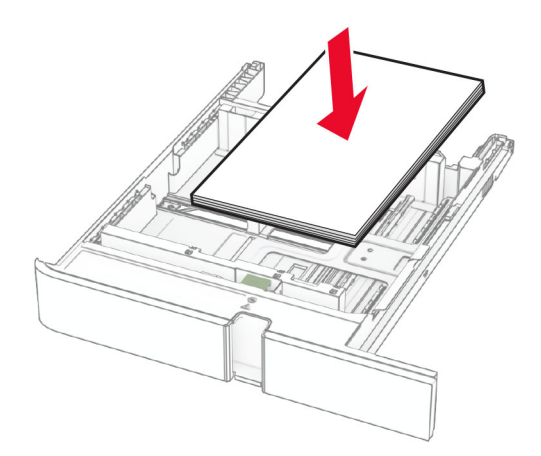

- **•** Assurez-vous que les guides-papier sont correctement positionnés et qu'ils ne sont pas trop serrés contre le papier ou les enveloppes.
- **•** Poussez fermement le tiroir dans l'imprimante une fois le papier chargé.

## **Utilisez le papier recommandé**

- **•** Utilisez uniquement les types de papier et de support spéciaux recommandés.
- **•** Ne chargez pas de papier froissé, plié, humide, gondolé ou recourbé.

**•** Déramez, ventilez et alignez les bords du papier avant de le charger.

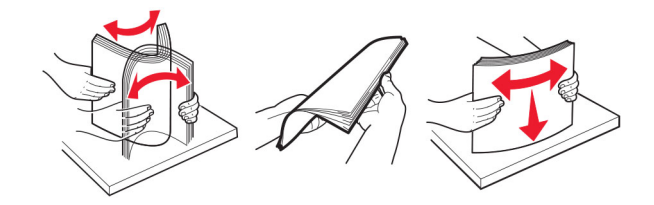

- **•** N'utilisez pas de papier découpé ou rogné manuellement.
- **•** Ne mélangez pas les formats, les grammages ou les types de papier dans un même tiroir.
- **•** Assurez-vous que le format et le type de papier sont définis correctement sur l'ordinateur ou sur le panneau de commandes de l'imprimante.
- **•** Stockez le papier en suivant les recommandations du fabricant.

# **Identification des zones de bourrage**

- **•** Lorsque l'option **Assistance bourrage papier** est définie sur **Activé**, l'imprimante éjecte automatiquement les pages vierges ou les pages partiellement imprimées dès qu'une page coincée a été dégagée. Vérifiez les pages vierges imprimées.
- **•** Lorsque l'option **Correction bourrage** est définie sur **Activé** ou **Auto**, l'imprimante réimprime les pages coincées.

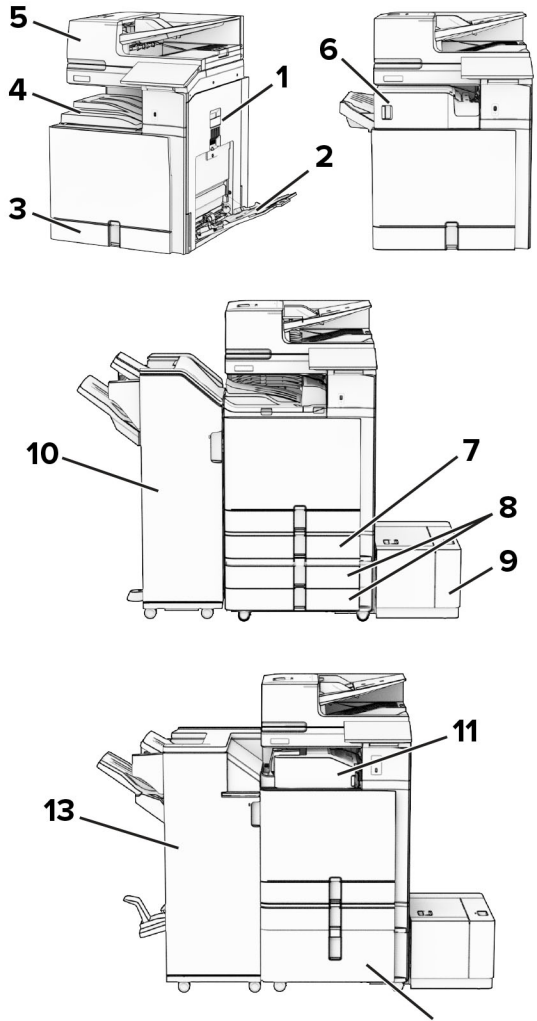

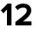

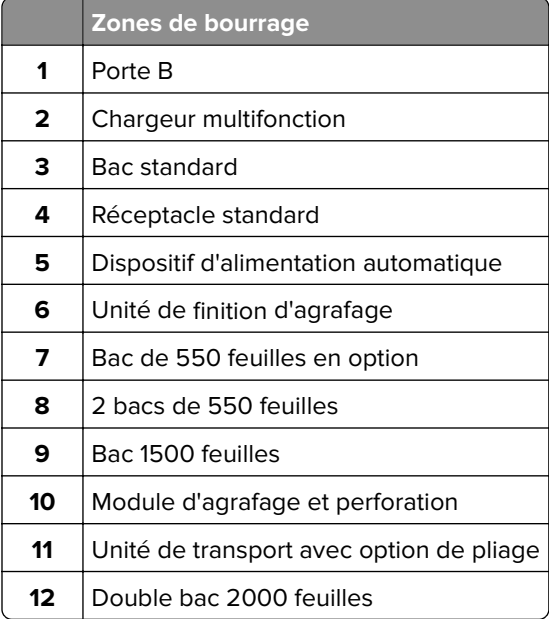

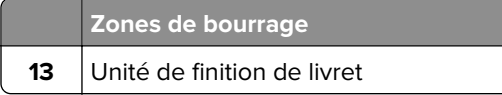

# **Bourrage papier dans le tiroir standard**

**1** Retirez le tiroir standard.

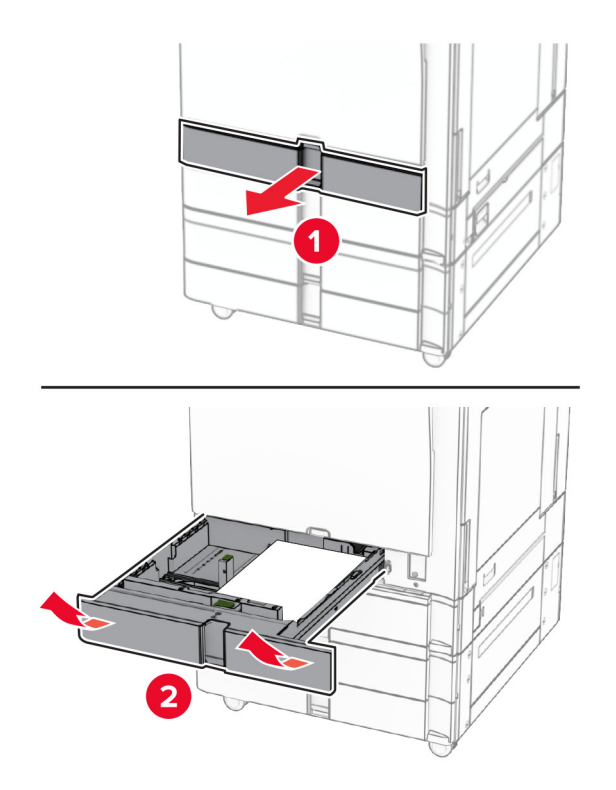

**2** Retirez le papier coincé.

**Remarque :** Assurez-vous qu'il ne reste plus de morceaux de papier.

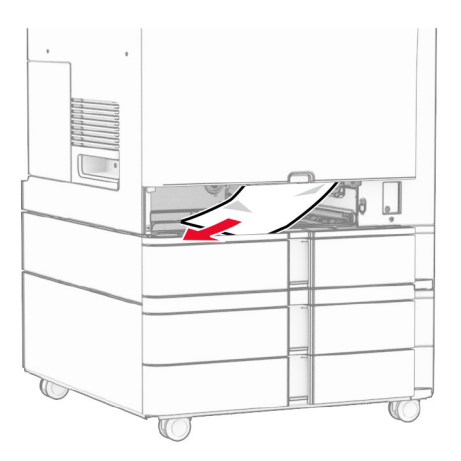

**3** Insérez le tiroir.

# **Bourrage papier au niveau du bac de 550 feuilles en option**

**1** Ouvrez la porte D.

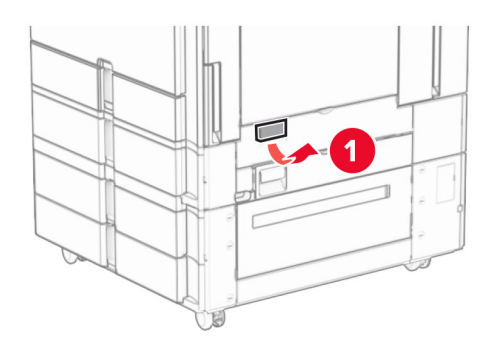

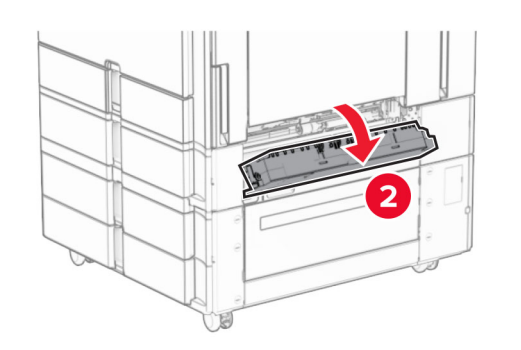

**2** Retirez le papier coincé.

**Remarque :** Assurez-vous qu'il ne reste plus de morceaux de papier.

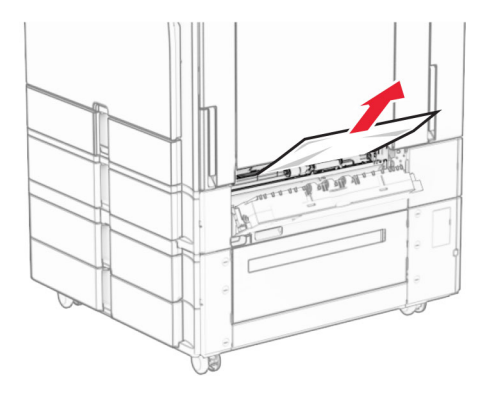

**3** Fermez la porte.

**4** Tirez le bac de 550 feuilles en option.

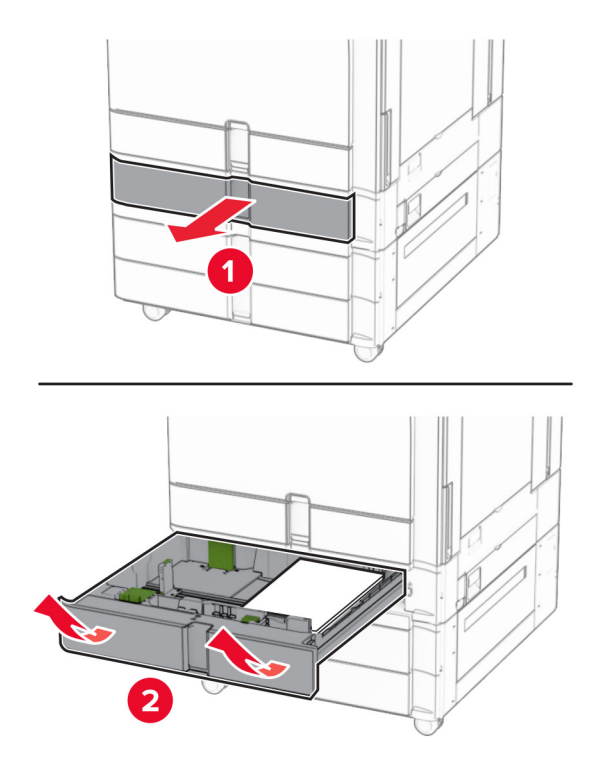

**5** Retirez le papier coincé.

**Remarque :** Assurez-vous qu'il ne reste plus de morceaux de papier.

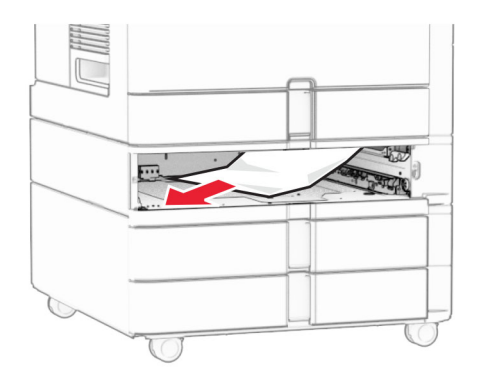

**6** Insérez le tiroir.

# **Bourrage papier dans le dispositif d'alimentation automatique**

## **Bourrage papier derrière la porte A**

**1** Ouvrez la porte A.

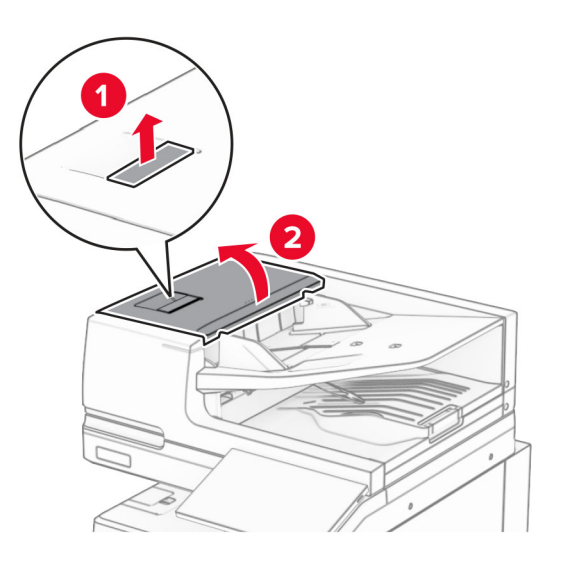

**2** Retirez le papier coincé.

**Remarque :** Assurez-vous qu'il ne reste plus de morceaux de papier.

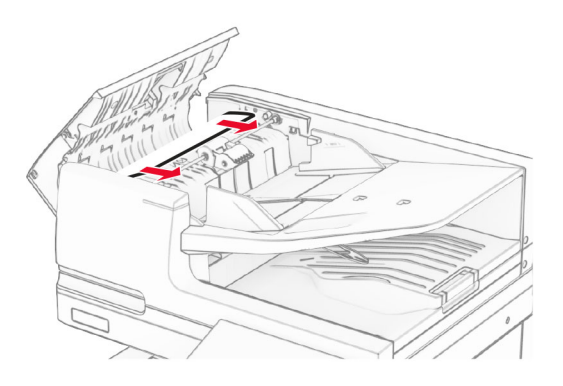

**3** Fermez la porte A.

## **Bourrage derrière la porte A1**

**1** Ouvrez le capot du scanner.

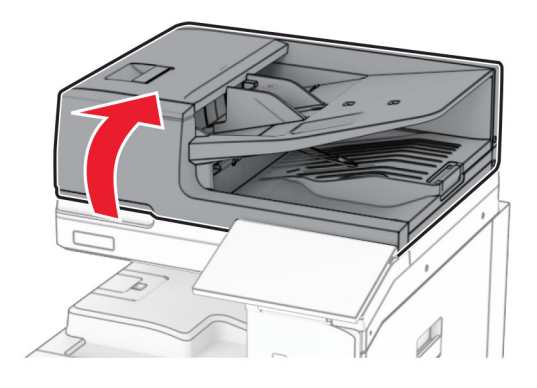

**2** Appuyez sur le loquet vert pour ouvrir la porte A1.

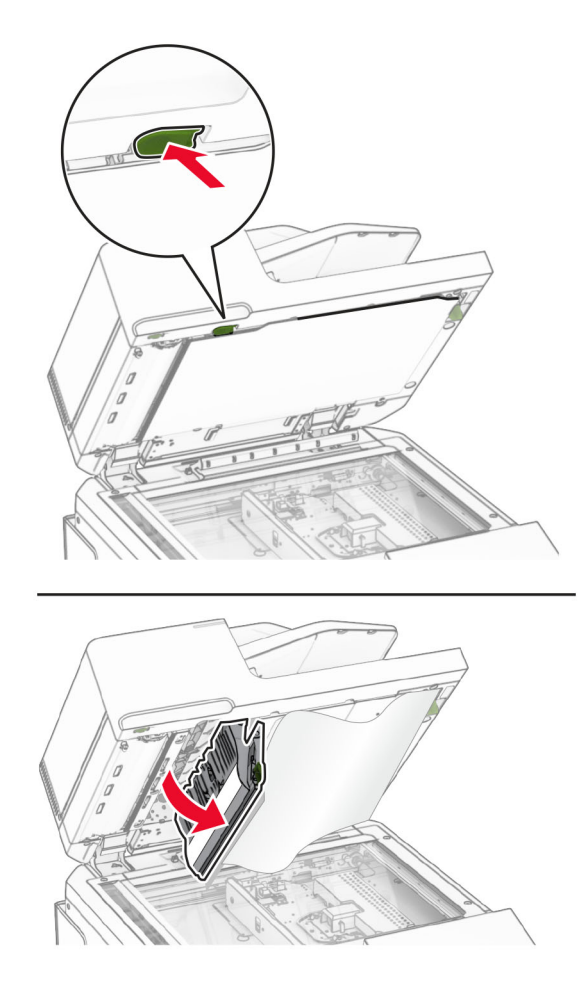

**3** Tournez la molette verte située à proximité de la porte A1 vers la droite, puis retirez le papier coincé. **Remarque :** Assurez-vous qu'il ne reste plus de morceaux de papier.

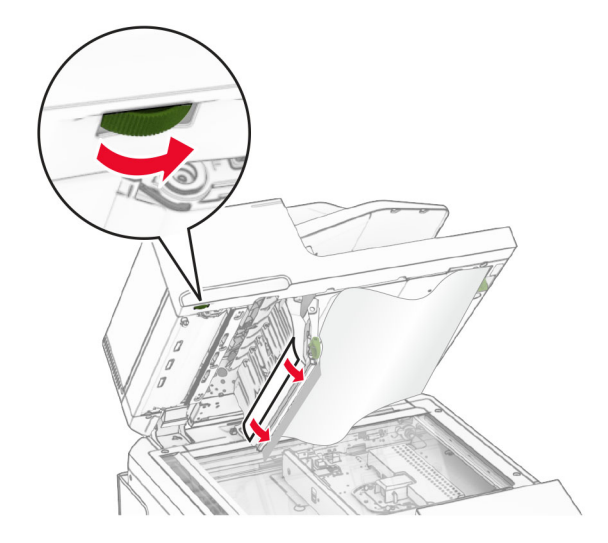

**4** Fermez la porte A1, puis fermez le couvercle du scanner.

## **Bourrage papier dans le dispositif d'alimentation automatique**

- **1** Retirez tout papier présent dans le réceptacle du dispositif d'alimentation automatique.
- **2** Retirez le papier coincé.

**Remarque :** Assurez-vous qu'il ne reste plus de morceaux de papier.

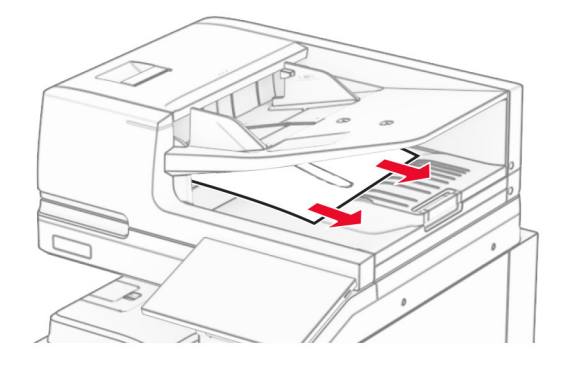

# **Bourrage papier dans le chargeur multifonction**

- **1** Retirez le papier du chargeur multifonction.
- **2** Retirez le papier coincé.

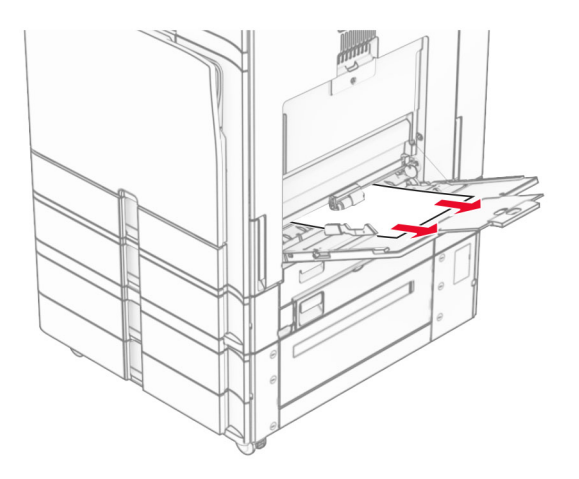

# **Bourrage papier au niveau des 2 bacs 550 feuilles**

**1** Ouvrez la porte E.

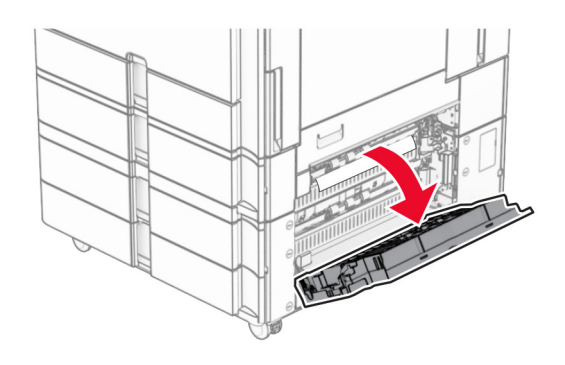

**2** Retirez le papier coincé dans la porte E.

**Remarque :** Assurez-vous qu'il ne reste plus de morceaux de papier.

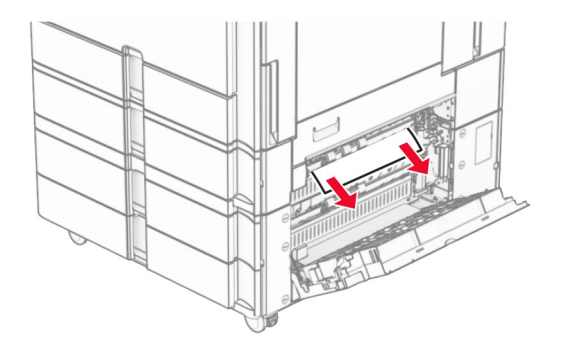

**3** Fermez la porte E.

Retirez le bac 3.

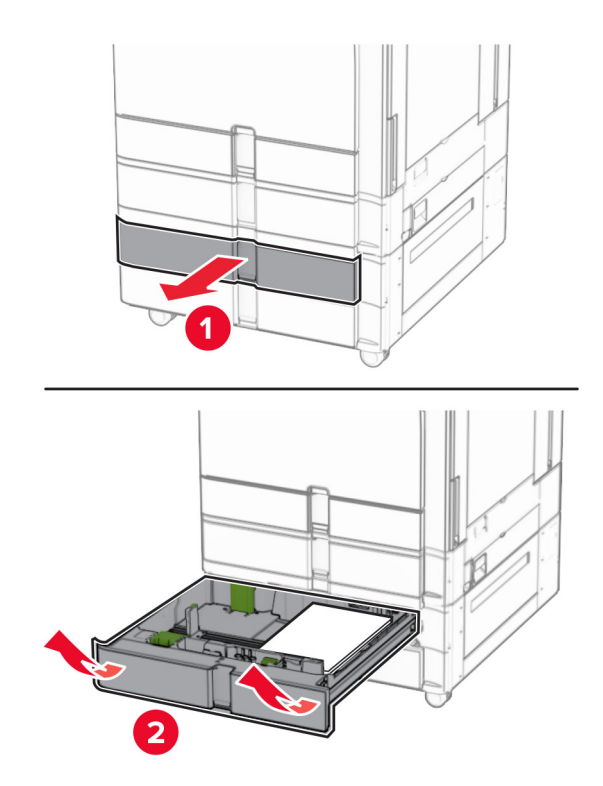

Retirez le papier coincé.

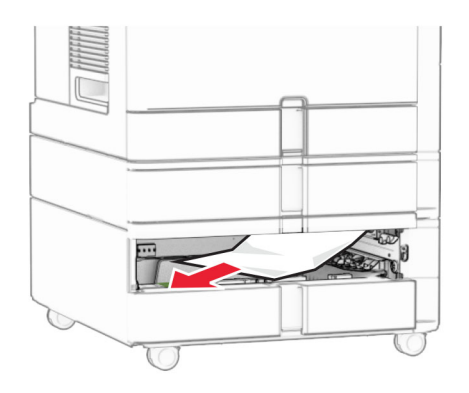

- Insérez le bac 3.
- Répétez **l'étape 4** à **l'étape 6** pour le bac 4.

# **Bourrage papier dans le double bac 2000 feuilles**

**1** Ouvrez la porte E.

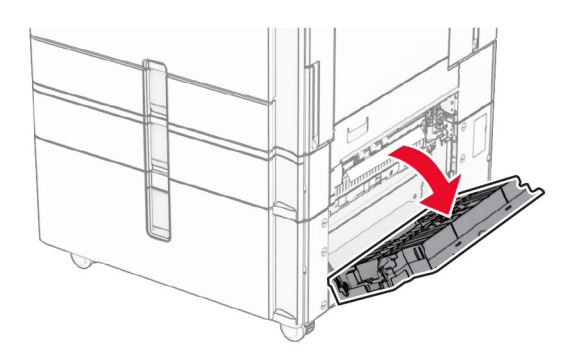

**2** Retirez le papier coincé dans la porte E.

**Remarque :** Assurez-vous qu'il ne reste plus de morceaux de papier.

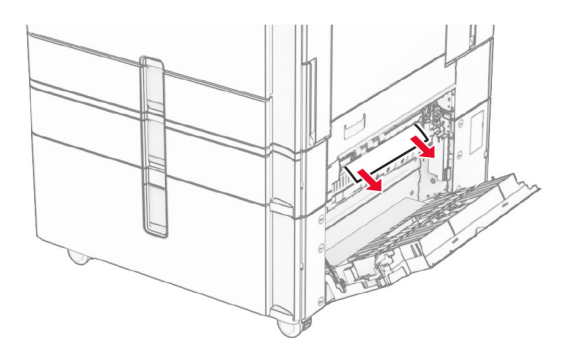

**3** Fermez la porte E.

# **Bourrage papier dans le bac 1500 feuilles**

**1** Ouvrez la porte K.

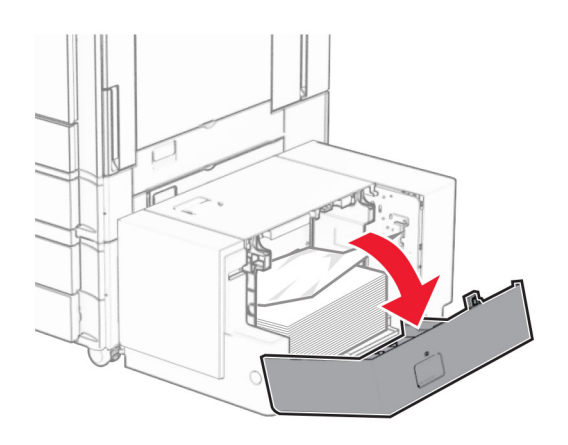

**2** Retirez le papier coincé.

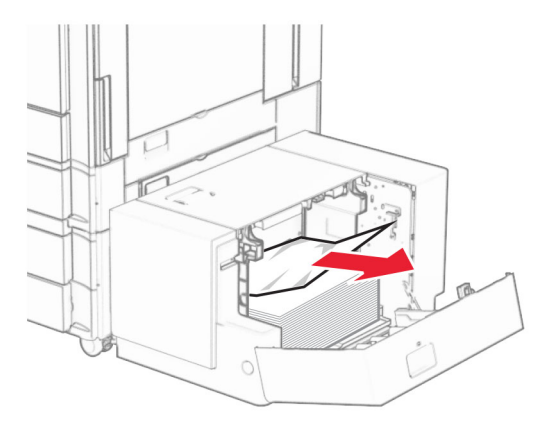

- Fermez la porte K.
- Saisissez la poignée J, puis faites glisser le bac vers la droite.

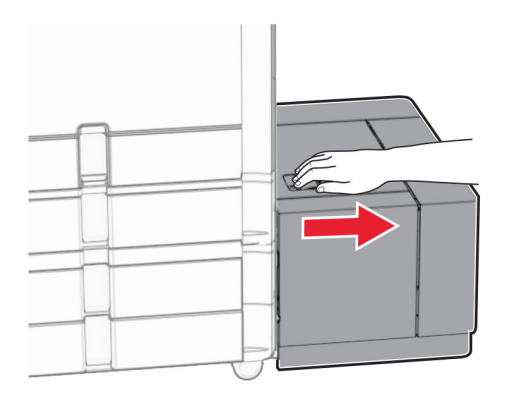

Retirez le papier coincé.

**Remarque :** Assurez-vous qu'il ne reste plus de morceaux de papier.

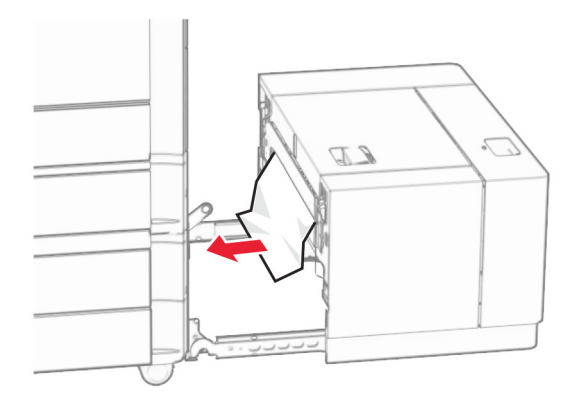

Remettez en place le compartiment du bac d'alimentation en le faisant glisser.

# **Bourrage papier derrière la porte B**

Ouvrez la porte B.

**ATTENTION—SURFACE CHAUDE :** L'intérieur de l'imprimante est peut-être brûlant. Pour réduire le risque de brûlure, laissez la surface ou le composant refroidir avant de toucher.

**Avertissement—Danger potentiel :** Pour éviter les décharges électrostatiques, touchez les parties métalliques exposées du cadre de l'imprimante avant d'accéder ou de toucher aux parties intérieures de l'imprimante.

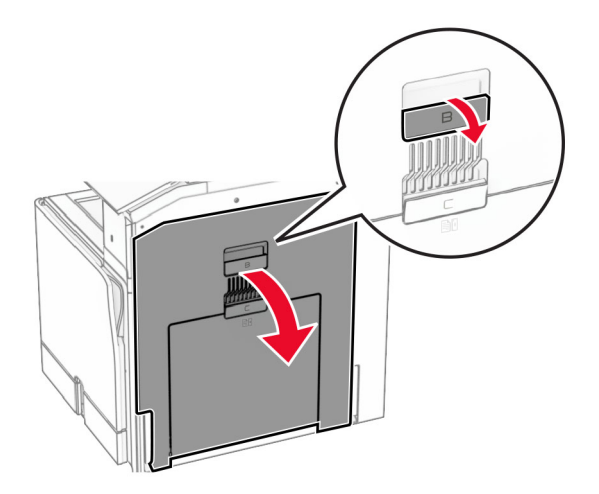

**2** Retirez le papier coincé de l'un des emplacements suivants :

**Remarque :** Assurez-vous qu'il ne reste plus de morceaux de papier.

**•** Au-dessus de l'unité de fusion

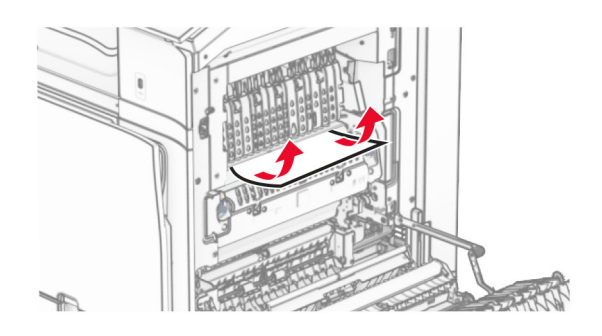

**•** Dans l'unité de fusion

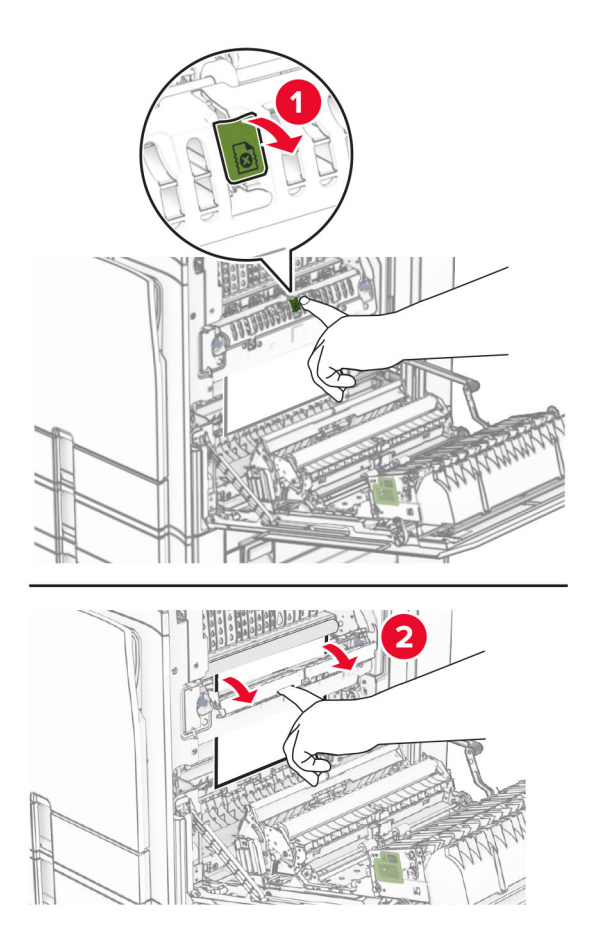

**•** Sous l'unité de fusion

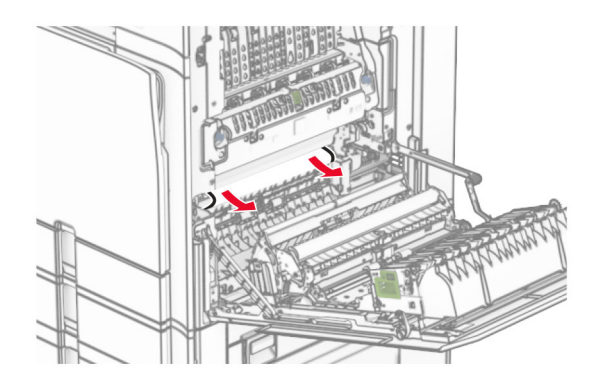

**•** Sous le rouleau de sortie du réceptacle standard

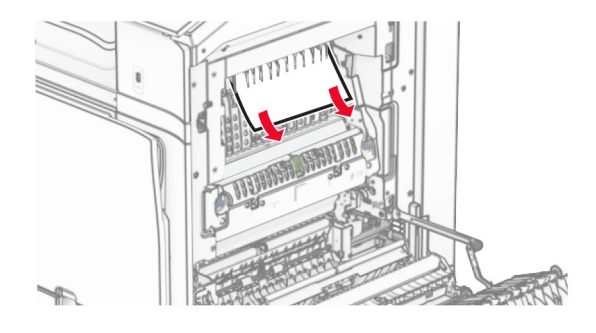

**•** Dans le dispositif recto verso

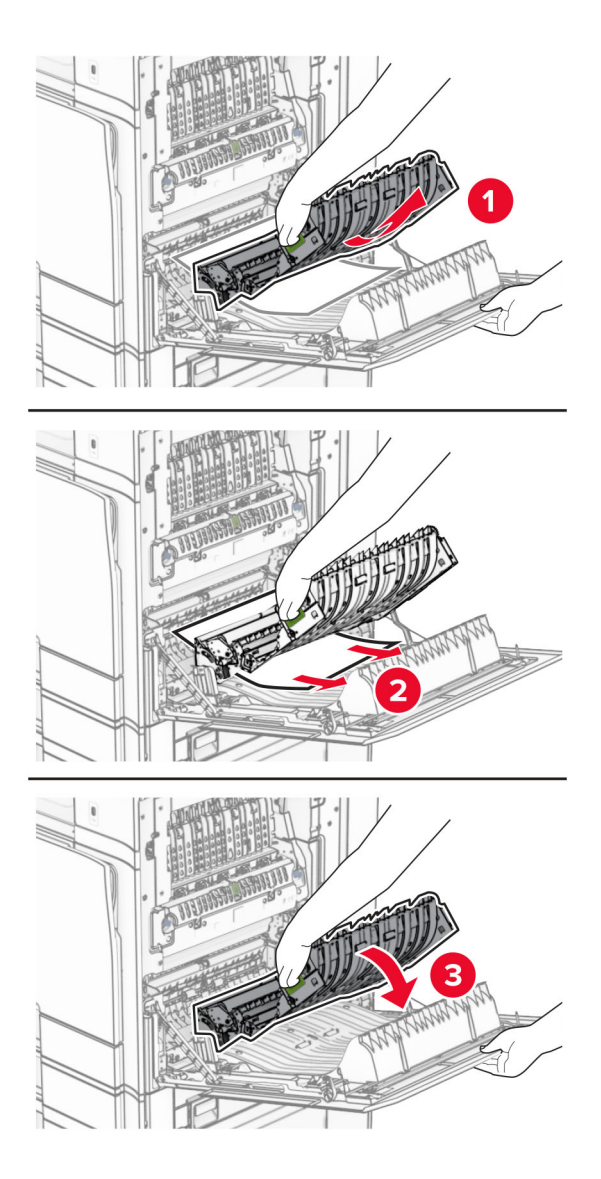

**3** Fermez la porte B.

# **Bourrage papier dans le réceptacle standard**

- **1** Retirez tout papier du réceptacle standard.
- **2** Retirez le papier coincé.

**Remarque :** Assurez-vous qu'il ne reste plus de morceaux de papier.

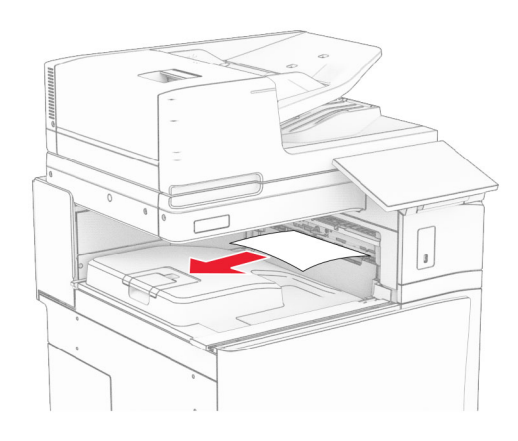

# **Bourrage papier au niveau de l'unité de finition d'agrafage**

**1** Retirez le papier coincé dans le réceptacle de l'unité de finition d'agrafage.

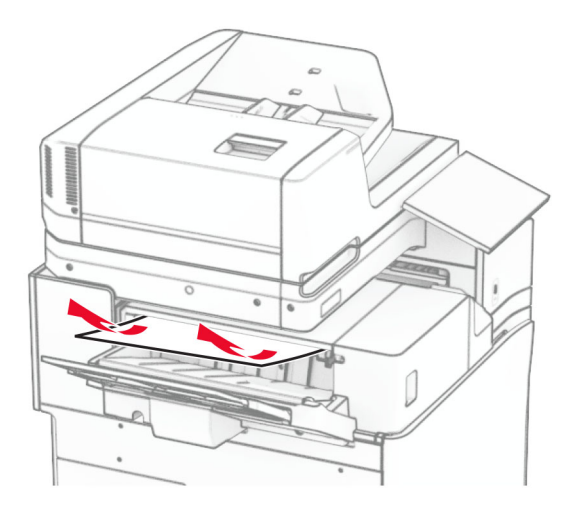

**2** Saisissez la poignée F, puis faites glisser l'unité de finition d'agrafage vers la gauche.

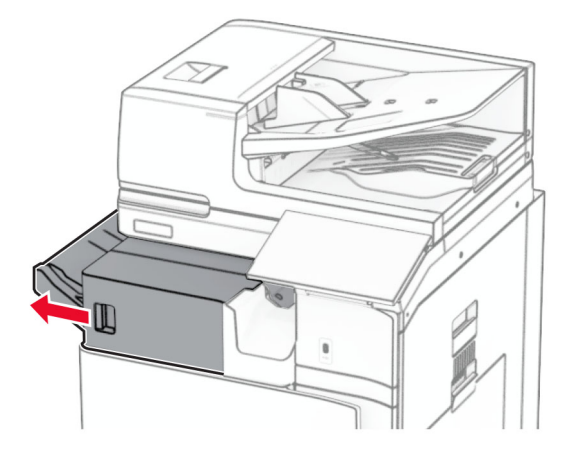

**3** Ouvrez la porte R1, puis tournez la molette R2 dans le sens des aiguilles d'une montre.

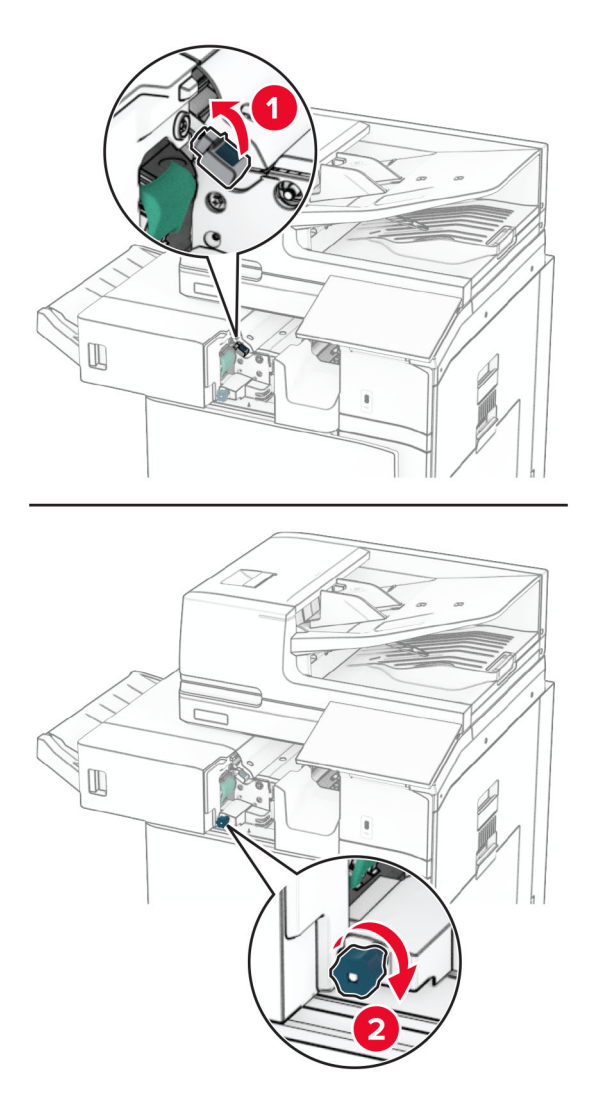

**4** Retirez le papier coincé.

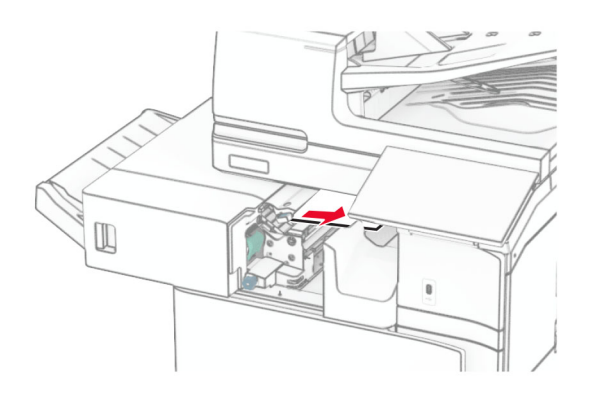

- **5** Fermez la porte R1.
- **6** Retirez le papier coincé dans le rouleau de sortie du réceptacle standard. **Remarque :** Assurez-vous qu'il ne reste plus de morceaux de papier.

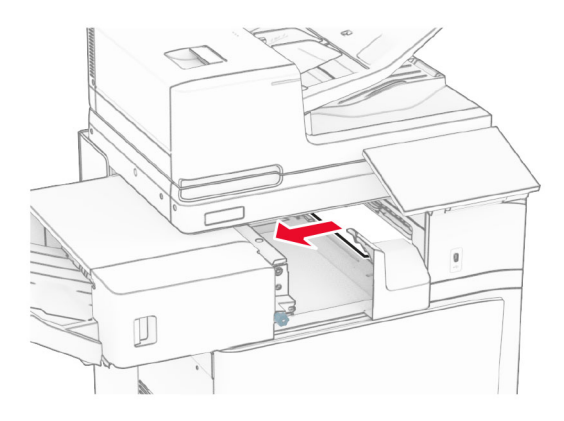

**7** Remettez en place l'unité de finition d'agrafage en la faisant glisser.

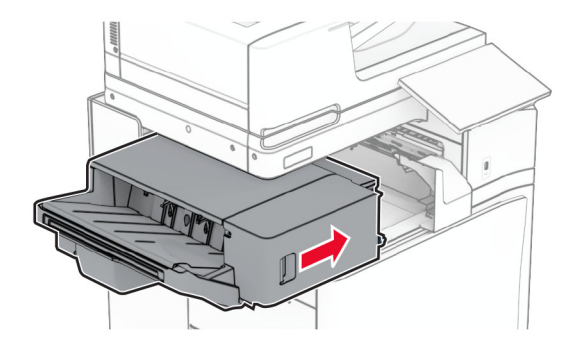

## **Bourrage papier dans l'unité de transport avec l'option de pliage**

**1** Retirez le papier coincé.

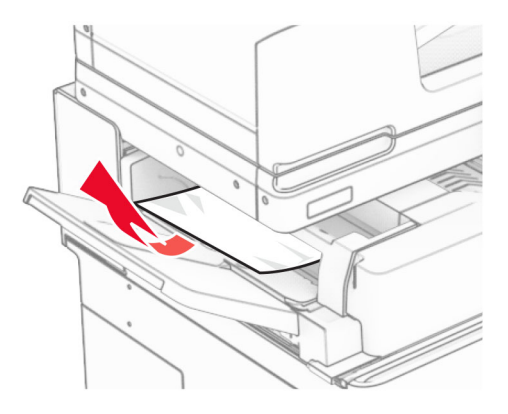

Ouvrez la porte F.

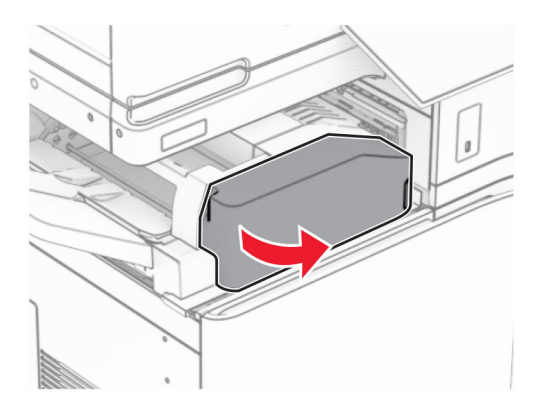

Levez la poignée N4.

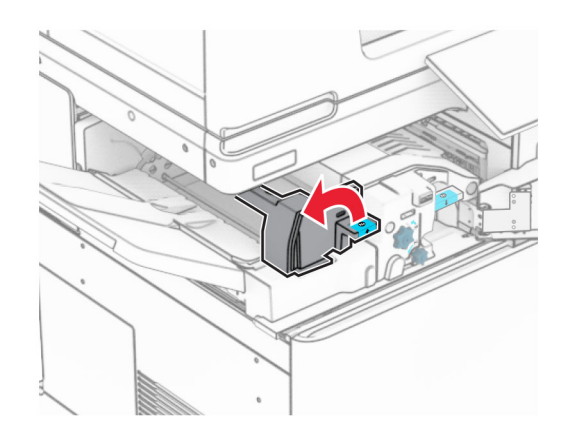

Levez la poignée N5.

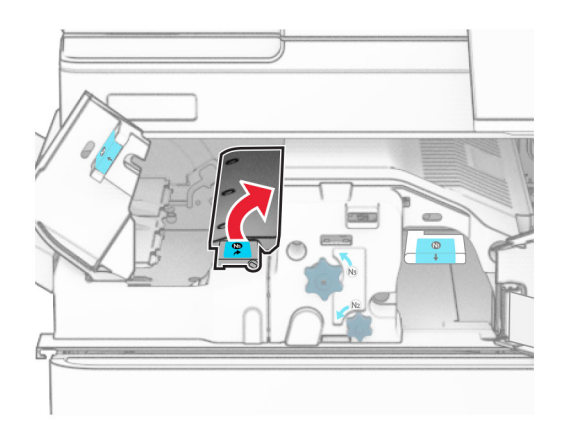

Retirez le papier coincé.

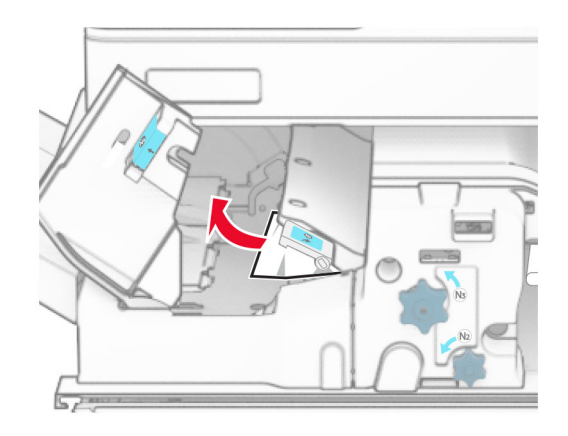

- Fermez la poignée N5, puis fermez la poignée N4.
- Appuyez sur la poignée N1.

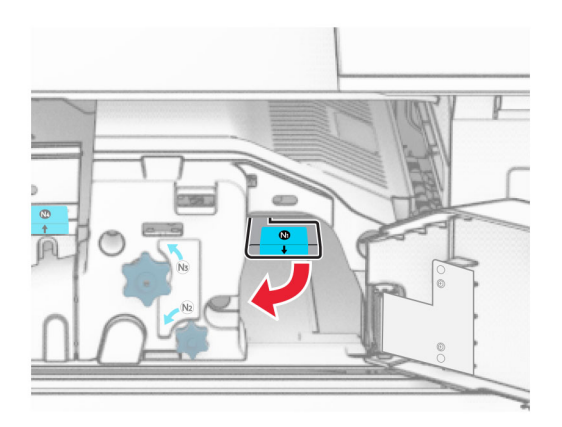

**8** Tournez la molette N2 dans le sens contraire des aiguilles d'une montre.

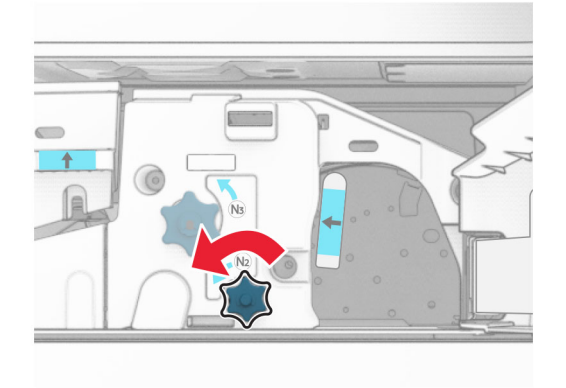

**9** Retirez le papier coincé.

**Avertissement—Danger potentiel :** Pour éviter d'endommager l'imprimante, retirez tout accessoire de votre main (bijoux, montre, etc.) avant de retirer le papier coincé.

**Remarque :** Assurez-vous qu'il ne reste plus de morceaux de papier.

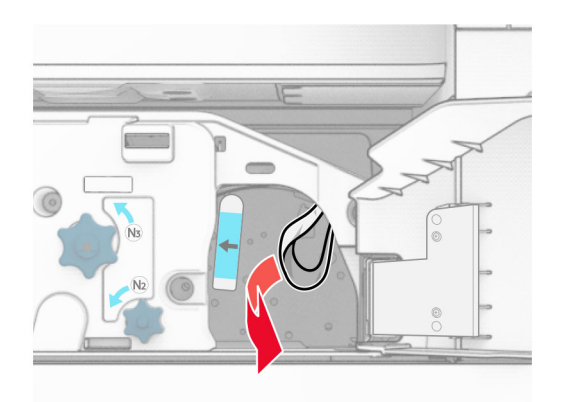

- **10** Remettez la poignée N1 en place.
- **11** Fermez la porte F.

## **Bourrage papier dans le module d'agrafage et perforation**

### **Si votre imprimante est configurée avec une unité de transport, procédez comme suit :**

**1** Retirez le papier coincé dans le réceptacle 1.

- **•** Assurez-vous qu'il ne reste plus de morceaux de papier.
- **•** Ne supprimez pas les pages imprimées qui se trouvent dans le compilateur d'agrafes afin d'éviter de manquer des pages.

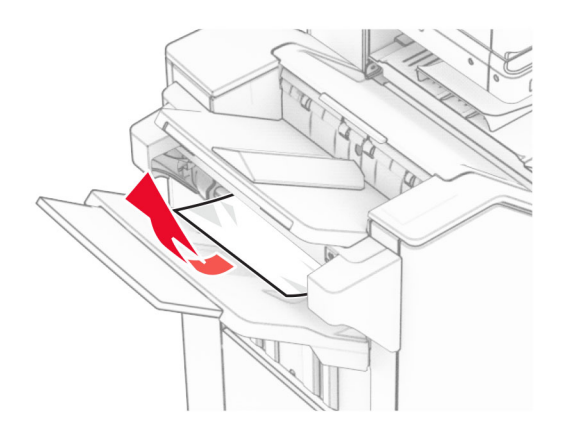

**2** Retirez le papier coincé dans le réceptacle standard de l'unité de finition. **Remarque :** Assurez-vous qu'il ne reste plus de morceaux de papier.

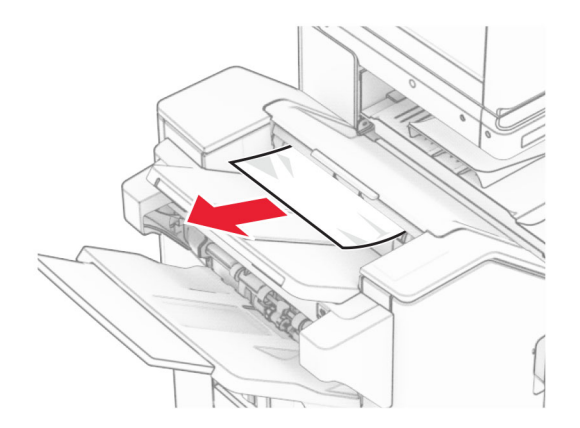

**3** Retirez le papier coincé dans le réceptacle 2.

**Remarque :** Assurez-vous qu'il ne reste plus de morceaux de papier.

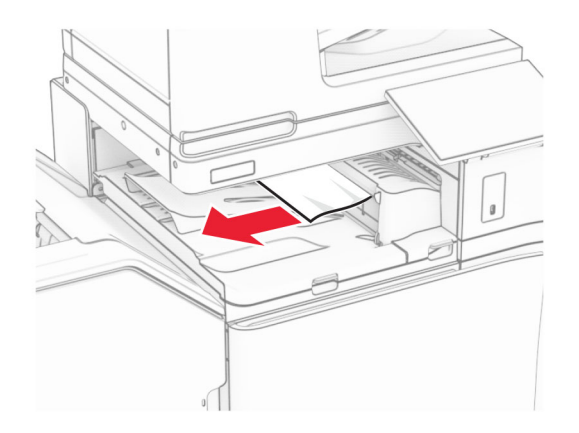

**4** Ouvrez le capot G de l'unité de transport, puis retirez le papier coincé. **Remarque :** Assurez-vous qu'il ne reste plus de morceaux de papier.

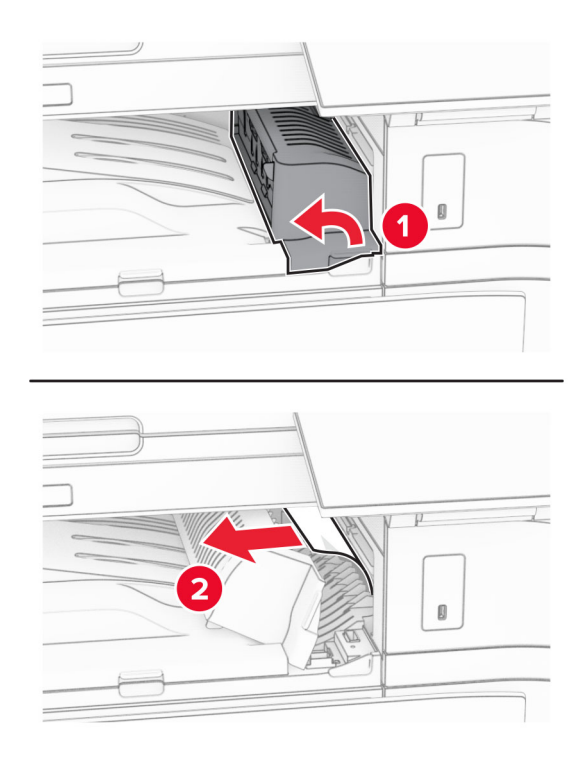

- **5** Fermez le capot G de l'unité de transport.
- **6** Ouvrez la porte I, puis la porte R1 et retirez tout papier coincé.

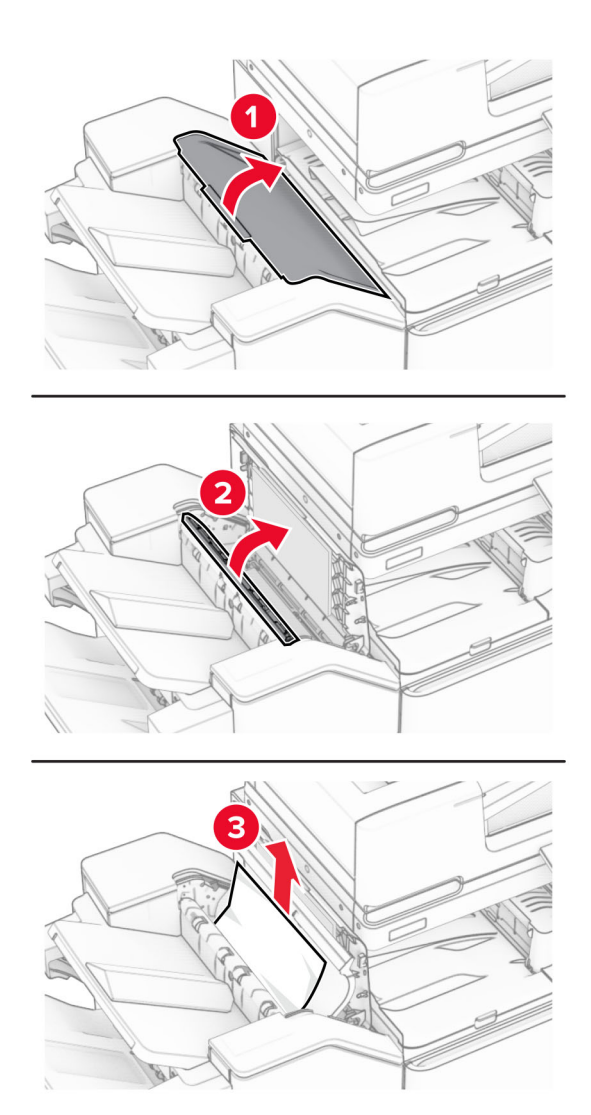

- Fermez la porte R1, puis la porte I.
- Ouvrez le capot de l'unité de transport F.

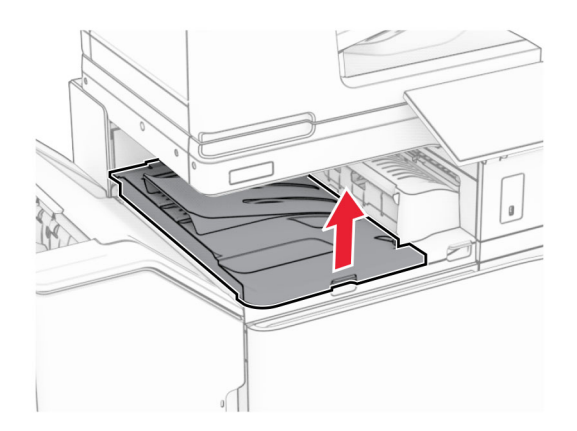

## **9** Ouvrez la porte H.

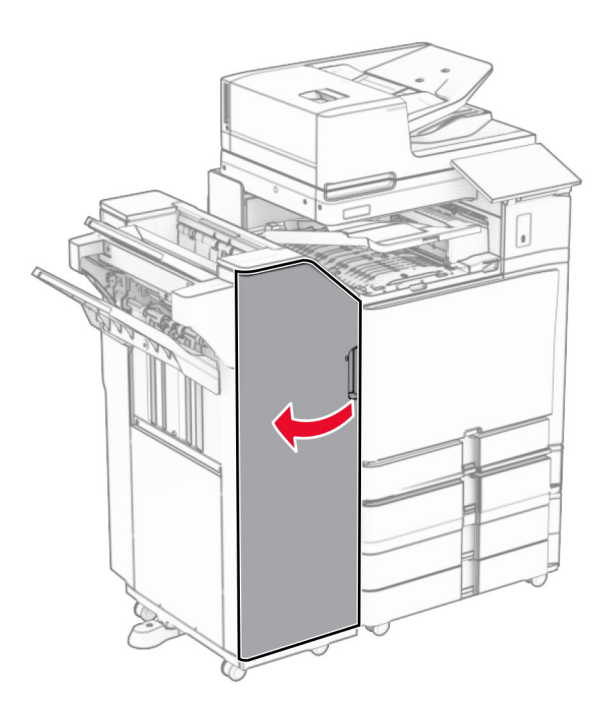

**10** Levez la poignée R4.

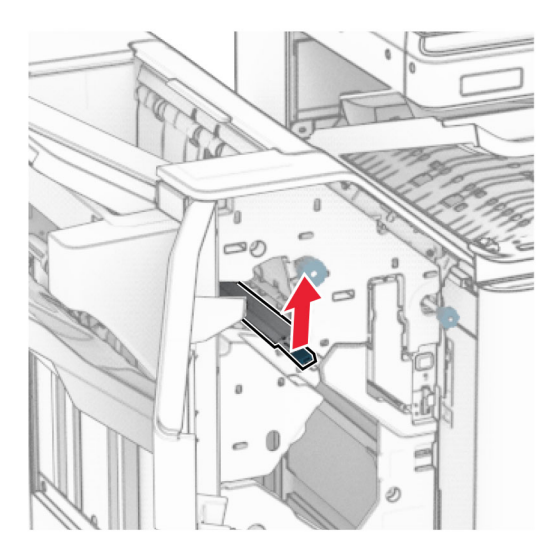

**11** Tournez la molette R3 dans le sens contraire des aiguilles d'une montre, puis retirez le papier coincé dans le bac 1.
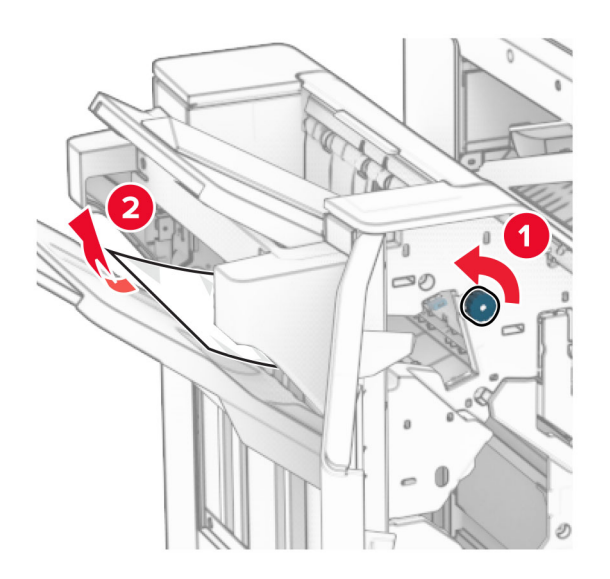

**12** Tournez la molette R2 dans le sens contraire des aiguilles d'une montre, puis retirez le papier coincé dans le capot F de l'unité de transport.

**Remarque :** Assurez-vous qu'il ne reste plus de morceaux de papier.

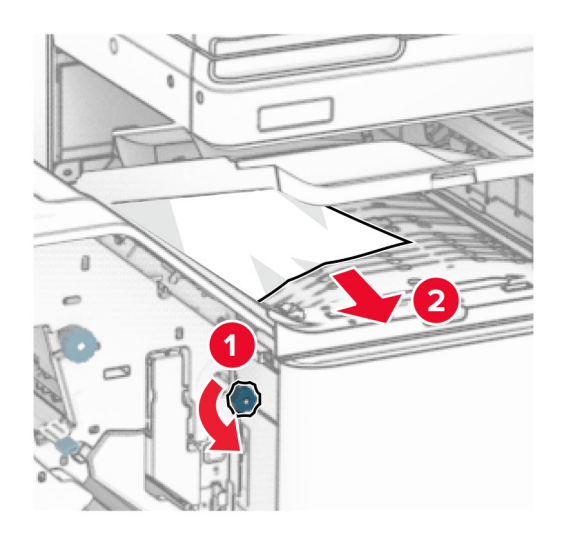

- **13** Fermez le capot F de l'unité de transport.
- **14** Remettez la poignée R4 dans sa position initiale.
- **15** Fermez la porte H.

### **Si votre imprimante est configurée avec une unité de transport avec option de pliage, procédez comme suit :**

**1** Retirez le papier coincé dans le réceptacle 1.

### **Remarques :**

**•** Ne supprimez pas les pages imprimées qui se trouvent dans le compilateur d'agrafes afin d'éviter de manquer des pages.

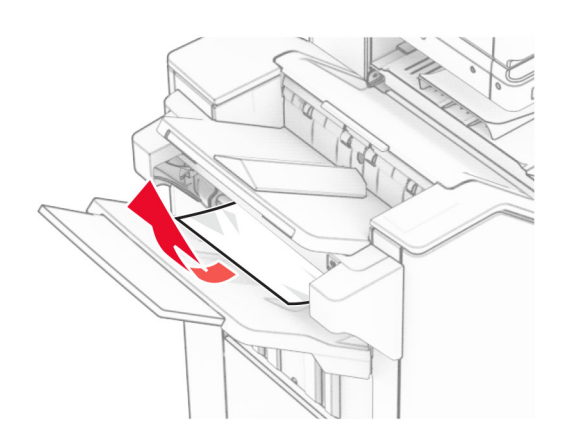

**2** Retirez le papier coincé dans le réceptacle standard de l'unité de finition. **Remarque :** Assurez-vous qu'il ne reste plus de morceaux de papier.

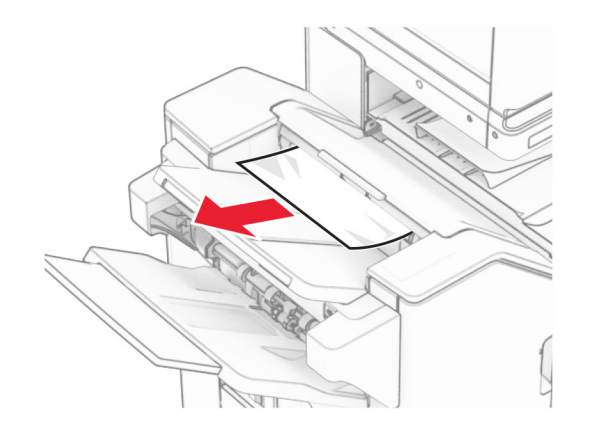

**3** Retirez le papier coincé dans le réceptacle 2.

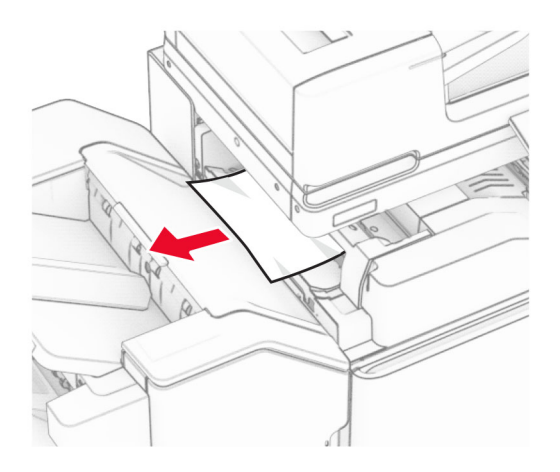

### Ouvrez la porte F.

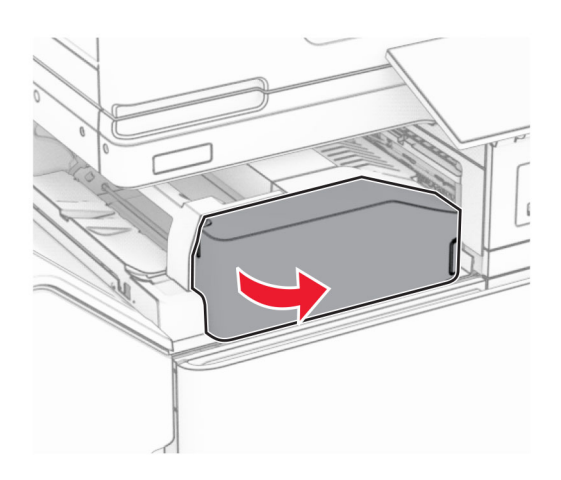

Ouvrez la porte N4.

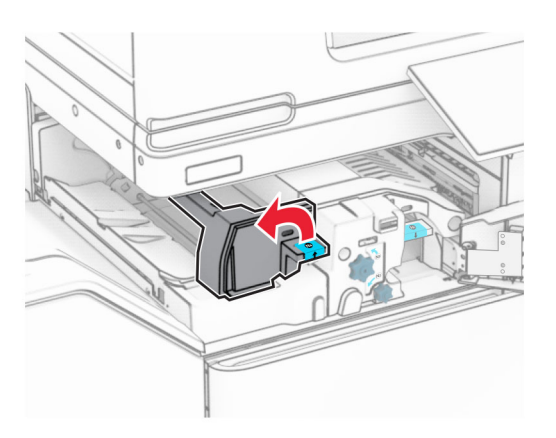

Ouvrez la porte N5.

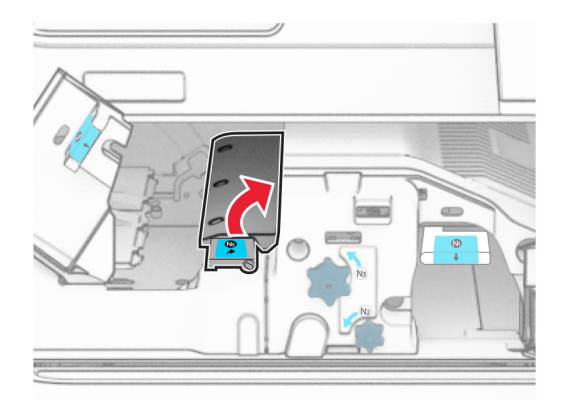

### **7** Ouvrez la porte H.

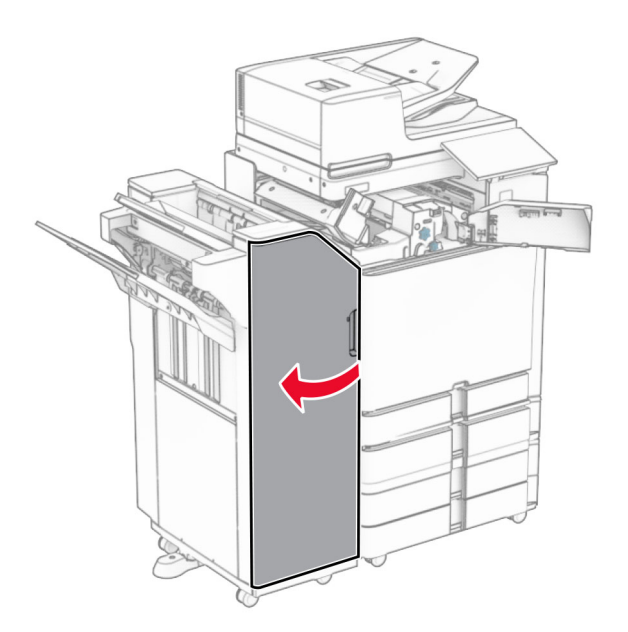

**8** Levez la poignée R4.

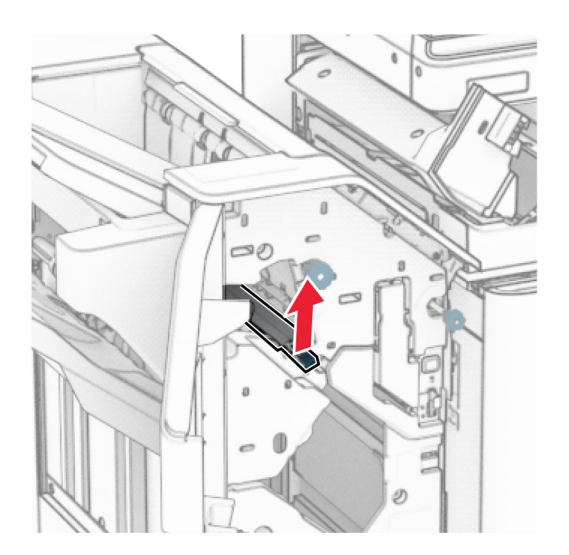

**9** Tournez la molette R3 dans le sens contraire des aiguilles d'une montre, puis retirez le papier coincé dans le bac 1.

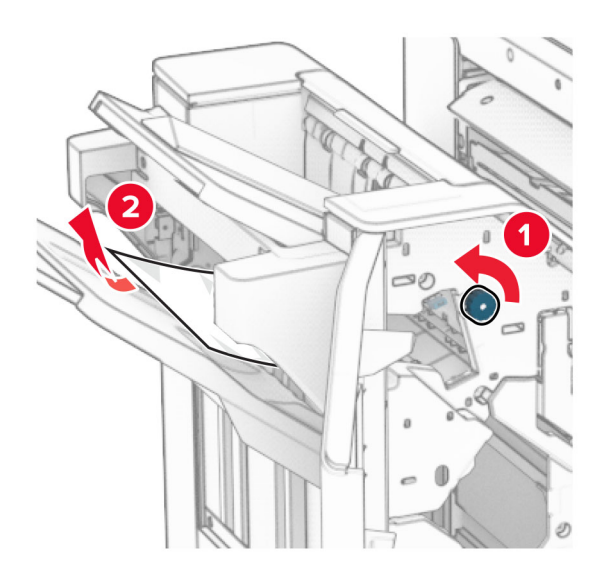

**10** Tournez la molette R2 dans le sens contraire des aiguilles d'une montre, puis retirez le papier coincé entre les portes N4 et N5.

**Remarque :** Assurez-vous qu'il ne reste plus de morceaux de papier.

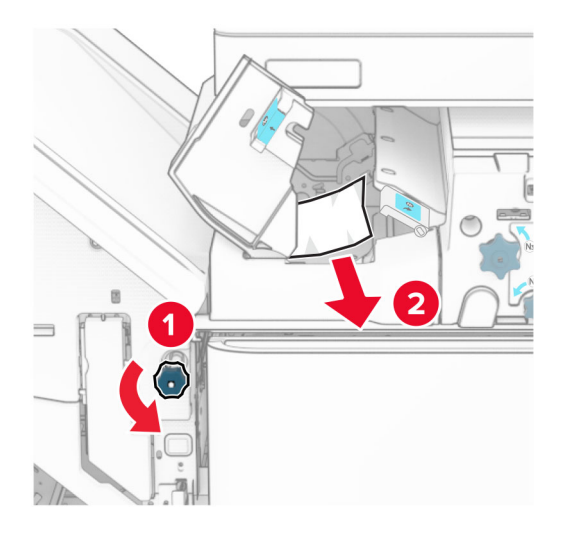

#### **11** Ouvrez la porte B.

**ATTENTION—SURFACE CHAUDE :** L'intérieur de l'imprimante est peut-être brûlant. Pour réduire le risque de brûlure, laissez la surface ou le composant refroidir avant de toucher.

**Avertissement—Danger potentiel :** Pour éviter les décharges électrostatiques, touchez les parties métalliques exposées du cadre de l'imprimante avant d'accéder ou de toucher aux parties intérieures de l'imprimante.

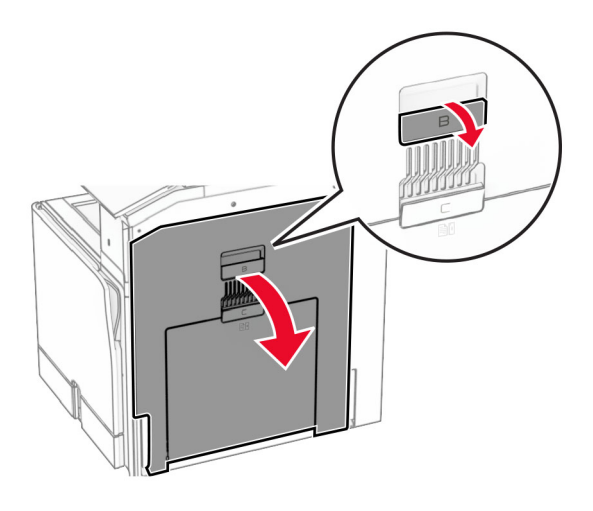

**12** Retirez le papier coincé sous le rouleau de sortie du réceptacle standard. **Remarque :** Assurez-vous qu'il ne reste plus de morceaux de papier.

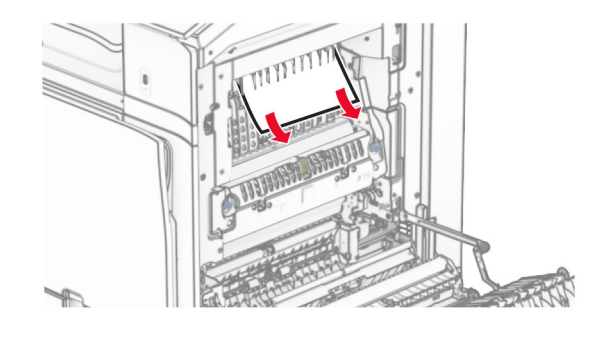

- **13** Fermez la porte B.
- **14** Appuyez sur la poignée N1.

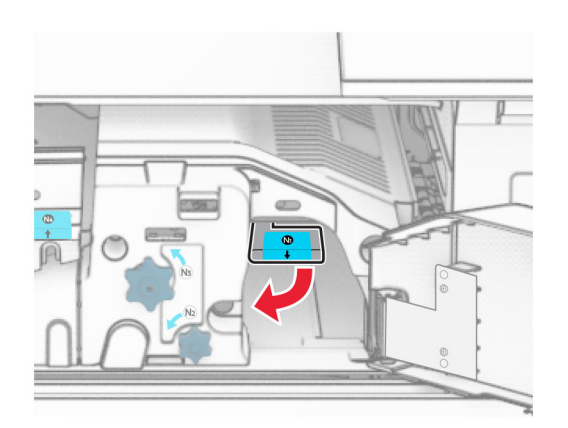

**15** Tournez la molette N2 dans le sens contraire des aiguilles d'une montre.

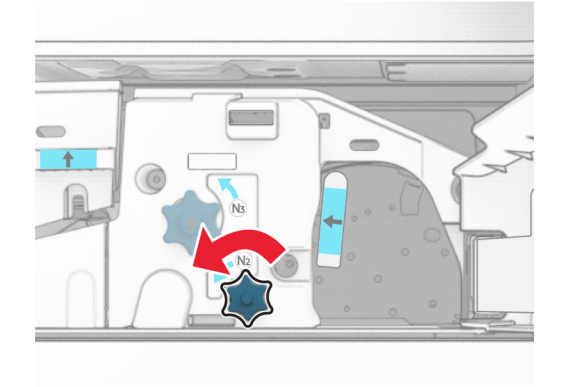

**16** Retirez le papier coincé.

**Avertissement—Danger potentiel :** Pour éviter d'endommager l'imprimante, retirez tout accessoire de votre main (bijoux, montre, etc.) avant de retirer le papier coincé.

**Remarque :** Assurez-vous qu'il ne reste plus de morceaux de papier.

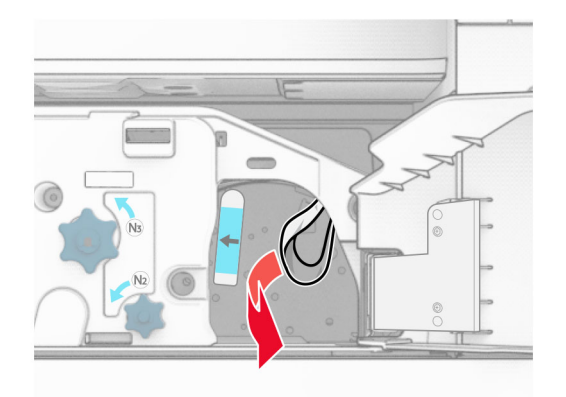

- **17** Remettez la poignée N1 en place.
- **18** Fermez la poignée N5, puis fermez la poignée N4.
- **19** Fermez la porte F.
- **20** Remettez la poignée R4 dans sa position initiale.
- **21** Fermez la porte H.

## **Bourrage papier au niveau de l'unité de finition de livret**

#### **Si votre imprimante est configurée avec une unité de transport, procédez comme suit :**

**1** Retirez le papier coincé dans le réceptacle standard de l'unité de finition.

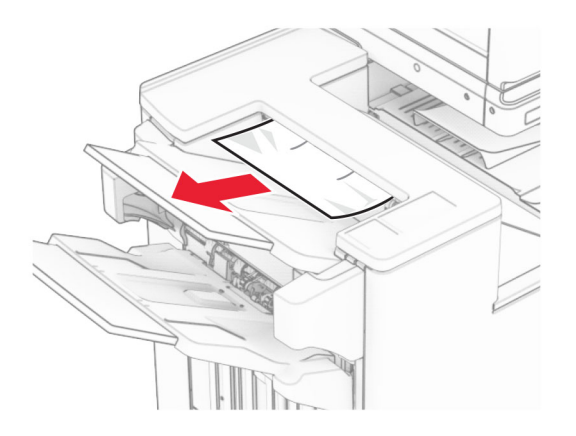

**2** Retirez le papier coincé dans le réceptacle 1.

**Remarque :** Assurez-vous qu'il ne reste plus de morceaux de papier.

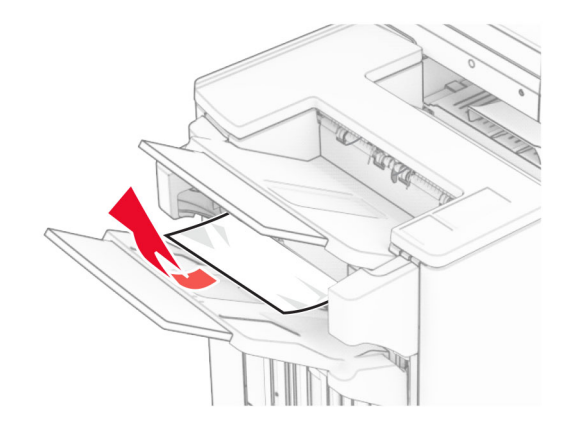

**3** Retirez le papier coincé dans le réceptacle 1.

#### **Remarques :**

- **•** Assurez-vous qu'il ne reste plus de morceaux de papier.
- **•** Ne supprimez pas les pages imprimées qui se trouvent dans le compilateur d'agrafes afin d'éviter de manquer des pages.

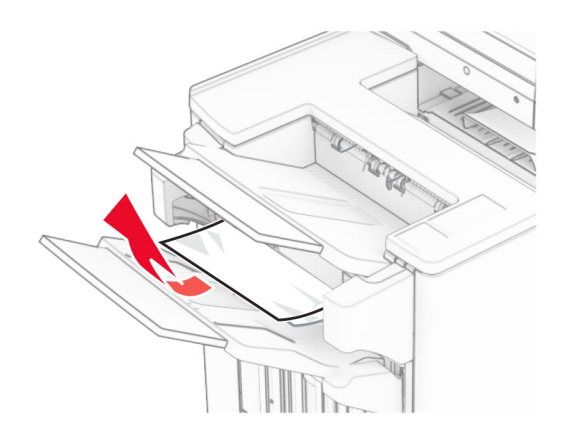

**4** Retirez le papier coincé dans le réceptacle 3.

**Remarque :** Assurez-vous qu'il ne reste plus de morceaux de papier.

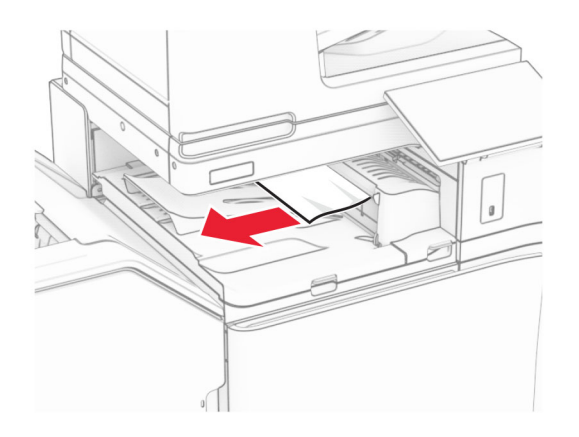

**5** Ouvrez le capot G de l'unité de transport, puis retirez le papier coincé. **Remarque :** Assurez-vous qu'il ne reste plus de morceaux de papier.

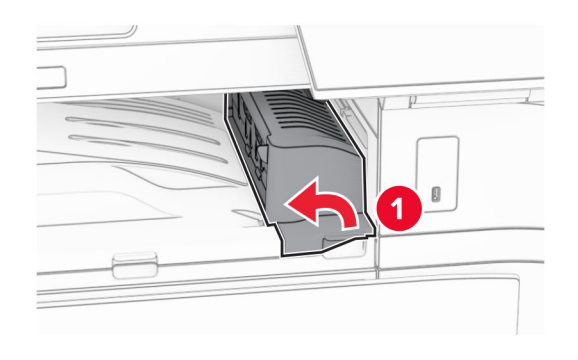

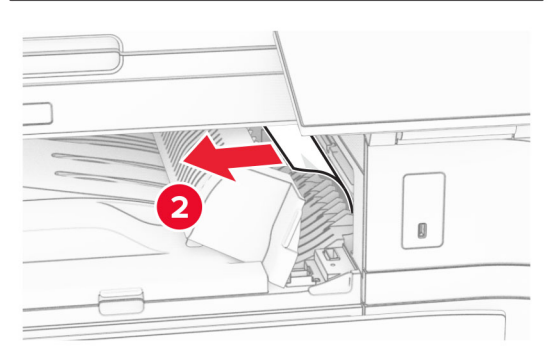

**6** Fermez le capot G de l'unité de transport.

**7** Ouvrez le capot de l'unité de transport F.

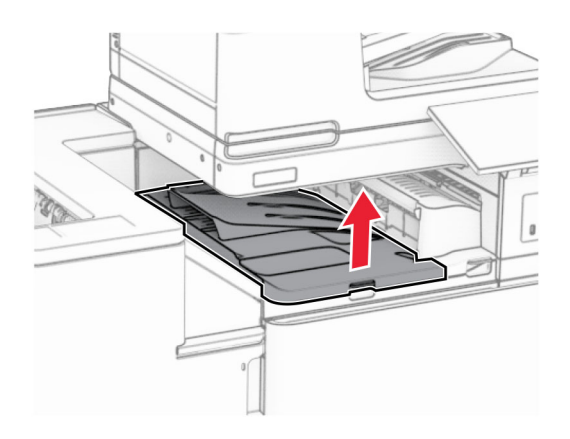

**8** Ouvrez la porte H.

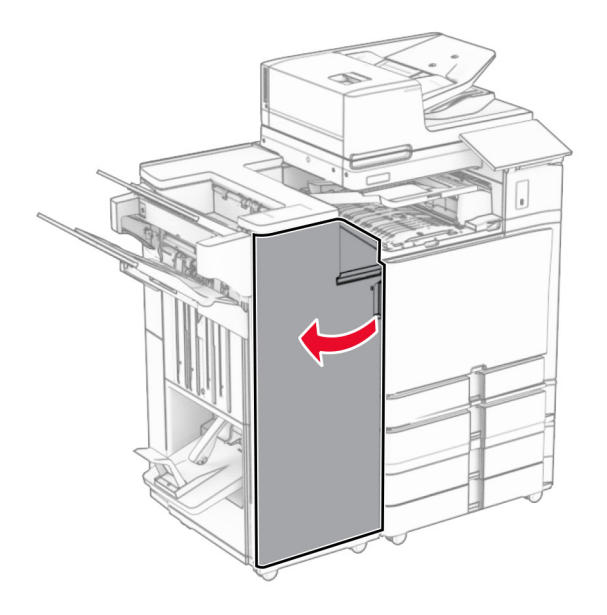

**9** Déplacez la poignée R3 vers la droite, puis retirez le papier coincé. **Remarque :** Assurez-vous qu'il ne reste plus de morceaux de papier.

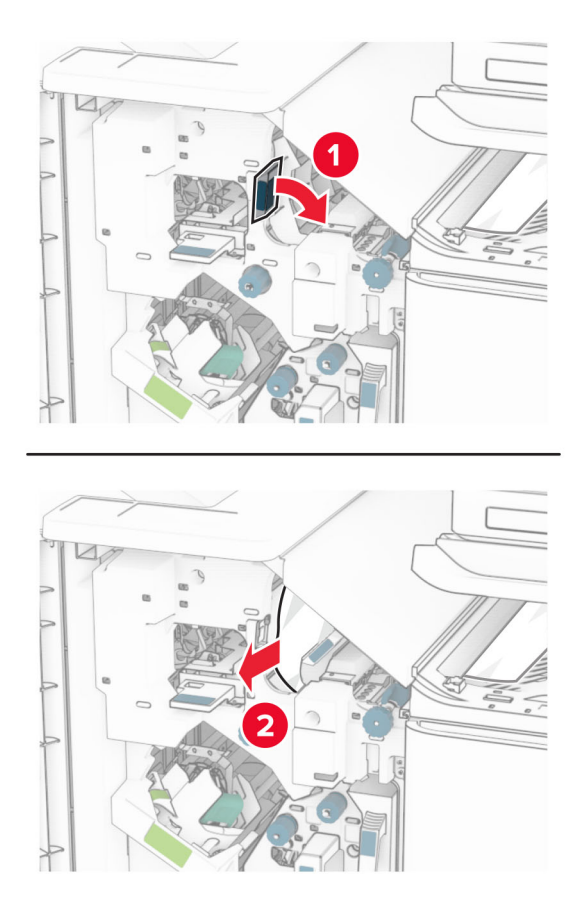

**10** Déplacez la poignée R1 vers la gauche, tournez la molette R2 dans le sens contraire des aiguilles d'une montre, puis retirez le papier coincé.

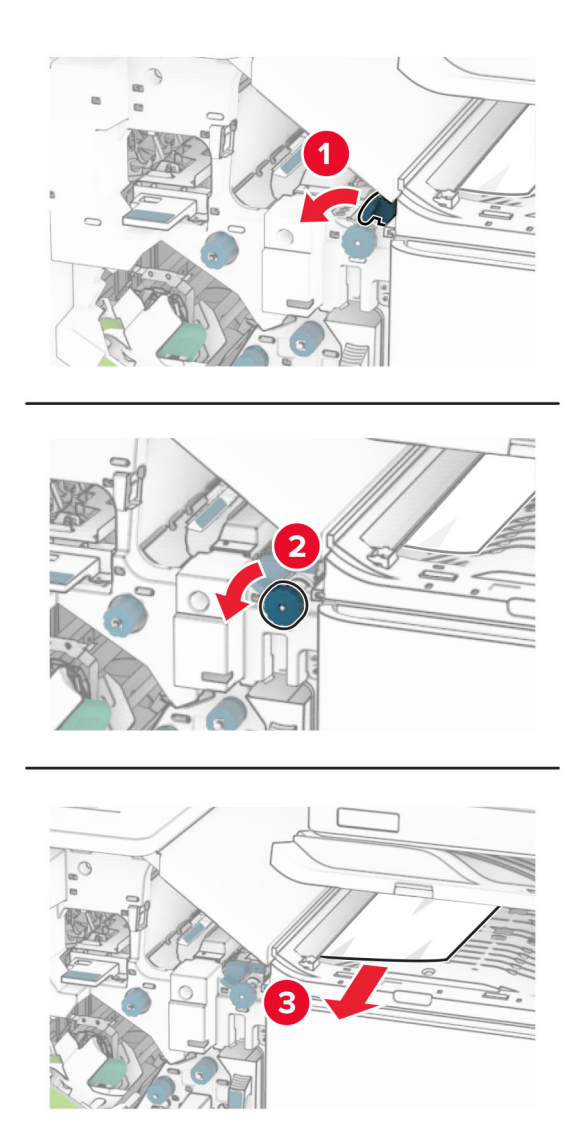

**11** Tournez la molette R5 dans le sens contraire des aiguilles d'une montre, puis retirez le papier coincé du réceptacle standard de l'unité de finition.

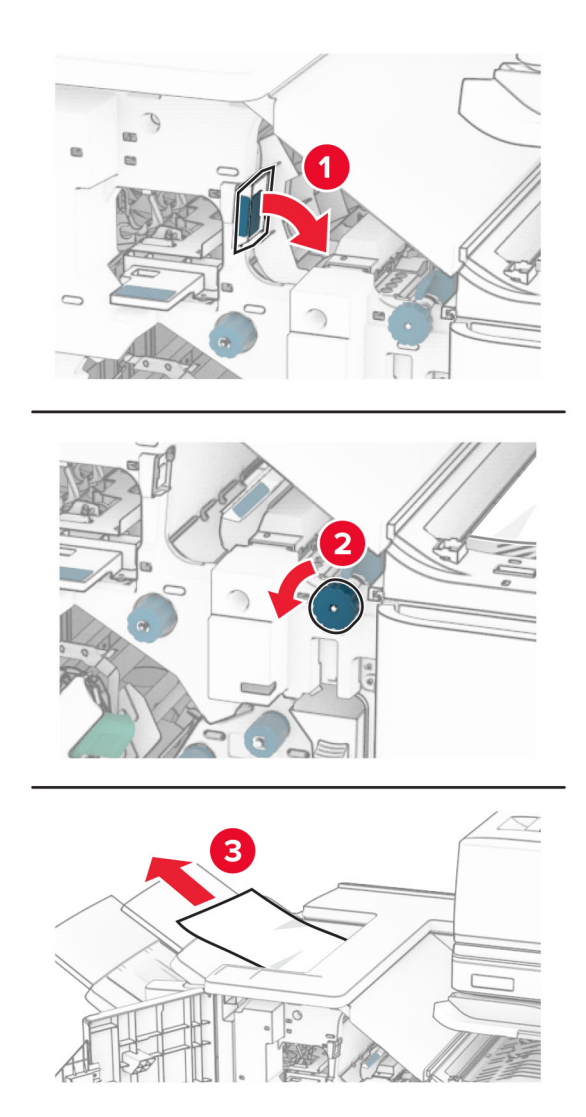

**12** Levez la poignée R4, tournez la molette R2 dans le sens des aiguilles d'une montre, puis retirez le papier coincé.

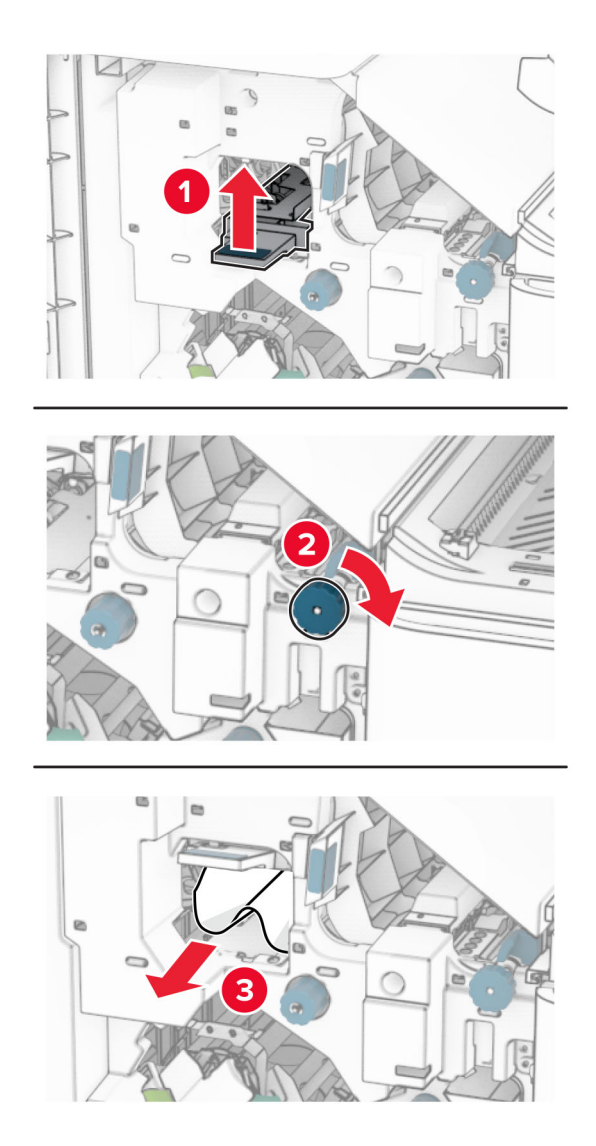

- **13** Fermez le capot F de l'unité de transport.
- **14** Replacez les poignées R1, R3 et R4 dans leur position d'origine.
- **15** Fermez la porte H.

### **Si votre imprimante est configurée avec une unité de transport avec option de pliage, procédez comme suit :**

**1** Retirez le papier coincé dans le réceptacle standard de l'unité de finition.

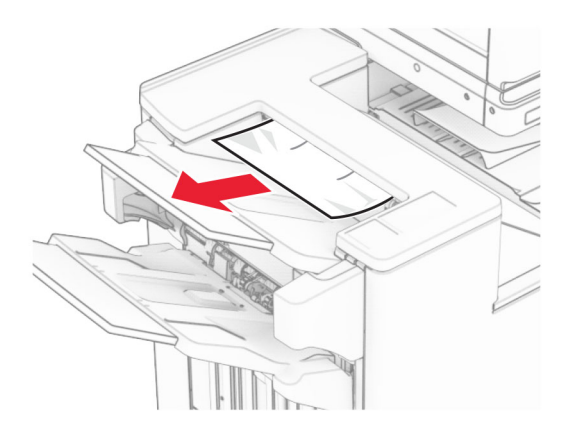

**2** Retirez le papier coincé dans le réceptacle 1.

**Remarque :** Assurez-vous qu'il ne reste plus de morceaux de papier.

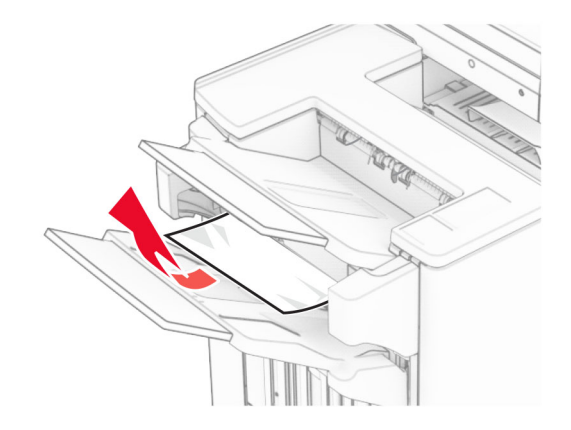

**3** Retirez le papier coincé dans le réceptacle 1.

#### **Remarques :**

- **•** Assurez-vous qu'il ne reste plus de morceaux de papier.
- **•** Ne supprimez pas les pages imprimées qui se trouvent dans le compilateur d'agrafes afin d'éviter de manquer des pages.

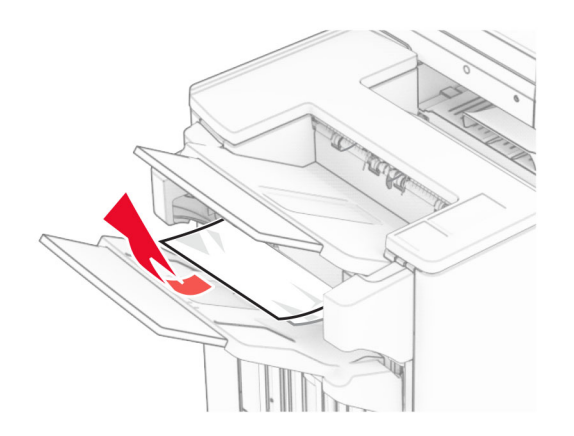

**4** Retirez le papier coincé dans le réceptacle 3.

**Remarque :** Assurez-vous qu'il ne reste plus de morceaux de papier.

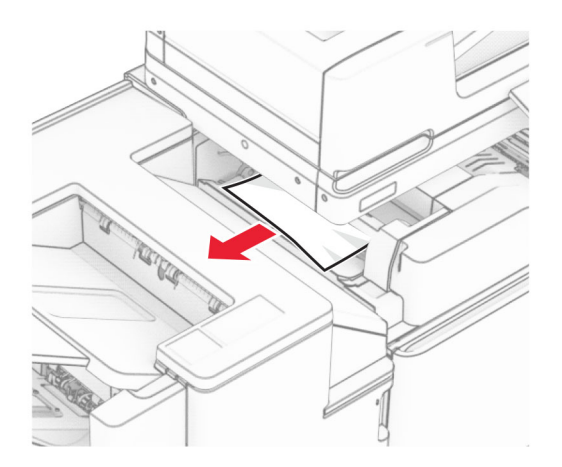

**5** Ouvrez la porte F.

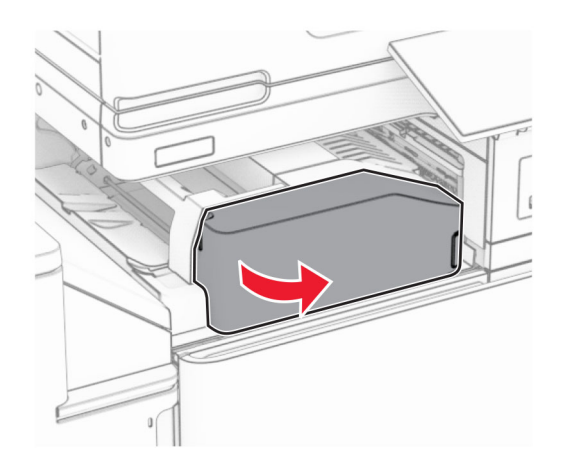

### Ouvrez la porte H.

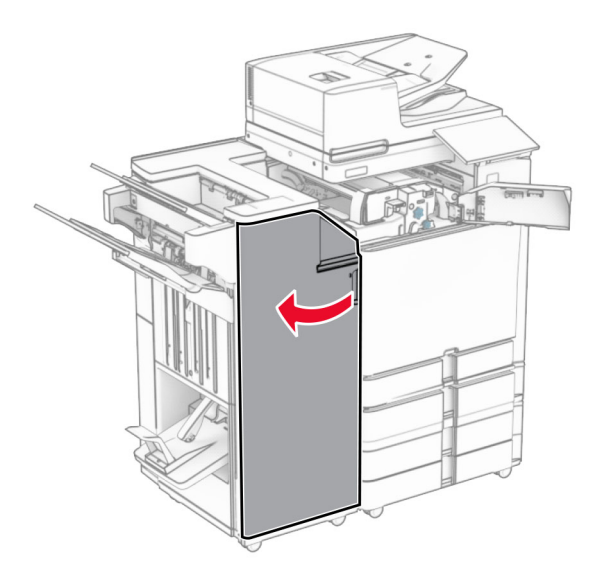

Ouvrez la porte N4.

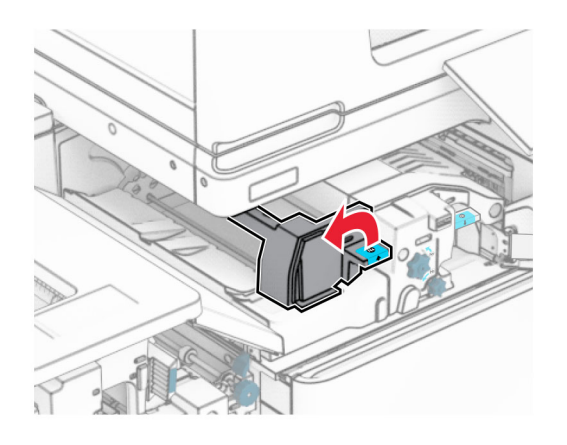

Ouvrez la porte N5.

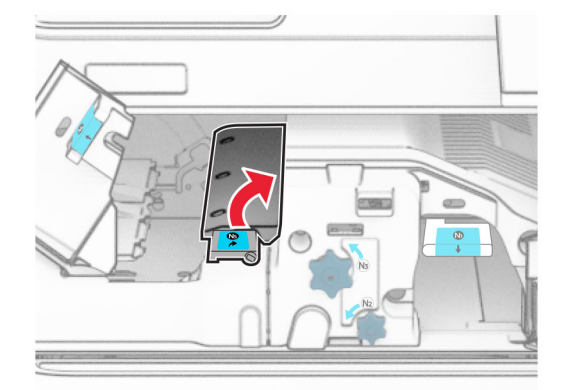

**9** Levez la poignée R4.

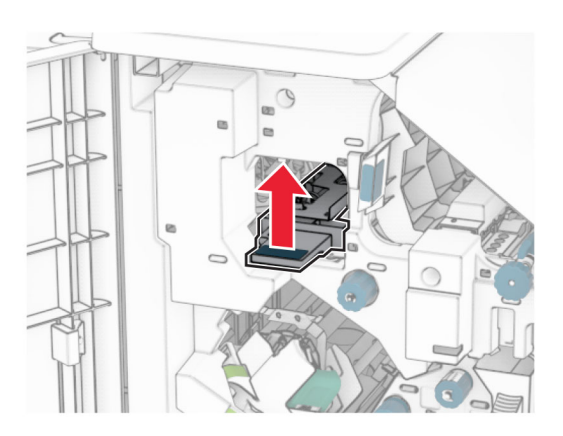

**10** Tournez la molette R2 dans le sens des aiguilles d'une montre, puis retirez le papier coincé dans la poignée R4.

**Remarque :** Assurez-vous qu'il ne reste plus de morceaux de papier.

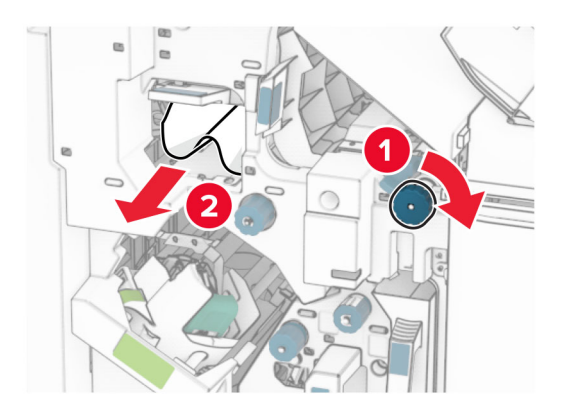

**11** Déplacez la poignée R1 vers la gauche, tournez la molette R2 dans le sens contraire des aiguilles d'une montre, puis retirez le papier coincé entre les portes N4 et N5.

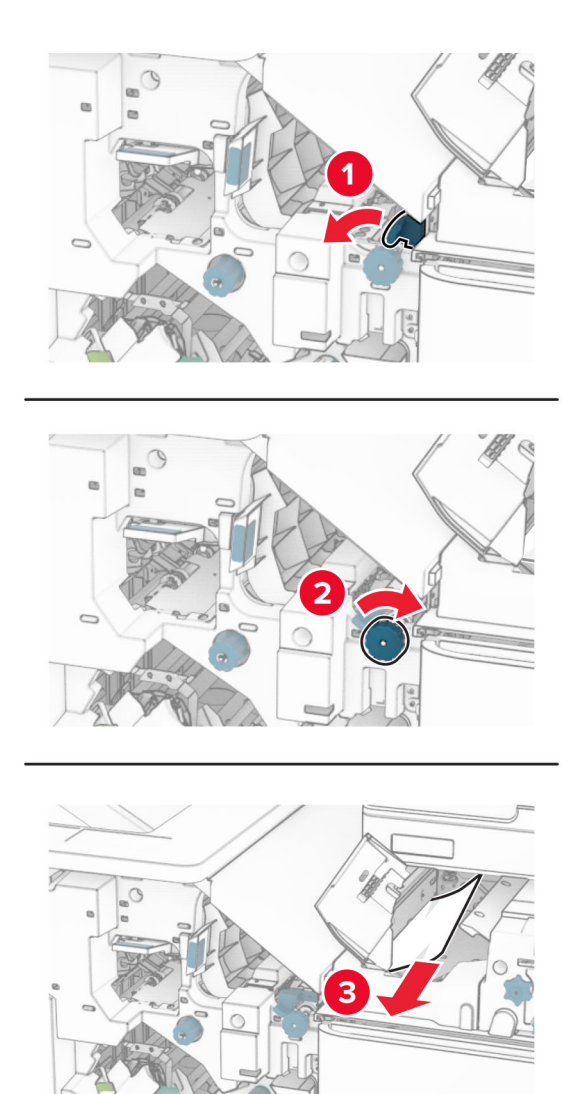

**12** Ouvrez la porte B.

**ATTENTION—SURFACE CHAUDE :** L'intérieur de l'imprimante est peut-être brûlant. Pour réduire le risque de brûlure, laissez la surface ou le composant refroidir avant de toucher.

**Avertissement—Danger potentiel :** Pour éviter les décharges électrostatiques, touchez les parties métalliques exposées du cadre de l'imprimante avant d'accéder ou de toucher aux parties intérieures de l'imprimante.

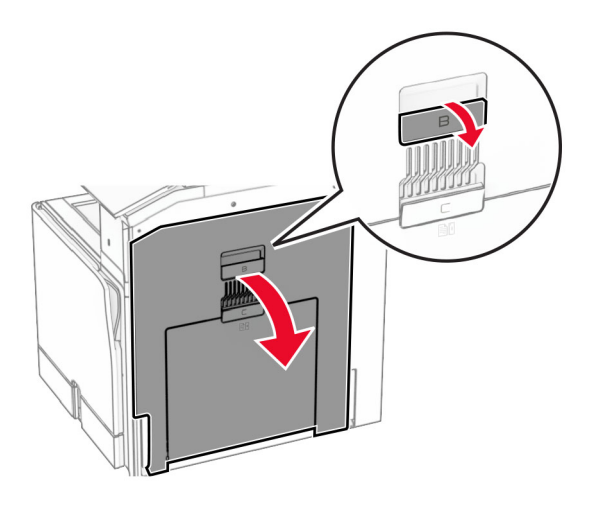

**13** Retirez le papier coincé sous le rouleau de sortie du réceptacle standard. **Remarque :** Assurez-vous qu'il ne reste plus de morceaux de papier.

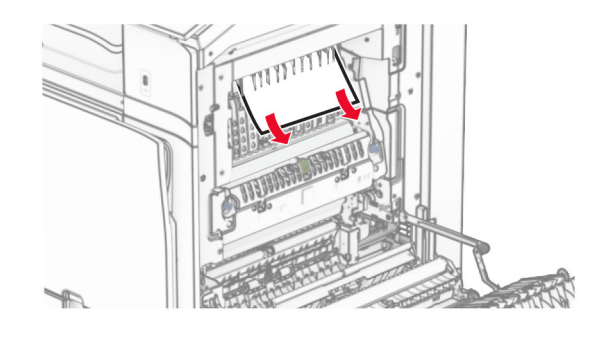

- **14** Fermez la porte B.
- **15** Appuyez sur la poignée N1.

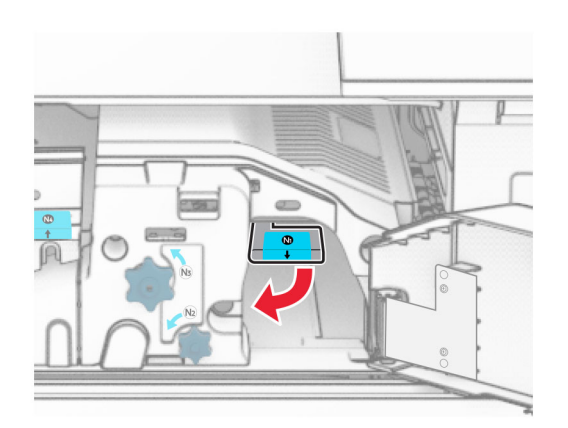

**16** Tournez la molette N2 dans le sens contraire des aiguilles d'une montre.

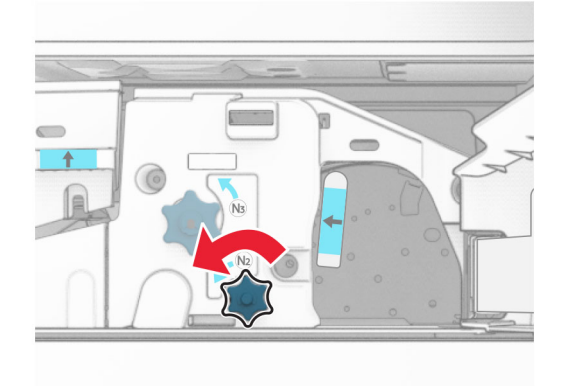

**17** Retirez le papier coincé.

**Avertissement—Danger potentiel :** Pour éviter d'endommager l'imprimante, retirez tout accessoire de votre main (bijoux, montre, etc.) avant de retirer le papier coincé.

**Remarque :** Assurez-vous qu'il ne reste plus de morceaux de papier.

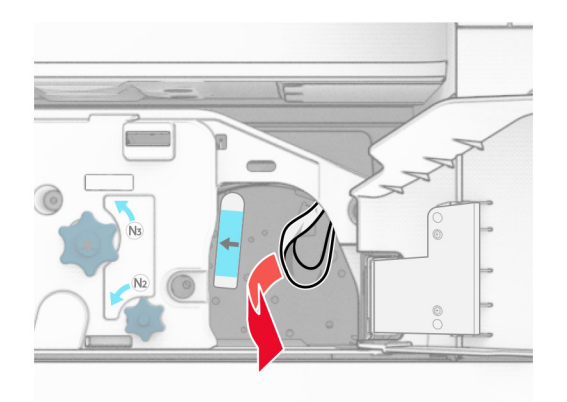

- **18** Remettez la poignée N1 en place.
- **19** Fermez la porte N5, puis la porte N4.
- **20** Fermez la porte F.
- **21** Replacez les poignées R1 et R4 dans leur position d'origine.
- **22** Fermez la porte H.

#### **Bourrage papier au niveau de l'unité de finition de livret**

**1** Retirez le papier coincé dans le réceptacle 2.

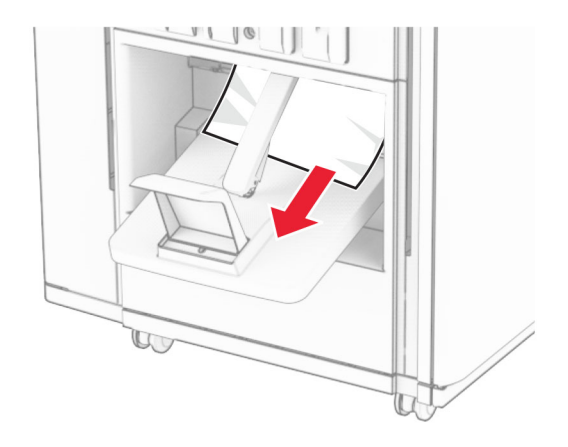

**2** Ouvrez la porte H.

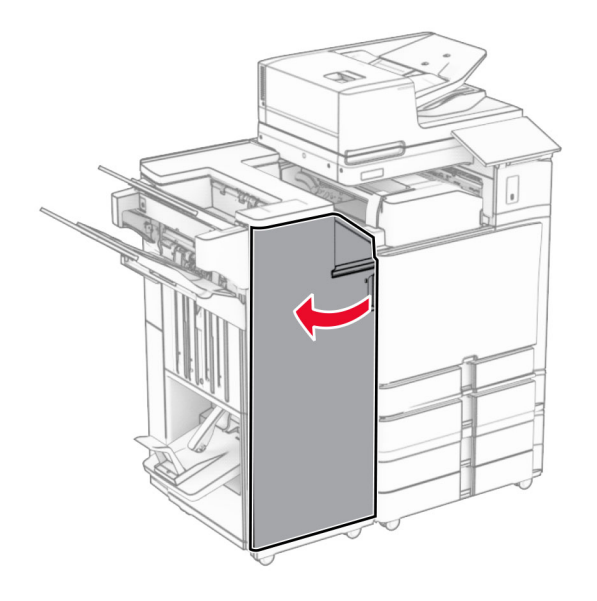

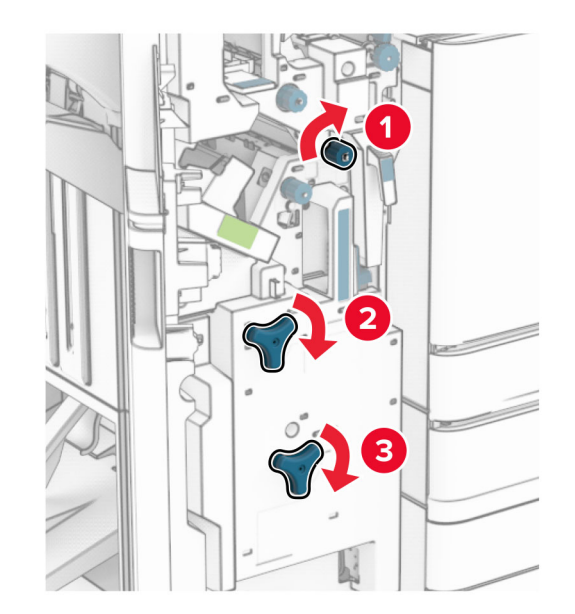

**3** Tournez les molettes R6, R11 et R10 dans le sens des aiguilles d'une montre.

**4** Retirez l'agrafeuse de livret.

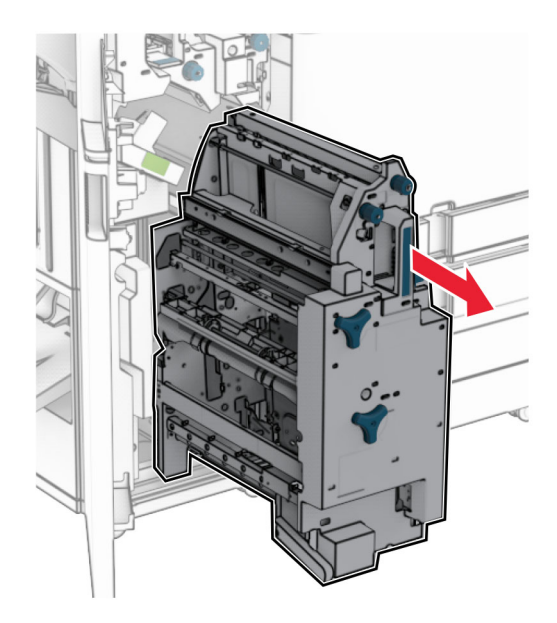

**5** Retirez le papier coincé.

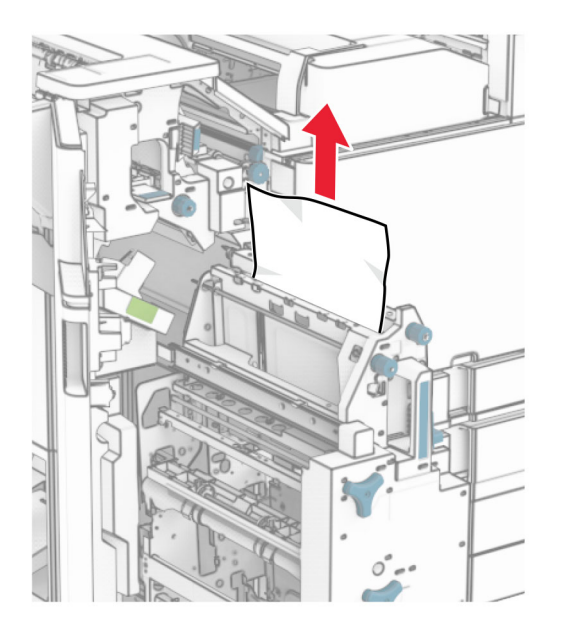

**6** Tournez la molette R9 dans le sens contraire des aiguilles d'une montre jusqu'à ce qu'elle s'immobilise.

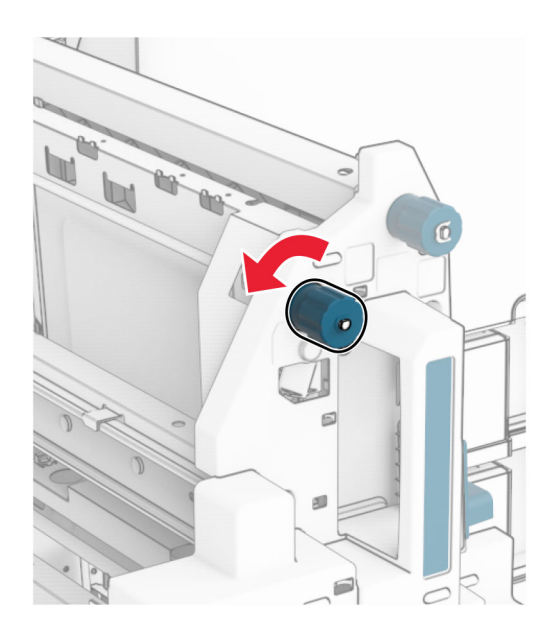

Ouvrez la porte R8.

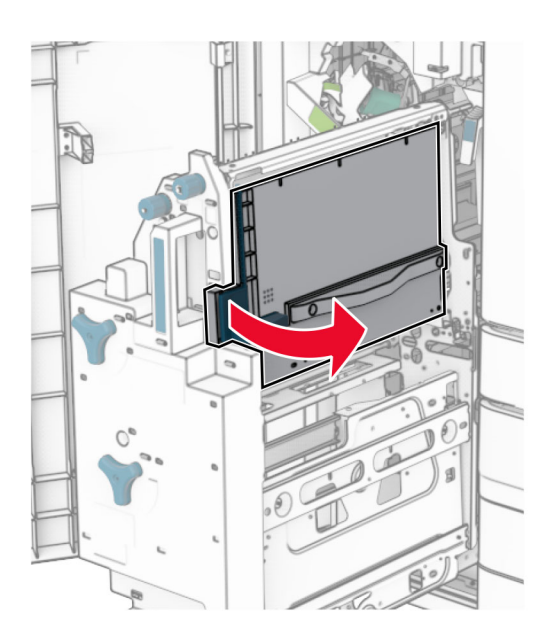

Retirez le papier coincé.

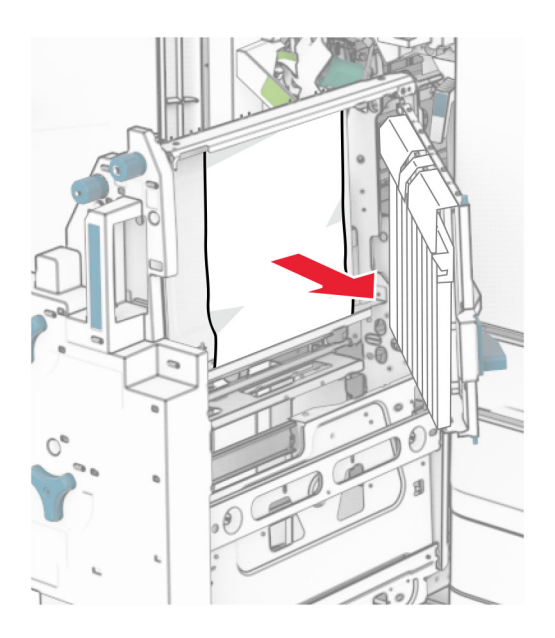

- Fermez la porte R8.
- Replacez l'agrafeuse de livret dans l'unité de finition de livret.
- Fermez la porte H.

# **Problèmes de connexion réseau**

### **Impossible d'ouvrir Embedded Web Server**

### **Essayez l'une ou plusieurs des solutions suivantes :**

- **•** Assurez-vous que l'imprimante est sous tension.
- **•** Vérifiez que l'adresse IP de l'imprimante est correcte.

### **Remarques :**

- **–** Voir l'adresse IP sur le panneau de commandes.
- **–** L'adresse IP apparaît sous la forme de quatre séries de chiffres séparées par des points, par exemple 123.123.123.123.
- **•** Assurez-vous d'avoir installé un navigateur pris en charge.
	- **–** Internet Explorer version 11 ou ultérieure
	- **–** Microsoft Edge
	- **–** Safari version 6 ou ultérieure
	- **–** Google ChromeTM version 32 ou ultérieure
	- **–** Mozilla Firefox version 24 ou ultérieure
- **•** Vérifiez que votre connexion réseau est active.

**Remarque :** Si la connexion ne fonctionne pas, contactez votre administrateur.

- **•** Assurez-vous que les câbles sont correctement reliés à l'imprimante et au serveur d'impression. Pour plus d'informations, reportez-vous à la documentation fournie avec le serveur d'impression.
- **•** Vérifiez si les serveurs proxy Web sont désactivés.

**Remarque :** Si les serveurs sont désactivés, contactez votre administrateur.

Si le problème persiste, contactez **[l'assistance clientèle](#page-545-0)**.

## **Impossible de connecter l'imprimante au réseau Wi-Fi**

#### **Essayez l'une ou plusieurs des solutions suivantes :**

- **•** Sur le panneau de commandes, accédez à **Paramètres** > **Réseau/Ports** > **Informations réseau** > **Réseau actif**, puis sélectionnez **Auto**.
- **•** Assurez-vous que l'ordinateur est connecté au réseau Wi‑Fi approprié. Pour plus d'informations, reportez-vous à la section <u>« Connexion de l'imprimante à un réseau Wi-Fi » à la page 256</u>.

**Remarque :** Certains routeurs peuvent partager le nom Wi‑Fi par défaut.

**•** Assurez-vous d'avoir saisi le mot de passe réseau correct.

**Remarque :** Prenez garde aux espaces, aux chiffres et aux majuscules dans le mot de passe.

**•** Assurez-vous que le mode de sécurité sans fil approprié est sélectionné. Sur le panneau de commandes, accédez à **Paramètres** > **Réseau/Ports** > **Sans fil** > **Mode sécurité sans fil**.

Si le problème persiste, contactez **[l'assistance clientèle](#page-545-0)**.

# **Problèmes liés aux options matérielles**

## **Impossible de détecter l'option interne**

### **Essayez l'une ou plusieurs des solutions suivantes :**

- **•** Eteignez l'imprimante, puis attendez environ 10 secondes avant de la remettre sous tension.
- **•** Imprimez la **page des paramètres de menu**, puis vérifiez si l'option interne apparaît dans la liste des fonctionnalités installées. Sur le panneau de commandes, accédez à **Paramètres** > **Rapports** > **Page des paramètres de menu**.
- **•** Vérifiez si l'option interne est correctement installée dans la carte contrôleur.
	- **1** Mettez l'imprimante hors tension, puis débranchez le câble d'alimentation de la prise électrique.
	- **2** Assurez-vous que l'option interne est installée dans le connecteur approprié de la carte logique.
	- **3** Branchez le câble d'alimentation à la prise électrique, puis mettez l'imprimante sous tension.

**ATTENTION—RISQUE DE BLESSURE :** Pour éviter tout risque d'incendie et de choc électrique, branchez le câble d'alimentation à une prise électrique répondant aux exigences requises, correctement mise à la terre, proche du produit et facile d'accès.

**•** Vérifiez si l'option interne est disponible dans le pilote d'impression.

**Remarque :** Il peut être nécessaire d'ajouter l'option interne manuellement dans le pilote d'impression afin de la rendre disponible pour les travaux d'impression. Pour plus d'informations, reportez-vous à la section [« Ajout d'options disponibles dans le pilote d'impression » à la page 99.](#page-98-0)

Si le problème persiste, contactez **[l'assistance clientèle](#page-545-0)**.

## **Le port ISP (Internet Solutions Port) ne fonctionne pas correctement**

**Essayez l'une ou plusieurs des solutions suivantes :**

- **•** Imprimez la **page des paramètres de menu** et vérifiez si le port ISP (Internal Solutions Port) apparaît dans la liste des fonctionnalités installées. Sur le panneau de commandes, accédez à **Paramètres** > **Rapports** > **Page des paramètres de menu**.
- **•** Retirez puis réinstallez le port ISP. Pour plus d'informations, reportez-vous à la section [« Installation d'un](#page-249-0) [port de solutions interne » à la page 250.](#page-249-0)
- **•** Vérifiez le câble et la connexion du port ISP.
	- **1** Utilisez un câble approprié, puis assurez-vous qu'il est correctement connecté au port ISP.
	- **2** Vérifiez si le câble de l'interface ISP est correctement connecté à son emplacement sur la carte logique.

Si le problème persiste, contactez **[l'assistance clientèle](#page-545-0)**.

# **La carte d'interface parallèle ou série ne fonctionne pas correctement**

### **Essayez l'une ou plusieurs des solutions suivantes :**

- **•** Imprimez la **page de paramètres de menu** et vérifiez si la carte d'interface série ou parallèle apparaît dans la liste des fonctionnalités installées. Sur le panneau de commandes, accédez à **Paramètres** > **Rapports** > **Page des paramètres de menu**.
- **•** Retirez la carte d'interface parallèle ou série, puis réinstallez-la. Pour plus d'informations, reportez-vous à la section [« Installation d'un port de solutions interne » à la page 250.](#page-249-0)
- **•** Vérifiez le branchement entre le câble et la carte d'interface parallèle ou série.

Si le problème persiste, contactez **[l'assistance clientèle](#page-545-0)**.

### **Mémoire flash défectueuse détectée**

### **Essayez l'une ou plusieurs des solutions suivantes :**

- **•** Remplacez la mémoire flash défectueuse.
- **•** Sélectionnez **Continuer** pour ignorer ce message et poursuivre l'impression.
- **•** Annulez le travail d'impression en cours.

### **Espace insuffisant dans la mémoire flash pour les ressources**

### **Essayez l'une ou plusieurs des solutions suivantes :**

- **•** Sélectionnez **Continuer** pour effacer ce message et poursuivre l'impression.
- **•** Supprimez les polices, les macros et autres données stockées dans la mémoire flash.
- **•** Installez un lecteur de stockage.

**Remarque :** Les polices et macros téléchargées qui n'ont pas été stockées auparavant dans la mémoire flash sont supprimées.

# **Problèmes liés aux consommables**

## **Remplacez la cartouche, zone d'impression inadaptée**

Pour corriger ce problème, achetez une cartouche correspondant à la région de votre imprimante, ou achetez une cartouche internationale.

- **•** Le premier numéro apparaissant après le nombre 42 dans le message correspond à la région de l'imprimante.
- **•** Le deuxième numéro apparaissant après le nombre 42 dans le message correspond à la région de la cartouche.

#### **Zones des imprimantes et cartouches de toner**

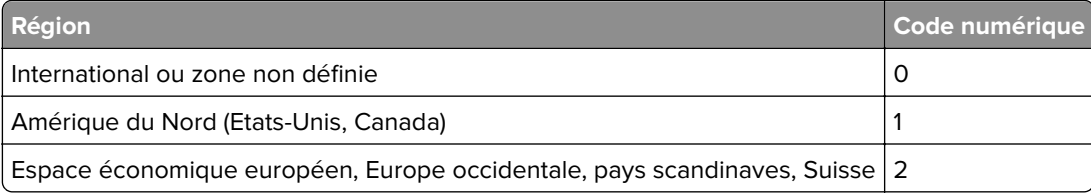

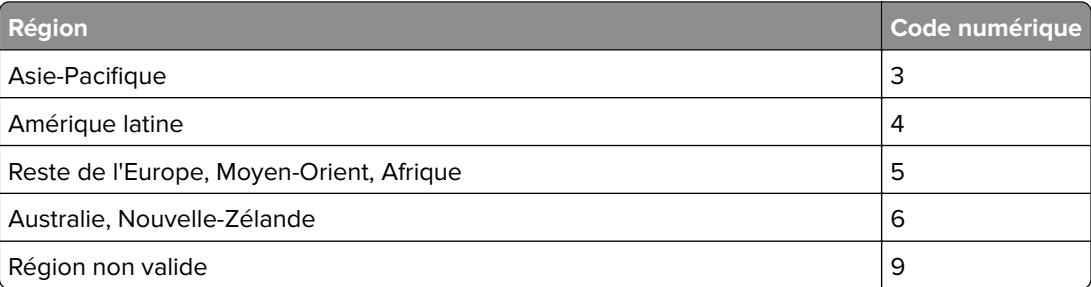

**Remarque :** Pour identifier les paramètres régionaux de l'imprimante et de la cartouche d'encre, imprimez les **pages de test de qualité d'impression**. Sur le panneau de commandes, accédez à **Paramètres** > **Dépannage** > **Pages de test de qualité d'impression**.

# **Cartouche ordinaire [couleur] rechargée**

L'imprimante a détecté une cartouche Lexmark ordinaire qui a été remplie de toner non authentique par un tiers non Lexmark.

Sélectionnez **OK** pour continuer.

Tous les indicateurs de durée de vie des composants de l'imprimante sont conçus pour fonctionner avec des fournitures et des pièces Lexmark. Ils peuvent donner des résultats imprévisibles lorsque vous utilisez des fournitures ou des pièces de votre imprimante Lexmark refacturées par des parties autres que Lexmark.

Pour plus d'informations, consultez la déclaration de garantie limitée de l'imprimante.

## **Consommables non-Lexmark**

Un consommable ou un composant non‑Lexmark a été détecté dans l'imprimante.

Pour un fonctionnement optimal de votre imprimante Lexmark, installez toujours des consommables et des composants Lexmark. L'utilisation de pièces ou de consommables tiers risque d'affecter les performances, la fiabilité ou la durée de vie de l'imprimante et de ses composants de traitement d'images.

Tous les indicateurs de longévité sont conçus pour fonctionner avec des fournitures et des composants Lexmark et risquent de fournir des résultats inattendus en cas d'utilisation de fournitures ou de composants tiers. Les composants de traitement d'images utilisés au-delà de la durée de vie prévue risquent d'endommager votre imprimante Lexmark ou ses composants.

**Avertissement—Danger potentiel :** L'utilisation de fournitures ou de composants tiers peut avoir des conséquences sur la couverture de la garantie. Les dommages causés par l'utilisation de fournitures ou de composants tiers risquent de ne pas être couverts par la garantie.

Pour accepter ces risques et continuer à utiliser des fournitures ou des composants non originaux dans votre imprimante, touchez et maintenez vos deux doigts appuyés pendant 15 secondes sur le messages d'erreur affiché à l'écran. Lorsqu'une boîte de dialogue de confirmation s'affiche, appuyez sur **Continuer**.

Si vous n'acceptez pas ces risques, retirez le consommable ou le composant tiers de votre imprimante et installez un consommable ou un composant Lexmark. Pour plus d'informations, reportez-vous à la section [« Utilisation de pièces et autres consommables authentiques Lexmark » à la page 387.](#page-386-0)

Si l'imprimante n'imprime pas après avoir effacé le message d'erreur, réinitialisez le compteur d'utilisation des fournitures.

- **1** Sur le panneau de commandes, accédez à **Paramètres** > **Périphérique** > **Maintenance** > **Menu Configuration** > **Util. consomm. et compteurs**.
- **2** Sélectionnez le composant ou la fourniture que vous souhaitez réinitialiser, puis sélectionnez **Démarrer**.
- **3** Consultez le message d'avertissement, puis sélectionnez **Continuer**.
- **4** Avec deux doigts, appuyez sur l'écran pendant 15 secondes pour effacer le message.

**Remarque :** Si vous ne parvenez pas à réinitialiser les compteurs d'utilisation des fournitures, renvoyez la fourniture au point de vente.

# **Problèmes d'alimentation papier**

## **Papier recourbé**

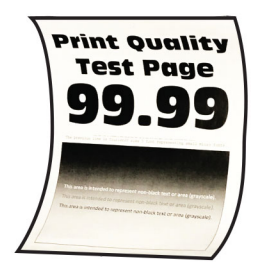

#### **Essayez l'une ou plusieurs des solutions suivantes :**

- **•** Ajustez les guides au format du papier chargé dans le tiroir.
- **•** En fonction de votre système d'exploitation, définissez le type de papier à partir de la boîte de dialogue Préférences d'impression ou Imprimer. Assurez-vous que le paramètre correspond au papier chargé.

**Remarque :** Vous pouvez également modifier ce paramètre à partir du panneau de commandes de l'imprimante. Accédez à **Paramètres** > **Papier** > **Configuration du tiroir** > **Format/Type papier**.

- **•** Retirez le papier, retournez-le, puis rechargez-le.
- **•** Chargez du papier provenant d'une nouvelle ramette.

**Remarque :** Le papier a été exposé à un taux d'humidité élevé. Conservez le papier dans son emballage d'origine jusqu'à ce que vous soyez prêt à l'utiliser.

Si le problème persiste, contactez **[l'assistance clientèle](#page-545-0)**.

## **Enveloppe collée pendant l'impression**

#### **Essayez l'une ou plusieurs des solutions suivantes :**

**•** Utilisez une enveloppe qui a été entreposée dans un environnement sec.

**Remarque :** L'impression sur des enveloppes à forte teneur en humidité peut affecter l'ouverture des rabats.

**•** Assurez-vous que le type de papier est défini sur **Enveloppe**. Sur le panneau de commandes, accédez à **Paramètres** > **Papier** > **Configuration du tiroir** > **Format/Type papier**

Si le problème persiste, contactez **[l'assistance clientèle](#page-545-0)**.

## **L'impression assemblée ne fonctionne pas**

### **Essayez l'une ou plusieurs des solutions suivantes :**

- **•** Sur le panneau de commandes, accédez à **Paramètres** > **Impression** > **Disposition** > **Assembler**, puis sélectionnez **Activé [1,2,1,2,1,2]**.
- **•** Ouvrez la boîte de dialogue Préférences d'impression ou Imprimer à partir du document que vous souhaitez imprimer, puis sélectionnez **Assembler**.
- **•** Réduisez le nombre de pages à imprimer.

Si le problème persiste, contactez **[l'assistance clientèle](#page-545-0)**.

### **La fonction de chaînage des tiroirs ne fonctionne pas**

#### **Essayez l'une ou plusieurs des solutions suivantes :**

- **•** Assurez-vous que les tiroirs chaînés partagent le même type de papier, le même format et la même orientation.
- **•** Assurez-vous que les guides-papier sont correctement positionnés.
- **•** Réglez le format et le type de papier de manière à ce qu'ils correspondent à ceux du papier chargé dans les tiroirs chaînés. Sur le panneau de commandes, accédez à **Paramètres** > **Papier** > **Configuration du tiroir** > **Format/Type papier**
- **•** Assurez-vous que **Chaînage des tiroirs** est définie sur **Automatique**. Pour plus d'informations, reportezvous à la section [« Chaînage des tiroirs » à la page 96](#page-95-0).

Si le problème persiste, contactez **[l'assistance clientèle](#page-545-0)**.

### **Bourrages papier fréquents**

#### **Essayez l'une ou plusieurs des solutions suivantes :**

**•** Vérifiez que le papier est correctement chargé.

#### **Remarques :**

- **–** Assurez-vous que les guides-papier sont correctement positionnés.
- **–** Assurez-vous que la hauteur de la pile est en dessous du repère de chargement maximal.
- **–** Assurez-vous d'imprimer avec le format et le type de papier recommandés.
- **•** Définissez le format et le type de papier appropriés. Sur le panneau de commandes, accédez à **Paramètres** > **Papier** > **Configuration du tiroir** > **Format/Type papier**

**•** Chargez du papier provenant d'une nouvelle ramette.

**Remarque :** Le papier a été exposé à un taux d'humidité élevé. Conservez le papier dans son emballage d'origine jusqu'à ce que vous soyez prêt à l'utiliser.

Si le problème persiste, contactez **[l'assistance clientèle](#page-545-0)**.

### **Les pages bloquées ne sont pas réimprimées**

- **1** Sur le panneau de commandes, accédez à **Paramètres** > **Périphérique** > **Notifications** > **Récupération contenu bourrage**.
- **2** Dans le menu **Correction bourrage**, sélectionnez **Activé** ou **Auto**.

Si le problème persiste, contactez **[l'assistance clientèle](#page-545-0)**.

# **Problèmes d'envoi par courrier électronique**

### **Désactivation du message d'erreur « Serveur SMTP non configuré »**

- **1** Sur le panneau de commandes, accédez à **Paramètres** > **Courrier électronique** > **Config. email**.
- **2** Attribuez au paramètre **Désactiver l'erreur « Serveur SMTP non configuré »** la valeur **Activé**.

Pour éviter que l'erreur ne se reproduise, effectuez une ou plusieurs des opérations suivantes :

- **•** Mettez à jour le microcode de l'imprimante. Pour plus d'informations, reportez-vous à la rubrique Mise à jour du microcode.
- **•** Configurez les paramètres SMTP de messagerie. Pour plus d'informations, reportez-vous à la section [« Configuration des paramètres SMTP » à la page 271](#page-270-0).

### **Impossible d'envoyer e-mails**

Essayez l'une ou plusieurs des solutions suivantes :

- **•** Vérifiez que les paramètres SMTP de votre messagerie sont correctement configurés. Pour plus d'informations, reportez-vous à la section <u>« Configuration des paramètres SMTP » à la page 271</u>.
- **•** Vérifiez que l'imprimante est connectée à un réseau et que le réseau est connecté à Internet.

Si le problème persiste, contactez **[l'assistance clientèle](#page-545-0)**.

# **Problèmes de télécopie**

# **L'identifiant de l'appelant ne s'affiche pas**

**Remarque :** Ces instructions s'appliquent uniquement aux imprimantes qui ont une carte de télécopie installée.

- **1** Sur le panneau de commandes, accédez à **Paramètres** > **Télécopie** > **Configuration de la télécopie** > **Paramètres de réception des télécopies** > **Contrôles admin**.
- **2** Affectez à **Activer l'ID de l'appelant** la valeur **Activé**.

Si le problème persiste, contactez **[l'assistance clientèle](#page-545-0)**.

# **Impossible d'envoyer ou de recevoir des télécopies par télécopie analogique**

### **Essayez l'une ou plusieurs des solutions suivantes** :

- **•** Résolvez les éventuels messages s'affichant à l'écran.
- **•** Assurez-vous que les connexions des câbles du téléphone, du combiné ou du répondeur sont sécurisées.
- **•** Vérifiez la tonalité.
	- **–** Appelez le numéro du télécopieur pour vérifier s'il fonctionne correctement.
	- **–** Si vous utilisez la fonction Téléphone décroché, augmentez le volume pour vérifier la tonalité.
- **•** Vérifiez la prise téléphonique murale.
	- **1** Branchez le téléphone analogique directement sur la prise murale.
	- **2** Attendez la tonalité.
	- **3** Si vous n'entendez aucune tonalité, utilisez un autre câble téléphonique.
	- **4** Si vous n'entendez toujours aucune tonalité, branchez le téléphone analogique sur une autre prise murale.
	- **5** Si vous entendez une tonalité, branchez l'imprimante à cette prise murale.
- **•** Vérifiez si l'imprimante est connectée à un service de téléphonie analogique ou au connecteur numérique approprié.
	- **–** Si vous utilisez un service téléphonique RNIS (Réseau numérique à intégration de services), connectez l'imprimante à un port de téléphone analogique sur un adaptateur de terminal RNIS. Pour plus d'informations, contactez votre fournisseur de services RNIS.
	- **–** Si vous utilisez une connexion DSL, branchez un filtre ou un routeur DSL prenant en charge le fonctionnement analogique. Pour plus d'informations, contactez votre fournisseur de connexion DSL.
	- **–** Si vous utilisez un service de commutateur téléphonique privé (PBX), assurez-vous que la connexion au commutateur est de type analogique. Si ce n'est pas le cas, pensez à installer une ligne téléphonique analogique pour le télécopieur.
- **•** Débranchez les autres appareils et désactivez les autres services téléphoniques temporairement.
	- **1** Débranchez les autres appareils (par exemple, les répondeurs, les ordinateurs, les modems ou les répartiteurs de lignes téléphoniques) entre l'imprimante et la ligne téléphonique.
	- **2** Désactivez la fonction d'appel en attente et la messagerie vocale. Pour plus d'informations, contactez votre compagnie de téléphone.
- **•** Numérisez le document d'origine une page à la fois.

Si le problème persiste, contactez **[l'assistance clientèle](#page-545-0)**.

# **Réception de télécopies possible, mais envoi impossible, par télécopie analogique**

### **Essayez l'une ou plusieurs des solutions suivantes :**

- **•** Placez un document d'origine dans le tiroir DAA ou sur la vitre du scanner.
- **•** Définissez correctement le numéro de raccourci.
	- **–** Vérifiez que le numéro de raccourci a bien été programmé pour le numéro que vous souhaitez composer.
	- **–** Composez manuellement le numéro de téléphone.

Si le problème persiste, contactez **[l'assistance clientèle](#page-545-0)**.

# **Envoi de télécopies possible, mais réception impossible, par télécopie analogique**

### **Essayez l'une ou plusieurs des solutions suivantes :**

- **•** Vérifiez que la source de papier n'est pas vide.
- **•** Vérifiez les paramètres de délai de sonnerie. Sur le panneau de commandes, accédez à **Paramètres** > **Télécopie** > **Configuration du télécopieur** > **Paramètres de réception de télécopie** > **Sonneries avant réponse**.
- **•** Si l'imprimante imprime des pages vierges, reportez-vous à [« Pages vierges ou blanches » à la page](#page-461-0)  [462.](#page-461-0)

Si le problème persiste, contactez **[l'assistance clientèle](#page-545-0)**.

## **Impossible de configurer etherFAX**

#### **Essayez l'une ou plusieurs des solutions suivantes** :

- **•** Vérifiez la connexion de l'imprimante.
	- **1** Sur le panneau de commandes, accédez à **Paramètres** > **Rapports** > **Réseau** > **Page de configuration du réseau**.
	- **2** Vérifiez l'état réseau de la page imprimée.
- **•** Vérifiez que l'imprimante est connectée à un réseau et que le réseau est connecté à Internet.
- **•** Vérifiez qu'etherFAX est correctement configuré. Pour plus d'informations, reportez-vous à la section [« Configuration de la fonction Télécopie pour l'utilisation d'etherFAX » à la page 77](#page-76-0).

Si le problème persiste, accédez à l'adresse **<https://www.etherfax.net/lexmark>**.

# **Impossible d'envoyer ou de recevoir des télécopies à l'aide d'etherFAX**

### **Essayez l'une ou plusieurs des solutions suivantes** :

- **•** Vérifiez que l'imprimante est connectée à un réseau et que le réseau est connecté à Internet.
- **•** Vérifiez qu'etherFAX est correctement configuré. Pour plus d'informations, reportez-vous à la section [« Configuration de la fonction Télécopie pour l'utilisation d'etherFAX » à la page 77](#page-76-0).
- **•** Divisez les documents volumineux en fichiers de plus petite taille.

Si le problème persiste, accédez à l'adresse **<https://www.etherfax.net/lexmark>**.

## **Mauvaise qualité d'impression de la télécopie**

Essayez l'une ou plusieurs des solutions suivantes :

- **•** Corrigez les défauts de qualité d'impression.
	- **1** Imprimez les **pages de test de qualité d'impression**. Sur le panneau de commandes, accédez à **Paramètres** > **Dépannage** > **Pages de test de qualité d'impression**.
	- **2** Corrigez les défauts de qualité d'impression. Pour plus d'informations, reportez-vous à la section [« La qualité de l'impression est médiocre. » à la page 462.](#page-461-0)
- **•** Si vous utilisez une télécopie analogique, réduisez la vitesse de transmission des télécopies entrantes.
	- **1** Sur le panneau de commandes, accédez à **Paramètres** > **Télécopie** > **Configuration de la télécopie > Paramètres de réception des télécopies** > **Contrôles admin**.
	- **2** Dans le menu **Vitesse maximale**, sélectionnez une vitesse de transmission inférieure.

Si le problème persiste, contactez **[l'assistance clientèle](#page-545-0)**.

### **Informations manquantes sur la page de garde de télécopie**

- **1** Eteignez l'imprimante, puis attendez environ 10 secondes avant de la remettre sous tension.
- **2** Envoyez ou récupérez la télécopie.

Si le problème persiste, contactez **[l'assistance clientèle](#page-545-0)**.

## **Impossible d'envoyer la page de garde de télécopie depuis l'ordinateur**

### **Essayez l'une ou plusieurs des solutions suivantes** :

- **•** Vérifiez que le pilote d'impression est mis à jour Pour plus d'informations, accédez à l'adresse **[www.lexmark.com/downloads](http://www.lexmark.com/downloads)**.
- **•** Désactivez le paramètre **Toujours afficher les paramètres avant d'envoyer une télécopie**.
	- **1** Dans le document que vous souhaitez envoyer par télécopie, ouvrez la boîte de dialogue **Imprimer**.
	- **2** Sélectionnez l'imprimante, puis cliquez sur **Propriétés**, **Préférences**, **Options** ou **Configuration**.
	- **3** Cliquez sur **Télécopie**, puis décochez le paramètre **Toujours afficher les paramètres avant d'envoyer une télécopie**.

Si le problème persiste, contactez **[l'assistance clientèle](#page-545-0)**.

# **Problèmes de numérisation**

### **Impossible de numériser vers un ordinateur**

### **Essayez l'une ou plusieurs des solutions suivantes :**

- **•** Effectuez une copie. Si le travail échoue, éteignez l'imprimante, attendez environ 10 secondes, puis rallumez-la.
- **•** Vérifiez la connexion de l'imprimante.
	- **1** Imprimez la **Page de configuration du réseau**. Sur le panneau de commandes, accédez à **Paramètres** > **Rapports** > **Réseau**, puis sélectionnez **Page de configuration réseau**.
	- **2** Vérifiez la première section de la page et assurez-vous que l'état est Connectée.
- **•** Assurez-vous que l'ordinateur et l'imprimante sont connectés au même réseau.

Si le problème persiste, contactez **[l'assistance clientèle](#page-545-0)**.

### **Impossible de numériser vers un dossier réseau**

#### **Essayez l'une ou plusieurs des solutions suivantes :**

- **•** Créez un raccourci de dossier réseau, puis numérisez un document à l'aide de ce raccourci. Pour plus d'informations, reportez-vous à la section [« Numérisation vers un dossier réseau » à la page 285](#page-284-0).
- **•** Assurez-vous que le chemin et le format du dossier réseau sont corrects. Par exemple, **//***server\_hostname***/foldername/path**, où *server\_hostname* est un nom de domaine complet (FQDN) ou une adresse IP.
- **•** Assurez-vous de disposer de l'autorisation d'accès en écriture au dossier réseau.
- **•** Mettez à jour le raccourci du dossier réseau.
	- **1** Ouvrez un navigateur Web, puis saisissez l'adresse IP de l'imprimante dans le champ d'adresse.

#### **Remarques :**

- **–** Voir l'adresse IP de l'imprimante sur l'écran d'accueil. L'adresse IP apparaît sous la forme de quatre séries de chiffres séparées par des points, par exemple 123.123.123.123.
- **–** Si vous utilisez un serveur proxy, désactivez-le temporairement pour charger correctement la page Web.
- **2** Cliquez sur **Raccourcis**, puis sélectionnez un raccourci.

**Remarque :** Si vous avez plusieurs types de raccourcis, sélectionnez **Dossier réseau**.

**3** Dans le champ Chemin de partage, saisissez le chemin du dossier réseau. Par exemple, **\ \server\_hostname\foldername\path**.

**Remarque :** Utilisez toujours des barres obliques vers l'avant lorsque vous tapez le chemin de partage.

**4** Dans le menu **Authentification**, sélectionnez votre méthode d'authentification.

**Remarque :** Si l'option **Authentication** est définie sur **Utiliser le nom d'utilisateur et mot de passe attribués**, saisissez vos informations d'identification dans les champs Nom d'utilisateur et Mot de passe.

- **5** Cliquez sur **Enregistrer**.
- **•** Assurez-vous que l'imprimante et le dossier réseau sont connectés au même réseau.
<span id="page-540-0"></span>Si le problème persiste, contactez **[l'assistance clientèle](#page-545-0)**.

### **Copies partielles de documents ou de photos**

#### **Essayez l'une ou plusieurs des solutions suivantes :**

- **•** Vérifiez que vous avez correctement chargé la photo ou le document, face vers le bas, sur la vitre du scanner et dans l'angle supérieur gauche.
- **•** Assurez-vous que le paramètre de format de papier correspond au format du papier chargé dans le tiroir.

Si le problème persiste, contactez **[l'assistance clientèle](#page-545-0)**.

# **Faible qualité de la copie**

#### **Essayez l'une ou plusieurs des solutions suivantes :**

**•** Nettoyez la vitre du scanner et la vitre du DAA à l'aide d'un chiffon humide, doux et non pelucheux.

**Remarque :** Si le DAA de votre imprimante dispose d'un deuxième vitre, nettoyez-la également. Pour plus d'informations, reportez-vous à la section [« Nettoyage du scanner » à la page 437.](#page-436-0)

- **•** Vérifiez que vous avez correctement chargé la photo ou le document, face vers le bas, sur la vitre du scanner et dans l'angle supérieur gauche.
- **•** Vérifiez la qualité du document ou de la photo d'origine et ajustez les paramètres de qualité de numérisation en conséquence.

Si le problème persiste, contactez **[l'assistance clientèle](#page-545-0)**.

# **Traînées noires verticales sur le travail lors de la numérisation depuis le DAA**

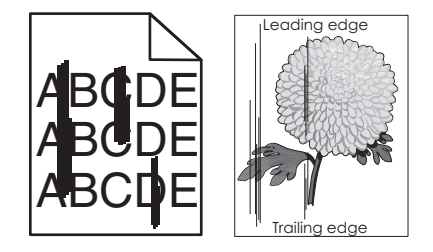

- **1** Soulevez le couvercle du scanner et retirez l'outil de nettoyage vert pour vitres.
- **2** Essuyez la vitre du DAA à côté de la vitre du scanner.
- **3** Ouvrez la porte A1, puis nettoyez la vitre du DAA.
- **4** Remettez l'outil en place.
- **5** Fermez le capot du scanner.

**Remarque :** Pour plus d'informations sur le nettoyage du scanner, reportez-vous à la section [« Nettoyage du scanner » à la page 437](#page-436-0).

Si le problème persiste, contactez **[l'assistance clientèle](#page-545-0)**.

# <span id="page-541-0"></span>**Image ou texte irrégulier lors de la numérisation à partir du DAA**

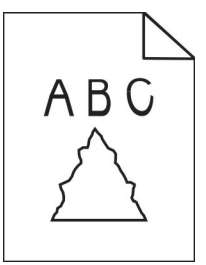

**1** Chargez 50 feuilles de papier ordinaire propre dans le DAA.

**Remarque :** Le papier ordinaire permet de nettoyer les rouleaux d'alimentation ou d'en éliminer la poussière et autres revêtements.

- **2** Sur le panneau de commandes, faites glisser votre doigt vers la droite pour accéder au centre de contrôle, puis sélectionnez  $\left[ \bullet \right]$
- **3** Chargez un document d'origine dans le DAA.
- **4** Numérisez le document.

Si le problème persiste, contactez **[l'assistance clientèle](#page-545-0)**.

# **Echec de la numérisation**

#### **Essayez l'une ou plusieurs des solutions suivantes :**

- **•** Assurez-vous que le câble USB ou câble Ethernet est correctement branché à l'ordinateur et à l'imprimante.
- **•** Vérifiez le fichier que vous souhaitez numériser et assurez-vous que :
	- **–** Le nom du fichier n'est pas déjà utilisé dans le dossier de destination.
	- **–** Le document ou la photo que vous souhaitez numériser n'est pas ouvert dans une autre application.
- **•** Assurez-vous que la case **Ajouter l'horodatage** ou **Ecraser le fichier existant** est cochée dans les paramètres de configuration des destinations.

Si le problème persiste, contactez **[l'assistance clientèle](#page-545-0)**.

# **Le scanner ne se ferme pas**

- **1** Retirez les éléments susceptibles d'empêcher la fermeture du capot du scanner.
- **2** Refermez le scanner.

Si le problème persiste, contactez **[l'assistance clientèle](#page-545-0)**.

# **La numérisation prend trop de temps ou bloque l'ordinateur**

- **1** Fermez toutes les applications qui interfèrent avec la numérisation.
- **2** Numérisez à nouveau le document.

Si le problème persiste, contactez **[l'assistance clientèle](#page-545-0)**.

# <span id="page-542-0"></span>**Le scanner ne répond pas**

Essayez l'une ou plusieurs des solutions suivantes :

- **•** Vérifiez si le câble d'alimentation est correctement connecté à l'imprimante et à la prise de courant.
	- **ATTENTION—RISQUE DE BLESSURE :** Pour éviter tout risque d'électrocution ou d'incendie, branchez le câble d'alimentation directement à une prise électrique répondant aux exigences requises et correctement mise à la terre, proche du produit et facile d'accès.
- **•** Vérifiez si l'imprimante est sous tension, puis résolvez les messages d'erreur qui apparaissent à l'écran.
- **•** Eteignez l'imprimante, puis attendez environ 10 secondes avant de la remettre sous tension.

Si le problème persiste, contactez **[l'assistance clientèle](#page-545-0)**.

# **Réglage du repérage du scanner**

- **1** Sur le panneau de commandes, accédez à **Paramètres** > **Périphérique** > **Maintenance** > **Menu Configuration** > **Configuration du scanner** > **Enregistrement manuel du scanner**.
- **2** Dans le menu **Test rapide d'impression**, sélectionnez **Démarrer**.
- **3** Placez la page de test sur la vitre du scanner, puis sélectionnez **Enregistrement scanner à plat**.
- **4** Dans le menu **Test rapide de copie**, sélectionnez **Démarrer**.
- **5** Comparez la page de test avec le document d'origine.

**Remarque :** Si les marges de la page de test sont différentes de celles du document d'origine, réglez les paramètres **Marge gauche** et **Marge supérieure**.

**6** Répétez les étapes étape 4 et étape 5 jusqu'à ce que les marges de la **copie de la page de test rapide** correspondent le mieux à celles du document d'origine.

# **Réglage de l'enregistrement du DAA**

- **1** Sur le panneau de commandes, accédez à **Paramètres** > **Périphérique** > **Maintenance** > **Menu Configuration** > **Configuration du scanner** > **Enregistrement manuel du scanner**.
- **2** Dans le menu **Test rapide d'impression**, sélectionnez **Démarrer**.
- **3** Placez la page de test sur le bac du DAA.
- **4** Sélectionnez **Enregistrement DAA avant** ou **Enregistrement DAA arrière**.

#### **Remarques :**

- **•** Pour aligner **l'enregistrement du DAA avant**, placez la page de test face imprimée vers le haut, bord court en premier dans le dispositif.
- **•** Pour aligner **l'enregistrement du DAA arrière**, placez la page de test face imprimée vers le bas, bord court en premier dans le dispositif.
- **5** Dans le menu **Test rapide de copie**, sélectionnez **Démarrer**.

<span id="page-543-0"></span>**6** Comparez la page de test avec le document d'origine.

**Remarque :** Si les marges de la page de test sont différentes de celles du document d'origine, réglez les paramètres **Marge gauche** et **Marge supérieure**.

**7** Répétez les étapes [étape 5](#page-542-0) et étape 6 jusqu'à ce que les marges de la **copie de la page de test rapide** correspondent le mieux à celles du document d'origine.

# **Problèmes de qualité des couleurs**

# **Modification des couleurs de vos impressions**

- **1** Sur le panneau de commandes, accédez à **Paramètres** > **Impression** > **Qualité** > **Traitement avancé image** > **Correction couleur**.
- **2** Dans le menu **Correction couleur**, sélectionnez **Manuelle**.
- **3** Dans le menu **Contenu correction couleurs**, sélectionnez le paramètre de conversion de couleur approprié.

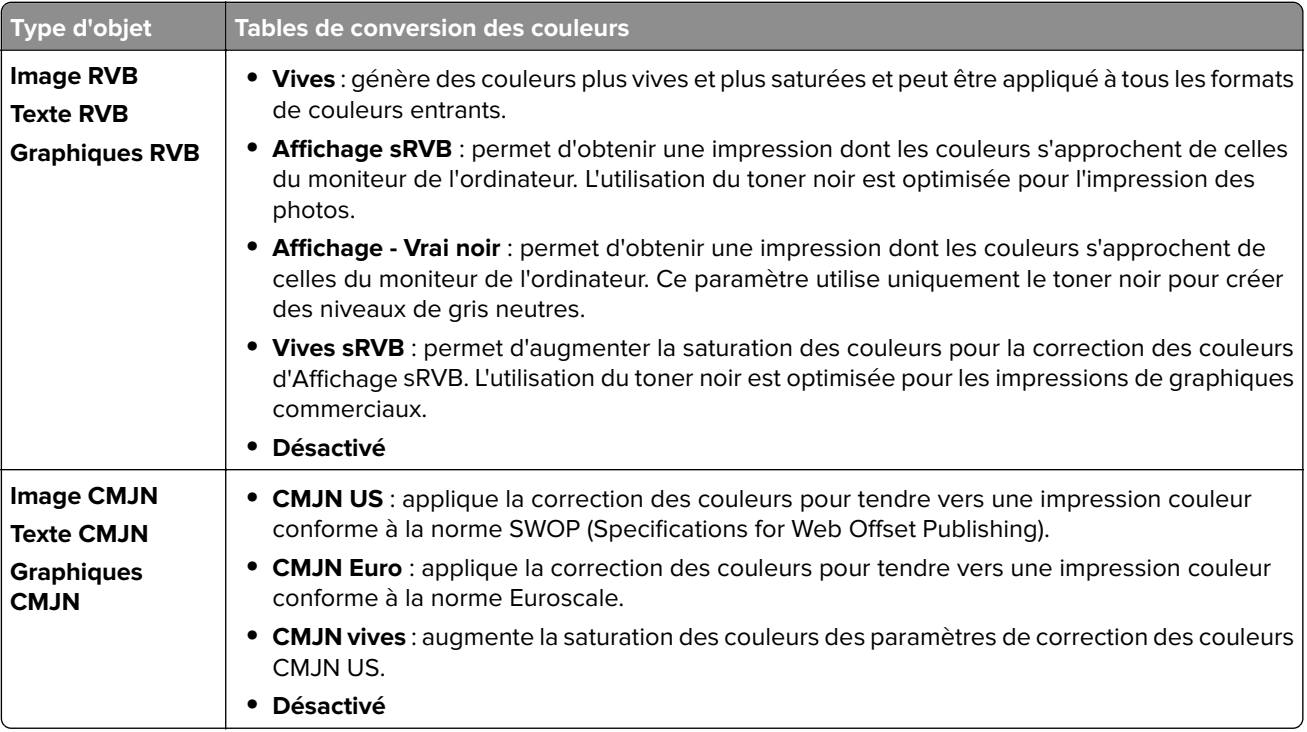

### **questions les plus fréquentes sur l'impression couleur**

#### **Qu'est-ce que le modèle de couleurs RVB ?**

Le modèle de couleurs RVB est une méthode qui décrit les couleurs en indiquant la quantité de rouge, de vert et de bleu utilisée pour produire une couleur donnée. Les couleurs rouge, verte et bleue peuvent être additionnés selon diverses proportions pour produire un large éventail de couleurs observées dans la nature. Les écrans d'ordinateur, les scanners et les appareils photo numériques utilisent cette méthode pour afficher les couleurs.

#### **Qu'est-ce que le modèle de couleurs CMJN ?**

Le modèle de couleurs CMJN est une méthode qui décrit les couleurs en indiquant la quantité de cyan, magenta, jaune et noir utilisée pour restituer une couleur donnée. Les encres CMJN peuvent être utilisés selon diverses proportions pour reproduire un large éventail de couleurs naturelles. Cette technique est utilisée pour créer les couleurs sur les presses d'imprimerie, les imprimantes à jet d'encre et les imprimantes laser couleur.

#### **Comment une couleur est-elle spécifiée dans un document à imprimer ?**

Des logiciels sont utilisés pour spécifier et modifier les couleurs d'un document à l'aide des combinaisons de couleurs RVB ou CMJN. Pour plus d'informations, reportez-vous à la rubrique d'aide du programme logiciel.

#### **Comment l'imprimante reconnaît-elle la couleur à imprimer ?**

Lorsqu'un utilisateur imprime un document, des informations décrivant le type et la couleur de chaque objet sont envoyées à l'imprimante. Les informations sont ensuite transmises par l'intermédiaire des tableaux de conversion des couleurs. Chaque couleur est convertie en une quantité appropriée de toners cyan, magenta, jaune et noir afin de produire la couleur voulue. Les informations relatives à l'objet déterminent l'application des tables de conversion des couleurs. Il est possible, par exemple, d'appliquer une table de conversion des couleurs au texte et une autre aux photos.

#### **Qu'est-ce que la correction manuelle des couleurs ?**

Lorsque la correction manuelle des couleurs est activée, l'imprimante utilise les tables de conversion des couleurs sélectionnées par l'utilisateur pour traiter les objets. Les paramètres de correction manuelle des couleurs sont spécifiques au type d'objet imprimé (texte, graphique ou image). Ils dépendent également de la manière dont la couleur de l'objet est spécifiée dans le logiciel (combinaisons RVB ou CMJN). Pour appliquer manuellement une table de conversion des couleurs différente, consultez [« Modification des](#page-543-0) [couleurs de vos impressions » à la page 544](#page-543-0).

Si le logiciel ne spécifie pas les couleurs à l'aide des combinaisons RVB ou CMJN, la correction manuelle des couleurs est inutile. C'est également le cas lorsque le logiciel ou le système d'exploitation de l'ordinateur contrôle le réglage des couleurs. La plupart du temps, des couleurs préférées sont générées pour le document lorsque la Correction des couleurs est définie sur Auto.

#### **Comment établir une concordance pour une couleur déterminée (notamment pour la couleur du logo d'une société) ?**

Dans le menu **Qualité**, neuf types de jeux **d'exemples couleur** sont disponibles. Ils sont également disponibles à partir de la page **Exemples de couleurs** d'Embedded Web Server. La sélection d'un jeu d'exemples génère l'impression de plusieurs pages constituées de centaines de cases colorées. Chaque case contient une combinaison CMJN ou RVB, selon la table choisie. La couleur de chaque case est obtenue grâce au traitement de la combinaison CMJN ou RVB indiquée dans la case.

Vous pouvez identifier la case dont la couleur est la plus proche de celle que vous désirez obtenir en examinant les jeux **d'exemples de couleurs**. La combinaison de couleurs indiquée sur la case permet ensuite de modifier la couleur de l'objet dans le logiciel. Pour plus d'informations, reportez-vous à la rubrique d'aide du programme logiciel. La correction manuelle des couleurs peut s'avérer nécessaire pour utiliser la table de conversion des couleurs sélectionnée pour cet objet précis.

Le choix du jeu **d'exemples de couleurs** à utiliser pour un problème de correspondance de couleurs dépend des éléments suivants :

- **•** Le paramètre **Correction couleur** sélectionné (**Auto**, **Désactivé** ou **Manuelle**).
- **•** Le type d'objet imprimé (texte, graphique ou image).
- **•** La manière dont la couleur de l'objet est spécifiée dans le logiciel (combinaisons RVB ou CMJN).

<span id="page-545-0"></span>Si le logiciel ne spécifie pas les couleurs à l'aide de combinaisons RVB ou CMJN, les pages **d'exemples de couleur** sont inutiles. Certains logiciels ajustent les combinaisons RVB ou CMJN spécifiées via la gestion des couleurs. Dans ce cas, il est possible que la couleur obtenue à l'impression ne corresponde pas exactement à la page **Exemples de couleurs**.

### **L'impression présente une dominante de couleur**

**Essayez l'une ou plusieurs des solutions suivantes :**

- **•** Sur le panneau de commandes, accédez à **Paramètres** > **Impression** > **Qualité** > **Traitement avancé image**, puis sélectionnez **Réglage couleur**.
- **•** Sur le panneau de commandes, accédez à **Paramètres** > **Impression** > **Qualité** > **Traitement avancé image**, select **Equilibre couleurs** et ajustez les paramètres.

Si le problème persiste, contactez **l'assistance clientèle**.

# **Contacter l'assistance clientèle**

Avant de contacter l'assistance clientèle, assurez-vous de disposer des informations suivantes :

- **•** Problème de l'imprimante
- **•** Message d'erreur
- **•** Type, modèle et numéro de série de l'imprimante

Accédez à l'adresse **<https://support.lexmark.com>** pour bénéficier d'une assistance en ligne ou par e-mail, ou parcourez la bibliothèque de manuels, de documentation d'assistance, de pilotes et d'autres téléchargements.

Une assistance technique est également disponible par téléphone. Aux Etats-Unis ou au Canada, appelez le 1‑800‑539‑6275. Pour les autres pays ou régions, consultez **[le répertoire international des contacts d'assistance](https://support.lexmark.com/en_us/contact-support/international-support-contact-directory.html)**.

# <span id="page-546-0"></span>**Recyclage et mise au rebut**

# **Recyclage des produits Lexmark**

- **1** Accédez à l'adresse **[www.lexmark.com/recycle](http://www.lexmark.com/recycle)**.
- **2** Sélectionnez votre pays ou région.
- **3** Sélectionner un programme de recyclage.

# **Recyclage des emballages de produits Lexmark**

Lexmark s'efforce toujours de limiter le volume de ses emballages. Cette approche contribue à rendre le transport des imprimantes Lexmark aussi économique et respectueux de l'environnement que possible, et à réduire le volume de matériaux à mettre au rebut. Elle permet également de réduire les émissions de gaz à effet de serre, la consommation d'énergie et celle des ressources naturelles. Dans certains pays ou régions du monde, Lexmark offre aussi à ses clients la possibilité de recycler les matériaux d'emballage. Pour plus d'informations, rendez-vous sur le site **[www.lexmark.com/recycle](http://www.lexmark.com/recycle)**.

Les cartons utilisés par Lexmark sont 100 % recyclables sur des sites adaptés. Il n'en existe peut-être pas dans votre région.

La mousse utilisée pour les emballages Lexmark peut être recyclé sur des sites adaptés. Il n'en existe peutêtre pas dans votre région.

Vous pouvez réutiliser l'emballage d'origine de vos cartouches Lexmark pour retourner celles qui sont usagées. Il sera recyclé par Lexmark.

# **Avis**

# **Informations produit**

Nom du produit :

MFP Lexmark CX833se, Lexmark CX833xse; Lexmark CX961se, Lexmark CX961tse; Lexmark CX962se, Lexmark CX962tse; Lexmark CX963se, Lexmark CX963xse; Lexmark XC8355; Lexmark XC9635; Lexmark XC9645; Lexmark XC9655

Type de machine :

7566

Modèles :

688, 698

# **Avis d'édition**

Juin 2024

**Le paragraphe suivant ne s'applique pas aux pays dans lesquels lesdites clauses ne sont pas conformes à la législation en vigueur :** LEXMARK INTERNATIONAL, INC. FOURNIT CETTE PUBLICATION "TELLE QUELLE", SANS GARANTIE D'AUCUNE SORTE, EXPLICITE OU IMPLICITE, Y COMPRIS, MAIS SANS SE LIMITER AUX GARANTIES IMPLICITES DE COMMERCIABILITE OU DE CONFORMITE A UN USAGE SPECIFIQUE. Certains Etats n'admettent pas la renonciation aux garanties explicites ou implicites pour certaines transactions ; c'est pourquoi il se peut que cette déclaration ne vous concerne pas.

Cette publication peut contenir des imprécisions techniques ou des erreurs typographiques. Des modifications sont périodiquement apportées aux informations contenues dans ce document ; ces modifications seront intégrées dans les éditions ultérieures. Des améliorations ou modifications des produits ou programmes décrits dans cette publication peuvent intervenir à tout moment.

Dans la présente publication, les références à des produits, programmes ou services n'impliquent nullement la volonté du fabricant de les rendre disponibles dans tous les pays où celui-ci exerce une activité. Toute référence à un produit, programme ou service n'affirme ou n'implique nullement que seul ce produit, programme ou service puisse être utilisé. Tout produit, programme ou service équivalent par ses fonctions, n'enfreignant pas les droits de propriété intellectuelle, peut être utilisé à la place. L'évaluation et la vérification du fonctionnement en association avec d'autres produits, programmes ou services, à l'exception de ceux expressément désignés par le fabricant, se font aux seuls risques de l'utilisateur.

Pour bénéficier de l'assistance technique de Lexmark, rendez-vous sur le site **<http://support.lexmark.com>**.

Pour obtenir des informations sur la politique de confidentialité de Lexmark régissant l'utilisation de ce produit, consultez la page **[www.lexmark.com/privacy](http://www.lexmark.com/privacy)**.

Pour obtenir des informations sur les fournitures et les téléchargements, rendez-vous sur le site **[www.lexmark.com](http://www.lexmark.com)**.

**© 2024 Lexmark International, Inc.**

**Tous droits réservés.**

<span id="page-548-0"></span>Lexmark, le logo Lexmark et MarkNet sont des marques commerciales ou des marques déposées de Lexmark International, Inc. aux États-Unis et/ou dans d'autres pays.

Gmail, Android, Google Play et Google Chrome sont des marques commerciales de Google LLC.

Macintosh, macOS, Safari, and AirPrint are trademarks of Apple Inc., registered in the U.S. and other countries. iCloud is a service mark of Apple Inc., registered in the U.S. and other countries. Use of the Works with Apple badge means that an accessory has been designed to work specifically with the technology identified in the badge and has been certified by the developer to meet Apple performance standards.

Microsoft, Internet Explorer, Microsoft 365, Microsoft Edge, Outlook, et Windows sont des marques commerciales du groupe Microsoft.

La marque Mopria™ est une marque déposée et/ou non déposée de Mopria Alliance, Inc. aux Etats-Unis et dans d'autres pays. Toute utilisation non autorisée est strictement interdite.

PCL® est une marque déposée de Hewlett-Packard Company. PCL désigne un ensemble de commandes d'imprimante (langage) et de fonctions inclus dans les produits d'imprimante de Hewlett-Packard Company. Cette imprimante est conçue pour être compatible avec le langage PCL. Cela signifie qu'elle reconnaît les commandes PCL utilisées dans divers programmes et que l'imprimante émule les fonctions correspondant à ces commandes.

PostScript est une marque déposée d'Adobe Systems Incorporated, aux Etats-Unis et dans d'autres pays.

Wi-Fi® et Wi-Fi Direct® sont des marques déposées de Wi-Fi Alliance®.

Les autres marques sont la propriété de leurs détenteurs respectifs.

# **Avis relatifs à l'accord de licence**

Tous les avis relatifs à l'accord de licence peuvent être consultés à partir du CD :Répertoire \NOTICES du CD logiciel d'installation.

# **Niveaux d'émission sonore**

Les mesures suivantes ont été effectuées conformément à la norme ISO 7779 et exprimées conformément à la norme ISO 9296.

**Remarque :** Il est possible que certains modes ne s'appliquent pas à votre produit.

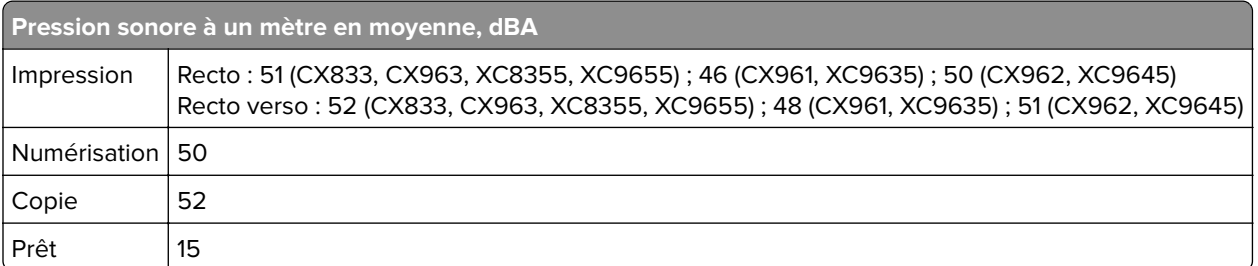

Les valeurs peuvent être modifiées. Pour les valeurs actuelles, accédez au site **[www.lexmark.com](http://www.lexmark.com)**.

# **Directive WEEE (Déchets issus d'équipements électriques et électroniques)**

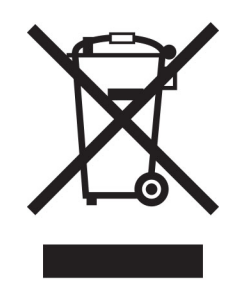

Le logo WEEE indique des procédures et des programmes de recyclage spécifiques aux produits électroniques dans les pays de l'Union Européenne. Nous encourageons le recyclage de nos produits.

Pour toute question concernant les options de recyclage, consultez le site Web de Lexmark à l'adresse **[www.lexmark.com](http://www.lexmark.com)** pour connaître le numéro de téléphone de votre revendeur local.

# **Batterie rechargeable au lithium-ion**

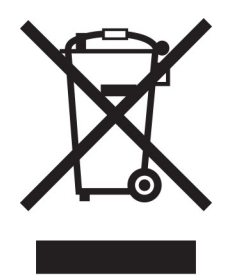

Ce produit peut contenir une batterie rechargeable au lithium-ion, qui ne doit être retirée que par un technicien qualifié. Le symbole de la poubelle barrée signifie que le produit ne doit pas être mis au rebut parmi des déchets non triés ; il doit être envoyé dans des infrastructures de collecte des déchets pour récupération et recyclage. Si la batterie est retirée, ne la jetez pas parmi vos ordures ménagères. Votre communauté locale peut disposer de systèmes de collecte distincts pour les batteries, par exemple un site de dépôt pour le recyclage des batteries. La collecte séparée des batteries usagées permet d'assurer le traitement approprié des déchets, y compris leur réutilisation et recyclage, et d'éviter tout risque d'effets négatifs sur la santé humaine et sur l'environnement. Mettez vos batteries au rebut de manière responsable.

# **Guide de Tri pour la France**

Lexmark soutient les programmes de collecte des produits en fin de vie, partout dans le monde, afin de faciliter leur recyclage.

Là où les systèmes locaux de collecte des déchets électriques et électroniques sont disponibles, les imprimantes et leurs composants sont recyclables. Ne jetez pas l'imprimante, les fournitures, l'emballage ou tout autre contenu du boîtier de l'imprimante de la même manière que les déchets ménagers normaux. Consultez les autorités locales pour connaître les possibilités d'élimination et de recyclage. Cette notice s'applique aux modèles d'imprimantes mentionnés dans ce guide.

Le logo Triman, élaboré à partir du décret français 2014-15733, est une signalétique commune obligatoire pour les produits en fin de vie. Il permet d'harmoniser les différents systèmes de collecte en France. Ce symbole, plus facile à comprendre pour les citoyens et les consommateurs en France, permet de trier correctement les produits recyclables en fin de vie.

Eléments d'emballage:

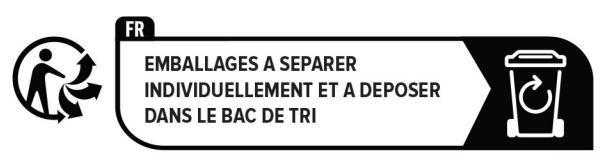

Papiers:

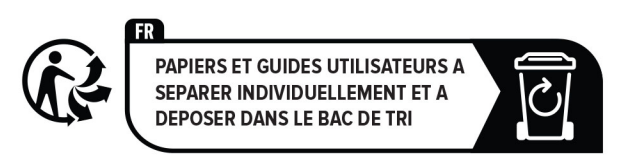

Produits et batteries:

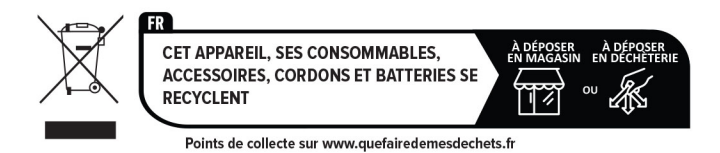

# **Environmental labeling for packaging**

Per Commission Regulation Decision 97/129/EC Legislative Decree 152/2006, the product packaging may contain one or more of the following symbols.

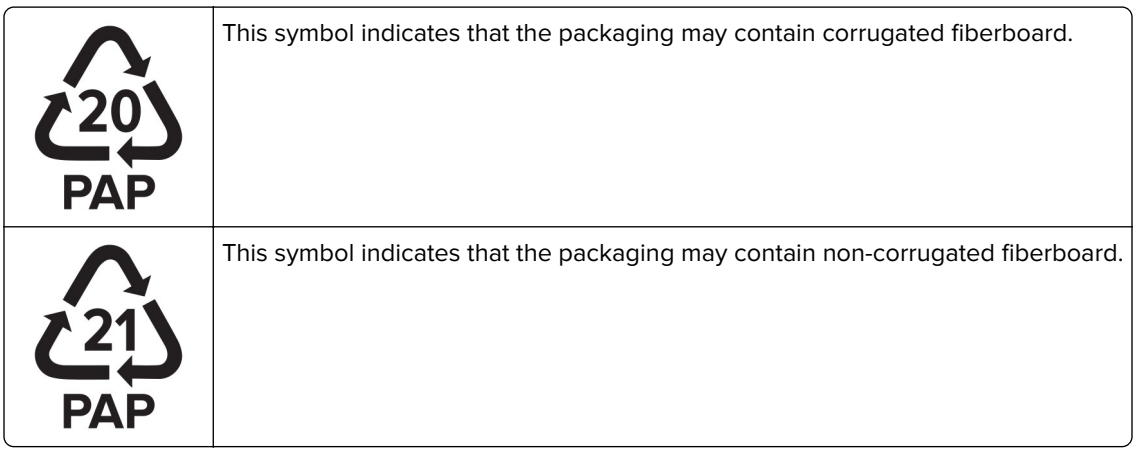

<span id="page-551-0"></span>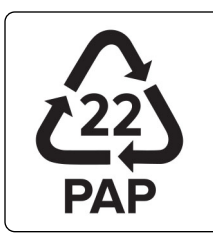

This symbol indicates that the packaging may contain paper.

For more information, go to **[www.lexmark.com/recycle](https://www.lexmark.com/recycle)**, and then choose your country or region. Information on available packaging recycling programs is included with the information on product recycling.

# **Mise au rebut des produits**

Ne mettez pas au rebut l'imprimante et les consommables de la même façon que les déchets ménagers habituels. Veuillez contacter les collectivités locales afin de connaître les solutions de mise au rebut et de recyclage à votre disposition.

# **Retour des cartouches Lexmark pour réutilisation ou recyclage**

Le programme de collecte des cartouches Lexmark vous permet de retourner gratuitement vos cartouches usagées à Lexmark pour qu'elles soient réutilisées ou recyclées. Cent pour cent des cartouches vides retournées à Lexmark sont réutilisées ou recyclées. Les cartons utilisés pour le retour des cartouches sont également recyclés.

Pour retourner des cartouches Lexmark pour réutilisation ou recyclage, procédez comme suit :

- **1** Rendez-vous sur le site **[www.lexmark.com/recycle](http://www.lexmark.com/recycle)**.
- **2** Sélectionnez votre pays ou région.
- **3** Sélectionnez **Programme de collecte des cartouches Lexmark**.
- **4** Suivez les instructions à l'écran.

# **Avis relatif à l'électricité statique**

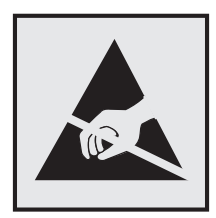

Ce symbole identifie les pièces sensibles à l'électricité statique. Ne touchez pas les zones à proximité de ces symboles sans avoir d'abord touché une surface métallique à distance de ceux-ci.

Pour éviter les décharges électrostatiques lors de l'exécution de tâches de maintenance, comme la suppression des bourrages papier ou le remplacement des fournitures, touchez les parties métalliques exposées du cadre de l'imprimante avant d'accéder ou de toucher aux parties intérieures de l'imprimante, même si le symbole n'est pas présent.

# <span id="page-552-0"></span>**ENERGY STAR**

Tout produit Lexmark portant l'étiquette ENERGY STAR<sup>®</sup> (sur le produit ou sur un écran de démarrage) est certifié conforme aux exigences de la norme ENERGY STAR définie par l'EPA (Environmental Protection Agency) au moment de sa fabrication.

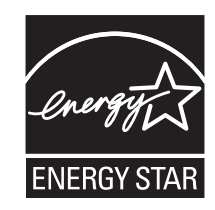

# **Informations de température**

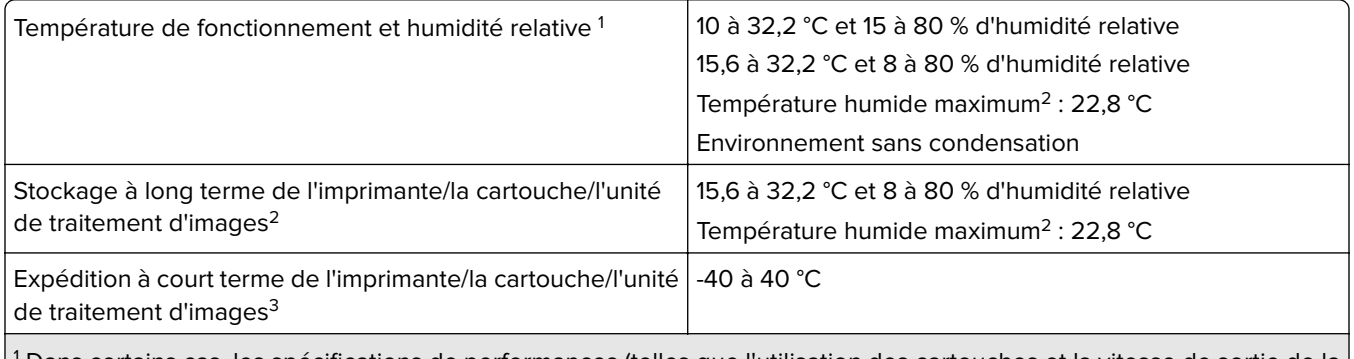

<sup>1</sup> Dans certains cas, les spécifications de performances (telles que l'utilisation des cartouches et la vitesse de sortie de la première page) doivent être mesurées dans un environnement de bureau standard d'environ 22,2 °C et 45 % d'humidité.

<sup>2</sup> La durée de vie des consommables est d'environ 2 ans. Cette durée se base sur un stockage dans un environnement de bureau standard à une température de 22 °C et un taux d'humidité de 45 %.

 $3$  La température humide maximale est déterminée par la température de l'air et l'humidité relative.

# **Avis relatif à l'utilisation du laser**

Cette imprimante est certifiée conforme aux exigences de la réglementation des Etats-Unis relative aux produits laser de classe I (1) (DHHS 21 CFR, Chapitre I, Sous-chapitre J). Pour les autres pays, elle est certifiée conforme aux exigences relatives aux produits laser de classe 1 des normes CEI 60825-1:2014,EN 60825-1:2014+A11:2021et EN 50689:2021.

Les produits laser de Classe I ne sont pas considérés comme dangereux. Le système laser ainsi que l'imprimante ont été conçus de manière à ce que personne ne soit jamais exposé à des radiations laser dépassant le niveau de classe I dans le cadre d'un fonctionnement normal, de l'entretien par l'utilisateur ou de la maintenance. L'imprimante dispose d'un ensemble de têtes d'impression non réparable contenant un laser doté des caractéristiques suivantes :

Classe : IIIb (3b) AlGaAs

Puissance de sortie nominale (milliwatts) : 25

Longueur d'onde (nanomètres) : 770–800

### <span id="page-553-0"></span>**Consommation électrique du produit**

Le tableau ci-dessous donne des détails sur les caractéristiques de consommation électrique du produit.

**Remarque :** Il est possible que certains modes ne s'appliquent pas à votre produit.

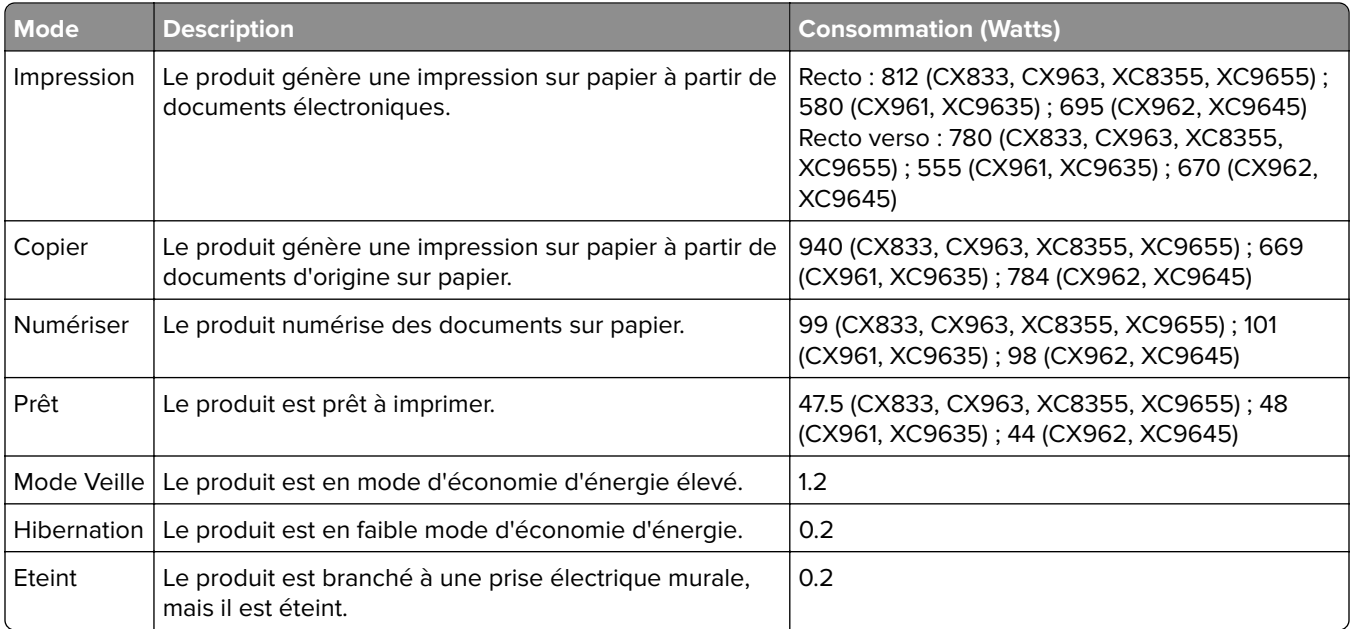

Les niveaux de consommation indiqués dans le tableau précédent représentent des mesures effectuées sur une durée d'utilisation moyenne. Une consommation électrique instantanée peut donner un résultat supérieur à la moyenne.

Les valeurs peuvent être modifiées. Pour les valeurs actuelles, accédez au site **[www.lexmark.com](http://www.lexmark.com)**.

### **Mode Veille**

Ce produit est doté d'un mode d'économie d'énergie appelé mode Veille. Le mode Veille économise l'énergie en réduisant la consommation électrique pendant de longues périodes d'inactivité. Le mode Veille se déclenche automatiquement lorsque ce produit n'est pas utilisé pendant une certaine période appelée délai de mise en veille.

Délai de mise en veille par défaut pour ce produit (en minutes) : 15

Les menus de configuration permettent de modifier le délai de mise en veille de 1 à 120 minutes ou de 1 à 114 minutes, en fonction du modèle de l'imprimante. Si la vitesse de l'imprimante est inférieure ou égale à 30 pages par minute, vous pouvez définir le délai jusqu'à 60 ou 54 minutes uniquement, en fonction du modèle de l'imprimante. L'attribution d'une valeur faible au délai de mise en veille permet de réduire la consommation d'énergie, mais peut augmenter le temps de réponse du produit. Par contre, si la valeur est élevée, le temps de réponse du produit est rapide mais celui-ci utilise plus d'énergie.

Certains modèles prennent en charge le mode Veille profonde, qui réduit encore davantage la consommation d'énergie après de longues périodes d'inactivité.

<span id="page-554-0"></span>Ce produit est doté d'un mode de fonctionnement à très faible consommation d'énergie appelé Mode Hibernation. Lorsque le mode Hibernation est activé, tous les autres systèmes et périphériques sont mis hors tension en toute sécurité.

Vous pouvez passer en mode Hibernation des façons suivantes :

- **•** Utilisation de l'option Fin de l'hibernation
- **•** Utilisation des modes de programmation de l'alimentation

La fin de l'hibernation est définie sur la valeur standard pour ce produit dans tous les pays et régions. 3 jours

La durée entre le traitement d'un travail d'impression et le passage de l'imprimante en mode Hibernation peut être réglée entre une heure et un mois.

### **Remarques sur les équipements d'imagerie homologués par l'EPEAT :**

- **•** Le niveau d'alimentation en veille se produit en mode Hibernation ou Hors fonction.
- **•** Le produit s'éteint automatiquement à un niveau d'alimentation en veille inférieur ou égal à 1 W. La fonction de mise en veille automatique (Hibernation ou Hors fonction) doit être activée lors de l'expédition du produit.

#### **Mode de désactivation**

Si ce produit est en mode de désactivation (consommation minime de courant), vous pouvez complètement l'éteindre en débranchant le cordon d'alimentation de la prise de courant.

#### **Utilisation d'énergie totale**

Il est parfois utile d'estimer la consommation totale d'énergie de votre imprimante. Etant donné que les mesures de consommation d'énergie électrique sont exprimées en Watts, la consommation d'électricité doit être multipliée par la durée que le produit passe dans chaque mode pour calculer l'utilisation d'énergie. L'utilisation d'énergie totale du produit est la somme de l'utilisation d'énergie de chaque mode.

# **Avis de réglementation pour les produits sans fil**

Cette section contient les informations réglementaires qui s'appliquent uniquement aux modèles sans fil.

Si vous ne parvenez pas à déterminer si votre modèle est un modèle sans fil, rendez-vous sur **<http://support.lexmark.com>**.

# **Avis sur les composants modulaires**

Les modèles sans fil comprennent le composant modulaire suivant :

Lexmark MarkNet N8450 / AzureWave AW-CM467-SUR; FCC ID:TLZ-CM467; IC:6100A-CM467

Pour déterminer quels composants modulaires sont installés dans votre produit, reportez-vous à l'étiquetage sur votre produit.

# <span id="page-555-0"></span>**Exposition aux radiations de fréquences radio**

Le courant de sortie rayonné de cet appareil est bien inférieur aux limites d'exposition aux fréquences radio définies par la FCC et les autres organismes de réglementation. Au minimum 20 cm (8 pouces) doivent séparer l'antenne de toute personne pour que cet appareil réponde aux exigences d'exposition aux fréquences radio de la FCC et d'autres organismes de réglementation.

# **Innovation, Science and Economic Development Canada**

This device complies with Innovation, Science and Economic Development Canada license-exempt RSS standards. Operation is subject to the following two conditions: (1) this device may not cause interference, and (2) this device must accept any interference, including interference that may cause undesired operation of the device.

### **Innovation, Sciences et Développement économique Canada**

Cet appareil est conforme aux normes RSS exemptes de licence d'Innovation, Sciences et Développement économique Canada. Son fonctionnement est soumis aux deux conditions suivantes : (1) cet appareil ne doit pas causer d'interférences et (2) il doit accepter toutes les interférences, y compris les celles qui peuvent entraîner un fonctionnement indésirable.

# **Avis de conformité aux directives de la Communauté européenne (CE)**

Ce produit est conforme aux exigences de sécurité de la directive 2014/53/UE du Conseil de la Communauté européenne relative au rapprochement et à l'harmonisation des législations des Etats membres concernant les appareils radio.

Ce produit a été fabriqué par : Lexmark International, Inc., 740 West New Circle Road, Lexington, KY, 40550 ETATS-UNIS. Le représentant agréé de l'EEE/UE est : Lexmark International Technology Hungária Kft., 8 Lechner Ödön fasor, Millennium Tower III, 1095 Budapest HONGRIE. L'importateur de l'EEE/UE est : Lexmark International Technology S.à.r.l. 20, Route de Pré-Bois, ICC Building, Bloc A, CH-1215 Genève, Suisse. Une déclaration de conformité aux exigences des directives est disponible sur demande auprès du représentant agréé ou peut être obtenue à l'adresse

**[www.lexmark.com/en\\_us/about/regulatory-compliance/european-union-declaration-of-conformity.html](http://www.lexmark.com/en_us/about/regulatory-compliance/european-union-declaration-of-conformity.html)**.

La conformité du produit est indiquée par le marquage CE :

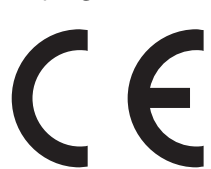

### **Restrictions**

Cet appareil radio est exclusivement destiné à une utilisation en intérieur. L'utilisation en extérieur est interdite. Cette restriction s'applique à tous les pays répertoriés dans le tableau ci-dessous :

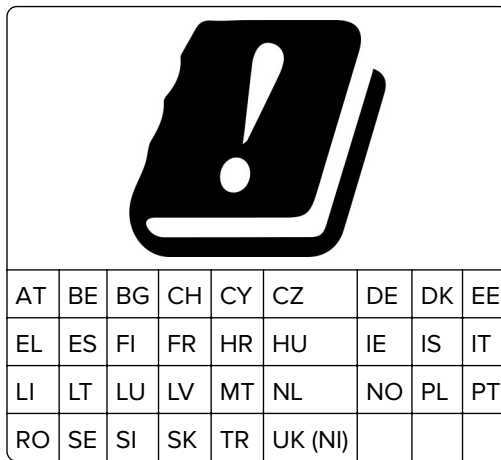

# **Déclaration de l'Union européenne et d'autres pays concernant les bandes de fréquences de**

### **fonctionnement et la puissance maximale des radiofréquences pour l'émetteur radio**

Ce produit radio émet dans l'une des bandes de 2,4 GHz (2,412 - 2,472 GHz dans l'Union européenne) ou de 5 GHz (5,15 - 5,35 ; 5,47 - 5,725 dans l'Union européenne). La puissance (EIRP) de sortie maximale de l'émetteur, incluant le gain de l'antenne, est ≤ 20 dBm pour les deux bandes.

# **Innovation, Science and Economic Development Canada compliance**

### **statement**

This Class A digital apparatus meets all requirements of the Canadian Interference-Causing Equipment Standard ICES-003.

# **Avis de conformité aux normes de l'Innovation, Sciences et**

# **Développement économique Canada**

Cet appareil numérique de classe A est conforme aux exigences de la norme canadienne relative aux équipements pouvant causer des interférences NMB-003.

# **Avis de conformité aux directives de la Communauté européenne (CE)**

Ce produit est conforme aux exigences de sécurité des directives 2014/30/UE, 2014/35/UE et 2011/65/UE déléguée par (EU) 2015/863 du Conseil de la Communauté européenne relatives au rapprochement et à l'harmonisation des législations des Etats membres en matière de compatibilité électromagnétique, de sécurité des équipements électriques conçus pour une utilisation à puissance limitée et de restrictions de l'utilisation de certaines substances dangereuses dans les équipements électriques et électroniques.

Ce produit a été fabriqué par : Lexmark International, Inc., 740 West New Circle Road, Lexington, KY, 40550 ETATS-UNIS. Le représentant agréé de l'EEE/UE est : Lexmark International Technology Hungária Kft., 8 Lechner Ödön fasor, Millennium Tower III, 1095 Budapest HONGRIE. L'importateur de l'EEE/UE est : Lexmark International Technology S.à.r.l. 20, Route de Pré-Bois, ICC Building, Bloc A, CH-1215 Genève, Suisse. Une déclaration de conformité aux exigences des directives est disponible sur demande auprès du représentant agréé ou peut

#### être obtenue à l'adresse

**[www.lexmark.com/en\\_us/about/regulatory-compliance/european-union-declaration-of-conformity.html](http://www.lexmark.com/en_us/about/regulatory-compliance/european-union-declaration-of-conformity.html)**.

Ce produit est conforme aux limites de classe A EN 55032 et aux exigences de sécurité EN 62368-1.

# **Avis sur les interférences radio**

#### **Avertissement**

Cet appareil est conforme aux obligations relatives aux émissions de la norme EN 55032, Classe A, ainsi qu'à celles relatives à l'immunité de la norme EN 55035. Il n'est pas conçu pour être utilisé dans des environnements résidentiels/domestiques.

Ceci est un produit de classe A. Dans un environnement résidentiel, ce produit risque de provoquer des interférences radio, auquel cas l'utilisateur devra prendre les mesures adéquates.

# **DECLARATION DE GARANTIE LIMITEE POUR IMPRIMANTES LASERS LEXMARK, IMPRIMANTES LED LEXMARK ET IMPRIMANTES LASER MULTIFONCTIONS LEXMARK**

### **Lexmark International, Inc., Lexington, KY**

This limited warranty applies to the United States and Canada. For customers outside the U.S., refer to the country-specific warranty information that came with your product.

This limited warranty applies to this product only if it was originally purchased for your use, and not for resale, from Lexmark or a Lexmark Remarketer, referred to in this statement as "Remarketer."

### **Garantie limitée**

Lexmark warrants that this product:

—Is manufactured from new parts, or new and serviceable used parts, which perform like new parts

—Is, during normal use, free from defects in material and workmanship

If this product does not function as warranted during the warranty period, contact a Remarketer or Lexmark for repair or replacement (at Lexmark's option).

If this product is a feature or option, this statement applies only when that feature or option is used with the product for which it was intended. To obtain warranty service, you may be required to present the feature or option with the product.

If you transfer this product to another user, warranty service under the terms of this statement is available to that user for the remainder of the warranty period. You should transfer proof of original purchase and this statement to that user.

#### **Conditions de garantie limitée**

The warranty period starts on the date of original purchase as shown on the purchase receipt and ends 12 months later provided that the warranty period for any supplies and for any maintenance items included with the printer shall end earlier if it, or its original contents, are substantially used up, depleted, or consumed. Fuser Units, Transfer/Transport Units, Paper Feed items, if any, and any other items for which a Maintenance Kit is available are substantially consumed when the printer displays a "Life Warning" or "Scheduled Maintenance" message for such item.

To obtain warranty service you may be required to present proof of original purchase. You may be required to deliver your product to the Remarketer or Lexmark, or ship it prepaid and suitably packaged to a Lexmark designated location. You are responsible for loss of, or damage to, a product in transit to the Remarketer or the Lexmark designated location.

When warranty service involves the exchange of a product or part, the item replaced becomes the property of the Remarketer or Lexmark. The replacement may be a new or repaired item.

The replacement item assumes the remaining warranty period of the original product.

Replacement is not available to you if the product you present for exchange is defaced, altered, in need of a repair not included in warranty service, damaged beyond repair, or if the product is not free of all legal obligations, restrictions, liens, and encumbrances.

Dans le cadre de la garantie et/ou du remplacement, Lexmark peut mettre à jour le microcode de votre imprimante en installant sa version la plus récente. Les mises à jour du microcode sont susceptibles de modifier les paramètres de l'imprimante et d'interrompre le fonctionnement de produits, de consommables, de pièces, de matériaux (tels que le toner ou l'encre), de logiciel ou d'interfaces non autorisées ou de contrefaçon. Les produits authentiques distribués par Lexmark ne sont pas touchés par cette modification du fonctionnement.

Before you present this product for warranty service, remove all print cartridges, programs, data, and removable storage media (unless directed otherwise by Lexmark).

For further explanation of your warranty alternatives and the nearest Lexmark authorized servicer in your area contact Lexmark on the World Wide Web.

Remote technical support is provided for this product throughout its warranty period. For products no longer covered by a Lexmark warranty, technical support may not be available or only be available for a fee.

### **Etendue de la garantie limitée**

Lexmark does not warrant uninterrupted or error-free operation of any product or the durability or longevity of prints produced by any product.

Warranty service does not include repair of failures caused by:

- —Modification or unauthorized attachments
- —Accidents, misuse, abuse or use inconsistent with Lexmark user's guides, manuals, instructions or guidance
- —Unsuitable physical or operating environment
- —Maintenance by anyone other than Lexmark or a Lexmark authorized servicer
- —Operation of a product beyond the limit of its duty cycle
- —Use of printing media outside of Lexmark specifications
- —Refurbishment, repair, refilling or remanufacture by a third party of products, supplies or parts

—Products, supplies, parts, materials (such as toners and inks), software, or interfaces not furnished by Lexmark

**TO THE EXTENT PERMITTED BY APPLICABLE LAW, NEITHER LEXMARK NOR ITS THIRD PARTY SUPPLIERS OR REMARKETERS MAKE ANY OTHER WARRANTY OR CONDITION OF ANY KIND, WHETHER EXPRESS OR IMPLIED, WITH RESPECT TO THIS PRODUCT, AND SPECIFICALLY DISCLAIM THE IMPLIED WARRANTIES OR CONDITIONS OF MERCHANTABILITY, FITNESS FOR A PARTICULAR PURPOSE, AND SATISFACTORY QUALITY. ANY WARRANTIES THAT MAY NOT BE DISCLAIMED UNDER APPLICABLE LAW**

#### **ARE LIMITED IN DURATION TO THE WARRANTY PERIOD. NO WARRANTIES, EXPRESS OR IMPLIED, WILL APPLY AFTER THIS PERIOD. ALL INFORMATION, SPECIFICATIONS, PRICES, AND SERVICES ARE SUBJECT TO CHANGE AT ANY TIME WITHOUT NOTICE.**

### **Limite de responsabilité**

Your sole remedy under this limited warranty is set forth in this document. For any claim concerning performance or nonperformance of Lexmark or a Remarketer for this product under this limited warranty, you may recover actual damages up to the limit set forth in the following paragraph.

Lexmark's liability for actual damages from any cause whatsoever will be limited to the amount you paid for the product that caused the damages. This limitation of liability will not apply to claims by you for bodily injury or damage to real property or tangible personal property for which Lexmark is legally liable. **IN NO EVENT WILL LEXMARK BE LIABLE FOR ANY LOST PROFITS, LOST SAVINGS, INCIDENTAL DAMAGE, OR OTHER ECONOMIC OR CONSEQUENTIAL DAMAGES.** This is true even if you advise Lexmark or a Remarketer of the possibility of such damages. Lexmark is not liable for any claim by you based on a third party claim.

This limitation of remedies also applies to claims against any Suppliers and Remarketers of Lexmark. Lexmark's and its Suppliers' and Remarketers' limitations of remedies are not cumulative. Such Suppliers and Remarketers are intended beneficiaries of this limitation.

### **Droits supplémentaires**

Some states do not allow limitations on how long an implied warranty lasts, or do not allow the exclusion or limitation of incidental or consequential damages, so the limitations or exclusions contained above may not apply to you.

This limited warranty gives you specific legal rights. You may also have other rights that vary from state to state.

# **Index**

### **Nombres**

Bac 1500 feuilles installation [127](#page-126-0) chargement [90](#page-89-0) 2 bacs de 550 feuilles installation [108](#page-107-0) Double bac 2000 feuilles chargement [87](#page-86-0) Double bac 2000 feuilles installation [114](#page-113-0) bac de 550 feuilles installation [101](#page-100-0) chargement [84](#page-83-0) capot du bac de 550 feuilles [413](#page-412-0)

# **A**

activation de l'assistance vocale [70](#page-69-0) ajout de contacts [69](#page-68-0) ajout de groupes [69](#page-68-0) ajout des options matérielles dans le pilote d'imprimante [99](#page-98-0) ajout d'imprimantes sur un ordinateur [97](#page-96-0) ajout d'un raccourci copie [270](#page-269-0) e-mail [279](#page-278-0) destination de télécopie [281](#page-280-0) adresse FTP [284](#page-283-0) Carnet d'adresses [69](#page-68-0) enregistrement du DAA réglage [543](#page-542-0) réglage enregistrement du scanner [543](#page-542-0) réglage de l'enregistrement du DAA [543](#page-542-0) réglage de la luminosité [444](#page-443-0) réglage de l'intensité des télécopies [281](#page-280-0) réglage du volume du casque [75](#page-74-0) réglage du volume du hautparleur [75](#page-74-0) réglage du débit de parole Voice Guidance [75](#page-74-0) réglage de l'intensité du toner [267](#page-266-0) télécopie analogique configuration [76](#page-75-0)

répondeur configuration [78](#page-77-0) attribution d'un mode sonnerie à l'imprimante [83](#page-82-0) prévention des risques de bourrage papier [479](#page-478-0)

# **B**

images noires [469](#page-468-0) unité de traitement d'images noire commande [389](#page-388-0) remplacement [392](#page-391-0) pages vierges [462](#page-461-0) blocage des télécopies non sollicitées [281](#page-280-0) unité de finition de livret installation [215](#page-214-0) utilisation [383](#page-382-0) extension du bac supérieur de l'unité de finition de livret remplacement [415](#page-414-0) signets création [68](#page-67-0)

# **C**

meuble installation [121](#page-120-0) l'identifiant de l'appelant ne s'affiche pas [537](#page-536-0) annulation d'un travail d'impression [267](#page-266-0) impossible de connecter l'imprimante au réseau Wi-Fi [530](#page-529-0) impossible de détecter l'option interne [531](#page-530-0) impossible d'ouvrir Embedded Web Server [530](#page-529-0) impossible de recevoir des télécopies par télécopie analogique [538](#page-537-0) impossible de numériser vers un ordinateur [540](#page-539-0) impossible de numériser vers un dossier réseau [540](#page-539-0) impossible d'envoyer des emails [536](#page-535-0)

impossible d'envoyer la page de garde de télécopie depuis l'ordinateur [539](#page-538-0) envoi de télécopies impossible par télécopie analogique [538](#page-537-0) impossible d'envoyer ou de recevoir des télécopies par télécopie analogique [537](#page-536-0) impossible d'envoyer ou de recevoir des télécopies à l'aide d'etherFAX [539](#page-538-0) impossible de configurer etherFAX [538](#page-537-0) lecteur de cartes installation [245](#page-244-0) cartes, copie [269](#page-268-0) cartouche, zone impr. inadaptée [532](#page-531-0) modification de la résolution de la télécopie [281](#page-280-0) modification des paramètres du port de l'imprimante après l'installation de l'ISP [256](#page-255-0) modification du papier peint [68](#page-67-0) vérification de la connexion réseau [259](#page-258-0) vérification de l'état des fournitures [385](#page-384-0) nettoyage de l'imprimante [436](#page-435-0) nettoyage du scanner [437](#page-436-0) nettoyage des lentilles de la tête d'impression [439](#page-438-0) Nettoyage du scanner [378](#page-377-0) nettoyage de l'écran tactile [436](#page-435-0) élimination des bourrages 2 bacs 550 feuilles [488](#page-487-0) dans le bac 1500 feuilles [490](#page-489-0) dans le double bac 2000 feuilles [490](#page-489-0) dans le bac de 550 feuilles [483](#page-482-0) dans le dispositif d'alimentation automatique [485](#page-484-0) dans l'unité de finition de livret [511](#page-510-0) dans l'unité d'impression recto verso [491](#page-490-0) dans l'unité de fusion [491](#page-490-0)

dans le chargeur multifonction [487](#page-486-0) dans l'unité de transport avec option de pliage [497](#page-496-0) dans le bac standard [482](#page-481-0) dans l'unité de finition d'agrafage [495](#page-494-0) dans le module d'agrafage et perforation [500](#page-499-0) réceptacle standard [495](#page-494-0) l'impression assemblée ne fonctionne pas [535](#page-534-0) assemblage des copies [269](#page-268-0) correction des couleurs [544](#page-543-0) unité de traitement d'images couleur commande [389](#page-388-0) remplacement [399](#page-398-0) couleur, impression [544](#page-543-0) problème de qualité des couleurs questions les plus fréquentes sur l'impression couleur [544](#page-543-0) l'impression présente une dominante de couleur [546](#page-545-0) exemples couleur [544](#page-543-0) arrière-plan de l'impression coloré [464](#page-463-0) ordinateur, numérisation vers [283](#page-282-0) les documents confidentiels ne s'impriment pas [476](#page-475-0) travaux d'impression confidentiels configuration [265](#page-264-0) impression [265](#page-264-0) fichier de configuration exportation [98](#page-97-0) importation [99](#page-98-0) configuration paramètres du serveur de messagerie [271](#page-270-0) configuration des paramètres d'heure d'été [83](#page-82-0) configuration de paramètres haut-parleur du télécopieur [83](#page-82-0) configuration des notifications d'alimentation [385](#page-384-0) configuration de Wi-Fi Direct [257](#page-256-0) connexion de l'ordinateur à l'imprimante [258](#page-257-0)

connexion du périphérique mobile à une imprimante [258](#page-257-0) connexion de l'imprimante à un service de sonnerie distincte [83](#page-82-0) connexion de l'imprimante à un réseau sans fil [256](#page-255-0) connexion de l'imprimante au Wi-Fi [256](#page-255-0) connexion à l'imprimante à l'aide de Wi-Fi Direct [258](#page-257-0) connexion au réseau sans fil utilisation de la méthode PIN [257](#page-256-0) utilisation de la méthode Bouton de commande [257](#page-256-0) économie de fournitures [444](#page-443-0) contacter l'assistance clientèle [546](#page-545-0) panneau de commandes utilisation [14](#page-13-0) problème de copie copies partielles de documents [541](#page-540-0) copies partielles de photos [541](#page-540-0) qualité de copie médiocre [541](#page-540-0) le scanner ne répond pas [543](#page-542-0) format de copie réglage [269](#page-268-0) copie cartes [269](#page-268-0) documents [268](#page-267-0) des deux côtés du papier [268](#page-267-0) sur du papier à en-tête [268](#page-267-0) photos [268](#page-267-0) utilisation du DAA [268](#page-267-0) à partir de la vitre du scanner [268](#page-267-0) utilisation du dispositif d'alimentation automatique (DAA) [16](#page-15-0) utilisation de la vitre du scanner [16](#page-15-0) copie de plusieurs pages sur une seule feuille [269](#page-268-0) création d'un dossier réseau [285](#page-284-0) création d'un livret [383](#page-382-0) création de signets [68](#page-67-0) création d'un raccourci [285](#page-284-0) copie [270](#page-269-0) e-mail [279](#page-278-0) destination de télécopie [281](#page-280-0)

adresse FTP [284](#page-283-0) impression déformée [468](#page-467-0) assistance clientèle [546](#page-545-0) personnalisation du format de papier [84](#page-83-0) personnalisation de l'affichage [68](#page-67-0) images coupées sur les impressions [469](#page-468-0) texte coupé sur les impressions [469](#page-468-0)

### **D**

impression sombre [463](#page-462-0) date et heure paramètres de télécopie [83](#page-82-0) heure d'été configuration [83](#page-82-0) désactivation du réseau Wi-Fi [259](#page-258-0) désactivation de l'assistance vocale [70](#page-69-0) mémoire flash défectueuse [532](#page-531-0) liste des répertoires impression [267](#page-266-0) désactivation de l'erreur « Serveur SMTP non configuré » [536](#page-535-0) luminosité de l'affichage réglage [444](#page-443-0) Personnalisation de l'affichage utilisation [68](#page-67-0) service de sonnerie distinctive [83](#page-82-0) documents, impression à partir de l'ordinateur [262](#page-261-0) points sur la page imprimée [467](#page-466-0) copie recto verso [268](#page-267-0)

# **E**

e-mail envoi [278](#page-277-0) alertes par e-mail configuration [385](#page-384-0) fonction e-mail configuration [271](#page-270-0) problème d'email impossible d'envoyer des emails [536](#page-535-0)

paramètres du serveur de messagerie configuration [271](#page-270-0) fournisseurs de services de messagerie [271](#page-270-0) raccourci de messagerie création [279](#page-278-0) émissions, avis [549](#page-548-0), [556](#page-555-0) vidage de la boîte perforatrice [442](#page-441-0) activation du mode Agrandissement [75](#page-74-0) activation du port USB [478](#page-477-0) augmentation de la taille d'une copie [269](#page-268-0) enveloppe collée pendant l'impression [535](#page-534-0) effacement disque dur [260](#page-259-0) disque de stockage intelligent [260](#page-259-0) mémoire non volatile [260](#page-259-0) mémoire de l'imprimante [260](#page-259-0) disque de stockage [260](#page-259-0) mémoire volatile [260](#page-259-0) effacement de la mémoire de l'imprimante [261](#page-260-0) codes d'erreur [446](#page-445-0) messages d'erreur [446](#page-445-0) etherFAX configuration de la fonction de télécopie [77](#page-76-0) port Ethernet [66](#page-65-0) exportation du fichier de configuration [98](#page-97-0)

### **F**

paramètres usine restauration [260](#page-259-0) capot du ventilateur remplacement [420](#page-419-0) télécopie transfert [282](#page-281-0) mise en attente [282](#page-281-0) carte télécopie installation [241](#page-240-0) intensité de la télécopie réglage [281](#page-280-0) destination de télécopie création d'un raccourci [281](#page-280-0) pilote de télécopie installation [97](#page-96-0)

journal des télécopies impression [281](#page-280-0) problème de télécopie l'identifiant de l'appelant ne s'affiche pas [537](#page-536-0) envoi de télécopies possible, mais réception impossible, par télécopie analogique [538](#page-537-0) impossible d'envoyer la page de garde de télécopie depuis l'ordinateur [539](#page-538-0) envoi de télécopies impossible par télécopie analogique [538](#page-537-0) impossible d'envoyer ou de recevoir des télécopies par télécopie analogique [537](#page-536-0) impossible d'envoyer ou de recevoir des télécopies à l'aide d'etherFAX [539](#page-538-0) impossible de configurer etherFAX [538](#page-537-0) informations manquantes sur la page de garde des télécopies [539](#page-538-0) qualité d'impression médiocre [539](#page-538-0) résolution de la télécopie changeant [281](#page-280-0) serveur de télécopie, utilisation configuration de la fonction de télécopie [78](#page-77-0) télécopie, configuration [81](#page-80-0) utilisation d'une connexion à une ligne téléphonique standard [78](#page-77-0) haut-parleur du télécopieur configuration de paramètres [83](#page-82-0) télécopie, programmation [280](#page-279-0) télécopie, envoi [280](#page-279-0) télécopie définition de la date et l'heure [83](#page-82-0) avis FCC [556](#page-555-0) recherche d'informations sur l'imprimante [10](#page-9-0) barrette microcode [64](#page-63-0) microcode, mise à jour utilisation d'Embedded Web Server [101](#page-100-0) à partir du panneau de commandes [100](#page-99-0)

lecteur flash numérisation vers [286](#page-285-0) lecteur flash, impression [264](#page-263-0) pliage de documents copiés [384](#page-383-0) pliage de copies imprimées [384](#page-383-0) exemples de polices impression [266](#page-265-0) transfert de télécopies [282](#page-281-0) serveur FTP numérisation vers [284](#page-283-0) unité de fusion remplacement [408](#page-407-0) kit de maintenance de l'unité de fusion commande [390](#page-389-0)

### **G**

pièces et consommables authentiques Lexmark [387](#page-386-0) pièces et consommables authentiques [387](#page-386-0) images rémanentes [463](#page-462-0) outil de nettoyage pour vitres fourni remplacement [423](#page-422-0) fond de l'impression gris [464](#page-463-0)

# **H**

disque dur [64](#page-63-0) effacement [260](#page-259-0) disque de stockage sur disque dur [261](#page-260-0) options matérielles Bac 1500 feuilles [127](#page-126-0) 2 bacs de 550 feuilles [108](#page-107-0) Double bac 2000 feuilles [114](#page-113-0) bac de 550 feuilles [101](#page-100-0) unité de finition de livret [215](#page-214-0) meuble [121](#page-120-0) installation [144](#page-143-0) étagère pour clavier [236](#page-235-0) unité de transport [164](#page-163-0) transport du papier avec l'option de pliage [150](#page-149-0), [180,](#page-179-0) [215](#page-214-0) unité de finition d'agrafage [133](#page-132-0) module d'agrafage et perforation [164](#page-163-0), [180](#page-179-0)

problème lié aux options matérielles impossible de détecter l'option interne [531](#page-530-0) volume du casque, réglage [75](#page-74-0) les documents suspendus ne s'impriment pas [476](#page-475-0) travaux suspendus configuration [265](#page-264-0) impression [265](#page-264-0) mode Hibernation configuration [443](#page-442-0) suspension des télécopies [282](#page-281-0) mise en attente des travaux d'impression [265](#page-264-0) boîte perforatrice vidage [442](#page-441-0) remplacement [417](#page-416-0) icônes de l'écran d'accueil [14](#page-13-0) lignes noires horizontales [471](#page-470-0) lignes blanches horizontales [473](#page-472-0) humidité autour de l'imprimante [553](#page-552-0)

# **I**

importation du fichier de configuration [99](#page-98-0) marges incorrectes [465](#page-464-0) voyant [15](#page-14-0) installation unité de finition de livret [200](#page-199-0) unité de transport [200](#page-199-0) installation du bac de 1500 feuilles [127](#page-126-0) installation des 2 bacs de 550 feuilles [108](#page-107-0) installation du double bac 2000 feuilles [114](#page-113-0) installation du bac de 550 feuilles [101](#page-100-0) installation de l'unité de finition de livret [200](#page-199-0) installation du meuble [121](#page-120-0) installation des options internes carte télécopie [241](#page-240-0) installation de l'étagère pour clavier [236](#page-235-0) Installation de l'empileuse à décalage [144](#page-143-0) installation d'options port de solutions interne [250](#page-249-0)

installation de l'unité de transport [200](#page-199-0) installation de l'unité de finition d'agrafage [133](#page-132-0) installation du pilote de télécopie [97](#page-96-0) installation du pilote d'impression [97](#page-96-0) installation du logiciel de l'imprimante [97](#page-96-0) disque de stockage intelligent [261](#page-260-0) effacement [260](#page-259-0) option interne non détectée [531](#page-530-0) options internes [64](#page-63-0) lecteur de cartes [245](#page-244-0) port de solutions interne installation [250](#page-249-0) le port ISP ne fonctionne pas correctement [531](#page-530-0)

# **J**

image irrégulière à partir de la numérisation du DAA [542](#page-541-0) texte irrégulier à partir de la numérisation du DAA [542](#page-541-0) zones de bourrage identification [480](#page-479-0) les pages bloquées ne sont pas réimprimées [536](#page-535-0) bourrages, papier prévention [479](#page-478-0) impression depuis un bac d'alimentation inapproprié [477](#page-476-0) impression sur du papier inapproprié [477](#page-476-0) télécopies indésirables blocage [281](#page-280-0)

# **K**

étagère pour clavier installation [236](#page-235-0)

# **L**

papier à en-tête copie [268](#page-267-0) sélection [19](#page-18-0) Lexmark Print utilisation [262](#page-261-0) Lexmark ScanBack Utility [283](#page-282-0) impression claire [465](#page-464-0)

chaînage des bacs [96](#page-95-0) chargement du double bac 2000 feuilles [87](#page-86-0) chargement du bac de 550 feuilles [84](#page-83-0) chargement du papier à entête [94](#page-93-0) chargement de papier dans le chargeur multifonction [94](#page-93-0) chargement du papier préperforé [94](#page-93-0) chargement du tiroir [90](#page-89-0) chargement des tiroirs [84,](#page-83-0) [87](#page-86-0) emplacement du logement de sécurité [16](#page-15-0)

# **M**

mode Agrandissement activation [75](#page-74-0) faire un livret [383](#page-382-0) réaliser des copies [268](#page-267-0) gestion de l'écran de veille [68](#page-67-0) correction manuelle des couleurs [544](#page-543-0) menu 802.1x [363](#page-362-0) A propos de cette imprimante [306](#page-305-0) Accessibilité [296](#page-295-0) Configuration des réceptacles [318](#page-317-0) Inscription aux services Cloud [376](#page-375-0) Config. impression confidentielle [374](#page-373-0) Menu Configuration [297](#page-296-0) Paramètres par défaut de copie [318](#page-317-0) Méthodes de connexion par défaut [370](#page-369-0) Périphérique [377](#page-376-0) Mode Eco [290](#page-289-0) Paramètres par défaut de la messagerie [339](#page-338-0) Config. email [337](#page-336-0) Chiffrement [375](#page-374-0) Effacer fichiers données temporaires [375](#page-374-0) Ethernet [358](#page-357-0) Télécopie [378](#page-377-0) Mode Télécopie [322](#page-321-0)

Configuration du Serveur de télécopie [334](#page-333-0) Config. téléc. [323](#page-322-0) Finition [307](#page-306-0) Impression lecteur Flash [352](#page-351-0) Numérisation lecteur Flash [348](#page-347-0) Forms Merge [378](#page-377-0) Paramètres FTP par défaut [344](#page-343-0) Paramètres HTTP/FTP [366](#page-365-0) Image [315](#page-314-0) IPSec [362](#page-361-0) Compta travaux [311](#page-310-0) Disposition [306](#page-305-0) Comptes locaux [370](#page-369-0) Restrictions de connexion [373](#page-372-0) Configuration LPD [365](#page-364-0) Gestion des autorisations [369](#page-368-0) Configuration des supports [317](#page-316-0) Page des paramètres de menu [377](#page-376-0) Divers [375](#page-374-0) Gestion des services mobiles [358](#page-357-0) Réseau [378](#page-377-0) Présentation du réseau [353](#page-352-0) Notifications [291](#page-290-0) Effacement hors service [305](#page-304-0) PCL [314](#page-313-0) PDF [313](#page-312-0) PostScript [313](#page-312-0) Gestion de l'alimentation [295](#page-294-0) Préférences [288](#page-287-0) Impression [377](#page-376-0) Qualité [310](#page-309-0) Panneau de commandes à distance [291](#page-290-0) Restaurer les paramètres usine [296](#page-295-0) Restreindre l'accès au réseau externe [368](#page-367-0) Planifier périphériques USB [371](#page-370-0) Journal d'audit de sécurité [371](#page-370-0) Configuration [308](#page-307-0) Partager des données avec Lexmark [295](#page-294-0) Raccourcis [378](#page-377-0) SNMP [361](#page-360-0) Paramètres LDAP des solutions [375](#page-374-0) TCP/IP [360](#page-359-0) ThinPrint [367](#page-366-0) Configuration du tiroir [316](#page-315-0)

Dépannage [378](#page-377-0) Mettre à jour le microcode [305](#page-304-0) USB [367](#page-366-0) Configuration du lien du site [344](#page-343-0) Sans fil [354](#page-353-0) Wi-Fi Direct [357](#page-356-0) affichage des menus [287](#page-286-0) Page des paramètres de menu impression [380](#page-379-0) relevé de compteur, affichage [386](#page-385-0) couleurs manquantes [466](#page-465-0) informations manquantes sur la page de garde des télécopies [539](#page-538-0) périphérique mobile impression depuis [262](#page-261-0)[, 263](#page-262-0) modification de la sortie couleur [544](#page-543-0) Service d'impression Mopria [263](#page-262-0) taches et points sur l'impression [467](#page-466-0) déplacement de l'imprimante [65](#page-64-0), [444](#page-443-0)

# **N**

navigation sur l'écran à l'aide de gestes [71](#page-70-0) dossier réseau numérisation vers [285](#page-284-0) destination du dossier réseau configuration [285](#page-284-0) raccourci de dossier réseau [285](#page-284-0) niveaux des émissions de bruit [549](#page-548-0) Mémoire non volatile [261](#page-260-0) mémoire non volatile effacement [260](#page-259-0) toner non authentique [533](#page-532-0) Consommable non-Lexmark [533](#page-532-0) Espace insuffisant dans la mémoire flash pour les ressources [532](#page-531-0) avis [549](#page-548-0)[, 552](#page-551-0)[, 554,](#page-553-0) [555](#page-554-0), [556](#page-555-0)

# **O**

empileuse à décalage installation [144](#page-143-0) utilisation [382](#page-381-0) empileuse à décalage [382](#page-381-0) clavier à l'écran utilisation [75](#page-74-0) commande de fournitures unité de traitement d'images noire [389](#page-388-0) unité de traitement d'images couleur [389](#page-388-0) kit de maintenance de l'unité de fusion [390](#page-389-0) cartouche d'agrafes [390](#page-389-0) cartouche de toner [387](#page-386-0) bouteille de récupération de toner [389](#page-388-0)

# **P**

matériaux d'emballage [547](#page-546-0) papier papier à en-tête [19](#page-18-0) formulaires préimprimés [19](#page-18-0) recyclé [18](#page-17-0) sélection [16](#page-15-0) caractéristiques du papier [17](#page-16-0) papier recourbé [534](#page-533-0) problème de chargement du papier l'impression assemblée ne fonctionne pas [535](#page-534-0) enveloppe collée pendant l'impression [535](#page-534-0) bourrages papier fréquents [535](#page-534-0) la fonction de chaînage des bacs ne fonctionne pas [535](#page-534-0) bourrages papier fréquents [535](#page-534-0) recommandations relatives au papier [16](#page-15-0) bourrage papier 2 bacs 550 feuilles [488](#page-487-0) dans le bac 1500 feuilles [490](#page-489-0) dans le bac de 2000 feuilles [490](#page-489-0) dans le dispositif d'alimentation automatique [485](#page-484-0) dans l'unité de transport avec option de pliage [497](#page-496-0) dans l'unité de finition d'agrafage [495](#page-494-0) bourrage papier au niveau du bac de 550 feuilles [483](#page-482-0) bourrage papier au niveau de l'unité de finition de livret [511](#page-510-0)

bourrage papier derrière la porte B [491](#page-490-0) bourrage papier dans l'unité d'impression recto verso [491](#page-490-0) bourrage papier dans l'unité de fusion [491](#page-490-0) bourrage papier dans le chargeur multifonction [487](#page-486-0) bourrage papier dans le réceptacle standard [495](#page-494-0) bourrage papier dans le bac standard [482](#page-481-0) bourrage papier dans le module d'agrafage et perforation [500](#page-499-0) bourrages papier prévention [479](#page-478-0) localisation [480](#page-479-0) formats de papier pris en charge [19,](#page-18-0) [23](#page-22-0)[, 25,](#page-24-0) [34,](#page-33-0) [41](#page-40-0), [51](#page-50-0) unité de transport installation [164](#page-163-0) capot du connecteur de l'unité de transport remplacement [424](#page-423-0) transport du papier avec l'option de pliage installation [150](#page-149-0), [180](#page-179-0)[, 215](#page-214-0) utilisation [384](#page-383-0) types de papier pris en charge [58](#page-57-0) grammages de papier pris en charge [58](#page-57-0) copies partielles de documents ou de photos [541](#page-540-0) numéros d'identification personnels activation [76](#page-75-0) photos, copie [268](#page-267-0) insertion de séparateurs [267](#page-266-0), [269](#page-268-0) qualité de copie médiocre [541](#page-540-0) mauvaise qualité d'impression de la télécopie [539](#page-538-0) qualité de numérisation médiocre [541](#page-540-0) prise du câble d'alimentation [66](#page-65-0) modes économie d'énergie configuration [443](#page-442-0) app. préinstallées [63](#page-62-0) formulaires préimprimés sélection [19](#page-18-0)

l'impression présente une dominante de couleur [546](#page-545-0) pilote d'imprimante ajout des options matérielles [99](#page-98-0) installation [97](#page-96-0) travail d'impression annulation [267](#page-266-0) les travaux d'impression ne s'impriment pas [476](#page-475-0) travaux d'impression non imprimés [476](#page-475-0) problème d'impression les pages bloquées ne sont pas réimprimées [536](#page-535-0) qualité d'impression nettoyage du scanner [437](#page-436-0) problème de qualité d'impression pages vierges [462](#page-461-0) les documents confidentiels et suspendus ne s'impriment pas [476](#page-475-0) impression déformée [468](#page-467-0) impression sombre [463](#page-462-0) images rémanentes [463](#page-462-0) arrière-plan gris ou coloré [464](#page-463-0) lignes noires horizontales [471](#page-470-0) lignes blanches horizontales [473](#page-472-0) marges incorrectes [465](#page-464-0) impression claire [465](#page-464-0) couleurs manquantes [466](#page-465-0) taches et points sur l'impression [467](#page-466-0) papier recourbé [534](#page-533-0) répétition des défauts d'impression [475](#page-474-0) impression de travers [468](#page-467-0) images noires ou de couleur unie [469](#page-468-0) texte tronqué ou images coupées [469](#page-468-0) effacement du toner [470](#page-469-0) densité d'impression inégale [471](#page-470-0) des lignes noires verticales apparaissent sur les impressions [472](#page-471-0) lignes blanches verticales [474](#page-473-0) pages blanches [462](#page-461-0)

Pages de test de qualité d'impression [378](#page-377-0) feuilles imprimées, affichage [386](#page-385-0) imprimante espace minimum [65](#page-64-0) choix d'un emplacement pour [65](#page-64-0) applications de l'imprimante [63](#page-62-0) condition de l'imprimante [15](#page-14-0) configurations de l'imprimante [11](#page-10-0) connexion de l'imprimante à un réseau vérification [259](#page-258-0) codes d'erreur de l'imprimante [446](#page-445-0) l'imprimante ne répond pas [478](#page-477-0) mémoire de l'imprimante effacement [260](#page-259-0) menus de l'imprimante [287](#page-286-0), [380](#page-379-0) messages de l'imprimante [446](#page-445-0) mémoire flash défectueuse détectée [532](#page-531-0) Consommable non-Lexmark [533](#page-532-0) Espace insuffisant dans la mémoire flash pour les ressources [532](#page-531-0) cartouche ordinaire rechargée [533](#page-532-0) Remplacez la cartouche, zone d'impression inadaptée [532](#page-531-0) problème d'option d'imprimante port de solutions interne [531](#page-530-0) carte d'interface parallèle [532](#page-531-0) carte d'interface série [532](#page-531-0) état des pièces de l'imprimante vérification [385](#page-384-0) paramètres du port de l'imprimante changeant [256](#page-255-0) ports d'imprimante [66](#page-65-0) numéro de série de l'imprimante [11](#page-10-0) paramètres de l'imprimante restauration des paramètres usine [260](#page-259-0) logiciel de l'imprimante installation [97](#page-96-0) état de l'imprimante [15](#page-14-0) imprimante, nettoyage [436](#page-435-0) lentilles de la tête d'impression nettoyage [439](#page-438-0)

impression travaux d'impression confidentiels [265](#page-264-0) liste des répertoires [267](#page-266-0) exemples de polices [266](#page-265-0) à partir d'un périphérique mobile [263](#page-262-0) à partir de l'ordinateur [262](#page-261-0) depuis un lecteur flash [264](#page-263-0) travaux suspendus [265](#page-264-0) Page des paramètres de menu [380](#page-379-0) à l'aide du service d'impression Mopria [263](#page-262-0) à l'aide de Wi-Fi Direct [263](#page-262-0) impression de documents à partir d'un périphérique mobile [262](#page-261-0) impression d'un journal de télécopie [281](#page-280-0) journaux d'impression [386](#page-385-0) problème d'impression impression depuis un bac d'alimentation inapproprié [477](#page-476-0) impression sur du papier inapproprié [477](#page-476-0) les travaux d'impression ne s'impriment pas [476](#page-475-0) l'imprimante ne répond pas [478](#page-477-0) impression lente [477](#page-476-0) impossible de lire le lecteur flash [478](#page-477-0) impression des rapports [386](#page-385-0) recyclage de produits [547](#page-546-0) perforation de feuilles imprimées [381](#page-380-0)

### **R**

télécopies reçues mise en attente [282](#page-281-0) papier recyclé utilisation [18](#page-17-0) recyclage de produits [547](#page-546-0) réduction de la taille d'une copie [269](#page-268-0) retrait de papier coincé 2 bacs 550 feuilles [488](#page-487-0) dans le bac 1500 feuilles [490](#page-489-0) dans le double bac 2000 feuilles [490](#page-489-0) dans le bac de 550 feuilles [483](#page-482-0)

dans le dispositif d'alimentation automatique [485](#page-484-0) dans l'unité de finition de livret [511](#page-510-0) dans l'unité d'impression recto verso [491](#page-490-0) dans l'unité de fusion [491](#page-490-0) dans le chargeur multifonction [487](#page-486-0) dans l'unité de transport avec option de pliage [497](#page-496-0) dans le réceptacle standard [495](#page-494-0) dans le bac standard [482](#page-481-0) dans l'unité de finition d'agrafage [495](#page-494-0) dans le module d'agrafage et perforation [500](#page-499-0) répétition des défauts d'impression [475](#page-474-0) Remplacez la cartouche, zone d'impression inadaptée [532](#page-531-0) remplacement de pièces extension du bac supérieur de l'unité de finition de livret [415](#page-414-0) capot du ventilateur [420](#page-419-0) unité de fusion [408](#page-407-0) outil de nettoyage pour vitres fourni [423](#page-422-0) boîte perforatrice [417](#page-416-0) capot du connecteur de l'unité de transport [424](#page-423-0) capot droit [422](#page-421-0) guides des tailles [411](#page-410-0) récept. standard [418](#page-417-0) support de cartouche d'agrafes [434](#page-433-0) capot du tiroir [413](#page-412-0) compartiment du bac d'alimentation [410](#page-409-0) remplacement des fournitures unité de traitement d'images noire [392](#page-391-0) unité de traitement d'images couleur [399](#page-398-0) cartouche d'agrafes [426](#page-425-0)[, 429,](#page-428-0) [431](#page-430-0) cartouche de toner [391](#page-390-0) bouteille de récupération de toner [406](#page-405-0)

réinitialisation compteurs d'utilisation des consommables [533](#page-532-0) réinitialisation des compteurs d'utilisation des consommables [435](#page-434-0) réinitialisation des compteurs d'utilisation des consommables [533](#page-532-0) capot droit remplacement [422](#page-421-0) lancement d'un diaporama [68](#page-67-0)

# **S**

consignes de sécurité [7,](#page-6-0) [8](#page-7-0)[, 9](#page-8-0) économie de papier [269](#page-268-0) Centre de numérisation configuration [67](#page-66-0) le travail de numérisation a échoué [542](#page-541-0) problème de numérisation impossible de numériser vers un ordinateur [540](#page-539-0) impossible de numériser vers un dossier réseau [540](#page-539-0) image irrégulière [542](#page-541-0) texte irrégulier [542](#page-541-0) copies partielles de documents [541](#page-540-0) copies partielles de photos [541](#page-540-0) qualité de copie médiocre [541](#page-540-0) le travail de numérisation a échoué [542](#page-541-0) le scanner ne se ferme pas [542](#page-541-0) le scanner ne répond pas [543](#page-542-0) la numérisation bloque le fonctionnement de l'ordinateur [542](#page-541-0) la numérisation prend trop de temps [542](#page-541-0) traînées noires verticales sur le travail lors de la numérisation depuis le DAA [541](#page-540-0) scanner nettoyage [437](#page-436-0) le scanner ne se ferme pas [542](#page-541-0) le scanner ne répond pas [543](#page-542-0) numérisation vers un serveur FTP [284](#page-283-0) vers un lecteur flash [286](#page-285-0) vers un dossier réseau [285](#page-284-0)

problème de qualité de numérisation [541](#page-540-0) la numérisation est trop lente ou bloque l'ordinateur [542](#page-541-0) numérisation vers un ordinateur [283](#page-282-0) télécopie planifiée [280](#page-279-0) gestes d'écran [71](#page-70-0) sécurisation des données de l'imprimante [261](#page-260-0) logement de sécurité localisation [16](#page-15-0) choix d'un emplacement pour l'imprimante [65](#page-64-0) envoi de courrier électronique [278](#page-277-0) envoi d'une télécopie [280](#page-279-0) séparateurs ajoutant [269](#page-268-0) positionnement [267](#page-266-0) numéro de série [11](#page-10-0) impression série configuration [259](#page-258-0) paramétrage du format de papier [84](#page-83-0) définition du type de papier [84](#page-83-0) configuration de la télécopie analogique [76](#page-75-0) configuration des alertes par email [385](#page-384-0) configuration de la télécopie [81](#page-80-0) utilisation d'une connexion à une ligne téléphonique standard [78](#page-77-0) configuration de la fonction de télécopie utilisation d'etherFAX [77](#page-76-0) configuration de la fonction télécopie avec serveur de télécopie [78](#page-77-0) configuration de l'impression série [259](#page-258-0) définition du port USB [478](#page-477-0) raccourci, création destination de télécopie [281](#page-280-0) guides des tailles remplacement [411](#page-410-0) impression de travers [468](#page-467-0) Mode veille configuration [443](#page-442-0) impression lente [477](#page-476-0)

erreur « Serveur SMTP non configuré » désactivation [536](#page-535-0) paramètres SMTP configuration [271](#page-270-0) couleur unie [469](#page-468-0) tri de plusieurs copies [269](#page-268-0) volume du haut-parleur réglage [75](#page-74-0) mots de passe énoncés activation [76](#page-75-0) récept. standard remplacement [418](#page-417-0) cartouche d'agrafes commande [390](#page-389-0) remplacement [426,](#page-425-0) [429](#page-428-0), [431](#page-430-0) support de cartouche d'agrafes remplacement [434](#page-433-0) unité de finition d'agrafage installation [133](#page-132-0) utilisation [381](#page-380-0) module d'agrafage et perforation installation [164](#page-163-0)[, 180](#page-179-0) unité d'agrafage et de perforation utilisation [381](#page-380-0) agrafage documents copiés [381](#page-380-0) feuilles imprimées [381](#page-380-0) agrafage de feuilles imprimées [381](#page-380-0) déclaration relative à la volatilité [261](#page-260-0) disque de stockage effacement [260](#page-259-0) stockage du papier [18](#page-17-0) stockage de travaux d'impression [265](#page-264-0) état des consommables vérification [385](#page-384-0) fournitures, conservation [444](#page-443-0) notifications de fournitures configuration [385](#page-384-0) compteurs d'utilisation des consommables réinitialisation [435](#page-434-0), [533](#page-532-0) types de fichier pris en charge [63](#page-62-0) lecteurs flash pris en charge [63](#page-62-0) formats de papier pris en charge [19,](#page-18-0) [23](#page-22-0)[, 25,](#page-24-0) [34,](#page-33-0) [41](#page-40-0), [51](#page-50-0)

types de papier pris en charge [58](#page-57-0) grammages de papiers pris en charge [58](#page-57-0)

### **T**

température ambiante de l'imprimante [553](#page-552-0) fournitures tierces [533](#page-532-0) cartouche de toner commande [387](#page-386-0) remplacement [391](#page-390-0) intensité du toner réglage [267](#page-266-0) effacement du toner [470](#page-469-0) écran tactile, nettoyage [436](#page-435-0) gestes sur écran tactile [71](#page-70-0) capot du tiroir remplacement [413](#page-412-0) compartiment du bac d'alimentation remplacement [410](#page-409-0) chaînage de tiroirs [96](#page-95-0) la fonction de chaînage des bacs ne fonctionne pas [535](#page-534-0) annulation du chaînage des tiroirs [96](#page-95-0) dépannage impossible de connecter l'imprimante au réseau Wi-Fi [530](#page-529-0) impossible d'ouvrir Embedded Web Server [530](#page-529-0) mémoire flash défectueuse [532](#page-531-0) port de solutions interne [531](#page-530-0) image irrégulière à partir de la numérisation du DAA [542](#page-541-0) texte irrégulier à partir de la numérisation du DAA [542](#page-541-0) carte d'interface parallèle [532](#page-531-0) l'impression présente une dominante de couleur [546](#page-545-0) le travail de numérisation a échoué [542](#page-541-0) carte d'interface série [532](#page-531-0) erreur « Serveur SMTP non configuré » [536](#page-535-0) copie recto verso [268](#page-267-0)

### **U**

impossible de lire le lecteur flash [478](#page-477-0) papier déconseillé [18](#page-17-0) densité d'impression inégale [471](#page-470-0) annulation du chaînage des bacs [96](#page-95-0) mise à jour du microcode utilisation d'Embedded Web Server [101](#page-100-0) à partir du panneau de commandes [100](#page-99-0) Port USB [66](#page-65-0) activation [478](#page-477-0) utilisation d'AirPrint [263](#page-262-0) utilisation de pièces et consommables authentiques Lexmark [387](#page-386-0) à partir du panneau de commandes [14](#page-13-0) utilisation de l'écran d'accueil [14](#page-13-0)

# **V**

lignes noires verticales sur les impressions [472](#page-471-0) traînées noires verticales sur le travail lors de la numérisation depuis le DAA [541](#page-540-0) lignes blanches verticales [474](#page-473-0) affichage des rapports et journaux [386](#page-385-0) Voice Guidance activation [70](#page-69-0) réglage du débit de parole [75](#page-74-0) désactivation [70](#page-69-0) mémoire volatile [261](#page-260-0) effacement [260](#page-259-0)

# **W**

bouteille de récupération de toner commande [389](#page-388-0) remplacement [406](#page-405-0) pages blanches [462](#page-461-0) réseau sans fil Wi-Fi Protected Setup [257](#page-256-0) réseau sans fil [256](#page-255-0) Wi-Fi Direct configuration [257](#page-256-0) impression à partir d'un périphérique mobile [263](#page-262-0)

réseau Wi-Fi, désactivation [259](#page-258-0) Wi-Fi Protected Setup réseau sans fil [257](#page-256-0)